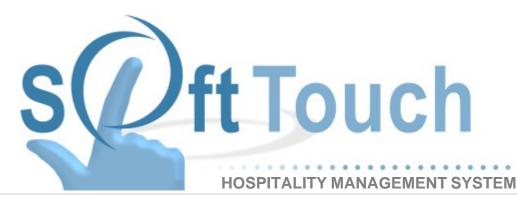

# **Backoffice Manual**

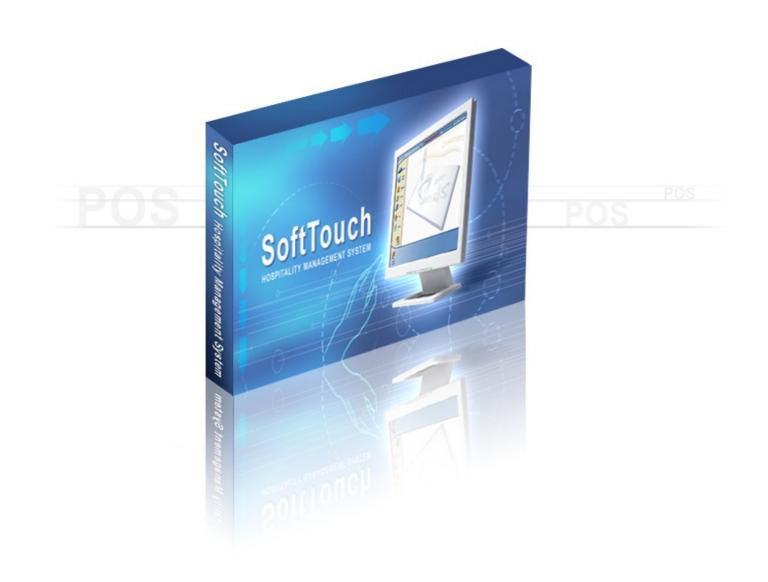

# **Table of Contents**

| Part 1 | BackOffice Introduction         | 2  |
|--------|---------------------------------|----|
| Part 2 | Login to BackOffice             | 4  |
| Part 3 | BackOffice Manual Guidelines    | 6  |
| Part 4 | General Section                 | 9  |
| Part 5 | Company/Registration            | 11 |
| Part 6 | System                          | 14 |
| 1      | General Tab                     | 16 |
|        | Rounding Tab                    |    |
|        | -                               |    |
|        | Tips Tab                        |    |
|        | Gratuity Tab                    |    |
|        | Future Orders Tab               |    |
| 6      | Hours & Wages Tab               | 27 |
| 7      | Intranet Tab                    | 31 |
| 8      | Custom Programs                 | 34 |
| 9      | Function Buttons Tab            | 35 |
|        | Customer Search Tab             |    |
|        | Z Tab                           |    |
|        |                                 |    |
|        | Z Results Tab                   |    |
| 13     | Services Tab                    | 45 |
| Part 7 | Order Functions                 | 47 |
| 1      | Counter                         | 48 |
|        | Bar/Dining                      |    |
|        | Delivery                        |    |
|        | Settings                        |    |
|        | Zip Code and Driving Directions |    |
|        | Delivery Charges                |    |
|        | Delivery Bounds                 |    |
| 4      | Online                          | 59 |
| Part 8 | Employees                       | 61 |
| 1      | Employee List                   | 63 |
|        | Employee Tab                    |    |
| 2      | Security Tab                    | 70 |
|        | Finger Print Tab                |    |
|        | Job Tab                         |    |
|        | Wage Tab<br>Address Tab         |    |
|        | Phone Numbers Tab               |    |
|        | Tills/Pockets                   |    |
| 9      | Scheduling Tab                  | 81 |
|        |                                 |    |

|         | Tracking Tab                      |      |
|---------|-----------------------------------|------|
|         | Alerts/Email/SMS Tab              | -    |
|         | Notes Tab                         |      |
| 2       | New employee Wizard               | . 87 |
| Part 9  | Time Editor                       | 97   |
| 1       | Get Time Clocks                   | . 98 |
| 2       | Select/Unselect All               | 100  |
| 3       | Adjust Pay Rate(s)                | 103  |
|         | Edit Time Clock Entry             |      |
|         | Delete Time Clock Entry           |      |
|         | Add In/Out                        |      |
|         |                                   |      |
| 1       | Add Break/In                      | 110  |
| Part 10 | Customers                         | 113  |
| 1.      | Settings & Maintenance Tab        | 116  |
| 2       | Auto Completion Tab               | 118  |
|         | Address Custom Completion Tab     |      |
|         | First Name Custom Completion Tab  |      |
|         | Filter Customer List Tab          |      |
| 4       | Customer List Tab                 | 129  |
| Part 11 | Scheduling                        | 132  |
| 1.      | System Schedules Tab              | 134  |
| 1       | Add Schedule                      | 135  |
|         | Copy Schedule Records             |      |
| 2       | Employee Schedule Setup Tab       | 139  |
| 3       | Employee Scheduling Tab           | 141  |
| 4       | Job Scheduling Tab                | 146  |
| Part 12 | Item Builder                      | 148  |
| 1       | Departments                       | 150  |
|         | About Departments                 | 151  |
| 2       | Copying Items                     | 157  |
|         | Deleting Departments              |      |
| 2       | Menu Builder Tab                  |      |
| 1       | Command Bar                       |      |
| 2       | Modifiers About Modifiers         |      |
|         | Create Modifiers                  |      |
|         | Rename Modifiers                  | -    |
|         | Assign Family to Modifiers        | 177  |
|         | Attach Price to Modifiers.        |      |
|         | Customize the Button of Modifiers |      |
| 3       | Duplicate Modifier Groups         |      |
| 5       | Create Links                      |      |
|         | Rename Links                      |      |
|         | Adding Modifiers to Modifiers     |      |
| A       | Link Modifier to Modifier         |      |
| 4       | Items Create Menu Items           |      |
|         |                                   |      |

| Rename Menu Items                                                     | 198 |
|-----------------------------------------------------------------------|-----|
| Assign Family, Customize Button, Attach Price, Assign Printer and Tax | 200 |
| Set Item as Not Discountable                                          |     |
| Add Modifiers to Items                                                |     |
| Set Properties and Organize                                           |     |
| Copy Modifiers from Item to Item                                      |     |
| Duplicate Item Groups                                                 |     |
| 6 Making Menus from Item Groups                                       |     |
| 7 Main Menus                                                          |     |
| 3Smart Rules Tab                                                      | 222 |
| 4Menu Categories Tab                                                  | 223 |
| 5Item Maintenance Tab                                                 | 224 |
| Part 13 Stock/Barcodes                                                | 227 |
| 1Stock                                                                | 229 |
| 1 Create and Manage Items in the Inventory                            |     |
| 2 Tie Stock Item and Menu Item Together                               |     |
| 2Barcodes                                                             | 236 |
| Part 14 Seating/Zones                                                 | 239 |
| 1Sections Tab                                                         | 241 |
| 2Designer Tab                                                         |     |
| 1 Hostess Layout                                                      |     |
| 3Rentals Tab                                                          |     |
| 1 Create Rental                                                       |     |
| 2 Activate Rental in Seating Designer                                 |     |
| 4 Add Rental Item to Main Menu                                        |     |
| 4Zones                                                                |     |
| 5Zone Creator                                                         | 277 |
| 6Preferences                                                          | 279 |
| 7Seating List                                                         | 282 |
| Part 15 Loyalty                                                       | 285 |
|                                                                       |     |
| 1In-Store Loyalty                                                     |     |
| 1 General                                                             |     |
| 2 Visit Setup                                                         |     |
| 2Mercury Loyalty (V1)                                                 |     |
| 3Mercury Loyalty (V3)                                                 |     |
|                                                                       |     |
| Part 16 Hostess                                                       | 294 |
| 1Hostess Module Setup Tab                                             |     |
| 2Hostess Delete Reasons Tab                                           | 301 |
| Part 17 SoftTouch Msgs                                                | 303 |
| Part 18 Hardware Section                                              | 306 |
|                                                                       |     |

| Part 19 | Stations                            | 308 |
|---------|-------------------------------------|-----|
| 1.      | Station Tab                         | 310 |
| 2.      | Options Tab                         | 312 |
| 3.      | Order Functions                     | 314 |
|         | Enable/Disable                      |     |
|         | Counter                             |     |
|         | Dining<br>Bar                       |     |
|         | TakeOut                             | -   |
|         | Delivery                            |     |
|         | Pickup<br>Drive Thru                |     |
|         | iTable                              |     |
| 10      | iKiosk                              | 327 |
|         | Online                              |     |
|         | .Security Tab                       |     |
|         | .Hardware Devices                   |     |
|         | Drawers                             |     |
| _       | PrintersMSR                         |     |
|         | Fingerprint                         |     |
|         | Caller ID                           |     |
|         | Pole Display                        |     |
|         | Liquor Dispensing<br>Scanners/Other |     |
|         | Scale                               |     |
|         | TVs Cameras                         |     |
|         |                                     |     |
|         | . Tax Tab                           |     |
|         | .Price Schedules Tab                |     |
|         | .Menus Tab                          |     |
| 9.      | .Sharing Tab                        |     |
| Part 20 | Self-Pay                            | 354 |
| Part 21 | Printers/Coursing                   | 357 |
| 1.      | .Settings Tab                       | 359 |
| 2.      | Print Codes Tab                     | 361 |
| 3.      | .Printers Tab                       | 363 |
| 4.      | .Print Groups Tab                   | 368 |
|         | .Coursing                           |     |
|         |                                     |     |
| Part 22 | Pole Display                        | 374 |
| Part 23 | Caller ID                           | 378 |
| Part 24 | Credit Cards                        | 381 |
| 1.      | .Settings Tab                       | 383 |
| 2.      | .Unresolved Transactions Tab        | 390 |
| 3.      | Credit Card Transactions Tab        | 391 |

| 4Daily Exception Log                                                                                                    | 392                                                                                                    |
|----------------------------------------------------------------------------------------------------|----------------------------------------------------------------------------------------------------|
| Part 25 Pager/Alerts                                                                                                    | 394                                                                                                    |
| 1. Activations                                                                                                    | 396                                                                                                    |
| 2. Alert List Tab                                                                                                    | 398                                                                                                    |
| 3Table Alert Tab                                                                                                    | 404                                                                                                    |
| 4Pager & Coaster Hardware Tab                                                                                                    | 405                                                                                                    |
| 5Table Alert Hardware Tab                                                                                                    | 408                                                                                                    |
| Part 26 Email/SMS                                                                                                    | 412                                                                                                    |
| Part 27 Dineblast Mobile                                                                                                    | 415                                                                                                    |
| 1Counter Tab                                                                                                    | 416                                                                                                    |
| 2Dining Tab                                                                                                    | 418                                                                                                    |
| 3Welcome Message Tab                                                                                                    | 419                                                                                                    |
| Part 28 Financial Section                                                                                                    | 421                                                                                                    |
| Part 29 Banks                                                                                                    | 423                                                                                                    |
| 1Banks                                                                                                    | 424                                                                                                    |
| 1 Tills                                                                                                    |                                                                                                    |
| 2 Pockets                                                                                                    |                                                                                                    |
| 2Default Banks                                                                                                    |                                                                                                    |
|                                                                                                    |                                                                                                    |
| Part 30 Revenue Centers                                                                                                    | 435                                                                                                    |
|                                                                                                    |                                                                                                    |
| Part 30 Revenue Centers                                                                                                    | 435<br>438                                                                                                    |
| Part 30Revenue CentersPart 31Media/Accounts                                                                                                    | 435<br>438<br>439                                                                                                    |
| Part 30 Revenue Centers Part 31 Media/Accounts 1Account Groups Tab 2Account List Tab 1 Account Tab                                                                                                    | 435<br>438<br>439<br>445<br>446                                                                                                    |
| Part 30 Revenue Centers Part 31 Media/Accounts 1Account Groups Tab 2Account List Tab 1 Account Tab 2 Account History Tab                                                                                                    | 435<br>438<br>439<br>445<br>446<br>447                                                                                                    |
| Part 30 Revenue Centers Part 31 Media/Accounts 1Account Groups Tab 2Account List Tab 1 Account Tab                                                                                                    | 435<br>438<br>439<br>445<br>446<br>446<br>447<br>448                                                                                                   |
| Part 30 Revenue Centers Part 31 Media/Accounts 1Account Groups Tab 2Account List Tab 1 Account Tab 2 Account History Tab 3 Member Addresses Tab 4 Account Members Tab 5 Notes Tab                                                                                                    | 435<br>438<br>439<br>445<br>445<br>446<br>446<br>447<br>448<br>449<br>449                                                                              |
| Part 30 Revenue Centers Part 31 Media/Accounts 1Account Groups Tab 2Account List Tab 1 Account Tab 2 Account History Tab 3 Member Addresses Tab 4 Account Members Tab 5 Notes Tab 6 Invoicing Tab                                                                                                    | 435<br>438<br>439<br>445<br>445<br>446<br>447<br>448<br>449<br>449<br>449<br>450                                                                       |
| Part 30 Revenue Centers Part 31 Media/Accounts 1Account Groups Tab 2Account List Tab 1 Account Tab 2 Account History Tab 3 Member Addresses Tab 4 Account Members Tab 5 Notes Tab                                                                                                    | 435<br>438<br>439<br>445<br>445<br>446<br>446<br>447<br>448<br>449<br>449                                                                              |
| Part 30 Revenue Centers Part 31 Media/Accounts  1Account Groups Tab 2Account List Tab 1 Account List Tab 2 Account History Tab 2 Account History Tab 3 Member Addresses Tab 4 Account Members Tab 5 Notes Tab 6 Invoicing Tab Part 32 Tax Table Part 33 Adjustments                                                                                                    | 435<br>438<br>439<br>445<br>445<br>446<br>447<br>448<br>449<br>449<br>450<br>452<br>457                                                                |
| Part 30 Revenue Centers Part 31 Media/Accounts  1Account Groups Tab 2Account List Tab 1 Account List Tab 2 Account History Tab 3 Member Addresses Tab 4 Account Members Tab 5 Notes Tab 6 Invoicing Tab Part 32 Tax Table Part 33 Adjustments 1General Tab                                                                                                    | 435<br>438<br>439<br>445<br>445<br>446<br>447<br>448<br>449<br>449<br>450<br>452<br>457<br>458                                                         |
| Part 30 Revenue Centers Part 31 Media/Accounts 1Account Groups Tab 2Account List Tab 1 Account List Tab 2 Account History Tab 3 Member Addresses Tab 4 Account Members Tab 5 Notes Tab 6 Invoicing Tab Part 32 Tax Table Part 33 Adjustments 1General Tab 2Adjustments Tab                                                                                                    | 435<br>438<br>439<br>445<br>445<br>446<br>447<br>448<br>449<br>449<br>450<br>452<br>457<br>458<br>459                                                  |
| Part 30 Revenue Centers Part 31 Media/Accounts  1Account Groups Tab 2Account List Tab 1Account List Tab 2Account List Tab 2Account History Tab 3Account History Tab 3Account Members Tab 4Account Members Tab 5Account Members Tab 6Account Members Tab 5Account Members Tab 6Account Members Tab 7Account Tab 7Account Tab 7Account Members Tab 7Account Members Tab 7Account Tab 7Account Tab 7Acco | 435<br>438<br>439<br>445<br>445<br>446<br>447<br>448<br>449<br>449<br>450<br>452<br>452<br>457<br>458<br>459<br>463                                    |
| Part 30 Revenue Centers Part 31 Media/Accounts 1Account Groups Tab 2Account List Tab 1 Account List Tab 2 Account History Tab 3 Member Addresses Tab 4 Account Members Tab 5 Notes Tab 6 Invoicing Tab Part 32 Tax Table Part 33 Adjustments 1General Tab 2Adjustments Tab                                                                                                    | 435<br>438<br>439<br>445<br>445<br>446<br>447<br>448<br>449<br>449<br>450<br>452<br>452<br>457<br>458<br>459<br>463                                    |
| Part 30 Revenue Centers Part 31 Media/Accounts  1Account Groups Tab 2Account List Tab 1 Account Tab 2 Account History Tab 3 Member Addresses Tab 4 Account Members Tab 5 Notes Tab 6 Invoicing Tab 7 Part 32 Tax Table Part 33 Adjustments 1General Tab 2Adjustments Tab 3Reasons Tab 4Void Reasons Tab Part 34 Sales/Journal View                                                                                                    | 435<br>438<br>439<br>445<br>445<br>446<br>447<br>448<br>449<br>449<br>450<br>452<br>457<br>457<br>458<br>459<br>463<br>464<br>466                      |
| Part 30 Revenue Centers Part 31 Media/Accounts  1Account Groups Tab 2Account List Tab 1Account List Tab 2Account History Tab 2Account History Tab 3. Member Addresses Tab 4. Account Members Tab 5. Notes Tab 5. Notes Tab 6. Invoicing Tab 7Account Tab 7General Tab 7Adjustments Tab 7Adjustments Tab                                                                                                    | 435<br>438<br>439<br>445<br>445<br>446<br>447<br>448<br>449<br>449<br>450<br>452<br>457<br>457<br>458<br>459<br>463<br>464<br>466                      |
| Part 30 Revenue Centers Part 31 Media/Accounts  1Account Groups Tab 2Account List Tab 1 Account Tab 2 Account History Tab 3 Member Addresses Tab 4 Account Members Tab 5 Notes Tab 6 Invoicing Tab 7 Part 32 Tax Table Part 33 Adjustments 1General Tab 2Adjustments Tab 3Reasons Tab 4Void Reasons Tab Part 34 Sales/Journal View                                                                                                    | 435<br>438<br>439<br>445<br>445<br>446<br>447<br>448<br>449<br>449<br>450<br>452<br>457<br>452<br>457<br>458<br>459<br>463<br>464<br>466<br>466<br>467 |

| Part 35 Tip Sharing                                                                                                    | 471                      |
|----------------------------------------------------------------------------------------------------|--------------------------|
| 1Tip Dispersions<br>2Tip Pools                                                                                                    |                          |
| Part 36 Miscellaneous                                                                                                    | 480                      |
| Part 37 Activations                                                                                                    | 482                      |
| Part 38 Surveys                                                                                                    | 485                      |
| Part 39 Receipt Template                                                                                                    | 487                      |
| Part 40 Chalkboard/Specials                                                                                                    | 491                      |
| Part 41 \$ Paid/Quick Msg                                                                                                    | 494                      |
| Part 42 Jobs                                                                                                    | 498                      |
| <ul> <li>1Job Detail Tab</li> <li>2Closeout Options</li> <li>3Check Transfers Tab</li> </ul>                                                     | 503                      |
| Part 43 Security                                                                                                    | 508                      |
| <ol> <li>About Security</li></ol>                                                                                                    | 512<br>513<br>517<br>519 |
| Part 44 Reports                                                                                                    | 525                      |
| <ul> <li>1View, Configure, and Print Reports</li> <li>2Edit Reports</li> <li>1 Add Report Data</li> <li>2 Save, Load, Undo and Revert</li> </ul> | <b>530</b>               |
| Part 45 DB Maintenance                                                                                                    | 546                      |
| 1Clear Old Data Tab<br>2Backup Settings Tab<br>3Activate Data Redundancy Tab<br>4Restore Redundancy Tab                                          | 550<br>551               |
| Part 46 Monitor Stations                                                                                                    | 554                      |
| Part 47 Import/Export                                                                                                    | 556                      |
| 1Import tab<br>2Export & Data Services tab                                                                                                    |                          |
| 1 Export & Data Service List                                                                                                    |                          |

| 2       | Export Builder                        |     |
|---------|---------------------------------------|-----|
| 3       | Manual Export tab                     |     |
| Part 48 | BackOffice Toolbar                    | 566 |
| 1.      | Administration                        | 568 |
| 1       | Template Screen                       |     |
|         | Create a Check Template               |     |
|         | Remote Ticket Template                |     |
|         | Expeditor Template and Seat Positions | 586 |
| 2       | System Reset                          |     |
| 3       | Data Maintenance                      |     |

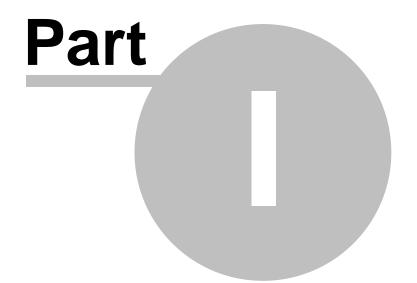

**BackOffice Introduction** 

### Part 1 BackOffice Introduction

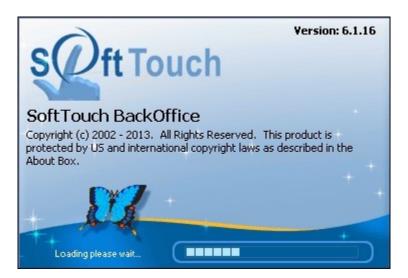

SoftTouch BackOffice is a powerful, easy-to-use tool that employs intuitive controls to customize your environment. This is where you set up all of your preferences for your SoftTouch Hospitality System.

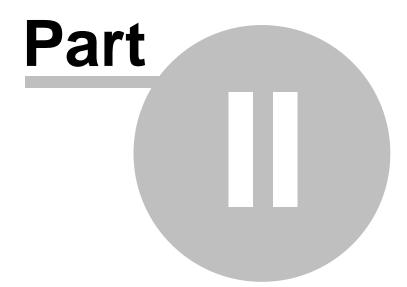

Login to BackOffice

### Part 2 Login to BackOffice

**1.** When you first log into the **SoftTouch BackOffice** on a new installation you will be required to type in this username and password:

username: softtouchadmin password: itsprivate2

**2.** On the new screen (as shown below) you must put in your old password (itsprivate2) and then enter a new password.

The new password must be at least eight characters in length and must contain both numeric and alphabetic characters.

| 1000        | e Security              |                     | ×              |
|-------------|-------------------------|---------------------|----------------|
| Change      | e Backoffice Passwo     | ord                 |                |
| Accou       | nt password as expire   | ed, please create   | a new password |
|             | Old password            |                     |                |
|             | New password            |                     |                |
| Confi       | rm new password         |                     | 2              |
| _           |                         |                     |                |
| <u>Swip</u> | <u>e Cards</u>          |                     |                |
| lf usin     | g a swipe card just swi | ipe it in the new p | assword field  |
|             | <u>0</u> k              | Cancel              |                |
|             |                         |                     |                |

**\*Note:** Your username will continue to be softtouchadmin.

**3.** Make sure you remember what you type in for your new password. Upon signing into **BackOffice**, if you mistype your password more than three times you will be locked out of **BackOffice** for half an hour.

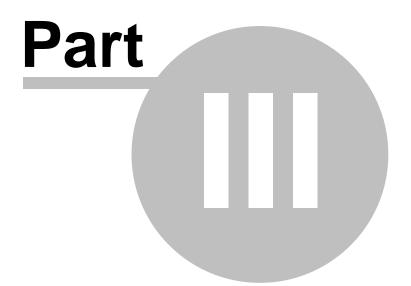

## **BackOffice Manual Guidelines**

# Part 3 BackOffice Manual Guidelines

**1.** A path you need to follow in order to get to certain function settings is marked with the info

bubble image at the top of the page.

**2.** Function names are grouped by sections on the left. See image:

| 😥 SoftTouch BackOffice                                                                                                    |   |                 |   |   |                  | P 83       |
|----------------------------------------------------------------------------------------------------|---|-----------------|---|---|------------------|------------|
| Functions Administration Logout Help                                                                                                    |   |                 |   |   |                  |            |
| General Welcome Screen                                                                                                    | M | $\triangleleft$ | M | C |                  |            |
| Company/Regist.<br>System<br>Order Functions<br>Employees<br>Time Editor<br>Customers<br>Scheduling<br>Them Builder<br>Sock/Barcodes<br>Seating/Zones<br>Loyalty<br>Hostess<br>SoftTouch Msgs |   |                 |   |   |                  |            |
| Hardware Stations Self-Pay Printers/Coursing Pole Display Caller ID Credit Cards Pager/Alerts Email/SM5 Dineblast Mobile Financial                                                            |   |                 |   |   |                  |            |
| Weak       Revenue Centers       Media/Accounts       Tax Table       Adjustments       Sales/Journal View       Tip Sharing                                                                  |   |                 |   |   |                  |            |
| Miscellaneous<br>Activations<br>Surveys<br>Receipt Template<br>Chalkboard/Specials<br>\$ Paid/Quick msg<br>Tobe                                                                               |   |                 |   |   |                  |            |
| You have 1 NEW SoftTouch messages                                                                                                    |   | _               | _ | _ | _                | 1000       |
|                                                                                                    |   |                 | ▲ | 8 | ()) 4:41<br>9/6/ | PM<br>2011 |

**3.** Function settings are sometimes divided into two or more parts of the screen. There will always be a header name for every part of the screen.

| SoftTouch BackO                                                                                                   |                                                                          |                                                                                   |
|----------------------------------------------------------------------------------------------------|--------------------------------------------------------------------------|-----------------------------------------------------------------------------------|
|                                                                                                    | n Employee Logout Help                                                   |                                                                                   |
| ieneral *                                                                                                    | Employee setup                                                           |                                                                                   |
| Company/Regist.                                                                                                   | Employee list New employee "Wizard"                                      |                                                                                   |
| System<br>Order Functions                                                                                         | Employee list                                                            |                                                                                   |
| Employees                                                                                                    | Search by last name by first name                                        | Hide inactive employee                                                            |
| Customers                                                                                                    |                                                                          |                                                                                   |
| Departments<br>Scheduling                                                                                         |                                                                          | Iser ID Current Employee Job List                                                 |
| Items & Stock                                                                                                    |                                                                          | ofttouchadmin erver1 Rectangle Driver                                             |
| Seating/Zones                                                                                                    |                                                                          | erver1 Rectangle Driver                                                           |
| Loyalty                                                                                                    |                                                                          | ustin                                                                             |
| Hostess<br>SoftTouch Msgs                                                                                         | Jenna Backer Je                                                          | erna                                                                              |
| ardware                                                                                                    | Jorge Dulcey Jo                                                          | orge                                                                              |
|                                                                                                    |                                                                          |                                                                                   |
| Stations<br>Self-Pay                                                                                              | N 1                                                                      |                                                                                   |
| Printers/Coursing                                                                                                 | D                                                                        | art of the screen                                                                 |
| Pole Display                                                                                                    | r                                                                        | ×                                                                                 |
| A REPORT OF THE REPORT OF THE REPORT OF THE REPORT OF THE REPORT OF THE REPORT OF THE REPORT OF THE REPORT OF T   | Endonada ale pulluare lau les                                            | nbers Tills/Pockets Scheduling Tracking Alerts/Email/SMS Notes                    |
| Caller ID                                                                                                    | Employee Security Finger Print Job & Wages Address Phone num             | Inters Tills/Pockets Scheduling Tracking Alerts/Email/SMS Notes                   |
|                                                                                                    | Employee Security Finger Print Job & Wages Address Phone num<br>Employee |                                                                                   |
| Caller ID<br>Credit Cards<br>Pager/Alerts<br>Email/SM5                                                            | Employee                                                                 | + Add - Delete Sove 3 Undo                                                        |
| Caller ID<br>Credit Cards<br>Pager/Alerts<br>Email/SM5                                                            | Employee # 15017                                                         |                                                                                   |
| Caller ID<br>Credit Cards                                                                                         | Employee                                                                 | + Add - Delete × Save × Undo                                                      |
| Caller ID<br>Credit Cards<br>Pager/Alerts<br>Email/SMS<br>Dineblast Mobile                                        | Employee # 15017                                                         | + Add - Delete Save 3 Undo<br>Left/Right handed<br>Button Size<br>Driver Dispatch |
| Caller ID<br>Credit Cards<br>Pager/Alerts<br>Email/SMS<br>Dineblast Mobile<br>nancial<br>Banks<br>Revenue Centers | Employee<br>Employee # 15017<br>First name Dealer                        | + Add - Delete Save X Undo<br>Left/Right handed<br>Button Size                    |
| Caller ID<br>Credit Cards<br>Pager/Alerts<br>Email/SMS<br>Dineblast Mobile<br>nancial<br>Banks                    | Employee # 15017<br>First name Dealer<br>Last name                       | Add — Delete 		Save 		Sundo Left/Right handed Button Size Driver Dispatch         |

There are two headers on the main page in the Employees applet. At top of the screen, the header reads **Employee list**. In this section you can expect to view a listing of all employees that have been added to and saved into the system.

At the bottom of the screen, the header reads **Employee**. This is where you will enter information about the Employee you have highlighted at the top section of the screen. Notice that above the header Employee, there are tabs labeled Employee, Security, Finger Print, Jobs & Wages, etc. These are screens where you can add information about an employee, although not all fields are mandatory. Each field of each screen will be explained in detail as we get to each screen.

\*Note: Always pay attention to the header names as we will refer to them often.

Version 6.1.16

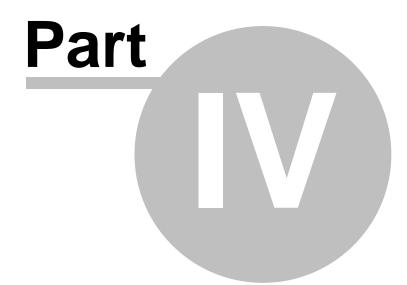

**General Section** 

# Part 4 General Section

The **General** section.

| General           |     |
|-------------------|-----|
| 🚰 Company/Regist. |     |
| 📍 System          | - 1 |
| 着 Order Functions | - 1 |
| 🚨 Employees       | - 1 |
| 🕎 Time Editor     | - 1 |
| 🛉 Customers       | - 1 |
| Scheduling        | - 1 |
| 🗎 Item Builder    | - 1 |
| 🔢 Stock/Barcodes  | - 1 |
| 🕮 Seating/Zones   | - 1 |
| 🤎 Loyalty         | - 1 |
| 🙀 Hostess         | - 1 |
| SoftTouch Msgs    |     |

### The General section contains the following:

- 1. Company/Registration
- 2. <u>System</u>
- 3. Order Functions
- 4. Employees
- 5. <u>Time Editor</u>
- 6. Customers
- 7. <u>Scheduling</u>
- 8. Item Builder
- 9. Stock/Barcodes
- 10. Seating/Zones
- 11. Loyalty
- 12. <u>Hostess</u>
- 13. <u>SoftTouch Messages</u>

Version 6.1.16

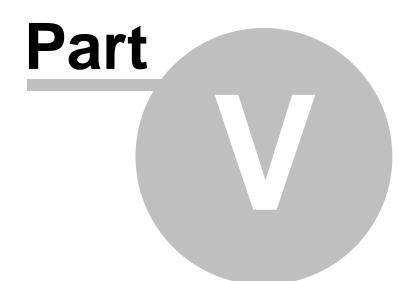

**Company/Registration** 

### Part 5 Company/Registration

Under the General section click on Company/Regist. applet.

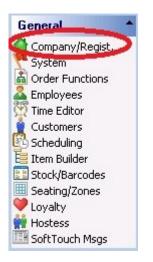

### **Company/Registration**

| ompany & L           | ocation Regi    | istration                                             | 1< | Ø | $\sim$ | D | C 8    |         |
|----------------------|-----------------|-------------------------------------------------------|----|---|--------|---|--------|---------|
| Company Infor        | mation          |                                                       |    |   |        |   | 🗸 Save | 83 Undo |
| Company name         | Your Restaurant |                                                       |    |   |        |   |        |         |
| Address1<br>Address2 | Anywhere St     |                                                       |    |   |        |   |        |         |
| City<br>Notes        | CORAL SPRING    | State FL 💌 Zip code 33065                             |    |   |        |   |        |         |
|                      | Software Not Re | er Miscellaneous/Activations                          |    |   |        |   |        |         |
| Location Detai       |                 | SoftTouch deals with this section. It is for online p |    |   |        |   | 🗸 Save | 🔀 Undo  |
| Location Identifie   | er 🗌            |                                                       |    |   |        |   |        |         |
| Location Note        | \$              |                                                       |    |   |        |   |        |         |
|                      |                 |                                                       |    |   |        |   |        |         |

Enter your company information in the **Company information** part of the screen.

If you make a mistake you can undo it by pressing the  $\checkmark$  Undo button. Press the  $\checkmark$  Save button when you are done. Version 6.1.16

Version 6.1.16

# Part VI

System

### Part 6 System

Under the General section click on System.

### System

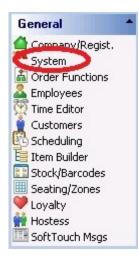

### System Setup contains the following tabs:

- 1. General
- 2. Rounding
- 3. <u>Tips</u>
- 4. Gratuity
- 5. Future Orders
- 6. Hours & Wages
- 7. Intranet
- 8. Custom Programs
- 9. Function Buttons
- 10. Customer Search
- 11. <u>Z</u>
- 12. Z Results
- 13. Services

Version 6.1.16

### 6.1 General Tab

Under the **General** section click on **System**. Select the **General** tab.

### General

| System setup                  |                                                                                                    | M               | $\triangleleft$ | D D      | n œ          |
|-------------------------------|----------------------------------------------------------------------------------------------------|-----------------|-----------------|----------|--------------|
| General Rounding Tips G       | iratuity   Future Orders   Hours & Wages   Intranet   Custom Programs   Function Buttons                                                                     | Customer Search | Z               | Z Result | s   Services |
| General Settings              |                                                                                                    |                 |                 | 🗸 Save   | 03 Und       |
| Operation Date: 3/26/2        | <u>D14</u>                                                                                                    |                 |                 |          |              |
| Swipe card reader begin       | 8                                                                                                    |                 |                 |          |              |
| Swipe card reader end         | ?                                                                                                    |                 |                 |          |              |
| Web home page                 | www.softtouchpos.com                                                                                                    |                 |                 |          |              |
| Layout theme                  | Left                                                                                                    |                 |                 |          |              |
| Backoffice inactivity timeout | 15 🚔 Minute(s)                                                                                                    |                 |                 |          |              |
| Check Generator               | Sequential                                                                                                    |                 |                 |          |              |
| Manager history check count   | 8 💭                                                                                                    |                 |                 |          |              |
| Employee history check count  |                                                                                                    |                 |                 |          |              |
| Display                       | 3 🖨 previous orders on NEW Takeout and Delivery orders. 0- Disabled, 1- Old S                                                                                | tyle            |                 |          |              |
|                               | Employee acceptance for check transfers                                                                                                    |                 |                 |          |              |
|                               | Allow negative cash sales "Varning: When enabled this will change the<br>behavior of negative priced items (main items) to<br>ring with a negative quantity) |                 |                 |          |              |
|                               |                                                                                                    |                 |                 |          |              |
|                               |                                                                                                    |                 |                 |          |              |

### - General Settings -

| Operation Date             | This will display your current operation date. All transactions will be recorded as sales on current operation date.                                                                                                    |
|----------------------------|----------------------------------------------------------------------------------------------------|
| Swipe card reader<br>begin | Pertains to Employee Swipe Cards which are used for<br>logging into the front end. Enter the symbol that<br>appears before the actual card number. (Example: if<br>the data on the card looks like this: %12345? then the<br>% is the begin symbol, 12345 is the card number, and<br>the ? is the end symbol.) |
| Swipe card reader<br>end   | Pertains to Employee Swipe Cards which are used for<br>logging into the front end. Enter the symbol that<br>appears after the actual card number. (Example: if the<br>data on the card looks like this: %12345? then the % is<br>the begin symbol, 12345 is the card number, and the ?<br>is the end symbol.)  |

| Web Home Page                                                          | The default address of a web page that is displayed in the Internet Browser when you go to System > Web/Internet in SoftTouch.                                                                                                    |  |
|------------------------------------------------------------------------|----------------------------------------------------------------------------------------------------|--|
| Layout Theme                                                           | You can choose to have your Mode buttons on the left or the right side of the screen.                                                                                                    |  |
| Backoffice inactivity<br>timeout                                       | This field will determine how long Backoffice will stay<br>open when there is no activity before you must enter<br>your User ID and Password. You can set this for 1 to 15<br>minutes. 15 minutes is the maximum amount of time<br>Backoffice can be inactive before you will be logged out.        |  |
| Check Generator                                                        | Sequential: generates check numbers in order, so<br>checks would start say at 100 and the next check would<br>be 101<br>Random: generates check numbers at random, so first<br>check could be 201102 and the next check could be<br>526611                                                          |  |
|                                                                        | <b>*NOTE:</b> When using random check numbers, you will get a six digit order # (check #).                                                                                                    |  |
| Manager history<br>check count                                         | This is where you can set the number of checks previously rung up that will display and become accessible when a manager hits the History button.                                                                                                    |  |
| Employee history<br>check count                                        | This is where you can set the number of checks previously rung up that will display and become accessible when an employee hits the History button.                                                                                                    |  |
| Display<br>previous orders<br>on NEW Takeout<br>and Delivery<br>orders | Use the arrows to specify the number of previous orders you would<br>like shown on new takeout and delivery orders. Entering 0 disables<br>this feature.                                                                                                    |  |
| Employee<br>acceptance for<br>check transfers                          | This will require the employee that a check is being transferred to<br>accept the transferred check before they become responsible for it.<br>If a server transfers a check to another server, the second server<br>has to accept it or the first server will remain responsible for that<br>check. |  |

| Allow negative<br>cash sales | This dictates whether the site will allow a negative cash sale. |
|------------------------------|-----------------------------------------------------------------|
|------------------------------|-----------------------------------------------------------------|

### 6.2 Rounding Tab

Under the **General** section click on **System**. Select the **Rounding** Tab.

### Rounding

| T anarany T r araite e | indere Erredue e                 | in ages [ mitanet | T carrent rogidine       |                          |                          | 1 1        | × Und |
|------------------------|----------------------------------|-------------------|--------------------------|--------------------------|--------------------------|------------|-------|
|                        |                                  |                   |                          |                          |                          | ✓ Save     | × Und |
| Enable Rounding        |                                  |                   |                          |                          |                          |            |       |
| Only                   | •                                |                   |                          |                          |                          |            |       |
| .05 🌲                  | _                                |                   |                          |                          |                          |            |       |
| ind to nearest +/-     | •                                |                   |                          |                          |                          |            |       |
|                        | Enable Rounding<br>Only<br>.05 🗣 | Enable Rounding   | Enable Rounding Only .05 | Enable Rounding Only .05 | Enable Rounding Only .05 | - Only05 - |       |

| Enable<br>Rounding   | Turns on the Rounding feature.                                                                                                    |
|----------------------|----------------------------------------------------------------------------------------------------|
| Round<br>Checks      | <ul> <li>Bar Only: will only use rounding for the bar mode.</li> <li>Bar and Dining: will only use rounding for the dining and bar modes.</li> <li>All Modes: Will use rounding in all modes you have enabled, including delivery, drive-thru, and counter mode.</li> </ul>                                                                                                    |
| Round to<br>nearest  | The number for rounding that you can set. This is measured in increments of \$.05 cents and you can round up to \$1.00.                                                                                                    |
| Round<br>Calculation | <ul> <li>Round to the nearest +/- : a check is adjusted in increments depending on what the penny is closer to.</li> <li>Example: if the check was \$5.46 and you had the rounding set to five cents it would then adjust to \$5.45. If the check was \$5.48 the check would adjust to \$5.50.</li> <li>Round UP only: the check will always be adjusted to an additive increment.</li> <li>Example: If the check was \$5.41 it would be rounded to \$5.45 if you had the rounding set to \$0.05.</li> </ul> |

| Disable   | When you have a check open that only has liquor items    |
|-----------|----------------------------------------------------------|
| when food | on it, the rounding will be enabled. If this option is   |
| items are | checked on, once a food item is placed on the check, the |
| present   | rounding will be disabled.                               |

### - Bar Rounding Setup for VAT (Value Added Tax) -

If you are using Value Added Tax for your Bar, you will need to setup Bar Rounding so that you will not have to deal with pennies or change altogether. Rounding is needed to work in conjunction with VAT because there are certain situations where the tax has to be rounded and it may cause a bill that you would like to be \$12.00 even end up being \$12.01.

If you have VAT only for liquor and the VAT only applies to the Bar, choose **Bar Only** in the **Round checks** drop down box. If you have VAT available for all types of checks, choose **All Checks**.

For the **Round to nearest** option, what you put here depends on what type of change you may or may not want to deal with. If you have some items with VAT that are priced at \$3.50 (not an even dollar amount) then you should put \$0.50 in the **Round to nearest** box. If all of your items are supposed to be an even dollar amount (ex. \$4.00 or \$5.00), then you can put \$1.00 in the **Round to nearest box.** 

\*Note: You should not round by large amounts if you are NOT using VAT.

### 6.3 Tips Tab

Under the **General** section click on **System**. Select the **Tips** Tab.

### Tips

| Tip Settings       ✓ Save       ✓ U         ✓ Reprint a receipt when an employee is declaring a tip       ✓       ✓         Calculate employee tip distribution       by check sales %       ✓ |
|----------------------------------------------------------------------------------------------------|
|                                                                                                    |
| Calculate employee tip distribution by check sales %                                                                                                    |
|                                                                                                    |
| Net minimum tip sale percentage 10 %                                                                                                    |
| Require a manager override when declaring tips over 👘 50 🌫 0 - disabled                                                                                                    |
| Convenience Tipping                                                                                                    |
| Convenience tip guest count                                                                                                    |
| Convenience tip percentage 1 15 %                                                                                                    |
| Convenience tip percentage 2 18 %                                                                                                    |
| Convenience tip percentage 3 20 %                                                                                                    |
|                                                                                                    |

| Reprint receipt on<br>tip entry        | This option box will allow you to print a receipt after a<br>tip is entered. Usually tips are added at the end of a<br>shift so a site may not want to waste the paper. If<br>management feels it is best practice for them to verify<br>the amount of tip entered into the system verses what<br>the guest wrote on the check, this option will allow the<br>reprint of the check with tip entered into the system<br>printed on it.                                                                                                    |
|----------------------------------------|----------------------------------------------------------------------------------------------------|
| Calculate employee<br>tip distribution | If you select "by check sales %" from the drop down list, in<br>the scenario where more than one employee rings sales on a<br>check, the portion of the tip each employee gets will be in direct<br>relation to the portion of total sales that employee rung onto the<br>check. For example, if a bartender rings \$20 in liquor and a<br>server rings \$80 in food on the same check, where a \$20 tip<br>was left, the bartender would get \$4 (20% of the tip amount)<br>while the server would get \$16 (80% of the tip amount).<br>If you select "by check owner" the person who started the<br>check (in the case where 2 bartenders are ringing on the same<br>check) or the person who the check was transferred to (in the<br>case where a server takes over a check for a bartender) will<br>receive 100% of the tip. |

| Net minimum tip<br>sale percentage                        | The government requires that a tipped employee declare a certain percentage of their sales as tips. This is simply a calculation that will print on the server report showing the percent they should be declaring and whether or not the tips declared by this employee are more or less than what they are required to declare.<br>For example, if an employee rang \$1,000.00 in sales and they only had \$90.00 in credit card tips, if 10% were filling in this field, the report would reflect that they should declare a minimum of \$10.00 as their cash tips.<br>Keep in mind, the government requires all employees to enter in 100% of all cash tips. |  |
|-----------------------------------------------------------|----------------------------------------------------------------------------------------------------|--|
| Require a manager<br>override when<br>declaring tips over | This field allows you to enter the percentage of the sale,<br>where when an employee enters a tip on a check and<br>the tip is greater than the percentage set in this field, it<br>will require a manager override.<br>For example, if an employee has a \$100 check and<br>enters a tip of \$50.00 or more, a manager will need to<br>approve the action.<br>This cuts down on employees mistakenly entering the<br>wrong amount (the tip was \$20.00, not \$50.00 and they<br>entered the wrong amount by accident). The employee<br>can then correct the error before it is finalized and<br>requires manager intervention.                                  |  |
| Convenience tip<br>guest count                            | If the number of guests meets or exceeds the number<br>you enter here convenience tip amounts will be shown<br>on the receipt. For this to show up or not show up on<br>the receipt, you must add or remove the corresponding<br>tags from the receipt template (see below and/or<br><u>Administration-&gt;Template Screen</u> ).                                                                                                    |  |
| Convenience tip<br>percentage 1                           | Enter the first suggested tip amount you want to display<br>on customer receipts. For this to show up or not show<br>up on the receipt, you must add or remove the<br>corresponding tags from the receipt template (see below<br>and/or <u>Administration-&gt;Template Screen</u> ).                                                                                                    |  |
| Convenience tip<br>percentage 2                           | Enter the second suggested tip amount you want to display on customer receipts. For this to show up or not show up on the receipt, you must add or remove the corresponding tags from the receipt template (see below and/or <u>Administration-&gt;Template Screen</u> ).                                                                                                    |  |

| Convenience tip<br>percentage 3 | Enter the third suggested tip amount you want to display on customer receipts. For this to show up or not show up on the receipt, you must add or remove the corresponding tags from the receipt template (see below and/or <u>Administration-&gt;Template Screen</u> ). |
|---------------------------------|----------------------------------------------------------------------------------------------------|
|---------------------------------|----------------------------------------------------------------------------------------------------|

### - Convenience Tipping Receipt Template -

In order for convenience tip percents and amounts to display on the receipt, you must change the receipt template. Refer to <u>Administration->Template Screen</u> at any time to for more details.

**Step 1.** Go to **Administration->Template Screen** (from the gray toolbar at the top of BackOffice).

**Step 2.** Select the "Receipt" template from the list.

**Step 3.** Insert the following tagging where you want it to appear.

```
<c>
<id><ifconveniencetipguestcount+>
Convenience Tipping<cr>
<conveniencetippercent1>%=<conveniencetipamount1>
<conveniencetippercent2>%=<conveniencetipamount2>
<conveniencetippercent3>%=<conveniencetipamount3><cr>
<endif>
<cr>
</c>
</c>
```

**Step 4.** If you want convenience tipping to show on all receipts (and not just checks that meet the Convenience tip guest count), remove <ifconveniencetipguestcount+> and <endif>.

**Step 5.** There are also tags that allow you to show the totals with the convenience tips added. Refer to **<u>Administration->Template Screen</u>**.

### 6.4 Gratuity Tab

Under the **General** section click on **System**. Select the **Gratuity** Tab.

### Gratuity

| General Rounding Tips                                | Gratuity Future Orders H                         | ours & Wages   Intranet | Custom Programs | Function Buttons | Customer Search | Z Z Results | Services |
|------------------------------------------------------|--------------------------------------------------|-------------------------|-----------------|------------------|-----------------|-------------|----------|
| Gratuity Settings                                    |                                                  |                         |                 |                  |                 | 🗸 Save      | 🗙 Undo   |
| Do NOT use gratuity<br><u>Click here for further</u> | if you are operating a bus<br><u>information</u> | iness in the United S   | itates!         |                  |                 |             |          |
| 🔲 Enable gratuity in Soft                            | :Touch                                           |                         |                 |                  |                 |             |          |
| General                                              |                                                  |                         |                 |                  |                 |             |          |
| Apply an automatic grat                              | tuity using the "Conditional tip 1               | н<br>б                  |                 |                  |                 |             |          |
| on dining/bar orders for                             | parties of or greater.                           |                         |                 |                  |                 |             |          |
| Enable tax on gratuity u                             | using this tax definition                        |                         |                 |                  |                 |             |          |
| Bar Gratuity with CC Te                              | nders                                            |                         | ]               |                  |                 |             |          |
| Charge gratuity on b<br>Multi tenders not su         | bar orders when tendered with<br>pported.        | a "single" credit card. |                 |                  |                 |             |          |
| Minimum amount require                               | ed                                               |                         |                 |                  |                 |             |          |
| Char                                                 | rge 🛛 🕺                                          |                         |                 |                  |                 |             |          |
|                                                      |                                                  |                         |                 |                  |                 |             |          |
|                                                      |                                                  |                         |                 |                  |                 |             |          |

| Enable gratuity in<br>SoftTouch                                                                                                    | When enabled there will be a button in cashout mode in<br><b>SoftTouch</b> that allows gratuity to be added to the check.<br>If operating in the United States, this should be left disabled.                                                                                                    |
|----------------------------------------------------------------------------------------------------|----------------------------------------------------------------------------------------------------|
| Apply an automatic<br>gratuity using the<br>"Conditional tip 1"<br>on dining/bar<br>orders for parties of<br>or greater                                                                                                    | If enabled, gratuity can automatically be applied to<br>tables with the number of guests (or more) you specify<br>here.<br>The amount charged for gratuity is taken from the value<br>you entered under the <b>Tips</b> tab for <b>Convenience tip</b><br><b>percentage 1</b> (see <u>System-&gt;Tips</u> ). |
| <b>Enable tax on</b><br><b>gratuity using this</b><br><b>a check can also be taxed. Use the drop-down to select</b><br><b>the appropriate tax. For taxes to show up here, you</b><br><b>must create them under <u>Tax Table</u>.</b> |                                                                                                    |

| Charge gratuity on<br>bar orders when<br>tendered with a<br>"single" credit card | Enabling this option will add gratuity on the check for bar orders.<br>If operating in the United States, this should be left disabled.                 |
|----------------------------------------------------------------------------------|----------------------------------------------------------------------------------------------------|
| Minimum amount<br>required                                                       | If enabled, you can set checks over a certain dollar<br>amount to have gratuity applied. If you wish to add it to<br>all checks, put .01 in this field. |
| Charge                                                                           | If enabled, specify the percent that will be charged as gratuity.                                                                                       |

### 6.5 Future Orders Tab

Under the General section click on System. Select the Future Orders tab.

### **Future Orders**

| General Rounding Tips Gratuity Future Orders Hours & Wages Intranet Cus                                                                  | ustom Programs   Function Buttons   Customer Search   Z   Z Results   Services |
|----------------------------------------------------------------------------------------------------|--------------------------------------------------------------------------------|
| Future Orders                                                                                                    | ✓ Save 🗙 Undo                                                                  |
| Fire future order(s) min(s) before                                                                                                    |                                                                                |
| Enter "0" to disable the auto fire of future orders<br>Any changes made to this setting requires a restart of the server to take effect. | Remember: 0 disables this feature.                                             |
|                                                                                                    |                                                                                |

| Fire future order (s) | Enables you to fire a future order at a set time before<br>the order is due automatically (without the manager<br>having to manually fire it in the morning).                                                                                                    |  |  |
|-----------------------|----------------------------------------------------------------------------------------------------|--|--|
|                       | <b>*Note</b> : Keep in mind that if you enter 0 (zero) it will disable this feature.                                                                                                    |  |  |
|                       | <b>Example</b> : If you have entered 60 minutes in this field,<br>and someone calls and says they want an order for the<br>next day at 6:00 pm, the system will fire the order to<br>the kitchen automatically for you at 5:00 pm that day<br>(which is 60 minutes before it's due). |  |  |
|                       | <b>*Note:</b> You can change the send time on the fly as you're placing a future order if desired.                                                                                                    |  |  |
|                       | <b>*Note</b> : You must restart the server computer for changes made here to take effect.                                                                                                    |  |  |

# **\*\*ANY CHANGES MADE WILL REQUIRE A REBOOT OF THE SERVER FOR THE CHANGES TO TAKE EFFECT.**

### 6.6 Hours & Wages Tab

Under the **General** section click on **System**. Select the **Hours & Wages** tab.

### **Hours & Wages**

# **\*\*Warning\*\*:** This section is still to be filled out by the accountant. This is just an explanation of what each section is for.

| Custom Programs Function E                                                                                                    | Buttons 📔 Custom                                                                                                    | er Search 📔 Z                                                                                                    | Z Results                       | Services          |
|----------------------------------------------------------------------------------------------------|----------------------------------------------------------------------------------------------------|----------------------------------------------------------------------------------------------------|---------------------------------|-------------------|
| General Rounding 1                                                                                                    | ips   Gratuity                                                                                                    | Future Orders                                                                                                    | Hours & Wages                   | Intranet          |
| Weekly Hours and Wages Setti                                                                                                    | ngs                                                                                                    | ~                                                                                                    | ∕Save ⊠Undo                     | C Refresh         |
|                                                                                                    | \$5.00                                                                                                    | 8 Hr Rule Overtime -<br>Overtime factor #1<br>Overtime factor #2<br><b>7th consecutiv</b><br>Overtime factor<br>Overtime factor<br><b>Note: Vorkdag is 1</b> 2 | re day<br>for the first<br>over | hrs<br>hrs<br>hrs |
| IMPORTANT NOTICE ABOUT VEEK<br>It is the sole responsibility of the us<br>product are properly configured to c<br>Wage<br>Calculation | er to ensure that the w<br>omply with state and fe                                                                                            | eekly hours and wages                                                                                                    | ge laws.                        | this              |
| Minimum<br>Hourly<br>Wage                                                                                                    | Enter the minimum wage for your state here.                                                                                                   |                                                                                                    |                                 |                   |
| Work Week                                                                                                    | Enter the number of hours in a standard work week.<br>Employees who surpass this amount of hours in a work week<br>will receive overtime pay. |                                                                                                    |                                 |                   |

Г

| Time<br>Format                          | Choose minutes or decimals from the drop-down box. This changes how the hours are displayed on the Hours and Wages report.<br>If an employee has worked 7 hours and 45 minutes and you select the minutes option, their time will show as 7:45. If an employee has worked 7 hours and 45 minutes and you select the decimal option, their time will show as 7.75.<br>NOTE: When running the <b>Employee Attendance Report</b> from <b>BackOffice</b> , you will get the option to run this report in minutes or decimals. The restaurant owner should be made aware of this. In the event they select a different option than the one set here, the system will appear to produce different numbers when the numbers are actually accurate.                                               |
|-----------------------------------------|----------------------------------------------------------------------------------------------------|
| Tip Credit                              | This field is for tipped employees whose regular salary is below<br>minimum wage. This value is used in calculating overtime<br>wages for tipped employees.<br>Speak with your state labor department or visit the Department<br>of Labor's website for information regarding the proper figure to<br>enter in this field:<br><u>http://www.dol.gov/whd/state/tipped.htm</u> .<br><b>*Note:</b> You must also put a check mark in the "Apply Tip Credit" box<br>that is found in the Employee area of BackOffice when setting up the<br>job and wage information for a specific employee. Do this for every<br>employee who is paid below minimum wage for their regular salary.                                                                                                    |
| Tip credit<br>allowance<br>differential | Tip Credit Allowance Differential: Some states do not permit a<br>tip credit unless the average wage of the employee (including<br>the employee wage and tips received) exceed the applicable<br>minimum wage by a fixed amount. Enter the fixed amount<br>here.<br><b>Example</b> : If the state requires that the employee average wage must<br>exceed the applicable minimum wage by \$0.50 in order to qualify for<br>tip deduction, then enter \$0.50 in this field.<br><b>*Note</b> : If a tipped employee's direct wage plus tips does not equal the<br>minimum wage for the time worked, then the employer is typically<br>required to make up the difference. A warning will be displayed on the<br>Hours & Wages report for employees who are making below the<br>minimum wage. |
| Work week<br>overtime<br>factor         | Enter the overtime factor here.<br><b>Example:</b> If employees get time and a half for overtime pay, then<br>enter 1.5. If they get double time, enter 2.0.                                                                                                    |

| Pay period<br>start day   | Select the day of the week that starts your pay period.<br><b>Example</b> : If you select Monday, regular hours and overtime<br>wages are calculated from Monday through Sunday and start<br>again on Monday.                                                                                                    |
|---------------------------|----------------------------------------------------------------------------------------------------|
| 8 Hr Rule<br>Overtime     | Use this section if an employee should be paid overtime for<br>working more than a certain number of hours in a day.<br>For " over hrs," the first blank field should contain the<br>overtime factor/multiplier and the second blank field should<br>contain the number of hours after which that multiplier begins<br>to take effect.<br>Overtime factor #1 and Overtime factor #2 allow two sets to be<br>entered.<br><b>Example:</b> If employees get time and a half for working over 8<br>hours and double time for working over 12 hours, enter "1.5<br>over 8 hrs" for Overtime factor #1 and "2 over 12 hours" for<br>Overtime factor #2.<br><b>*Warning:</b> The above is an example; you must check your state's<br>requirements.                                                                                                    |
| 7th<br>consecutive<br>day | Use this section if an employee should be paid overtime for<br>working seven consecutive days.<br>For " for the first hrs," the first blank field should<br>contain the overtime factor/multiplier and the second blank<br>should contain the number of hours (after the seventh day) for<br>which the employee should receive that multiplied rate.<br>For " over," the blank field should contain a second<br>overtime factor/multiplier that goes into effect after the number<br>of hours you entered previously has already passed.<br><b>Example:</b> If employees get time and a half for the first 8 hours<br>after seven consecutive days and double time for anything past<br>that first 8 hours, enter "1.5 for the first 8 hours" and "2 over."<br><b>*Warning</b> : The above is an example; you must check your state's<br>requirements. |

Version 6.1.16

#### 6.7 Intranet Tab

# Under the **General** section click on **System**. Select the **Intranet** tab.

#### **Intranet Settings**

The Intranet is used in conjunction with the Paging/Alert system. It has the ability to send custom messages to servers' pagers. It can also show you any active or past alerts. The options you see here are for customizing the way the intranet page is formatted.

| General Rounding Tips Gratuity Future Orders Hours & Wages Intranet Custor                                   | m Programs   Function Buttons   Customer Search   Z   Z Results   Services |
|----------------------------------------------------------------------------------------------------|----------------------------------------------------------------------------|
| Intranet                                                                                                    |                                                                            |
| Paging Button Columns Button Height Custom Message Show Build address with query string Web Address/Bookmark |                                                                            |
| Intranet Web Addresses                                                                                       |                                                                            |
| Manager Login Screen                                                                                         | -                                                                          |
| http://ServerIPAddress/sweb.exe/login                                                                        |                                                                            |
| Paging                                                                                                    |                                                                            |
| http://ServerIPAddress/sweb.exe/pageweb                                                                      |                                                                            |
| HTTP Manual Paging                                                                                           |                                                                            |
| ======================================                                                                       |                                                                            |

| Button Columns | Choose the number of columns you want to appear.<br>*Note: Each button on the intranet page will correspond to an<br>employee's name, so if you have a large number of employees,<br>then you may want more columns so that they can all fit on<br>screen. |
|----------------|----------------------------------------------------------------------------------------------------|
| Button Height  | Enter a number to define the height of the buttons.                                                                                                    |
| Custom Message | Enter a message that will be pre-filled by default. This should be the most common message you would need to page someone for. (Ex: See me in the office!)                                                                                                 |

| Show<br>Build address with<br>query string button | <ul> <li>With this drop down box you can choose whether you want all server's who are clocked in to show up, or to show everyone who's clocked in.</li> <li>*Note: employees must have a pager assigned to show up.</li> <li>Make all of your settings choices and then click this button to create the Web Address.</li> <li>*Note: You can copy and paste this address into a web browser. This creates a web page with a field where you can type a</li> </ul>                                                                         |
|---------------------------------------------------|----------------------------------------------------------------------------------------------------|
| Web<br>Address/Bookmark                           | message and a list of employees currently clocked in.<br>If you filled in the above fields and pushed the <b>Build address</b><br>with query string button, the Web Address will appear here.                                                                                                    |
| Intranet Web<br>Addresses                         | You can use the URLs in this section to display different<br>aspects of the Intranet pages. Be sure to change where it says<br>"ServerIPAddress" to your server's IP address.<br><b>Example:</b> If you server's IP address is 192.168.68.101, then the<br>web address for the Manager Login Screen would be:<br>http://192.168.68.101/sweb.exe/login.<br><b>Example of what it would look like:</b><br>Manager Login Screen: Main Intranet Login URL. Replace<br>"ServerIPAddress" with your IP.<br>==================================== |

#### \*Note: Instructions on using the Intranet Page in the web browser:

If you type a message into the field at the top, you can then click on a server's name to send a custom message to their pager. A pager system must be installed and enabled and the server must be assigned a pager for this to work properly.

For Instructions on setting up a pager system go to <u>Hardware Section->Pager</u> <u>Alerts->Activations</u>.

#### 6.8 Custom Programs

Under the **General** section click on **System**. Select the **Custom Programs** tab.

#### **Custom Programs**

The Custom Programs feature allows you to add up to 4 buttons in SoftTouch, which can be accessed by going into the Employee section and pressing the Custom Programs icon.

For example, if you want a button that will pull up Notepad, you would put Notepad (or any desired descriptor) in the Button 1 Name field. You would put C:\Windows\notepad.exe in the Button 1 Filename, where C:\Windows is the path that the notepad.exe file resides. Be aware that you will need to give the permission "custombname1" to any security group that wishes to use this button (see <u>Miscellaneous->Security</u>).

| General Rounding Tips Gratuity Future Orders Hours & Wages Intranet Custom Programs Function Buttons Customer Search Z                                                                       | ZResults Services |
|----------------------------------------------------------------------------------------------------|-------------------|
| Custom Programs                                                                                                    | 🗸 Save 💚          |
| You may create up to 4 program buttons to be aded in SoftTouch. The buttons will be located<br>under the employee screen. If you use ^ in the button name it will perform a carriage return. |                   |
| The filename can be any file (Document, URL, Program etc).<br>Each button has security item assigned to it (Ex. Button 1 is custombname1, Button 2 is custombname2, etc)                     |                   |
| Button 1 Name                                                                                                    |                   |
| Button 1 Filename                                                                                                    |                   |
| Button 2 Name                                                                                                    |                   |
| Button 2 Filename                                                                                                    |                   |
| Button 3 Name                                                                                                    |                   |
| Button 3 Filename                                                                                                    |                   |
| Button 4 Name                                                                                                    |                   |
| Button 4 Filename                                                                                                    |                   |
|                                                                                                    |                   |

#### 6.9 Function Buttons Tab

Under the **General** section click on **System**. Select the **Function Buttons** tab.

#### **Function Buttons**

In this section you can disable any buttons from the POS system that will not be used in the restaurant. By adding them here and checking the **Disable** option, the button will not be visible inside of **SoftTouch**. Make sure the name is typed in exactly the same as it is in the POS system and the **Disable** box is checked for this to work.

| General Rounding Tips | Gratuity   Future Orders   Hours & Wages   Intranet   Custom Programs   Function Buttons   Customer Search   Z | ZResults | Services |
|-----------------------|----------------------------------------------------------------------------------------------------|----------|----------|
| Function Buttons      |                                                                                                    | + Add    | Dele     |
| Button Name           | Disable                                                                                                    |          |          |

#### **Example:**

Let's say you have no need of the Switch View button in the POS system.

|                    |                       |                   | /                    |                     |                     |                    |                |
|--------------------|-----------------------|-------------------|----------------------|---------------------|---------------------|--------------------|----------------|
| New<br>Order       | Dining<br>Orders      | Get by<br>Order # | eating -><br>Seating | Float -><br>Seating | Seating -><br>Float | New Table<br>Order | Print<br>Check |
| View/Hide<br>Check | Customers/<br>Loyalty | Switch<br>View    | Assist<br>Seating    | Page<br>Employee    | Visit<br>Seating    | Refresh<br>Layout  | Sections       |

In **BackOffice**, from the **System** applet, under the **Function Buttons** tab, type in the name Switch View and check on the **Disable** option box:

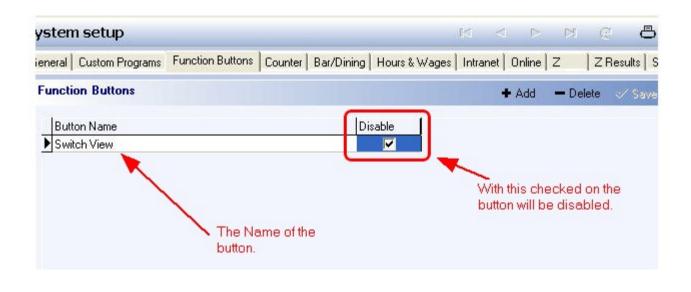

Now when you log into the POS system the Switch View button is no longer visible within the POS system:

| - Jose | New<br>Order   | Bar<br>Orders      | Get by<br>Order #     | Seating -><br>Seating | Float -><br>Seating | Seating -><br>Float | New Table<br>Order | Quick<br>Bar |
|--------|----------------|--------------------|-----------------------|-----------------------|---------------------|---------------------|--------------------|--------------|
|        | Print<br>Check | View/Hide<br>Check | Customers/<br>Loyalty | Assist<br>Seating     | Page<br>Employee    | Visit<br>Seating    | Refresh<br>Layout  | Sections     |

If you have the Switch View button in the list and you would like to be able to see it again,

uncheck the Disable option or delete the whole entry with the -Delete option. If you would like to add another button to be disabled click the +Add option.

#### 6.10 Customer Search Tab

Under the **General** section click on **System**. Select the **Customer Search** tab.

#### **Customer Search**

| General   Rounding   Tips   Gratuity   Future Orders   Hours & Wages   Intranet   Custom Programs   Function Buttons   Customer Search   Z | ZResults Services |
|----------------------------------------------------------------------------------------------------|-------------------|
| Customer Search Options                                                                                                    | ✓ Save 🗙          |
| New customer order search options                                                                                                    |                   |
| Phone number area code quick entry buttons<br>(6 max)                                                                                      |                   |
| Area Code                                                                                                    |                   |
| -                                                                                                    |                   |
| ➡ Add                                                                                                    |                   |

| New customer order<br>search options                     | When you do a delivery or takeout order, the first thing the<br>system does is search for an existing customer by the phone<br>number. When the phone number is not found in the list you<br>then search for the customer by the last name. The following<br>options let you choose in which manner the last name will be<br>handled:     |
|----------------------------------------------------------|----------------------------------------------------------------------------------------------------|
|                                                          | <b>Search Last Name, Confirmation:</b> Searches by phone<br>number first; if the phone number is not found in the system,<br>you will be prompted to search by last name. If the last name<br>is not found, a confirmation dialog box will come up asking if<br>you are sure you would like to add a new customer with that<br>last name. |
|                                                          | <b>Search Last Name, No Confirmation:</b> Searches by phone number first; if the phone number is not found in the system, you will be prompted to search by last name. If the last name is not found, the system will immediately begin creating a new customer record with that last name.                                               |
|                                                          | <b>No Last Name, Confirmation:</b> Searches by phone number first; if the phone number is not found in the system, you will not be prompted to search for a last name. You will be given a confirmation dialog box asking if you would like to add a new customer to the database.                                                        |
|                                                          | <b>Example:</b> A person calls and their number does not show up in the system. The system will ask you if you would like to add the person without searching for the last name first.                                                                                                    |
|                                                          | <b>No Last Name, No Confirmation:</b> Searches by phone number; if the phone number is not found in the database, the system will immediately begin creating a new customer record.                                                                                                    |
| Phone number area code<br>quick entry buttons (6<br>max) | You can put up to six area codes that are common to your region in this section. These will then appear as buttons on the phone number entry dialog in SoftTouch that you can touch for faster phone number entry into the system.                                                                                                    |

#### 6.11 Z Tab

Under the **General** section click on **System**. Select the **Z** tab.

#### Z Settings

Here you specify your Z settings and preferences.

| General Rounding Tips Gratuity Future Orders Hours & Wages | Intranet   Custom Programs   Function Buttons                                                   | Customer Search | ZResults    | Services  |
|------------------------------------------------------------|-------------------------------------------------------------------------------------------------|-----------------|-------------|-----------|
| Z Settings Last Z: 3/25/2014 12:33:13 PM                   |                                                                                                 | 🗸 Save          | 33 Undo     | 🕈 Refresh |
|                                                            | to<br>a server printer mapped or<br>d. Make sure gou have the<br>o the server station for the Z |                 |             |           |
| Z Report Batch                                             |                                                                                                 | 🕈 Add 🛛 🗕 De    | lete 🗸 Save | 🗙 Undo    |
| Report Name Width<br>Department Sales Report               | 80                                                                                              |                 |             | Â         |

| Reset check # on Z                          | If this option is checked, the check numbers will get reset back to the starting check number. (default is 100).                                                                                                    |
|---------------------------------------------|----------------------------------------------------------------------------------------------------|
| Clear drawers that were<br>assigned on Z    | If this option is checked, during the Z operation all the employee assignable drawers will be unassigned. <b>*Note:</b> Only the self-assignable drawers will be cleared. The drawers that are in the "assigned" section on the employee will not be unassigned. This will be explained in further detail in the employee section of this manual.                                   |
| Shut Down/Power Off<br>client machines on Z | If this option is checked, the client machines will be shut<br>down during the Z process. The server computer will <b>not</b><br>be shut down.<br><b>**Warning**</b> : Do <b>not</b> use this option if you have<br>NetEpay or DialEpay software installed on one of the client<br>machines, because that machine may be shut down before<br>it has a chance to send out the batch. |

| Print Z status report                      | If this option is checked, the Z status report will print after<br>the Z procedure. The Z status report will give you<br>information informing you if your back up completed<br>successfully, if the credit cards batched, etc.                                                                                                    |
|--------------------------------------------|----------------------------------------------------------------------------------------------------|
| Print Z report                             | If this option is checked, the Z report will print after the Z procedure.                                                                                                    |
| 24 Hour Operation                          | <ul> <li>Check this option if your establishment never shuts down and runs 24 hours.</li> <li>If the 24 hour operation is checked, the checks do not get reset, drawers do not get cleared and employees do not get automatically clocked out at Z time.</li> <li>*Note: If Z is set to 24 hour operation server's open tips do not get cleared on Z, employees do not get clocked out and drawers as well as the checks numbers do not get reset.</li> <li>If the establishment is not set to 24 hour operation, clocked in employees are automatically clocked out on Z (if they have not been scheduled to work past the time of Z), server's open tips get cleared, drawers, and check numbers are reset.</li> <li>**Warning**: You should not enable Auto Z if you are going to have 24hr operation on.</li> </ul> |
| Keep employees clocked<br>in at Z          | Unless this boxed is checked, any employees still clocked in when you Z out will automatically be clocked out. Check this box if you want to keep them clocked in.                                                                                                    |
| Z Report Width                             | Select the appropriate report width. If you are printing reports on the local receipt printer, select 40. If you are printing reports on a regular office printer, select 80.                                                                                                    |
| Stop Z future from and<br>Stop Z future to | This feature is designed to help prevent an accidental Z.<br>If you enter, for example, 10:00 AM for "Stop Z future<br>from" and 5:00 PM for "Stop Z future to" then you will not<br>be able to run the Z between 10 AM and 5 PM if the<br>Operation date will be set into the future.<br>For example, if the Op date is 1-5-10 and the system date<br>on the computer is also 1-5-10, then you will not be able to<br>run the Z between 10 AM and 5 PM because the Op date<br>will be set to 1-6-10, which is in the future.                                                                                                    |

| Start Check at #                     | You can select the starting check number. The default is 100.                                                                                                    |
|--------------------------------------|----------------------------------------------------------------------------------------------------|
| Enable Auto Z                        | If checked, the system will Z automatically at the specified days and times.<br><b>**Warning**</b> : Do not have this checked on if you are going to use the 24hr operation option.                                                                                                    |
| Time Fields listing<br>Monday-Sunday | Enter the times at which you would like the system to Z out<br>in the blank fields next to the days of the week. In the<br>picture above's example the restaurant chose to have the<br>Auto Z run every night at 4 AM. This is a good time because<br>if the restaurant closes say at 2 AM, it gives the Managers<br>time to input data into the system before a Z occurs. |

#### - Z Report Batch -

The Z report batch allows you to tie some additional reports that will get printed along with your Z report.

- **Step 1.** Click the Add button.
- **Step 2.** Under Report Name column, from the drop-down menu select the report you wish to tie to the Z.
- **Step 3.** Under the Width column, specify the report width. If you select 80, the report will print on your 80 column printer.
- **Step 4.** Repeat the above steps if you wish to automatically print more reports when the system performs a Z.

Version 6.1.16

#### 6.12 Z Results Tab

# Under the **General** section click on **System**. Select the **Z Results** tab.

#### **Auto Z Results**

Allows you to view the last Z results. It is the same as what gets printed during the Z.

| Z Results                                                                                                    | Last Z: 9/12/2011 5:35:20 PM                                                                                                    |    |
|----------------------------------------------------------------------------------------------------|----------------------------------------------------------------------------------------------------|----|
| Auto Z Results                                                                                                    |                                                                                                    |    |
| 9/12/2011 5:3<br>9/12/2011 5:3<br>Do not forget t<br>merchant batc<br>9/12/2011 5:3<br>9/12/2011 5:3<br>9/12/2011 5:3<br>9/12/2011 5:3<br>Error backing t<br>9/12/2011 5:3 | 95:19 PM - Z Started for operation date 9/6/2011<br>95:20 PM - STEP 1. SUCCESS, New operation date set<br>95:20 PM - STEP 2. SUCCESS closing batch<br>o balance your<br>h totals with SoftTouch<br>95:21 PM - STEP 3. SUCCESS printing report(s)<br>95:21 PM - STEP 4. SUCCESS History data<br>95:21 PM - STEP 5. SUCCESS Export process<br>95:24 PM - STEP 5. SUCCESS Export process<br>up to media<br>95:24 PM - STEP 7. SUCCESS Sweep process<br>95:24 PM - Z Ended for operation date 9/6/2011 | *  |
|                                                                                                    |                                                                                                    | *  |
| *                                                                                                    |                                                                                                    | F. |

Version 6.1.16

#### 6.13 Services Tab

## Under the **General** section click on **System**. Select the **Services** tab.

#### **SoftTouch Services**

Allows you to stop or start any **SoftTouch** services.

If you need to restart a particular service, say your reports seem to be freezing, you would just highlight the **SoftTouch** Report Server and click stop. As long as the Guardian Server is running, the report server will restart on its own.

**\*Note:** If you want to stop any of these services without having them restart, you will need to stop the SoftTouch Guardian Server service first and then work on the other services. When finished, restart the SoftTouch Guardian Server service. Starting the SoftTouch Guardian Server service will automatically start the rest of your services as well.

| General                                                  | Rounding   Tips                                                                                                    | Gratuity | Future Orders | Hours & Wages | Intranet | Custom Programs | Function Buttons | Customer Search Z | Z Results | Services  |
|----------------------------------------------------------|----------------------------------------------------------------------------------------------------|----------|---------------|---------------|----------|-----------------|------------------|-------------------|-----------|-----------|
| SoftTo                                                   | uch Services                                                                                                    |          |               |               |          |                 |                  | 🗸 Save            | CS Undo   | C Refrest |
| SoftTo<br>SoftTo                                         | e <b>d/Running</b><br>buch Alert Server<br>buch Caller Server<br>buch FTP Server                                              |          |               |               |          |                 |                  |                   |           |           |
| SoftTo<br>SoftTo<br>SoftTo<br>SoftTo<br>SoftTo<br>SoftTo | buch Guardian Serv<br>buch Main Server<br>buch Online Server<br>buch Pager Server<br>buch Report Server<br>buch Tunnel Client |          |               |               |          |                 |                  |                   |           |           |
|                                                          | ouch VIP Manager<br>ouch Web Server                                                                                           |          |               |               |          |                 |                  |                   |           |           |
|                                                          | Start                                                                                                    | Stop     | 1             |               |          |                 |                  |                   |           |           |
|                                                          |                                                                                                    |          |               |               |          |                 |                  |                   |           |           |

Version 6.1.16

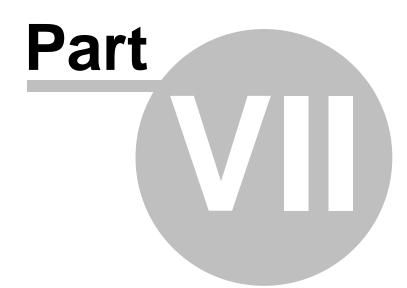

**Order Functions** 

### Part 7 Order Functions

Under the General section click on Order Functions.

#### **Order Functions**

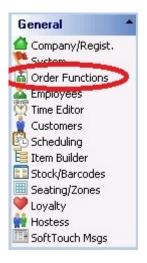

**Order Functions contains the following tabs:** 

- 1. Counter
- 2. Bar/Dining
- 3. Delivery
- 4. Online

#### 7.1 Counter

Under the **General** section click on **Order Functions**. Select the **Counter** tab.

#### Counter

| Order Functions                                                                      |              |
|--------------------------------------------------------------------------------------|--------------|
| Counter Bar/Dining Deliv                                                             | ery Online   |
| Counter Settings                                                                     |              |
| Eat-In Eat-Out<br>Custom Label<br>Custom User Prompt Data<br>(Dineblast Mobile Only) | End of check |

#### - Counter Settings -

| Eat-In Eat-Out             | You have the option to ask whether the order will be an eat in or to go order at the Start of check or End of check. You can make your selection from the drop down. |
|----------------------------|----------------------------------------------------------------------------------------------------|
| Custom Label               | You can have a custom label pop up in counter mode when placing an order.                                                                                            |
| Custom User Prompt<br>Data | For <b>SoftTouch</b> use only.                                                                                                    |

#### 7.2 Bar/Dining

Under the **General** section click on **Order Functions**. Select the **Bar/Dining** tab.

#### **Bar/Dining**

| r/Dining Settings                              |  |
|------------------------------------------------|--|
| Misc.                                          |  |
| Show employee logins on bar                    |  |
| Beverage count vs guest count check for tables |  |
| PreAuthorize Default Amount                    |  |
| Display CC bar orders by Last & First Name 🗨   |  |
| iPOS/iTable/iKiosk                             |  |
| Enable iPOS/iTable/iKiosk server               |  |

#### - Misc Bar/Dining Settings -

| Show employee<br>logins on bar                 | <ul> <li>With this option selected, all clocked in employees will have a button showing their name on the login's numeric keypad. This allows anyone to press the button and login without the need to swipe an ID card or enter a number.</li> <li>*NOTE: While this may afford a quick way to login, you eliminate all security as any employee can ring under any other employee's number. For the greatest speed and security, please look into our RFID solution.</li> </ul> |
|------------------------------------------------|----------------------------------------------------------------------------------------------------|
| Beverage count vs<br>guest count for<br>tables | <ul> <li>With this option selected, an employee will be required to have one or more beverages rung up for each guest.</li> <li>*NOTE: If this option bit is used, it is suggested that you program a glass of water at a zero price for those guests who just want water and/or a No Beverage button for guests who are not ordering a beverage with their food.</li> </ul>                                                                                                    |

| PreAuthorize Default<br>Amount | SoftTouch gives you the ability to pre-authorize a credit card to<br>ensure that a client's credit card is good before they order and<br>consume the food or beverage. You can set this for a small<br>amount like \$5.00 just to verify the card, or you can set it for a<br>larger amount if the tabs at this restaurant or bar are for large<br>amounts. |
|--------------------------------|----------------------------------------------------------------------------------------------------|
| Display CC bar<br>orders by    | You can select to display CC bar orders by Last & First Name or by First & Last Name.                                                                                                    |

#### - iPOS/iTable/iKiosk Settings -

| Enable iPOS/iTable/<br>iKiosk server | If you are using one or more of these devices, you must check this box. |
|--------------------------------------|-------------------------------------------------------------------------|
|--------------------------------------|-------------------------------------------------------------------------|

#### 7.3 Delivery

Under the **General** section click on **Order Functions**. Select the **Delivery** tab.

#### Delivery

| Order Functions                                 |                                                      |
|-------------------------------------------------|------------------------------------------------------|
| Counter Bar/Dining Del                          | very Online                                          |
| Settings Zip Codes & Driv                       | ving Directions   Delivery Charges   Delivery Bounds |
| Delivery Settings                               |                                                      |
| Delivery waiting time for<br>unassigned drivers | 40 Mins                                              |
| Your area code                                  |                                                      |
| Minimum delivery amount                         |                                                      |
| Driver list order                               | Order by rotation (first in)                         |
| Delivery bound lookup                           | Zip Codes 📃                                          |
| Auto assign deliveries to                       | •                                                    |
|                                                 | Print delivery tickets immediately on cashout        |
|                                                 | 🔲 Disable delivery payment warning                   |
|                                                 |                                                      |
|                                                 |                                                      |

#### **Delivery contains the following tabs:**

- 1. Settings
- 2. Zip Codes & Driving Directions
- 3. Delivery Charges
- 4. Delivery Bounds
- 7.3.1 Settings

Under the **General** section click on **Order Functions**. Select the **Delivery** tab and then the **Settings** tab.

#### Settings

| Order Functions                                 |                                                      |
|-------------------------------------------------|------------------------------------------------------|
| Counter Bar/Dining Del                          | very Online                                          |
| Settings Zip Codes & Driv                       | ving Directions   Delivery Charges   Delivery Bounds |
| Delivery Settings                               |                                                      |
| Delivery waiting time for<br>unassigned drivers | 40 Mins                                              |
| Your area code                                  |                                                      |
| Minimum delivery amount                         |                                                      |
| Driver list order                               | Order by rotation (first in)                         |
| Delivery bound lookup                           | Zip Codes 🔹                                          |
| Auto assign deliveries to                       | <b>_</b>                                             |
|                                                 | Print delivery tickets immediately on cashout        |
|                                                 | 🔲 Disable delivery payment warning                   |
|                                                 |                                                      |
|                                                 |                                                      |

#### - Delivery Settings -

| Delivery waiting<br>time for unassigned<br>drivers | If a delivery order has been placed and is not assigned to a driver in the amount of time specified in this field, the order will turn red, indicating that it should be assigned soon.                                                                                                    |
|----------------------------------------------------|----------------------------------------------------------------------------------------------------|
| Your area code                                     | Enter the area code of the restaurant in this field.                                                                                                    |
| Minimum delivery<br>amount                         | You can set a minimum order amount that must be satisfied before<br>a delivery is allowed. If the order is not as much as the amount<br>entered in this field, a warning will appear when the employee tries<br>to send or accept payment. This warning indicates that the<br>minimum was not met and gives the option to add additional items<br>to build the check up to the proper amount or allow the sale anyway<br>(in case the store is slow and they wish to deliver in spite of the<br>minimum not being met). |
| Driver list order                                  | You can have the driver list in delivery sort the drivers by user ID or by rotation (first in). Make your selection from the drop down.                                                                                                    |

| Delivery bound look<br>up                            | You can establish the area that the restaurant will deliver to by<br>using zip codes or longitude/latitude. Although longitude/latitude<br>will give you the most control over the delivery area, you will have<br>to use google maps to plot each point, returning to the starting<br>point to close the delivery area circumference.                   |
|------------------------------------------------------|----------------------------------------------------------------------------------------------------|
| Auto assign<br>deliveries to                         | You can assign all deliveries to one person from the drop-down list here; otherwise deliveries can be assigned manually as orders are placed.                                                                                                    |
| Print delivery<br>tickets immediately<br>on cash out | You have the option to print the check when the order taker places<br>the order and cashes out the check or when the order is assigned to<br>the driver. If you wish to print the check when the order taker<br>places the order and cashes out the check, select this option.                                                                           |
| Disable delivery<br>payment warning                  | If you hit send when completing a delivery order, payment is not<br>collected and it assumes that you will be collecting cash when you<br>deliver the order. If you actually take cash (the customer pays cash in<br>person for an order that should be delivered that night) you get a<br>warning. If you wish to disable this warning, check this box. |

#### 7.3.2 Zip Code and Driving Directions

Under the **General** section click on **Order Functions**. Select the **Delivery** tab. Now select the **Zip Codes & Driving Directions** tab.

#### **Delivery Zip Codes & Driving Directions**

| Counter Bar/Dining Delivery Online<br>Settings Zip Codes & Driving Directions<br>Delivery Settings                                        | Delivery Charges Delivery Bounds                                                                                                    |
|----------------------------------------------------------------------------------------------------|----------------------------------------------------------------------------------------------------|
| Delivery Settings                                                                                                    | Delivery Charges   Delivery Bounds                                                                                                    |
|                                                                                                    |                                                                                                    |
|                                                                                                    |                                                                                                    |
| Delivery Zip Codes                                                                                                    |                                                                                                    |
| Zip Code                                                                                                    |                                                                                                    |
|                                                                                                    |                                                                                                    |
|                                                                                                    | -                                                                                                    |
| '<br>◆ Add □= Delete →^ Save S(U                                                                                                    | ndo                                                                                                    |
| Multi/Single driving directions URL & qui                                                                                                 |                                                                                                    |
| http://172.16.51.150/driving.htm<br>&q5=[d6address1]&q6=[d6city]&q7<br>[d1city]&q11=[d1state]&q12=[d1zi<br>&q16=[d2zip]&q17=[d3address1]& | ?q1=[saddress1]&q2=[scity]&q3=[sstate]&q4=[szip]<br>?=[d6state]&q8=[d6zip]&q9=[d1address1]&q10=<br>p]&q13=[d2address1]&q14=[d2city]&q15=[d2state]<br>q18=[d3city]&q19=[d3state]&q20=[d3zip]&q21=<br>d4state]&q24=[d4zip]&q25=[d5address1]&q26=<br>p] |

Enter all zip codes that you deliver to by pressing the + Add button and entering in the zip code. After adding a zip code, press the Save button. Repeat procedure above for any additional zip codes.

#### 7.3.3 Delivery Charges

Under the **General** section click on **Order Functions**. Select the **Delivery** tab. Now select the **Delivery Charges** tab.

#### **Delivery Charges**

| elivery list        |                  |            |            |                                  |         |                |                     |
|---------------------|------------------|------------|------------|----------------------------------|---------|----------------|---------------------|
| Name                |                  | Delivery % | % of sales | Fixed amount Activ               |         |                |                     |
| Day Delivery        |                  | (          | )          | 0 \$2.00                         |         |                |                     |
|                     |                  |            |            |                                  |         |                |                     |
| elivery detail      |                  |            |            |                                  |         | + Add - D      | elete √Save ⊠U      |
|                     |                  |            |            | Driver payment me                | ethod   |                |                     |
|                     | nable delivery o | harge      |            | Do NOT use dr<br>in the United S |         | nts if you are | operating a busines |
| Name Day            | Delivery         |            |            | Click here for f                 |         | nation         |                     |
| Schedule Name All D |                  | •          | ]          | 🔲 Enable driver p                | payment |                |                     |
| Delivery Amount     | \$5.00           |            |            | Delivery charge %                | : 0     |                | -                   |
|                     |                  |            |            | % of sales                       |         | ō [            | •                   |
|                     |                  |            |            | Fixed amount                     | \$2.00  | 5              | •                   |
|                     |                  |            |            |                                  |         |                |                     |

#### - Delivery Charges Settings-

The top part of the screen displays all delivery charges configured. Press the **Add** button to add additional delivery charges. The bottom part of the screen is where you configure a new delivery charge.

| Name | You can assign any name you wish for the delivery charge in this field. |
|------|-------------------------------------------------------------------------|
|------|-------------------------------------------------------------------------|

| Schedule Name            | You can put a delivery charge on a schedule. For<br>example, if you charge a \$2.00 delivery charge during<br>the day and a \$3.00 delivery charge at night, you would<br>set those schedules in the schedule applet of the<br>General section in BackOffice (see <u>System Schedules</u><br><u>Tab</u> ) and then select the schedule that applies from this<br>drop down list. If you only use one schedule at all<br>times, you would select the All Day schedule from the<br>drop down list.                                                                             |  |
|--------------------------|----------------------------------------------------------------------------------------------------|--|
| Delivery amount          | Enter the amount of the delivery charge in this field.                                                                                                    |  |
| Enable Driver<br>Payment | If you wish to pay the driver a percentage of the delivery charge, this box must be checked.<br>If operating in the United States, this should be left disabled.                                                                                                    |  |
| Delivery charge %        | If you wish to pay the driver a percentage of the<br>delivery charge, enter the percent of the delivery charge<br>they will receive in this field. (If the delivery charge is<br>\$2.00 and the driver should get \$1.00 of that, enter 50<br>in the % field.)<br>From the drop down to the right of the percentage field<br>you will need to select expense or wage. Select expense<br>if the driver gets paid daily and select wage if the<br>percent of the delivery charge that is given to the driver<br>will be added to his hourly wage and paid in his pay<br>check. |  |
| % of sales               | If you wish to pay the driver a percentage of the sale<br>amount rather than a percentage of the delivery charge,<br>enter the percentage here. From the drop down to the right<br>of the percentage field you will need to select expense or<br>wage. Select expense if the driver gets paid daily and<br>select wage if the percent of the delivery charge that is<br>given to the driver will be added to his hourly wage and<br>paid in his pay check.                                                                                                    |  |
| Fixed amount             | If you wish to pay your driver a fixed amount per delivery,<br>enter the amount here. From the drop down to the right of<br>the percentage field you will need to select expense or<br>wage. Select expense if the driver gets paid daily and<br>select wage if the percent of the delivery charge that is<br>given to the driver will be added to his hourly wage and<br>paid in his pay check.                                                                                                    |  |

| Use delivery %<br>ONLY if > 0 |
|-------------------------------|
|-------------------------------|

#### 7.3.4 Delivery Bounds

Under the **General** section click on **Order Functions**. Select the **Delivery** tab. Now select the **Delivery Bounds** tab.

#### **Delivery Bounds**

If you use different delivery charges depending on the location to which you're delivering, or if you want to establish different zones that you do or do not deliver to, create different location boundaries and attach Delivery Charges to them here.

| Counter   Bar/Dining<br>Settings   Zip Code: |               |                 | elivery Charge | es Delivery I | Bounds                 |            |          |         |       |
|----------------------------------------------|---------------|-----------------|----------------|---------------|------------------------|------------|----------|---------|-------|
| Delivery Bounds                              |               |                 |                |               |                        |            |          |         |       |
| <u>Delivery Zone</u>                         | + Add         | r Delete        | ∽^ Save        | X Undo        | <u>Delivery Charge</u> | + Add      | 🖵 Delete | ~∕ Save | S Und |
| Active Name                                  |               |                 | ועד            |               | DeliveryName           |            |          |         |       |
| Delivery Lat/Lo                              | <b>n +</b> Ad | <b>d</b> – Dele | te 🗠 Savi      | e X Undo      | -<br>Lookup addre      | ss lat/lon | 1        |         |       |
| Lat                                          | Lon           | No              | tes            |               |                        |            | -<br>    |         |       |

#### - Delivery Zone-

Use the **Add** button and click in the blank space below **Name** to type in a name for this delivery zone. You can create as many as needed.

Under **Type**, use the drop-down to select either IN or OUT. **IN** is a zone that you deliver to. **OUT** is a zone that you do not deliver to.

You can deactivate this zone by removing the check from Active.

**\*Note:** Whichever zone here has the arrow next to it is selected and will be edited when you make adjustments under **Delivery Charge** and **Delivery Lat/Lon**.

#### - Delivery Charge-

Use the **Add** button and click on the blank space under **DeliveryName** to activate the drop-down. From the drop-down, select the delivery charge you want to add to the selected delivery zone. You can add as many as needed.

You can set up additional delivery charges under the **Delivery Charges** tab.

**\*Note:** If you have set a Delivery Zone's **Type** to **OUT**, you do not need to attach any delivery charge.

#### - Delivery Lat/Lon-

This is where you define the actual perimeter/boundaries of the selected delivery zone.

Use the **Add** button and click in the blank under **Lat** to type in the latitude and click in the blank under **Lon** to type in the longitude. The zone will be defined by connecting the latitude/longitude points you have supplied (it includes everything within that perimeter). You must add a minimum of three latitude/longitude coordinates but can add as many as you need.

**\*Note:** If there is an area within this zone that you do not deliver to, set this area up as a separate delivery zone and set the **Type** to **OUT**.

The **Lookup address lat/lon** button brings up all addresses from your customer list (see <u>Customers->Customer List Tab</u>) and allows you to search within it for latitude/longitude coordinates.

You can also use <u>Google Maps</u> to determine the latitude and longitude of an address or physical location on a map. Go to <u>https://support.google.com/maps/answer/18539?hl=en</u> for more information on how this is done.

#### 7.4 Online

Under the General section click on Order Functions. Select the Online tab.

#### Online

The online area is used by SoftTouch personnel only. If you have a customer interested in online ordering and how it can dramatically increase sales, please contact SoftTouch and they will expedite this service for your customer.

Version 6.1.16

# Part VIII

**Employees** 

## Part 8 Employees

Under the General section click on Employees.

#### **Employees**

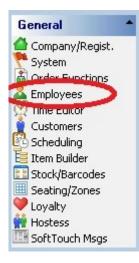

#### **Employee Setup contains the following settings:**

- 1. Employee
- 2. Security
- 3. Finger Print
- **4.** <u>Job</u>
- 5. <u>Wage</u>
- 6. Address
- 7. Phone Numbers
- 8. Tills/Pockets
- 9. Scheduling
- 10. Tracking
- 10. Alerts/Emails/SMS
- **11.** <u>Notes</u>

Version 6.1.16

#### 8.1 Employee List

Under the **General** section click on **Employees** and then the **Employee list** tab.

#### **Employee List**

All the employees that you add show up under the **Employee list** part of the screen.

fice Employee Logout Help Employee setup H C Employee list New employee "Wizard" F Hide inactive employees Search by last name by first name First Name Current Employee Job List Last Name User ID Туре lanager Manager Bartender Server 1 1 Driver Tom Tom Justin Justin Appel Jenna Backer Jenna Dealer Company admin Jorge Dulcey Jorge Everything listed as options for each individual employee. Employee Security Finger Print Job Wage Address Phone numbers Tills/Pockets Scheduling Tracking Alerts/Email/SMS Notes

By default, anything with just a black arrow next to it is what the highlighted employee is. Changes made will be made to this employee.

If you need to actually select a name, scroll through the list and click on the Employee you would like to edit; the employee will then be highlighted.

| First Name | Last Name         | User ID        | Туре | ^ | Current Employee Job List |
|------------|-------------------|----------------|------|---|---------------------------|
| Dealer     | Dealer Company    | softtouchadmin |      |   | ▶ Bartender               |
| Driver 14  | Driver Last Name  | Driver         |      |   |                           |
| New        | Employee          | New 13         |      |   |                           |
| Cassi      | Eubank            | Cassandra      |      |   |                           |
| Leif 🍙     | Johnsen           | Leif21         |      |   | 1                         |
| Manager    | Manager Last Name | Manager        |      |   | 1                         |
| Onlin      | Online            | Online7        |      |   |                           |
| Self ay    | SelfPay           | SelfPay8       |      |   |                           |
| 6ardy      | Server            | Server 1       |      |   |                           |
| M ke       | Texas             | Mike2          |      |   |                           |
|            |                   |                |      | - |                           |

#### - Current Employee Job List -

To the right of the employee list is the **Current Employee Job List**. This section lists the jobs assigned to the employee you have highlighted. Sometimes you will edit details of one specific job of the selected employee, so you will want to make sure to click on that specific job to select it. When a job is selected, it will have an arrow next to it and possibly be highlighted.

| mployee list        |                   |                |      |                               |
|---------------------|-------------------|----------------|------|-------------------------------|
| Search by last name | by first nam      | ie             |      | 🔲 Hide inactive e             |
| First Name          | Last Name         | User ID        | Туре | Current Employee Job List     |
| Dealer              | Dealer Company    | softtouchadmin |      | ▶ Bartender                   |
| Driver 14           | Driver Last Name  | Driver         |      |                               |
| New                 | Employee          | New 13         |      | This employee only has one    |
| Cassi               | Eubank            | Cassandra      |      | job. If this employee had     |
| Leif                | Johnsen           | Leif21         |      | more than one job, it would b |
| Manager             | Manager Last Name | Manager        |      | listed here.                  |
| Online              | Online            | Online7        |      |                               |
| SelfPay             | SelfPay           | SelfPay8       |      |                               |
| Sandy               | Server            | Server 1       |      |                               |
| Mike                | Texas             | Mike2          |      |                               |

- Search for an Employee -

If your employee list has become too long to scroll through, you may search for an employee by their last or first name in the search fields.

| Search by last name | Search by first name |
|---------------------|----------------------|
|                     |                      |

#### 3

**Tip:** Another way to scroll through the employee list one by one if you are in the tabs section is by using the buttons in the top right corner of the screen near the X sign for exiting **SoftTouch BackOffice**. The name of the employee who is currently selected will be displayed on the top left.

Employee setup - Smith, John

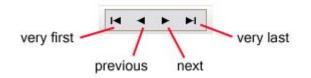

#### - Hide All Inactive Employees -

If you have a long list of employees and do not want to see the employees that are no longer active check on the box **Hide inactive employees**.

| by first name | Hide inactive employees |
|---------------|-------------------------|
|               | by first name           |

If you've already checked on the box to hide inactive employees and then mark another employee as

inactive, pushing the refresh button solution will hide that employee from **Employee list** immediately.

The option to activate or deactivate an employee is found under the **<u>Security Tab</u>**.

H

M

# 8.1.1 Employee Tab

Under the **General** section click on **Employees** and then the **Employee list** tab. Select the **Employee** tab.

# **Employee Tab**

| Employee          |              |                                    |   | + Add - Dele |
|-------------------|--------------|------------------------------------|---|--------------|
| Employee ID 1     |              | Left/Right handed                  | - |              |
| Third Party ID    |              | Button Size                        | - |              |
| First name Deale  | r IIII       | Driver Dispatch<br>Assignment Mode |   |              |
| Last name         |              |                                    |   |              |
| Employee Type     | -            |                                    |   |              |
| Social security # | Show/Hide    |                                    |   |              |
| Birthday          | •            |                                    |   |              |
| Employment date   | •            |                                    |   |              |
| Group Name        |              |                                    |   |              |
| ☑ De              | aler Account |                                    |   |              |

# - Add an Employee -

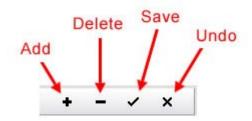

Click the + Add button and fill out the employee information.

### - Add an Employee Options -

| Third Party ID      | If you need to create a different ID for this employee for any reason for your own use outside of SoftTouch, such as for exporting to payroll, it can be entered here. |
|---------------------|----------------------------------------------------------------------------------------------------|
| First Name and Last | The First and Last Name of the employee must be filled out.                                                                                                    |
| Name                | *Note: This section is not optional to fill out.                                                                                                    |

|                   | 1                                                                                                    |
|-------------------|----------------------------------------------------------------------------------------------------|
| Employee Type     | You can leave this field blank or choose from the following options:                                                                                                    |
|                   | <b>SoftTouch Employee</b> : When set to this, the employee will use the POS system for <b>SoftTouch</b> .                                                                                                    |
|                   | <b>iTable Employee</b> : This is used in conjunction with the iTable solution. When a customer places an order it will show up in <b>SoftTouch</b> as the iTable employee placing the order.                                                        |
|                   | <b>Internet Employee</b> : This is used in conjunction with the internet option for placing an order for delivery / pick up. When a customer places an order it will show up in <b>SoftTouch</b> as the internet employee placing the order.        |
|                   | <b>Self-Pay Employee</b> : This option would be used in conjunction with the Self-Pay machine where a customer cashes themselves out. When a customer cashes themselves out it will show up in <b>SoftTouch</b> as a Self-Pay Employee cashing out. |
|                   | <b>Dineblast Mobile Employee</b> : This is used in conjunction with Dineblast Mobile.                                                                                                    |
|                   | <b>*Note</b> : This option is not available yet.                                                                                                    |
|                   | <b>iKiosk Employee</b> : This is used in conjunction with the iKiosk solution. When a customer places an order it will show up in <b>SoftTouch</b> as the iKiosk employee placing the order.                                                        |
|                   | <b>*Note:</b> If you leave this field blank the default selection is a SoftTouch employee. This section is optional to fill out.                                                                                                    |
| Social Security # | Enter your Employee's social security number here.                                                                                                    |
|                   | You can choose to show or hide this information by clicking the <b>Show/Hide</b> button.                                                                                                    |
|                   | <b>*Note:</b> The social security number will be displayed on the top of the Hours & Wages report encrypted and on the Employee Attendance Report in full. This section is optional to fill out.                                                    |
| Birthday          | You can add the Employee's birthday information to this section.                                                                                                    |
|                   | <b>*Note:</b> This section is optional to fill out.                                                                                                    |
| Employment Date   | You can input when the employee started at the restaurant.  *Note: This section is optional to fill out.                                                                                                    |
|                   |                                                                                                    |

| Group Name                         | This is where you can specify a group name. When you run the Hours and Wages report, you can also specify a group name in the parameters of the report so that only the people who have the same group name will show up on the report. <b>Example:</b> If you enter "server" here, you can then enter "server" in the hours and wages report to see only people who have "server" in the group name field. |  |
|------------------------------------|----------------------------------------------------------------------------------------------------|--|
| Dealer Account                     | If you check this option it gives the Employee access to the system as if they are a Dealer. <b>**Warning:</b> The Dealer (and maybe the owner) should be the only ones with the Dealer access to the system. Any changes you make to a dealer account will bring up a prompt asking if it is okay to change the account information.                                                                       |  |
| Left/Right Handed                  | You can change the side of the screen where you want the check to appear when ringing up orders by choosing from the Left/Right handed drop down list.                                                                                                    |  |
| Button Size                        | You can choose if you want to display small or large buttons by making a selection from the Button Size drop down list.                                                                                                    |  |
| Driver Dispatch<br>Assignment Mode | Advanced: Gives the user the ability to assign other drivers to the delivery orders as well as themselves.<br>Basic: Gives the user the ability to assign orders to themselves.<br>*Note: If this area is left blank the person will be assigned the basic functions of the driver dispatch assignment mode.                                                                                                |  |

Once you have entered the employee information, click the  $\checkmark$  Save button.

# 8.1.2 Security Tab

Under the **General** section click on **Employees**. Select the **Security** tab.

## Security

| earch by last name                                                                                                    | by first name                                         | •                                                                                                    |                         |                    |
|----------------------------------------------------------------------------------------------------|-------------------------------------------------------|----------------------------------------------------------------------------------------------------|-------------------------|--------------------|
| First Name                                                                                                    | Last Name                                             | User ID                                                                                                    | Туре                    |                    |
| Busboy                                                                                                    | Busboy                                                | Busboy14                                                                                                    |                         |                    |
| Carrie                                                                                                    | Cashier                                               | Cashier                                                                                                    |                         |                    |
| Joe                                                                                                    | Cory                                                  | Joe19                                                                                                    |                         |                    |
| Dealer                                                                                                    | Dealer Company                                        | softtouchadmin                                                                                                    |                         |                    |
| Driver 14                                                                                                    | Driver Last Name                                      | Driver                                                                                                    |                         |                    |
| New                                                                                                    | Employee                                              | New 13                                                                                                    |                         |                    |
| Cassi                                                                                                    | Eubank                                                | Cassandra                                                                                                    |                         |                    |
| Leif                                                                                                    | Johnsen                                               | Leif21                                                                                                    |                         |                    |
| Manager                                                                                                    | Manager Last Name                                     | Manager                                                                                                    |                         |                    |
| Online                                                                                                    | Online                                                | Online7                                                                                                    |                         |                    |
| Security                                                                                                    |                                                       | ddress   Phone numbers   Tills/Po                                                                                                    | nckets Scheduling Track | ing Alerts/Email/S |
| Security<br>Active/Account<br>Is account locked:                                                                             | Disabled                                              | Backoffice Password                                                                                                    | ockets Scheduling Track | ing Alerts/Email/S |
| Employee Security<br>Security<br>Active/Account<br>Is account locked:<br>System User ID Le<br>Manager Options                | Disabled                                              | Backoffice Password                                                                                                    | nckets Scheduling Track | ing Alerts/Email/S |
| Security<br>✓ Active/Account<br>Is account locked:<br>System User ID<br>Manager Options<br>✓ Leave cashou<br>original employ | : Disabled<br>eif21<br>t/payment amounts under<br>vee | Backoffice Password<br>Change Password<br>Password expires                                                                                                    |                         | ing Alerts/Email/S |
| Security<br>✓ Active/Account<br>Is account locked:<br>System User ID<br>Manager Options<br>✓ Leave cashou<br>original employ | Disabled                                              | Backoffice Password<br>Change Password<br><u>Password expires</u><br>3/30/1900<br>SoftTouch Swipe ID/RFI                                                              |                         | ing Alerts/Email/S |
| Security<br>Active/Account<br>Is account locked:<br>System User ID<br>Manager Options<br>Leave cashou<br>original employ     | : Disabled<br>eif21<br>t/payment amounts under<br>vee | Backoffice Password<br>Change Password<br><u>Password expires</u><br>3/30/1900<br>SoftTouch Swipe ID/RFID<br>✓ Swipe id/RFID never et<br><u>Swipe ID/RFID expires</u> |                         | ing Alerts/Email/S |

**Step 1.** Make sure the Active/Account Disabled box is checked on for an active employee.

**\*Note**: If the account is inactive, when you check on the Hide inactive employees box, the Employee's account will be hidden.

**Step 2.** Specify a System User ID for the employee.

**\*Note**: The **User ID** of an employee you specify here shows up on the guest checks. It is advisable to have a name placed within this section. This is also the **User ID** that is used when accessing **BackOffice**. If you do not want this employee to have access to **BackOffice**, do not use the **Change Password** button under the **BackOffice** section of this screen.

**Step 3.** Set a password for this Employee only if they should have access to **BackOffice**. Click on Change Password under the **BackOffice** section. A box such as below will pop up. Enter the employee's password in the box and click okay. The password must be at least 6 characters and one number.

**\*Note**: Remember to read the section in the box about Swipe Cards.

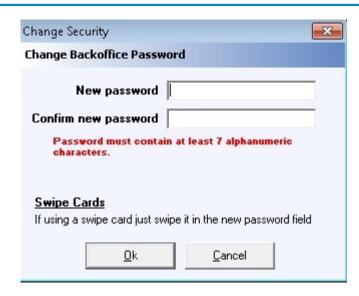

**Step 4.** The password will expire after 90 days. You will know when your password will expire by checking the Password Expires section.

| Backoffice Password  |  |
|----------------------|--|
| Change Password      |  |
| Password expires     |  |
| 12/21/2011 6:31:16 P |  |

**Step 5.** The **SoftTouch Swipe ID/RFID** section is where you will you assign the number or card the employees will use when ringing up orders, as well as additional **SoftTouch** options.

| Swipe id/RFID never ex | pires       |
|------------------------|-------------|
| wipe ID/RFID expires   |             |
|                        |             |
| ever                   |             |
|                        |             |
| Change Swipe ID        | Change RFID |

Step 6. Additional SoftTouch options can be adjusted in the Manager Options section.

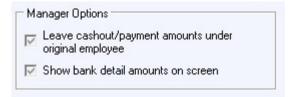

#### - Security Option Explanations -

|  | If the box is checked, your swipe ID or RFID will not expire after 90 days. |
|--|-----------------------------------------------------------------------------|
|--|-----------------------------------------------------------------------------|

| Leave cashout/payment                 | This option should only be enabled for managers.                                                                                                    |
|---------------------------------------|----------------------------------------------------------------------------------------------------|
| amounts under original<br>employee    | Here is why:                                                                                                    |
|                                       | Let's say the server needs a manager's help cashing out their order. There are two things to remember here:                                                                                                    |
|                                       | 1. When a server starts a check he/she is the owner of that check and is therefore responsible for the money                                                                                                    |
|                                       | 2. If the manager cashes out that check, they will have to physically hand over the money to the person who started the check because it will be reported under that employee's server report.                                                                                                    |
|                                       | So if this option is <b>not</b> checked, the cash-out amount will<br>go under the manager's ID and not the server's ID. When<br>a manager helps a server cash out their check, you want<br>the server to still be responsible for the money and not<br>the manager. Therefore, make sure that manager's<br>always has the "Leave cash-out money under original<br>employee" option checked. |
|                                       | <b>*Note</b> : If a manager started the order and cashed out the order, the cashout amount will go under manager's ID even if this option is checked. That's fine, because the manager is the owner of that check and the manager cashed it out, so he is the one responsible for the money.                                                                                                |
| Show bank detail<br>amounts on screen | This option lets an employee see the amount of money in each bank that displays in the Tills, Pockets & Store Management area of the Manager Screen in <b>SoftTouch</b> .                                                                                                    |
| Change Swipe ID                       | Press this button, then enter the desired employee<br>number or swipe an employee ID card if you are using<br>cards.                                                                                                    |
| Change RFID                           | <b>*Note</b> : This must be done from a computer that has an RFID transmission box installed on it.                                                                                                    |
|                                       | Press this button, then wave the RFID bracelet over the RFID transmission box.                                                                                                    |
| Clear Swipe ID                        | Press this button to remove this employee's swipe ID.                                                                                                    |
| Clear RFID                            | Press this button to remove this employee's RFID.                                                                                                    |

#### 8.1.3 Finger Print Tab

Under the **General** section click on **Employees** and then on the **Employee list** tab. Select the **Finger Print** tab.

#### **Finger Print ID**

To register the finger print for an employee press the **Register Finger Print** button. In the window that pops up, an employee will need to place his/her finger on the sensor 4 times in order to complete its registration. After this you might want to verify the finger print scan by pressing the **Verify Finger Print** button and having an employee place their finger on the sensor again. The finger print can be cleared by pressing the **Clear Finger Print** button.

You have now registered an employee's finger print.

Options on what you will use the fingerprint ID for are covered later in the manual under Hardware->Stations->Hardware Devices->Fingerprint.

| Employee Security Finger Print Job | Wage   Address   Pl   | 'hone numbers   Till | ls/Pockets | Scheduling | Tracking | Alerts/Email/SMS | Notes |
|------------------------------------|-----------------------|----------------------|------------|------------|----------|------------------|-------|
| Finger Print                       |                       |                      |            |            |          |                  |       |
|                                    | Register Finger Print |                      |            |            |          |                  |       |
|                                    | Verify Finger Print   |                      |            |            |          |                  |       |
|                                    | Clear Finger Print    |                      |            |            |          |                  |       |
| Is finger print registered? No     |                       |                      |            |            |          |                  |       |

Note: If you register new finger prints you must reload them in SoftTouch under system functions or restart SoftTouch, this is done for fast finger print recognition.

# 8.1.4 Job Tab

Under the **General** section click on **Employees** and then on the **Employee list** tab. Select the **Job** tab.

#### **Employee Jobs**

Here you assign either one job or multiple jobs to your employees.

| Employee Security Finger Print Job Wage 4 | Address   Phone numb | ers   Tills/Pockets   Sched | luling Tracking Alerts | :/Email/SMS   Notes |
|-------------------------------------------|----------------------|-----------------------------|------------------------|---------------------|
| Employee job detail                       |                      |                             |                        | + Add - De          |
| Job Description Bartender                 | ✓ ✓ Active           | <u>Shifts</u>               |                        |                     |
|                                           |                      | Shift                       | Active                 |                     |
| Security Group Bartender                  |                      | All Day Shift               |                        |                     |
| Auto Login None 🗨                         |                      | 7                           |                        |                     |
| Job Code 1                                |                      |                             |                        |                     |
|                                           |                      |                             |                        | *                   |
| Job Code 2                                |                      | + Add                       | - Delete^ Save         | SC Undo             |
| 🔽 Pickup all employee checks              |                      | T Add                       | - Delete Jave          | A ONGO              |
| 🔽 Assign RFID or swipe card on clo        | ockin                |                             |                        |                     |
|                                           |                      |                             |                        |                     |
|                                           |                      |                             |                        |                     |
|                                           |                      |                             |                        |                     |

#### - Assign Job Information -

First select an employee from the Employee list part of the screen, then click the Job Tab.

In the Employee job detail part of the screen click the + Add button and enter job information in the fields below.

| Active          | This box must be checked for the specified job to be active.                                                                                                    |
|-----------------|----------------------------------------------------------------------------------------------------|
| Job Description | Select a job for an employee from the drop-down menu<br><b>*Note:</b> What is listed in this section is what is created in the Jobs applet,<br>which is covered in <u>Miscellaneous-&gt;Jobs</u> . |
| Security Group  | Specify the security level for the job. We will talk about security later, but if you wish to learn more about this feature now go to<br>Miscellaneous->Security.                                  |

| Auto Login                                 | If you select a mode from the drop-down field of this section, when<br>an employee clocks in, swipes their card, or inputs their number into<br>the POS system, they will always be taken to that mode.<br>If the Auto Login is left at none, the employee will not be logged<br>immediately into any mode. They will be brought to the chalkboard<br>screen.<br><b>*Note:</b> A mode is Counter, Dining, Bar, etc. |
|--------------------------------------------|----------------------------------------------------------------------------------------------------|
| Job Code 1                                 | If you need to create a job code for this employee for any reason<br>for your own use outside of SoftTouch, such as for exporting to<br>payroll, it can be entered here.                                                                                                    |
| Job Code 2                                 | If you need to create a second job code for this employee for any reason for your own use outside of SoftTouch, it can be entered here.                                                                                                    |
| Pickup all<br>employee<br>checks           | Enable this for employees that should have access to other<br>employees' checks. Managers, as well as cashiers that close checks<br>for servers, are a couple of examples of jobs that should be able to<br>pickup all employee checks.<br>If the employee has more than one job, this option can be set<br>differently for each job they work.                                                                     |
| Assign RFID or<br>swipe card on<br>clockin | If you wish to assign a different swipe card or RFID bracelet each<br>time this employee clocks in, check this option box. This is usually<br>used for RFID bracelets that restaurant owners do not want their<br>employees going home with.<br>If the employee has more than one job, this option can be set<br>differently for each job they work.                                                                |
| Shifts                                     | Specify the shift(s) during which this job is applicable to the selected employee. Use the <b>Add</b> button below this section to designate more than one shift. Instead of deleting a shift that no longer applies, you can uncheck <b>Active</b> if that shift might apply again at a later date. For shifts to appear as choices here, they must first be created (see <u>Scheduling-&gt;Add Schedule</u> ).    |

#### - Assigning Multiple Jobs -

You can do this for different job descriptions for each employee. For example, you might have servers that also work as bartenders or busers. Each employee can have an unlimited number of jobs.

The best way to accomplish this is to assign multiple jobs.

**Step 1.** Select/highlight the employee from the Employee list you want to add jobs to.

Step 2. Under Employee job detail, select a job description and fill in the rest of the above mentioned fields.

Step 3. Once complete, hit Save and then click Add.

Step 4. Select another job description and fill in the rest of the above mentioned fields.

**Step 5.** Add as many job descriptions as required for that employee, remembering to save each time.

**Step 6.** Repeat this process as needed for each employee.

**\*Note**: Pay for a particular job can be adjusted under the **Wage** tab, which is covered next in **Employees->Employee List->Wage**.

To make changes to a job you've previously created, first click/highlight that job under the **Current Employee Job List**.

You can deactivate a particular job for later re-activation without having to delete it. Do this by de-selecting the **Active** option. If you need to reactivate the job, put a check mark back in the **Active** option.

Click Save when you're done.

#### 8.1.5 Wage Tab

Under the **General** section click on **Employees** and then on the **Employee list** tab. Select the **Wage** tab.

#### **Employee Jobs**

Here you assign either one job or multiple jobs to your employees.

| Employee Secu                          | rity Finger Print        | Job Wage                              | Address    | Phone numbers                                         | Tills/Pockets | Scheduling | Tracking | Alerts/Email/SMS | Notes |
|----------------------------------------|--------------------------|---------------------------------------|------------|-------------------------------------------------------|---------------|------------|----------|------------------|-------|
|                                        |                          |                                       |            |                                                       |               |            |          | + Add            | - Del |
| Рау Туре                               | Hourly                   | •                                     |            |                                                       |               |            |          |                  |       |
| Wage Amount                            | ××××                     | Show/Hide                             |            |                                                       |               |            |          |                  |       |
|                                        | Market Apply tip created | dit                                   |            |                                                       |               |            |          |                  |       |
| It is the sole re-<br>calculation feat |                          | e user to ensure<br>luct are properly | that the w | ES FEATURES!<br>eekly hours and s<br>d to comply with |               |            |          |                  |       |
|                                        |                          |                                       |            |                                                       |               |            |          |                  |       |
|                                        |                          |                                       |            |                                                       |               |            |          |                  |       |

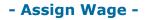

First select an employee from the Employee list part of the screen, select a job from the Current Employee Job List (if more than one have been assigned), and then click the Wage Tab.

| Рау Туре         | <ul> <li>Specify how the employee is being paid for this job (ex. hourly or weekly).</li> <li>Hourly: This is for any employee who is paid by the hour.</li> <li>Overtime Exempt: This is for any employee on a salary. Specify one week's pay in the Wage Amount field.</li> </ul> |
|------------------|----------------------------------------------------------------------------------------------------|
| Wage Amount      | Enter the amount the employee is being paid for this job.<br>Whether this pay is given hourly or weekly depends on what you<br>specified in the Pay Type field.<br>You can choose to show or hide this information by clicking the<br><b>Show/Hide</b> button.                      |
| Apply tip credit | Enable this for employees who get paid below minimum wage (such<br>as servers). The tip credit that was filled out in the Hours & Wages<br>setup (see <u>System-&gt;Hours &amp; Wages</u> ) will then be applied in<br>calculating that employee's overtime wage.                   |

Click Save when you're done. You can set different wages for different jobs an employee might have.

# 8.1.6 Address Tab

Under the **General** section click on **Employees** and then on the **Employee** list tab. Select the **Addresses** tab.

#### **Address**

This section is optional to fill out. Multiple addresses can be listed here for any employee.

| Address Detail  |      |                      |      | + Add     |
|-----------------|------|----------------------|------|-----------|
| Description     | -    | Description Address1 | City | State Zip |
| Address1        |      |                      |      |           |
| Address2        |      |                      |      |           |
| City            |      | _                    |      |           |
| State 📃 🚽 Zip ( | code | •                    |      | +         |

First select an employee from the **Employee list** part of the screen and click the Address Tab if you haven't already. Click the + Add button and fill out the fields:

- Description
- Address1 and (optional) Address2
- City, State, and Zip Code

Click the Save button when you're finished and the + Add button if you would like to add another address and repeat the steps listed.

#### 8.1.7 Phone Numbers Tab

Under the **General** section click on **Employees** and then on the **Employee** list tab. Select the **Phone Numbers** tab.

#### **Employee Phone Numbers**

Here you can add employee phone numbers.

| Employee | Security Finger Print Job | 🛛 🛛 Wage 🛛 Address 🚺 | Phone numbers | Tills/Pockets | Scheduling | Tracking | Alerts/Email/SMS | Notes    |
|----------|---------------------------|----------------------|---------------|---------------|------------|----------|------------------|----------|
| Employee | e phone numbers           |                      |               |               |            |          | + Add -          | - Delete |
| Area Coo | le Phone #                | Extension            | Description   |               |            |          |                  |          |
|          |                           |                      |               |               |            |          |                  |          |
|          |                           |                      |               |               |            |          |                  |          |
|          |                           |                      |               |               |            |          |                  |          |

First select an employee from the **Employee list** part of the screen and click the Phone Numbers Tab if you haven't already. Click the + Add button and fill out the fields:

- Area Code
- Phone #
- Extension (if any)
- Description

Click the  $\checkmark$  Save button when you're finished and the  $\clubsuit$  Add button if you would like to add another phone number.

## 8.1.8 Tills/Pockets

# Under the **General** section click on **Employees** and then on the **Employee list** tab. Select the **Tills/Pockets** tab.

## **Employee Tills/Pockets**

Here you can add any tills or pockets that an employee will work out of.

Assigned tills are used for employees that are banking themselves and will always use the same "pocket." In some cases, if there is only one till in a restaurant you can enter that as assigned to people that work that till so that you do not have to select the till they will be working from each day.

Assignable tills are for employees that will work out of different cash drawers. For example, a bartender may work the front bar, the back bar or the patio bar. You would want to add all three tills as assignable so they can select which drawer they will be working out of when they get to work and find out which area they will be working at.

| Employee Security Finger Print Job Wage Address | Phone numbers Tills/Pockets Scheduling Tracking Alerts/Email/SMS Notes |
|-------------------------------------------------|------------------------------------------------------------------------|
| Permanently assigned tills/pockets              | Assignable temporary tills, requires to be assigned on clockin         |
| 🕈 Add 🖵 Delete 🗠 Save 🚿 Undo                    | 🕈 Add 📼 Delete 🛷 Save 🛛 Undo                                           |
| Copy Records Paste Records                      | Copy Records Paste Records                                             |
| Permanently assigned                            | Assignable                                                             |
|                                                 |                                                                        |
|                                                 |                                                                        |
|                                                 |                                                                        |
|                                                 |                                                                        |
|                                                 |                                                                        |

#### - Add an Assignable Till -

To add an assignable till to an employee you must first create the drawer.

\*Note: If you wish to find out about this function now see under Financial>Banks.

First select an employee from the **Employee list** part of the screen and click the Tills/Pockets Tab if you haven't already.

- **Step 1.** Click the + Add button.
- **Step 2.** Click in the blank white box under the header Assignable.
- **Step 3.** Select the drawer that this employee will be working out of.
- **Step 4.** Click the ✓ Save button.
- Step 5. Repeat the steps above for each additional drawer this employee will use.

# 8.1.9 Scheduling Tab

Under the **General** section click on **Employees** and then on the **Employee** list tab. Click on the **Scheduling** tab.

#### Scheduling

This is where you can enable employee scheduling to be used with select employees.

| Employee Security Finger Print Job | Wage   Address   Phone numbers | Tills/Pockets Scheduling | Tracking Alerts/Email/SMS Notes |
|------------------------------------|--------------------------------|--------------------------|---------------------------------|
| Employee scheduling                |                                |                          | + Add - Delete                  |
| 🔽 Scheduling Enabled               |                                |                          |                                 |
| Schedule grace periods             |                                |                          |                                 |
| Before 📕 🚔 Mins                    |                                |                          |                                 |
| After 📕 🚔 Mins                     |                                |                          |                                 |
|                                    |                                |                          |                                 |
|                                    |                                |                          |                                 |
|                                    |                                |                          |                                 |
|                                    |                                |                          |                                 |
|                                    |                                |                          |                                 |

| Scheduling Enabled | Unless you have scheduling enabled, the before and after scheduling grace periods will not work. You must also have this box checked before this employee will show up in the list of employees you can schedule in the Employee Scheduling area (see <u>Scheduling-&gt;Employee Scheduling</u> ). |
|--------------------|----------------------------------------------------------------------------------------------------|
|                    | <b>*Note:</b> This is used in conjunction with the Employee Scheduling option located on the System Schedules tab under Scheduling.                                                                                                    |

| Before Mins. | This means that an employee will not be allowed to clock in earlier than the number of minutes specified here.<br><b>Example</b> : If "Before" is set to 5 min. an employee will be able to clock in 5 minutes earlier than their scheduled time, but not 20 minutes earlier.           |
|--------------|----------------------------------------------------------------------------------------------------|
| After Mins.  | This means that an employee will not be allowed to clock in later<br>than the number of minutes specified here.<br><b>Example</b> : If "After" is set to 15 min. an employee will be able to clock in<br>15 minutes later than their scheduled time, but not 20 or 30 minutes<br>later. |

#### 8.1.10 Tracking Tab

Under the **General** section click on **Employees** and then on the **Employee** list tab. Select the **Tracking** tab.

#### Tracking

You can track how many items are sold by a specific employee. This is called Employee Tracking. You can track items sold by Super Departments, Departments, Family or by the Item Number.

Some establishments use tracking to encourage employees to sell more items, offering them a reward to do so.

| E | mployee tracking      |             |           |        |
|---|-----------------------|-------------|-----------|--------|
|   | Copy Records Paste Re | ecords      |           |        |
|   | Super Department      | Department  | Family    | Item # |
| • | Beverage              |             |           |        |
|   |                       |             | Champagne |        |
|   |                       | Merchandise |           |        |
|   |                       |             |           | 710    |

#### - Add Employee Tracking -

To set tracking for a certain employee, first select that employee from the **Employee list** part of the screen.

Under the **Employee tracking** part of the screen click the + Add button. If you click twice in the box under Super Department, Department, or Family, you will then be able to activate a drop-down menu and choose what item's sales you wish to track. Or click twice in the box under Item # and type in the number of the item you wish to track.

#### - Find Out the Item Number -

To find out an item number go to **Item Builder** under General section, select the **Menu & Rule Builder** tab, click the red **Items** button, expand an item group and select a particular item. On the bottom right side of the screen, select the **Item** tab. The item number is displayed under **Item properties**.

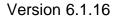

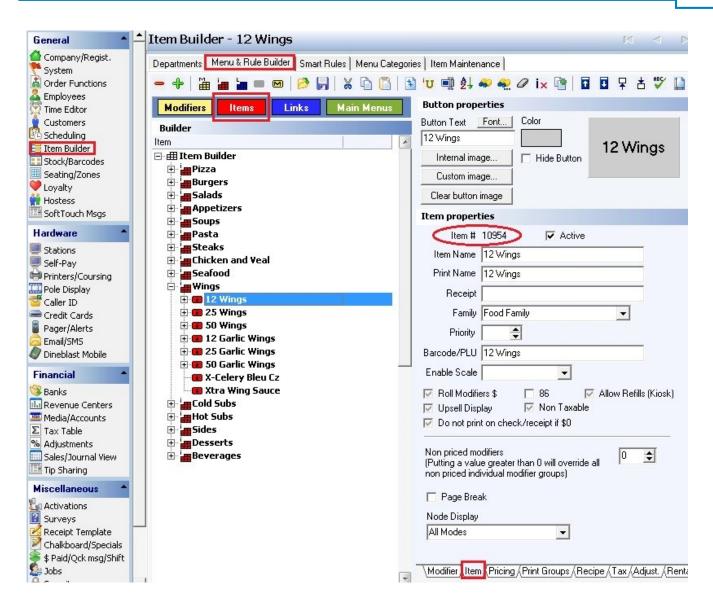

#### 8.1.11 Alerts/Email/SMS Tab

Under the **General** section click on **Employees** and then on the **Employee list** tab. Select the **Alerts/Email/SMS** tab.

#### Alerts/Email/SMS

In the image below, the SMS Via email section shows you how to properly format the phone number. This could change without notice.

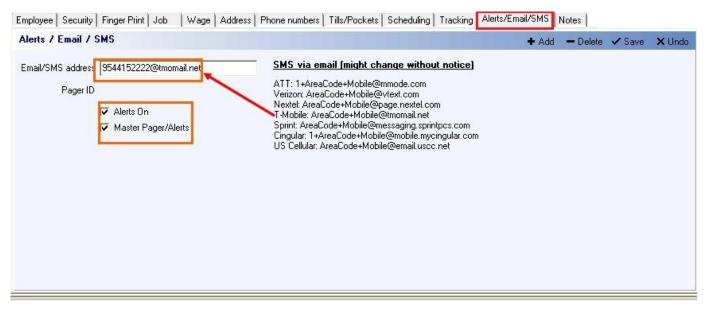

**\*\*Warning\*\*:** There may be fees and/or charges applied by the cell phone company for texting.

| Email/SMS Address                                 | This area is for setting up cellphones to act as pagers through an SMS message for alerts that are set (in the Pager/Alerts section) to be sent to managers via Email/SMS.<br>To set up the Email/SMS you need to fill in the SMTP server information (see <u>Hardware Section-&gt;Email/SMS</u> ).<br>1. Enter the cellphone information. The cellphone number has to be in an email format that matches the provider within the SMS via email area.<br>Example: 1234567890@messenging.sprintpcs.com or 1234567890@vtext.com<br>2. Navigate to the Pager/Alerts section (see<br><u>Hardware-&gt;Pager/Alerts</u> ) and enable the Pager/Alert system. Make sure some alerts are activated, such as the Labor Sales, by checking on the Alert Active box. Check on the Alert manager via email box.<br><u>Alett managers via?</u><br>Send to manager after 1  unattended alert(s) (0 disabled)<br>Send to manager via email (sms supported via cell provider email gateway)<br>Send manager via email (sms supported via cell provider email gateway)<br>Send manager alert to print group via the Pager and Alert services. |
|---------------------------------------------------|----------------------------------------------------------------------------------------------------|
| Pager ID                                          | Shows the current pager number assigned to the employee.                                                                                                    |
| Alerts On                                         | If the box is checked on, this enables alerts for the employee. When the employee clocks in, they will be asked to assign a pager number. The pager will be unassigned when they clock out.                                                                                                    |
| Master<br>Pager/Alerts:                           | Enable this option for managers so they will receive alerts that are set to be sent to the manager via pager and/or email after a specified number of unattended alerts. (This number can be set on the <b>Destination</b> tab under <u>Hardware-&gt;Pager/Alerts-&gt;Alert List Tab</u> .)                                                                                                    |
| SMS via Email<br>(might change<br>without notice) | This section helps you to configure emails and SMS messages to be<br>sent to cell phones. The information here is subject to change based on<br>cellular/wireless service providers.                                                                                                    |

# 8.1.12 Notes Tab

done

Under the **General** section click on **Employees** and then on the **Employee list** tab. Select the **Notes** tab.

#### Notes

Here you may add notes regarding your employee.

| nployee   Security   Finger Print   Job   Wage   Address   Phone numbers   Tills/Pockets   Scheduling   Tracking   Alerts/Email/SMS Notes |
|----------------------------------------------------------------------------------------------------|
| nployee notes                                                                                                    |
| this box, I can write whatever I want as notes on this employee.                                                                          |
|                                                                                                    |
|                                                                                                    |
|                                                                                                    |
|                                                                                                    |
|                                                                                                    |
|                                                                                                    |
|                                                                                                    |
|                                                                                                    |
|                                                                                                    |
|                                                                                                    |

# 8.2 New employee Wizard

Under the **General** section click on **Employees** and then click on the **New** employee "Wizard" tab.

1. Press the **Click here to start adding a new employee** button.

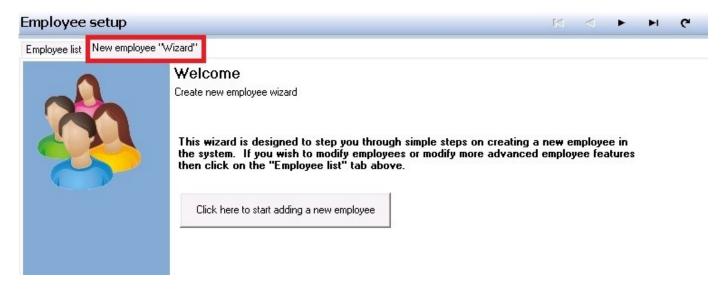

2. You must enter the first and last name. All other fields are optional. Press the **Next** button at the bottom right of the screen when you are done.

| mployee set                                 | up-,              |                                                   |
|---------------------------------------------|-------------------|---------------------------------------------------|
| Employee list New                           | employee "Wizard" |                                                   |
| E <b>mployee de</b><br>Employee detail info |                   |                                                   |
| Please enter th<br>be filled in to p        |                   | low, please note that some fields are required to |
|                                             |                   |                                                   |
| First name                                  | Leif              | Required                                          |
|                                             |                   | Required                                          |
| First name                                  | Leif              |                                                   |
| First name<br>Last name                     | Leif              |                                                   |

3. All fields on the **Address and Phone #** screen are optional. Press the **Next** button at the bottom right of the screen when you are done.

| Employee s    | setup - Johnse                       | en, Leif |                  |              |               |         |
|---------------|--------------------------------------|----------|------------------|--------------|---------------|---------|
| Employee list | New employee "Wiza                   | ard''    |                  |              |               |         |
|               | and Phone #<br>e address and phone   |          | on for this empl | oyee         |               |         |
|               | an address and j<br>hen you may skip |          |                  | employee, if | you do not ha | ve this |
| Description   | Home                                 |          | -                |              |               |         |
| Address1      |                                      |          |                  |              |               |         |
| Address2      |                                      |          |                  |              |               |         |
| City          |                                      |          |                  |              |               |         |
| State         | -                                    |          |                  |              |               |         |
| Zip code      |                                      |          |                  |              |               |         |
| Phone #       |                                      |          |                  |              |               |         |
| Area Code     |                                      |          |                  |              |               |         |
| Phone #       | •                                    |          |                  |              |               |         |
| Extension     |                                      |          |                  |              |               |         |
| Description   |                                      |          |                  |              |               |         |

4. On the Security Settings screen, specify a System User ID for the employee.

**\*Note**: The **User ID** of an employee you specify here shows up on the guest checks. It is advisable to have a name placed within this section. This is also the **User ID** that is used when accessing **BackOffice**. If you do not want this employee to have access to **BackOffice**, do not use the **Change Password** button.

By using the first drop-down list, you can select an employee that has the same security setting that you wish the newly added employee to have. Once you select a name from the drop down list you will get a message:

"Are you sure you want to override the current security settings with security settings from the selected employee?"

Click Yes if you wish to copy the security settings of the selected employee to you new employee.

If you wish to manually configure the options shown, refer to the **Security Option Explanations** chart below to learn about each option.

| nployee s                  | setup - Johr                                       | nsen, Leif     |  |  |  |                   |
|----------------------------|----------------------------------------------------|----------------|--|--|--|-------------------|
| mployee list               | New employee ''\                                   | Vizard''       |  |  |  |                   |
|                            | Settings<br>security settings                      |                |  |  |  |                   |
|                            | n any security :<br>op of any label                |                |  |  |  |                   |
| to use that                | t sure which se<br>employees set<br>t Name, Manage | tings. This wi |  |  |  | do <del>w</del> n |
| to use that<br>Manager Las | employees set                                      | tings. This wi |  |  |  | do <del>w</del> n |

# - Security Option Explanations -

| Swipe ID never expires | If the box is checked, your swipe ID will not expire after<br>90 days. |
|------------------------|------------------------------------------------------------------------|
|------------------------|------------------------------------------------------------------------|

| Leave cashout money under original employee | This option should only be enabled for managers.                                                                                                    |
|---------------------------------------------|----------------------------------------------------------------------------------------------------|
|                                             | Here is why:                                                                                                    |
|                                             | Let's say the server needs a manager's help cashing out their order. There are two things to remember here:                                                                                                    |
|                                             | 1. When a server starts a check he/she is the owner of that check and is therefore responsible for the money                                                                                                    |
|                                             | 2. If the manager cashes out that check, they will have to physically hand over the money to the person who started the check because it will be reported under that employee's server report.                                                                                                    |
|                                             | So if this option is <b>not</b> checked, the cash-out amount will<br>go under the manager's ID and not the server's ID. When<br>a manager helps a server cash out their check, you want<br>the server to still be responsible for the money and not<br>the manager. Therefore, make sure that managers always<br>have the "Leave cash-out money under original<br>employee" option checked. |
|                                             | <b>*Note</b> : If a manager started the order and cashed out the order, the cash-out amount will go under manager's ID even if this option is checked. That's fine, because the manager is the owner of that check and the manager cashed it out, so he or she is the one responsible for the money.                                                                                        |
| Show bank detail<br>amounts                 | This option lets an employee see the amount of money in each bank that displays in the Tills, Pockets & Store Management area of the Manager Screen in <b>SoftTouch</b> .                                                                                                    |

5. Clicking next will take you to the **Passwords** screen.

If this employee should have access to **BackOffice**, press the **Set a BackOffice Password** button and add password for this employee.

You **must** set a swipe ID or register a fingerprint for each employee. If you want the employees to use a swipe card or type in a number to access **SoftTouch**, press the **Set Swipe ID** button and either swipe the ID card or type in the number this employee will use. If you wish to register a fingerprint, you must first have a fingerprint reader installed on this computer. To register the fingerprint for an employee press the **Register Finger Print** button. In the window that pops up, an employee will need to place his/her finger on the sensor 4 times in order to complete its registration. After this you might want to verify the finger on the sensor again.

| Employee setup - Johnsen, Leif                                                                                  |                            |          |
|----------------------------------------------------------------------------------------------------|----------------------------|----------|
| Employee list New employee "Wizard"                                                                             |                            |          |
| Passwords<br>Assign a backoffice password and softtouch swipe id                                                |                            |          |
|                                                                                                    |                            |          |
| In this screen you may assign a backoffice password,<br>fingerprint readers in your system then you must assigr |                            |          |
|                                                                                                    |                            |          |
| fingerprint readers in your system then you must assign                                                         | the employees fingerprint. |          |
| fingerprint readers in your system then you must assign                                                         | the employees fingerprint. | Required |

6. Click next. Fill in the fields below to set job, security and wage information. Please refer to the chart below the **Job assignment** screen for explanations of each option.

If this employee has more than one job, you would enter the first job here, then go back to the employee record, highlight it, select the **Job** and **Wage** tabs and enter the information for each additional job this employee works.

| is job and please fill in the wage information.<br>Select a job and security                                                                                                    |
|----------------------------------------------------------------------------------------------------|
| Please select which job this employee will be performing, the security assigned to his job and please fill in the wage information.  Select a job and security Job Description Manager |
| leb Description Manager                                                                                                    |
| Job Description Manager   Required  Security Group Managers   Required                                                                                                    |

| Job Description | Select a job for an employee from the drop-down menu<br><b>*Note:</b> What is listed in this drop-down is what was created in the Jobs<br>applet (see <u>Miscellaneous-&gt;Jobs</u> ).                                              |
|-----------------|----------------------------------------------------------------------------------------------------|
| Security Group  | Specify the security level for the job. We will talk about security later, but if you wish to learn more about this feature now go to<br>Miscellaneous section->Security.                                                           |
| Рау Туре        | Specify how the employee is paid (ex. hourly or weekly).<br>Hourly: This is for any employee who is paid by the hour.<br>Overtime Exempt: This is for any employee on a salary. Specify<br>one week's pay in the wage amount field. |
| Wage Amount     | Enter the amount the employee is paid. This is hourly or weekly depending on the <b>Pay Type</b> specified.<br>You can choose to show or hide this information.                                                                     |

| as | nable this for employees who get paid below minimum wage (such<br>s servers). The tip credit that was filled out in the Hours & Wages<br>etup (see <u>System-&gt;Hours &amp; Wages Tab</u> ) will then be applied if<br>ne employee works overtime. |
|----|----------------------------------------------------------------------------------------------------|
|----|----------------------------------------------------------------------------------------------------|

7. Click next. Depending on the type of employee being created, you may be taken to a screen allowing you to set up the employee's till. If not, skip ahead to step 8.

Under **Permanent or Assignable**, click one or the other depending on that employee's needs:

- **Permanent** tills are used for employees that are banking themselves and will always use the same "pocket." In some cases, if there is only one till in a restaurant you can enter that as assigned to people that work that till so that you do not have to select the till they will be working from each day.
- **Assignable** tills are for employees that will work out of different cash drawers. For example, a bartender may work the front bar, the back bar or the patio bar. You would want to add all three tills as assignable so they can select which drawer they will be working out of when they get to work and find out which area they will be working at.

To add an assignable till to an employee you must first create the drawer. **\*Note:** If you wish to find out about this function now see under <u>Financial>Banks</u>.

The first drop-down list in the **Banks** section lets you copy another employee's till settings to this employee.

Clicking in the box under **Banks** (with the black arrow) allows you to use a drop-down list to select a till. If this employee will be using more than one till, use the + Add Bank button and select additional tills as needed. Click next when you're ready to move on.

|                         | ) a permant till or will h | e/she assigning a till or | n start of shift?                                       |                      |   |  |
|-------------------------|----------------------------|---------------------------|---------------------------------------------------------|----------------------|---|--|
| ermanent or Assignable  |                            |                           |                                                         |                      |   |  |
| Permanent               |                            |                           |                                                         |                      |   |  |
| Assignable              |                            |                           |                                                         |                      |   |  |
| anks                    |                            |                           |                                                         |                      | 1 |  |
| you're not sure which t | anks to use then you i     | may want to pick an em    | ployee from the drop dowr<br>gure all banks used by the | n and then click     |   |  |
| use employee seconds    | to use that employees      | secongs. This will config | jure all banks used by the                              | e selected employee. |   |  |
| -                       |                            |                           |                                                         |                      |   |  |
| Banks<br>•              |                            | <u>^</u>                  |                                                         |                      |   |  |
|                         |                            |                           |                                                         |                      |   |  |
|                         |                            |                           |                                                         |                      |   |  |
|                         |                            |                           |                                                         |                      |   |  |
|                         |                            | •                         |                                                         |                      |   |  |
|                         |                            |                           |                                                         |                      |   |  |
| Add Bank                | 🗂 Delete Bank              |                           |                                                         |                      |   |  |
| 🕈 Add Bank              | r Delete Bank              |                           |                                                         |                      |   |  |

8. Press the **Finish** button at the bottom right corner of the screen.

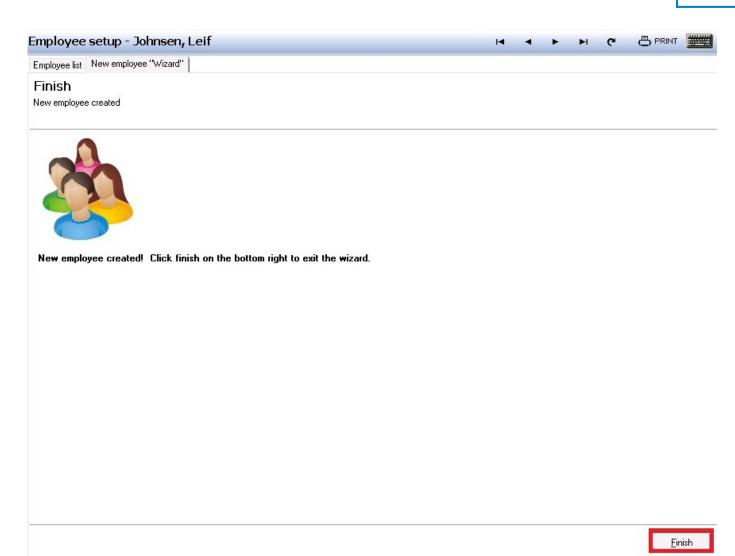

Repeat this process for additional employees you wish to add.

Version 6.1.16

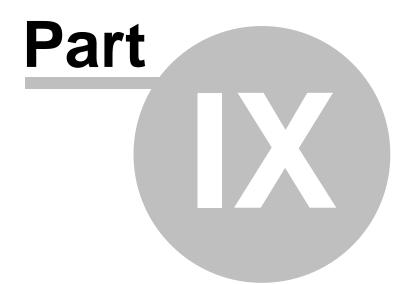

**Time Editor** 

# Part 9 Time Editor

Under the **General** section click on **Time Editor**.

#### **Time Editor**

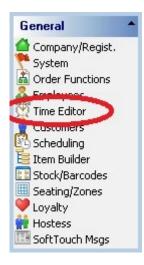

You can manage employee time punches in **BackOffice** through the Time Editor. From this applet you can modify a pay rate for a time punch record, edit a time clock entry, add an in and out time or add a break in and out time.

Employees get paid for breaks. If you add a break in and out, the employee will get paid for the time the employee was on break. If you add a time clock in and out, the employee will not get paid for the break.

#### Time Editor includes the following functions:

- 1. Get Time Clocks
- 2. Select/Unselect All
- 3. Adjust Pay Rate(s)
- 4. Edit Time Clock Entry
- 5. Delete Time Clock Entry
- 6. Add In/Out
- 7. Add Break/In

# 9.1 Get Time Clocks

Under the **General** section click on **Time Editor**.

# **Get Employee Time Clock Entries**

1. Select the employee whose time records you would like to view from the **Select employee** drop down list.

| me Clock Ed      | ditor                               |   |                |   | M            | < | DNC             |
|------------------|-------------------------------------|---|----------------|---|--------------|---|-----------------|
|                  |                                     |   |                |   |              |   |                 |
| elect employee   | I                                   | • | From 9/30/2011 | - | To 9/30/2011 | - | Get Time Clocks |
| Hold the Ctrl or | Bar Back 77, Ben the                |   |                |   | -            |   |                 |
|                  | Bartender, Bart                     |   |                |   |              |   |                 |
|                  | Bartender, Blade                    |   |                |   |              |   |                 |
|                  | Buckmaster, Gannon                  |   |                |   |              |   |                 |
|                  | Busboy, Busboy                      |   |                |   |              |   |                 |
|                  | Cashier, Carrie                     |   |                |   |              |   |                 |
|                  | Cory, Joe<br>Dealer Company, Dealer |   |                |   |              |   |                 |
|                  | Driver Last Name, Driver 14         |   |                |   |              |   |                 |
|                  | Employee, New                       |   |                |   |              |   |                 |
|                  | Eubank, Cassi                       |   |                |   |              |   |                 |
|                  | Johnsen, Leif                       |   |                |   |              |   |                 |
|                  | Manager Last Name, Manager          |   |                |   |              |   |                 |
|                  | Online, Online                      |   |                |   |              |   |                 |
|                  | SelfPay, SelfPay                    |   |                | - |              |   |                 |

2. Use the **From** and **To** drop down calendars to select the date range for which you would like to pull up the selected employee's time clock records.

| me Clock Editor                               |                | K)        |   |        | C         |
|-----------------------------------------------|----------------|-----------|---|--------|-----------|
| elect employee Johnsen, Leif                  | From 9/30/2011 | 9/30/2011 | • | Get Ti | me Clocks |
| Hold the Ctrl or Shift key to select one or m |                |           |   |        |           |

3. Press the **Get Time Clocks** button on the right side of the screen.

This will bring up a list of all time records for the specified employee during the specified date range.

# 9.2 Select/Unselect All

Under the General section click on Time Editor.

# **Select All Time Clock Entries**

1. You may have more than one record if you select more than one day or if the employee has clocked out or clocked out on break. To select all records, press the **Time Clock** option at the top of the screen.

| ne Clock Editor                                                                                                    |          |               |               |          |         |                     |                      |
|----------------------------------------------------------------------------------------------------|----------|---------------|---------------|----------|---------|---------------------|----------------------|
| Select employee Johnsen, Leif   From 2/ 2/2014  To 2/ 4/2014  Get Time Clocks Hold the Ctrl or Shift key to select one or more time clock record |          |               |               |          |         |                     |                      |
| lime Clock                                                                                                    |          | e Description | Shift         | Pay Type | Wage \$ | Operation Start     | Operation End        |
| 2/2/2014 1:30:09 AM                                                                                                    | Clockin  | Server        | All Day Shift | Hourly   | \$3.02  | 2/1/2014 2:30:35 AM | 2/2/2014 3:05:51 AM  |
| 2/2/2014 3:05:50 AM                                                                                                    | Clockout | Server        | All Day Shift | Hourly   | \$3.02  | 2/1/2014 2:30:35 AM | 2/2/2014 3:05:51 AM  |
| 2/2/2014 7:00:06 PM                                                                                                    | Clockin  | Server        | All Day Shift | Hourly   | \$3.02  | 2/2/2014 3:05:51 AM | 2/3/2014 2:02:09 AM  |
| 2/3/2014 2:02:09 AM                                                                                                    | Clockout | Server        | All Day Shift | Hourly   | \$3.02  | 2/2/2014 3:05:51 AM | 2/3/2014 2:02:09 AM  |
| 2/3/2014 8:00:08 AM                                                                                                    | Clockin  | Server        | All Day Shift | Hourly   | \$3.02  | 2/3/2014 2:02:09 AM | 2/3/2014 3:31:02 PM  |
| 2/3/2014 3:31:02 PM                                                                                                    | Clockout | Server        | All Day Shift | Hourly   | \$3.02  | 2/3/2014 2:02:09 AM | 2/3/2014 3:31:02 PM  |
| 2/4/2014 10:00:06 PM                                                                                                    | Clockin  | Server        | All Day Shift | Hourly   | \$3.02  | 2/3/2014 3:31:02 PM | 2/4/2014 10:01:00 PM |
|                                                                                                    |          |               |               |          |         |                     |                      |

#### 2. From the Time Clock option list, click Select All.

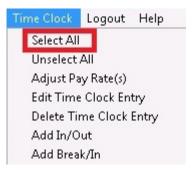

All time clock entries shown on this page should be highlighted, showing they are selected.

| me Clock Editor            |               |                  |               |                   |             |                     |                      |
|----------------------------|---------------|------------------|---------------|-------------------|-------------|---------------------|----------------------|
| Select employee Johnsen,   | Leif          |                  | ✓ From 2/     | 2/2014 <b>-</b> T | o 2/ 4/2014 | ➡ Get Time Clocks   |                      |
| Hold the Ctrl or Shift key | to select one | or more time clo | ck record     |                   |             |                     |                      |
| Time Clock                 | Clock Type    | e Description    | Shift         | Pay Type          | Wage \$     | Operation Start     | Operation End        |
| 2/2/2014 1:30:09 AM        | Clockin       | Server           | All Day Shift | Hourly            | \$3.02      | 2/1/2014 2:30:35 AM | 2/2/2014 3:05:51 AM  |
| 2/2/2014 3:05:50 AM        | Clockout      | Server           | All Day Shift | Hourly            | \$3.02      | 2/1/2014 2:30:35 AM | 2/2/2014 3:05:51 AM  |
| 2/2/2014 7:00:06 PM        | Clockin       |                  | All Day Shift | Hourly            | \$3.02      | 2/2/2014 3:05:51 AM | 2/3/2014 2:02:09 AM  |
| 2/3/2014 2:02:09 AM        | Clockout      | Server           | All Day Shift | Hourly            | \$3.02      | 2/2/2014 3:05:51 AM | 2/3/2014 2:02:09 AM  |
| 2/3/2014 8:00:08 AM        | Clockin       | Server           | All Day Shift | Hourly            | \$3.02      | 2/3/2014 2:02:09 AM | 2/3/2014 3:31:02 PM  |
| 2/3/2014 3:31:02 PM        | Clockout      | Server           | All Day Shift | Hourly            | \$3.02      | 2/3/2014 2:02:09 AM | 2/3/2014 3:31:02 PM  |
| 2/4/2014 10:00:06 PM       | Clockin       | Server           | All Day Shift | Hourly            | \$3.02      | 2/3/2014 3:31:02 PM | 2/4/2014 10:01:00 PM |
| 2/4/2014 10:01:00 PM       | Clockout      | Server           | All Day Shift | Hourly            | \$3.02      | 2/3/2014 3:31:02 PM | 2/4/2014 10:01:00 PM |

#### **Unselect All Time Clock Entries**

1. Press the **Time Clock** option at the top of the screen.

| me Clock Editor            |               |                  |               |                   |             |                       |                      |
|----------------------------|---------------|------------------|---------------|-------------------|-------------|-----------------------|----------------------|
| elect employee Johnsen,    | Leif          |                  | ✓ From 2/     | 2/2014 <b>-</b> T | o 2/ 4/2014 | Get Time Clocks       | 1                    |
| Hold the Ctrl or Shift key | to select one | or more time clo | ck record     |                   |             |                       |                      |
| Time Clock                 | Clock Type    | Description      | Shift         | Pay Type          | Wage \$     | Operation Start       | Operation End        |
| 2/2/2014 1:30:09 AM        | Clockin       | Server           | All Day Shift | Hourly            | \$3.02      | 2 2/1/2014 2:30:35 AM | 2/2/2014 3:05:51 AM  |
| 2/2/2014 3:05:50 AM        | Clockout      | Server           | All Day Shift | Hourly            | \$3.02      | 2 2/1/2014 2:30:35 AM | 2/2/2014 3:05:51 AM  |
| 2/2/2014 7:00:06 PM        | Clockin       | Server           | All Day Shift | Hourly            | \$3.02      | 2 2/2/2014 3:05:51 AM | 2/3/2014 2:02:09 AM  |
| 2/3/2014 2:02:09 AM        | Clockout      | Server           | All Day Shift | Hourly            | \$3.02      | 2 2/2/2014 3:05:51 AM | 2/3/2014 2:02:09 AM  |
| 2/3/2014 8:00:08 AM        | Clockin       | Server           | All Day Shift | Hourly            | \$3.02      | 2 2/3/2014 2:02:09 AM | 2/3/2014 3:31:02 PM  |
| 2/3/2014 3:31:02 PM        | Clockout      | Server           | All Day Shift | Hourly            | \$3.02      | 2 2/3/2014 2:02:09 AM | 2/3/2014 3:31:02 PM  |
| 2/4/2014 10:00:06 PM       | Clockin       | Server           | All Day Shift | Hourly            | \$3.02      | 2 2/3/2014 3:31:02 PM | 2/4/2014 10:01:00 PM |
| 2/4/2014 10:01:00 PM       | Clockout      | Server           | All Day Shift | Hourly            | \$3.02      | 2 2/3/2014 3:31:02 PM | 2/4/2014 10:01:00 PM |

2. From the Time Clock option list, click Unselect All.

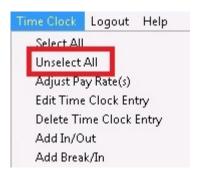

All highlighted entries will be unselected.

101

| ime Clock Editor                            |               |                  |               |                    |           |                     |                      |
|---------------------------------------------|---------------|------------------|---------------|--------------------|-----------|---------------------|----------------------|
| Select employee Johnser                     | , Leif        |                  | From 2/       | 2/2014 <b>v</b> To | 2/ 4/2014 |                     |                      |
| Hold the Ctrl or Shift ke                   | to select one | or more time clo | ck record     |                    |           |                     |                      |
| Time Clock                                  | Clock Type    | Description      | Shift         | Pay Type           | Wage \$   | Operation Start     | Operation End        |
| 2/2/2014 1:30:09 AM                         | Clockin       | Server           | All Day Shift | Hourly             | \$3.02    | 2/1/2014 2:30:35 AM | 2/2/2014 3:05:51 AM  |
| 2/2/2014 3:05:50 AM                         | Clockout      | Server           | All Day Shift | Hourly             | \$3.02    | 2/1/2014 2:30:35 AM | 2/2/2014 3:05:51 AM  |
| /2/2014 7:00:06 PM                          | Clockin       | Server           | All Day Shift | Hourly             | \$3.02    | 2/2/2014 3:05:51 AM | 2/3/2014 2:02:09 AM  |
| 2/3/2014 2:02:09 AM                         | Clockout      | Server           | All Day Shift | Hourly             | \$3.02    | 2/2/2014 3:05:51 AM | 2/3/2014 2:02:09 AM  |
| 2/3/2014 8:00:08 AM                         | Clockin       | Server           | All Day Shift | Hourly             | \$3.02    | 2/3/2014 2:02:09 AM | 2/3/2014 3:31:02 PM  |
|                                             | Charlena      | Server           | All Day Shift | Hourly             | \$3.02    | 2/3/2014 2:02:09 AM | 2/3/2014 3:31:02 PM  |
| 2/3/2014 3:31:02 PM                         | Clockout      | Server           | Air Day Shirt | riouny             |           |                     |                      |
| 2/3/2014 3:31:02 PM<br>2/4/2014 10:00:06 PM | Clockout      | Server           | All Day Shift | Hourly             |           | 2/3/2014 3:31:02 PM | 2/4/2014 10:01:00 PM |

## 9.3 Adjust Pay Rate(s)

igveeUnder the **General** section click on **Time Editor**.

#### **Adjust Pay Rates**

1. Pull up the time records for the desired employee and date(s). Refer back to <u>Get Time Clocks</u> if you need help.

2. Click on the time record with the incorrect pay amount to highlight it. If you would like to make the same adjustment to multiple records at once, use ctrl or shift while clicking, or use **Select All** from the **Time Clock** drop-down. When the appropriate record(s) is/are selected, press the **Time Clock** option at the top of the screen.

| me Clock Editor            |               |                   |               |                    |           | M A D M             |                      |
|----------------------------|---------------|-------------------|---------------|--------------------|-----------|---------------------|----------------------|
| elect employee Johnsen,    | Leif          |                   | From 2/       | 2/2014 <b>-</b> To | 2/ 4/2014 |                     | 1                    |
| Hold the Ctrl or Shift key | to select one | or more time cloo | k record      |                    |           |                     | _                    |
| Time Clock                 | Clock Type    | Description       | Shift         | Pay Type           | Wage \$   | Operation Start     | Operation End        |
| 2/2/2014 1:30:09 AM        | Clockin       | Server            | All Day Shift | Hourly             | \$3.02    | 2/1/2014 2:30:35 AM | 2/2/2014 3:05:51 AM  |
| 2/2/2014 3:05:50 AM        | Clockout      | Server            | All Day Shift | Hourly             | \$3.02    | 2/1/2014 2:30:35 AM | 2/2/2014 3:05:51 AM  |
| 2/2/2014 7:00:06 PM        | Clockin       | Server            | All Day Shift | Hourly             | \$3.02    | 2/2/2014 3:05:51 AM | 2/3/2014 2:02:09 AM  |
| 2/3/2014 2:02:09 AM        | Clockout      | Server            | All Day Shift | Hourly             | \$3.02    | 2/2/2014 3:05:51 AM | 2/3/2014 2:02:09 AM  |
| 2/3/2014 8:00:08 AM        | Clockin       | Server            | All Day Shift | Hourly             | \$3.02    | 2/3/2014 2:02:09 AM | 2/3/2014 3:31:02 PM  |
| 2/3/2014 3:31:02 PM        | Clockout      | Server            | All Day Shift | Hourly             | \$3.02    | 2/3/2014 2:02:09 AM | 2/3/2014 3:31:02 PM  |
| 2/4/2014 10:00:06 PM       | Clockin       | Server            | All Day Shift | Hourly             | \$3.02    | 2/3/2014 3:31:02 PM | 2/4/2014 10:01:00 PM |
| 2/4/2014 10:01:00 PM       | Clockout      | Server            | All Day Shift | Hourly             | \$3.02    | 2/3/2014 3:31:02 PM | 2/4/2014 10:01:00 PM |

3. From the **Time Clock** option list, click **Adjust Pay Rate(s)**.

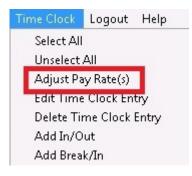

4. From the **Payment Adjust** screen, select the job they worked from the **Select a job description** drop down list; select whether the employee was being paid hourly or overtime exempt (salaried) from the **Select a wage type** drop down list; select the shift they worked from the **Select a shift** drop down list; and enter the wage amount in the **Select a wage amount** field. When all entries are complete, press the **Adjust** button at the bottom left side of the **Payment Adjust** dialog box.

| <u>Payn</u>              | nent Adjust |   |
|--------------------------|-------------|---|
| Select a job description |             | • |
| Select a shift           |             | - |
| Select a wage type       | Hourly      |   |
| Select a wage amount     |             |   |

You will notice the amount under the **Wage \$** header for the highlighted records has changed to reflect your entry.

| ime Clock Editor           |               |                  |               |          |              |                       | a 🤃 🖨 PRINT 🦉        |
|----------------------------|---------------|------------------|---------------|----------|--------------|-----------------------|----------------------|
| Select employee Johnsen,   | Leif          |                  | ▼ From 2/     | 2/2014 💌 | To 2/ 4/2014 | Get Time Clocks       | 1                    |
| Hold the Ctrl or Shift key | to select one | or more time clo | k record      |          |              |                       |                      |
| Time Clock                 | Clock Type    | Description      | Shift         | Pay Type | Wage \$      | Deeration Start       | Operation End        |
| 2/2/2014 1:30:09 AM        | Clockin       | Server           | All Day Shift | Hourly   | \$13.0       | ) 2/ /2014 2:30:35 AM | 2/2/2014 3:05:51 AM  |
| 2/2/2014 3:05:50 AM        | Clockout      | Server           | All Day Shift | Hourly   | \$13.0       | 1/2014 2:30:35 AM     | 2/2/2014 3:05:51 AM  |
| 2/2/2014 7:00:06 PM        | Clockin       | Server           | All Day Shift | Hourly   | \$3.02       | 2 2/2/2014 3:05:51 AM | 2/3/2014 2:02:09 AM  |
| 2/3/2014 2:02:09 AM        | Clockout      | Server           | All Day Shift | Hourly   | \$3.0        | 2 2/2/2014 3:05:51 AM | 2/3/2014 2:02:09 AM  |
| /3/2014 8:00:08 AM         | Clockin       | Server           | All Day Shift | Hourly   | \$3.0        | 2 2/3/2014 2:02:09 AM | 2/3/2014 3:31:02 PM  |
| /3/2014 3:31:02 PM         | Clockout      | Server           | All Day Shift | Hourly   | \$3.0        | 2 2/3/2014 2:02:09 AM | 2/3/2014 3:31:02 PM  |
| /4/2014 10:00:06 PM        | Clockin       | Server           | All Day Shift | Hourly   | \$3.0        | 2 2/3/2014 3:31:02 PM | 2/4/2014 10:01:00 PM |
| 2/4/2014 10:01:00 PM       | Clockout      | Server           | All Day Shift | Hourly   | \$3.0        | 2 2/3/2014 3:31:02 PM | 2/4/2014 10:01:00 PM |

Repeat this step for all time clock entries that need to have the pay rate adjusted.

# 9.4 Edit Time Clock Entry

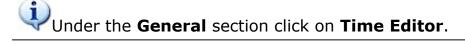

#### **Edit Time Clock Entries**

1. Pull up the time records for the desired employee and date(s). Refer back to <u>Get Time Clocks</u> if you need help.

2. Click on the time record with the incorrect pay amount to highlight it. Press the **Time Clock** option at the top of the screen.

| Time Clock Logout F                                      | lelp       |                  |               |            |             |                     | DI 🤉 🕒 PRINT 🧱       |
|----------------------------------------------------------|------------|------------------|---------------|------------|-------------|---------------------|----------------------|
| Select employee Johnsen,<br>* Hold the Ctrl or Shift key |            | or more time clo |               | 2/2014 💌 T | o 2/ 4/2014 | Get Time Clocks     |                      |
| Time Clock                                               | Clock Type | Description      | Shift         | Pay Type   | Wage \$     | Operation Start     | Operation End        |
| 2/2/2014 1:30:09 AM                                      | Clockin    | Server           | All Day Shift | Hourly     | \$3.02      | 2/1/2014 2:30:35 AM | 2/2/2014 3:05:51 AM  |
| 2/2/2014 3:05:50 AM                                      | Clockout   | Server           | All Day Shift | Hourly     | \$3.02      | 2/1/2014 2:30:35 AM | 2/2/2014 3:05:51 AM  |
| 2/2/2014 7:00:06 PM                                      | Clockin    | Server           | All Day Shift | Hourly     | \$3.02      | 2/2/2014 3:05:51 AM | 2/3/2014 2:02:09 AM  |
| 2/3/2014 2:02:09 AM                                      | Clockout   | Server           | All Day Shift | Hourly     | \$3.02      | 2/2/2014 3:05:51 AM | 2/3/2014 2:02:09 AM  |
| 2/3/2014 8:00:08 AM                                      | Clockin    | Server           | All Day Shift | Hourly     | \$3.02      | 2/3/2014 2:02:09 AM | 2/3/2014 3:31:02 PM  |
| 2/3/2014 3:31:02 PM                                      | Clockout   | Server           | All Day Shift | Hourly     | \$3.02      | 2/3/2014 2:02:09 AM | 2/3/2014 3:31:02 PM  |
| 2/4/2014 10:00:06 PM                                     | Clockin    | Server           | All Day Shift | Hourly     | \$3.02      | 2/3/2014 3:31:02 PM | 2/4/2014 10:01:00 PM |
| 2/4/2014 10:01:00 PM                                     | Clockout   | Server           | All Day Shift | Hourly     | \$3.02      | 2/3/2014 3:31:02 PM | 2/4/2014 10:01:00 PM |

3. From the Time Clock option list, click Edit Time Clock Entry.

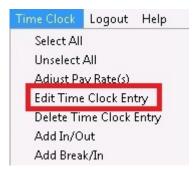

4. From the **Edit Time Clock Entry** screen, select the date from the drop down calendar (if applicable) and/or enter the correct time (if applicable). When all entries are complete, press the **Adjust** button at the bottom left side of the **Edit Time Clock Entry** dialog box.

| Time Editor |             |            |   | × |
|-------------|-------------|------------|---|---|
| Ē           | Edit Time C | lock Entry |   |   |
| 2/ 2/2014   | •           | 2:00:00 AM | * |   |
|             |             |            |   |   |
|             |             |            |   |   |
| ( Adju      | st          | Cancel     |   |   |

#### 5. You will notice the time under the **Time Clock** header has changed to reflect your entry.

| ime Clock Editor           |               |                   |               |                    |           |                     |                      |
|----------------------------|---------------|-------------------|---------------|--------------------|-----------|---------------------|----------------------|
| elect employee Johnsen,    | Leif          |                   | From 2/       | 2/2014 <b>•</b> To | 2/ 4/2014 | ▼ Get Time Clocks   |                      |
| Hold the Ctrl or Shift key | to select one | or more time cloo | sk record     |                    |           |                     |                      |
| Time Clock                 | Clock Type    | Description       | Shift         | Pay Type           | Wage \$   | Operation Start     | Operation End        |
| 2/2/2014 2:00:00 AM 🎾      | Clockin       | Server            | All Day Shift | Hourly             | \$3.02    | 2/1/2014 2:30:35 AM | 2/2/2014 3:05:51 AM  |
| 272,/2014 3:05:50 AM       | Clockout      | Server            | All Day Shift | Hourly             | \$3.02    | 2/1/2014 2:30:35 AM | 2/2/2014 3:05:51 AM  |
| 2/2/2014 7:00:06 PM        | Clockin       | Server            | All Day Shift | Hourly             | \$3.02    | 2/2/2014 3:05:51 AM | 2/3/2014 2:02:09 AM  |
| 2/3/2014 2:02:09 AM        | Clockout      | Server            | All Day Shift | Hourly             | \$3.02    | 2/2/2014 3:05:51 AM | 2/3/2014 2:02:09 AM  |
| 2/3/2014 8:00:08 AM        | Clockin       | Server            | All Day Shift | Hourly             | \$3.02    | 2/3/2014 2:02:09 AM | 2/3/2014 3:31:02 PM  |
| 2/3/2014 3:31:02 PM        | Clockout      | Server            | All Day Shift | Hourly             | \$3.02    | 2/3/2014 2:02:09 AM | 2/3/2014 3:31:02 PM  |
| 2/4/2014 10:00:06 PM       | Clockin       | Server            | All Day Shift | Hourly             | \$3.02    | 2/3/2014 3:31:02 PM | 2/4/2014 10:01:00 PM |
| 2/4/2014 10:01:00 PM       | Clockout      | Server            | All Day Shift | Hourly             | \$3.02    | 2/3/2014 3:31:02 PM | 2/4/2014 10:01:00 PM |

## 9.5 Delete Time Clock Entry

Under the General section click on Time Editor.

#### **Delete Time Clock Entries**

# **\*\*\*When you delete a time clock entry, you will be deleting both the in and the out time.**

1. Pull up the time records for the desired employee and date(s). Refer back to <u>Get Time Clocks</u> if you need help.

2. Click on /highlight the time record you would like to delete. If you would like to make the same adjustment to multiple records at once, use ctrl or shift while clicking, or use **Select All** from the **Time Clock** drop-down. When the appropriate record(s) is/are selected, press the **Time Clock** option at the top of the screen.

| me Clock Editor            |               |                  |               |                   |             |                     | M 🧭 🖰 PRINT 📱        |
|----------------------------|---------------|------------------|---------------|-------------------|-------------|---------------------|----------------------|
| Select employee Johnsen,   | Leif          |                  | ✓ From 2/     | 2/2014 <b>v</b> T | o 2/ 4/2014 | ➡ Get Time Clocks   |                      |
| Hold the Ctrl or Shift key | to select one | or more time clo | ck record     |                   |             |                     |                      |
| Time Clock                 | Clock Type    | Description      | Shift         | Pay Type          | Wage \$     | Operation Start     | Operation End        |
| 2/2/2014 1:30:09 AM        | Clockin       | Server           | All Day Shift | Hourly            | \$3.02      | 2/1/2014 2:30:35 AM | 2/2/2014 3:05:51 AM  |
| 2/2/2014 3:05:50 AM        | Clockout      | Server           | All Day Shift | Hourly            | \$3.02      | 2/1/2014 2:30:35 AM | 2/2/2014 3:05:51 AM  |
| 2/2/2014 7:00:06 PM        | Clockin       | Server           | All Day Shift | Hourly            | \$3.02      | 2/2/2014 3:05:51 AM | 2/3/2014 2:02:09 AM  |
| 2/3/2014 2:02:09 AM        | Clockout      | Server           | All Day Shift | Hourly            | \$3.02      | 2/2/2014 3:05:51 AM | 2/3/2014 2:02:09 AM  |
| 2/3/2014 8:00:08 AM        | Clockin       | Server           | All Day Shift | Hourly            | \$3.02      | 2/3/2014 2:02:09 AM | 2/3/2014 3:31:02 PM  |
| 2/3/2014 3:31:02 PM        | Clockout      | Server           | All Day Shift | Hourly            | \$3.02      | 2/3/2014 2:02:09 AM | 2/3/2014 3:31:02 PM  |
| 2/4/2014 10:00:06 PM       | Clockin       | Server           | All Day Shift | Hourly            | \$3.02      | 2/3/2014 3:31:02 PM | 2/4/2014 10:01:00 PM |
| 2/4/2014 10:01:00 PM       | Clockout      | Server           | All Day Shift | Hourly            | \$3.02      | 2/3/2014 3:31:02 PM | 2/4/2014 10:01:00 PM |

#### 3. From the **Time Clock** option list, click **Delete Time Clock Entry**.

**\*Note:** No confirmation dialog box follows this, so be sure you have selected the correct record(s) and that you really want to delete them.

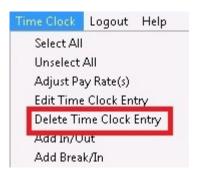

Both the clock in and the clock out entry for that time record will be deleted.

#### 9.6 Add In/Out

Under the General section click on Time Editor.

#### Add In/Out

Even if you are adding an in and an out time entry, it is a good idea to pull up any time records for the day you are adding the record for. This way you can verify that there are no other time clock entries and if they did work two shifts that all time records for that day are correct and you are not overlapping time records.

1. Pull up the time records for the desired employee and date(s). Refer back to <u>Get Time Clocks</u> if you need help.

2. Look at the existing time records for the date range you specified. Make sure your desired new time entry will not overlap. It does not matter if a record is highlighted or not.

| me Clock Editor            |               |                  |               |          |              |                     |                      |
|----------------------------|---------------|------------------|---------------|----------|--------------|---------------------|----------------------|
| elect employee Johnsen,    | Leif          |                  | From 2/       | 2/2014 💌 | To 2/ 4/2014 | ➡ Get Time Clocks   |                      |
| Hold the Ctrl or Shift key | to select one | or more time clo | k record      |          |              |                     |                      |
| Time Clock                 | Clock Type    | Description      | Shift         | Pay Type | Wage \$      | Operation Start     | Operation End        |
| 2/2/2014 1:30:09 AM        | Clockin       | Server           | All Day Shift | Hourly   | \$3.02       | 2/1/2014 2:30:35 AM | 2/2/2014 3:05:51 AM  |
| 2/2/2014 3:05:50 AM        | Clockout      | Server           | All Day Shift | Hourly   | \$3.02       | 2/1/2014 2:30:35 AM | 2/2/2014 3:05:51 AM  |
| 2/2/2014 7:00:06 PM        | Clockin       | Server           | All Day Shift | Hourly   | \$3.02       | 2/2/2014 3:05:51 AM | 2/3/2014 2:02:09 AM  |
| 2/3/2014 2:02:09 AM        | Clockout      | Server           | All Day Shift | Hourly   | \$3.02       | 2/2/2014 3:05:51 AM | 2/3/2014 2:02:09 AM  |
| 2/3/2014 8:00:08 AM        | Clockin       | Server           | All Day Shift | Hourly   | \$3.02       | 2/3/2014 2:02:09 AM | 2/3/2014 3:31:02 PM  |
| 2/3/2014 3:31:02 PM        | Clockout      | Server           | All Day Shift | Hourly   | \$3.02       | 2/3/2014 2:02:09 AM | 2/3/2014 3:31:02 PM  |
| 2/4/2014 10:00:06 PM       | Clockin       | Server           | All Day Shift | Hourly   | \$3.02       | 2/3/2014 3:31:02 PM | 2/4/2014 10:01:00 PM |
| 2/4/2014 10:01:00 PM       | Clockout      | Server           | All Day Shift | Hourly   | \$3.02       | 2/3/2014 3:31:02 PM | 2/4/2014 10:01:00 PM |

#### 3. From the Time Clock option list, click Add In/Out.

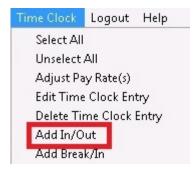

4. From the **Add Time Clock Entry** input screen, select the job description and shift, then enter the date and time that this employee should have clocked in and then enter the date and time this employee should have clocked out. Select a job description and/or shift if this employee has multiple jobs/shifts. Press the **Adjust** button when finished.

| Time Edito | or             |         |                 |          | × |
|------------|----------------|---------|-----------------|----------|---|
|            | <u>Add Tir</u> | me Cloc | <u>:k Entry</u> |          |   |
| Select a j | ob description |         |                 | •        |   |
|            | Select a shift |         |                 | •        |   |
| IN         | 2/ 4/2014      | •       | 5:50:26 PM      | <u>.</u> |   |
| OUT        | 2/ 4/2014      | -       | 9:50:26 PM      | <u>+</u> |   |
|            | Adjust         |         | Cancel          |          |   |

The information you just entered will now display on the screen.

#### 9.7 Add Break/In

Under the General section click on Time Editor.

#### Add Break/In

#### \*\*\*A BREAK IN AND OUT RECORD WILL PAY THE EMPLOYEE DURING THE BREAK TIME. IF YOU WISH TO RECORD AN UNPAID BREAK, USE THE ADD IN/OUT FUNCTION FROM TIME EDITOR.

Even if you are adding a BREAK in and out time, it is a good idea to pull up any time records for the day you are adding the record for. This way you can verify that there are no other time clock entries and if they did work two shifts that all time records for that day are correct and you are not overlapping time records.

1. Pull up the time records for the desired employee and date(s). Refer back to <u>Get Time Clocks</u> if you need help.

2. Look at the existing time records for the date range you specified. Make sure your desired new time entry will not overlap.

3. Click on the time record for which you would like to add a Break/In to highlight it. Press the **Time Clock** option at the top of the screen.

| elect employee Johnsen,    | , Leif        |                  |               | 2/2014 - 1 | To 2/ 4/2014 | ➡ Get Time Clocks     |                      |
|----------------------------|---------------|------------------|---------------|------------|--------------|-----------------------|----------------------|
| Hold the Ctrl or Shift key | to select one | or more time clo | ck record     |            |              |                       |                      |
| Time Clock                 | Clock Type    | Description      | Shift         | Pay Type   | Wage \$      | Operation Start       | Operation End        |
| 2/2/2014 1:30:09 AM        | Clockin       | Server           | All Day Shift | Hourly     | \$3.0        | 2 2/1/2014 2:30:35 AM | 2/2/2014 3:05:51 AM  |
| 2/2/2014 3:05:50 AM        | Clockout      | Server           | All Day Shift | Hourly     | \$3.0        | 2 2/1/2014 2:30:35 AM | 2/2/2014 3:05:51 AM  |
| 2/2/2014 7:00:06 PM        | Clockin       | Server           | All Day Shift | Hourly     | \$3.0        | 2 2/2/2014 3:05:51 AM | 2/3/2014 2:02:09 AM  |
| 2/3/2014 2:02:09 AM        | Clockout      | Server           | All Day Shift | Hourly     | \$3.0        | 2 2/2/2014 3:05:51 AM | 2/3/2014 2:02:09 AM  |
| 2/3/2014 8:00:08 AM        | Clockin       | Server           | All Day Shift | Hourly     | \$3.0        | 2 2/3/2014 2:02:09 AM | 2/3/2014 3:31:02 PM  |
| 2/3/2014 3:31:02 PM        | Clockout      | Server           | All Day Shift | Hourly     | \$3.0        | 2 2/3/2014 2:02:09 AM | 2/3/2014 3:31:02 PM  |
| 2/4/2014 10:00:06 PM       | Clockin       | Server           | All Day Shift | Hourly     | \$3.0        | 2 2/3/2014 3:31:02 PM | 2/4/2014 10:01:00 PM |
| 2/4/2014 10:01:00 PM       | Clockout      | Server           | All Day Shift | Hourly     | 42.0         | 2 2/3/2014 3:31:02 PM | 2/4/2014 10:01:00 PM |

4. From the **Time Clock** option list, click **Add Break/In.** 

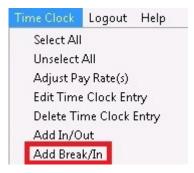

5. From the **Add Break/IN Entry** input screen, enter the date and time that this employee should have started their break in the fields next to **BREAK** and then enter the date and time this employee should have ended their break in the fields next to **IN**. Press the **Adjust** button when finished.

| Fime Edit |           |                 |                  |          | × |
|-----------|-----------|-----------------|------------------|----------|---|
|           | Add       | <u>1 Break/</u> | <u>'IN Entry</u> |          |   |
| BREAK     | 2/ 3/2014 | -               | 6:30:00 PM       | <u>+</u> |   |
| IN        | 2/ 3/2014 | •               | 7:30:00 PM       | <u>+</u> |   |
|           |           |                 |                  |          |   |
|           |           |                 |                  |          |   |
|           | Adjust    |                 | Cancel           |          |   |

The information you just entered will now display on screen.

Version 6.1.16

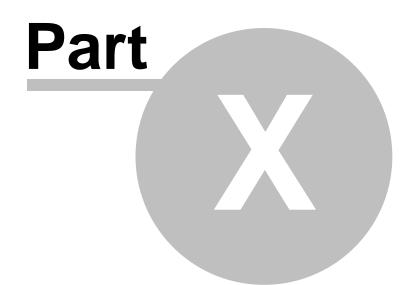

Customers

# Part 10 Customers

Under the **General** section click on **Customers**.

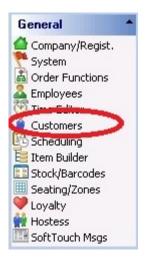

#### **Customer Setup contains the following settings:**

- 1. <u>Settings & Maintenance</u>
- 2. Auto Completion
- 3. Filter Customer List
- 4. Customer List

Version 6.1.16

Under the **General** section click on **Customers**. Select the **Settings & Maintenance** tab.

#### **Settings & Maintenance**

| .ogout Help     |                                                       |            |
|-----------------|-------------------------------------------------------|------------|
| Customers       |                                                       |            |
| Settings & Main | tenance Auto Completion   Filter Customer List   Cust | tomer List |
| Settings & M    | aintenance                                            |            |
| SoftTouch 9     | earch Options                                         |            |
| Search optio    | n 🔽                                                   |            |
|                 | 🔽 Enable soundex (phonetic algorithm)                 |            |
| Maintenance     | e                                                     |            |
|                 | Delete all customers                                  |            |
|                 | Clear all loyalty                                     |            |
|                 | Clear all loyalty visits                              |            |
|                 | Clear all loyalty points                              |            |

#### - SoftTouch Search Options -

| No wildcard search      | The exact match will have to be entered when searching for a first<br>and/or last name of a customer.<br><b>Example</b> : if you typed in <b>Smith</b> you would get all the listing of all the<br>last names of <b>Smith</b> , but if you typed in only <b>Smi</b> you would be asked if<br>you want to add a new customer with the last name of <b>Smi</b> .                       |
|-------------------------|----------------------------------------------------------------------------------------------------|
| Full wildcard<br>search | <ul> <li>When you type in a couple of letters to search by, all fields will be searched for words containing the letters.</li> <li>Example: If you typed in SM it would search for any name containing SM, such as Smithers, Small Town, Asmoth Valley, Delsmor Beach, etc.</li> <li>*Note: This searches across first name, last name, company, and address/city fields.</li> </ul> |

| Partial wildcard<br>search                | <ul> <li>When you type in a couple of letters to search for a word, it will only search the beginning of the words.</li> <li>Example: If you typed in SM it would search only the first part of the words for SM, such as Smoke, Smith, Smithey.</li> <li>*Note: This searches across first name, last name, company, and address/city fields.</li> </ul>                                                               |
|-------------------------------------------|----------------------------------------------------------------------------------------------------|
| Enable soundex<br>(phonetic<br>algorithm) | If you meant to type a word one way but spelled it wrong and it sounds the same, the system will bring up a list of words that sound the same.  Example: If you typed in Smyth but the person's name was really spelled Smith the computer would bring up a list containing both Smyth and Smith because they phonetically sound the same.  *Note: This only searches across first name, last name, and company fields. |

#### - Maintenance -

| Delete all<br>customers     | Enables all customers listed in the Customer list to be deleted.                       |
|-----------------------------|----------------------------------------------------------------------------------------|
| Clear all loyalty           | Enables all loyalty history and loyalty history tied to customers to be deleted.       |
| Clear all loyalty<br>visits | Enables all loyalty visits and loyalty visits tied to customers to be deleted.         |
| Clear all loyalty<br>points | Enables all loyalty points history and loyalty points tied to customers to be deleted. |

## **10.2 Auto Completion Tab**

Under the **General** section click on **Customers**. Select the **Auto Completion** tab.

#### **Auto Completion**

| Customers                                                  |                    |               | K      |       | ٠    | M      | G |            | ит 🎆    |
|------------------------------------------------------------|--------------------|---------------|--------|-------|------|--------|---|------------|---------|
| Settings & Maintenance Auto Completion Filter Customer Lis | st   Customer List |               |        |       |      |        |   |            |         |
| Auto Completion                                            |                    |               |        |       |      |        |   | 🛷 Save     | SS Undo |
| 🔽 Disable automatic completion 🛛 🔽 Skip auto completion    | n fields           |               |        |       |      |        |   |            |         |
| Address Custom Completion   First Name Custom Completion   |                    |               |        |       |      |        |   |            |         |
| Address keywords                                           | I< First           | DI Last       | + Add  | - Del | lete | 🗸 Save |   | X Undo 🛛 🤇 | Refresh |
| Import Data Delete all imports Delete all custom           | Filter Data        | Locate Data   |        |       |      |        |   |            |         |
| Address City                                               | St                 | tate Zip Code | Compar | лу    |      |        |   | Complex    | *       |
|                                                            |                    |               | 1.3    |       |      |        |   | 3          |         |
|                                                            |                    |               |        |       |      |        |   |            |         |
|                                                            |                    |               |        |       |      |        |   |            |         |

The Disable automatic completion option allows you to turn off auto completion. If disabled, it will not matter what you have listed under the Address Custom Completion tab or the First Name Custom Completion tab.

#### Auto Completion explanation includes the following:

- 1. Address Custom Completion
- 2. First Name Custom Completion

Under the **General** section click on **Customers**. Select the **Auto Completion** tab. Select the **Address Custom Completion** tab.

#### **Address Custom Completion**

| Customers          |                     |                                             |                                                                                                    |                | M      | $\triangleleft$ | +    | M      | G |             |           |
|--------------------|---------------------|---------------------------------------------|----------------------------------------------------------------------------------------------------|----------------|--------|-----------------|------|--------|---|-------------|-----------|
| Settings & Mainten | ance Auto Completio | n Filter Customer List                      | Customer Lis                                                                                                    | t              |        |                 |      |        |   |             |           |
| Auto Completion    | n                   |                                             |                                                                                                    |                |        |                 |      |        |   | 🗸 Save      | 23 Undo   |
|                    | atic completion 🛛 🔽 | Skip auto completion I<br>Custom Completion | fields                                                                                                    |                |        |                 |      |        |   |             |           |
| Address keywo      | ords                |                                             | I <i fir<="" td=""><td>st DI Last</td><td>+ Add</td><td>- Del</td><td>lete</td><td>🗸 Save</td><td>e</td><td>CS Undo 🛛 🤇</td><td>C Refresh</td></i> | st DI Last     | + Add  | - Del           | lete | 🗸 Save | e | CS Undo 🛛 🤇 | C Refresh |
| Import Data        | Delete all imports  | Delete all custom                           | Filter Data                                                                                                    | Locate Data    |        |                 |      |        |   |             |           |
| Address            |                     | City                                        |                                                                                                    | State Zip Code | Compan | y               |      |        |   | Complex     | <b>^</b>  |
|                    |                     | 82                                          |                                                                                                    | 2γ. 32 e.      | 10     |                 |      |        |   | 2           |           |

#### - Auto Completion -

| Disable automatic completion   | Checking on this box will prevent it from automatically completing<br>what you are typing if it matches information already in the<br>system.                                                                                                    |
|--------------------------------|----------------------------------------------------------------------------------------------------|
| Skip auto<br>completion fields | Checking on this box will prevent it from automatically completing fields other than the one you are typing in (such as city, state, and zip code if you are entering the address).<br><b>*Note:</b> This applies only to Address Custom Completion and not |
|                                | First Name Custom Completion, as First Name Custom Completion and not involves only one field (First Name).                                                                                                    |

#### - Address Keywords -

| Import Data | Enables you to import a listing of addresses from the zip codes software, if purchased, for delivery and take-out in the restaurant's area. |
|-------------|----------------------------------------------------------------------------------------------------|
|             | <b>*Note</b> : You can call 954.531.0471 for the options/prices of addresses.                                                               |

| Delete all imports | If used, this will delete <u>all</u> imported data. <b>*Note</b> : This will not delete any custom data.                                                                                                    |
|--------------------|----------------------------------------------------------------------------------------------------|
| Delete all custom  | You have the option of adding custom addresses to the address section (see below for more information). If you decide you would like to delete <u>only</u> the custom addresses you have plugged in, use this option.  *Note: This will not delete any imported data. |
| Filter Data        | This lets you list data by different parts of the addresses, alphabetically or logically. (See below for more detail.)                                                                                                    |
| Locate Data        | This enables you to search the data using different search criteria.<br>(See below for more detail.)                                                                                                    |

#### - Filter Data -

| <u>F</u> ields                                                                        | Address                                                                       |   |
|---------------------------------------------------------------------------------------|-------------------------------------------------------------------------------|---|
| Address<br>City<br>State<br>Zip Code<br>Company<br>Complex<br>Zone Code<br>Lat<br>Lon | Field ⊻alue                                                                   | 3 |
| All <u>Searched</u><br>Field Order<br>C Alpha <u>b</u> etic                           | By <u>V</u> alue By <u>R</u> ange<br>View Su <u>m</u> mary <u>N</u> ew Search |   |

|                                       | ×                                |
|---------------------------------------|----------------------------------|
| <u>F</u> ields                        | Lat                              |
| Address<br>City<br>State              | Starting Range                   |
| Zip Code<br>Company                   | Enging Range 🛛 🗙 Cancel          |
| Complex<br>Zone Code                  | Clear                            |
| Lat                                   |                                  |
| Lon                                   |                                  |
| All <u>S</u> earched                  | By <u>Value</u> By <u>R</u> ange |
| Field Order<br>C Alphabetic ເ Logical | View Summary New Search          |

| Fields   | You have the option of selecting what field, listed within the All tab,<br>you would like to search.<br>*Note: The selection highlighted in blue is what will be searched.<br>The Searched tab tells you what fields you have already searched.                                                 |
|----------|----------------------------------------------------------------------------------------------------|
| By Value | The By Value tab is shown in the top screen above this chart.<br>In this mode you type in what you are looking for in the Field Value section and select the Search Type you would like to use<br>If you are in the search will search for values listed between the ranges you have specified. |
| By Range | The By Range tab is shown in the bottom screen above this chart.<br>This mode enables a search for values listed between the Starting<br>Range and Ending Range ranges you have specified.                                                                                                    |

| Search Type  | Exact Match: Searches for exactly what you have typed in.                                                                                                    |
|--------------|----------------------------------------------------------------------------------------------------|
|              | Example: If you type in Smith it will search only for Smith.                                                                                                    |
|              | Partial Match at Beginning: searches only for the letters/numbers you have typed at the beginning of the word                                                                                                    |
|              | <b>Example</b> : If you type in <b>123</b> it will search only for items beginning with <b>123</b> (it could find 12345 and 12321 but <u>not</u> 51234 or 11233). If you type in <b>sm</b> it will search only for items beginning with <b>sm</b> (it could find Smith but <u>not</u> Blacksmith).                                         |
|              | <b>Partial Match Anywhere</b> : Searches anywhere in the words/numbers for what you have typed in.                                                                                                    |
|              | <b>Example</b> : If you type in <b>123</b> or <b>sm</b> it will search for items that contain <b>123</b> or <b>sm</b> anywhere in the sequence (it could find 12345 <u>and</u> 54123; it could find Smith <u>and</u> Blacksmith).                                                                                                    |
| Field Order  | This option lets you search the database alphabetically or logically.                                                                                                    |
|              | <b>Alphabetically:</b> Arranges the searchable options in the Fields area in alphabetical order (Address, City, Company, etc.).                                                                                                    |
|              | <b>Logically:</b> Arranges the searchable options in the Fields area in a format that follows the order in which address components would normally appear (Address, City, State, Zip Code, etc.).                                                                                                    |
| View Summary | Shows the search results in a separate window based on what you have told it to search for.                                                                                                    |
| ок           | Clicking <b>OK</b> will change the customer list you see on the Auto<br>Completion screen to show only what you have input into the<br>search fields.                                                                                                    |
|              | *Note: If you would like to see your entire address<br>database again, make sure all search fields are blank<br>(you can do this by using the <b>Clear</b> buttons or clicking<br>on <b>New Search</b> ). Then, with all input fields blank, click<br><b>OK</b> . This will bring up the entire address database in<br>alphabetical order. |
| New Search   | This will clear search criteria you've entered so you can start over fresh.                                                                                                    |

- Locate Data -

|                    | ield Value           |            |
|--------------------|----------------------|------------|
| Field <u>V</u> alu | e                    |            |
| 1                  | 1000.00              |            |
| Search Ty          | ,pe                  |            |
| ☐ <u>C</u> ase     | -sensitive           |            |
| C Exac             | t Match              |            |
|                    |                      | oainnina   |
| Star Startings     | al Match at B        | 성장이 집안 주요? |
| C Partia           | al Match <u>A</u> ny | where      |
| <u>F</u> ields     |                      |            |
|                    |                      | •          |
| -<br>              | -                    | 5 Damas -  |
| First              | Next                 | 🗶 Cancel   |

| Field Value | This is where you type in the name, partial name, word, etc. that you are looking for.                                                                                                    |
|-------------|----------------------------------------------------------------------------------------------------|
| Search Type | The same concept as listed previously in the Filter Data chart.                                                                                                    |
|             | Exact Match: Searches for exactly what you have typed in.                                                                                                    |
|             | Example: If you type in Smith it will search only for Smith.                                                                                                    |
|             | Partial Match at Beginning: searches only for the letters/numbers you have typed at the beginning of the word                                                                                                    |
|             | <b>Example</b> : If you type in <b>123</b> it will search only for items beginning with <b>123</b> (it could find 12345 and 12321 but <u>not</u> 51234 or 11233). If you type in <b>sm</b> it will search only for items beginning with <b>sm</b> (it could find Smith but <u>not</u> Blacksmith). |
|             | <b>Partial Match Anywhere</b> : Searches anywhere in the words/numbers for what you have typed in.                                                                                                    |
|             | <b>Example</b> : If you type in <b>123</b> or <b>sm</b> it will search for items that contain <b>123</b> or <b>sm</b> anywhere in the sequence (it could find 12345 <u>and</u> 54123; it could find Smith <u>and</u> Blacksmith).                                                                  |
| Fields      | Select what field you would like searched from the drop-down list.                                                                                                    |
| First       | On the customer list, this will place an arrow next to the first item that matches the search criteria you have specified.                                                                                                    |
|             | If you have already clicked next a couple of times, clicking <b>First</b> again will bring you back to that first item.                                                                                                    |

| Next | On the customer list, this will move the arrow to the next item<br>that matches the search criteria you have specified (the next<br>one after whatever is currently selected or displaying an arrow).                                                     |
|------|----------------------------------------------------------------------------------------------------|
|      | <b>*Note</b> : When you click <b>Next</b> , the Locate Data box will close. If you reopen the Locate Data box, your search criteria will still be there, meaning you can still click <b>Next</b> to navigate to the next item that matches that criteria. |

#### 10.2.2 First Name Custom Completion Tab

Under the **General** section click on **Customers**. Select the **Auto Completion** tab. Select the **First Name Custom Completion** tab.

#### **First Name Custom Completion**

| Customers                                                        |               | P             |
|------------------------------------------------------------------|---------------|---------------|
| Settings & Maintenance Auto Completion Filter Customer List      | Customer List |               |
| Auto Completion                                                  |               |               |
| 🔽 Disable automatic completion 🛛 🔽 Skip auto completion fi       | ields         |               |
| Address Custom Completion First Name Custom Completion           |               |               |
| First name keywords                                              | I⊠ First      | DI Last + Add |
| Import Data         Delete all imports         Delete all custom | Filter Data   | Locate Data   |
| First Name                                                       |               |               |
|                                                                  |               |               |
|                                                                  |               |               |
|                                                                  |               |               |
|                                                                  |               |               |

The First Name Custom Completion area is the same concept as the Address Custom Completion area except it only uses first names for imported or added customer data. Within the Filter Data and Locate Data options, the only difference is that you would only have the **First Name** as an option field to search within.

How to use these options was covered previously (see Address Custom Completion Tab).

Example: Visual of Filter Data; as you can see, the only searchable field is "First Name."

| <u>F</u> ields              | First Name                                                                             |
|-----------------------------|----------------------------------------------------------------------------------------|
| First Name                  | Field Value                                                                            |
|                             | Search Type<br>C Exact Match<br>Partial Match at Beginning<br>C Partial Match Anywhere |
|                             | Case Sensi <u>t</u> ive                                                                |
| All <u>S</u> earched        | By ⊻alue By <u>R</u> ange                                                              |
| Field Order<br>C Alphabetic | View Summary New Search                                                                |

# 10.3 Filter Customer List Tab

Under the **General** section click on **Customers**. Select the **Filter Customer** List tab.

#### Filter Customer List

| Settings & Maintenance | Auto Completion Filter Customer List Customer List |
|------------------------|----------------------------------------------------|
| Filter Customer List   |                                                    |
|                        |                                                    |
| Filters                |                                                    |
| Show all               |                                                    |
| C Show all loyalty a   | waiting customer input                             |
| C Birthday             | Month                                              |
| C Anniversary          | Month                                              |
| C Last visited         | 10/17/2005 • To 10/17/2005 •                       |
| C New Customers        | 10/17/2005 💌 To 10/17/2005 💌                       |
| C # Visits             | 0 🜩 To 0 🜩                                         |
| C # Points             | 0 🜩 To 0 🜩                                         |
| C Favorite Items       |                                                    |
| Activate Filter        | 1                                                  |

#### - Filters -

| Show all                                    | Shows all the customers in the database in alphabetical order.<br>*Note: If you have previously filtered the list, click this and then<br>press Activate Filter if you would like the database to go back to<br>showing all the customers.                                       |
|---------------------------------------------|----------------------------------------------------------------------------------------------------|
| Show all loyalty<br>awaiting customer input | Searches customer database for loyalty accounts that have<br>been created but have not had the rest of the customer<br>information entered yet (such as name, address, etc.).                                                                                                    |
| Birthday                                    | Searches the customers based on their birthday month. Use<br>the drop-down list to select the number corresponding with the<br>month you would like to search for.<br><b>*Note</b> : You must have birth dates entered for the customers to<br>get any results from this filter. |

| Anniversary     | Searches the customers based on their anniversary month. Use<br>the drop-down list to select the number corresponding with the<br>month you would like to search for.<br><b>*Note</b> : You must have anniversaries entered for the customers to<br>get any results from this filter.                                                                                                    |
|-----------------|----------------------------------------------------------------------------------------------------|
| Last visited    | Searches for customers whose last visit falls in between the dates you specify using the drop-down calendars.                                                                                                    |
| New Customers   | Searches for new customers you added between the dates you specify using the drop-down calendars.                                                                                                    |
| # Visits        | <ul> <li>Filters the data by the number of visits the customers have had. When you specify a range, the lowest number has to come first.</li> <li>Example: You can enter "1 to 99," but if you enter "99 to 1" no customers will show up.</li> <li>*Note: This section only works if you have visits as an available option for the customers to acquire under the Loyalty section of Back Office (see Loyalty-&gt;Visit Setup).</li> </ul>                                                                                          |
| # Points        | <ul> <li>Filters the data by the number of points the customers have accrued. When you specify a range, the lowest number has to come first.</li> <li>Example: You can enter "1 to 99," but if you enter "99 to 1" no customers will show up.</li> <li>*Note: This section only works if you have points as an available option for the customers to acquire under the Loyalty section of Back Office (see Loyalty-&gt;Point Setup).</li> </ul>                                                                                      |
| Favorite Items  | <ul> <li>Filters the customers by the item specified in the drop down menu.</li> <li>*Note: If you know the name of the item you would like to search by you can type it into the field, but if the item has not as of yet had any customers tied to it, the search will be ineffective.</li> <li>Instead of selecting an item that appears on the drop-down list, you can type it, but the spelling must be the same. Beginning to type an item can also help you select that item from the drop-down list more quickly.</li> </ul> |
| Activate Filter | Once you have selected how you would like the customer database filtered, click <b>Activate Filter</b> to have the data sorted. Click the <b>Customer List</b> tab to view the filtered data.                                                                                                    |

\*Note: For those filters that require you to fill in something (a date, number range, etc.), don't forget also to click the circle to the left of that filter name before pushing

## 10.4 Customer List Tab

# Under the **General** section click **Customers.** Select the **Customer List** tab.

#### **Customer List**

You can search the customer list by first and/or last name and by card/loyalty #. you can also find the customer by barcode if you have assigned a tag with a barcode on it to the customer.

| Customers                                                                  |                                      |                       | M         | -          | • •       | ç       |                                  | 퐬   |
|----------------------------------------------------------------------------|--------------------------------------|-----------------------|-----------|------------|-----------|---------|----------------------------------|-----|
| Settings & Maintenance Auto Comple                                         | tion Filter Customer List Customer L | List                  |           |            |           |         |                                  |     |
| Customer List                                                              |                                      |                       |           |            |           |         |                                  |     |
| Search: First Last                                                         | card/loyalty #                       |                       |           | Find by    | y barcode |         |                                  |     |
| Customer # First name                                                      | Last name                            | Email                 | Card/     | /Loyalty ‡ | ŧ         | Created | lOn                              | 1 [ |
| <ul> <li>▶ 23250 Mickey</li> <li>23251 Jane</li> <li>23252 John</li> </ul> | Mouse<br>Doe<br>Smith                |                       | 1234      | 5678       |           |         | 008 3:33:42 PN<br>008 3:34:02 PN |     |
|                                                                            | Each o                               | customer has specific | : setting | s in ea    | ch of th  | ese tab | S                                | [   |
| Customer Addresses Phone Numb                                              | ers Notes Loyalty/VIP                |                       |           |            |           |         |                                  |     |

**\*Note**: The black arrow points to the customer currently selected; if you need to select a different customer you would just click on their name to highlight that customer as your selection.

| Customer Tab                                                                                                    | This will bring up customer detail. In this section you must fill out the<br>First Name and Last Name fields. The other fields are optional.<br><b>*Note</b> : The Customer Card # is usually a field filled out for a customer having<br>a loyalty card or member card assigned to them. If you are creating a<br>customer for take out or delivery, they do not need a card # so this option<br>does not have to be filled out. |
|----------------------------------------------------------------------------------------------------|----------------------------------------------------------------------------------------------------|
| Addresses Tab This information is necessary for when the customer is having delivered to them. If the customer is just ordering takeout, to probably not be filled out. |                                                                                                    |
| Phone<br>Numbers                                                                                                    | These are the customer's main contact number(s).                                                                                                    |
| Notes                                                                                                    | If you have any special notes you would like to add about the customer<br>this is the section to add them to. When you assign the customer to a<br>delivery or takeout order, the notes you enter here will pop up in the<br>upper left corner of SoftTouch for a few seconds. This is good for putting<br>things like "Doesn't like cheese."                                                                                     |

#### - Loyalty/VIP Tab -

The Loyalty Detail and Overall Totals section will automatically list what the customer currently has for all items applicable, as will the Favorite Items section.

| oyalty                                                                                      |        |                | 🗸 Sa  | ve 🛛 🖓 Undo             | C Refresh |
|---------------------------------------------------------------------------------------------|--------|----------------|-------|-------------------------|-----------|
| - Loyalty Detail<br>Last Visit:                                                             |        | Favorite Items |       | C Refresh               |           |
| Last Visit<br>Last Purchase:<br>Total Visits:<br>Total Points:<br>Last Redemption:          |        | Item Name      | Count |                         |           |
| Overall Totals<br>Total Lifetime Spent:<br>Total Lifetime Points:<br>Total Lifetime Visits: | 0<br>ק |                | ¥     | ▼<br>all loyalty points |           |

#### **Options/VIP section**

| Disable Loyalty             | If you check this option on for the customer selected in the list, they will no longer be able to receive loyalty points and/or visits.                                                                                                    |
|-----------------------------|----------------------------------------------------------------------------------------------------|
| Auto Discount               | <ul> <li>Within this section you select a discount to be applied automatically to this customer's checks. The discount must be listed in the Adjustments section to show up as an option here.</li> <li>*Note: To understand adjustments right now see <u>Financial Section-&gt;Adjustments</u>. You can set up any adjustments you would like specifically for the auto discount section.</li> </ul> |
| Clear all Loyalty           | Clears all accumulated customer loyalty points and/or visits for the currently selected customer.                                                                                                    |
| Clear all loyalty<br>visits | Clears all accumulated customer loyalty visits for the currently selected customer.                                                                                                    |
| Clear all loyalty<br>points | Clears all accumulated customer loyalty points for the currently selected customer.                                                                                                    |

Version 6.1.16

# Part V

Scheduling

# Part 11 Scheduling

Under the **General** section click on **Schedules** to open Schedules Setup screen.

#### Scheduling

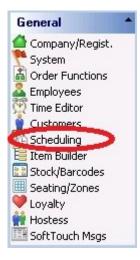

#### Scheduling Setup includes the following:

- 1. System Schedules
- 2. Employee Schedule Setup
- 3. Employee Scheduling
- 4. Job Scheduling

Version 6.1.16

### 11.1 System Schedules Tab

# Under the **General** section click on **Schedules**. Select the **System Schedules** tab.

#### **Schedules**

In the Schedule Section is where you would set up the schedules for the menus to follow and for the employees to follow.

| Logout Help      |                                                           |   |
|------------------|-----------------------------------------------------------|---|
| Scheduling       |                                                           |   |
| System Schedules | mployee Schedule Setup Employee Scheduling Job Scheduling |   |
| Schedules        |                                                           | ¢ |

#### \*IMPORTANT!\*

#### 12:00 am rule:

Before we set up schedules we must first understand the following concept. Restaurants set their operation date from beginning to close. Their operation date may start at 11:00 am and end at 2:00 am. Restaurants want all sales during this time period to report for this business day.

In the real world however, the next day really starts at 12:00 am. In other words, Monday switches to Tuesday at 12:00 am (midnight) in the real world. Schedules follow the real world.

Therefore when programming schedules one must realize that if a restaurant wants to schedule a time for 9:00 pm to 2:00 am we must observe the 12:00 am rule that the real world recognizes from 12:00 am to 2:00 am as the next day even though the restaurant does not.

In other words, to add Monday 9:00 pm to 2:00 am to your schedule, you need to add both Monday 9:00 pm to 11:59pm and Tuesday 12:00 am to 2:00 am.

#### System Scheduling includes the following:

- 1. Add Schedule
- 2. Copy Schedule Records

#### 11.1.1 Add Schedule

# Under the **General** section click on **Schedules**. Select the **System Schedules** tab.

#### - Add Schedule -

Here you create all your schedules and give a name to each schedule, start and end dates, days of the week and start and end times.

| Scheduling         |               |                        |                     | • •      | •      | M    | G        | 8                     |
|--------------------|---------------|------------------------|---------------------|----------|--------|------|----------|-----------------------|
| System Schedules   | Employee Sche | edule Setup   Employee | Scheduling   Job Sc | heduling | 1      |      |          |                       |
| Schedules          |               |                        | Add All Day So      | hedule   | + 4    | dd - | - Delete | <ul> <li>s</li> </ul> |
| Search schedule na | ame           |                        |                     |          |        |      |          |                       |
| Name               |               | Start Date             | End Date            | 4        | Active | 1    |          |                       |
| All Day Schedule   |               |                        |                     |          | ~      | 1    |          |                       |
| Delivery Charge 1  |               |                        |                     |          | •      |      |          |                       |
| Delivery Charge 2  |               |                        |                     |          | ~      |      |          |                       |
| Dollar Domestic    |               |                        |                     |          | •      |      |          |                       |
| Ent                |               |                        |                     |          | ~      |      |          |                       |
| Pool Table Day     |               |                        |                     |          | ~      |      |          |                       |
| Pool Table Night   |               |                        |                     |          | ₹      | -    |          |                       |
| Schedule Day/Tir   | mes           |                        |                     |          |        |      |          |                       |
| Copy Records P     | aste Records  |                        |                     |          | + /    | dd - | • Delete |                       |
| Day of Week        | Start Time    | End Time               | Note                |          |        |      |          |                       |
| 🕨 Wednesday 🛛 👱    | 12:00am       | 11:59pm                |                     |          |        |      |          |                       |
| Friday             | 10:00am       | 09:00pm                |                     |          |        |      |          |                       |

Schedules are times that the menu items and menus themselves will actually be available for sale at a restaurant. Schedules can be for Happy Hour, Item Specials that are only available Wednesday Night between the hours of 7pm to 9pm for example. Schedules may also be used for when Lunch and Dinner menus begin and end.

#### - To Add the Schedules -

#### Step 1.

First you should always add an all day schedule by clicking on the Add All Day Schedule button. The days of the week will be automatically added in from Sunday to Saturday from 12:00am to 11:59pm. All your priced items whether Food or Liquor will be assigned to the All Day schedule by default if the don't have any specific schedule assigned to them. This will allow their prices to be available all operation day long.

#### Step 2.

Click on the + Add button in the **Schedules** part of the screen. This will bring up a blank space to put the name into. Name the schedule. If you would like to have this schedule be used, make sure the active option is checked on. Click the <a href="https://www.sure">Save</a> button when you are done.

| chedules                         |              |          |          | Add All Day Schedule (+ Add )- Deleti |
|----------------------------------|--------------|----------|----------|---------------------------------------|
| Search schedule name             |              |          |          |                                       |
| Name                             | Start Date   | End Date | Active   |                                       |
| Price3Station                    |              |          | - Fr     | Add a New Schedule, give it a         |
| Schedule1                        |              |          |          | name, save it and then start          |
| Teg Nite                         |              |          | ~        | adding the days of the week to        |
| Test                             |              |          | ~        | it                                    |
| Wed Nite Special                 |              |          | •        |                                       |
| Wing Spec                        |              |          | ×        |                                       |
| Schedule Example                 |              |          | ( 🔍      |                                       |
|                                  |              |          | <u> </u> |                                       |
| che <mark>d</mark> ule Day/Times |              |          |          |                                       |
| Copy Records Paste Re            | cords        |          |          | 🕈 Add 💛 Delet                         |
| Day of week Start T              | ime End Time | Note     | -        |                                       |
|                                  |              |          |          |                                       |

#### Step 3.

Under the Schedule Day/Times there will be a blank area for the schedules. Click on the drop down menu for Day of the Week and select what day you would like the week to start on for the restaurant.

**\*Note:** As shown in the example image above, once you choose the day of the week you would like, the Start Time and End Time are automatically filled in to be 12:00am for the start time and 11:59pm for the end time.

#### Step 4.

To add more days to the schedule keep clicking the + Add button in **Schedule Day/Times** part of the screen. You can list any variety of days you would like.

**Example:** Adding a Happy Hour Schedule: To add a happy hour schedule from Monday - Thursday from 4pm to 7pm you would just add the schedule Happy Hour and create Monday - Thursday as the days of the week and put the start times on all to 4pm and the end times to 7pm.

#### Step 5.

As noted, by default the schedule is always from 12am start time to 11:59 end time. You can change this by clicking within the start time area and typing in what you would like the start time to do and then do the same for the end time area.

#### - Adding Schedules for a restaurant open past midnight -

**To Add**: Say you have a restaurant that runs from 10:00 am to 2:00 am. If a particular schedule goes past Midnight, then you must stop the time at 11:59 pm on each day and create a new start time for the next day at 12:00 am to whatever am time you want it to stop (for example 2am).

**\*Note:** This means you will be using Sunday from 10am to 11:59pm and then the real world Tuesday from 12am to 2am in Monday's operation day schedule.

This is and example of what the set up would look like:

| chedule Day/1 | limes         |          |                      |                       |
|---------------|---------------|----------|----------------------|-----------------------|
| Copy Records  | Paste Records |          |                      | + Add - Delete 🗸 Save |
| Day of Week   | Start Time    | End Time | Note                 | 1                     |
| Sunday        | 10:00am       | 11:59pm  |                      |                       |
| Monday        | 12:00am       | 02:00am  | Sunday's Schedule    |                       |
| Monday        | 10:00am       | 11:59pm  |                      |                       |
| Tuesday       | 12:00am       | 02:00am  | Monday's Schedule    |                       |
| Tuesday       | 10:00am       | 11:59pm  |                      |                       |
| Wednesday     | ▼ 12:00am     | 02:00am  | Tuesday's Schedule   |                       |
| Wednesday     | 10:00am       | 11:59pm  |                      |                       |
| Thursday      | 12:00am       | 02:00am  | Wednesday's Schedule |                       |
| Thursday      | 10:00am       | 11:59pm  |                      |                       |
| Friday        | 12:00am       | 02:00am  | Thursday's Schedule  |                       |
| Friday        | 10:00am       | 11:59pm  |                      |                       |
| Saturday      | 12:00am       | 02:00am  | Fridays' Schedule    |                       |
| Saturday      | 10:00am       | 11:59pm  |                      |                       |
| Sunday        | 12:00am       | 02:00am  | Saturday's Schedule  |                       |

#### \*Note: See above image:

The Sunday schedule goes from 10:00am to 2:00am. In order to achieve this, a Sunday was added that goes from 10:00am to 11:59pm. Then a schedule is added below that is for Monday that goes from 12:00am to 2:00am. A note was placed next to it to show that the Monday schedule from 12am to 2am is really part of Sunday's schedule. This note is not necessary, but is useful to remind someone of how the schedule is set up.

#### 11.1.2 Copy Schedule Records

## Under the **General** section click on **Schedules**. Select the **System Schedules** tab.

#### - Copy Schedule Days/Times -

To copy one or more records press and hold Ctrl key on your keyboard and click the grid on the left of the day(s) you wish to copy (this way you specify that this is the record to be coped). See image:

| Day      | Star |
|----------|------|
| Sunday   | 12:0 |
| Friday   | 09:0 |
| aturday  | 12:0 |
| Saturday | 09:0 |

- Currently selected record
- Record to be copied
- - Multiple selected records

After you have selected records you wish to copy click the "Copy Records" button under **Schedule Day/Times**. See image below:

137

| Schedule Day/Times         |       |          |                          |        |
|----------------------------|-------|----------|--------------------------|--------|
| Copy Records Paste Records | + Add | 🗕 Delete | Save</th <th>X Undo</th> | X Undo |

Then in the **Schedules** part of the screen highlight the schedule name you wish to copy the selected records to and click "Paste Records" button under **Schedule Day/Times**. See image:

| Schedule Day/Times         |       |          |                    |        |
|----------------------------|-------|----------|--------------------|--------|
| Copy Records Paste Records | + Add | - Delete | <pre>cf Save</pre> | X Undo |

**Fip:** You can copy multiple items at one time by holding down the CTRL key as you select them.

## 11.2 Employee Schedule Setup Tab

Under the **General** section click on **Scheduling**. Select the **Employee Schedule Setup** tab.

#### **Employee Schedule Setup**

Here you specify how you want your employee schedule to be set up.

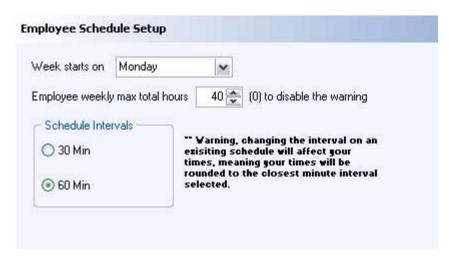

#### Week starts on:

Select the start day of the week you prefer from the drop-down menu.

\*Note: Most restaurants prefer to start their day on Sunday.

#### Employee weekly max total hours:

Specify the maximum total hours a week for your employees.

If an employee reaches their maximum weekly hours, a warning dialog will be displayed to notify them. 0 value disables the warning and no maximum weekly hours are set.

#### - Schedule Intervals -

| 30 Min | If this option is selected, the time grid in the employee scheduling has 30 minutes appended to each hour. |
|--------|----------------------------------------------------------------------------------------------------|
|        | Example:                                                                                                   |
|        | 1:00 PM                                                                                                    |
|        | 1:30 PM                                                                                                    |
|        | 2:00 PM                                                                                                    |
|        | 2:30 PM                                                                                                    |
|        | 3:00 PM                                                                                                    |
|        | 3:30 PM etc.                                                                                               |
|        | *Note: this setting takes up more screen space.                                                            |

| 60 Min | If this option is selected, the time grid in the employee scheduling increases by 1 hour. |
|--------|-------------------------------------------------------------------------------------------|
|        | Example:<br>1:00 PM<br>2:00 PM<br>3:00 PM etc.                                            |

#### **\*\*WARNING\*\***

Once you have employee schedule times all set in the BackOffice and you later decide to change schedule intervals, your times will be affected; the system will round your times to the closest minute interval selected.

## 11.3 Employee Scheduling Tab

# Under the **General** section click on **Scheduling**. Select the **Employee Scheduling** tab.

## **Employee Scheduling**

In the Employee Scheduling you see a grid of the week with dates and times. Dates at the top and times on the left side.

| wk hrs / cost: \$0.0 | 10             |                |                |                |                |                |
|----------------------|----------------|----------------|----------------|----------------|----------------|----------------|
| 0 hrs / \$0.00       | 0 hrs / \$0.00 | 0 hrs / \$0.00 | 0 hrs / \$0.00 | 0 hrs / \$0.00 | 0 hrs / \$0.00 | 0 hrs / \$0.00 |
| Mon 6/28/2010        | Tue 6/29/2010  | Wed 6/30/2010  | Thu 7/1/2010   | Fri 7/2/2010   | Sat 7/3/2010   | Sun 7/4/2010   |
| AIVI                 |                |                |                |                |                |                |
| M                    |                |                | T              |                |                |                |
| M                    |                |                | dates          |                |                | -              |
| MI                   |                |                |                |                |                |                |
| MM                   |                |                |                |                |                | -              |
| M                    |                |                |                |                |                |                |
| M                    | -              |                |                |                | 1              | 2              |
| M                    | -              |                |                |                |                |                |
| M                    | -              |                |                |                |                |                |
| AM                   |                |                |                |                |                | 2              |
| time:                | S              |                |                |                | -              | 2              |
| PM                   |                |                |                |                |                |                |
| M                    |                |                |                |                |                |                |
| M                    |                |                |                |                |                |                |
| M                    | -              |                |                |                |                | 2              |
| M                    |                |                |                |                |                |                |
| M                    | -              |                |                |                |                |                |
| M                    |                |                |                |                |                |                |
| M                    |                | 2              |                |                |                | 2              |
| M                    |                |                |                |                |                | 23             |
| PM                   |                |                |                |                |                |                |

Step 1. Click on Select Employee button at the top

They are grouped by job or name (you can switch between the groupings by pressing the buttons at the top); click the plus signs to show all employees in the group.

| Select Employee     |               |              |                  | X |
|---------------------|---------------|--------------|------------------|---|
| Search by last name | by first name | Group by Nam | ne Group by Jobs |   |
| Job 🔨               |               |              |                  |   |
| First Name          | Last Name     | User ID      | Last First       |   |
|                     |               |              |                  |   |
| Justin              | Appel         | Justin       | Appel, Justin    |   |
|                     |               |              |                  |   |
|                     | <u>k</u>      | Cancel       |                  |   |

**Step 2.** Select an employee whom you are creating this schedule for and click Ok. **\*Note:** Only Employees who have scheduling enabled will show up in the list of employees to choose from. To enable an employee to be scheduled, go to the Employees area in BackOffice, select an employee, then go to the Scheduling tab for that employee. Put a check mark in the "Scheduling Enabled" option.

#### - Add Schedule Item -

**Step 1.** Click the + sign button at the top left to add a schedule item.

Step 2. Next you fill out fields in the Schedule Entry screen that shows up

| Employee    | Appel, Justin             |   |
|-------------|---------------------------|---|
| Job         | Server Lunch              |   |
| Description |                           |   |
|             |                           |   |
|             |                           |   |
| tart Time   | 5/24/2004 🚖 9:00:00 AM {  | * |
| End Time    | 5/24/2004 😴 5:00:00 PM {  | - |
|             | Schedule Type             |   |
|             | ⊙ Work Time               |   |
|             | Off Time                  |   |
|             | Weekly recurring schedule |   |
|             |                           |   |

| Employee                     | You've already selected which employee you are creating this schedule for by clicking the Select Employee button, so this employee's name is displayed here.                                                                                          |
|------------------------------|----------------------------------------------------------------------------------------------------|
| Job                          | Employee may have more than one job assigned to them so<br>make sure to specify from the drop-down menu which of their<br>jobs this schedule is for.                                                                                                  |
| Description                  | Enter a description of the schedule for an easy reference later. (Optional.)                                                                                                    |
| Start Time                   | Specify the start date and time of the schedule.                                                                                                    |
| End Time                     | Specify the end date and time of the schedule.                                                                                                    |
| Schedule Type                | Select whether it is a work time or an off time.                                                                                                    |
| Weekly recurring<br>schedule | If this option is checked the schedule will repeat weekly. You<br>don't have to manually copy and paste the same schedule<br>from one week to the other ones. This is good if you know a<br>certain employee can never work on Tuesdays, for example. |

143

You can also create schedules by clicking and dragging the mouse on the grid from the start time to the end time under the specific date column.

**Example:** Let's say you've decided to create a schedule for an employee on 11/15/2004 from 9:00 AM to 5:00 PM.

#### Step 1.

Under the selected date column (11/15/2004) you left click and hold with your mouse the field/cell on the selected start time (9:00 AM) and drag the mouse down until you reach the selected end time (5:00 PM). You see the fields from 9:00 AM to 5:00 PM get highlighted according to your dragging selection.

| <        | 0 hrs / \$0.00 | 0 hrs / \$0.00 | 0 hrs / \$ |  |  |
|----------|----------------|----------------|------------|--|--|
| •        | Mon 11/15/2004 | Tue 11/16/2004 | Wed 11/1   |  |  |
| 0 00 AM  |                |                |            |  |  |
| 1 00 AM  |                |                |            |  |  |
| 2 00 AM  |                |                |            |  |  |
| 3 00 AM  |                |                |            |  |  |
| 4 00 AM  |                |                |            |  |  |
| 5 00 AM  |                |                |            |  |  |
| 6 00 AM  |                |                |            |  |  |
| 7 00 AM  |                |                |            |  |  |
| 8 00 AM  |                |                |            |  |  |
| 9 00 AM  |                |                |            |  |  |
| 10 00 AM |                |                |            |  |  |
| 11 00 AM |                |                |            |  |  |
| 12 00 PM |                |                |            |  |  |
| 1 00 PM  |                | 1              |            |  |  |
| 2 00 PM  |                |                |            |  |  |
| 3 00 PM  |                | 1              |            |  |  |
| 4 00 PM  |                |                |            |  |  |
| 5 00 PM  |                | 1              |            |  |  |
| 6 00 PM  |                |                |            |  |  |
| 7 00 PM  |                |                |            |  |  |

- 2. Now right click with your mouse in that highlighted area.
- 3. Next you fill out fields in the Schedule Entry screen that shows up. Since you already automatically specified date, start and end times of the employee schedule while dragging the mouse through the time fields, you will only need to fill out Job, Description (optional) and Schedule Type fields, and if applicable the Weekly recurring schedule checkbox. Refer back to Add Schedule above for a detailed description of each option.

| <        | 0 hrs / \$0.00 | 0 hrs / \$0.00 | 0 hrs / \$0.00  | 01                                | nrs / \$0.00 | 0 hrs / \$0.00 |    |
|----------|----------------|----------------|-----------------|-----------------------------------|--------------|----------------|----|
|          | Mon 11/15/2004 | Τ              |                 |                                   |              | 2004           | Sa |
| 0 00 AM  |                | Schedule E     | intry           |                                   |              |                |    |
| 1 00 AM  |                | Employee       | Appel, Justin   |                                   |              |                |    |
| 2 00 AM  |                | Linpioyee      | Apper, ousan    |                                   |              |                |    |
| 3 00 AM  |                | Job            | Server Lunch    |                                   | ~            |                |    |
| 4 00 AM  |                |                |                 |                                   |              |                |    |
| 5 00 AM  |                | Description    |                 |                                   |              |                |    |
| 6 00 AM  |                |                |                 |                                   |              |                |    |
| 7 00 AM  |                |                |                 |                                   |              |                | 1  |
| 8 00 AM  |                |                |                 |                                   |              |                |    |
| 9 00 AM  |                |                | 1               |                                   |              |                |    |
| 10 00 AM |                | Start Time     | 11/15/2004      | 9:1                               | 00:00 AM     | ×              |    |
| 11 00 AM |                | End Time       | 11/15/2004      | 6:                                | 00:00 PM     | •              |    |
| 12 00 PM |                |                | 1171372004      | <b>x</b> 0.1                      |              | ÷              |    |
| 1 00 PM  |                |                | - Schedule Type |                                   |              |                |    |
| 2 00 PM  |                |                |                 |                                   |              |                |    |
| 3 00 PM  |                |                | Work Time       |                                   |              |                |    |
| 4 00 PM  |                |                | Off Time        |                                   |              |                |    |
| 5 00 PM  |                |                |                 |                                   |              |                | 1  |
| 6 00 PM  |                |                | Weekly recurr   | ring sched                        | dule         |                |    |
| 7 00 PM  |                |                |                 | 1997 (1997)<br>1997 - 1997 (1997) |              |                |    |
| 8 00 PM  |                |                |                 |                                   |              |                |    |
| 9 00 PM  |                |                |                 | (                                 |              |                |    |
| 10 00 PM |                |                | Ok              | Can                               | cel          |                | 1  |
| 11 00 PM |                |                |                 | -                                 |              |                | 1  |

**\*Note:** If a down pointing arrow shows up in the schedule box it means that the schedule extends from one day to the next (example: from 11/15/2004 at 8:00 PM to 11/16/2004 at 3:00 AM).

## 11.4 Job Scheduling Tab

Under the **General** section click on **Scheduling**. Select the **Job Scheduling** tab.

#### Job Scheduling

Job Scheduling has the same concept as the **Employee Scheduling** and works exactly the same when creating a schedule by the job. But instead of the Select Employee button at the top we have a Filter Job(s) button, and the grid is a little different.

| Server Lunch          |      | 1 |   |   |   |       |                               |       |    |                |   |   |           |    |      |       |                     |    |    |     |           |          |
|-----------------------|------|---|---|---|---|-------|-------------------------------|-------|----|----------------|---|---|-----------|----|------|-------|---------------------|----|----|-----|-----------|----------|
| G O<br>Prev/Next Veek | 1472 |   | 3 | 4 | 5 | 6 7   | 8 9                           | 10 11 | 12 | 1 2            | 3 | 4 | 5         | 6  | 7    | 8     | 9                   | 10 | 11 | 199 | 572)<br>1 | 00:<br>2 |
| , Server 1            |      |   |   |   | 2 | Serve | AM - 12<br>er Lund<br>/\$12.7 | :h    |    |                |   |   |           |    |      |       |                     |    |    |     |           |          |
| Appel, Justin         |      |   |   |   | 2 |       |                               |       |    |                |   |   |           | Se | erve | er Lu | 7/1<br>uncl<br>2.00 | h  |    |     |           |          |
| Backer, Jenna         |      |   |   |   |   |       |                               |       | -  | 00 P<br>rver l |   |   | ) <u></u> |    |      |       |                     |    |    |     |           |          |

#### - Filter Jobs Button -

Clicking the Filter Job(s) button allows you to select only those jobs you wish to create schedules for and/or view schedules of. In other words, only the jobs you select are displayed in the grid.

#### - The Grid -

Both the dates and the times are at the top of the grid. The time is displayed from AM (left) to PM (right).

Version 6.1.16

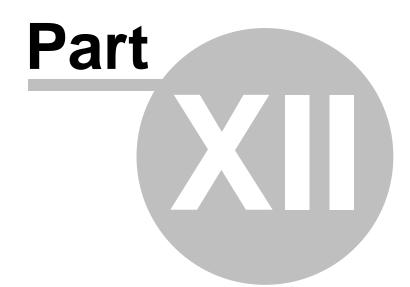

**Item Builder** 

## Part 12 Item Builder

Under the **General** section click on **Item Builder** to open the **Menu Builder** screen.

#### **Item Builder**

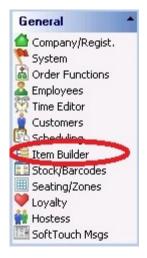

#### Item Builder includes the following::

- 1. Departments
- 2. Menu & Rule Builder
- 3. Smart Rules
- 4. Menu Categories
- 5. Item Maintenance

Version 6.1.16

## 12.1 Departments

Under the **General** section click on **Item Builder**. Select the **Departments** tab.

#### **Departments includes the following:**

- 1. Departments
- 2. Copying Items
- 3. Deleting Items

## 12.1.1 About Departments

Under the **General** section click on **Item Builder**. Select the **Departments** tab to open the **Departments Setup** screen.

#### **Departments:**

You always need to create a **Super Department** first that will hold your **Department(s)**, which will then hold the **Families**.

**Example**: tree view structure of the Departments is illustrated below to help you.

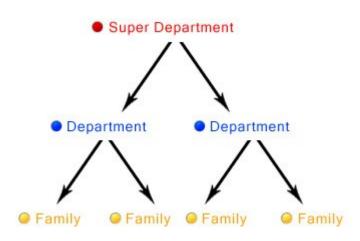

#### - Super Departments -

| Departments - L   | iquor 🔶 Sl          | nows what s              | uper departm | ent is selected ⊳    | n C         | 8       | PRINT  |    |
|-------------------|---------------------|--------------------------|--------------|----------------------|-------------|---------|--------|----|
| Super Dept.       | +                   | - 🗸 🤉                    | Department   | s                    | +           |         | ~      | 3  |
| Name              | Туре                |                          | Name         |                      |             | T       |        |    |
| Beverage          | Beverage            |                          | ▶ Beer       |                      |             | 1       |        |    |
| East              | Food                |                          | Liquor       |                      |             |         |        |    |
| Liquor            | Beverage            |                          | Wine         |                      |             |         |        |    |
| Merchandise       | Merchandis          | e                        |              |                      |             |         |        |    |
| Families Copy Rec | cords Paste Records |                          |              |                      | •           | -       | ~      | 03 |
| Family name       |                     | Real Time Pricing        | Туре         | Disable Loyalty Poir | its Serving | Minutes | Upsell | l. |
| Domestic Beer     |                     | Real Time Pricing        |              | <u> </u>             |             |         | Г      |    |
| Draft Beer        |                     | <b>Real Time Pricing</b> |              |                      |             |         | Π.     |    |
| Imported Beer     |                     | Real Time Pricing        |              |                      |             |         | Г      |    |

#### Step 1.

To create a Super Department click on the + Add sign located within the same line as the name Super Department and type in the name you would like to give the Super Department. There are usually three to four category names added to this section, but (as shown in the example above)

you can have as many categories as you would like.

#### Example:

The main categories usually used for Super Departments are:

- 1. Food (food)
- 2. Beverages (non-alcoholic drinks)
- 3. Liquor (alcohol items; beer, wine, etc.)
- 4. Merchandise (t-shirts, mugs, etc.)

The name of the Super Department is what will be displayed on-screen in the check display area of SoftTouch.

#### **Example:** (see image below):

| #V10 - Guest: 1 | Seat<br>1 |
|-----------------|-----------|
| Table #1        | \$30.45   |
| Food            | \$16.00   |
| 1 Minestrone    | \$3.50    |
| 1 T-Bone Steak  | \$12.50   |
| Medium Rare     |           |
| Liquor          | \$4.50    |
| 1 Makers Mark   | \$4.50    |
| Merchandise     | \$9.95    |
| 1 Logo Hat      | \$9.95    |

\*Note: These Super Departments allow you to give discounts to certain categories without affecting the other categories

Example: A discount on all food items that won't give a discount to liquor and merchandise as well.

(See **<u>Financial->Adjustments</u>** for more information about setting up discounts.)

#### Step 2.

Super Departments <u>must</u> have a Type assigned to them. There are only three types: Food, Beverage, and Merchandise. Use the drop down under **Type** to select the correct type.

**\*Note:** Assigning "Beverage" as the type will allow it to be used for the POS button named Reorder 1st order, which allows a server to order a second, third, or fourth round of drinks that's the same as the first without also reordering, say, an order of chicken wings they ordered with it (discussed in the SoftTouch POS manual).

You can also customize your remote printer tickets based off the Type assigned to a Super Department. (For more information on setting up printing, see **Printers/Coursing**.)

#### Step 3.

Click the ✓ Save button to save it. To delete a Super Department click the 🗖 button.

\*Note: Once a super department has sales history tied to it through the family and department, it cannot be deleted.

#### - Departments -

Departments' categories are needed by accountants and/or bookkeepers for report purposes.

| Super Dept. | + - 🗸       | 33 | Departments | + | - 1 | 3 |
|-------------|-------------|----|-------------|---|-----|---|
| Name        | Туре        |    | Name        |   | 1   | - |
| Beverage    | Beverage    |    | 🕨 Beer 🦢    |   |     |   |
| Food        | Food        |    |             |   |     |   |
| Liquor      | Beverage    |    | Wine 📈 🔪    |   |     |   |
| Merchandise | Merchandise |    |             |   |     |   |

#### Step 1.

The Departments are linked to the Super Departments. To add a Department, make sure you have the correct Super Department highlighted before you begin.

#### Step 2.

Once you are ready to add a Department, click the + Add button to add it, and type a name under **Name**.

You can have as many Departments as you would like listed under the Super Department highlighted and/or you can name your Department with the same name you used for your Super Department.

#### Examples:

The super department of Beer could have a department named Beer.

The super department of Merchandise could have Retail and Rentals as the departments.

#### Step 3.

Click the ✓ Save button to save it. To delete a Department click the – button.

**\*Note:** Once a Department has sales history tied to it through the family, you cannot delete the Department.

#### - Families -

Every item in the menu must be tied to a family for report purposes. Here we will create families; information about tying individual items to families will be given under <u>Menu Builder</u> <u>Tab->Items->Assign Family...</u>.

| enartments Manuel Dud                                                                                                    | e Builder   Smart Rules   Menu Catego                                                                                                    | ing I there be at                                                                        | utau au an l           |                        |           |
|----------------------------------------------------------------------------------------------------|----------------------------------------------------------------------------------------------------|------------------------------------------------------------------------------------------|------------------------|------------------------|-----------|
| eparanenas   Menu & Rui                                                                                                    | e Builder   Smart Rules   Menu Catego                                                                                                    | ies   item Mair                                                                          | ntenance               |                        |           |
| Click here to create defau                                                                                                    | It Super Department and Departments                                                                                                    | Create defa                                                                              | aults                  |                        |           |
| uper Dept.                                                                                                    | +                                                                                                    | / 33                                                                                     | Departments            |                        | +         |
| Name                                                                                                    | Туре                                                                                                    |                                                                                          | Name                   |                        |           |
| Non Alcohol Bev                                                                                                    | Food                                                                                                    |                                                                                          | ▶ Food                 |                        |           |
| Food                                                                                                    | Food                                                                                                    |                                                                                          |                        |                        |           |
| Liquor                                                                                                    | Beverage                                                                                                    |                                                                                          |                        |                        |           |
| Merchandise                                                                                                    | Merchandise                                                                                                    |                                                                                          |                        |                        |           |
| Pool Tables                                                                                                    | Merchandise                                                                                                    |                                                                                          |                        |                        |           |
|                                                                                                    |                                                                                                    |                                                                                          |                        |                        |           |
| milies Copy Recor                                                                                                    | ds Paste Records                                                                                                    | •                                                                                        |                        |                        |           |
|                                                                                                    | ds Paste Records<br>Real Time Pricing                                                                                                    | туре                                                                                     | Disable Loyalty Points | Serving Minutes Upsell | Disable V |
| Family name                                                                                                    |                                                                                                    | Туре                                                                                     | Disable Loyalty Points | Serving Minutes Upsell |           |
| Family name<br>Appetizers                                                                                                    | Real Time Pricing                                                                                                    | Туре                                                                                     |                        |                        |           |
| Family name<br>Appetizers<br>Desserts                                                                                           | Real Time Pricing<br>Real Time Pricing<br>Real Time Pricing                                                                                     | Type<br>2. Appetizers                                                                    |                        |                        |           |
| Family name<br>Appetizers<br>Desserts<br>Entrees                                                                                | Real Time Pricing<br>Real Time Pricing<br>Real Time Pricing                                                                                     | Type<br>2. Appetizers<br>4. Desserts                                                     |                        |                        |           |
| Family name<br>Appetizers<br>Desserts<br>Entrees<br>Food Family                                                                 | Real Time Pricing<br>Real Time Pricing<br>Real Time Pricing<br>Real Time Pricing<br>Real Time Pricing                                           | Type<br>2. Appetizers<br>4. Desserts<br>3. Entree                                        |                        |                        |           |
| Family name<br>Appetizers<br>Desserts<br>Entrees<br>Food Family<br>Pizza                                                        | Real Time Pricing<br>Real Time Pricing<br>Real Time Pricing<br>Real Time Pricing<br>Real Time Pricing<br>Real Time Pricing                      | Type<br>2. Appetizers<br>4. Desserts<br>3. Entree<br>3. Entree                           |                        |                        |           |
| Family name<br>Appetizers<br>Desserts<br>Entrees<br>Food Family<br>Pizza<br>Salads                                              | Real Time Pricing<br>Real Time Pricing<br>Real Time Pricing<br>Real Time Pricing<br>Real Time Pricing<br>Real Time Pricing                      | Type<br>2. Appetizers<br>4. Desserts<br>3. Entree<br>3. Entree<br>3. Entree              |                        |                        |           |
| Amilies Copy Recor<br>Family name<br>Appetizers<br>Desserts<br>Entrees<br>Food Family<br>Pizza<br>Salads<br>Sandwiches<br>Sides | Real Time Pricing<br>Real Time Pricing<br>Real Time Pricing<br>Real Time Pricing<br>Real Time Pricing<br>Real Time Pricing<br>Real Time Pricing | Type<br>2. Appetizers<br>4. Desserts<br>3. Entree<br>3. Entree<br>3. Entree<br>3. Entree |                        |                        |           |

#### Step 1.

Families are linked to departments, which are linked to super departments. Make sure you have the correct super department and department selected.

#### Step 2.

Once you are ready to add a family, click the + Add to add it, and type in the name under **Family name**.

Typical Families might include Appetizers, Entrees, and Deserts if you're in the food department, or Vodka, Gin, Rum, Red Wine, and White Wine if you're in the liquor department.

#### Step 3.

Each Family has several options; see below for descriptions:

|   | Families Copy Records Paste Records | 5                 |      |                        |                 |        |             | + | - | 33 |
|---|-------------------------------------|-------------------|------|------------------------|-----------------|--------|-------------|---|---|----|
|   | Family name                         | Real Time Pricing | Туре | Disable Loyalty Points | Serving Minutes | Upsell | Disable VAT |   |   | ~  |
| Ī | Beer                                |                   |      |                        |                 | Г      | Γ           |   |   |    |

| Real Time Pricing | The Drop Down menu gives you two options:<br><b>1. Real Time Pricing:</b> SoftTouch overrides the price according to<br>the schedule and system's current time.<br><b>Example:</b><br>4:00pm-7:00pm Budweiser is \$1.50<br>7:00pm-12:00am Budweiser is \$3.00<br>So if Sam orders a Budweiser at Ex00pm he pays \$1.50. Then if he re-orders |  |  |  |  |  |  |  |
|-------------------|----------------------------------------------------------------------------------------------------|--|--|--|--|--|--|--|
|                   | the schedule and system's current time.<br><b>Example:</b><br>4:00pm-7:00pm Budweiser is \$1.50<br>7:00pm-12:00am Budweiser is \$3.00                                                                                                    |  |  |  |  |  |  |  |
|                   | 4:00pm-7:00pm Budweiser is \$1.50<br>7:00pm-12:00am Budweiser is \$3.00                                                                                                    |  |  |  |  |  |  |  |
|                   | So if Sam orders a Budweiser at 5:00pm he pays \$1.50. Then if he re-order it 6:00pm he still pays \$1.50, but if he orders it again at 8:00pm he has to pay \$3.00                                                                                                    |  |  |  |  |  |  |  |
|                   | it 6:00pm he still pays \$1.50, but if he orders it again at 8:00pm he has to                                                                                                    |  |  |  |  |  |  |  |
|                   | *Note:This is useful for re-ordering when you have schedules setup (we will talk about schedules later or you can learn about them now by going under<br><u>General section-&gt;Scheduling</u> .)                                                                                                    |  |  |  |  |  |  |  |
|                   | <b>2. No Real Time Pricing:</b> If the Family is set with No Real Time Pricing, SoftTouch will not override the price depending on current time.                                                                                                    |  |  |  |  |  |  |  |
|                   | <b>Example:</b><br>Early Bird price is available for any check opened under Early Bird schedule<br>until the check is cashed out.                                                                                                    |  |  |  |  |  |  |  |
|                   | **IMPORTANT**                                                                                                    |  |  |  |  |  |  |  |
|                   | Liquor should always be under Real Time Pricing. Food<br>should be under No Real Time Pricing.                                                                                                    |  |  |  |  |  |  |  |
| Туре              | The drop down menu lets you assign a type to the family from one of four options:                                                                                                    |  |  |  |  |  |  |  |
|                   | 1. Beverages<br>2. Appetizers<br>3. Entrees<br>4. Desserts                                                                                                    |  |  |  |  |  |  |  |
|                   | There is a "Switch View" button in SoftTouch which enables you to see what course each table is currently on. In order for this to work, you MUST assign a type to each family.                                                                                                    |  |  |  |  |  |  |  |
|                   | <b>*Note:</b> If a family doesn't exactly match one of the 4 types, you can leave this field empty for that family.                                                                                                    |  |  |  |  |  |  |  |
|                   | **IMPORTANT**                                                                                                    |  |  |  |  |  |  |  |
|                   | All drinks must have "Beverage" set as the Type for<br>both the Super Department and the Family in order for<br>them to work with the Reorder 1st Order button (orders<br>a second, third, or fourth round of drinks that's the<br>same as the first) and the Beverage Count to Seat Count<br>feature.                                       |  |  |  |  |  |  |  |

| Туре                      | The drop down menu lets you assign a type to the family from one of four options:                                                                                                    |  |  |  |  |  |  |
|---------------------------|----------------------------------------------------------------------------------------------------|--|--|--|--|--|--|
|                           | 1. Beverages<br>2. Appetizers<br>3. Entrees<br>4. Desserts                                                                                                    |  |  |  |  |  |  |
|                           | There is a "Switch View" button in SoftTouch which enables you to see what course each table is currently on. In order for this to work, you MUST assign a type to each family.                                                                                                    |  |  |  |  |  |  |
|                           | <b>*Note:</b> If a family doesn't exactly match one of the 4 types, you can leave this field empty for that family.                                                                                                    |  |  |  |  |  |  |
|                           | **IMPORTANT**                                                                                                    |  |  |  |  |  |  |
|                           | All drinks must have "Beverage" set as the Type for<br>both the Super Department and the Family in order for<br>them to work with the Reorder 1st Order button (orders<br>a second, third, or fourth round of drinks that's the<br>same as the first) and the Beverage Count to Seat Count<br>feature.                                                                  |  |  |  |  |  |  |
| Disable Loyalty<br>Points | If there are certain Families that should not be included in Loyalty calculations, such as Liquor or other alcoholic beverages, then put a check mark in the box for "Disable Loyalty Points" for that particular family.                                                                                                    |  |  |  |  |  |  |
| Serving Minutes           | Used in conjunction with the "Is food served" alert in the pager and alerts system. The "Is Food Served" alert must have the "Use family serving times" option enabled. (See more information about setting up pagers and alerts under <u>Hardware-&gt;Pager/Alerts</u> .)                                                                                              |  |  |  |  |  |  |
|                           | <b>Example:</b> If you put in 20 minutes for the Serving Minutes on the Pizza family, and the "Is food served" alert is active with the "use family serving times" enabled, then an alert will be sent to the server's or manager's pager if the food hasn't been served 20 minutes from when it was added to the check.                                                |  |  |  |  |  |  |
|                           | <b>*Note:</b> A barcode scanner must be set up in the kitchen which will scan a barcode on the ticket which will in turn send a page to the server to tell them to pick up the food. Once the server picks up the food, they can scan a second barcode on the ticket to mark the food as served.                                                                        |  |  |  |  |  |  |
| Upsell                    | If this is checked, the family will be shown in the Upsell display. The Upsell display is shown by manually clicking the "Upsell Display" button while taking an order in SoftTouch.                                                                                                    |  |  |  |  |  |  |
|                           | <b>*Note</b> : The Upsell display can be displayed automatically when<br>sending a check. To enable this, go to the Stations area in BackOffice<br>(under Hardware) and then to the Options tab. With the correct<br>station selected, put a check mark in the "Display Upsells" option<br>box. The SoftTouch POS manual explains how to have it displayed<br>manually. |  |  |  |  |  |  |

| Disable VAT | If this option is checked, if any item from this family is added to a check in any mode (Bar, Dining, Delivery, etc.), the VAT will be automatically disabled for all items on the check.                                                                                                    |
|-------------|----------------------------------------------------------------------------------------------------|
|             | <b>Example</b> : Some states allow you to use VAT on liquor items in the bar, but as soon as food is added to the check, then the whole check must use regular add-on tax. In this scenario, you would put a check mark in the "Disable VAT" option for all the food families, and leave it unchecked on all the liquor families. |

#### Step 4.

Click the ✓ Save button to save it. To delete a family click the – button.

**\*Note:** Once a family has sales history tied to it, you cannot delete the family.

**\*Note:** If you later decide to change the name of a Super Department, Department, or Family just highlight its name first by clicking on it and then type in the new name over the selection and save it.

#### 12.1.2 Copying Items

Under the **General** section click on **Item Builder**. Select the **Departments** tab to open the **Departments Setup** screen.

You can easily copy Family items between Departments or a Super Departments.

#### -Copy Item(s) -

To copy a Family item simply highlight it first and then click **Copy Records** button. See image below:

| Super Dept.      | + -                 | - 🗸 🕉                    | Departments | + | - / |
|------------------|---------------------|--------------------------|-------------|---|-----|
| Name             | Туре                | ^                        | Name        |   |     |
| Beer             | Food                |                          | Beer        |   |     |
| Drinks           | Food                |                          | ▶ Liquor    |   |     |
| Food             | Food                |                          | Wine        |   |     |
| ▶ Liquor         | Beverage            |                          |             |   |     |
| Merchandise      | Merchandise         | 9                        |             |   |     |
| Pizza            | Food                |                          |             |   |     |
| Rentals          | Merchandise         |                          |             |   |     |
| EXAMPLE          | Food                |                          |             |   |     |
| Families Copy Re | cords Paste Records | ~                        |             | • | /   |
| Family name      |                     | Real Time Pricing        | Туре        |   |     |
| Bourbon          |                     | Real Time Pricing        |             |   |     |
| Brandy           |                     | Real Time Pricing        |             |   |     |
| Cocktails        |                     | Real Time Pricing        |             |   |     |
| Gin              |                     | <b>Beal Time Pricing</b> |             |   |     |

Next, highlight the Super Department and then the Department where you want to place the copied item to and click **Paste Records** button. See image:

| Super Dept.        | + -                | <ul> <li>X</li> <li>X</li> </ul> | Departments | + | - / |
|--------------------|--------------------|----------------------------------|-------------|---|-----|
| Name               | Туре               | ^                                | Name        |   |     |
| Beer               | Food               |                                  | Department  |   |     |
| Drinks             | Food               |                                  |             |   |     |
| Food               | Food               |                                  |             |   |     |
| Liquor             | Beverage           |                                  |             |   |     |
| Merchandise        | Merchandise        | (3)                              |             |   |     |
| Pizza              | Food               |                                  |             |   |     |
| Rentals            | Merchandise        |                                  |             |   |     |
| EXAMPLE            | Food               |                                  |             |   |     |
| Facelling D. D.    |                    | ~                                |             |   |     |
| Families Copy Reco | ords Paste Records |                                  |             |   | - ~ |
| Family name        |                    | Real Time Pricing                | Туре        | 4 |     |
| Beer<br>Vodka      |                    |                                  |             |   |     |
| ▶ Brandy           |                    | Real Time Pricing                |             |   |     |

## 12.1.3 Deleting Departments

Under the **General** section click on **Item Builder**. Select the **Departments** tab to open the **Departments Setup** screen.

## **Delete Departments:**

If you wish to delete a Super Department, Department or a Family highlight it first by clicking on

its name and then click the sign in the appropriate section of the screen (Family, Department or Super Department depending which one you want to delete). A confirmation dialog will show up asking if you really want to delete item. Click yes. See image:

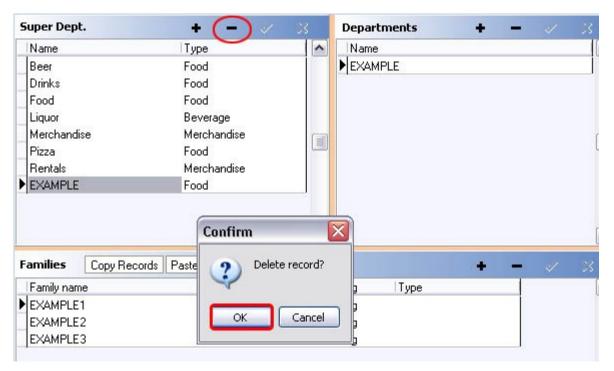

Explanation to what the action of each button is.

undo add delete save

#### 12.2 Menu Builder Tab

Under the **General** section click on **Item Builder**. Select **Menu & Rule Builder** tab.

#### Menu & Rule Builder Tab

#### Before you start building items and menus you must first setup:

#### 1. Printers

**Note:** Instructions for setting up the printer hardware is in the **Complete Setup Guide**. But click the link above for instructions on setting up printers in BackOffice.

2. Tax Table

#### 3. Departments

#### The Menu Builder explanation includes the following:

- 1. Command Bar
- 2. Modifiers
  - <u>About Modifiers</u>
  - <u>Create Modifiers</u>
  - <u>Rename Modifiers</u>
  - Assign Family to Modifiers
  - <u>Attach Price to Modifiers</u>
  - <u>Customize the Button of Modifiers</u>
  - Duplicate Modifier Groups
- 3. Links
  - <u>Create Links</u>
  - <u>Rename Links</u>
  - <u>Adding Modifiers to Modifiers</u>
  - Link Modifier to Modifier
- 4. <u>Items</u>
  - <u>Create Menu Items</u>
  - <u>Rename Menu Items</u>
  - <u>Assign Family, Attach Price, Customize Button, Assign Adjustments</u>

- Special Pricing
- Add Modifiers to Items
- Set Properties and Organize
- Copy Modifiers from Item to Item
- Duplicate Item Groups
- 5. Sizing the Grid
- 6. Making Menus from Item Groups
- 7. Main Menus

#### 12.2.1 Command Bar

## Under the **General** section click on **Item Builder.** Select the **Menu & Rule Builder** tab. Listed in this section is the **Command Bar**.

#### **Command Bar**

The Command Bar is the group of options listed at the top of the Menu Builder Tab.

| Item Builder                                                                             | K          | <   | P | M | C        | đ٢ |
|------------------------------------------------------------------------------------------|------------|-----|---|---|----------|----|
| Departments Menu & Rule Builder Smart Rules Menu Categories Item Maintenance Command Bar |            |     |   |   |          |    |
| 🗕 💠   🕍 🦢 늘 🚥 🔟   🤌 🎧   🐰 🖻 🖺 🦭 🖤 🖏 🧞 🛷 🕺 🖉 ix 📴   🖬 🗉                                   | <b>₽</b> i | ₿ 🌮 |   |   | 800 1024 | S. |
| Modifiers Items Links Main Menus Button properties                                       |            |     |   |   |          |    |

#### - Above Buttons Explained - Left to Right -

These are in order from left to right. In BackOffice you can also see the names of the buttons by holding your mouse cursor over them without clicking (the name will appear after a moment).

| Expand All Nodes        | If you are in Modifiers, Items, or Links, clicking on this will expand all the groups.                                                                                                    |  |
|-------------------------|----------------------------------------------------------------------------------------------------|--|
| Collapse All Nodes      | If you are in Modifiers, Items, or Links, clicking on this will collapse<br>all the items so all you will see is the top group in the hierarchy.                                                                                                    |  |
| Add a Modifier<br>Group | <ol> <li>Within the Modifier section, click on the Modifier Builder, and<br/>now you can click this button to add a new Modifier group. Once<br/>you have named the modifier group you then have the option to<br/>start building modifiers under the group. You can immediately add<br/>a price to the modifier in this section. When you are done adding<br/>modifiers click the cancel button.</li> <li>If you are within the Items or Links tabs you can use this button<br/>to add a modifier group you've already created to an item, item<br/>group, or linke group.</li> <li>*Note: This is explained in further detail here.</li> </ol> |  |

| Add an Item<br>Group | <ol> <li>Within the Items section, click on the Item Builder, and now you can click this button to add a new Item group. Once you have named the item group you then have the option to start building items for the group. Under the item group builder you have the options to either create new items or you can select existing items that are currently under another item group to copy properties from.</li> <li>If you are copying the properties of another item, you have the option of copying not just the item but also the item's modifiers and/or links by checking on the "Yes copy modifiers and Links" option at the bottom of the pop up window. You must type in an item name for this to work.</li> <li>Within the Links section, you can add Item groups to Link groups. Link groups can also have individual items added to them.</li> </ol> *Note: This is explained in further detail here. |  |
|----------------------|----------------------------------------------------------------------------------------------------|--|
| Add a Link Group     | <ol> <li>If you have selected the Link Builder within the Links section,<br/>you can click this button to add a new Link group. After you have<br/>added the Link group, you can add modifier groups, item groups, or<br/>even other link groups.</li> <li>You can create a new item or new modifier under the Link group.</li> <li>*Note: This is explained in further detail here.</li> </ol>                                                                                                    |  |
| Add an Item          | <ol> <li>You can add an item to an Item Group within the Item Builder or<br/>to Link groups within the Link Builder.</li> <li>You can create an item and then tie a link group, item group,<br/>and/or a modifier group to that item to use as modifiers.</li> <li>You cannot add an item to a modifier group.</li> <li>*Note: This is explained in further detail here.</li> </ol>                                                                                                    |  |
| Add a Modifier       | <ol> <li>You can add a Modifier to a modifier group, item group, or link group.</li> <li>You can copy an existing modifier under an item, item group, and/or link group.</li> <li>You cannot add a modifier to a modifier.</li> </ol>                                                                                                    |  |

| - |
|---|
|   |
|   |

164

| Open node from<br>Disk | This option lets you import a pre-saved Menu into the system.<br>In order to load a menu the sales history has to be cleared.<br><b>Note:</b> The menu must be placed saved within the C drive - either in the Softtouch folder, in it's own folder, or on the C drive with its own folder.<br>You cannot place the menu on the desktop or within the My Documents folders and upload it. The menu must be a zipped file in order for it to load.<br><b>**Warning**</b> : The Menu you load has to be on the same version of <b>SoftTouch</b> that your system is on.                                                                         |  |  |
|------------------------|----------------------------------------------------------------------------------------------------|--|--|
| Save Node do Disk      | Saves the entire menu to disk. You can specify where you would like the menu to be saved and give it any name you would like.                                                                                                    |  |  |
| Cut Node(s)            | Lets you select a group or node within a group and cut the node<br>and/or group. If you cut a Group node everything listed under will<br>also be cut and remain tied to the group node. If you cut just a<br>node anything tied to the node (such as an item) will remain tied to<br>the node.<br><b>Example:</b> Works like cut and paste. You can use this to cut the<br>ketchup modifier from the "Burger mods" group and paste it to the<br>"French fry mods" group.                                                                                                    |  |  |
| Copy Node(s)           | Lets you select a group or node in a group and copy the node or group. If you copy a Group or a node anything listed under it will be preserved.                                                                                                    |  |  |
| Paste Nodes            | <ol> <li>Lets you paste a node you have copied and/or cut. This will paste everything tied under the node as well.</li> <li>If you have only selected one node to be pasted you will be asked Do you wish to add a new item from this copy? You can choose Yes, No, or Cancel. If you choose yes, nothing will be tied to the new node - no family, no price, no print groups, etc. If you choose no, everything will be tied - printers, taxes, prices, all the names you gave the buttons, printing, etc. In essence, choosing No will create a copy of the same item into another group, so the same item is now in two places.</li> </ol> |  |  |

| Duplicate Selected<br>Items | Select a Modifier Group, Item Group, or Link Group. Choose the Duplicate Selected Items option. The below image is what you will see.                                                                                                    |
|-----------------------------|----------------------------------------------------------------------------------------------------|
|                             | Duplicate                                                                                                    |
|                             | Item/Modifier Name<br>Replace Small<br>With Large                                                                                                    |
|                             | Button Text                                                                                                    |
|                             | Print Name       With                                                                                                    |
|                             | Receipt Name                                                                                                    |
|                             | New Name Large Pizza Mods Copy prices Copy tax Copy printers                                                                                                    |
|                             | <u>Ok</u> <u>Cancel</u>                                                                                                    |
|                             | <ol> <li>Item/Modifier Name: You can choose this option to replace any modifier name you have with another name. This is used subsequently with the either the Button Text, Print Name, Receipt name, or the node's Name.</li> <li>Example: Very useful for pizza mods. You can duplicate the Small Pizza Mods and Replace the word "Small" with "Large." All new modifiers will be created in the new group, but they will have the same names as they did in the original group.</li> </ol> |
|                             | <b>2.</b> Button Text: Can be used in conjunction with the Replace option listed under Item/Modifier Name area to Replace the button text with a different name.                                                                                                    |
|                             | <b>3.</b> Print Name: The name that will print on the kitchen remote printers.                                                                                                    |
|                             | <b>4.</b> Receipt Name: This will be what prints out on the check and receipt for the guest.                                                                                                    |
|                             | <ol> <li>New Name: You can rename the group a different name if you<br/>don't want to just replace aspects of the name.</li> </ol>                                                                                                    |

**6.** Copy prices, tax, or printers area: If you check any of these on you can copy the prices, the tax, and or the printers assigned to the items, modifiers, etc. listed within the group you are

| Node Updater | You can use the node updater on several modifier or item nodes you have selected or just one.                                                                                                    |
|--------------|----------------------------------------------------------------------------------------------------|
|              | <b>Tip:</b> You can select multiple items or modifiers using the SHIFT or CTRL keys as you click on the items (within one group at a time, not across multiple groups). You can also simply select a group to update all the items or modifiers within it.                                   |
|              | <b>*Note:</b> If you are changing the price on different nodes just make sure the nodes you have selected are the ones you want to be on the price you are changing it to unless you are just adding a new price and leaving the price that already exists.                                  |
|              | Updater 🔀                                                                                                    |
|              | Step 1. Select update method                                                                                                    |
|              | Caption                                                                                                    |
|              | Update existing and add if none exists.                                                                                                    |
|              |                                                                                                    |
|              | Step 2. Update which items                                                                                                    |
|              |                                                                                                    |
|              | Update price     Update tax     Update button color     Update family     Update printer     Update button font                                                                                                    |
|              | Update price adj.     Update categories     Update Item                                                                                                    |
|              |                                                                                                    |
|              | Step 3. Set item properties   Price   Printer   Tax   Families   Buttons   Adjustments   Categories   Item   New Price   Prior   Order Type   All Orders   Price Schedule   Schedule Name   All Day Schedule2   Boat Rentals   Delivery Charge 1   Delivery Charge 2   Dollar Domestic   Ent |
|              | Ok Cancel                                                                                                    |
|              |                                                                                                    |
|              | <b>Step 1:</b> Lets you choose how you want to update the node you have selected. There are there options in the drop down section that are user friendly and self-explanatory.                                                                                                    |
|              | <b>Step 2:</b> Choose the area(s) of the node you would like the update to affect by placing a check mark in the blank box(es).                                                                                                    |
|              | <b>Step 3:</b> Set the changes you would like to make. Note that additional options are displayed across the different tabs. Changes will only affect the categories you selected in step 2.                                                                                                 |

| Rename Node                           | Lets you rename a group or a node within a group.<br>*Note: If you rename an Item or Modifier that is located in multiple<br>groups, the name will change in all places.                                                                                                    |  |  |  |
|---------------------------------------|----------------------------------------------------------------------------------------------------|--|--|--|
| Sort Node                             | Sorts the nodes you have selected alphabetically from A to Z.                                                                                                    |  |  |  |
| Find                                  | If you cannot find a node or item you can select this button and typing in what you think the node has in its name (anywhere in its name) to search for it.                                                                                                    |  |  |  |
| Find Next                             | If you have used the "find" option you can then use this option to<br>keep searching through the finds for the sub-string you have<br>searched. It will continue to highlight items until it cannot find<br>anymore matches, at which time you will get a message saying<br>"search string: sub not found."                                                   |  |  |  |
| Delete Node                           | Deletes highlighted items, modifiers, links, or groups (nodes).<br>*Note: If you delete a modifier group, you must also remember to delete<br>it from any items it may be attached to.                                                                                                    |  |  |  |
| Clear all Menus                       | <ul> <li>This will clear the entire menu. This means the menu will be gone, completely gone. No menu, no menu tied to a station, no Items/Stock anymore. Nothing.</li> <li>**Warning**: Do not use this unless absolutely necessary. The only time this should be used is if you need to re-program an entirely new menu with all different items.</li> </ul> |  |  |  |
| Copy all Items into<br>this Link Node | Copies all items into highlighted link groups.<br>*Note: Used only for Online menu creation. Do not use for other purposes.                                                                                                    |  |  |  |
| Move Node Up                          | Lets you move the selected node up one.<br>Works when you have selected a modifier, an item, a modifier<br>group, an item group or a link group underneath the Modifier<br>Builder, Item Builder, or Link Builder.<br>*Note: If you right click on the item this option is also listed.                                                                       |  |  |  |
| Move Node Down                        | Lets you move the selected node down one.<br>Works when you have selected a modifier, an item, a modifier<br>group, an item group or a link group underneath the Modifier<br>Builder, Item Builder, or Link Builder.<br>*Note: If you right click on the item this option is also listed.                                                                     |  |  |  |

|                                    |                                                                                                    | _ |  |  |
|------------------------------------|----------------------------------------------------------------------------------------------------|---|--|--|
| Move Node to Top<br>of List        | Lets you move the selected node to the top of the list.<br>Works when you have selected a modifier, an item, a modifier<br>group, an item group or a link group underneath the Modifier<br>Builder, Item Builder, or Link Builder.<br><b>*Note:</b> If you right click on the item this option is also listed.                                                                                                    |   |  |  |
| Move Node to<br>Bottom of List     | Lets you move the selected node to the bottom of the list.<br>Works when you have selected a modifier, an item, a modifier<br>group, an item group or a link group underneath the Modifier<br>Builder, Item Builder, or Link Builder.<br>*Note: If you right click on the item this option is also listed.                                                                                                    |   |  |  |
| Spell Check                        | Word must be installed on the computer in order to use this spell<br>check feature because it uses Word's spell check engine.<br>**Warning**: Do not try to use this option unless you have Word<br>installed on the machine.                                                                                                    |   |  |  |
| Set Default Button<br>Color Scheme | This option will set the color for the node(s) you have selected to the default blue color used for <b>SoftTouch</b> .                                                                                                    |   |  |  |
| Copy Button Color<br>Scheme        | <ol> <li>You can select a Modifier, Modifier Group, Item, Item Group, or<br/>Link Group (basically anything in the menu) and copy the color<br/>scheme of the object you have selected.</li> <li><b>Example:</b> If I select a Modifier Group and copy its color scheme that I<br/>then paste the button color scheme onto another Modifier Group, nothing<br/>within the group's color schemes will be affected, only the group node.</li> <li>If you have selected an item or modifier node that you pasted<br/>under a different area as a copy of the and you choose to not add a<br/>new item/modifier from the copy and you go to change the button<br/>colors on one of the items, the other item will not be affected.</li> <li><b>Example:</b> Select the Coke item under Beverages in the Items section and<br/>change the color to red. Copy the Coke item and paste it into any link<br/>group. Go back to the original coke item listed in the beverages item<br/>group and change the color to green. Now look at the color scheme of the<br/>coke item under the link group, you will see it stays red.</li> <li><b>*Note:</b> It will only copy the color scheme for the actual node selected and<br/>if you have pictures placed on the node's button that you are copying, the<br/>pictures will not be copied with the color scheme to the other node; you<br/>would have to load the picture separately.</li> </ol> |   |  |  |

| Paste Button Color<br>Scheme | You can paste a color scheme you have copied from any node or<br>node's group onto any other node or node group. It will only affect<br>the node you have selected.<br>*Note: See "Copy Button Color Scheme" examples (above) for details.                                                             |
|------------------------------|----------------------------------------------------------------------------------------------------|
| 800                          | Lets you see how the button configurations and colors will look on<br>an 800x600 screen resolution.<br><b>*Note:</b> This is just for testing button colors, setup, display, etc. This does<br>not upload the menu with the proper buttons for you.                                                    |
| 1024                         | Lets you see how the button configurations and colors will look on a 1024x768 screen resolution.  *Note: This is just for testing button colors, setup, display, etc. This does not upload the menu with the proper buttons for you.                                                                   |
| Update Stations              | Lets you do a menu update while you are live so you do not have to restart all the POS stations.<br>*Note: This only updates any menu changes you make. If you change any other settings not in the Menu Builder section in SoftTouch you will want to restart the POS for the changes to take effect. |

#### 12.2.2 Modifiers

Under the **General** section click on **Item Builder**. Select the **Menu & Rule Builder** tab. Select the **Modifiers** button.

#### - Modifiers -

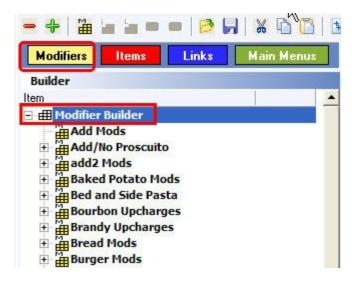

Everything on the screen below is what is listed for a modifier group. The biggest thing to pay

attention to on this screen that is different from Items and Links sections is the option to **Skip in Bar Mode.** 

**Skip in Bar Mode** lets you create a modifier group for things such as liquor and have that modifier group available for servers to select from but hides the modifier group from the bartenders.

| Button properties                                                                                 |                                                                                                    |
|---------------------------------------------------------------------------------------------------|----------------------------------------------------------------------------------------------------|
| Button Text Font Color<br>Liquor Mods Hide Button<br>Internal image Hide Button<br>Custom image   | Liquor Mods                                                                                                    |
| Group properties                                                                                  | $\sim$                                                                                                    |
| Rows 6 😫 Columns 6 😫                                                                              | Skip in bar mode                                                                                                    |
| Page Names<br>Liquor Mods<br>Page 2<br>Page 3<br>Page 4<br>Page 5<br>Page 6<br>Group Display Name | The "Skip in Bar Mode" option<br>allows servers ringing up in the<br>Dining mode to see the<br>modifiers, but Bartenders ringing<br>an order in the Bar mode will not<br>be bothered with these modifiers.<br>Very useful for Liquor Mods. |
| Group Description                                                                                 |                                                                                                    |

#### Modifiers explanation includes the following:

- 1. About Modifiers
- 2. Create Modifiers
- 3. Rename Modifiers
- 4. Assign Family to Modifiers
- 5. Attach Price to Modifiers
- 6. Customize the Button of Modifiers
- 7. Duplicate Modifier Groups

#### 12.2.2.1About Modifiers

Under the **General** section click on **Item Builder**. Select the **Menu & Rule Builder** tab. Select the **Modifiers** button.

#### **About Modifiers**

| - +   🏪                                                                                  | ia ia m                                                                          | •   🖻             | 5 8      | 1   |
|------------------------------------------------------------------------------------------|----------------------------------------------------------------------------------|-------------------|----------|-----|
| Modifiers                                                                                | Items                                                                            | Links             | Main Men | านร |
| Builder                                                                                  |                                                                                  |                   |          |     |
| Item                                                                                     | _                                                                                |                   |          |     |
| 🖃 🌐 Modifier                                                                             |                                                                                  |                   |          |     |
| ■ add2     ■ add2     ■ add2     ■ Baker     ■ Bed a     ■ Bourl     ■ Branc     ■ Branc | No Proscuito<br>Mods<br>d Potato Mo<br>nd Side Pas<br>son Upcharg<br>dy Upcharge | ods<br>sta<br>ges |          |     |

**Step 1.** You must set up the modifiers first before you can build the actual menu items.

**Step 2.** Modifiers are everything that you can add to, remove from, or replace on your items - in other words, everything you can customize your items with.

**Examples:** The temperature of a steak, the kind of dressing for the salad, the toppings on a pizza, extra pickles and no mayonnaise are all modifiers.

**Step 3.** In the **SoftTouch** System there are two types of modifiers: automatic and manual.

| Automatic modifier | This is a group of options that automatically pops up when the item is chosen in <b>SoftTouch</b> .<br><b>Example:</b> When you choose a salad in <b>SoftTouch</b> a choice of dressing can pop up automatically.                                                                                                    |
|--------------------|----------------------------------------------------------------------------------------------------|
| Manual modifier    | These are choices that do not pop up automatically when an item is chosen in <b>SoftTouch</b> . A Server needs to highlight the item and press the Modify button in order for the modifiers to show.<br><b>Example:</b> Steak comes with Mushrooms and the customer requests NO MUSHROOMS. A server would select the steak on a check in <b>SoftTouch</b> , press the button to bring up the modifiers and choose No Mushrooms. |

| <ul> <li>Examp</li> </ul> | les | of | Mod | ifiers | - |
|---------------------------|-----|----|-----|--------|---|
|---------------------------|-----|----|-----|--------|---|

| NO Modifiers             | For when a customer wants to exclude something that comes with the ordered item.                                                                                                    |  |
|--------------------------|----------------------------------------------------------------------------------------------------|--|
| ADD Modifiers            | When a customer wants to add something that does not come<br>with the ordered item. ADD Modifiers can be set to have an<br>additional price on top of the item.                                                                                                    |  |
| XTRA Modifiers           | When a customer wants more of something that already comes<br>with the ordered item. XTRA Modifiers can be set to have an<br>additional price on top of the item, but might be a lower price<br>than an ADD modifier since this already comes with the menu<br>item and we are just adding some more of it.<br><b>Example:</b> extra cheese or extra dressing. |  |
| SUBSTITUTE<br>Modifiers  | When a customer wants something else instead of what already comes with the ordered item. If restaurant allows substitutions of this type then here is where you would enter it. This modifiers can be set to have an additional price.<br><b>Example:</b> Customer wants a side salad instead of fries.                                                       |  |
| INSTRUCTION<br>Modifiers | When a customer makes a special request.<br><b>Example:</b> Ordered item includes sauce and a customer has<br>requested sauce be put on the side. Other Instructions are Rush,<br>See Server, Do Not Make, etc.                                                                                                    |  |

#### - Manual Modifiers may be set up in two different ways -

**One way** is to set up groups for all menu items (for example: Filet, NY Steak etc.) You would then go through each menu item and add all the possible NO, ADD, XTRA, SUBSTITUTE and INSTRUCTION modifiers for each individual item on the menu. If the item comes with tomatoes for example, then you must add NO TOMATOES modifier for this item. If there are 10 other items with tomatoes then you must add NO TOMATOES for each of those items. This way of creating modifiers is tedious and hard to maintain. If you want to add another No Modifier, NO CHEESE for example, to a couple of menu items you would have to go to each individual group of each item to add it.

**Another way** is to set up general groups for NO, ADD, XTRA, SUBSTITUTE and INSTRUCTION modifiers. You would then add all the possible No Modifiers for all items on the menu into the NO group, all the possible Add Modifiers into the ADD group, all Xtra Modifiers into the XTRA group etc. Those general groups would be tied to all the menu items and the Servers can pick the modifiers they want out of these general groups.

There might appear, for example, a No Mushrooms modifier for a certain menu item that does not have mushrooms to begin with, but the Server would simply not pick No Mushrooms for this item.

This way of creating modifiers is far faster and easier to maintain. If you want to add another No Modifier all you have to do is add it once into the general NO Modifier group and it will be available to all the other items that may also use this No Modifier.

Always create groups for your modifiers. You will then add all the modifiers from the entire menu into the appropriate groups.

| Modifier Group                                                                                     | Dressings                                                                         | Pasta Choice                                                             |
|----------------------------------------------------------------------------------------------------|-----------------------------------------------------------------------------------|--------------------------------------------------------------------------|
| Modifiers                                                                                          | House<br>Creamy<br>Bleu Cheese<br>Ranch<br>Honey Mustard<br>French<br>Caesar etc. | Linguini<br>Spaghetti<br>Angel Hair<br>Rigatoni<br>Penne<br>Gnocchi etc. |
| Pizza Toppings                                                                                     | Meat Temperatures                                                                 | Sauces                                                                   |
| Pepperoni<br>Sausage<br>Mushroom<br>Green Peppers<br>Hot Peppers<br>Black Olives<br>Anchovies etc. | Rare<br>Medium Rare<br>Medium<br>Medium Well<br>Well                              | Tomato<br>Marinara<br>Mushroom Sauce<br>Meat Sauce<br>Marsala Sauce etc. |

# - Few examples of Modifier Groups and Modifiers -

**\*\*Warning\*\*:** Modifiers (yellow) can never be used to modify modifiers.

#### 12.2.2.2Create Modifiers

Under the **General** section click on **Item Builder**. Select the **Menu & Rule Builder** tab. Select the **Modifiers** button.

# -Create Modifiers-

#### Step 1.

Click on the yellow button labeled Modifiers. See image below:

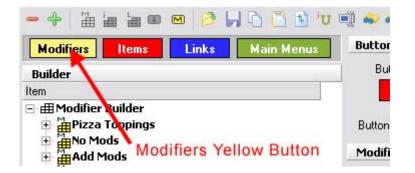

#### Step 2.

Highlight the top category called Modifier Builder by clicking on it. See image:

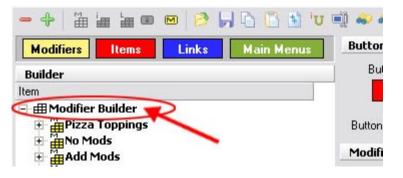

# Step 3.

When Modifier Builder is highlighted click on the Add Modifier Group icon (yellow block with label M) See image:

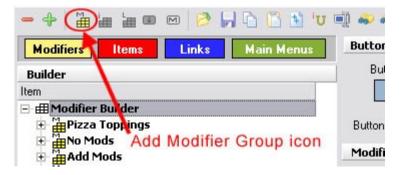

# Step 4.

A small window will pop up asking for a New Modifier Group Name. If you want to start setting up No Modifiers enter No Modifiers as a name. We have just created a Modifier Group. A dialog box will appear that asks you if wish to start entering the names of the items that will fall in this menu item group. To add modifiers to a group right away, just enter the item name and price (if applicable), then press the Create button at the bottom of the dialog box. When you have finished creating modifiers for this group, press the Cancel button at the bottom of the dialog box.

If you created the group and did not add modifiers to the group, or to add modifiers to an existing group, highlight a modifier group by clicking on it. Then click on the Add Modifier icon (small yellow M). See image:

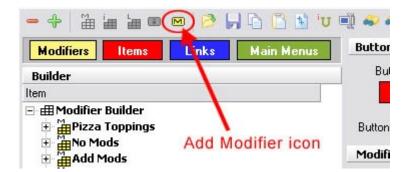

#### Step 5.

A window will pop up asking to enter a Modifier name. Enter No Tomato for example and press Create. We have just created a Modifier. The window will stay up after you create each modifier. You can continue adding more modifiers and click Create each time. When you are finished adding modifiers to the current modifier group, click the Cancel button.

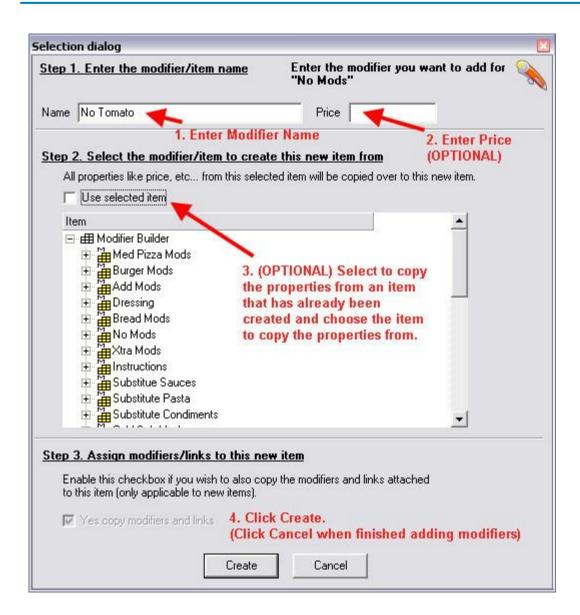

#### 12.2.2.3Rename Modifiers

Under the **General** section click on **Item Builder**. Select the **Menu & Rule Builder** tab. Select the **Modifiers** button.

#### - Rename Modifiers -

**Step 1**. Highlight either the Modifier Group or the Modifier that you wish to rename.

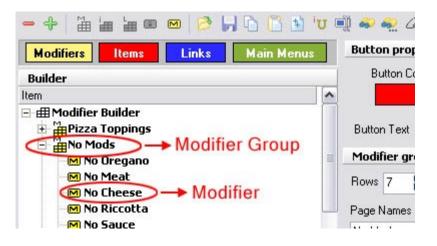

Step 2. Click on the Rename Node icon. (Or right-click and select Rename Node.)

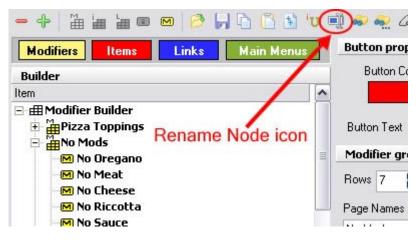

Step 3. Enter new name and click OK.

| - +   🎬 🏣 🖕 📼                                                                                                    | 📼 1 🗗 🖬 🐿 🗤                        | 🗐 🧼 🔬 🖉 İ×        |
|----------------------------------------------------------------------------------------------------|------------------------------------|-------------------|
| Modifiers Items                                                                                                    | Links Main Menus                   | Button properties |
| Builder                                                                                                    |                                    | Button Color      |
| Item                                                                                                    |                                    |                   |
| Modifier Builder     Pizza Toppings     No Mods     No Oregano     No Meat     No Cheese     No Riccotta     No Sauce | New Name Enter new name No Mods OK | Cancel            |

**Step 4**. Change the button text to the same corresponding name. More information on customizing buttons is provided shortly (see <u>Customize the Button of Modifiers</u>).

176

#### 12.2.2.4Assign Family to Modifiers

Under the **General** section click on **Item Builder**. Select the **Menu & Rule Builder** tab. Select the **Modifiers** button.

# - Assign Family to Modifiers -

After adding all the No Modifiers, you must double click the No Modifier Group or click the + sign next to the No Modifier Group to expand it and you'll see all the modifiers you have just added. You must now assign a family to each modifier that you have created. Remember you created Families previously under Departments? For a reminder, see <u>Item Builder->Departments</u>.

Highlight the first "No Lettuce" modifier by clicking on it. On the right side of the screen, make sure the Modifier tab at the bottom is selected and look at the fields under Modifier properties. Click the drop-down menu in the Family field and all the families that you have previously created will show up. Select the "Food Modifier" family. See image:

**\*Note:** You can assign a family to multiple nodes amongst other things using the "node updater" (refer back to <u>Item Builder->Command Bar</u>).

Now the "No Lettuce" modifier is completed:

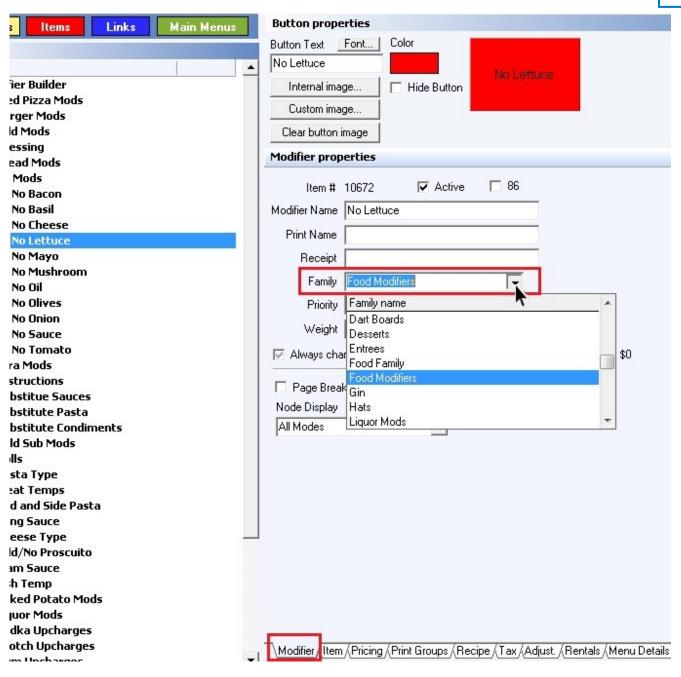

**\*Note:** The **Print Name** is what would be sent to the kitchen; the **Receipt Name** is what would print on the check/receipt. You can name both whatever you want, or if you leave either of these fields blank then the modifier or item name will print.

# 12.2.2.5Attach Price to Modifiers

Under the **General** section click on **Item Builder**. Select the **Menu & Rule Builder** tab. Select **Modifiers** button.

# - Attach Price to Modifiers -

Some modifiers may have a price attached to them (usually some ADD, XTRA and SUBSTITUTE modifiers).

Highlight a modifier you want to attach a price to by clicking on it. On the right side of the screen

at the very bottom you will see folder-like tabs. Click the Pricing tab. See image below:

\Modifier { Iter { Pricing } rint Groups { Recipe { Tax { Adjust. { Rentals { Menu Details } Stock /

**\*Note:** When a modifier is selected, the only tabs you can open are Modifier, Pricing, Menu Details, and Stock. Other information like tax will be the same as the item it's modifying.

You will now see Price Details fields right above the tabs. In the **Amount** field type in the price for the modifier then in the Schedule field click the drop-down menu. All the schedules that you have previously created will show up. (You can learn how to create schedules under <u>Scheduling->Add Schedule</u>.) Select the All Day Schedule if you would like the modifier to have that price all day long.

| Amount                          | \$1.00                                                                                                    |   |
|---------------------------------|----------------------------------------------------------------------------------------------------|---|
|                                 | per Ibłoz for scales                                                                                                    |   |
| Schedule                        | All Day Schedule                                                                                                    |   |
| Order Type                      | Name                                                                                                    | * |
| Priority<br>Options<br>Z Active | All Day Schedule<br>Delivery Charge 1<br>Delivery Charge 2<br>Dollar Domestic<br>Entertainment<br>Pool Table Day<br>Pool Table Night<br>Price1 | - |
| Default Price                   | Not Discountable                                                                                                    |   |

If it should be different prices during different schedules, use the **Add** button to create multiple prices, selecting the schedule and filling out the pricing options for each (explained below). All prices are shown under the Item pricing list.

You can also have different prices during the same schedule but for different order types (takeout, delivery, etc., explained below).

To make changes to one of the prices, click on it under the **Item pricing list** to highlight it and then edit the **Price details** below.

| - | Item pricing list |          |          | Duplicate |
|---|-------------------|----------|----------|-----------|
|   | Active Amount     | Priority | Schedule | A         |
| Þ |                   |          |          | ]         |
|   |                   |          |          |           |

- Pricing Options -

| Amount                                 | \$0.50               |
|----------------------------------------|----------------------|
|                                        | per Ibłoz for scales |
| Schedule                               | All Day Schedule 🖉 💌 |
| Order Type                             | <b>_</b>             |
| Priority                               | 1.                   |
|                                        | A second             |
|                                        |                      |
|                                        |                      |
| ptions                                 |                      |
| ptions                                 | 🔽 Open Price         |
| Iptions<br>✓ Active<br>✓ Default Price |                      |

\*Note: The **Default Price**, **Override**, and **Lock Price** boxes are obsolete. They have been overtaken by security items in the Security applet and also by the **Priority** here in the Pricing tab in Items & Stock.

| Order Type          | You can specify what order type you would like the pricing tied to. You can select All Orders or pick one specific type. <b>Example</b> : If you put the price to be only for Dining mode, the selected price will only be reflected on a check created in Dining mode.                                                                                                    |
|---------------------|----------------------------------------------------------------------------------------------------|
| Active              | If the box is unchecked, the selected price will not be charged.                                                                                                    |
| Open Price          | Enables you to put whatever price you would like on the item.                                                                                                    |
| Not<br>Discountable | Sets up the node's price to not be affected by any adjustments/discounts.                                                                                                    |
| Priority            | Lets you choose which price should go into effect if the schedules of<br>any active prices overlap.<br><b>Example:</b> If you have items that need a happy hour price of say \$1.00<br>and then a regular (all day schedule) price of say \$3.00, you need the<br>happy hour price to go into effect when both the happy hour and all<br>day schedules are overlapping. So the priority is what allows you to<br>choose which price goes into effect when you have overlapping<br>schedules. Set the happy hour price priority to 1 and all day schedule<br>price to 2. (Lower number - 1 - is first priority.) |

| <b>Example</b> : Put the price at \$1.00 and set the node up as a weighted node. This means whenever this node is chosen and you place an item on the scale to be weighed, SoftTouch will calculate how much the item ways times the price you have entered in Back Office. So if you have a 2lb chicken with a price of \$1.00 | modifying<br>item wou<br>price can<br>To enable<br>the Item<br>From tha<br><b>Example</b> :<br>means wh<br>weighed, s<br>have enter | enever this node is chosen and you place an item on the scale to be<br>SoftTouch will calculate how much the item ways times the price you |
|----------------------------------------------------------------------------------------------------|----------------------------------------------------------------------------------------------------|----------------------------------------------------------------------------------------------------|
|----------------------------------------------------------------------------------------------------|----------------------------------------------------------------------------------------------------|----------------------------------------------------------------------------------------------------|

\*Note: You can assign price to multiple nodes using the "node updater" listed <u>here</u>.

#### 12.2.2.6Customize the Button of Modifiers

Under the **General** section click on **Item Builder**. Select the **Menu & Rule Builder** tab. Select **Modifiers** button.

# **Customize the Button of the Modifiers -**

You can change the button color, font style and color of every modifier. This feature is available to you on the right side of the screen when the Modifier tab is selected. You'll see the options at the very top under **Button properties**. With the modifier selected/highlighted on the left side of the screen, to change the button color simply click the rectangle under **Color** and all the colors will pop up. Choose your color and click OK.

| Font Color    | 3              | auuuc - co | ick Here for<br>lor chooser<br>pop up. |
|---------------|----------------|------------|----------------------------------------|
| Basic colors: |                | Save       | X Undo                                 |
| Define Cu     | stom Colors >> |            |                                        |

To change the size, style and/or color of the font on a button highlight your modifier first then click the Font button (between Button Text and Color). A font properties screen will pop up from where you will be able to set different font, style, size and color. See image below:

| enus Button propert<br>Button Text For<br>Lettuce<br>Internal image<br>Custom image                               | Int                                      | Lettu                             |        | Click to choose<br>the desired font |
|----------------------------------------------------------------------------------------------------|------------------------------------------|-----------------------------------|--------|-------------------------------------|
| Font:<br>MS Sans Serif                                                                                            | Font style:<br>Regular                   | Size:                             | OK     |                                     |
| MS Sans Serif<br>MS Serif<br>Thr MT Extra<br>O MV Boli<br>O Myriad Pro<br>O Myriad Pro Cond<br>O Myriad Pro Light | Regular<br>Italic<br>Bold<br>Bold Italic | 8 A<br>10<br>12<br>14<br>18<br>24 | Cancel |                                     |
| Effects<br>Strikeout<br>Underline<br>Color:<br>White                                                              | Sample<br>AaBbYy<br>Script:              | Zz                                |        |                                     |

# - SHORTCUT -

There is a shortcut to assign a Family and customize button colors, font size and colors for a group of modifiers at once.

Highlight the major group "No Modifiers" for example. Then click on the "Node Updater" icon (it looks like U letter). See image below:

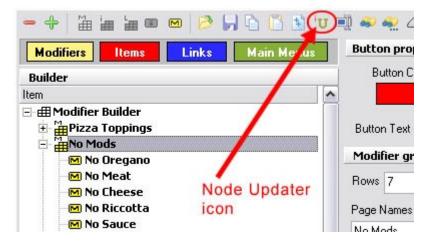

An Updater screen will show up and you will see check boxes to update price, family, tax, button color and font, and printer. You will also see folder-like tabs for these items as well.

| Caption<br>Update existing and | d add if none exists. 🔹               |
|--------------------------------|---------------------------------------|
|                                |                                       |
| tep 2. Update whic             |                                       |
| Update price                   | 🖵 Update tax 🛛 🔽 Update button color  |
| Update family                  | 🔽 Update printer 👘 Update button font |
| Update price adj.              | 🦵 Update categories 🛛 🦵 Update Item   |
|                                |                                       |
| Font                           |                                       |

Select the Buttons tab, and there you can choose button color and font type, size and color. Click the Family tab, scroll down the list and choose Food Modifiers as your family. Now check the check boxes (under Step 2) marked Update family, and Update button color, and Update button font, as those are the three things you are setting now. When the boxes are checked click the OK button. The system will now update all Modifiers in the modifier group that you have highlighted.

You may do the same thing for pricing for a group if all the pricing is the same. If each price is different, then you will have to highlight each modifier separately and enter a price and schedule under the Pricing tab for that particular modifier.

\Modifier / Iter / Pricing / Print Groups / Recipe / Tax / Adjust. / Rentals / Menu Details / Stock /

#### 12.2.2.7Duplicate Modifier Groups

Under the **General** section click on **Item Builder**. Select the **Menu & Rule Builder** tab. Select **Modifiers** button.

# -Duplicate Modifier Groups-

**Step 1**. Highlight the Modifier Group you wish to duplicate.

**Step 2**. Click on the Duplicate icon in the toolbar. See image below:

| - + 1     | ia ia 🗆 |       |              | 📑 🥪 🔬 🖉 is      |
|-----------|---------|-------|--------------|-----------------|
| Modifiers | Items   | Links | Main Menus   | Button properti |
|           |         | Du    | plicate icon |                 |

**Step 3**. A small window will pop up with a few fields. Enter the existing text you want to replace in the "Replace" field and enter the text you want to change it to in the "With" field. The example below would change "Small Pizza Mods" to "Large Pizza Mods". You also have the option to change the Button Text, Print Name, and/or Receipt Name for the new group.

| Duplicate   |                           | × |
|-------------|---------------------------|---|
| ltem/Mod    | difier Name               |   |
| Replace     | Small                     |   |
| With        | Large                     | - |
| Button T    | ext                       |   |
| With        | [                         | ] |
| Print Nan   | ne                        |   |
| With        |                           |   |
| - Receipt I | Name                      |   |
| With        |                           |   |
| New Name    | Large Pizza Mods          |   |
|             | Copy prices               |   |
|             | Copy tax                  |   |
|             | Copy printers             |   |
|             | <u>O</u> k <u>C</u> ancel | 1 |

**Example:** If you're duplicating Sm (small) Pizza modifiers with Lg (large) Pizza modifiers, simply put in Sm in the "Replace" field and Lg in the "With" field. All the new duplicated modifiers will now have Lg instead of Sm in front. If you did not label Sm Pizza modifiers, then just leave the first "Replace" field blank and enter Lg in the second field ("With"). Lg will now be added to the front of all new duplicated modifiers.

**Step 4**. Once you click OK, it will take a few seconds (depending on how many modifiers are in the group). Once it is finished duplicating the group, you will see the new group at the bottom of the list.

# 12.2.3 Links

Under the **General** section click on **Item Builder**. Select the **Menu & Rule Builder** tab. Select the **Links** button.

# - Links -

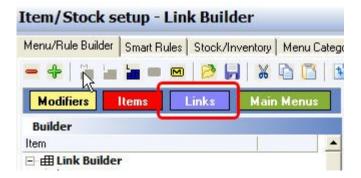

After you've set up modifiers (if you haven't learned how to set up modifiers yet, see under <u>Modifiers</u>) you will want to link NO MODIFIERS, ADD MODIFIERS, XTRA MODIFIERS, SUBSTITUTE MODIFIERS and INSTRUCTION MODIFIERS together. This allows the Servers to choose these modifiers as categories.

# Links explanation includes the following:

- 1. Create Links
- 2. Rename Links
- 3. Adding Modifiers to Modifiers
- 4. Link Modifiers to Modifiers

### 12.2.3.1Create Links

Under the **General** section click on **Item Builder**. Select the **Menu & Rule Builder** tab. Select the **Links** button.

# **Create Links**

**Step 1**. Click on the blue button labeled Links. See image below:

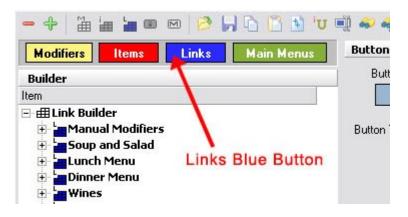

**Step 2.** Highlight the top category called Link Builder by clicking on it. See image below:

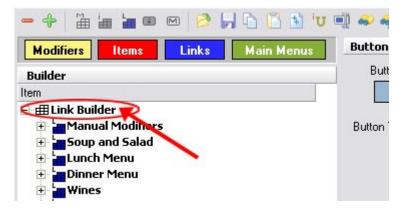

**Step 3**. When the Link Builder is highlighted click on the Add Link Group icon (blue block with label L). See image below:

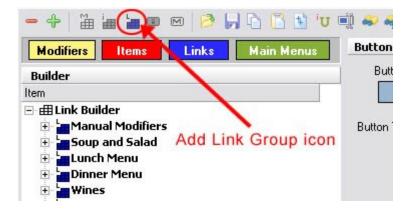

**Step 4**. A small window will pop up asking for a New Link Group Name. Name your link group "Manual Modifiers." We have just created a Link Group. Now we need to the add NO, ADD, XTRA, SUBSTITUTE and INSTRUCTION Modifier Groups (yellow) to it that we discussed creating under

### Modifiers->About Modifiers and Create Modifiers.

To do so highlight the link group you have just created, Manual Modifiers, by clicking on it. Then

click on the Add Modifier Group icon (yellow block with label M). All the modifiers you have created earlier will appear. Hold down the CTRL key on your keyboard and highlight the NO, ADD, XTRA, SUBSTITUTE and INSTRUCTION groups and click Select button.

All these modifiers will be joined together under the link group "Manual Modifiers." You can click on the plus sign next to "Manual Modifiers" to see the modifiers you added. This is the link group that we will link to the menu items instead of linking each of the above modifiers to each item.

#### 12.2.3.2Rename Links

Under the **General** section click on **Item Builder**. Select the **Menu & Rule Builder** tab. Select the **Links** button.

# **Rename Links**

**Step 1**. Highlight the Link Group you wish to rename.

| - + 1           | 🚛 🦢 📼 | m 😕                | J 🗅 🖪 🗄 'U | 🗐 🧼 🔬 🍐                                 |
|-----------------|-------|--------------------|------------|-----------------------------------------|
| Modifiers       | Items | Links              | Main Menus | Button prop                             |
| Builder<br>Item | •     |                    |            | Button Co                               |
|                 |       | > Link<br>d Option | Group      | Button Text<br>Page Names<br>Link group |
|                 |       |                    |            | Rows 6                                  |
|                 |       |                    |            | Page Names                              |
|                 |       |                    |            |                                         |

Step 2. Click on the Rename Node icon.

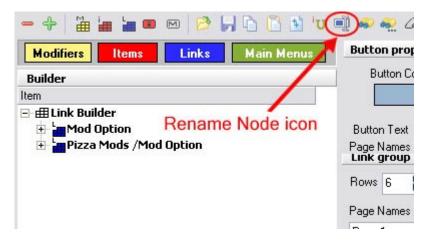

**\*Note:** You can also highlight the link and right click to select the "rename node" option.

Step 3. Enter new name and click OK.

| - + 🛗 🕍 📾 🛛        | 🖂 🤌 📙 🛅 🛅 🦆 😈<br>Links 🛛 Main Menus      | 🛒 🧼 🙅 🖉 İ×<br>Button properties |
|--------------------|------------------------------------------|---------------------------------|
| Builder            |                                          | Button Color                    |
| ltem               | 6                                        |                                 |
| E - ∰ Link Builder | New Name<br>Enter new name<br>Mod Option |                                 |
|                    | ОК                                       | Cancel                          |

#### 12.2.3.3Adding Modifiers to Modifiers

Under the **General** section click on **Item Builder**. Select the **Menu & Rule Builder** tab. Select the **Links** button.

# **Adding Modifier Items to a Link Group**

Occasionally there will be choices of Soup or Salad for Entrees. There is no problem with Soup, but Salad may require a dressing. If you create these add-on Soups and Salads as Yellow modifiers (because they're modifying a food item by adding onto it), you will find that you will not be able to add dressing to the Salad.

This is because **You CANNOT modify a Modifier with a Modifier** (in other words: anything Yellow cannot be modified with a modifier [yellow]).

You may however create Links Groups containing modifiers that can then be linked to items for modification purposes.

**Example:** You want to create a Soup or Salad modifier with Dressings as a modifier for Salad.

To do that you must first create Dressings as a Yellow modifier group as was previously discussed (you can learn how to create modifiers under <u>Modifiers</u>).

**Step 1**. Click on the blue button labeled Links. See image below:

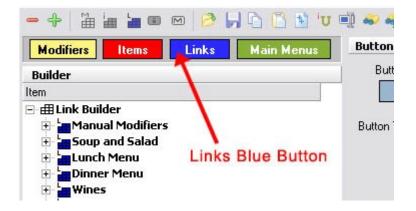

**Step 2**. Highlight the top category called Link Builder by clicking on it. See image below:

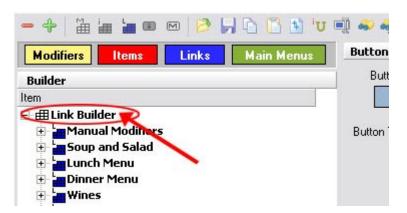

**Step 3**. When the Link Builder is highlighted click on the Add Link Group icon (blue block with label L). See image below:

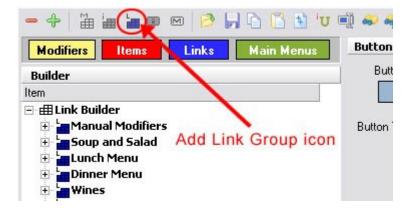

**Step 4**. A small window will pop up asking for a New Link Group Name. Name your link group "Soup or Salad".

**Step 5**. Highlight the new Soup or Salad group you just created. Then click on the Add Item icon (small red i). See image below:

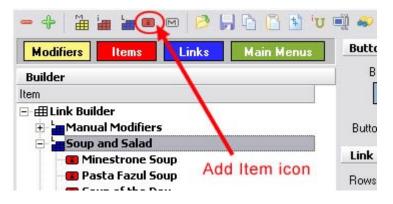

A dialog will pop up asking to enter an item name (and price if applicable) you wish to add. Type in the name of the first kind of soup and click Create. The dialog will still be open and you can continue typing in the name of each soup and each salad offered.

**CAUTION:** You are only allowed one unique name to an item or modifier. Using the name a second time will address the first item with the same name. **Each item must have a unique name for Food or Liquor Costing purposes**.

For this example what you should type is Side Soup and Side Salad so as not to be confused with other salads that you may want to add later on.

After adding Side Soup and Side Salad or side Pasta Fagiole, side Minestrone, side House Salad, and side Caesar Salad etc., click Cancel to stop adding any more items.

Because we're going to make these items available as optional add-ons to other menu items, we'll call them "Modifier Items."

#### - Assign Family to Modifier Item -

Now double click the Soup or Salad Link Group or click the + sign next to the Soup Link Group to expand it and you'll see all the items you have just added. You must highlight each item and assign a family to it like you did previously for modifiers (select the Item tab on the bottom right and fill in the Family field under Item properties).

#### - Attach Price to Modifier Item -

If there are any prices that you want associated with any of these modifier items go to the Pricing tab at the bottom of the screen and enter it there. See image below:

\Modifier / Iter / Pricing / Print Groups / Recipe / Tax / Adjust. / Rentals / Menu Details / Stock /

If adding a price, do not forget to assign a price schedule for the item.

#### - Assign Printer and Tax -

Since this is an item to be used as a modifier you must assign a printer for this item to go to and tax.

Highlight an item first then on the right side of the screen at the very bottom click the Printers tab. See image below:

```
Modifier (Item (Pricing) Printers (Recipe (Tax (Adjust. /
```

Under Print Groups click on the white rectangle for the drop-down arrow to show up. See image:

| Print Group N | ame             |
|---------------|-----------------|
|               | N I             |
|               | T               |
|               | Drop-Down Arrow |

Then click the drop-down arrow and choose the printer.

Now click the Tax tab at the very bottom of the screen. See image:

```
\Modifier { Item { Pricing } Printers { Recipe { Tax } Adjust. /
```

Under Tax Tables click on the white rectangle for the drop-down arrow to show up. Then click the drop-down arrow and choose the tax that you have created in the Tax Tables area. You can specify more than one tax if necessary.

**\*Note:** You can add Adjustments if you would like to these items as well using the Adjustment tab. This will not make the system automatically apply adjustments to the item, it just makes them available to be applied.

#### 12.2.3.4Link Modifier to Modifier

Under the **General** section click on **Item Builder**. Select the **Menu & Rule Builder** tab. Select the **Links** button.

### - Link Modifier to Item Modifier -

After completing everything described for adding modifier items to link groups (under <u>Adding</u> <u>Modifiers to Modifiers</u>), highlight your first or only side salad (item) within the Soup or Salad Link group by clicking on it.

#### Step 1.

With the salad highlighted click the Add Modifier Group icon  $\overset{\textcircled{}}{\amalg}$  (yellow block with label M).

You will see all the modifiers that you have previously created. Highlight Dressings and click the Select button. Now dressings are tied to your side salad.

#### Step 2.

Click the + sign next to side salad within the Link group and you will see the dressings group that you have just added.

Highlight that dressings group by clicking on it and on the right side of the screen under Group properties you will see the fields Forced Quantity, Quantity, Non Priced, Manual Modifier, Skip, and Node Display.

| Group properties |                             |  |
|------------------|-----------------------------|--|
| Force Quantity   | 0 🔹                         |  |
| Quantity         | 0 😫                         |  |
| Non Priced       | 0 🔶                         |  |
|                  | 🦳 Manual Modifier<br>🥅 Skip |  |
| Node Display     |                             |  |

For Dressings we would likely want to put the Force Quantity at at least 1 (see explanation below). (It may help to add a No Dressing modifier in the dressing modifier group in case someone does not want dressing; this will be more clear than a salad with no dressing specified.)

**\*Note:** If it is not the server that makes the salad, this helps the expo because then they would know what dressing to put with the salad.

In this case we want the dressings to be automatic so when the Server selects Salad in SoftTouch a choice of Dressings automatically pops up So we will not put on the Manual Modifier Option.

| Force Quantity  | Any number put into the Forced Quantity field would be how many<br>modifiers the server would be forced to select before they can move<br>on.                                                                                                    |  |
|-----------------|----------------------------------------------------------------------------------------------------|--|
|                 | If you put the Force Quantity to 0, the Servers can choose to use the Go On button without choosing any modifier options.                                                                                                    |  |
|                 | If you set the Forced Quantity to 1 the Server would be forced to choose at least one modifier before they could go to the next screen.                                                                                                    |  |
|                 | (You can set this to higher numbers as well.)                                                                                                    |  |
|                 | <b>Example:</b> Say I want a server to be required to select one dressing for a salad before going to the next screen. I would put the Forced Quantity at 1 and then the server would be able to go to the next screen only if they selected at least one dressing.                                                            |  |
| Quantity        | If you leave the Quantity field at 0 then the Servers will have<br>unlimited choices of Salad Dressings (can select as many as they<br>want before continuing).                                                                                                    |  |
|                 | If you only allow a choice of 1 dressing then you must enter 1 in the Quantity field.                                                                                                    |  |
|                 | If you allowed 2 choices then you would enter 2 in the Quantity field.                                                                                                    |  |
| Non Priced      | Allows you to specify a number of modifiers to be non-priced.                                                                                                    |  |
|                 | <b>Example:</b> If you would like the include the first two modifiers on a pizza for free but charge for the rest, set the Non Priced Modifiers option to 2.                                                                                                    |  |
| Manual Modifier | A modifier group is always automatic by default, meaning it will automatically appear after selecting an item it's attached to.                                                                                                    |  |
|                 | If you want a modifier group to be a manual modifier you must<br>check the check box called Manual Modifier. Manual modifiers will<br>not pop up automatically when you order the item in SoftTouch.<br>You have to select the item in the check, then hit the "Modify"<br>button, and then the manual modifiers will show up. |  |
|                 | <b>*Note:</b> This can only be turned on for <b>one</b> of the modifier or link groups assigned to an item. Also, the modifier or link group that is selected as the manual modifier should be the bottom most group attached to the item.                                                                                     |  |

| Skip         | If you have a modifier group you do not currently need for an item, rather than deleting the group you can check on the Skip option so that group is skipped. When you want to have the modifier group available for the item again you would just have to uncheck the skip option for the group.<br><b>Example:</b> For a limited time a BBQ rib dinner platter has the choice of another set of side options. While in effect, the skip option would not be checked. Once the special ends (but it is a special that re-occurs once ever couple of months) you would just check the skip button on so you do not have to delete the group. |
|--------------|----------------------------------------------------------------------------------------------------|
| Node Display | <ul> <li>All Modes: Displays the modifier group option in all modes.</li> <li>SoftTouch Only: Only displays the modifier group in the SoftTouch Mode.</li> <li>Example: This is good if you need to add a specific group modifier that is only going to be used for the online menu.</li> <li>Online Only: Only displays the modifier group for the Online mode.</li> <li>Kiosk Only: Only displays the modifier group for the Kiosk mode.</li> <li>*Note: Defaults to All Modes.</li> </ul>                                                                                                    |

# Step 4.

We have now created item modifiers for menu items that require a Soup or Salad with Dressing choice. This link group is now ready to be added to items (see <u>Items->Add Modifiers to Items</u>).

#### Example of What a Soup or Salad Link Modifier would look like:

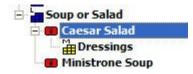

# 12.2.4 Items

Under the **General** section click on **Item Builder**. Select the **Menu & Rule Builder** tab. Select the **Items** button.

- Items -

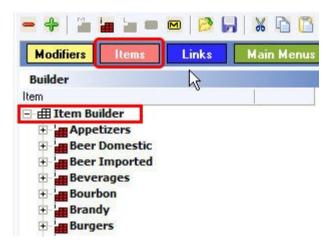

After you've set up Modifiers (you can learn how to create modifiers under <u>Modifiers</u>) and then Links (you can learn how to create links under <u>Links</u>) you can build the actual Menu Items.

#### Items explanation includes the following:

- 1. Create Menu Items
- 2. <u>Rename Menu Items</u>
- 3. Assign Family, Attach Price, Customize Buttons, Assign Printers, Tax, and Adjustments
- 4. Special Pricing
- 5. Add Modifiers to Items
- 6. <u>Set Properties and Organize</u>
- 7. Copy Modifiers from Item to Item
- 8. Duplicate Item Groups

#### 12.2.4.1Create Menu Items

Under the **General** section click on **Item Builder**. Select the **Menu & Rule Builder** tab. Select the **Items** button.

# - Create Menu Items -

Step 1. Click on the red button labeled Items. See image below:

| 🗕 🕂   🎬 🏭 🖬 🖬                                                                                                    | M 🔁   | H 🔓 🖪 🖬 'u             | ۵ 条 🥪 🗊     |
|----------------------------------------------------------------------------------------------------|-------|------------------------|-------------|
| Modifiers Items                                                                                                    | Links | Main Menus             | Button pro  |
| Builder                                                                                                    |       |                        | Button C    |
| <ul> <li>Item Builder</li> <li>L-Pizza, Calzones</li> <li>L-Sub and Soup</li> <li>L-Appetizers</li> <li>L-Beverages</li> <li>L-Super Lunch Sp</li> <li>L-Entrees</li> <li>L-Salads</li> <li>L-Desserts</li> </ul> | Item  | nboli<br>Is Red Button | Button Text |

**Step 2.** Highlight the top category called Item Builder by clicking on it. See image below:

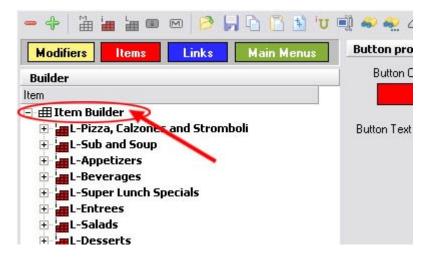

**Step 3**. When the Item Builder is highlighted click on the Add Item Group icon (red blocks with label I). See image below:

| - +   🔐 💼 💷 📼 🔗 🛃 🔓 🚺 💆 🖤 🛒 🥪 🗠 ८                                                                                                    |             |  |  |  |
|----------------------------------------------------------------------------------------------------|-------------|--|--|--|
| Modifiers Items Links Main Menus                                                                                                    | Button pro  |  |  |  |
| Builder                                                                                                    | Button C    |  |  |  |
| Item                                                                                                    |             |  |  |  |
| 🖃 🌐 Item Builder                                                                                                    |             |  |  |  |
| <ul> <li>L-Pizza, Calzones and Stromboli</li> <li>L-Sub and Soup</li> <li>L-Appetizers</li> <li>L-Beverages</li> <li>L-Super Lunch Specials</li> <li>L-Entrees</li> <li>L-Salads</li> <li>L-Desserts</li> </ul> | Button Text |  |  |  |

You can now add Item Groups using the same manner as you did with Modifier and Link Groups

As soon as you create an Item Group you will be prompted to start adding items (with prices) to that group immediately, or you can hit cancel on that screen if you like to create more Item Groups before you start adding individual items. To manually add items to a group later, highlight the group you want to add to by clicking on it and then click the Add Item icon (small red i). See image below:

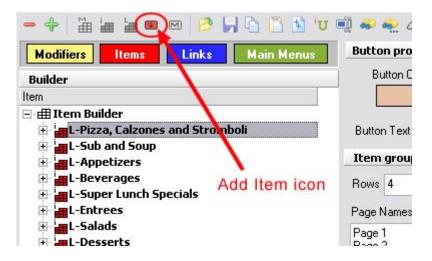

Start adding items for the group highlighted. Click **Create** after each item, then hit **Cancel** when finished adding items to that group.

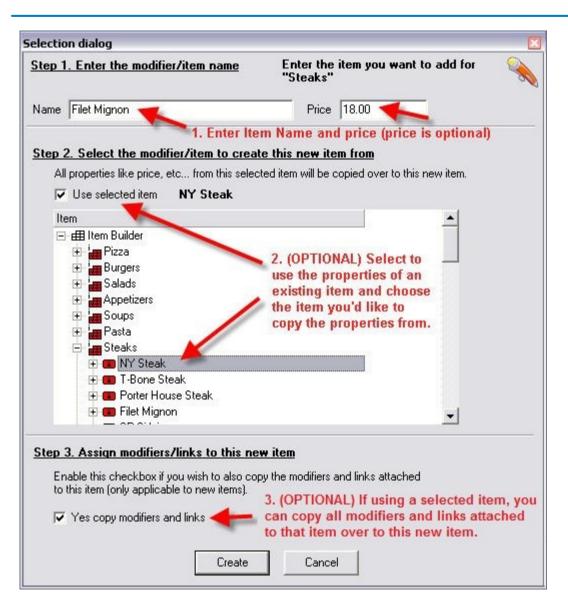

**Example:** If the group is Appetizers, then add all the appetizers from the menu. If you are separating Lunch and Dinner Appetizers then remember to use an L or D in front of the item name to distinguish it from Lunch and Dinner.

# 12.2.4.2Rename Menu Items

Under the **General** section click on **Item Builder**. Select the **Menu & Rule Builder** tab. Select the **Items** button..

# - Rename Menu Items -

**Step 1**. Highlight either the Item Group or the Item itself you wish to rename:

| - +   🎬 🏣 📾 📼   🤌 📙 🗅 ڭ 🐿 😈      | । 🗐 🥪 💨 ८   |
|----------------------------------|-------------|
| Modifiers Items Links Main Menus | Button prop |
| Builder                          | Button Co   |
|                                  | Button Text |

**Step 2.** Click on the Rename Node icon (or right click and select Rename node). See image below:

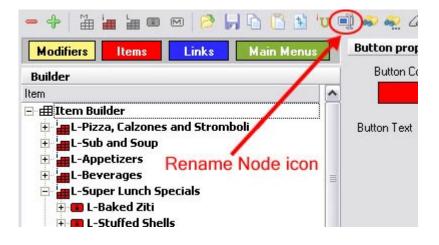

Step 3. Enter new name and click OK.

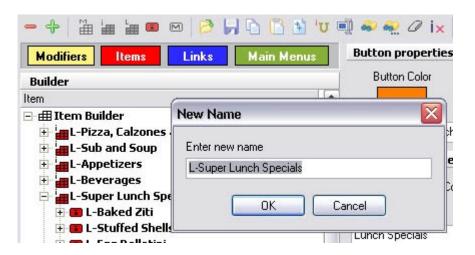

**Step 4**. If an individual item (not an item group), click the Item tab on the bottom right and change the button text and print name to match.

#### 12.2.4.3Assign Family, Customize Button, Attach Price, Assign Printer and Tax

Under the **General** section click on **Item Builder**. Select the **Menu & Rule Builder** tab. Select the **Items** button.

Using the Node Updater icon *volume* you can assign Families, make button changes, and assign Print Groups and Tax to all the items in the group **at once** (see <u>Command Bar</u>) or you may assign a Family, attach a Price and Price Schedule, and assign Print Groups and Tax using the bottom tabs for each item in the group **separately** one at a time.

**\*NOTE:** When you are in the Items section of the Item/Menu Builder you will be able to access all tabs on the bottom right except the Modifier tab. The **Menu Details** tab is used for Online Ordering.

\Modifier \Item {Pricing {Print Groups {Recipe {Tax }Adjust. {Rentals }Menu Details {Stock /

#### - Customize Button, Assign Family, and Other Item Options -

Each individual item will allow you to have a different name displayed on a button (Button Text) from what you have entered as the Item Name. You can also customize the name of the item as it should appear when printed remotely (Print Name) and on guest checks (Receipt). If you do not change/edit the Print Name or Receipt fields, the system will assume the same name (that you entered in the beginning) for all areas and will use that name. See image:

| Button prop                                | erties                                                          |            |                    |            |
|--------------------------------------------|-----------------------------------------------------------------|------------|--------------------|------------|
| Button Text<br>AP-Fried Cala               | Font Color                                                      |            | AP-Fried           |            |
| Internal im                                | age Hide E                                                      | utton      | Calamari           |            |
| Custom im                                  | age                                                             | _          |                    |            |
| Clear buttor                               | image 📃 🐴 Nar                                                   | ne Display | ed on Menu Bu      | tton       |
| Item prope                                 | ties                                                            |            |                    |            |
| Item #                                     | 10856 🔽                                                         | Active     |                    |            |
| Item Name                                  | AP-Fried Calamari                                               |            | System             | n Name     |
| Print Name AP-Fried Calamari               |                                                                 |            | Kitcher            | Print Name |
| Receipt                                    |                                                                 |            | Check              | Print Name |
| Family                                     | Appetizers                                                      |            | -                  |            |
| Priority                                   |                                                                 |            |                    |            |
| Barcode/PLU                                |                                                                 |            |                    |            |
| Enable Scale                               |                                                                 | -          |                    |            |
| I Roll Modi<br>I Upsell Dis<br>I Do not pr |                                                                 | [axable    | ow Refills (Kiosk) |            |
|                                            | odifiers<br>ue greater than 0 will d<br>dividual modifier group |            | 0 🔶                |            |
| Page Bre                                   | ak                                                              |            |                    |            |
|                                            |                                                                 |            |                    |            |
| Node Display                               |                                                                 |            |                    |            |

| Family          | Select this item's family from the drop-down. Families will only appear here if you have created them under <b>Item Builder-&gt;Departments</b> .                                                                                                    |
|-----------------|----------------------------------------------------------------------------------------------------|
| Barcod<br>e/PLU | Note that this is the section where you enter the barcode or PLU for items that can be scanned.<br>This is also important for use with Liquor Dispensing (see <u>Hardware-&gt;Stations-&gt;Hardware Devices-&gt;Liquor Dispensing</u> ).<br><b>NOTE:</b> If you are using <b>Price Embedded Barcodes</b> , then only put the actual PLU code in this field, do not put the entire barcode into this field. |

| Enable Scale                               | From the drop-down you can choose to disable the scale or select whether you will be weighing in ounces or pounds. If you select to weight in ounces or pounds, whatever you enter for the amount on the <b>Pricing</b> tab will be the price per ounce or pound (whichever you selected here). |
|--------------------------------------------|----------------------------------------------------------------------------------------------------|
| Roll Modifiers \$                          | Adds the price of any modifiers into the price of the item when printed.                                                                                                    |
| 86                                         | Disables this item from being ordered in SoftTouch and also disables customers from ordering this item online if online ordering has been enabled.                                                                                                    |
| Allow Refills                              | Used with self-ordering, this allows customers to order a refill of this item (at no charge).                                                                                                    |
| Upsell Display                             | Displays this item in the Upsell feature when activated, which can be chosen manually or automatically through use of SoftTouch's Seat Statistics to suggest an upsell based on seating demographics.                                                                                           |
| Non Taxable                                | All modifiers and items normally have to be assigned to a tax. If there are any items that should not be charging tax, then this option must be enabled for those items.                                                                                                    |
| Do not print on<br>check/receipt if<br>\$0 | If this is a non-priced item and you do NOT want it to print on the guest check and customer receipt, enable this option.                                                                                                    |
| Non priced<br>modifiers                    | Allows you to specify a number of modifiers attached to this item to be non-priced.                                                                                                    |
|                                            | <b>Example:</b> if you would like the include the first two modifiers on a pizza for free but charge for the rest, set the Non Priced Modifiers option to 2.                                                                                                    |
|                                            | *Note: Only works for the first modifier group attached to the item.                                                                                                    |

| Page Break   | <ol> <li>When this option is checked on, a page break is created so that when you go to the POS your modifiers/items will be listed on more than one page for easier reading.</li> <li>A page break should go on the item/modifier right before the item you would like to start on the new page.</li> <li>Enter page names so that each tab will have an appropriate name.</li> </ol>                                                                                                    |
|--------------|----------------------------------------------------------------------------------------------------|
|              | Chicken and Veal       Page Names         Seafood       Wings         Cold Subs       Select the main group         Hot Subs       Select the main group         Sides       Desserts         Desserts       Select the page break would go on the last chicken item in the Chicken and         In the above screenshot, the page break would go on the last chicken item in the Chicken and         Veal group so that all the veal items will be on a separate page.         Tip: Use the "800" or "1024" buttons to preview what the group looks like after enabling the page break for one or more of the items in group. |
| Node Display | All Modes: Displays the modifier group option in all modes.                                                                                                    |
|              | <b>SoftTouch Only:</b> Only displays the modifier group in the SoftTouch Mode.                                                                                                    |
|              | <b>Example:</b> This is good if you need to add a specific group modifier that is only going to be used for the online menu.                                                                                                    |
|              | Online Only: Only displays the modifier group for the Online mode.                                                                                                    |
|              | Kiosk Only: Only displays the modifier group for the Kiosk mode.                                                                                                    |
|              | *Note: Defaults to All Modes.                                                                                                    |

#### - Set Item Price -

Highlight an item you want to attach a price to by clicking on it. On the bottom right side of the screen, click the **Pricing** tab. See image below:

\Modifier / Iter / Pricing / Print Groups / Recipe / Tax / Adjust. / Rentals / Menu Details / Stock /

You will now see Price Details fields right above the tabs. In the **Amount** field type in the price for the item then in the Schedule field click the drop-down menu. All the schedules that you have previously created will show up. (You can learn how to create schedules under <u>Scheduling->Add</u> <u>Schedule</u>.) Select the All Day Schedule if you would like the item to have that price all day long.

| Amount        | \$1.00               |   |
|---------------|----------------------|---|
|               | per Ibłoz for scales |   |
| Schedule      | All Day Schedule     |   |
| Order Type    | Name                 | * |
|               | All Day Schedule     |   |
| Priority      | Delivery Charge 1    |   |
|               | Delivery Charge 2    |   |
|               | Dollar Domestic      |   |
|               | Entertainment        |   |
|               | Pool Table Day       |   |
| ptions        | Pool Table Night     |   |
| Active        | Price1               | - |
| Default Price | Not Discountable     |   |
|               | 🔽 Lock Price         |   |

If it should be different prices during different schedules, use the **Add** button to create multiple prices, selecting the schedule and filling out the pricing options for each (explained below). All prices are shown under the Item pricing list.

You can also have different prices during the same schedule but for different order types (takeout, delivery, etc., explained below).

To make changes to one of the prices, click on it under the **Item pricing list** to highlight it and then edit the **Price details** below.

| Item pricing list |                              |                  | Duplicate |
|-------------------|------------------------------|------------------|-----------|
| Active Amount     | Priority                     | ichedule         |           |
| Price details     |                              |                  |           |
| Amount            | \$0.50                       |                  |           |
|                   | er Ibłoz for<br>II Day Schei |                  |           |
| Order Type        | ar Day Scrie                 |                  |           |
|                   |                              | <b>–</b>         |           |
| Priority          | 1 🌩                          |                  |           |
|                   |                              |                  |           |
| Options           |                              |                  |           |
| Active            |                              | Open Price       |           |
| 🔽 Default Price   |                              | Not Discountable |           |
| 🔽 Override        |                              | .ock Price       |           |

**\*Note**: The **Default Price**, **Override**, and **Lock Price** boxes are obsolete. They have been overtaken by security items in the Security applet and also by the **Priority** here in the Pricing tab in Items & Stock.

| Order Type                        | You can specify what order type you would like the pricing tied to. You can select All Orders or pick one specific type.<br><b>Example</b> : If you put the price to be only for Dining mode, the selected price will only be reflected on a check created in Dining mode.                                                                                                    |
|-----------------------------------|----------------------------------------------------------------------------------------------------|
|                                   | will only be reflected on a check created in Dining mode.                                                                                                    |
| Active                            | If the box is unchecked, the selected price will not be charged.                                                                                                    |
| Open Price                        | Enables you to put whatever price you would like on the item.                                                                                                    |
| Not<br>Discountable               | Sets up the node's price to not be affected by any adjustments/discounts.                                                                                                    |
|                                   | Be sure to check on this option for each individual price/schedule it applies to. (See <u>Set as Not Discountable</u> for an example walk-through on setting up this feature.)                                                                                                    |
|                                   | <b>Example</b> : A customer has a 20% off coupon and you have a caviar item that you don't want to discount. If that item is set to Not Discountable, 20% off will be applied to everything on the check except the caviar.                                                                                                    |
| Priority                          | Lets you choose which price should go into effect if the schedules of any active prices overlap.                                                                                                    |
|                                   | <b>Example:</b> If you have items that need a happy hour price of say \$1.00 and then a regular (all day schedule) price of say \$3.00, you need the happy hour price to go into effect when both the happy hour and all day schedules are overlapping. So the priority is what allows you to choose which price goes into effect when you have overlapping schedules. Set the happy hour price priority to 1 and all day schedule price to 2. (Lower number - 1 - is first priority.) |
| Amount is per<br>lb/oz for scales | You have already typed in the price here in the <b>Amount</b> field.                                                                                                    |
| iby of ion scales                 | Note, however, that if you are using scales/weight for the item then<br>you would want to set the price amount as what the item would cost<br>per pound or ounce (depending on which you selected) so that when<br>the item is weighed the price can be calculated correctly.                                                                                                    |
|                                   | To enable scales/weight for an item, click on that item (red), click on<br>the Item tab on the bottom right, and look for the Enable Scale field.<br>From that drop-down, select either Pounds (lbs) or Ounces (oz).                                                                                                    |
|                                   | <b>Example</b> : Put the price at \$1.00 and set Enable Scale to Pounds (lbs). This means whenever this node is chosen and you place an item on the scale to be weighed, SoftTouch will calculate how much the item weighs times the price you have entered in BackOffice. So if you have a 2lb chicken with a price of \$1.00 per lb, the chicken's total would then be \$2.00.                                                                                                    |

**\*Note:** You can assign price to multiple nodes using the "node updater" listed <u>here</u>.

# - Print Groups and Tax -

# **\*IMPORTANT\*:**

DO NOT FORGET to specify printers and tax for each item!! With an item selected, click the Print Groups and Tax tabs on the bottom right.

For print groups and taxes to display in the drop-downs for each of these tabs, you must first create them.

Read about setting up printers and print groups under <u>Hardware->Printers/Coursing</u>. Read about creating taxes under <u>Financial->Tax Table</u>.

# If you use an expediter printer in your establishment, make sure you also add the expediter print group. Read about expediter under <u>BackOffice Toolbar->Template Screen->Expediter Template</u>

and Seat Positions.

#### - Adjustments -

On this tab you can choose to attach adjustments to the item. Adjustments can be coupons, discounts, specials, etc.

You must create the adjustments first in order for them to show up on the drop-down menu. Read about adjustments under **Financial->Adjustments**.

| λ. | djustment Name   |   |
|----|------------------|---|
|    | ujustnent Name   | - |
| N  | lame             |   |
| \$ | 3.00             |   |
| \$ | 3.98 Wing Coupon |   |
|    | 4.56 Family      |   |
|    | 5.00 Discount    |   |
| \$ | 7.99 Pizza       |   |
| 1  | 0% Discount      |   |
| 1! | 5% Discount      |   |
| 2  | @7.99            | ~ |

12.2.4.4Set Item as Not Discountable

Under the **General** section click on **Item Builder**. Select the **Menu & Rule Builder** tab. Select the **Items** button.

# - Set Items as Not Discountable -

If you wish to not discount some items, you can set those items to Not Discountable in the Menu Builder, as outlined below.

**Example**: A customer has a 20% off coupon and you have a caviar item that you don't want to discount. If that item is set to Not Discountable, 20% off will be applied to everything on the check except the caviar.

**Step 1.** In the menu builder click on the red button labeled Items.

| 🗕 🕂   🎬 🏭 💷                                                                                                    | m 🔁 🖌 | 1 🔁 🛅 🖬 'U        | د 💭 🧠 🧊 ۱   |
|----------------------------------------------------------------------------------------------------|-------|-------------------|-------------|
| Modifiers Items                                                                                                    | Links | Main Menus        | Button pro  |
| Builder 📐                                                                                                    |       |                   | Button C    |
| Item                                                                                                    | 0     |                   |             |
| <ul> <li>Item Builder</li> <li>L-Pizza, Calzones</li> <li>L-Sub and Soup</li> <li>L-Appetizers</li> <li>L-Beverages</li> <li>L-Super Lunch Sp</li> <li>L-Entrees</li> <li>L-Salads</li> <li>L-Desserts</li> </ul> | Items | oli<br>Red Button | Button Text |

Step 2. Expand an Item Group inside of which is the Item you wish to set to Not Discountable.

Step 3. Highlight that item by clicking on it.

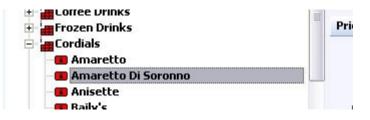

**Step 4.** On the right side at the very bottom click on the Pricing tab.

```
Modifier (Iter Pricing Print Groups (Recipe (Tax (Adjust, (Rentals (Menu Details (Stock /
```

**Step 5.** If your item has several prices then under **Item pricing list** section select the one you want to be not discountable by clicking on it.

|   | Active | Amount | Priority | Schedule         |  |
|---|--------|--------|----------|------------------|--|
| • | V      | \$5.00 | 1        | Wed Nite Special |  |
|   | ~      | \$8.50 | 2        | All Day Schedule |  |

Step 6. Under Price details section select the Not Discountable checkbox.

| ice details |                                |   | 🕈 Add | - Delete | <ul> <li>Save</li> </ul> |
|-------------|--------------------------------|---|-------|----------|--------------------------|
| Amount      | \$5.00<br>Ser Ibioz for scales |   |       |          |                          |
| Schedule    | Wed Nite Special               | • |       |          |                          |
| Order Type  | -                              |   |       |          |                          |
|             |                                |   |       |          |                          |
| Priority    | 1                              |   |       |          |                          |
| )ptions     | 1                              |   |       |          |                          |
| ,           |                                |   |       |          |                          |

**Step 7.** Repeat steps 5-6 if you want to set other prices for that item to Not Discountable as well.

**Step 8.** Repeat steps 2-6 for all other items you want to be Not Discountable.

#### 12.2.4.5Add Modifiers to Items

Under the **General** section click on **Item Builder**. Select the **Menu & Rule Builder** tab. Select the **Items** button.

#### - Add Modifier Groups or Link Groups to Items -

After you have added Items to an Item Group and assigned the necessary information to the items, you can now add Modifier Groups and/or Link Groups to an Item. (Refer back to **Modifiers->Create Modifiers** and **Links->Create Links** for help setting these up.)

#### Step 1.

Highlight the Item you want to add a Modifier or Link Group to, then click on the Add Modifier Group icon icon (yellow block with label M) or Add Link Group icon (blue block with label L).

#### Step 2.

In the window that shows up you will see all the modifier or link groups you have created earlier. Highlight the modifier or link group you want to add and click the Select button. **Tip:** You can hold down the CTRL key to select multiple groups at one time.

You have now added a Modifier or Link Group to an Item.

Recall and consider adding some of the link groups we created earlier, such as Manual Modifiers (see Links->Create Links) and Add Soup or Salad (see Links->Adding Modifiers to Modifiers).

**\*\*WARNING\*\*:** Only one group under an item can be a Manual Modifier (have the Manual Modifier option checked). If you add a manual modifier to an item, it must be the LAST modifier group listed under that item.

#### - Add Item Groups as Modifier Groups to Items -

You can add an Item group to an item as a modifier much the same way as you add a Link Group to an item.

This is good for if you have an item that is a modifier that needs to have modifiers tied to it as well. This works basically the same as using a Link as a modifier does, except you are not limited to how many item groups you use as modifiers under an item.

**Example:** You need a group of sides for a steak, but there is a potato option and the potato needs to have items tied to it as well. You would create all the side options as items and with the potato you could then tie regular (yellow) modifiers. Then you can take that item group and tie it to the steak for side options.

#### 12.2.4.6Set Properties and Organize

Under the **General** section click on **Item Builder**. Select the **Menu & Rule Builder** tab. Select the **Items** button.

#### - Set Properties and Organize -

After you have added all the modifier, link, and item groups you want to the menu item, double click the item and/or the group that this item is located in or click the + sign next to them. All the modifier (yellow), link (blue), and item (red) groups that you've added will show underneath.

#### Step 1.

Highlight the first modifier group (any color). Under the **Group properties** you'll see the options that were explained under <u>Links->Link Modifier to Modifier</u>. Adjust these as needed.

| Group propert  | ies                         |
|----------------|-----------------------------|
| Force Quantity | 0 🗢                         |
| Quantity       | 0 🗢                         |
| Non Priced     | 0 🗢                         |
|                | 🗖 Manual Modifier<br>🗖 Skip |
| Node Display   |                             |

If using the Add Soup or Salad Link Group we created in <u>Links->Adding Modifiers to Modifiers</u>, the Quantity (not forced) should be set to 1 if only one soup or salad can be added on to an entree for that price.

If using the Manual Modifiers Link Group we created in Links->Create Links, the Quantity (not forced) should be left at 0 so the server can choose as many manual modifiers as needed. Remember to check the Manual Modifier option box so these modifiers will pop up only if the

server pulls them up by touching that item on the check in SoftTouch.

#### **ATTENTION:**

Make sure Manual Modifiers are the last group attached to an item.

**Example:** Soup or Salad should come before Manual Modifiers (which are NO, ADD, XTRA, SUBSTITUTE and INSTRUCTION modifiers).

If you need to move a Modifier up or down, there are an Arrow icons to move it one space up or down, or to the top or bottom of the group. See image below:

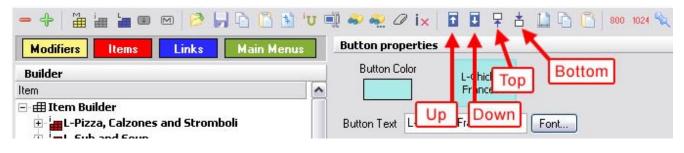

12.2.4.7Copy Modifiers from Item to Item

Under the **General** section click on **Item Builder**. Select the **Menu & Rule Builder** tab. Select the **Items** button.

#### - Copy Modifiers from Item to Item -

Once you have added all the modifiers you needed to the item, you may copy these modifiers to another menu item under the same group or to an item under another group that needs to use exactly the same modifiers.

**Step 1**. Highlight the Menu Item you want to copy Modifiers from and click the Copy Node icon on the toolbar. See image:

| - +   🎬 🏣 🏣 📼 📼   🤌 🔎 🗋                                                | ) 🛐 'U 🗐 🍣 💨 🖉      | ix 🖬 🖬 🖓 🛛       | 📩 🛄 🛅 🚺 800 1024 💐 |
|------------------------------------------------------------------------|---------------------|------------------|--------------------|
| Modifiers Items Links Main                                             | Menus Button proper | ties             |                    |
| Builder                                                                | Button Color        | L-Chicken        |                    |
| Item                                                                   |                     | Francese         |                    |
| Item Builder     Item Builder     Item L-Pizza, Calzones and Stromboli | Copy Node icon      | Chicken Francese | Font               |

\*Note: You can also highlight the item, right click and select Copy node.

**Step 2.** Now highlight the Menu Item you want to copy Modifiers to and click the Paste Node icon on the toolbar. See image:

| -+ ***                                                                                      | ''ʊ 🗐 🤗 餐 🖉 ix 📗  | <b>D D F</b> i        | ± 🔝 🖻 🚺 800 1024 🖎 |
|---------------------------------------------------------------------------------------------|-------------------|-----------------------|--------------------|
| Modifiers Items Links Main Men                                                              | Button properties |                       |                    |
| Builder                                                                                     | Button Color      | L-Chicken<br>Francese |                    |
| Item Builder     Item Builder     In International Stromboli     In International Stromboli | Paste Node icon   | en Francese           | Font               |

\*Note: You can also highlight the item, right click and select Paste node.

You have now copied all the Modifiers, including Quantity field value and Manual check box selection, from one menu item to another menu item.

If you want to keep copying the same Modifiers to more Menu Items, you can continue selecting items and pressing the Paste Node icon (you do not have to copy the same modifiers over and over).

12.2.4.8Duplicate Item Groups

Under the **General** section click on **Item Builder**. Select the **Menu & Rule Builder** tab. Select the **Items** button.

#### - Duplicate Item Groups -

**Step 1**. Highlight the Item Group you wish to duplicate.

Step 2. Click on the Duplicate icon in the toolbar. See image:

| - + 🛗     |       | M 🔁   |              | 🗐 🏶 🍭 🖉 is      |
|-----------|-------|-------|--------------|-----------------|
| Modifiers | Items | Links | Main Menus   | Button properti |
|           |       | Du    | plicate icon |                 |

**Step 3**. A small window will pop up with a few fields. Enter the existing text you want to replace in the "Replace" field and enter the text you want to change it to in the "With" field.

**Example:** The following example would change "Small Pizza Mods" to "Large Pizza Mods".

You also have the option to change the button text, Print Name, and/or Receipt Name for the new group, and to copy the prices, tax, and/or printers. This is explained in detail <u>here</u>.

| Duplicate   |                          |  |
|-------------|--------------------------|--|
| Litem/Mod   | difier Name              |  |
| Replace     | Small                    |  |
| With        | Large                    |  |
| Button Te   | ext                      |  |
| With        |                          |  |
| Print Nan   | ne                       |  |
| With        |                          |  |
| - Receipt N | Vame                     |  |
| With        |                          |  |
| New Name    | Large Pizza Mods         |  |
|             | Copy prices              |  |
|             | 🔽 Copy tax               |  |
|             | Copy printers            |  |
|             | <u>Ok</u> <u>C</u> ancel |  |

**Example:** If you're duplicating Sm (small) Pizza items with Lg (large) Pizza items, simply put in Sm in the first "Replace" field and Lg in "With" field. All the new duplicated items will now have Lg instead of Sm in front. If you did not label Sm Pizza items, then just leave the first field "Replace" blank and enter Lg in the second field "With". Lg will now be added to the front of all new duplicated items.

**Step 4**. Verify/Enter the name for the new Group and click OK.

#### 12.2.5 Sizing the Grid

Under the **General** section click on **Item Builder**. Select the **Menu & Rule Builder** tab.

#### - Sizing the Grid -

When you have all the Items, Modifiers and Links added to a group, you can change the grid size to fit the menu.

Highlight the Item Group and click on the 800 icon or 1024 icon on the toolbar. See image below:

| 🗕 🕂   🎽 🏣 🏣 📾 📼   🤌 😓 🛅 😈 💷                                                                                                    | 🆞 🥪 髡 🖉 ix 🛛         |                       | 1 1 6 6 800 1024 |
|----------------------------------------------------------------------------------------------------|----------------------|-----------------------|------------------|
| Modifiers Items Links Main Menus                                                                                                    | Button properties    |                       | 1                |
| Builder<br>Item                                                                                                    | Button Color         | L-Chicken<br>Francese |                  |
| Item Builder     Item Builder     I | Button Text L-Chicke |                       | Font             |

This will open the preview window of the grid size. See image:

| Menu Preview<br>Lunch<br>Specials |                   |                   | ×             |
|-----------------------------------|-------------------|-------------------|---------------|
| L-Baked                           | L-Stuffed         | L-Eggplant        | L-Eggplant    |
| Ziti                              | Shells            | Rollatini         | Parm          |
| L-Spaghetti                       | L-Spaghetti       | L-Spanbett        | L-Penne       |
| & Meatball                        | & Tomato Sauce    | R: Meat Sauce     | & Broccoli    |
| L-Pasta                           | White Clam        | L-                | L-            |
| Combo                             |                   | Linguini Red Clam | Baked Ravioli |
| L-Angel<br>Hair Primavera         | L-Chicken<br>Parm | L-Lasagna         |               |

When you're ready, click the red X in the top right corner of the grid preview window to exit it.

If you want to make the buttons bigger or smaller, on the right side of the screen under the **Group properties** you will see a Rows field and a Columns field with numbers in them. See image:

| Item         | gro  | up pr | operties |   |   |
|--------------|------|-------|----------|---|---|
| Rows         | 4    | ۲     | Columns  | 4 | ۲ |
| Page I       | Name | es    |          |   |   |
| Lunch        |      | cials |          |   |   |
| Page<br>Page |      |       |          |   |   |
| Page         | 4    |       |          |   |   |
| Page         |      |       |          |   |   |
| Page         | ь    |       |          |   |   |

**Rows** is the number of buttons going vertically. **Columns** is the number of buttons going horizontally.

Increasing the number of Rows and/or Columns will make the buttons smaller and decreasing the number will make the buttons larger.

To see how it works play with these numbers by entering different values. Then re-highlight the Item Group and choose the 800 or 1024 icon to preview the new results.

#### - Paging the Grid -

If the menu goes onto another page, you may label the pages in the white space under **Page Names**. See image:

| Item          | gro  | up pro | operties |   |   |
|---------------|------|--------|----------|---|---|
| Rows          | 4    | ٢      | Columns  | 4 | ۲ |
| Pagel         | Name | es     |          |   |   |
| Luncł<br>Page |      | cials  |          |   |   |
| Page          | 3    |        |          |   |   |
| Page<br>Page  |      |        |          |   |   |
| Page          |      |        |          |   |   |

If you want to force items to go to another page, highlight the item that you want to be the last one on the previous page and check on the Page Break check box. See image:

| Item proper                      | ies                       |
|----------------------------------|---------------------------|
| Item #                           | 15761 🔽 Active            |
| Item Name                        | Chicken Noodle            |
| Print Name                       | Chicken Noodle            |
| Receipt                          |                           |
| Family                           | Soups                     |
| Priority                         |                           |
| Barcode/PLU                      |                           |
| Enable Scale                     | -                         |
| Non priced mo<br>(Putting a valu | t on check/receipt if \$0 |
| ✓ Page Breat<br>Node Display     |                           |
| All Modes                        | <b>•</b>                  |
|                                  |                           |

This will force all the following items to go to the next page. You can have up to 6 pages total.

#### **\*\*WARNING\*\*:**

When using the grid Rows and Columns feature, make sure you do not set the Rows and/or Columns to be so big that it cannot accommodate all the menu items in that group. If the menu items cannot be displayed, there will be an error message.

#### 12.2.6 Making Menus from Item Groups

Under the **General** section click on **Item Builder**. Select the **Menu & Rule Builder** tab.

#### - Making Menus from Item Groups -

After all the menu items are added into their appropriate groups (for example: Appetizers, Entrees, Desserts) you will need to make them into a completed menu.

**Step 1**. Click on the blue button labeled Links. See image below:

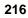

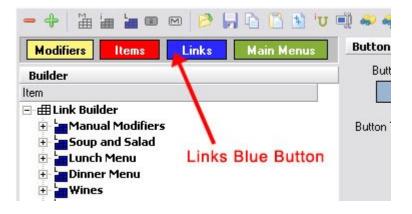

Step 2. Highlight the top category called Link Builder by clicking on it. See image:

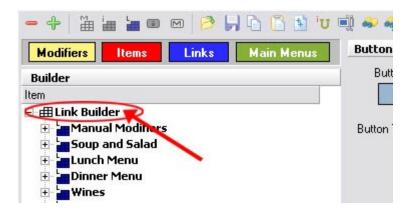

**Step 3**. When the Link Builder is highlighted click on the Add Link Group icon (blue block with label L). See image:

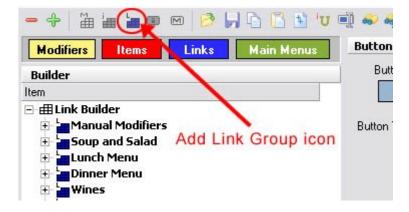

**Step 4**. Enter a New Link Group Name (for example: Lunch Menu, Dinner Menu, Liquor Menu). Name it depending on the Restaurant needs. For our examples, we will call it a Food Menu or the Main Menu.

**Step 5.** Now highlight this Food Menu group you've just created and click on the Add Item Group icon (red block with label i). See image:

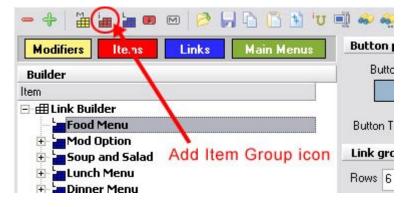

**Step 6**. In the window that shows up you will see all the Item Groups you created earlier. Highlight all the groups that you want to have in this Food Menu or Main Menu (or whatever you've called it) by holding down the CTRL key while you select the groups or Shift key while clicking the first and last in a series. Then click the Select button.

Click on the plus sign next to the Food Menu / Main Menu to see all of the item groups you've added to it.

The following example shows what the Main Menu Link might then Look like:

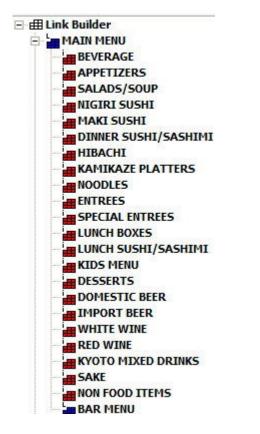

**\*Note:** You can create new Link Groups for Liquor or Lunch and Dinner. Follow the same steps starting from **Step 2**.

#### 12.2.7 Main Menus

Under the **General** section click on **Item Builder**. Select the **Menu & Rule Builder** tab. Click on the **Main Menus** button.

Once you have created your Food Groups and have linked all your items to them, you have to define those link groups as actual menus by going to the "Main Menus" area.

**Step 1**. Click on the green button labeled Main Menus. See image below:

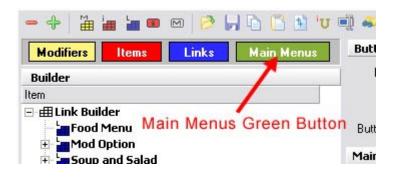

**Step 2.** On the right side of the screen under the **Main Menus** title you will see a little black triangle with fields for **Name** and **Menu Definition**. See image below:

| Main Menus                          |                              | + Ado             | 🗕 🗕 Delete 🦿 Save 🛛 Und |                                   |
|-------------------------------------|------------------------------|-------------------|-------------------------|-----------------------------------|
| Double click on the menu definition | he menułtab definition<br>on | n field/grid to r | nodify                  |                                   |
| Name                                | Menu Definition              | Home Tab          | Hide Tab Menu           | Build Menu From Categorized Items |
| Bar Menu                            | Liquor Menu                  |                   |                         |                                   |
| Counter Menu                        | Food Menu                    |                   |                         |                                   |
| Dining Menu                         | Food Menu                    | <b>V</b>          |                         |                                   |

Click the + Add button and under the Name field create a unique name for the menu you want to link to.

**Examples:** Dining Menu, Bar Menu, Lunch Menu, and Dinner Menu. If you have a unique Take out menu then create the name Take Out Menu.

Next to the name you just entered, click in the white space under Menu Definition. A window will show up and you will see the Food Menu group you created earlier, and all other Menus that you have created.

Highlight Food Menu (or other desired menu) and click the Select button.

You have now linked the Food Menu to the name Dining Menu. Repeat the same steps starting from Step 2 until all the Menus have been named and linked under the Main Menus.

**\*Note:** If you've already filled in the Menu Definition field but want to change it, you have to double click that field.

**Step 3.** Another feature you will need to understand in the Main Menus area concerns the **Home Tab**.

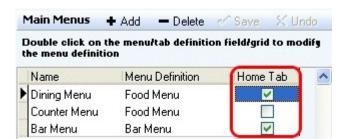

This field allows you to customize how your users will see the order screen in SoftTouch. By default, when you create a new menu name, the **Home Tab** is not checked. This means that when you enter the order screen for that area (let's say Counter, for instance), you will be presented with the first group (the one that is at the top of the list) in your Food Menu. See image below.

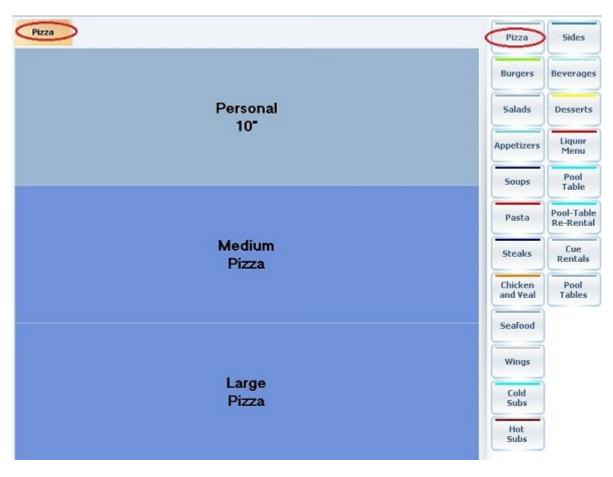

Now let's take a look at the Dining Menu with the Home Tab checked. You will see that it displays all of the groups in the Food Menu in the main screen. See image below.

| Food Menu |            |              |              | Pizza               | Sides                   |
|-----------|------------|--------------|--------------|---------------------|-------------------------|
| Pizza     | Burgers    | Salads       | Appetizers   | Burgers             | Beverages               |
|           | Durgoro    | oundo        | , the owners | Salads              | Desserts                |
|           |            |              | Chicken      | Appetizers          | Liquor<br>Menu          |
| Soups     | Pasta      | Steaks       | and Veal     | Soups               | Pool<br>Table           |
|           |            |              |              | Pasta               | Pool-Table<br>Re-Rental |
| Seafood   | Wings      | Cold<br>Subs | Hot<br>Subs  | Steaks              | Cue<br>Rentals          |
|           |            |              |              | Chicken<br>and Veal | Pool<br>Tables          |
| Sides     | Beverages  | Desserts     | Liquor       | Seafood             |                         |
|           |            |              | Menu         | Wings               |                         |
| Pool      | Pool-Table | Cue          |              | Cold<br>Subs        |                         |
| Table     | Re-Rental  | Rentals      |              | Hot<br>Subs         |                         |

You will notice that the side, hot-jump menu does not change. This feature can be very useful in a bar situation, where you would like to have you most sold items as the main order page and still have quick access to the rest of the menu on the right.

**Step 4**. If you do not wish the menu categories on the right-hand side to appear, check on the **Hide Tab Menu** button.

| Double click on the menu definition | he menu/tab definition<br>An | n field/grid to n | nodify        |
|-------------------------------------|------------------------------|-------------------|---------------|
| Name                                | Menu Definition              | Home Tab          | Hide Tab Menu |
| Bar Menu                            | Liquor Menu                  |                   |               |
| Counter Menu                        | Food Menu                    | <b>V</b>          |               |
| Dining Menu                         | Food Menu                    |                   | <b>V</b>      |
| Test                                |                              |                   |               |

This is what the Dining Menu would look like with both the **Home Tab** and the **Hide Tab Menu** options checked on.

| Food Menu     |                         |                |                     |
|---------------|-------------------------|----------------|---------------------|
| Pizza         | Burgers                 | Salads         | Appetizers          |
| Soups         | Pasta                   | Steaks         | Chicken<br>and Veal |
| Seafood       | Wings                   | Cold<br>Subs   | Hot<br>Subs         |
| Sides         | Beverages               | Desserts       | Liquor<br>Menu      |
| Pool<br>Table | Pool-Table<br>Re-Rental | Cue<br>Rentals |                     |

You are now finished with the building and linking of your Menus. These menus must be assigned to Stations (learn how under <u>Hardware section->Stations->Menus tab</u>) and Price Schedules must be attached to Stations (learn how under <u>Hardware section->Stations->Price</u> <u>Schedules tab</u>).

#### 12.3 Smart Rules Tab

Under the **General** section click on **Item Builder**. Select the **Smart Rules** tab.

This section is explained in detail in the Coupons and Combos Manual. This manual can be downloaded at: <u>www.softtouchpos.com</u>

#### 12.4 Menu Categories Tab

Under the **General** section click on **Items & Stock**. Select the **Menu Categories** tab.

#### **Menu Categories**

\*Note: This section is used for SoftTouch programmers who handle the Online set up.

| tem Builder - C      | Chicken Noodle                               |                            | M     | 1        | N   | Ş  |
|----------------------|----------------------------------------------|----------------------------|-------|----------|-----|----|
| Departments   Menu & | Rule Builder Smart Rules Menu Categories Ite | m Maintenance              |       |          |     |    |
| Menu Categories      | Create categories from families              |                            | + Add | - Delete | ~   | Sa |
| Sort Category        | Tab Name                                     | Description                |       | Hide     | Tab | T  |
| 1 Appetizers         | Appetizers                                   |                            |       |          | Γ   | 1  |
| 11 Soups             | Soups                                        | Homemade Soups             |       |          |     |    |
| 21 Salads            | Salads                                       | Fresh Salads               |       |          |     |    |
| 31 Sandwiches        | Sandwiches                                   | Sliced to Order Sandwiches |       |          |     |    |
| 41 Subs              | Subs                                         | Hot and Cold Subs          |       |          |     |    |

| Sort                          | The Sort Order displays in which order the online tabs will appear on the website.                                                                                                    |
|-------------------------------|----------------------------------------------------------------------------------------------------|
| Category and Tab<br>Name tabs | The Category and Tab name are usually the same name as what is posted on the restaurant's take out menu.                                                                                                    |
| Description (html allowed)    | The Description area is where we can fill in information about the Group.<br>You can put html coding in this section.                                                                                                    |
| Hide Tab                      | The Hide Tab option allows us to either see or hide the tab online for the menu category. <b>*Note:</b> If you choose to hide a tab it will still be listed under the default tab named "All categories" when viewing the menu online. |

#### 12.5 Item Maintenance Tab

Under the **General** section click on **Items & Stock**. Select the **Item Maintenance** tab.

#### **Item Maintenance**

This area is to list all the created items in the database. If you delete nodes from the menu, the nodes will still appear in this area until deleted from this area as well.

| population (a 1 | Menu & Rule Builder   Sma | rt Rules | Menu Categories | n Mainten | ance |       |    |   |       |         |       |    |
|-----------------|---------------------------|----------|-----------------|-----------|------|-------|----|---|-------|---------|-------|----|
| Search item     |                           | Show     | All items       | -         | м    | -     | •  | • | ·   - | ~       | 8     | G  |
| PLU/Barcode     |                           | Filter   |                 |           |      |       |    |   |       |         |       |    |
| Item #          | Name                      |          | PLU             |           |      | Activ | ve | 1 | N     |         |       | -  |
| 15512           | Anchovie                  |          |                 |           |      | - 10  | ▼  |   | Scrol | lling O | ption | Ва |
| 15582           | Anchovie                  |          | ති.<br>         |           |      |       | •  | 0 |       |         |       |    |
| 15522           | Artichoke                 |          |                 |           |      |       | ~  |   |       |         |       |    |
| 15592           | Artichoke                 |          |                 |           |      |       | •  |   |       |         |       |    |
| 15505           | Bacon                     |          |                 |           |      |       | -  |   |       |         |       |    |
| 15575           | Bacon                     |          |                 |           |      |       | ~  |   |       |         |       |    |
| 15517           | Black Olives              |          |                 |           |      |       | ~  |   |       |         |       |    |
| 15587           | Black Olives              |          |                 |           |      |       | ~  |   |       |         |       |    |
| 15514           | Broccoli                  |          |                 |           |      |       | ~  |   |       |         |       |    |
| 15584           | Broccoli                  |          |                 |           |      |       | ~  | 0 |       |         |       |    |
| 15515           | Eggplant                  |          |                 |           |      |       | ~  |   |       |         |       |    |

| Search Item | You can type the partial first part of an item or the full name. If you<br>type the first letter, it will automatically scroll down to that area, and<br>as you type each letter it will search through to find the item that<br>contains the letters. |
|-------------|----------------------------------------------------------------------------------------------------|
| Show        | <ul><li>All items: Lets you sort through modifiers as well as the items</li><li>Items Only: Lets you sort through just the items (no modifiers)</li><li>Modifiers Only: Lets you sort through just the modifiers (no Items)</li></ul>                  |
| PLU/Barcode | You can look up an item by its barcode or PLU by placing these in this field.<br><b>*Note</b> : You should be able to scan or manually type in the code to search.                                                                                     |

| Filter            | Filters items by letter combinations entered in the field.<br><b>Example:</b> If you start typing in "pa" it will look up all items that have<br>"pa" anywhere in the name (not just the beginning). It is not case<br>sensitive.                                                                                                    |
|-------------------|----------------------------------------------------------------------------------------------------|
| Scrolling options | <ul> <li>The arrows with a line next to them go to the beginning or end of the entire list.</li> <li>The arrows without the lines go up or down one by one.</li> <li>The minus button deletes items.</li> <li>The Check-mark button saves the item.</li> <li>The X Button undoes a change you have made.</li> <li>The curved arrow button refreshes the list.</li> </ul> |
| Active            | Check or uncheck this box next to any item that you wish to activate<br>or deactivate. If the item is inactive (box unchecked) the item cannot<br>be ordered.<br>*Note: If you deactivate the item/modifier here, it will deactivate the<br>item/modifier in the menu as well.                                                                                           |

Version 6.1.16

# Part VIIII

Stock/Barcodes

### Part 13 Stock/Barcodes

Under the General section click on Stock/Barcodes.

#### Stock/Barcodes

| General 🔶         |
|-------------------|
| 🔮 Company/Regist. |
| 🍸 System          |
| 🚵 Order Functions |
| 🚨 Employees       |
| 💯 Time Editor     |
| 🤦 Customers       |
| 🚯 Scheduling      |
| 📴 Item Builder    |
| Stock/Barcodes    |
| Seating/Zones     |
| 🤎 Loyalty         |
| 🙀 Hostess         |
| SoftTouch Msgs    |

#### Stock/Barcodes explanation includes the following:

- 1. Create and Manage Items
- 2. Tie Stock Item to Menu Item

#### 3. Barcodes

#### 13.1 Stock

Under the General section click on Stock/Barcodes.

#### Stock/Barcodes

**SoftTouch** point of sale includes stock counts. The stock items entered can be linked to multiple items. For example, if you enter a bottle of wine as a stock item, you can link it to the bottle in menu items with a count of 1 and also tie it to the glass of wine with a quantity of .125 (where you get 8 glasses from one bottle).

If you wish to do full blown inventory, please check the member area of the SoftTouch website, <u>www.softtouchpos.com</u>, to check for certified partners that we integrate with.

#### 13.1.1 Create and Manage Items in the Inventory

Under the **General** section click on **Stock/Barcodes**. Select the **Stock & Inventory** tab.

| Stock & Inventory Barcode Templates         |                     |               |                |         |                        |        |
|---------------------------------------------|---------------------|---------------|----------------|---------|------------------------|--------|
| Options                                     |                     |               |                |         |                        |        |
| Show inventory count on order button Always | •                   |               |                | + Add   | <b>— Delete</b> 🗠 Save | SC Und |
| Stock/Inventory                             |                     |               |                |         |                        |        |
| Search: Name PLU                            | 🔎 So                | ort by by Nar | ne             | 🔄 🕂 Ada | 🗆 🗁 Delete 🧹 Save      | X Und  |
| Refresh Stock Count Add Stock               | •                   | Import item   | is from family | ]       |                        |        |
| Stock Name                                  | Current Stock Count | Unit Cost     | Warning at     | Active  |                        |        |
| •                                           | 2                   | 2.5           |                |         |                        |        |

#### - Stock/Inventory -

This is where you add and manage your inventory items. When adding new stock items you can either manually enter them one by one or you can import items from a family.

#### - Add Stock/Inventory -

To add a new stock item, click the + Add button in this section and fill out the fields below:

| Stock Name             | The name of your stock item.                 |
|------------------------|----------------------------------------------|
| Current Stock<br>Count | Number of items you currently have in stock. |

| Unit Cost  | Cost per item.                                                                                                    |
|------------|----------------------------------------------------------------------------------------------------|
| Warning at | Specify a quantity after which the warning of low stock is displayed.<br>If 0 value entered the warning is never displayed.<br><b>*Note:</b> Once you run out of an item in the inventory you will not be able to<br>ring up that item anymore. |

#### - Add Stock Button -

If you are entering stock items that are packaged by boxes rather than being a single item, it's useful to utilize the **Add Stock** button, which does the calculations for you.

**Step 1.** Highlight the stock item you need to update.

Step 2. Click the Add Stock button (next to Refresh Stock Count button).

| Stock/Inventory               |               |
|-------------------------------|---------------|
| Search stock name             | Sort by by Na |
| Refresh Stock Count Add Stock | $\supset$     |
| Stock Name                    | Current Sto   |

**Step 3.** Enter the number of boxes for the item.

| Add stock count 🛛 🛛 🔀         |
|-------------------------------|
| Item name: Budweiser          |
| # of boxes 50 🔀               |
| Total quantity in each box 12 |
| Old stock count: 7            |
| New stock count: 607          |
| <u>k</u> ancel                |

**Step 4.** Enter the total item quantity in each box.

| tem name: Budweiser           |
|-------------------------------|
|                               |
| Total guantitu in asah hau 12 |
|                               |
| Old stock count: 7            |
| New stock count: 607          |

**Step 5.** Your old stock count and the new stock count you just entered are displayed below. Click Ok.

| Add stock count 🛛 🛛 🔀                      |
|--------------------------------------------|
| Item name: Budweiser                       |
| # of boxes 50                              |
| Total quantity in each box 12              |
|                                            |
| Old stock count: 7<br>New stock count: 607 |
|                                            |
| <u>D</u> k <u>C</u> ancel                  |
|                                            |

**Step 6.** Enter unit cost (if you haven't already).

| М | enu Builder Item/Modifier List Stock/    | Inventory               |                          |
|---|------------------------------------------|-------------------------|--------------------------|
| 5 | tock/Inventory                           |                         |                          |
| S | earch stock name                         | Sort by by Name         | 🖌 🕂 Add 🗕 De             |
|   |                                          |                         |                          |
| ( | Refresh Stock Count Add Stock            |                         | Import items from family |
|   | Refresh Stock Count Add Stock Stock Name | Current Stock Co        |                          |
| • |                                          | Current Stock Co<br>607 |                          |

**Step 7.** Specify a quantity for the low stock warning (if you haven't already).

#### - Importing Items from a Family -

**Step 1.** From the drop-down menu to the left of the **Import items from family** button, select the family containing the items you wish to import into inventory.

| Stock & Inventory Barcode Templates  |                                   |   |             |                |
|--------------------------------------|-----------------------------------|---|-------------|----------------|
| Options                              |                                   |   |             |                |
| Show inventory count on order button | isabled _                         | - |             |                |
| Stock/Inventory                      |                                   |   |             |                |
| Search stock name                    | Sort by by Name                   |   | •           |                |
| Refresh Stock Count Add Stock        |                                   | • | Import iter | ns from family |
| Stock Name                           | Appetizers<br>Beverage            |   | Unit Cost   | Warning at     |
| Bottle White                         | Bourbon<br>Brandy                 | 1 |             | 2              |
| Chicken Breast                       | Champagne<br>Cocktails            | 6 |             | 6              |
|                                      | Cue Stick Sales                   |   |             |                |
|                                      | Cue Sticks Rentals<br>Dart Boards |   |             |                |
|                                      | Desserts                          |   |             |                |
|                                      | Domestic                          |   |             |                |
|                                      | Entrees<br>Food Family            |   |             |                |
|                                      | Gin                               |   |             |                |
|                                      | Hats                              |   |             |                |
|                                      | House Wine                        |   |             |                |
|                                      | Imported<br>Liquor Mods           |   |             |                |
|                                      | Pizza                             |   |             |                |

Step 2. Click Import items from family button.

**Step 3.** Click Yes to the confirmation dialog.

| Confirm | n 🛛 🔀                                                     |
|---------|-----------------------------------------------------------|
| ?       | Are you sure you want to import all items for this family |
|         | Yes No                                                    |

**Step 4.** Item names from that family are imported and appear on the list. Now you need to set the Current Stock Count, Unit Cost and Warning at (if desired) for each of the imported items.

| 233 |
|-----|
|     |
|     |

| Stock & Barcode                                                                             |                           |                                      |                 |
|---------------------------------------------------------------------------------------------|---------------------------|--------------------------------------|-----------------|
| Stock & Inventory Barcode Templates                                                         |                           |                                      |                 |
| Options                                                                                     |                           |                                      |                 |
| Show inventory count on order button Disa                                                   | abled                     |                                      |                 |
| Stock/Inventory                                                                             |                           |                                      |                 |
| Search stock name                                                                           | Sort by by Name           | •                                    |                 |
| Refresh Stock Count Add Stock                                                               | White Wine                | Import items                         | from family     |
|                                                                                             |                           |                                      |                 |
| Stock Name                                                                                  | Current Stock Count       | Unit Cost                            | Warning at      |
| Stock Name<br>Bottle Leibfraumilch                                                          | Current Stock Count<br>11 | Unit Cost<br>\$7.00                  | Warning at<br>2 |
|                                                                                             |                           | \$7.00                               |                 |
| Bottle Leibfraumilch                                                                        | 11                        | \$7.00                               | 2               |
| <ul> <li>Bottle Leibfraumilch</li> <li>Btl Cab Sauvignon</li> </ul>                         | 11                        | \$7.00<br>\$6.00<br>\$5.25           | 2               |
| <ul> <li>Bottle Leibfraumilch</li> <li>Btl Cab Sauvignon</li> <li>Btl Chardonnay</li> </ul> | 11<br>16<br>21            | \$7.00<br>\$6.00<br>\$5.25<br>\$5.50 | 2<br>3<br>3     |

13.1.2 Tie Stock Item and Menu Item Together

Under the **General** section click on **Item Builder**. Select the **Menu & Rule Builder** tab.

#### - To Tie a Stock Item and a Menu Item Together -

**Step 1.** Under the Menu Builder tab click on the red button labeled Items.

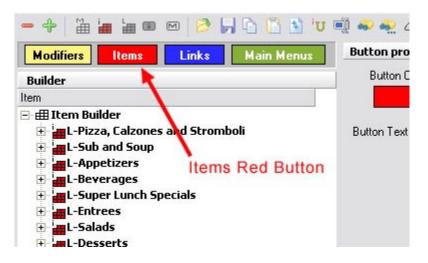

Step 2. Expand the Item Group that contains the Item you wish to tie to an inventory.

**Example:** You want to tie the item 7 *Up*, which is in the group of *Beverages*, to your inventory. To do this, you start by expanding the *Beverages* item group and highlight the *7 Up* item.

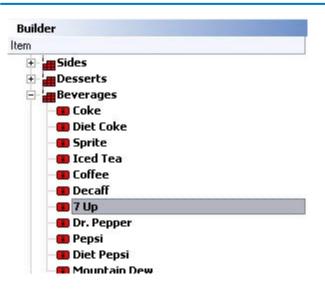

**Step 3.** Select the Stock tab on the bottom right. Click on the blank space under **Stock Name** and select the corresponding name from the drop-down list. For it to appear in the drop-down list, you must first create it (refer back to <u>Create and Manage Items in the Inventory</u> if needed).

| Stock / Recipe Builder           | ➡ Add — Delete ∽ Save 兴 Undo                                     |
|----------------------------------|------------------------------------------------------------------|
| Stock Name                       | Qty Used Required                                                |
| •7Up                             | 1 🔽                                                              |
|                                  |                                                                  |
|                                  |                                                                  |
|                                  |                                                                  |
|                                  |                                                                  |
|                                  |                                                                  |
|                                  |                                                                  |
|                                  |                                                                  |
|                                  |                                                                  |
|                                  |                                                                  |
|                                  |                                                                  |
|                                  |                                                                  |
|                                  |                                                                  |
|                                  |                                                                  |
|                                  |                                                                  |
|                                  |                                                                  |
|                                  |                                                                  |
|                                  |                                                                  |
| Modifier (Item (Pricing (Print G | roups / Recipe / Tax / Adjust. / Rentals / Menu Detail / Stock / |

- Step 4. Next set the quantity used by clicking in the blank space under Qty Used and typing a number. Each time you ring up this item, the number you enter for Qty Used is deducted from inventory. In this case you will most likely have the Unit value set to 1. When a customer orders a bottle of 7 Up, 1 bottle of 7 Up is taken out of the inventory.
- Take apple pie as an example of when you might want to set the Qty Used to a value other than 1. If you sell it by the slice and there are 4 slices to a pie, you would set the Qty Used to 0.25. That way, the apple pie inventory would go down by 1 after 4 slices have been ordered.

Step 5. If the item contains multiple parts that you want to keep inventory for, use the Add button and

repeat Steps and 3 and 4 for each component.

**Example:** For a hamburger, maybe you want to separately track inventory of burger patties and buns, especially if you also use buns for say a pulled pork sandwich, meaning you likely use a different number of patties than buns.

#### 13.2 Barcodes

Under the **General** section click on **Stock/Barcodes**. Select the **Barcode Templates** tab.

#### **Barcode Templates**

This area is used to define **Price Embedded Barcodes** (barcodes that have the price of the item encoded within it).

| Stock & Barcode                                        |                             |        |           |             | M           |              |
|--------------------------------------------------------|-----------------------------|--------|-----------|-------------|-------------|--------------|
| Stock & Inventory Barcode Template                     | s                           |        |           |             |             |              |
| Barcode Templates<br>Leave the prefix blank for the sy | ystem to use any prefix num | ber    |           |             | + Add       | - Delete     |
| Template Name                                          | Barcode Length              | Prefix | PLU Start | PLU Length  | Price Start | Price Length |
| Li embiare ivanie                                      | Pareas congai               | 1 ronn | p co stat | p co congar | n nee oran  | Flice Lengin |
| EAN-8/Version E                                        |                             | 8      | 1         | 8           | T NOC OTAK  | Flice Length |

**\*Note:** There are default templates within the system. If the entire number in the image below is the item's PLU, you would not need a template and you would want to either delete or define the pre-existing templates listed in this section to correspond to the barcode.

**\*Note:** When you are using **Price Embedded Barcodes**, you should only enter the **PLU** portion of the barcode into the PLU field on the item. Do not put the entire barcode into the item's PLU field.

| Template NameThis is where you can name the template what you would like to usually the name corresponds with the type of barcode, but it do have to be named anything specific.                                                                                                    |                                                                                                    |
|----------------------------------------------------------------------------------------------------|----------------------------------------------------------------------------------------------------|
| Barcode Length       Enter the length of the barcode here.         *Note: If you scan the barcode into Notepad, it is whatever number barcode scans in first that is to be counted; that would let you know first number (say the 0 in the image at the bottom of the page) is pathe barcode or not. |                                                                                                    |
| Prefix                                                                                                    | The prefix is the 1 digit identifier of the barcode. You only need to use<br>a prefix if you define 2 templates of the same length, the prefix will<br>identify which template to use.<br><b>Example:</b> If you have two barcodes that are both 12 characters long, you<br>would want to use the prefix to establish the difference between the<br>barcodes. |
| PLU start       The character where the PLU starts.         Example: In the image at the bottom of the page, the PLU would 16000 and the location would start at number 2. So for the PLU you would put the number 2.                                                                                |                                                                                                    |

| PLU Length   | The length of the PLU.<br><b>Example:</b> In the example on the bottom, the PLU would be 16000 and the length would be 5. So you would put five in the PLU length area.                                                                                                    |
|--------------|----------------------------------------------------------------------------------------------------|
| Price Start  | <ul> <li>Where the Price would start in the barcode.</li> <li>Example: In the Image below we can say the price is \$60.60 which means the price would start 8 numbers into the barcode sequence. You would then put the number 8 for the Price Start.</li> <li>*Note: If you are not going to use the embedded barcodes, this area should be left blank.</li> </ul> |
| Price Length | <ul> <li>The Length of the price that is embedded within the barcode.</li> <li>Example: In the image below the price length would be 4 (if it is \$60.60 as mentioned above) so you would put a 4 in this area.</li> <li>*Note: If you are not going to use the embedded barcodes, this area should be left blank.</li> </ul>                                       |

#### **Barcode Example:**

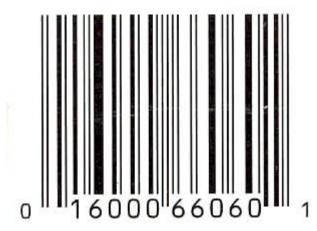

Version 6.1.16

# Part V

Seating/Zones

### Part 14 Seating/Zones

Under the General section click on Seating/Zones.

#### Seating/ Zones

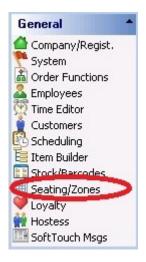

#### Seating Setup includes the following:

- 1. Sections
- 2. Designer
- 3. <u>Rentals</u>
- 4. <u>Zones</u>
- 5. Zone Creator
- 6. Preferences
- 7. Seating List

Version 6.1.16

#### 14.1 Sections Tab

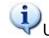

Under the General section click on Seating/Zones. Select the Sections tab.

| S | ections | Designer | Rentals 2 | Zones Zone ( | Creator Prefei | rences   Seating L | ist  |
|---|---------|----------|-----------|--------------|----------------|--------------------|------|
| 5 | eating  | sections |           |              |                |                    |      |
|   | Section | Name     |           | Order        | Display I      | Name Display Sea   | t Di |
| • | Dining  |          |           | •            | <b>V</b>       | <b>V</b>           |      |
|   | Bar     |          |           |              | ~              |                    |      |
|   | Boat Re | ental    |           |              | ~              |                    |      |

#### **Sections**

If your place of business is big you can create sections you can switch between. For example, you can have Main Dining Room, a Sidewalk Cafe and a Main Bar sections.

#### - Seating Sections -

#### Seating sections

| Section Name    | Order | Display Name | Display Seat | Display Total | Remove seat # when occupied | Width | Height |
|-----------------|-------|--------------|--------------|---------------|-----------------------------|-------|--------|
| Hostess Section |       | 1            | ~            |               |                             | 1020  | 63     |
| Pool Tables     |       |              |              |               |                             | 720   | 60     |
| Boat Rentals    |       | ~            | $\checkmark$ | <b>~</b>      |                             | 669   | 47:    |
| VIP Lounge      |       |              | <b>~</b>     | <b>~</b>      |                             | 669   | 47:    |
| Bar             |       |              |              | <b>V</b>      |                             | 710   | 60     |
| Dining          |       |              | <b>~</b>     | ~             |                             | 669   | 47     |

Sections you add show under the Seating Sections part of the screen. Check boxes and all other fields will shows the settings you have selected in the Seating detail section, which is on the lower half of the screen.

#### - Seating Detail -

Here you add sections and select options for the seats/tables in that section.

| Section name Hostess Section                                                                     | <ul> <li>Seating caption first half</li> <li>Display name</li> </ul>                               |  |
|--------------------------------------------------------------------------------------------------|----------------------------------------------------------------------------------------------------|--|
| Section type Dining Section order 1<br>Section order 1<br>Section screen width 1020 × 630 height | <ul> <li>Display seat</li> <li>Display total</li> <li>Remove seat/table # when occupied</li> </ul> |  |
| Default SoftTouch Sizes       1024x768       1024x768                                            | Seating caption second half<br>Display latest course<br>Display occupied time<br>Display alert(s)  |  |

#### - Create Sections -

In the Seating Detail part of the screen click on the + Add button and fill out the fields below:

| Section name                       | Enter name for the section.                                                                                                    |  |
|------------------------------------|----------------------------------------------------------------------------------------------------|--|
| Section type                       | Select the station type. Your choices are Dining or Bar.                                                                                                    |  |
| Section order                      | Decides where the section will be listed in the front end. If you put a 3 here, it will be the 3rd section in the list of sections. A 1 entered here would show up at the top.                                                                                                    |  |
| Section screen width<br>and height | Notice that the Default SoftTouch and Hostess Size buttons will change<br>this to 1024x768.<br>If you change the layout size to be bigger than your monitor can fit for<br>display, SoftTouch will automatically create quadrants.                                                                      |  |
| Use as a hostess<br>section        | If checked, this seating layout will be used for the hostess system (if you are using SoftHost). <b>*Note:</b> Only one section can be used for the hostess layout. If you have multiple seating layouts, you will need to combine those layouts into one large layout to use with the hostess program. |  |

#### - Seating caption first half -

| Display name                         | If checked, customer name will be shown on a seat/table.                            |  |  |
|--------------------------------------|-------------------------------------------------------------------------------------|--|--|
| Display seat                         | If checked, a seat number will be shown on a seat/table.                            |  |  |
| Display total                        | If checked, a total will be shown on a seat/table.                                  |  |  |
| Remove seat/table #<br>when occupied | If checked, a seat/table number will not be shown while a customer is at the table. |  |  |

- Seating caption second half -

| Display latest<br>course | If checked, customer's current meal course will be displayed on a table.<br><b>Example:</b> If a customer is having dessert, dessert will be displayed on their table.<br>This is useful because it helps you tell how soon a customer is to leaving based on how close their current course is to the end of a meal. |
|--------------------------|----------------------------------------------------------------------------------------------------|
| Display occupied<br>time | If checked, the customer's length of stay is displayed.                                                                                                    |
| Display alert(s)         | If checked, server or time alerts will be displayed.                                                                                                    |

Click the Save button when finished.

The next step is to go to the **Designer** tab and begin designing the seating layout.

#### 14.2 Designer Tab

## Under the General section click on Seating/Zones. Select the Designer tab.

#### Designer

This is where you create the floor plan or floor plans for the different areas in the restaurant. Whichever section is currently selected under the **Sections** tab (refer back to <u>Sections Tab</u> if needed) is the one that you will be creating or editing the design of here. Remember, the screen size here is determined by what you entered for **Section screen width** and **height** under the <u>Sections Tab</u>.

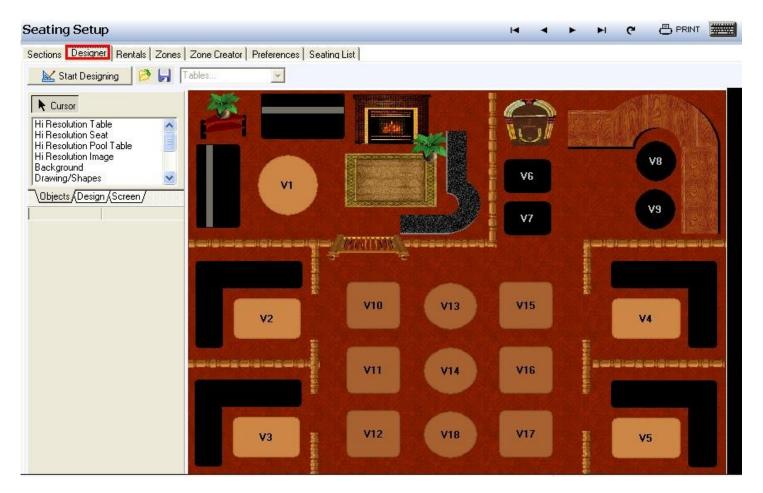

#### - Start Designing -

In order to begin making changes to the selected floor plan, click the Start Designing button.

🔛 Start Designing

As soon as you click this button, it will change to "Stop Designing"; you will click this button when you are finished making changes.

#### - Objects, Design, and Screen Tabs -

Before you begin to add objects, it's helpful to understand these three tabs on the left.

Select the **Objects** tab for a scrollable list of items you can add. To add an item, click on its name in this list and then click anywhere on the design screen.

| 🔣 Stop Designing 📄                                                                                                    | <b>T</b> |
|----------------------------------------------------------------------------------------------------|----------|
| Cursor                                                                                                    |          |
| Hi Resolution Table<br>Hi Resolution Seat<br>Hi Resolution Pool Table<br>Hi Resolution Image<br>Background<br>Drawing/Shapes | *<br>    |
| \Objects, Design (Screen /                                                                                                   |          |

If you have clicked on one of the item names on the left but don't actually want to add an item right now, you can click on the **Cursor** button to be able to click normally and select rather than add items.

Select the **Design** tab for a number of helpful tools.

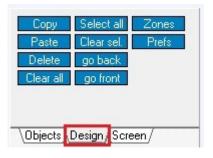

**\*Tip:** You can select multiple items by holding Shift and clicking multiple items.

| Сору      | Copies the selected item(s). (You must then paste the item if you want the copy to show up.)<br>This tool is also available when you right click on an item.                       |
|-----------|----------------------------------------------------------------------------------------------------|
| Paste     | Pastes the copied or cut item(s). You can paste an item multiple times<br>without clicking copy again.<br>This tool is also available when you right click on an item.             |
| Delete    | Cuts or deletes the selected item(s). (You can then paste the item if you want<br>it to reappear.)<br>This tool is also available (as Cut/Delete) when you right click on an item. |
| Clear all | This will delete all items from the current floor plan. A dialog box will pop up asking you to confirm that you want to clear the entire page.                                     |

| Select all | Clicking this button will select all items.                                                                                                    |
|------------|----------------------------------------------------------------------------------------------------|
| Clear sel. | Clicking this button will unselect all items.                                                                                                    |
| go back    | This will send the selected item(s) behind any other items it overlaps.                                                                                                    |
| go front   | This will send the selected item(s) in front of any other items it overlaps.                                                                                                    |
| Zones      | You can use this to assign a zone to the selected item(s). This will bring up a dialog box with choices available based on what you set up under the Zones tab.<br>Select the zone you would like to add the table to then click OK.<br>Select Zone<br>Search Characters<br>Zone 1<br>Zone 2<br>Zone 3<br>Zone 4<br>Zone 6<br>Zone 7<br>This tool is also available (as Assign Zone) when you right click on an item.<br>*Tip: Select multiple tables and assign a zone to all tables with the same zone. |

| Preferences | You can use this to assign a preferences setting to the selected item(s). This will bring up a dialog box with choices available based on what you set up under the <b>Preferences</b> tab. |
|-------------|----------------------------------------------------------------------------------------------------|
|             | This tool is also available (as Assign Seat Prefs) when you right click on an item.                                                                                                    |
|             | <b>*Tip:</b> Select multiple tables and assign a seating preference to all tables with the same seating preference.                                                                         |

Select the **Screen** tab to change the way you move items across the screen.

| 🔣 Stop Designing 🗭 📕 T                    |  |
|-------------------------------------------|--|
| ✓ Snap to grid<br>X Steps 10 		Y Steps 10 |  |
| \Objects (Design Screen,                  |  |

| Snap to grid | Put a check in this box if you would like items you move to move by the increments you set for <b>X Steps</b> and <b>Y Steps</b> (below). This can make it easier to line up items with one another.                                                     |
|--------------|----------------------------------------------------------------------------------------------------|
| X Steps      | Set this to the number of steps an item should move to the left or right when you move it.<br>If an item is placed at coordinates 0, 200, for example, and has X Steps set to 10, moving it to the right will move it to 10, 200 then 20, 200 and so on. |
| Y Steps      | Set this to the number of steps an item should move up or down when you move it.<br>If an item is placed at coordinates 200, 0, for example, and has Y Steps set to 10, moving it downward will move it to 200, 10 then 200, 200, 20 and so on.          |

### - Item Properties -

No matter which tab on the left is selected, the bottom left will show (and allow you to edit) the selected item's properties.

| Cursor                                                                                       |                                   |           |
|----------------------------------------------------------------------------------------------|-----------------------------------|-----------|
| Hi Resolution<br>Hi Resolution<br>Hi Resolution<br>Hi Resolution<br>Background<br>Drawing/Sh | n Seat<br>n Pool Table<br>n Image | * III +   |
|                                                                                              | esign (Screen /                   | · · · · · |
| Height                                                                                       | 1000                              |           |
| Left                                                                                         | 0                                 |           |
| Тор                                                                                          | 0                                 |           |
| rop                                                                                          |                                   |           |

If more than one item is selected, only properties that can be set for both items will be shown (and can be edited).

If you select the blank design screen, the screen's properties are shown (and can be adjusted).

All items have four properties in common, which are explained here. Properties unique to different types of items will be discussed below as we talk about each type of item.

| Height | This shows the current height. You can change this number to edit the height. Height will be added to or subtracted from the bottom.                                                                                               |
|--------|----------------------------------------------------------------------------------------------------|
| Left   | This number indicates where this item starts, counting from the left<br>side of the screen. You can change this number to move the item;<br>decreasing it will move it to the left and increasing it will move it to the<br>right. |
| Тор    | This number indicates where this item starts, counting from the top of<br>the screen. You can change this number to move the item; decreasing<br>it will move it upward and increasing it will move it downward.                   |
| Width  | This shows the current width. You can change this number to edit the width. Width will be added to or subtracted from the right.                                                                                                   |

You can also change the size and position of selected items by using your cursor. When you click on an item, black dots will appear around its outer edge. To change the size, click on any of these dots and drag. To move it, click anywhere inside of it and drag.

| -               | - CAREER       |        | 10000      |     |
|-----------------|----------------|--------|------------|-----|
|                 |                |        |            |     |
| 1000            |                |        |            |     |
|                 |                |        |            | 383 |
|                 |                |        |            |     |
| 1-8-1-          |                |        |            |     |
| 1.23            |                |        |            |     |
| 12002           |                |        |            |     |
|                 |                |        |            | 318 |
|                 |                |        |            |     |
|                 |                |        |            |     |
| Carlo Ca        |                | 2009   |            | 243 |
| Care Street and | and the second | 100000 | 100000-001 |     |

#### - Table Selector -

Once you've placed tables/seats (explained later), an easy way to find/select a certain one is to choose it from the drop-down near the Start/Stop Designing button.

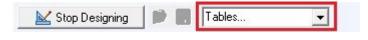

#### - Background -

Let's start by adding a background. Generally this represents the floor of this section of the restaurant.

Select Background from the **Objects** tab on the left. Click and drag on the white space on the right to create a space where you want that background to appear, or just click and a small-sized background will appear.

| 🔣 Stop Designing 📄 🔳                                                                                  | Tables |           |
|----------------------------------------------------------------------------------------------------|--------|-----------|
| Cursor                                                                                                |        |           |
| Hi Resolution Pool Table<br>Hi Resolution Image<br>Background<br>Drawing/Shapes<br>Label<br>Animation |        |           |
| \Objects/Design/Screen/                                                                               |        |           |
|                                                                                                    |        |           |
|                                                                                                    |        | 377 × 257 |

Now click on the background item to see and edit its properties.

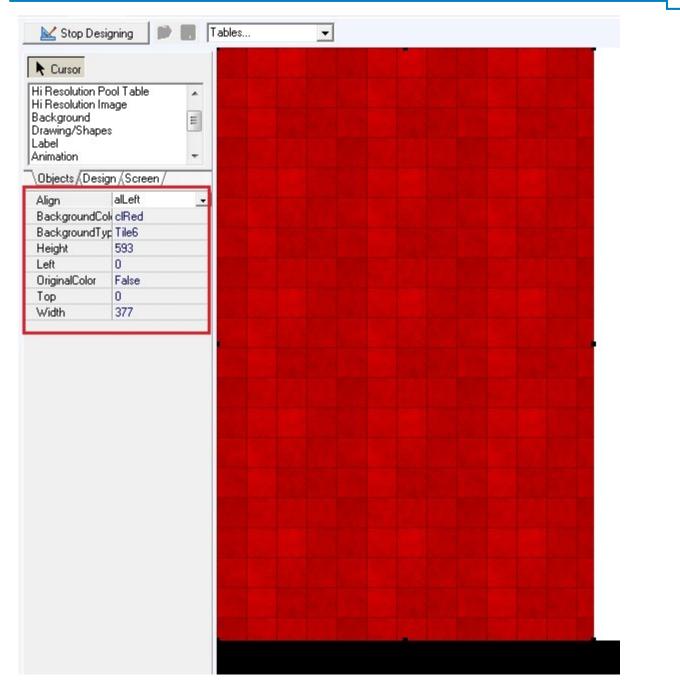

| Align | These will change the position of the selected background, maintaining its current width.                                                                                                    |
|-------|----------------------------------------------------------------------------------------------------|
|       | <ul> <li>alBottom - Positions it along the entire bottom side.</li> <li>alClient - Makes the background occupy the entire floor. If you want to change away from this, it may be easiest to first adjust the height (below).</li> <li>alCustom - Custom alignment; select this if you want to change it from one of the other alignments.</li> <li>alLeft -Positions it along the entire bottom side.</li> <li>alNone - No alignment; the first setting from when you created it.</li> <li>alRight - Positions it along the entire right side.</li> <li>alTop - Positions it along the entire top side.</li> </ul> |

| BackgroundColor | Use this drop-down to change the color.                                                       |  |
|-----------------|-----------------------------------------------------------------------------------------------|--|
| BackgroundType  | Use this drop-down to change the texture/pattern. There are carpets, tiles, woods, and more.  |  |
| OriginalColor   | If you set this to <b>True</b> , it will revert back to the color it was when you created it. |  |

## - High Resolution Tables, Seats, and Pool Tables -

On the **Objects** tab on the left side of the screen, find **Hi Resolution Table**, **Hi Resolution Seat**, and **Hi Resolution Pool Button**. Each time you want to create one of these, click the name and then click anywhere on the designing screen.

**\*Note:** If you use computers that require simpler graphics, you can use low resolution versions of these items instead (explained below).

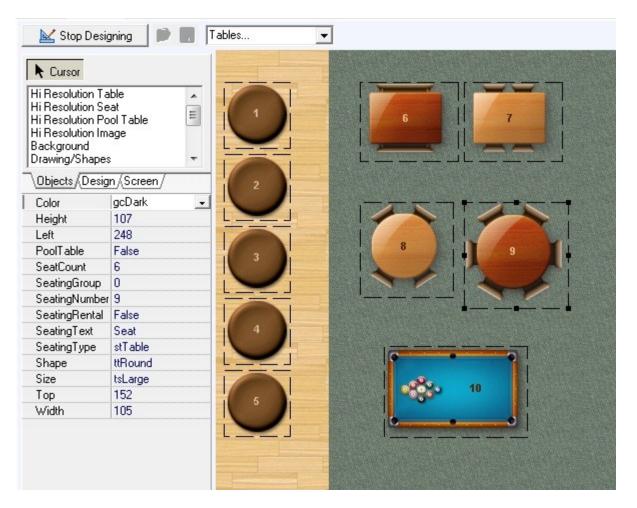

251

| Color         | There are two color options - <b>gcDark</b> and <b>gcLight</b> .<br>For tables, <b>gcDark</b> will make the table dark and the number light, and<br><b>gcLight</b> will make the table light and the number dark.<br>For pool tables, color only affects the number.<br>For bar seats, color has no effect.                                                                                                    |
|---------------|----------------------------------------------------------------------------------------------------|
| PoolTable     | This should be set to <b>True</b> for pool tables and <b>False</b> for tables and seats.                                                                                                    |
| SeatCount     | <ul> <li>For tables, use this to edit the maximum number of people that can sit here. (Up to 8 chairs will be added on the image, but set this number as high as needed.)</li> <li>This is important for use with SoftHost so that the system knows how many people can be seated at each table.</li> <li>*Tip: You can change the seat count of multiple tables at the same time by holding down the SHIFT key while you click on the tables and then changing the number in this field.</li> </ul> |
| SeatingNumber | This number is used to identify the seat, table, or pool table.<br>You may need to refer to these numbers when working under the <mark>Zones</mark> ,<br>Zone Creator, and Seating List tabs.                                                                                                    |
| SeatingRental | When setting up rentals, set this to <b>True</b> . Refer to <u><b>Rentals Tab</b></u> for more information on setting up rentals.                                                                                                    |
| SeatingType   | This shows whether the item is a seat ( <b>stSeat</b> ) or a table ( <b>stTable</b> ).                                                                                                    |
| Shape         | This is particularly useful for tables, as you can change the shape of the table to round ( <b>ttRound</b> ) or square ( <b>ttSquare</b> ) and also have the option of it being a booth ( <b>ttBooth</b> ).<br>You can also use this field to change the item between a table, bar stool ( <b>ttBarStool</b> ), and pool table ( <b>ttPoolTable</b> ).                                                                                                    |

| Size | The size of a table can be set to small ( <b>tsSmall</b> ), medium ( <b>tsMedium</b> ), or<br>large ( <b>tsLarge</b> ). |
|------|----------------------------------------------------------------------------------------------------|
|      | A bar stool can be set to small or large (you can set it to medium, but it will appear the same as the large setting).  |
|      | The size of pool tables cannot be adjusted.                                                                             |
|      | *Note: For these items, size should be adjusted instead of Height and Width.                                            |

**\*Note:** If you need to create more than one of the same image or animation (or any other item), you can copy and paste that item. Right click the item and click **Copy**, then right click the screen and click **Paste**.

# - Low Resolution Tables, Seats, and Pool Tables -

If your computers require simpler graphics, you may want to use low resolution tables, seats, and pool tables. On the **Objects** tab on the left side of the screen, find **Low Resolution Table**, **Low Resolution Seat**, and **Low Resolution Pool Button**. Each time you want to create one of these, click the name and then click anywhere on the designing screen.

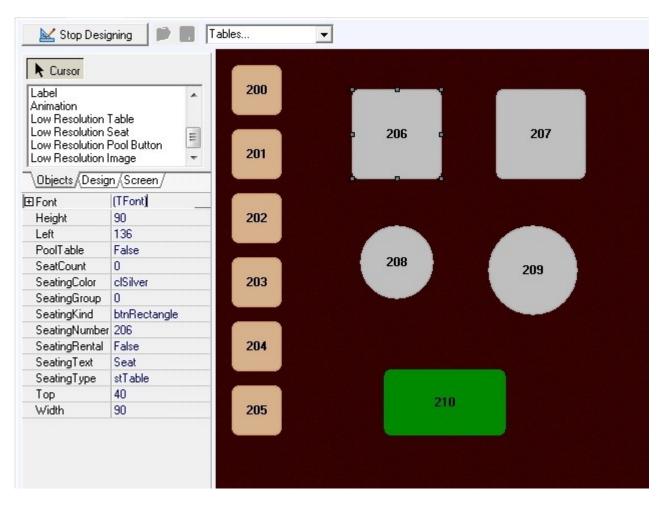

| Font          | Use this field to change the font of the number that appears on the item.<br>To change it, click on the field where it says (TFont) and a button with three<br>dots will appear on the right-hand side.<br>Font [TFont] .<br>Click this button, choose the font features you want, and click Ok.                                                                                                    |
|---------------|----------------------------------------------------------------------------------------------------|
| PoolTable     | This should be set to <b>True</b> for pool tables and <b>False</b> for tables and seats.                                                                                                    |
| SeatCount     | <ul> <li>For tables, use this to edit the maximum number of people that can sit here. (Up to 8 chairs will be added on the image, but set this number as high as needed.)</li> <li>This is important for use with SoftHost so that the system knows how many people can be seated at each table.</li> <li>*Tip: You can change the seat count of multiple tables at the same time by holding down the SHIFT key while you click on the tables and then changing the number in this field.</li> </ul> |
| SeatingColor  | Use this drop-down if you would like to change the color of the item.                                                                                                    |
| SeatingKind   | Use this drop-down to change the shape of the item. You can change it to a rectangle ( <b>btnRectangle</b> ), oval ( <b>btnOval</b> ), or capsule shape ( <b>btnCapsule</b> ).                                                                                                    |
| SeatingNumber | This number is used to identify the seat, table, or pool table.<br>You may need to refer to these numbers when working under the <u>Zones</u> ,<br><u>Zone Creator</u> , and <u>Seating List</u> tabs.                                                                                                    |
| SeatingRental | When setting up rentals, set this to <b>True</b> . Refer to <b>Rentals Tab</b> for more information on setting up rentals.                                                                                                    |
| SeatingType   | This shows whether the item is a seat ( <b>stSeat</b> ) or a table ( <b>stTable</b> ).                                                                                                    |

### - Images and Animations -

Images and animations help replicate actual floor plans onto the screen, giving employees a better visual representation of your restaurant. Use these items to add bar surfaces, computers, dart boards, jukeboxes, stages, plants, and more.

On the **Objects** tab on the left side of the screen, find **Hi Resolution Image**, **Low Resolution Image**, and/or **Animation**. Each time you want to create one of these, click the name and then click anywhere on the designing screen.

**\*Note:** You may have to increase the size of an item for the entire image to display. Size can be adjusted by clicking an dragging the dots around the edge of a selected item or by editing the height and width fields on the left.

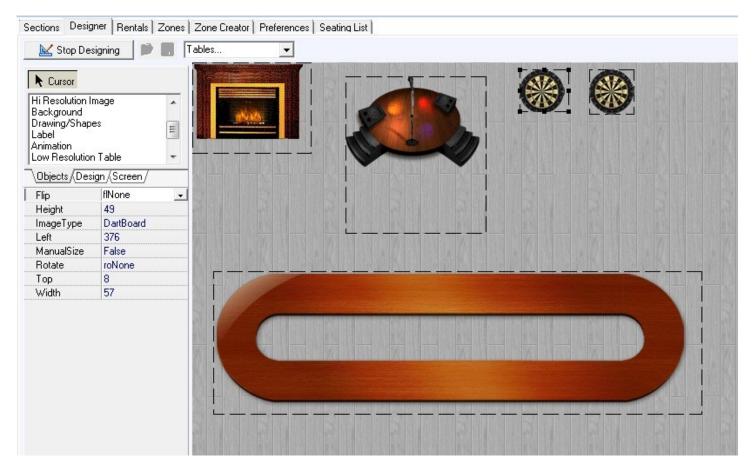

You will see some of these fields depending on which item is selected:

| Flip<br>(low-res images)                               | <b>flFlipDown</b> - Flips the item over a horizontal axis (turns it upside down).<br><b>flFlipRight</b> - Flips the item over a vertical axis (flips everything from left to right). |
|--------------------------------------------------------|----------------------------------------------------------------------------------------------------|
|                                                        | <b>flNone</b> - This will revert the image back to its normal position without being flipped vertically or horizontally.                                                             |
| <b>ImageType</b><br>(low-res images;<br>hi-res images) | Use this to choose what image you would like. Choices include bar surfaces, computers, stages, plants, and more.                                                                     |

| AnimateType<br>(animations)                   | Use this to choose what animation you would like. Choices include a fire place, palm trees, fish, and more.                                                                                                    |
|-----------------------------------------------|----------------------------------------------------------------------------------------------------|
| Animate<br>(animations)                       | Set this to <b>true</b> if you would like to use the image's animation/movement.<br>Set this to <b>false</b> if you would like it to stay still like a regular image.                                                                                                 |
| ManualSize<br>(low-res images;<br>animations) | Set this to <b>true</b> if you would like to be able to adjust the size of the actual<br>item.<br>If this is set to <b>false</b> , the size of the item's outer edge will change the but<br>the image inside it will stay the same size.                              |
| Rotate<br>(low-res images)                    | <ul> <li>roNone - This will revert the image back to its normal position without being rotated to the left or right.</li> <li>roRotateLeft - Rotates the image left by ninety degrees.</li> <li>roRotateRight - Rotates the image right by ninety degrees.</li> </ul> |

#### - Drawing/Shapes -

Drawing/Shapes can be added to your floor plan / design for any purpose you might need. In the image below, for example, maybe the the red crisscrossed area represents an area that is undergoing renovations where parties should not be seated. You might use drawing/shapes to create other basic images of objects in your restaurant for which an image or animation is not available.

On the **Objects** tab on the left side of the screen, find **Drawing/Shapes**. To create a shape, click on this item name and then click and drag to the appropriate size on the designing screen.

| K Cursor<br>Hi Resolution<br>Hi Resolution<br>Hi Resolution<br>Hi Resolution<br>Background<br>Drawing/Shap | Table<br>Seat<br>Pool Table<br>mage | Tables             |     |  |
|----------------------------------------------------------------------------------------------------|-------------------------------------|--------------------|-----|--|
| Align                                                                                                    | alNone                              |                    |     |  |
| BrushColor                                                                                                 | clRed .                             | . 223              | 224 |  |
| BrushStyle                                                                                                 | bsDiagCross                         |                    |     |  |
| Caption                                                                                                    |                                     |                    |     |  |
| ⊞Font                                                                                                    | (TFont)                             | Constant States of |     |  |
| Height                                                                                                    | 209                                 |                    |     |  |
| Left                                                                                                    | 0                                   |                    |     |  |
| PenColor                                                                                                   | clBlack                             |                    |     |  |
| PenStyle                                                                                                   | psSolid                             | 225                | 226 |  |
| Shape                                                                                                    | stRectangle                         |                    |     |  |
| Тор                                                                                                    | 0                                   |                    |     |  |
| Width                                                                                                    | 217                                 |                    |     |  |
|                                                                                                    |                                     |                    |     |  |
|                                                                                                    |                                     | 227                | 228 |  |
|                                                                                                    |                                     |                    |     |  |
|                                                                                                    |                                     |                    |     |  |

| Align      | These will change the position of the shape. This should primarily be used for rectangle shapes (see <b>Shape</b> below).<br><b>alBottom</b> - Positions it along the entire bottom side.<br><b>alClient</b> - Makes the background occupy the entire floor. If you want to change away from this.<br><b>alCustom</b> - Custom alignment; select this if you want to change it from one of the other alignments.<br><b>alLeft</b> -Positions it along the entire bottom side.<br><b>alNone</b> - No alignment; the first setting from when you created it.<br><b>alRight</b> - Positions it along the entire right side.<br><b>alTop</b> - Positions it along the entire top side. |
|------------|----------------------------------------------------------------------------------------------------|
| BrushColor | Change the color inside of the shape.                                                                                                    |
| BrushStyle | Change the pattern inside the shape.                                                                                                    |
| Caption    | Enter text here if you would like the shape to have a caption. The caption will appear in the center of the shape.                                                                                                    |

| Font     | Use this to change the font of the caption if there is one.<br>To change it, click on the field where it says (TFont) and a button with three<br>dots will appear on the right-hand side.<br>Font [TFont] (O)<br>Click this button, choose the font features you want, and click Ok. |  |  |  |  |
|----------|----------------------------------------------------------------------------------------------------|--|--|--|--|
| PenColor | Change the color of the shape's perimeter.                                                                                                    |  |  |  |  |
| PenStyle | Change the pattern of the shape's perimeter.                                                                                                    |  |  |  |  |
| Shape    | Change the shape. You can choose from a circle, ellipse, rectangle, rounded rectangle, rounded square, or square.                                                                                                    |  |  |  |  |

#### - Label -

Labels can be used to add text anywhere to your floor plan / design. In the image below, for example, labels have been used to help identify the different computer stations and seating zones.

On the **Objects** tab on the left side of the screen, find **Label**. Each time you want to create a label, click this item name and then click anywhere on the designing screen.

| Cursor                                                                               |               | <b>—</b>                                                                                                    |         |
|--------------------------------------------------------------------------------------|---------------|----------------------------------------------------------------------------------------------------|---------|
| Background<br>Drawing/Shap<br>Label<br>Animation<br>Low Resolutior<br>Low Resolutior | n Table       | Station 1                                                                                                    | 217     |
|                                                                                      | ign (Screen / | 213 214                                                                                                    | Zone 2  |
| Align                                                                                | alNone 🚽      |                                                                                                    |         |
| Caption                                                                              | Zone 1        |                                                                                                    |         |
| Color                                                                                | clSilver      |                                                                                                    |         |
| ⊞ Font                                                                               | (TFont)       |                                                                                                    | 219 220 |
| Height                                                                               | 24            | Zone 1                                                                                                    |         |
| Left                                                                                 | 88            |                                                                                                    |         |
| Тор                                                                                  | 200           |                                                                                                    |         |
| Transparent                                                                          | False         | 215 216                                                                                                    |         |
| Width                                                                                | 60            | I and the second second s |         |
| WordWrap                                                                             | False         |                                                                                                    |         |

| Align       | These will change the position of the label.<br><b>alBottom</b> - Positions it along the entire bottom side.<br><b>alClient</b> - Makes the background occupy the entire floor. If you want to<br>change away from this.<br><b>alCustom</b> - Custom alignment; select this if you want to change it from one<br>of the other alignments.<br><b>alLeft</b> -Positions it along the entire bottom side.<br><b>alNone</b> - No alignment; the first setting from when you created it.<br><b>alRight</b> - Positions it along the entire right side.<br><b>alTop</b> - Positions it along the entire top side. |
|-------------|----------------------------------------------------------------------------------------------------|
| Caption     | Enter the text you want to appear.                                                                                                    |
| Color       | Choose a color for label (background color). For this color to show, you must set <b>Transparent</b> (below) to <b>False</b> .                                                                                                    |
| Font        | Use this to change the font of the caption if there is one.<br>To change it, click on the field where it says (TFont) and a button with three<br>dots will appear on the right-hand side.<br>IFFont (TFont) (TFont)<br>Click this button, choose the font features you want, and click Ok.                                                                                                    |
| Transparent | False - The entire label, including background color, will display.<br>True - Only the text will display.                                                                                                    |

#### - Stop Designing -

When you are finished designing the selected section, press the **Stop Designing** button.

🔛 Stop Designing 🛛

#### - Load and Save -

# P 📙

Use the load button (folder with a green arrow) to open a saved floor plan / design. A dialog box will appear; navigate to the correct location and file name then click **Open**.

Use the save button (blue disk) to save the current floor plan / design to a location on your computer or

connected external drive. A dialog box will appear; navigate to the correct location, type in a file name, then click **Save**.

**\*Note:** These buttons are only usable when you have clicked on **Stop Designing**.

# 14.2.1 Hostess Layout

Under the **General** section click on **Seating/Zones**. Select the **Designer** tab.

# **Combining Layouts**

This is of special importance for use with **SoftHost**.

If you have a restaurant that has multiple seating layouts, you will need to combine those layouts into one large layout to use with the Hostess program. For instructions on combining seating layouts (assuming you have already created them separately), follow the instructions below:

- 1. First, make sure a section has been added for this hostess layout under the <u>Sections Tab</u>. Select/ highlight the first section you need to add to the hostess section.
- 2. Now under the **Designer** Tab, click "Start Designing."

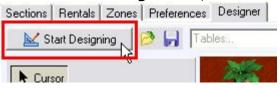

3. Click on the **Design** tab, then click "Select All," then "Copy."

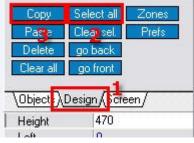

4. Click "Stop Designing."

```
🔀 Stop Designing
```

5. Go back to the <u>Sections Tab</u> and select/highlight your Hostess layout, then go Back to Designer.

| Order D                                                                                                    | isplay Name                       | e Display Seat          | Display Total Rei                                                                                                    | move seat # when occu                                                                                                    | upied∣Width  H                                                                                                    | eight                                                                                                  |
|----------------------------------------------------------------------------------------------------|-----------------------------------|-------------------------|----------------------------------------------------------------------------------------------------|----------------------------------------------------------------------------------------------------|----------------------------------------------------------------------------------------------------|----------------------------------------------------------------------------------------------------|
| -1                                                                                                    | ~                                 | 2                       | V                                                                                                    |                                                                                                    | 720                                                                                                    | 630                                                                                                    |
| 1                                                                                                    | •                                 | ~                       | 1                                                                                                    |                                                                                                    | 650                                                                                                    | 470                                                                                                    |
| 1                                                                                                    | ~                                 | ~                       | <b>V</b>                                                                                                    |                                                                                                    | 1020                                                                                                    | 630                                                                                                    |
| 3                                                                                                    | ~                                 | $\overline{\mathbf{v}}$ |                                                                                                    |                                                                                                    | 650                                                                                                    | 470                                                                                                    |
| 4                                                                                                    | ~                                 | ~                       |                                                                                                    |                                                                                                    | 650                                                                                                    | 470                                                                                                    |
| No. of the second second second second second second second second second second second second second second se | V                                 | 1                       | 1                                                                                                    |                                                                                                    | 1020                                                                                                    | 630                                                                                                    |
|                                                                                                    | Order D<br>-1<br>1<br>1<br>3<br>4 | Order Display Name      | Order     Display Name     Display Seat       -1     I     I       1     I     I       3     I     I       4     I     I | Order     Display Name     Display Seat     Display Total     Rei       -1     V     V     V       1     V     V     V       1     V     V     V       3     V     V     V       4     V     V     V       V     V     V     V | Order     Display Name     Display Seat     Display Total     Remove seat # when occu       -1     I     I     I     I       1     I     I     I     I       1     I     I     I     I       3     I     I     I       4     I     I     I       I     I     I     I | -1 V V V V 720<br>1 V V V V 1650<br>1 V V V V 1020<br>3 V V V V 1650<br>4 V V V V 650<br>4 V V V V 650 |

6. Click "Start Designing"

🔣 Start Designing

7. Click on the Design tab, then click "Paste".

| Copy<br>Paste<br>Delete<br>Clear all | Select all<br>Clear sel.<br>go back<br>go front | Zones<br>Prefs |
|--------------------------------------|-------------------------------------------------|----------------|
| _\Objects λ                          | Design 🔏 Scr                                    | een/           |
| Height                               | 630                                             |                |
| Loft                                 | la.                                             |                |

8. You will see that the layout gets pasted to the blank space in your Hostess layout. While the layout that you pasted is still highlighted, click and drag the whole layout to the right so that you will have space to put the next layout.

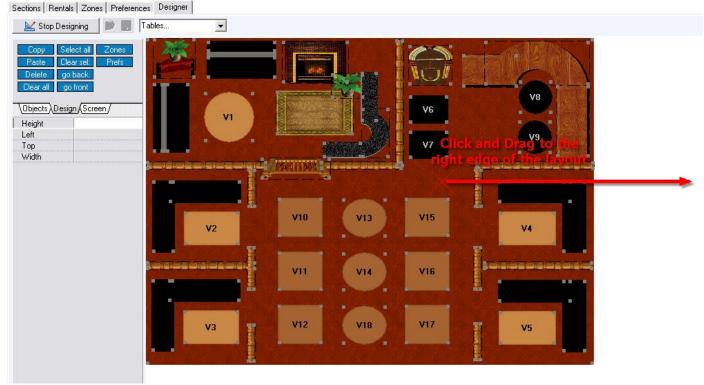

9. Click "Stop Designing"

🔛 Stop Designing

- 10. Now we must repeat the process for adding more layouts to this one. Go back to Sections and select the second layout you wish to add to the Hostess layout, then proceed back to the Designer tab. **Now repeat steps 6 19**.
- 11. If you have followed all the step properly thus far, you should have successfully combined two layouts into one. The new layout should look something similar to below with two layouts directly side by side:

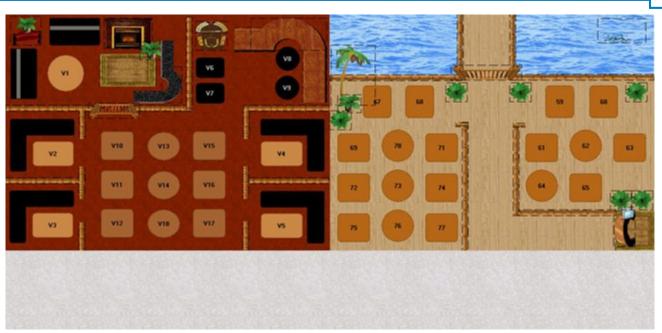

You can continue adding more layouts to this one; just make sure your Section screen width and height for this layout are large enough to fit more layouts.

# 14.3 Rentals Tab

Under the General section click on Seating/Zones. Select the Rentals tab.

# Rentals

| Name             | Schedule Name    | Flat Rate | Crossover Rat |
|------------------|------------------|-----------|---------------|
| Pool Table Day   | Pool Table Day   |           | ~             |
| Pool Table Night | Pool Table Night |           | Г             |

In our rentals example we are going to use Pool Table rentals.

Before you start setting up pool table rentals (or any other rentals for that matter), you must first set up Schedules for each individual pool table or for all pool tables. Set up day and night schedules and perhaps weekend and weekday schedules as well. If your rentals are going to be the same price all the time, then you don't need to create a new schedule; you can just use the All Day Schedule.

If needed, refer to **<u>Scheduling</u>** in this manual for detailed information on how to set up schedules.

#### Rentals explanation includes the following:

- 1. <u>Create Rental</u>
- 2. Activate Rental in Seating Designer
- 3. Create Department for Rentals
- 4. Add Rental Item to Main Menu

# 14.3.1 Create Rental

Under the **General** section click on **Seating/Zones**. Select the **Rentals** tab.

# **Rental Description of Options**

Here you create your rentals and assign schedules, rental count and amounts to them.

| Rentals +    |                  |           |                |   | Pricing + |              |        |   |
|--------------|------------------|-----------|----------------|---|-----------|--------------|--------|---|
| Name         | Schedule Name    | Flat Rate | Crossover Rate | ~ |           | Rental Count | Amount | ~ |
| Normal Rate  | All Day Schedule |           |                |   | >         | 1            | \$1.00 |   |
| Day Pool     | Lunch Menu       | 100       |                |   |           | 7            | \$7.00 |   |
| Premium Rate | Dinner Menu      |           |                |   |           |              | 1      |   |

| Flat Rate      | <ul> <li>When this option is checked the system charges a specified flat rate no matter how long the customer uses the rental. So if you want to charge hourly, leave the Flat Rate option unchecked.</li> <li>Example: Your hourly rate for the number of 7 customers is \$7.00. If they use a rental for 3 hours, you charge them \$21.00. But if the Flat Rate option is checked than no matter how many hours they use a rental (3 or 5 or more) they still pay only \$7.00.</li> </ul>                                                                                                    |
|----------------|----------------------------------------------------------------------------------------------------|
| Crossover Rate | When this option is checked the system knows to jump to the next schedule once the schedule at which the rental was initiated is over.<br><b>Example:</b> From 9:00 am to 6:00 pm (day time) your rate is lower and from 6:00 pm to 12:00 am (night time) your rate is higher. You would have two rental names with two different schedules. Let's say a customer rents a pool table at 4:00 pm and uses it until 8:00 pm. If the <b>Crossover Rate</b> option is checked, the system will know to start charging customer a higher (night time) rate after 6:00 pm. But if it's not checked then a customer continues to pay the lower (day time) rate even though it is after 6:00 pm and the rent amount at these hours is different. |
| Rental Count   | You can set the rate depending on the number of people using the rental. To do so specify the number of customers here.                                                                                                    |
| Amount         | Enter the amount depending on the specified number of customers.<br><b>Example:</b><br>if 1 customer - it is \$1.00<br>if 7 customers - it is \$7.00<br>if 10 customers - it is \$15.00                                                                                                    |

#### - Create Rental -

#### Step 1.

First you need to give your rental a name. To do so click on the **the button** in the **Rentals** part of the screen on the left and a blank line for the new record will appear with a star indicator next to it. See image:

| Rentals      |                  | ~         | - ~ ×          | Pricing +    |        | 85 |
|--------------|------------------|-----------|----------------|--------------|--------|----|
| Name         | Schedule Name    | Flat Rate | Crossover Rate | Rental Count | Amount |    |
| Normal Rate  | All Day Schedule |           |                | •            |        |    |
| Day Pool (   | 2 ) Lunch Menu   |           |                | 1.5          | 3      |    |
| Premium Rate | Dinner Menu      |           |                |              |        |    |
| *            | 1                |           |                |              |        |    |

Click next to the star and type in a name for your rental. Now under the **Schedule Name** column click in the white space for the drop-down menu to appear and choose a schedule for this rental. If this rental will have a Flat Rate make sure you check Flat Rate option otherwise leave it unchecked. If this rental will have a Crossover Rate make sure you check Crossover Rate option otherwise leave it unchecked. Click the

button to save when you are finished.

#### Step 2.

Now we need to specify pricing for the new rental we just created.

Highlight a rental name if isn't already by clicking on it and in the **Pricing** part of the screen to the right

click on the to button. If you want to set the rate by the number of customers using the rental, click in the white space under Rental Count column and type in a number of customers. Then under Amount column click in the white space and type in the price for the number of customers you just entered. Create

as many Rental Counts and Amounts for that rental as you need. Click the 🖌 button to save when you are finished.

#### 14.3.2 Activate Rental in Seating Designer

Under the **General** section click on **Seating/Zones**.

#### Activating a Rental in Seating Designer

#### Step 1.

First, from the Sections tab, select the seating section in which you want to activate your rentals. See image below:

| Sections Rentals Zones 8 | Preferences Designer             |
|--------------------------|----------------------------------|
| Section Name             | Section Type Display Name Displa |
| Restaurant               | 0 🔽 💽                            |
| Boat Rentals             | 0 🗖 🖸                            |
| Patio                    | 0 🔽 💽                            |
| Main Section             | 0 🗌                              |
| D                        |                                  |

## Step 2.

Now select the Designer tab and turn on the Designer by clicking the Start Designing button.

## Step 3.

Select the rental item by clicking on it. (Be sure to click on the Pool Table number). In this case we use pool table as an example. Set SeatingText as Player and SeatingRental to True. See image:

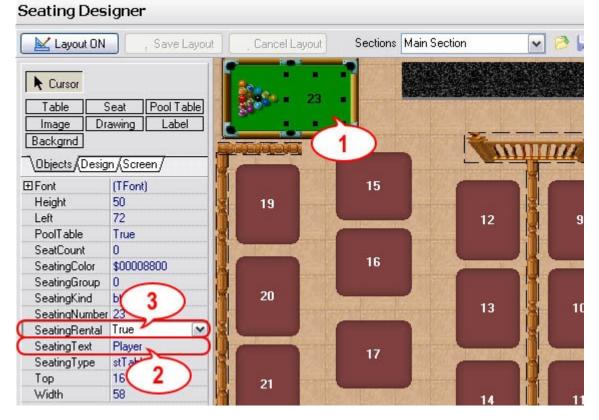

# Step 4.

Having pool table still selected click on the Rentals tab at the bottom of the screen. See image:

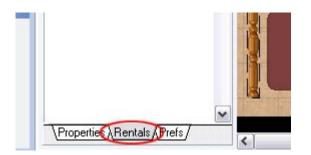

## Step 5.

Under **Rental Pricing** section of the screen you need to add the appropriate rate schedules that you created earlier under Create Rental to this pool table.

Click on the 📩 button, then click a field next to the star for the drop-down menu to show up, choose the

schedule and click on the 🎽 button to save the changes. See image:

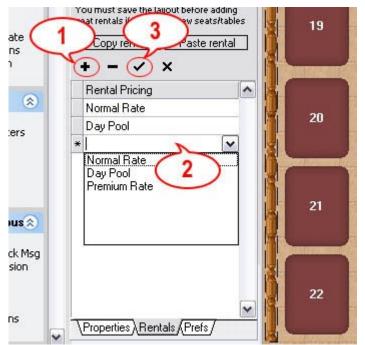

You have to do all of the steps described above for each individual pool table.

If you have already set the properties of each pool table to SeatingRental True and SeatingText Player, you can use the **Copy Rental** and **Paste Rental** buttons to copy one table's rental pricing to other tables.

#### Step 6.

📈 Stop Designing When you are finished, exit the Design mode by clicking the made will be automatically saved.

button. The changes you've

# 14.3.3 Create Department for Rentals

Under the General section click on Seating/Zones.

# Creating a Department for Rentals

Under the **Departments** tab of the **Item Builder**, set up a Super Department, Department and a Family (or Families) for rentals.

See example image below:

| 🚵 Order Functions<br>& Employees                                                                                               | Click here to create defa                                                        | ult Super Department and Departmen                                                    | ts Create de | faults                         |                  |              |    |
|----------------------------------------------------------------------------------------------------|----------------------------------------------------------------------------------|---------------------------------------------------------------------------------------|--------------|--------------------------------|------------------|--------------|----|
| 🐺 Time Editor                                                                                                    | Super Dept.                                                                      | + -                                                                                   | × X          | Departments                    | +                |              | 33 |
| Customers<br>Scheduling<br>Item Builder<br>Stock/Barcodes<br>Seating/Zones<br>Loyalty<br>Hostess<br>SoftTouch Msgs<br>Hardware | Name<br>Beer<br>Food<br>Liquor<br>Merchandise<br>Pizza<br>Pool Tables<br>Rentals | Type<br>Food<br>Food<br>Beverage<br>Merchandise<br>Food<br>Merchandise<br>Merchandise |              | Name<br>Pentals                |                  |              | •  |
| Stations<br>Self-Pay<br>Printers/Coursing<br>Pole Display                                                                      |                                                                                  |                                                                                       | •            |                                |                  |              | Ŧ  |
| 🚰 Caller ID<br>🛲 Credit Cards                                                                                                  | Families Copy Reco                                                               | ords Paste Records                                                                    |              |                                | +                | - 🗸          |    |
| Pager/Alerts                                                                                                    | Family name                                                                      | Real Time Prici                                                                       | ng Type      | Disable Loyalty Points Serving | ) Minutes Upsell | Disable VAT  |    |
| Email/SMS                                                                                                    | Boat Rentals                                                                     | Real Time Prici                                                                       | ng           |                                |                  | <b>V</b>     |    |
| Dineblast Mobile                                                                                                    | Dart Boards                                                                      | Real Time Prici                                                                       | -            |                                |                  | ~            |    |
| Financial                                                                                                    | Pool Tables                                                                      | Real Time Prici                                                                       | ng           |                                |                  | $\checkmark$ |    |

If needed, refer to **<u>Item Builder->Departments</u>** in this manual for detailed information on how to set up departments.

# 14.3.4 Add Rental Item to Main Menu

Under the **General** section click on **Item Builder**. Select the **Menu & Rule Builder** tab.

# Adding a Rental Item to the Main Menu

# Step 1.

Click on the blue button labeled Links. See image below:

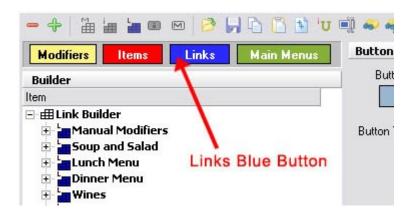

# Step 2.

You need to add your rental to the main menu. Highlight your Main Menu group and click on the Add Item icon (small red i). See image:

268

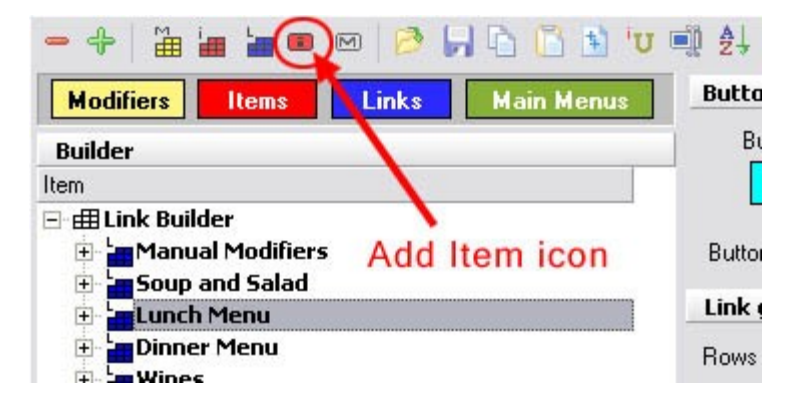

Call this item Pool Tables.

#### Step 3.

Highlight your newly created Pool Tables item. With the **Item** tab selected on the bottom right, under **Item properties** select the Family to be Rentals or Pool Tables (depending on how you've set it up earlier in the Departments). See image:

|                                                                           | Cicor bactori inage                                                       |
|---------------------------------------------------------------------------|---------------------------------------------------------------------------|
| Salads                                                                    | Item properties                                                           |
| Appetizers                                                                | h - # 15052 E A-V-                                                        |
| Pasta                                                                     | Item # 15052 🔽 Active                                                     |
|                                                                           | Item Name Pool Table                                                      |
| - Chicken and Veal                                                        | Print Name Pool Table                                                     |
|                                                                           |                                                                           |
| Wings                                                                     | Receipt                                                                   |
| - Cold Subs                                                               | Family Pool Tables 🗸                                                      |
| Hot Subs                                                                  |                                                                           |
| - Sides                                                                   | Priority 🗧                                                                |
| Beverages                                                                 | Barcode/PLU Pool Table                                                    |
| Desserts                                                                  |                                                                           |
| - Liquor Menu                                                             | Enable Scale                                                              |
| Pool Table                                                                | 🔽 Roll Modifiers \$ 🦳 86 🔽 Allow Refills (Kiosk)                          |
| 📲 Pool Table Re-Rental                                                    | 🔽 Upsell Display 🔽 Non Taxable                                            |
| Cue Rentals                                                               | Do not print on check/receipt if \$0                                      |
| 🗄 🔚 Substitutions                                                         |                                                                           |
| 🗄 🔚 Manual Modifiers                                                      |                                                                           |
| Soup/Salad                                                                | Non priced modifiers<br>(Putting a value greater than 0 will override all |
| 🗄 🎦 Vodla/Liq Mods                                                        | non priced individual modifier groups)                                    |
| 🗄 🔚 Scotch Up/Liq Mods                                                    |                                                                           |
| Rum Up/Liq Mods                                                           | 🥅 Page Break                                                              |
| Gin Up/Liq Mods                                                           | Node Display                                                              |
| Bourbon Up/Liq Mods                                                       |                                                                           |
| 🛛 🔚 Tequila Up/Liq Mods                                                   | All Modes                                                                 |
| Whiskey Up/Liq Mods                                                       |                                                                           |
| Brandy Up/Liq Mods                                                        |                                                                           |
| All Liq Up's/Liq Mods                                                     |                                                                           |
| ⊡ ' <mark>ar</mark> Liq Ups and Liq Mods<br>⊡ ' <mark>ar</mark> Cocktails |                                                                           |
| ers                                                                       |                                                                           |
| E Liquor Menu                                                             |                                                                           |
| - Wines                                                                   |                                                                           |
| n mines<br>⊡ Manual Mods                                                  |                                                                           |
|                                                                           |                                                                           |
|                                                                           |                                                                           |
|                                                                           | Modifier \Item {Pricing {Print Groups {Becipe {Tax }Adjust. }Bent         |

# Step 4.

At the bottom of the screen on the right click the **Rentals** tab (it is located right after Adjustments tab) and set up the properties for this rental item.

First, check the Use Seating/Rental Pricing checkbox. Then under Minimum Charges specify a minimum charge for minutes if there is any or a minimum charge of a fixed dollar amount if there is any. Under No Charge specify the number of minutes for no charge. This allows a customer to change their mind during the specified number of minutes without incurring any charge. See image:

| Modifiers Items Links Main Menus                                                                                           | Rentals                                                                                                    |
|----------------------------------------------------------------------------------------------------|----------------------------------------------------------------------------------------------------|
| Builder<br>Item<br>The food Menu<br>Pizza<br>Burgers<br>Salads                                                             | Miminum Charges          (X) miminum of minutes to charge       Image: Comparison of the second second s |
| Appetizers<br>Soups<br>Pasta<br>Steaks<br>Chicken and Yeal<br>Seafood<br>Wings<br>Cold Subs                                | No Charge<br>No charge for (x) minutes Minutes                                                                                                    |
| Hot Subs<br>Hot Subs<br>Sides<br>Beverages<br>Desserts<br>Liquor Menu<br>Pool Table<br>Pool Table Re-Rental<br>Cue Rentals | Modifier (Item (Pricing (Print Groups (Recipe (Tax (Adjust, Rentals / Menu Details (Stock /                                                                                                    |

271

# Step 5.

Add another item called Pool Table re-rental. Under the rental properties do not add any minimum charge or any free charge. This button is used for re-starting the pool table timer when a player leaves.

# 14.4 Zones

# $\checkmark$ Under the **General** section click on **Seating/Zones**. Select the **Zones** tab.

#### Zones

Zones are reserved for use with **SoftHost**.

A **zone** is a group of tables that a server will work during his/her shift.

A zone group is a group of zones. Zone Groups allow you to have different zone configurations based on how many servers are working. For example, you can make a zone group with 4 zones for when there are 4 servers working and also make a zone group with 3 zones for when there are 3 servers working.

Before you begin setting up zones, make sure you know the different zones being used, which tables are in each zone, and different zone configurations when different numbers of servers are working.

\*Note: You can also mass create zones and the zone group they are part of by using the **Zone Creator** tab.

#### - Add Zones -

| Zone Name | Description | Zone Transfer Tag | Zone Type |
|-----------|-------------|-------------------|-----------|
| Zone 1    | Zone 1      | 1                 | Hostess   |
| Zone 2    | Zone 2      | 2                 | Hostess   |
| Zone 3    | Zone 3      | 3                 | Hostess   |
| Zone 4    | Zone 4      |                   | Hostess   |
| Zone 5    | Zone 5      | 1                 | Hostess   |
| Zone 6    | Zone 6      | 3                 | Hostess   |
| Zone 7    | Zone 7      | 2                 | Hostess   |

1. In the **All Zones** section, click on the plus sign (+) to create a new zone.

- 2. Give the zone a name and description. Don't worry about the **Zone Transfer Tag** field for now; it is explained later.
- 3. Leave the Zone Type field set to Hostess.
- 4. Continue until you have created all your zones.

# - Add Seats to the Zones -

1. In the **All Zones** section, highlight the zone you would like to add seats to.

| All Zones |             |
|-----------|-------------|
| Zone Name | Description |
| Zone 1    | Zone 1      |
| Zone 2    | Zone 2      |
| Zone 3    | Zone 3      |

2. In the All Seats section, select multiple tables you would like to add to the zone by holding down the CTRL key while clicking them.

| All Seats | Create Zone |
|-----------|-------------|
| Seat #    | Seat Count  |
| 1         | 6           |
| • 10      |             |
| • 11      | 6<br>6<br>6 |
| 12        | 6           |
| • 13      | 6           |
| 14        | 6           |
| ≥ 15      | 4           |
| 16        | 4           |

3. Now click the plus (+) sign in the **Seats for: Zone (x)** section to add those seats to the zone. Click Yes on the dialog box that pops up to confirm this is what you want to do.

| 5 | ieats for: Zone 1 🛛 🗧 | + | - |
|---|-----------------------|---|---|
|   | Seat #                |   | ^ |
| > | 10                    |   |   |
|   | 11                    |   |   |
| ï | 13                    |   |   |
| Ĩ | 15                    |   |   |

# - Create Zone Groups -

Zone groups are needed so that it will be easy to change configurations as servers go home throughout the night.

Here is an example restaurant that uses 3 different Zone Groups: "4 Servers", "3 Servers", and "2 servers".

# - Create Zone Groups -

1. Make sure you have created all the zones you will need under the **All Zones** section. Remember, if for example you want to have a zone group of four zones when you have four servers, a zone group of three zones when you have three servers, and a zone group of two zones when you have two servers, this will require nine zones.

A four server zone group could include zones 1-4. (Notice here that table 13 is assigned to both Zone 2 and Zone 3. In this scenario, SoftHost will ask which server to assign the check to because it will see

there is an option there. The same goes for table 10, which is assigned to both Zone 1 and Zone 4.)

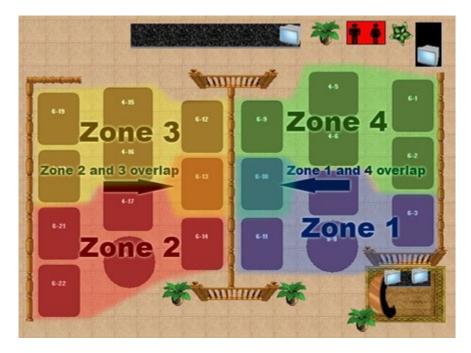

A three server zone group could include zones 5-7.

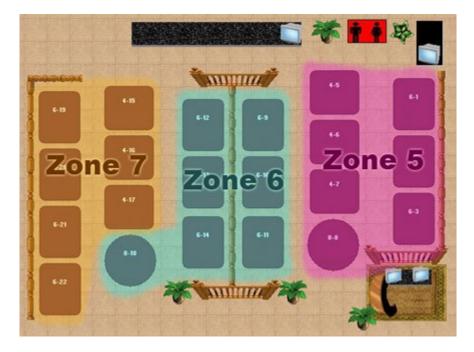

A two server zone group could include zones 8-9. (This zone group can also be used when there is only one server; you will just need to assign the same server to both Zone 8 and Zone 9 at the same time.)

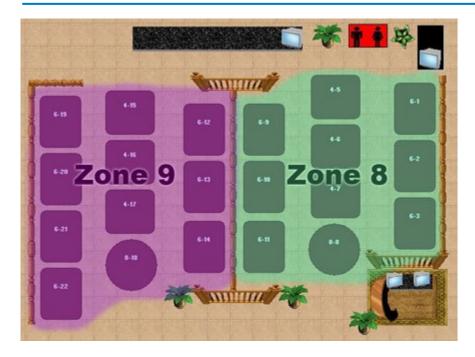

2. In the **Zone Groups** section, click the plus sign (+) to add a new zone group. Give it a name. Leave Group Type as "Hostess."

| Zone Groups |            |           | + | - 🗸 🔅 | 3 | Zones assigned to group | + | - |  |
|-------------|------------|-----------|---|-------|---|-------------------------|---|---|--|
| Zone Group  | Group Type | Activated | _ |       | ~ | Zone Name               |   |   |  |
| 4 Servers   | Hostess    | 1         |   |       |   | Zone 8                  |   |   |  |
| 3 Servers   | Hostess    | V         |   |       |   | ►Zone 9                 |   |   |  |
| 2 Servers   | Hostess    | <b></b>   |   |       | a |                         |   |   |  |

- 3. Now save the changes by pressing the save button  $\checkmark$ .
- 4. Select/highlight the Zone Group you want to add zones to.
- 5. In the **Zones assigned to group** section, click the plus sign (+) to add a zone to that group. Click on the new blank field under Zone Name and click on the drop-down to select a zone you would like to add. Continue adding/selecting zones until you have added all zones needed for that group.

| Zone Name |          |    |
|-----------|----------|----|
| Zone 8    |          |    |
| Zone 9    | -        |    |
| Zone 2    | Zone 2   | 1  |
| Zone 3    | Zone 3   |    |
| Zone 4    | Zone 4   |    |
| Zone 5    | Zone 5   | 1- |
| Zone 6    | Zone 6   | L  |
| Zone 7    | Zone 7   |    |
| Zone 8    | Zone 8   |    |
| Zone 9    | N Zone 9 | >  |

6. Continue adding the rest of your groups and the zones in those groups by repeating steps 2-4.

- Create Zone Transfer Tags -

Zone Transfer Tags are used so that servers can be automatically reassigned to another zone as servers go home and different zone groups must be used. In the All Zones section, click in the field under Zone Transfer Tag to type in a tag name. You can use any text you want; in the image below, numbers were used.

| Zone Name | Description | Zone Transfer Tag | Zone Type |
|-----------|-------------|-------------------|-----------|
| Zone 1    | Zone 1      | 1                 | Hostess   |
| Zone 2    | Zone 2      | 2                 | Hostess   |
| Zone 3    | Zone 3      | 3                 | Hostess   |
| Zone 4    | Zone 4      |                   | Hostess   |
| Zone 5    | Zone 5      | 1                 | Hostess   |
| Zone 6    | Zone 6      | 3                 | Hostess   |
| Zone 7    | Zone 7      | 2                 | Hostess   |

In the image above, Zone 1 and Zone 5 have the same Zone Transfer Tag.

Let's say that Zone 1 is in the zone group used when there are four servers and Zone 5 is in the zone group used when there are three servers.

When a server leaves and there are three servers instead of four, the server who was assigned to Zone 1 will be automatically reassigned to Zone 5 because these zones share the same Zone Transfer Tag.

# 14.5 Zone Creator

# Under the General section click on Seating/Zones. Select the Zone Creator tab.

#### **Zone Creator**

Zones are reserved for use with **SoftHost**.

The Zone Creator allows you to mass create multiple zones and the zone group they are part of all at once. However, you will still need to assign seats to these zones as well as any Zone Transfer Tags under the **Zones** tab.

| Zone Creator         The zone creator allows you to mass create a group of zones and tie those newly created zones to a new zone group.         Zone         Zone prefix description |
|----------------------------------------------------------------------------------------------------|
| Newly created zones to a new zone group.       Zone       Zone prefix description   Zone                                                                                             |
| Zone type Hostess                                                                                                    |
| From 1 🔹 To 4 🚖                                                                                                    |
| Zone group name 4 Servers                                                                                                    |
| Zone group type Hostess                                                                                                    |
| Create Zones                                                                                                    |
|                                                                                                    |

| Zone prefix<br>description | When creating zones, it will add whatever you type here to the beginning of each table number added.<br><b>Example:</b> If you want each new zone to be named Zone1, Zone2, Zone3 etc., type "Zone" here. |
|----------------------------|----------------------------------------------------------------------------------------------------|
| Zone type                  | Set this to Hostess.                                                                                                    |
| From To                    | Specify the range of zones you want to create.<br><b>Example:</b> If you enter From 1 to 4, zones 1, 2, 3, and 4 will be created.                                                                         |

| Zone group name | Type a name for a new Zone Group you would like the zones you are creating to be added to. |
|-----------------|--------------------------------------------------------------------------------------------|
| Zone group type | Set this to Hostess.                                                                       |

# 14.6 Preferences

# Under the General section click on Seating/Zones. Select the Preferences tab.

#### **Preferences**

Preferences are reserved for use with **SoftHost**.

At almost any restaurant, people are going to ask to sit in certain areas of the restaurant, such as sitting in a booth rather than a table.

Use this section to set up sets of tables that meet certain guest preferences.

Once this is set up, SoftHost is able to look at specific tables that meet the customer's preferences and create a customized estimated wait time for the availability of those specific tables.

| Seating Setup<br>Sections   Designer   Rentals   Zones   Zone Creator | Pre | ferences Seating List   |            |
|-----------------------------------------------------------------------|-----|-------------------------|------------|
| Seating preferences                                                   |     |                         |            |
| Preference Description                                                |     | Preference Description  |            |
|                                                                       |     | Do not break down avera | ages       |
|                                                                       |     | 0 Low value             | High value |
|                                                                       |     | SmartHost preference    |            |
|                                                                       |     |                         | , 2006     |
|                                                                       |     |                         |            |

#### - Create Preferences -

- 1. Click the plus sign (+) to add a new Preference. Type in a name in the **Preference Description** field.
- 2. Now save the changes by pressing the save button  $\checkmark$ .
- 3. Place a check in the box for "Do not break down averages" if desired.

**If the box is checked**, the average stay/wait times for this set of tables will be pooled in with the average of other tables to create a more overall restaurant-wide average.

**If the box is not checked**, SoftHost will isolate the average for tables in this preference group. This may be useful if you have an "Outside Seating" preference or other group that includes tables where people are known to stay longer than if sitting in other areas of the restaurant.

4. Set the **SmartHost preference score** by moving the slider along the scale.

If a **high value** is set for a preference area, SoftHost will work to seat guests at other tables in the restaurant before these ones. In other words, these seats are highly requested and should be left if possible for those who request them.

A **low value** for a SmartHost preference score will mean that the tables will not be weighted any differently than tables that have no specific preferences assigned.

# - Assign Preferences to Tables -

- 1. Make sure your hostess layout is selected in the **<u>Sections Tab</u>**, then go to the Designer tab.
- 2. Click the **Start Designing** button.

#### 🔛 Start Designing

3. Click on a table you would like to assign a preference to. Then "Right Click" on the table. A small option menu will pop up. Choose "Assign Seat Prefs."

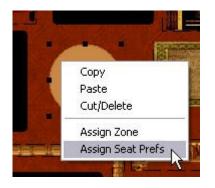

4. Select the preference you would like to add to the table to then click OK.

|   | Seating Pref |   | ^    |
|---|--------------|---|------|
|   | Booth        |   | _    |
|   | Table        |   | - 11 |
| - | Smoking      |   |      |
|   |              | 2 |      |
|   |              |   |      |
|   |              |   |      |
|   |              |   |      |
|   |              |   |      |
|   |              |   |      |

5. Click "Stop Designing" when finished.

🔛 Stop Designing

**Tip:** You can select multiple tables at the same time by holding down the SHIFT key. Then you can "Right Click" on one of the tables that you highlighted, click "Assign Preference", and select a preference. This will assign the same preference to all the highlighted tables at the same time.

### 14.7 Seating List

Under the General section click on Seating/Zones. Select the Seating List tab.

Seating List

|        | 10.00      | 1-    | le un un un    |                     |
|--------|------------|-------|----------------|---------------------|
| Seat # | Seat Count | Туре  | Table Alert ID | Dineblast Seating # |
| 129    | 1          | Seat  |                |                     |
| 130    | 1          | Seat  |                |                     |
| 131    | 1          | Seat  |                |                     |
| 132    | 1          | Seat  |                |                     |
| 133    | 1          | Seat  |                |                     |
| 134    | 1          | Seat  |                |                     |
| 135    | 1          | Seat  |                |                     |
| 136    | 1          | Seat  |                |                     |
| 137    | 4          | Table |                |                     |
| 145    | 4          | Table |                |                     |
| 146    | 4          | Table |                |                     |
| 147    | 4          | Table |                |                     |
| 148    | 4          | Table |                |                     |
| 149    | 4          | Table |                |                     |
| 150    | 4          | Table |                |                     |
| 151    | 4          | Table |                |                     |

| Seat #                 | This is a list of the seats in the system.                                                                                                    |
|------------------------|----------------------------------------------------------------------------------------------------|
| Seat Count             | This defines how many people can fit at the table.                                                                                                    |
| Туре                   | This is automatically filled in based on how you labeled this seat number when using the Designer (see <b>Designer Tab</b> ).                                                                                                    |
| Table Alert<br>ID      | ID of the Table Alert unit that is going to be placed at this table.                                                                                                    |
| Dineblast<br>Seating # | If you have subscribed to use self-pay, this shows the Dineblast<br>Seating IDs you should post at the tables for customers to use.<br>To generate these numbers, select the <b>Seating List</b> drop-down<br>menu from the gray tool bar at the very top and then click on<br><b>Generate Table #'s for Dineblast</b> . |

283

## Part

Loyalty

### Part 15 Loyalty

Under the **General** section click on **Loyalty**.

Loyalty

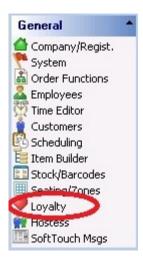

Loyalty includes the following:

- 1. General Settings
- 2. Visit Setup
- 3. Point Setup

### 15.1 In-Store Loyalty

Under the General section click on Loyalty. Select the In-Store Loyalty tab.

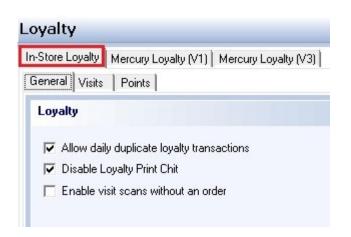

In-Store Loyalty includes the following:

- 1. General Settings
- 2. Visit Setup
- 3. Point Setup

### 15.1.1 General

Under the **General** section click on **Loyalty**. Select the **In-Store Loyalty** tab and then the **General** tab.

Here you setup your general loyalty settings.

### Loyalty

- Allow daily duplicate loyalty transactions
- Disable Loyalty Print Chit
- 🥅 Enable visit scans without an order

### - Loyalty -

These options allow you to make individual settings within each store.

| Allow daily duplicate loyalty transactions | This allows a customer to visit a store more than once per day and still get credit for the visit. |
|--------------------------------------------|----------------------------------------------------------------------------------------------------|
| Disable Loyalty Print<br>Chit              | This will prevent the loyalty chit from being printed manually.                                    |

|  | ws the customer to visit a store but not have to purchase<br>to get credit for the visit. |
|--|-------------------------------------------------------------------------------------------|
|--|-------------------------------------------------------------------------------------------|

\*Note: One Loyalty Point is given for each dollar spent.

**Example:** If a customer orders a pizza that is \$10.00 then he will get 10 loyalty points.

### 15.1.2 Visit Setup

Under the **General** section click on **Loyalty**. Select the **In-Store Loyalty** tab then the **Visits** tab.

Here you setup your loyalty visit setting receipt.

- Visit Setup -

When setting up the visit count, there are two areas of concern:

- 1. number of visits required for redemption
- 2. minimum qualifying amount for a visit

The first setting is always required for the loyalty visit program to work, but the second can be overridden on the General tab with the **Enable visit scans without an order** setting (see <u>In-Store</u> Loyalty->General).

| <b>fisit Setup</b><br># of visits required for redemp    | tion 5           |                |            |
|----------------------------------------------------------|------------------|----------------|------------|
| finimum qualifying amount for a                          | visit \$10.00    |                |            |
|                                                          |                  |                |            |
| Visit Redemption PrintOut<br>0 10<br>1234567890123456789 | 20<br>0123456789 | 30<br>01234567 | 40<br>7890 |

### - Visit Redemption PrintOut -

This is the space where you enter what you want your redemption receipt/chit to look like. This will be printed on the customer receipt if they have the number of visits that are required, so make it easy to read and understand.

Follow the 40 character ruler so that all type is visible on the receipt.

### 15.1.3 Point Setup

Under the **General** section click on **Loyalty**. Select the **In-Store Loyalty** tab and then the **Points** tab.

Here you setup your loyalty points settings and receipts/chits.

### - Point Setup -

Here you will set up your redemption breakpoints. You can set up as many breakpoints as you want. Enter the lowest point value first and use the **Add** button or the down arrow on your keyboard to enter the next point value. Continue until all breakpoints are entered.

| Points      | <u>^</u>                                                                                                    |           |
|-------------|----------------------------------------------------------------------------------------------------|-----------|
| 50          |                                                                                                    |           |
| 100         | 1 State of State of S |           |
| 200         |                                                                                                    |           |
| 500         |                                                                                                    |           |
| 1000        |                                                                                                    |           |
|             | -                                                                                                    |           |
|             |                                                                                                    |           |
| oint Bedemn | ation PrintΩut                                                                                                    |           |
|             | o <u>tion PrintOut</u><br>10 20 30                                                                                                    | 40        |
|             | otion PrintOut<br>10 20 30<br>01234567890123456789012345678                                                                                                    | 40<br>190 |
|             | 10 20 30<br>01234567890123456789012345678                                                                                                    | 40<br>190 |

### - Point Redemption PrintOut -

This is the space where you enter what you want your redemption receipt/chit to look like. This will be presented to the customer, so make it easy to read and understand.

Follow the 40 character ruler so that all type is visible on the receipt.

Realize that each breakpoint must have a separate PrintOut entered.

**\*Note:** It is recommended that you add to the receipt footer all of the possible point redemption levels and what the customer will get once they reach those point levels. This way the customer will know what discounts are available to them once they reach certain point levels. Go to <u>Miscellaneous->Receipt Template</u> for instructions on editing your receipt template.

 $(\mathbf{i})$ 

### 15.2 Mercury Loyalty (V1)

Under the **General** section click on **Loyalty**. Select the **Mercury Loyalty (V1)** tab.

| Loyalty                                                                     |  |
|-----------------------------------------------------------------------------|--|
| In-Store Loyalty Mercury Loyalty (V1) Mercury Loyalty (V3)                  |  |
| Server Settings Visits Points                                               |  |
| Server Settings                                                             |  |
| Enable Merchant ID Server IP/DNS Address(es) Server Port Configure Defaults |  |

### - Server Settings Tab -

These settings make it possible to use Mercury Payment Systems to record your loyalty transactions and use SoftTouch at multiple stores.

This means that a customer can visit any one of your locations and know that their loyalty visits and points will follow them to each store.

| Enable                       | This allows the multi-store function to work.                             |  |
|------------------------------|---------------------------------------------------------------------------|--|
| Merchant ID                  | This is the merchant ID provided to you by Mercury Payment Systems.       |  |
| Server IP/DNS<br>Address(es) | Internet address(es) to link to Mercury Payment Systems.                  |  |
| Server Port                  | This is the port used to communicate from your server to the DNS address. |  |

### - Visits and Points Tabs -

The information here is automatically copied over from what was entered under the In-Store Loyalty tab (see **In-Store Loyalty->Visit Setup** and **Point Setup**).

### 15.3 Mercury Loyalty (V3)

Under the **General** section click on **Loyalty**. Select the **Mercury Loyalty (V3)** tab.

### **\*\*\*Mercury Loyalty (V3) has been disabled.\*\*\***

| _oyalty                   |                                                                                                    |                                                                                                    |                                                                                                    | $\triangleleft$                                                                                                    |
|---------------------------|----------------------------------------------------------------------------------------------------|----------------------------------------------------------------------------------------------------|----------------------------------------------------------------------------------------------------|----------------------------------------------------------------------------------------------------|
|                           | 4. 2014 : 2017 : 2017 |                                                                                                    |                                                                                                    |                                                                                                    |
| Server Settings           |                                                                                                    |                                                                                                    |                                                                                                    |                                                                                                    |
|                           | 🔽 Enable                                                                                                    |                                                                                                    |                                                                                                    |                                                                                                    |
| Server IP/DNS Address(es) |                                                                                                    | Configure Default                                                                                                    | s                                                                                                    |                                                                                                    |
| API Key                   |                                                                                                    |                                                                                                    |                                                                                                    |                                                                                                    |
| API Secret                |                                                                                                    |                                                                                                    |                                                                                                    |                                                                                                    |
| Web Portal Address        |                                                                                                    |                                                                                                    |                                                                                                    |                                                                                                    |
|                           | Do not send each check transactions to the loyalty system                                                                                                    |                                                                                                    |                                                                                                    |                                                                                                    |
|                           | 🔽 Do not show the loyalty program signup box after each transaction                                                                                                    |                                                                                                    |                                                                                                    |                                                                                                    |
|                           |                                                                                                    |                                                                                                    |                                                                                                    |                                                                                                    |
|                           |                                                                                                    |                                                                                                    |                                                                                                    |                                                                                                    |
|                           | In-Store Loyalty   Mercury Loya<br>Server Settings   Mercury Port<br>Server Settings<br>Server IP/DNS Address(es)<br>API Key<br>API Secret                                                                                                    | In-Store Loyalty Mercury Loyalty (V1) Mercury Loyalty (V3) Server Settings  Server Settings  Enable  Server IP/DNS Address(es)  API Key  API Secret  Web Portal Address  Do not send each check transactions to the loyalty system  Do not show the loyalty program signup box after each transaction  *** NOTE: The system will use the PLU field for the item to report to Mercury as th identifier (SKU). If the PLU is not defined or blank the system will use the item na | In-Store Loyalty Mercury Loyalty (V1) Mercury Loyalty (V3) Server Settings Mercury Portal Loyalty Management Server Settings Enable Server IP/DNS Address(es) API Secret API Secret Web Portal Address Do not send each check transactions to the loyalty system Do not show the loyalty program signup box after each transaction ** NOTE: The system will use the PLU field for the item to report to Mercury as the unique item identifier (SKU). If the PLU is not defined or blank the system will use the item name instead | In-Store Loyalty Mercury Loyalty (V1) Mercury Loyalty (V3) Server Settings Mercury Portal Loyalty Management Server Settings Enable Server IP/DNS Address(es) API Key API Secret Web Portal Address Do not send each check transactions to the loyalty system Do not show the loyalty program signup box after each transaction *** NOTE: The system will use the PLU field for the item to report to Mercury as the unique item identifier (SKU). If the PLU is not defined or blank the system will use the item name instead |

# Part (V)

Hostess

### Part 16 Hostess

Under the **General** section click on **Hostess**.

Hostess

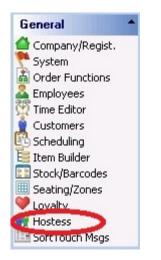

Hostess includes the following:

- 1. Hostess Module Setup
- 2. Hostess Delete Reasons

### 16.1 Hostess Module Setup Tab

### Under the **General** section click on **Hostess**. Select the **Hostess Module Setup** tab.

Here you setup your SoftHost module estimate and SmartHost settings.

### - SoftHost hostess general settings -

| # of available tables to highlight<br>when not using SmartHost | 5 🗘                                                                                                    |                                                                                                    |
|----------------------------------------------------------------|----------------------------------------------------------------------------------------------------|----------------------------------------------------------------------------------------------------|
| Hightlight timeout                                             | 10 🌲 s                                                                                                    | secs                                                                                                    |
| # of minutes to transfer call aheads<br>to waiting list        | 60 💲 r                                                                                                    | mins                                                                                                    |
| # of minutes to delete a no show<br>for call aheads            | 50 拿 r                                                                                                    | mins                                                                                                    |
|                                                                | when not using SmartHost<br>Hightlight timeout<br># of minutes to transfer call aheads<br>to waiting list<br># of minutes to delete a no show | when not using SmartHost<br>Hightlight timeout<br># of minutes to transfer call aheads<br>to waiting list<br># of minutes to delete a no show |

| Enable hostess system                                             | This allows the Hostess functions within SoftTouch to work.                                                                                                    |
|-------------------------------------------------------------------|----------------------------------------------------------------------------------------------------|
| Enable table BUS Mode<br>status for sections                      | This will change the color of the tables or seats to green after they have<br>been cashed out which signifies that the table will be available soon. A<br>server or bus boy needs to press that table or a seat in order to confirm<br>that indeed that table or seat has been bused and is now ready for<br>seating the next customer.<br><b>NOTE:</b> It is very important for the bus boy or server to mark a table in<br>SoftTouch as bused immediately after they have cleared the table. This<br>will help the SmartHost system to give more accurate estimates for wait<br>times. |
| Hostess system uses<br>pager hardware                             | Enables pager (coaster) hardware to be used in conjunction with<br>SoftHost so that parties on the waiting list can be handed a coaster that<br>can be called when a table is available for them.                                                                                                    |
| Make bused tables<br>unavailable                                  | If checked, the SmartHost system will see tables that are in "bused" status as unavailable.                                                                                                    |
| # of available tables to<br>highlight when not<br>using SmartHost | This refers to the # of available tables that will be highlighted in blue if not using SmartHost. If SmartHost is enabled, then two tables will be highlighted.                                                                                                    |
| Highlight timeout                                                 | This sets the number of seconds to highlight tables.                                                                                                    |

| # of minutes to<br>transfer call aheads to<br>waiting list | This sets the number of minutes before a call ahead's scheduled arrival time to be transferred into the waiting list. |
|------------------------------------------------------------|----------------------------------------------------------------------------------------------------|
| # of minutes to delete<br>a no show for call<br>aheads     | If a call ahead has not arrived by x minutes past their scheduled arrival time, they will be automatically deleted.   |

### - SoftHost module estimate and SmartHost settings -

| 🔽 Disable SmartHost (no wait time p   | predictions) |          | Less wait | tin |
|---------------------------------------|--------------|----------|-----------|-----|
| Round estimates up (closest 5 mi      | n)           |          |           | T I |
| Auto adjust estimated times from      | accuracy %   |          | P.        |     |
| Only upgrade up to                    | 2 🌲 sea      | it up    |           |     |
| Min. # of minutes for a table upgrade | 0 🌲          | mins     |           | -   |
| # of hours to estimate wait times     | 3 🌲          | hrs      |           |     |
| Increase over avg estimates by        | 25 🌲         | %        |           |     |
| Min % for guest average               | 10 🌲         | %        |           |     |
| Use to calc averages                  | Use bused d  | ate/time |           | •   |
| Employee rotation                     | By check co  | unt      |           | -   |

| Disable SmartHost                              | Disables the SmartHost system. The Hostess system can still be<br>used without SmartHost enabled, but you will not get any wait time<br>prediction.            |
|------------------------------------------------|----------------------------------------------------------------------------------------------------|
| Round estimates up<br>(closest 5 min)          | All SmartHost estimates will be rounded up to the nearest 5 min.<br>For example, a 12 min wait time estimate will be rounded to 15 min.                        |
| Auto adjust estimated<br>times from accuracy % | Increases the wait time in relation to the accuracy percentage. If the accuracy percentage is 75%, this option will increase the predicted wait time by 25%.   |
| Only upgrade to<br>seat up                     | Maximum table upgrade from a certain party size. For example, if set to 2, a party of 2 can only be upgraded to a table for 4 (and not a table for 5 or more). |

298

| Min. # of minutes for a table upgrade | Waiting party will not be upgraded to a larger table until the number of minutes you enter here has passed.                                                                                                    |
|---------------------------------------|----------------------------------------------------------------------------------------------------|
| # of hours to estimate<br>wait times  | The SmartHost system will only estimate wait times based on the past # of hours you enter here. For example, if you enter 3 hours, the SmartHost system will only calculate wait times from averages over the past 3 hours of business.                                                                                                    |
| Increase over average estimates by    | If a table exceeds the time after which it was predicted to be<br>available, then the SmartHost system will increase the wait time for<br>this table by the percentage you enter here.                                                                                                    |
| Min % for guest<br>average            | If this is set to 10%, for example, then if at least 10% of the current tables in the restaurant have parties of 2, then SoftHost will create a separate average for them. On the contrary, if there is only 1 party of 2 and 12 parties of 4, then the time from the party of 2 will just get thrown into the average with the parties of 4.                                                                                                    |
| Use to calc averages                  | There is a choice to calculate averages based on the time from when<br>the check was opened to when the table was bused or to when the<br>check was closed.                                                                                                    |
| Employee rotation                     | <ul> <li>By check count - This will assign the next table to the employee that has the lowest number of active checks.</li> <li>By rotation - Tables will be assigned to employees by rotation, meaning that if there are four servers working, the first employee on the list will be assigned to serve the first, fifth, ninth (and so on) parties to be seated.</li> <li>*Note: This may not hold true while a wait is an effect, at which time parties will be seated in whichever server zone that has a table available.</li> <li>Assignments can also be manually overridden.</li> </ul> |

### - Smart Host Scoring System -

This slider controls how the SmartHost system will assign tables.

300

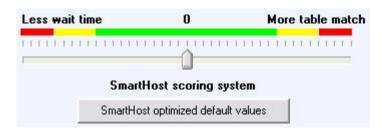

**More table match:** The more you move the slider to the right, the more SmartHost will try to get an exact match for parties and their preferences. This may slightly increase wait time, but parties are more likely to get seated at their preferred table with this setting.

Less wait time: The more you move the slider to the left, the more SmartHost will try to decrease the wait time by seating parties at tables that may not exactly match their preferences or party size.

SmartHost optimized default values: This button will reset all Hostess settings to their optimized default.

Note: SmartHost can be manually overridden at any time by the person operating the Hostess program.

### 16.2 Hostess Delete Reasons Tab

Under the **General** section click on **Hostess**. Select the **Hostess Delete Reasons** tab.

### - Hostess Delete Reasons -

Here you can setup reasons for deleting a party from the waiting list in the SoftHost package.

|   | lostess Module Setup Hostess Delete Rea | 100110 |
|---|-----------------------------------------|--------|
| 1 | Hostess deletion reasons                |        |
| Ī | Reason                                  |        |
| • | Left without notice                     |        |
|   | Other                                   |        |
|   | Would not wait anymore                  |        |

When you delete a party from the waiting list, you will be asked to select one of the reasons that you set up here.

To add a Hostess deletion reason, click on the Add button, enter a new reason and click the Save button to save when you are finished.

### Part V

SoftTouch Msgs

### Part 17 SoftTouch Msgs

Under the General section click on SoftTouch Msgs.

SoftTouch Msgs

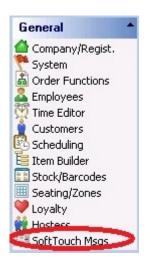

You will see a list of any **SoftTouch** messages that the site could benefit from. To view a message, highlight the appropriate message from the **Message List** and press **Get Messages**.

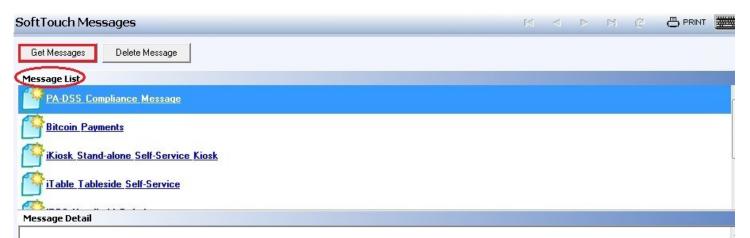

Based on the items that appear in the information box below, SoftTouch POS has detected that your computer and network may be at risk for noncompliance with the requirements set forth by the Payment Card Industry to protect cardholder data.

- · The SoftTouch POS limited user account does not exists.
- · You may not have an AntiVirus program running.

This message is provided to help you make an informed assessment about your compliance with PCI Data Security Standards. For more information about your obligation to comply with PCI standards, please contact your bank or provider of merchant services. SoftTouch, LLC makes no explicit claims about the security of your computers or network. The absence of this message does not guarantee that your computers or network meet all of the security requirements set forth by the PCI. Statement of ValidationThis payment application, SoftTouch POS, appears on the PCI PA-DSS Validated Payment Applications list and meets or exceeds all PCI PA-DSS requirements. The above information refers to other applications or configuration settings on this computer that are controlled and operated independently of SoftTouch POS.

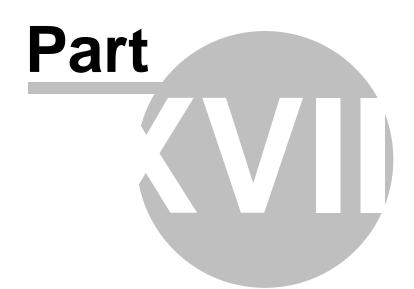

**Hardware Section** 

### Part 18 Hardware Section

**W**The **Hardware** section.

| Hardware               | -     |
|------------------------|-------|
| Stations               |       |
| Self-Pay               |       |
| 🖨 Printers/Cou         | rsing |
| 🛄 Pole Display         |       |
| <sup>5</sup> Caller ID |       |
| Credit Cards           |       |
| 🖥 Pager/Alerts         |       |
| 🔁 Email/SMS 👘          |       |
| 🌒 Dineblast Mo         | bile  |

### The Hardware section contains the following:

- 1. Stations
- 2. <u>Self-Pay</u>
- 3. Printers/Coursing
- 4. Pole Display
- 5. Caller ID
- 6. Credit Cards
- 7. Pager/Alerts
- 8. Email/SMS
- 9. Dineblast Mobile

# Part View of the second second

**Stations** 

### Part 19 Stations

Under the Hardware section click on Stations.

### **Stations**

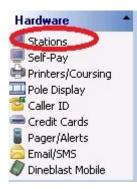

Stations explanation includes the following:

- 1. Stations
- 2. Options
- 3. Order Functions
- 4. Security
- 5. Hardware Devices
- 6. <u>Tax</u>
- 7. Price Schedules
- 8. <u>Menus</u>
- 9. Sharing

### 19.1 Station Tab

Under the Hardware section click on Stations. Select the Station tab.

### Station

All the stations that you add show up under the **Station list** part of the screen.

By default, anything with just a black arrow next to it is what is highlighted/selected.

| Station list                                             | Clone Station                                                |                              |                       |              |
|----------------------------------------------------------|--------------------------------------------------------------|------------------------------|-----------------------|--------------|
| Location                                                 |                                                              | IP address                   | Туре                  | 1            |
| Terminal 1                                               |                                                              | 192.168.68.104               | Dineblast Online Stat | tion         |
| Terminal 10                                              |                                                              | 192.168.68.111               | Self-Pay Station      |              |
| Terminal 2                                               |                                                              | 192.168.68.102               | SoftTouch Station     |              |
| Terminal 3                                               |                                                              | 192.168.68.103               | SoftTouch Station     |              |
| Terminal 4                                               |                                                              | 192.168.68.104               | SoftTouch iKiosk Sta  | ation        |
| Station Option                                           | s Order Functions S                                          | ecurity Hardware Devices Tax | R Price Schedules     | Menus Sharin |
| Station detail                                           |                                                              |                              |                       |              |
| Station                                                  | #                                                            | Active                       |                       |              |
|                                                          | , <u></u>                                                    |                              |                       |              |
| 1 an atia                                                |                                                              |                              |                       |              |
| Locatio                                                  |                                                              |                              |                       |              |
| Locatio<br>IP addre                                      |                                                              | Get IP                       |                       |              |
|                                                          | ss 192.168.68.104                                            | Get IP                       |                       |              |
| IP addre                                                 | ss 192.168.68.104<br>De SoftTouch Station                    | Get IP                       |                       |              |
| IP addre:<br>Station Typ                                 | ss 192.168.68.104<br>De SoftTouch Station<br>er Restaurant   | Get IP                       |                       |              |
| IP addre<br>Station Typ<br>Revenue Cent                  | ss 192.168.68.104<br>De SoftTouch Station<br>er Restaurant   | Get IP                       |                       |              |
| IP addre<br>Station Typ<br>Revenue Cent                  | ss 192.168.68.104<br>SoftTouch Station<br>er Restaurant<br>D | Get IP                       |                       |              |
| IP addre<br>Station Typ<br>Revenue Cent<br>iPos Device I | ss 192.168.68.104<br>SoftTouch Station<br>er Restaurant<br>D | Get IP                       |                       |              |
| IP addre<br>Station Typ<br>Revenue Cent<br>iPos Device I | ss 192.168.68.104<br>SoftTouch Station<br>er Restaurant<br>D | Get IP                       |                       |              |

First select the station by highlighting it from the **Station list** part of the screen. This is the station you will be making changes to.

| Stati<br>on # | This is the SoftTouch record number for this station.                                                            |
|---------------|----------------------------------------------------------------------------------------------------|
| Activ<br>e    | This box is checked by default when you create a new workstation. It must be checked for the station to operate. |

| 31 | 1 |
|----|---|
|    |   |

| Loca<br>tion              | This is the name you assign to the station.                                                                                                    |
|---------------------------|----------------------------------------------------------------------------------------------------|
| IP<br>Addr<br>ess         | This is the station's IP address.                                                                                                    |
| Get<br>IP                 | Under Station List, select/highlight the name of the<br>workstation you're on, then press the <b>Get IP</b> button. The IP of<br>the selected workstation you are on will automatically fill in the<br>IP of the computer you are on.<br><b>*Note: This can only be done for the workstation you are<br/>physically at.</b>                                                                                                    |
| Stati<br>on<br>Type       | Your choices from the drop down are:<br>SoftTouch Station - used for SoftTouch POS workstations<br>SoftTouch iTable - used for the iTable, table mounted solution<br>Dineblast Online Station - used by SoftTouch when setting up<br>online menus<br>Self-Pay Station - used for Self-Pay Kiosk<br>Dineblast Mobile Station - reserved for future use<br>SoftTouch iPOS Station - used for the iTouch hand held devices<br>SoftTouch iKiosk Station - used for the iKiosk stations |
| Reve<br>nue<br>Cent<br>er | You select the revenue center you want this station to report to from the drop down. To learn more about Revenue Centers now, click <u>Revenue Centers</u> .                                                                                                    |
| Devi<br>ce ID             | This is where you enter the Device ID if using the iTouch hand held solution.                                                                                                    |
| Note<br>s                 | This is an optional field where you can clarify what this station<br>is used for with a longer description than used in the Location<br>field.                                                                                                    |

### 19.2 Options Tab

Under the Hardware section click on Stations. Select the Options tab.

### **Options**

| iscellaneous               |                             |   |                               |
|----------------------------|-----------------------------|---|-------------------------------|
| Cashout using enter key    | 🔽 Force seat stats          | V | Display upsells               |
| Print voided check         | 🔽 Force seat name           | V | Lock/disable station          |
| Print voided items         | 👿 Show VAT amount on screen | V | Enable quick quantity buttons |
| Disable immediate printing |                             |   |                               |
| redit Card Interface       |                             |   | 7                             |
| Enable Credit Card Intefac | ce                          |   |                               |

First select the station by highlighting it from the **Station list** part of the screen. This is the station you will be making changes to.

### **Miscellaneous**

|  | Cashout<br>Using<br>Enter Key     | If checked, allows you to hit Enter key on the keyboard when on the cashout screen. Equivale<br>Enter button on-screen.                                                                                                    |
|--|-----------------------------------|----------------------------------------------------------------------------------------------------|
|  | Print<br>Voided<br>Check          | When this option is checked voided checks will be printed.                                                                                                    |
|  | Print<br>Voided<br>Items          | When this option is checked voided items will be printed.                                                                                                    |
|  | Disable<br>immediat<br>e printing | When an employee rings up a delivery order, you have the option to print the check when the when send is hit, or you can wait until the order is dispatched to a driver. If you wish to wait dispatched to a driver, check this option box.                    |
|  | Force<br>seat stats               | When this option is checked a server will have to enter customer statistics for each person on gender and age group. The system will then keep track of the appetizers and desserts most f each demographic and can display suggestions in the Upsell display. |

| Force<br>seat<br>name                                                     | When this option is checked a server will have to enter the customer's name occupying the se<br>When this option is checked the value added tax is displayed for liquor items.                                                                                                    |  |  |  |
|---------------------------------------------------------------------------|----------------------------------------------------------------------------------------------------|--|--|--|
| Show VAT<br>amount<br>on screen                                           |                                                                                                    |  |  |  |
| Display<br>upsells                                                        | When this option is checked all upsells (from Items & Stock and from Seat Statistics) are app                                                                                                    |  |  |  |
| Lock/Dis<br>able<br>Station                                               | When this option is checked you will not be able to take orders in SoftTouch from that station                                                                                                    |  |  |  |
| Enable<br>Quick<br>Quantity<br>Buttons                                    | Puts the quantity buttons across the top of the screen for fast ordering of large quantities of easy to punch in 6 Buds, for example.<br>SoftTouch POS for example.<br>SoftTouch POS for example.<br>SoftTou |  |  |  |
| En<br>ab<br>le<br>Cr<br>ed<br>it<br>Ca<br>rd<br>In<br>te<br>rf<br>ac<br>e | When this option is checked the station will allow credit cards to be accepted.                                                                                                    |  |  |  |

### 19.3 Order Functions

Under the Hardware section click on Stations. Select the Order Functions tab.

### **Order Functions**

| Station list                                                      | Clone Station      |                           |                   |              |               |           |        |  |
|-------------------------------------------------------------------|--------------------|---------------------------|-------------------|--------------|---------------|-----------|--------|--|
| Location                                                          |                    |                           | IP address        | Туре         |               | 1         |        |  |
| Terminal 1                                                        |                    |                           | 192.168.68.104    | Dineblast Or | nline Station | Î .       |        |  |
| Terminal 10                                                       |                    |                           | 192.168.68.111    | Self-Pay Sta | ition         |           |        |  |
| Terminal 2                                                        |                    |                           | 192.168.68.102    | SoftTouch S  | Station       |           |        |  |
| Terminal 3                                                        |                    |                           | 192.168.68.103    | SoftTouch S  | Station       |           |        |  |
| Terminal 4                                                        |                    |                           | 192.168.68.104    | SoftTouch il | Kiosk Station | ļ         |        |  |
| itation Option                                                    | ns Order Functions | Security Har              | dware Devices   T | ax   Price S | chedules   M  | lenus   S | haring |  |
| Enable/Disable                                                    | Counter Dining     | Bar   Take                | Out Delivery Pi   | kup Drive T  | hru iTable    | iKiosk    | Online |  |
| Function     Calculator                                           |                    | 2                         | Open Draw         | Open Drawer  |               |           |        |  |
| Function                                                          |                    | Visible                   | Calculator        |              |               | - 1       |        |  |
|                                                                   | _                  |                           | Order History     |              |               |           |        |  |
| Open Draw                                                         |                    |                           | Info<br>Counter   |              |               |           |        |  |
| Order Histo                                                       | iy                 | <u>।</u>                  | Pickup            |              |               |           |        |  |
| Info                                                              |                    |                           | Employee          |              |               |           |        |  |
|                                                                   |                    | L.                        | System            |              |               |           |        |  |
| Deliveru                                                          | 1.02               | -                         |                   |              |               |           |        |  |
| Delivery                                                          | atch               |                           |                   |              |               |           |        |  |
| Driver Disp                                                       | atch               |                           |                   |              |               |           |        |  |
| -                                                                 | atch               | <u>।</u>                  |                   |              |               |           |        |  |
| Driver Disp<br>Counter                                            |                    |                           |                   |              |               |           |        |  |
| Driver Disp<br>Counter<br>Take Out                                |                    | <u>ส</u> าาล <sup>-</sup> |                   |              |               |           |        |  |
| Driver Disp<br>Counter<br>Take Out<br>Drive Thru                  |                    | חקרהר                     |                   |              |               |           |        |  |
| Driver Disp<br>Counter<br>Take Out<br>Drive Thru<br>Pickup        |                    | חחתחות                    |                   |              |               |           |        |  |
| Driver Disp<br>Counter<br>Take Out<br>Drive Thru<br>Pickup<br>Bar |                    | חחחחחחח                   | Refres            | h Sav        | ve new order  |           |        |  |

### Order function explanations include the following:

- 1. Enable/Disable
- 2. <u>Counter</u>
- 3. Dining
- **4.** <u>Bar</u>
- 5. <u>TakeOut</u>
- 6. <u>Delivery</u>
- 7. <u>Pickup</u>
- 8. DriveThru
- 9. <u>iTable</u>
- **10.** <u>iKiosk</u>
- **11.** <u>Online</u>

### 19.3.1 Enable/Disable

Under the **Hardware** section click on **Stations**. Select the **Order Functions** tab, then select the **Enable/Disable** tab.

| Station Options Order Functions | Security Hardwar | re Devices   Tax      | Price Schedules   Menus   Sharing     |
|---------------------------------|------------------|-----------------------|---------------------------------------|
| Enable/Disable Counter Dining   | Bar TakeOut      | Delivery Pickup       | Drive Thru   iTable   iKiosk   Online |
| Station function enable/disable |                  |                       |                                       |
| Function Visibility             |                  | <u>Display Order</u>  |                                       |
| Function                        | Visible          | Calculator            |                                       |
| Calculator                      | <b>V</b>         | Open Drawer           |                                       |
| Dpen Drawer                     | <b>V</b>         | Order History<br>Info |                                       |
| Order History                   | <b>V</b>         | Delivery              |                                       |
| Caller ID                       |                  | Counter<br>Take Out   |                                       |
| Info                            |                  | Pickup                |                                       |
| Delivery                        |                  | Bar                   |                                       |
| Driver Dispatch                 |                  | Dining                |                                       |
| Counter                         |                  | Employee<br>System    |                                       |
| Take Out 🔽                      |                  |                       |                                       |
| Drive Thru                      |                  |                       |                                       |
| Pickup                          | <b>V</b>         |                       |                                       |
| Bar                             |                  |                       |                                       |
| Dining                          |                  | Defeash               | Save new order                        |
| Employee                        |                  | Refresh               | save new order                        |
| System                          | <b>V</b>         |                       |                                       |
|                                 |                  |                       |                                       |

### Enable/Disable

First select the station by highlighting it from the **Station list** part of the screen. This is the station you will be making changes to.

### - Station Functions -

**1.** Under this list is all the options for Functions/Modes that can be displayed in the POS system. Enable only the functions needed by the restaurant.

### The List:

| Calculator      | Useful when the cashier/server needs to figure out how to evenly split a tender between two cash tenders to get the proper change.                                                                                                    |  |
|-----------------|----------------------------------------------------------------------------------------------------|--|
| Open Drawer     | If the drawer is set to "manual open" this option will let you manually pop open the drawer.                                                                                                    |  |
| Order History   | This button will allow you to pull up a history of the last checks rung<br>to reopen a check, reprint a check, adjust a payment on a check or<br>add a credit card tip to a check.<br>The number of checks that will be displayed is determined by what<br>you set in the System applet under the General tab (see<br><u>System-&gt;General Tab</u> for more information). |  |
| Caller ID       | The Mode that lets you get into the Caller ID area to answer the incoming calls. Only needs to be enabled if you have Caller ID set up for your system.                                                                                                    |  |
| Info            | Gives information about SoftTouch; cannot be unchecked.                                                                                                    |  |
| Delivery        | Enables Delivery Mode.                                                                                                    |  |
| Driver Dispatch | If you have Delivery Mode Checked on, you must also have the Driver<br>Dispatch area checked on, because Driver Dispatch is where you<br>assign the deliveries to the drivers.                                                                                                    |  |
| Counter         | Enables Counter Mode on the highlighted workstation.                                                                                                    |  |
| Take Out        | Enables Take Out mode on the highlighted workstation.                                                                                                    |  |
| Drive Thru      | Enables Drive Thru mode on the highlighted workstation.                                                                                                    |  |
| Pickup          | Used in Conjunction with Counter (if Counter mode is not set to cash out immediately), Take Out, and Drive Thru modes. This is the section the checks are placed in for cashout purposes.                                                                                                    |  |

| Bar      | Enables Bar mode on the highlighted workstation.                                                                  |
|----------|----------------------------------------------------------------------------------------------------|
| Dining   | Enables Dining mode on the highlighted workstation.                                                               |
| Employee | Enables Employee mode. This mode is where the employees can view their checks, assign drawers, etc.               |
| System   | Enables System mode. This is where the Managers can overview checks, get into House Accounts, do a Manual Z, etc. |

**2.** To enable any of the modes listed, place a check next to that item under the **Visible** column. Anything unchecked will not be displayed for the station selected.

#### Example:

| SoftTouch POS<br>7/22 05:39p fttouchadm |            | Drawer Ir | Delivery      | Dispatch | Counter | Take Out | Pick Up | Bar | Dining | Employee | > |
|-----------------------------------------|------------|-----------|---------------|----------|---------|----------|---------|-----|--------|----------|---|
| Warnings & Reminders                    | ChalkBoard | Specials  | Self Pay Cash | iout Ale | erts!   |          |         |     |        |          |   |
| Smile when gree                         | ting your  | Custon    | ners          | Stat     | ion M   | odes     |         |     |        |          |   |

#### - Display Order -

**1.** You can click and drag on the functions/modes that are checked on for visibility in this section. Once you have dragged and dropped the list into the order in which you would like it displayed in the POS system you can click the Save New Order button.

**2.** If you click the Refresh button before you click the "Save New Order" button, the list will refresh back to the original state. Once you have clicked the "Save New Order" option, if you move some things and then click refresh without clicking Save New Order, it will default to the last order of the list you saved.

#### 19.3.2 Counter

Under the **Hardware** section click on **Stations**. Select the **Order Functions** tab, then select the **Counter** tab.

#### Counter

| Station Options | Order Functions  | Security | Hardwar | e Devices | Tax    | Price Sched | ules   M | enus   | Sharing |
|-----------------|------------------|----------|---------|-----------|--------|-------------|----------|--------|---------|
| Enable/Disable  | Counter Dining   | Bar      | TakeOut | Delivery  | Pickup | Drive Thru  | iTable   | iKiosk | Online  |
| Counter setting | gs               |          |         |           |        |             |          |        |         |
| 🔽 Lock down     |                  |          |         |           |        |             |          |        |         |
| 🔽 Print Receip  | ł                |          |         |           |        |             |          |        |         |
| 🔲 Disable Sen   | d/Suspend Button |          |         |           |        |             |          |        |         |
| 🔽 Ask Coaster   |                  |          |         |           |        |             |          |        |         |
| 🔽 Ask Dine In/  | /To Go           |          |         |           |        |             |          |        |         |
| 🔽 Ask Custom    | Field            |          |         |           |        |             |          |        |         |
| Ask Name        |                  |          | •       |           |        |             |          |        |         |
|                 |                  |          |         |           |        |             |          |        |         |

| Lock<br>Down                              | If checked, once you enter counter mode, the system will stay in counter mode until another mode is selected.                              |
|-------------------------------------------|----------------------------------------------------------------------------------------------------|
| Print<br>Receipt                          | If checked, you will get a receipt for every transaction rung in counter mode.                                                             |
| Disable<br>Send/<br>Suspen<br>d<br>Button | If checked, you will not be able to Send an order while in counter mode.                                                                   |
| Ask<br>Coaste<br>r                        | If checked, you will be prompted to enter the number assigned to the coaster you give the customer to page them when their order is ready. |
| Ask<br>Dine<br>In/To<br>Go                | If checked, you will be prompted to select whether each counter order is<br>a Dine In order or a To Go order.                              |
| Ask<br>Custom<br>Field                    | If checked, you will be prompted to enter information pertaining to the custom field you set up.                                           |

| Ask  | Your options from the drop down are:                                |
|------|---------------------------------------------------------------------|
| Name | Ask name on "Send" - you will be prompted for customer name only    |
|      | when using Send                                                     |
|      | Ask name on "Cashout" - you will be prompted for customer name only |
|      | on Cashout                                                          |
|      | Ask name on "Send/Cashout" - you will be prompted for customer name |
|      | with Send or Cashout                                                |
|      | Don't ask for a name - you will not be prompted for a customer name |
|      |                                                                     |
|      | * If left blank, you will not be prompted for a customer name.      |
|      |                                                                     |

## 19.3.3 Dining

Under the **Hardware** section click on **Stations**. Select the **Order Functions** tab, then select the **Dining** tab.

### Dining

| Station Options     | Irder Functions                         | Security Hardwar         | e Devices   1   | Tax Prio       | ce Sched  | lules Mei  | nus Sharing      |
|---------------------|-----------------------------------------|--------------------------|-----------------|----------------|-----------|------------|------------------|
| Enable/Disable Co   | ounter Dining                           | Bar TakeOut              | Delivery P      | ickup   Driv   | ve Thru   | iTable   i | Kiosk 🛛 Online 🗎 |
| Dining settings     |                                         |                          |                 |                |           |            |                  |
| 🔽 Lock down         |                                         | 🔲 Disable P              | rint Check Bu   | utton          |           |            |                  |
| 🔲 Auto PreAutho     | rize on new che                         | ok 🛛 🧖 Ask for Ri        | FID card assig  | gnment for t   | the order |            |                  |
|                     | or a tip at cashou<br>at cashout before | t<br>e approval on media | with tip        |                |           |            |                  |
| C Ask for a tip a   | at cashout after a                      | approval on media w      | ith tip and cre | edit card inte | erface en | abled      |                  |
| Dining Section      | Dining                                  |                          | •               |                |           |            |                  |
| Check display style | e Seating Full/                         | Floating List            | -               |                |           |            |                  |
|                     |                                         |                          |                 |                |           |            |                  |
|                     |                                         |                          |                 |                |           |            |                  |

First select the station by highlighting it from the **Station list** part of the screen. This is the station you will be making changes to.

#### - Dining Options -

| Lock Down   | If checked, once you enter Dining mode, the system will stay in Dining mode until another mode is selected. |
|-------------|----------------------------------------------------------------------------------------------------|
| Auto        | With this selected, if you ring a check in dining mode and go to the cashout screen,                        |
| PreAuthoriz | you will see a pre auth button that is automatically on. You can now swipe a card                           |
| e on new    | and it pre-authorizes the credit card rather than closing the check. This can be done                       |
| check       | by station.                                                                                                 |

| Disable Print<br>Check<br>Button                    | If checked, the Print button will not work in Dining mode on the highlighted workstation. |
|-----------------------------------------------------|-------------------------------------------------------------------------------------------|
| Ask for RFID<br>card<br>assignment<br>for the order | This should most likely be left unchecked except for use with self-pay stations.          |

# - Tips Options -

| Do not ask<br>for a tip at<br>cashout                                                                                   | When you select this option, you will not be asked for a tip when you apply a credit card payment to a check.                                                                   |
|----------------------------------------------------------------------------------------------------|----------------------------------------------------------------------------------------------------|
| Ask for a<br>tip at<br>cashout<br>before<br>approval on<br>media with<br>tip                                            | When you select this option, you will be asked to enter a charge tip<br>before the receipt is printed for the guest to sign when you apply a credit<br>card payment to a check. |
| Ask for a<br>tip at<br>cashout<br>after<br>approval on<br>media with<br>tip with<br>credit card<br>interface<br>enabled | When you select this option, you will be asked to enter a charge tip after<br>the receipt is printed for the guest to sign when you apply a credit card<br>payment to a check.  |

| Dining<br>SectionSelect the layout you will be using for Dining mode from the drop-down. I<br>f you wish to learn more about this feature now go to<br>Seating/Zones->Designer Tab. |
|----------------------------------------------------------------------------------------------------|
|----------------------------------------------------------------------------------------------------|

| Check<br>display<br>style | You can select one of the following Check display styles form the drop<br>down:<br>• Seating List/Floating List<br>• Seating Full/Floating List<br>• Seating List/Floating Full<br>• Seating Full/Floating Full                                                                                                    |
|---------------------------|----------------------------------------------------------------------------------------------------|
|                           | <ul> <li>Seating run/rloating run</li> <li>Seating refers to checks at a table or seat and Floating refers to orders that are not attached to a certain table or seat (if someone orders a drink from the bar but walks around, for example). When you view all seating of floating checks in SoftTouch, List will show basic details of checks and Full will show the actual check images. List allows more to be viewed at once. Full may take longer to load on some computers.</li> </ul> |

#### 19.3.4 Bar

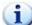

Under the Hardware section click on Stations. Select the Order Functions tab, then select the **Bar** tab.

#### Bar

| Station Options Ord  | ler Functions Se   | curity Hardware Device     | s   Tax      | Price Schedules     | Menus Sharing     |
|----------------------|--------------------|----------------------------|--------------|---------------------|-------------------|
| Enable/Disable Cou   | nter Dining Ba     | r TakeOut   Delivery       | Pickup       | Drive Thru   iTab   | le i Kiosk Online |
| Bar settings         |                    |                            |              |                     |                   |
| 🔽 Lock down          |                    | 🔲 Disable/Hide Print       | Check But    | ton                 |                   |
| 🔽 Ask name at bar    |                    | 🥅 Disable Quick Bar        |              |                     |                   |
| 🔲 Auto PreAuthorize  | e on new check     |                            |              |                     |                   |
|                      |                    |                            |              |                     |                   |
| Do not ask for a     | a tip at cashout   |                            |              |                     |                   |
| C Ask for a tip at c | cashout before app | proval on media with tip   |              |                     |                   |
| C Ask for a tip at o | cashout after appr | oval on media with tip and | l credit car | d interface enabled |                   |
| Bar Section          | Bar                |                            |              |                     |                   |
| Dai Sectori          | [Dai               |                            |              |                     |                   |
| Check display style  | Seating Full/Flo   | ating List 📃 👻             |              |                     |                   |
|                      |                    |                            |              |                     |                   |

First select the station by highlighting it from the **Station list** part of the screen. This is the station you will be making changes to.

### - Bar Options -

| Lock Down | If checked, once you enter Bar mode, the system will stay in Bar mode until another mode is selected. |
|-----------|----------------------------------------------------------------------------------------------------|
|-----------|----------------------------------------------------------------------------------------------------|

| 322 |
|-----|
|     |

| Ask name at<br>bar                        | If checked, you will be prompted to assign a name to each bar order.                                                                                                    |
|-------------------------------------------|----------------------------------------------------------------------------------------------------|
| Auto<br>PreAuthoriz<br>e on new<br>check  | With this selected, if you ring a check in bar mode and go to the cashout screen, you will see a pre auth button that is automatically on. You can now swipe a card and it pre-authorizes the credit card rather than closing the check. This can be done by station.                      |
| Disable/<br>Hide Print<br>Check<br>Button | If checked, the Print button will not work in Bar mode for the highlighted workstation.                                                                                                    |
| Disable<br>Quick<br>Bar                   | Quick Bar is a feature that will allow an employee to ring up sales and<br>close them out without assigning the check to a table or running a tab.<br>It is designed for high speed scenarios where the bar will close out the<br>checks as they ring them, for a pay as you go situation. |

# - Tips Options -

| Do not ask<br>for a tip at<br>cashout                                                                                   | When you select this option, you will not be asked for a tip when you apply a credit card payment to a check.                                                                   |
|----------------------------------------------------------------------------------------------------|----------------------------------------------------------------------------------------------------|
| Ask for a<br>tip at<br>cashout<br>before<br>approval on<br>media with<br>tip                                            | When you select this option, you will be asked to enter a charge tip<br>before the receipt is printed for the guest to sign when you apply a credit<br>card payment to a check. |
| Ask for a<br>tip at<br>cashout<br>after<br>approval on<br>media with<br>tip with<br>credit card<br>interface<br>enabled | When you select this option, you will be asked to enter a charge tip after<br>the receipt is printed for the guest to sign when you apply a credit card<br>payment to a check.  |

| Bar<br>Section            | Select the layout you will be using for Dining mode from the drop down. I f you wish to learn more about this feature now go to Seating/Zones->Designer Tab.                                             |
|---------------------------|----------------------------------------------------------------------------------------------------|
| Check<br>display<br>style | You can select one of the following Check display styles form the drop-<br>down:<br>Seating List/Floating List<br>Seating Full/Floating List<br>Seating List/Floating Full<br>Seating Full/Floating Full |

# 19.3.5 TakeOut

Under the **Hardware** section click on **Stations**. Select the **Order Functions** tab, then select the **TakeOut** tab.

### **TakeOut**

| itation Options Order Functi   |                | vare Devices   Tax | Price Schedules   Menus   Sharing         |
|--------------------------------|----------------|--------------------|-------------------------------------------|
| Enable/Disable   Counter   Dir | ing Bar TakeOu | ut Delivery Pickup | )   Drive Thru   iTable   iKiosk   Online |
| Takeout settings               |                |                    |                                           |
| 🔽 Lock down                    |                |                    |                                           |
| 🥅 Ask Date Time Stamp          |                |                    |                                           |
| Print Receipt                  |                |                    |                                           |
| New Takeout Order Options      |                |                    |                                           |
|                                | -              |                    |                                           |
|                                |                |                    |                                           |
|                                |                |                    |                                           |
|                                |                |                    |                                           |

|  | , once you enter Takeout mode, the system will stay mode until another mode is selected. |
|--|------------------------------------------------------------------------------------------|
|--|------------------------------------------------------------------------------------------|

| Ask<br>Date<br>Time<br>Stamp       | If checked, the system will prompt the user for a date and time at the beginning of each transaction.                                                                                                    |
|------------------------------------|----------------------------------------------------------------------------------------------------|
| Print<br>Receipt                   | If checked, you will get a receipt for each transaction rung in<br>Takeout mode.                                                                                                    |
| New<br>Takeout<br>Order<br>Options | You can select one of the following Takeout Order Options form<br>the drop down:<br>Search for a customer - This will bring up a customer's past<br>order history.<br>Do not search for a customer - This requires customer<br>information but does not bring up past order history.<br>Fast takeout only - This does not require customer<br>information or bring up or create order history. |

# 19.3.6 Delivery

Under the **Hardware** section click on **Stations**. Select the **Order Functions** tab, then select the **Delivery** tab.

### Delivery

| Station   Options Order Functions   Security   Hardware Devices   Tax   Price Schedules   Menus   Sha | ring  |
|----------------------------------------------------------------------------------------------------|-------|
| Enable/Disable Counter Dining Bar TakeOut Delivery Pickup Drive Thru Table Kiosk O                    | nline |
| Delivery settings                                                                                     |       |
| ✓ Lock down                                                                                           |       |
| 🗖 Ask Date Time Stamp                                                                                 |       |
|                                                                                                    |       |
|                                                                                                    |       |

| Lock<br>down                 | If checked, once you enter Delivery mode, the system will stay in Delivery mode until another mode is selected. |
|------------------------------|----------------------------------------------------------------------------------------------------|
| Ask<br>Date<br>Time<br>Stamp | If checked, the system will prompt the user for a date and time at the beginning of each transaction.           |

# 19.3.7 Pickup

Under the Hardware section click on Stations. Select the Order Functions tab, then select the Pickup tab.

# **PickUp**

| Station Options Order Functions Security Hardware Devices Tax Price Schedules Menus Sharing |  |  |  |
|---------------------------------------------------------------------------------------------|--|--|--|
| Enable/Disable Counter Dining Bar TakeOut Delivery Pickup Drive Thru Table Kiosk Online     |  |  |  |
| Pickup settings                                                                             |  |  |  |
| Show counter orders                                                                         |  |  |  |
| Show takeout orders                                                                         |  |  |  |
| C Show drive thru orders                                                                    |  |  |  |
| Sort pickup order by                                                                        |  |  |  |
| Display filter                                                                              |  |  |  |

| Show<br>counter<br>orders       | If checked, you will see any Counter orders that were sent, rather than closed, in Pickup mode.                                                      |
|---------------------------------|----------------------------------------------------------------------------------------------------|
| Show<br>takeout<br>orders       | If checked, you will see any TakeOut orders that were sent, rather than closed, in Pickup mode.                                                      |
| Show<br>drive<br>thru<br>orders | If checked, you will see any Drive Thru orders that were sent in Pickup mode.                                                                        |
| Sort<br>pickup<br>order<br>by   | You can select one of the following "Sort pickup order by"<br>options form the drop-down:<br>Check date/time ascending<br>Check date/time descending |

| Display<br>filter | Used in a dual drive through scenario. |  |
|-------------------|----------------------------------------|--|
|-------------------|----------------------------------------|--|

19.3.8 Drive Thru

Under the **Hardware** section click on **Stations**. Select the **Order Functions** tab, then select the **Drive Thru** tab.

# **Drive Thru**

| Station Options Order Functions Security Hardware Devices Tax Price Schedules Menus Sharing |  |  |
|---------------------------------------------------------------------------------------------|--|--|
| Enable/Disable Counter Dining Bar TakeOut Delivery Pickup Drive Thru iTable Kiosk Online    |  |  |
| Drive thru settings                                                                         |  |  |
| V Lock down                                                                                 |  |  |
| Print Receipt                                                                               |  |  |
|                                                                                             |  |  |
|                                                                                             |  |  |
|                                                                                             |  |  |

First select the station by highlighting it from the **Station list** part of the screen. This is the station you will be making changes to.

| Lock<br>down     | If checked, once you enter Drive Thru mode, the system will stay in Drive Thru mode until another mode is selected. |
|------------------|----------------------------------------------------------------------------------------------------|
| Print<br>Receipt | If checked, you will get a receipt for each transaction rung in Drive Thru mode.                                    |

#### 19.3.9 iTable

Under the **Hardware** section click on **Stations**. Select the **Order Functions** tab, then select the **iTable** tab.

#### iTable

|                                  | ing   Bar   TakeOut   Delivery   Pickup   Drive Thru <mark>iTable</mark> iKi | osk   Online |
|----------------------------------|------------------------------------------------------------------------------|--------------|
| able settings                    |                                                                              |              |
| Seating #                        | Clear                                                                        |              |
| ble inactivity timeout           | 0 🚖 seconds (10 - 9999)                                                      |              |
| Cashout Timeout                  | 🚖 seconds (1-999)                                                            |              |
| ••                               |                                                                              |              |
|                                  | wation Massaga)                                                              |              |
| nal Screen  Special Instr        | uccion message                                                               |              |
| nal Screen  Special Instr        |                                                                              |              |
| <u>nal Screen (Special Instr</u> |                                                                              |              |
| nal Screen (Special Instr        |                                                                              |              |
| <u>nal Screen (Special Instr</u> |                                                                              |              |

First select the station by highlighting it from the **Station list** part of the screen. This is the station you will be making changes to.

| Seating<br>#                   | Enter the table number where this iTable device (highlighted above) will be located.                                |
|--------------------------------|----------------------------------------------------------------------------------------------------|
| Table<br>inactivity<br>timeout | Enter the amount of time this device should go unused, in seconds, before the device reverts to the welcome screen. |
| Cashout<br>Timeout             | Enter the number of seconds that you wish the station to stay on the cashout screen before it times out.            |
| Final<br>Screen                | If you wish the screen to display a final message, enter it here.                                                   |

#### 19.3.10 iKiosk

Under the **Hardware** section click on **Stations**. Select the **Order Functions** tab, then select the **Kiosk** tab.

#### iKiosk

| Station Options Order Functions Security Hardware Devices Tax Price Schedules Menus Sharing                                                                                                    |
|----------------------------------------------------------------------------------------------------|
| Enable/Disable Counter Dining Bar TakeOut Delivery Pickup Drive Thru Table Kiosk Online                                                                                                    |
| iKiosk settings                                                                                                    |
| Image: Can the Station Cashout       Image: Ask Dine In/To Go         Image: Print Receipt       Image: Ask for tip (on media w/tip)         Image: Auto Close to Cash       Image: Ask for tip (on media w/tip) |
| Kiosk inactivity timeout seconds (10 - 9999)<br>Ask Name                                                                                                    |
| Cashout Timeout 📄 🚔 seconds (1-999)                                                                                                    |
| Final Screen (Special Instruction Message)                                                                                                    |
|                                                                                                    |
|                                                                                                    |
|                                                                                                    |
|                                                                                                    |
|                                                                                                    |

| Can the<br>Station<br>Cashout | If checked, you will be able to cash out from the kiosk.                                                                                                    |
|-------------------------------|----------------------------------------------------------------------------------------------------|
| Print<br>Receipt              | If checked, you will be able to print a receipt from the kiosk, providing you have the station set up to print properly. (To learn more about setting up printing, see <u>Printers/Coursing</u> ). |
| Auto<br>Close to<br>Cash      | This should most likely be left unchecked but is available for special meta payment situations; automatically closes as a cash payment.                                                            |
| Ask Dine<br>In/To<br>Go       | If checked, the system will ask if the order is dine in or to go with each transaction.                                                                                                    |

| Ask for<br>tip (on<br>media<br>w/tip) | If checked, you will be asked for a tip when cashing out to a credit card at the iKiosk.                                                                            |
|---------------------------------------|----------------------------------------------------------------------------------------------------|
| Kiosk<br>inactivit<br>y<br>timeout    | Enter the number of seconds that you wish the station to stay active before it times out.                                                                           |
| Ask<br>Name                           | Your options from the drop down are:<br>Ask name - you will be prompted for customer name<br>Don't ask for a name - you will not be prompted for a customer<br>name |
| Cashout<br>Timeout                    | Enter the number of seconds that you wish the station to stay on the cashout screen before it times out.                                                            |
| Final<br>Screen                       | If you wish the screen to display a final message (e.g., Please pay at the cashier station), enter it here.                                                         |

### 19.3.11 Online

Under the **Hardware** section click on **Stations**. Select the **Order Functions** tab, then select the **Online** tab.

#### Online

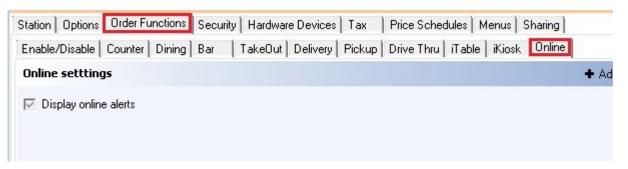

| Display<br>online<br>alertsIf checked, an alert will appear on the screen of this<br>workstation any time an online order is placed. This is used in<br>conjunction with online ordering. |
|----------------------------------------------------------------------------------------------------|
|----------------------------------------------------------------------------------------------------|

Under the Hardware section click on Stations. Select the Security tab.

### Security

| ation Security                                                                                                    |                                                                                                    |
|----------------------------------------------------------------------------------------------------|----------------------------------------------------------------------------------------------------|
| General <ul> <li>Disable clockin</li> <li>Can the station cashout</li> <li>Force tenders (disable enter key &amp; fastcash)</li> <li>Allow drawer to be opened while in an order</li> </ul> | Spotter/Cashout Display<br>✓ Spotter Display<br>Cashout/Spotter Timeout 3<br>seconds (0 = No Timeout)<br>✓ Disable employee to quickly exit<br>✓ Confirm before closing the sale |
| System Timeouts<br>Login Screen Theme Traditional 💌<br>Station inactivity timeout 4 🖨                                                                                                    | Inactivity are in seconds<br>0 = logoff right away<br>-1 = never log out                                                                                                    |
|                                                                                                    | r lock down required<br>ing lock down required                                                                                                    |

First select the station by highlighting it from the **Station list** part of the screen. This is the station you will be making changes to.

#### **General:**

| Disable clockin                                    | Disables employees from being able to clock in on specific stations.<br>This can help an owner or manager keep track of payroll by forcing<br>them to clock in or out on a station that is in plain view.                                                                                       |
|----------------------------------------------------|----------------------------------------------------------------------------------------------------|
| Can the station<br>cashout                         | If this option is not checked you will not be able to cash out at that<br>station; you will only be able to take orders. So check this option if<br>you want to be able to cash out at the highlighted station.                                                                                 |
| Force tenders<br>(disable enter<br>key & fastcash) | Forces employees to enter an exact tender amount. They will not be<br>able to cashout simply by hitting the Enter button. For example, if the<br>customer hands them a \$20.00 for a check total of \$19.24, they must<br>enter "\$20.00" in SoftTouch. The FastCash key will also be disabled. |

| Allow drawer to<br>be opened while<br>in an order | If checked, you will be able to open the cash drawer (see SoftTouch<br>button below) using the "No Sale" button while in the middle of the<br>order. Used most often to make change for a customer while in<br>counter mode. |
|---------------------------------------------------|----------------------------------------------------------------------------------------------------|
|                                                   | Drawer                                                                                                    |
|                                                   | <b>*Note</b> : The restaurant needs to be aware that this can cause security issues if the drawer can be opened in the middle of an order.                                                                                   |

# **System Timeouts**

| Login Screen<br>Theme                        | You can change login screen theme: traditional or black.                                                                   |  |
|----------------------------------------------|----------------------------------------------------------------------------------------------------|--|
| Station inactivity<br>timeout                | Set the time (in seconds) when the system will go to the login screen after an order when on the main (chalkboard) screen. |  |
| End of bar order<br>inactivity timeout       | Sets the time (in seconds) when the system will go to the login scr<br>after an order when in Bar mode.                    |  |
| End of dining<br>order inactivity<br>timeout | Sets the time (in seconds) when the system will go to the login screen after an order when in Dining mode.                 |  |

# Spotter/Cashout Display

| Spotter<br>Display                                                                                                    | If checked, you will see a Spotter Display when orders are cashed<br>out, that will display the Total of the check and the Change due to<br>the customer in a very large print so a manager can spot check<br>orders. |
|----------------------------------------------------------------------------------------------------|----------------------------------------------------------------------------------------------------|
| Cashout/Spott<br>er TimeoutAllows you to specify the time (in seconds) after a check is cashed<br>out before you will be automatically returned to the floor layout or<br>chalkboard. |                                                                                                    |

| Disable<br>employee to<br>quickly exit                                                                                                    | If checked, you will not have access to the <b>Yes</b> button to quickly<br>exit the Cashout Spotter screen. The screen will stay on for the<br>specified number of seconds and then the system will automatically<br>exit the Cashout Spotter screen. |
|----------------------------------------------------------------------------------------------------|----------------------------------------------------------------------------------------------------|
| Confirm<br>before closing<br>the saleIf checked, you will need to press Yes or No to verify the amount<br>tendered on the Cashout screen. |                                                                                                    |

# 19.5 Hardware Devices

Under the Hardware section click on Stations. Select the Hardware tab.

### Hardware

|   | Location                                 | IP address                          |                                |                   |                          |        |        |     |
|---|------------------------------------------|-------------------------------------|--------------------------------|-------------------|--------------------------|--------|--------|-----|
| • | Terminal 1                               | 192.168.68.104                      |                                |                   |                          |        |        |     |
|   | Terminal 10                              | 192.168.68.111                      |                                |                   |                          |        |        |     |
|   | Terminal 2                               | 192.168.68.102                      |                                |                   |                          |        |        |     |
|   | Terminal 3                               | 192.168.68.103                      |                                |                   |                          |        |        |     |
|   | Terminal 4                               | 192.168.68.104                      |                                |                   |                          |        |        |     |
| 1 | Station   Options   Order Functions   Se | ecurity Hardware Devices Ta         | ax   Price Schedules   Menu:   | s Sharing         |                          |        |        |     |
| 1 | Drawers Printers MSR Fingerprin          | nt   Caller ID   Pole Display   Lic | juor Dispensing Scanners/Oth   | ner   Scale   TVS | Cameras   Coin Dispenser |        |        |     |
|   | Drawers                                  | Drawers                             |                                |                   | + Add -                  | Delete | 🗸 Save | 331 |
|   | Name A                                   | Name                                |                                | Retive            |                          |        |        |     |
|   |                                          | Interface                           | <b>•</b>                       |                   |                          |        |        |     |
|   |                                          | Position 🚺 🚺 The po                 | osition when attached to a ten | minal.            |                          |        |        |     |
|   |                                          | OPOS Name                           |                                | -                 |                          |        |        |     |
|   |                                          | ✓ Can be oper                       | ped manuallu                   |                   |                          |        |        |     |
|   |                                          |                                     | pulsion (USB support only)     |                   |                          |        |        |     |
|   |                                          |                                     |                                |                   |                          |        |        |     |
|   |                                          | Timeout for drav                    | ver to be closed 🛛 🚔 sec       | :S                |                          |        |        |     |
|   |                                          | Allowable tills to be used with t   | <u>his drawer</u>              |                   |                          |        |        |     |
|   |                                          | Till Name                           | ^                              |                   |                          |        |        |     |
|   |                                          | Þ                                   |                                |                   |                          |        |        |     |
|   |                                          |                                     | ,                              |                   |                          |        |        |     |
|   |                                          |                                     |                                |                   |                          |        |        |     |
|   |                                          |                                     |                                |                   |                          |        |        |     |

#### Hardware explanations include the following:

- 1. Drawers
- 2. Printers
- 3. <u>MSR</u>
- 4. Fingerprint
- 5. Caller\_ID
- 6. Pole\_Display
- 7. Liquor\_Dispensing
- 8. Scanners/Other
- 9. <u>Scale</u>
- 10. TVS\_Cameras

#### 11. Coin Dispenser

### 19.5.1 Drawers

Under the **Hardware** section click on **Stations**. Select the **Hardware** tab, then s elect the **Drawers** tab.

#### **Drawers**

| Station Options Order Functions S | ecurity Hardware Devices Tax Price Schedules Menus Sharing                                 |
|-----------------------------------|--------------------------------------------------------------------------------------------|
|                                   | t Caller ID Pole Display Liquor Dispensing Scanners/Other Scale TVS Cameras Coin Dispenser |
| Drawers                           | Drawers + Add                                                                              |
| Name ^                            | Name 🔽 Active                                                                              |
|                                   | Interface                                                                                  |
|                                   | Position The position when attached to a terminal.                                         |
|                                   | OPOS Name                                                                                  |
|                                   | Can be opened manually                                                                     |
|                                   | Drawer compulsion (USB support only)                                                       |
|                                   | Timeout for drawer to be closed 🚔 secs                                                     |
|                                   | Allowable tills to be used with this drawer Till Name                                      |
|                                   |                                                                                            |
|                                   |                                                                                            |
|                                   |                                                                                            |
|                                   | -                                                                                          |
|                                   | Create + Add - Delete - Save - Sundo                                                       |
|                                   |                                                                                            |
|                                   |                                                                                            |

| Name          | You will enter the name of the cash drawer in this field. If you have 2 cash drawers, you may want to name them Cash Drawer 1 and Cash Drawer 2. To add additional drawers, use the <b>Add</b> button above, in the blue bar. The name can be entered in the list of Drawer names on the left or in the blank field on the right. |
|---------------|----------------------------------------------------------------------------------------------------|
| Interfac<br>e | You can select one of the following Interfaces:<br>No Interface<br>Printer Interface<br>OPOS Interface<br>M-S Cash Drawer USB Interface                                                                                                    |

| Position                                          | If you have more than one cash drawer attached to a workstation, you can select position 1, 2, 3 or 4 depending on where the cash drawer is plugged in.                                                                                                    |  |
|---------------------------------------------------|----------------------------------------------------------------------------------------------------|--|
| OPOS<br>Name                                      | If this is an OPOS drawer, enter the OPOS name here.                                                                                                    |  |
| Can be opened<br>manually                         | If checked, you will be able to perform a No Sale (opening the drawer between sales) from this workstation.                                                                                                    |  |
| Drawer<br>compulsion<br>(USB support<br>only)     | How With this option selected, you must close the drawer before<br>you can ring a new order. You need a USB drawer from MS Cash<br>Drawer for this to work.                                                                                                    |  |
| Timeout for<br>drawer to be<br>closed             | How many seconds the station should wait before displaying a message for the employee to close the drawer.                                                                                                    |  |
| Allowable tills<br>to be used with<br>this drawer | Clicking on the space below <b>Till Name</b> will activate a drop-down from which you can select a till that will be used with the highlighted cash drawer. To add another till, use the <b>Add</b> button below this section.                                                                               |  |
|                                                   | To add a till that is not on the list, press the <b>Create</b> button, but<br>you may need to go to the <u>Banks</u> applet to adjust its settings.<br>Another option is just to create a new till using the <u>Banks</u> applet<br>and then return here, where it will now appear on the drop-down<br>list. |  |

# 19.5.2 Printers

Under the **Hardware** section click on **Stations**. Select the **Hardware** tab, then s elect the **Printers** tab.

#### **Printers**

| Station Options Order Functions Security Hardware Devices                                                                             | Tax Price Schedules Menus Sharing                                 |
|----------------------------------------------------------------------------------------------------|-------------------------------------------------------------------|
| Drawers Printers MSR Fingerprint Caller ID Pole Display                                                                               | Liquor Dispensing Scanners/Other Scale TVS Cameras Coin Dispenser |
| Station printers                                                                                                    |                                                                   |
| 40 Column Settings         Check print Group         Receipt print Group         Other print jobs         (Paid IN/OUT, Refunds, etc) | 80 Column Settings                                                |
| Printers to ignore for remote printing                                                                                                | + Add                                                             |
| Printer Name                                                                                                    |                                                                   |

First select the station by highlighting it from the **Station list** part of the screen. This is the station you will be making changes to.

| Check Print<br>GroupFrom the drop-down list of printers set up in Windows on the selecte<br>station, select the printer you wish to print the 40 column guest check |                                                                                                    |  |
|----------------------------------------------------------------------------------------------------|----------------------------------------------------------------------------------------------------|--|
| Receipt Print<br>Group                                                                                                    | From the drop-down list of printers set up in Windows on the selected station, select the printer you wish to print the 40 column receipt.                                                                                                    |  |
| Other Print<br>Jobs                                                                                                    | om the drop-down list of printers set up in Windows on the selected tion, select the printer you wish to print all other print jobs.                                                                                                    |  |
| <b>Report Printer</b> From the drop-down list of printers set up in Windows on the select station, select the printer you wish to print the 80 column reports.      |                                                                                                    |  |
| Printers to<br>ignore for<br>remote<br>printing                                                                                                    | You can opt to have the selected station ignore remote printing to a particular remote printer. This is useful if you have a bar remote printer and you wish drinks to send to the bar remote printer when servers ring up from a server station, but not have drinks print to the bar remote printer when the bartender rings up drinks from a bar station. To ignore multiple printers for remote printing, use the <b>Add</b> button and select additional printers. |  |

For more information on setting up printing, see **<u>Printers/Coursing</u>**.

# 19.5.3 MSR

Under the **Hardware** section click on **Stations**. Select the **Hardware** tab, then s elect the **MSR** tab.

### MSR

| Station Options Order Functions Security Hardware Devices       | Tax Price Schedules Menus Sharing                                         |
|-----------------------------------------------------------------|---------------------------------------------------------------------------|
| Drawers   Printers MSR   Fingerprint   Caller ID   Pole Display | Liquor Dispensing   Scanners/Other   Scale   TVS Cameras   Coin Dispenser |
| MSR (Swipe card) settings                                       | + Add                                                                     |
| OPOS<br>MSR Device Name                                         |                                                                           |

First select the station by highlighting it from the **Station list** part of the screen. This is the station you will be making changes to.

If you are using an OPOS MSR, enter the OPOS name here.

### 19.5.4 Fingerprint

Under the **Hardware** section click on **Stations**. Select the **Hardware** tab, then s elect the **Fingerprint** tab.

### Fingerprint

| Station Options Order Functions Security Hardware Devices Tax    | Price Schedules Menus Sharing                                      |
|------------------------------------------------------------------|--------------------------------------------------------------------|
| Drawers Printers MSR Fingerprint Caller ID Pole Display Liquor I | Dispensing   Scanners/Other   Scale   TVS Cameras   Coin Dispenser |
| Fingerprint/Biometric settings                                   | + Add                                                              |
| Select a finger print/biometric option                           |                                                                    |
| Disable Biometrics                                               |                                                                    |
|                                                                  |                                                                    |
|                                                                  |                                                                    |

First select the station by highlighting it from the **Station list** part of the screen. This is the station you will be making changes to.

You can select from the following options:

Disable Biometrics - if selected, fingerprint readers will not work

Enable Biometrics Globally - if selected, fingerprint readers will work for ringing sales as well as time clock and override functions

Enable Biometrics for Time Clocks Only - if selected, fingerprint readers will work for time clock only

Enable Biometrics for Overrides Only - if selected, fingerprint readers will work for overrides only Enable Biometrics for Overrides & Time Clocks Only - if selected, fingerprint readers will work for time clock and override functions

# 19.5.5 Caller ID

Under the **Hardware** section click on **Stations**. Select the **Hardware** tab, then s elect the **Caller ID** tab.

# **Caller ID**

| Station Options Order Function | is Security Hardware Devices    | Tax   Price Sch   | edules   Menus   S | Sharing             |                |
|--------------------------------|---------------------------------|-------------------|--------------------|---------------------|----------------|
| Drawers Printers MSR Fing      | gerprint Caller ID Pole Display | Liquor Dispensing | Scanners/Other     | Scale   TVS Cameras | Coin Dispenser |
| Caller ID settings             |                                 |                   |                    |                     | + Add          |
| 🔽 Enable Caller ID Interface   |                                 |                   |                    |                     |                |
| Caller ID Notification         |                                 |                   |                    |                     |                |
|                                |                                 |                   |                    |                     |                |
|                                |                                 |                   |                    |                     |                |

First select the station by highlighting it from the **Station list** part of the screen. This is the station you will be making changes to.

| Enable<br>Caller<br>ID<br>Interfac<br>e | This box must be checked for Caller ID to work on this workstation.                                                                                                    |
|-----------------------------------------|----------------------------------------------------------------------------------------------------|
| Caller ID<br>Notificat<br>ion           | You can select from the following options:<br>No notification - if selected, you will not be notified when a call<br>comes in<br>Popup notification - if selected, you will get a popup notification<br>with the customer's name and phone when a call comes in |

### 19.5.6 Pole Display

Under the **Hardware** section click on **Stations**. Select the **Hardware** tab, then s elect the **Pole Display** tab.

### **Pole Display**

| Station Options Order Functions Security Hardw        | are Devices Tax    | Price Sche   | dules Menus | Sharing      |              |               |
|-------------------------------------------------------|--------------------|--------------|-------------|--------------|--------------|---------------|
| Drawers   Printers   MSR   Fingerprint   Caller ID  🖪 | ole Display Liquor | Dispensing 🛛 | canners/Oth | er Scale   T | VS Cameras C | oin Dispenser |
| Pole display settings                                 |                    |              |             |              |              | + Add         |
| 🔲 Enable pole display                                 |                    |              |             |              |              |               |
| COM/Serial                                            |                    | 1            |             |              |              |               |
| Pole Display Code DSP 800/850A                        | -                  |              |             |              |              |               |
|                                                       |                    |              |             |              |              |               |
|                                                       | est Pole Display   |              |             |              |              |               |
|                                                       |                    | 1            |             |              |              |               |
| Line Display Device Name                              |                    |              |             |              |              |               |
|                                                       |                    |              |             |              |              |               |
| Pole Message                                          |                    |              |             |              |              |               |
| Welcome to my<br>restaurant!                          |                    |              |             |              |              |               |
|                                                       |                    |              |             |              |              |               |
| 1                                                     |                    |              |             |              |              |               |
|                                                       |                    |              |             |              |              |               |
|                                                       |                    |              |             |              |              |               |

First select the station by highlighting it from the **Station list** part of the screen. This is the station you will be making changes to.

### - Assign Pole Display -

| Enable pole<br>display | If checked, the pole display is enabled. To disable, simply uncheck the check box.                                                              |
|------------------------|----------------------------------------------------------------------------------------------------|
| Pole Display<br>Code   | From the drop-down menu choose a pole display. For pole displays to show up here, you have to set them up using the <b>Pole Display</b> applet. |
| COM port               | Specify the COM port that pole display is connected to on the workstation.                                                                      |
| OPOS                   | This is used for NCR machines that employ OPOS drivers to display. Leave blank if using a normal serial pole display.                           |
| Pole Message           | Enter the message to be displayed when pole display is idle.                                                                                    |

# 19.5.7 Liquor Dispensing

Under the **Hardware** section click on **Stations**. Select the **Hardware** tab, then s elect the **Liquor Dispensing** tab.

# **Liquor Dispensing**

| Station Options Order Functions Security Hardware Devices Tax Price Schedules Menus Sharing                               |
|----------------------------------------------------------------------------------------------------|
| Drawers Printers MSR Fingerprint Caller ID Pole Display Liquor Dispensing Scanners/Other Scale TVS Cameras Coin Dispenser |
| Liquor dispensing settings + Add                                                                                          |
| Serial Interface (Berg "basic" specifications)                                                                            |
| Enable liquor dispensing                                                                                                  |
| COM Port 1 🚔                                                                                                    |
| Baud Rate 9600                                                                                                    |
| Parity None                                                                                                    |
| Data Bits 8                                                                                                    |
| Stop Bits 1                                                                                                    |
|                                                                                                    |
|                                                                                                    |
|                                                                                                    |

#### **Liquor Dispensing Interface**

This is where you configure your liquor dispensing settings. We currently use the Berg "Basic" interface, so to ensure compatibility check with your manufacturer that they also use the standard Berg "Basic" interface.

First select the station by highlighting it from the **Station list** part of the screen. This is the station you will be making changes to.

#### - Serial Interface (Berg "basic" specifications) -

Check the **Enable liquor dispensing** box if you are connecting a liquor dispensing unit and want SoftTouch to interact with it.

| COM Port  | This is the COM port used on the computer.           |  |
|-----------|------------------------------------------------------|--|
| Baud Rate | This is the speed of data transfer (typically 9600). |  |
| Parity    | This is typically set to None.                       |  |
| Data Bits | This is typically set to 8.                          |  |
| Stop Bits | This is typically set to 1.                          |  |

### 19.5.8 Scanners/Other

Under the **Hardware** section click on **Stations**. Select the **Hardware** tab, then s elect the **Scanners/Other** tab.

### Scanners/Other

| Serial/Bluetooth hardware de | evices                                                                                                    | <b>+</b> A |
|------------------------------|----------------------------------------------------------------------------------------------------|------------|
| Name                         | Device Settings         Name         Message ID         Device Type         Transmit Type         Serial Settings         Keyboard Settings         Baud Rate         Other the settings         Keyboard Settings         Baud Rate         Image: Settings         Keyboard Settings         Baud Rate         Image: Settings         Keyboard Settings         Baud Rate         Image: Settings         Keyboard Settings         Baud Rate         Image: Settings         Keyboard Settings         Baud Rate         Image: Settings         Keyboard Settings         Image: Settings         Keyboard Settings         Image: Settings         Keyboard Settings         Setial port test results         Start Device         Stop Device         Stop Device         Ang changes or additions to device settings for this station requires a restart of the workstation or gou may right click on the SoftTouch client icon on the workstation and restart the devices. |            |

| Name   | This is the name of the device at the station. You can name it<br>whatever you want, typing the name into either the space in the list<br>on the left or the blank field on the right. To add more device names,<br>use the <b>Add</b> button. |
|--------|----------------------------------------------------------------------------------------------------|
| Active | This box must be checked in order for the selected device to be active.                                                                                                    |

| Message ID    | Used in conjunction with the Paging/Alert system. This is the<br>message to be displayed on the server's pager when a chef scans a<br>barcode to tell them to come pick up the food. This will tell the server<br>WHERE to go to get the food. Put something like "Chef Station 1" or<br>"Chef Station 2." If you only have one place where the servers pick<br>up the food, then this can be left blank.                                                                                                    |
|---------------|----------------------------------------------------------------------------------------------------|
| Device Type   | This is type of device you are setting up:<br>Serial<br>Bluetooth<br>Keyboard<br>USB or PS/2 type scanners should be set to Keyboard.                                                                                                    |
| Transmit Type | <ul> <li>Front End Code Mode - With this option you can:</li> <li>Look up tickets in System &gt; Overview</li> <li>Assign deliveries to a driver</li> <li>Automatic Item scanning</li> <li>Look up tickets in the Pickup section</li> <li>Pickup checks while on the Dining or Bar seating layouts</li> <li>Back End Mode - This mode is designed to be used in conjunction with a pager system so that servers will be alerted when the chef has finished making food. A scanner set to "Back End Mode" would be placed in the kitchen with the Chefs.</li> <li>Chef will scan an order in the kitchen when food is ready so that the server will be paged.</li> <li>Server will scan the order when they pick up the food and bring it to the table. This marks the food as "served" so that they will stop being paged.</li> <li>Convert to Keyboard Data - Anything coming through the serial port will get converted to keyboard data.</li> <li>Coaster Mode Only - Use this mode if the restaurant is using coasters only and not pagers. The coasters are given to customers and are called by scanning a bar code on the kitchen ticket when the customer's food is ready.</li> <li>Pager Mode Only - Use this mode if you are using employee pagers, but not coasters.</li> </ul> |

# - Serial Settings -

If you are using a keyboard device, you can ignore these settings.

| Baud Rate               | This is the speed of data transfer (typically 9600).                                                                                                    |
|-------------------------|----------------------------------------------------------------------------------------------------|
| COM Port                | This is the serial communication port.                                                                                                    |
| Terminator              | Terminating signal (typically 13).                                                                                                    |
| Display LCD<br>feedback | When checked, displays feedback text to a scanner with an LCD display.                                                                                                    |
| Clear Display code      | Display codes for the LCD. Refer to your manufacturer's manual for this code. Must be in decimal format.                                                                                                    |
| Display Start Delay     | Number of milliseconds to wait before displaying LCD feedback after a scan. This is useful if the scanner has a default message after a scan and you need to wait until that message is cleared before displaying feedback. |
| Display End Delay       | Number of milliseconds to wait before clearing the LCD feedback.                                                                                                    |

You can test a serial device by pressing the Start Device button, then scanning a barcode of some kind. Any data passed through the serial port will show up in the **Serial port test results** window. If no data is showing, check to make sure your com port assignment is correct. When you are finished testing, click the Stop Device button.

\*NOTE: You must exit the softclient.exe which you will find in the system tray while testing the scanner using the 'Start Device' and 'Stop Device' buttons. Once you are finished, restart softclient.exe. It can be found in the SoftTouch folder on the C drive or in your start menu programs under SoftTouch. Also, after making any changes to the scanner settings, you must exit and restart the SoftClient.

#### **Keyboard Settings:**

If you are using a serial device, you can ignore these settings.

| Serial Setting: | s Keyboard Settings |
|-----------------|---------------------|
| Prefix          | •                   |
| Suffix          | <b>+</b>            |
| 🔽 Allow K       | eystrokes           |

| Prefix           | The prefix that is programmed into your scanner. This field requires an Ascii code. For example, if your prefix is a an Ampersand (&), that would correspond to a 38 in Ascii code. For instructions on programming a prefix into your scanner, refer to the manufacturer's user manual. |
|------------------|----------------------------------------------------------------------------------------------------|
| Suffix           | The suffix that is programmed into your scanner. This field requires an Ascii code. For example, if your prefix is an asterisk (*), that would correspond to a 42 in Ascii code. For instructions on programming a suffix into your scanner, refer to the manufacturer's user manual.    |
| Allow Keystrokes | Don't use; leave unchecked.                                                                                                    |

**\*NOTE:** If you are using a PS/2 or USB "keyboard wedge" barcode scanner, then there are certain characters you should avoid for the prefix and suffix. The reason for this is because there are certain characters that may conflict with characters read from magnetic swipe card readers.

| The following characters are what is recommended for either a prefix or suffix. |                 |  |
|---------------------------------------------------------------------------------|-----------------|--|
| ASCII Code                                                                      | Character Value |  |
| 126                                                                             | ~               |  |
| 42                                                                              | *               |  |
| 35                                                                              | #               |  |

Do NOT use the following characters for the prefix or suffix of your barcode scanner (they may conflict with swiping credit cards):

| ASCII Code | Character Value |
|------------|-----------------|
| 37         | %               |
| 59         | ;               |
| 94         | ^               |
| 63         | ?               |
| 47         | /               |
| 36         | \$              |
| 61         | =               |

# 19.5.9 Scale

Under the **Hardware** section click on **Stations**. Select the **Hardware** tab, then s elect the **Scale** tab.

# Scale

|                   |                              | Data Dirata Dur   |                     | · · · · · · · · · · · · · · · · · · · | ale TVC Com     | Calls Discourse 1 |
|-------------------|------------------------------|-------------------|---------------------|---------------------------------------|-----------------|-------------------|
| awers Printers MS | 6R   Fingerprint   Caller ID | Pole Display   Li | quor Dispensing   5 | canners/Uther                         | ale TVS Lameras | Coin Dispenser    |
| cale settings     |                              |                   |                     |                                       |                 | <b>+</b> A        |
| Serial Interface  |                              |                   |                     |                                       |                 |                   |
| M                 | Enable scale interface       |                   |                     |                                       |                 |                   |
| COM Port          | •                            |                   |                     |                                       |                 |                   |
| Baud Rate         |                              |                   |                     |                                       |                 |                   |
| Parity            | <b>_</b>                     |                   |                     |                                       |                 |                   |
| Data Bits         | _                            |                   |                     |                                       |                 |                   |
| Stop Bits         |                              |                   |                     |                                       |                 |                   |
| Scale Timeout     | seconds                      |                   |                     |                                       |                 |                   |
| Scale Wait        | milliseconds                 |                   |                     |                                       |                 |                   |
| Read Data         |                              |                   |                     |                                       |                 |                   |

| Enable Scale<br>Interface | Check this on if you have a scale hooked up to the station that you would like to have enabled. <b>*Note:</b> Remember, ALL SCALES must use NCI Serial Protocol! |
|---------------------------|----------------------------------------------------------------------------------------------------|
| COM Port                  | Specify the COM port that pole display is connected to on the terminal.                                                                                          |
| Baud Rate                 | This is the speed of data transfer.<br><b>*Note:</b> To get this information you would have to look at the set-up guide booklet that came with the scale.        |
| Parity                    | This is typically set to None, but check the set-up guide for the scale before you set it to none.                                                               |

| Data Bits                    | This is typically set to 8, but check the set-up guide for the scale before you set it to 8.                                                                                   |
|------------------------------|----------------------------------------------------------------------------------------------------|
| Stop Bits                    | This is typically set to 1, but check the set-up guide for the scale before you set it to 1.                                                                                   |
| Scale Timeout<br>(seconds)   | Use the Scale Timeout to set how long the item being weighed can sit<br>on the scale before it is timed out. Keep in mind this goes by<br>seconds.                             |
| Scale Wait<br>(milliseconds) | Use the Scale Wait to set the amount of time the readings from the scale show up in the POS system before the pop-up box is closed.<br>Keep in mind this goes by milliseconds. |
| Read Data                    | Used internally.                                                                                                    |

#### 19.5.10 TVs Cameras

Under the **Hardware** section click on **Stations**. Select the **Hardware** tab, then s elect the **TVS Cameras** tab.

#### **TVs Cameras**

SoftTouch can export transaction text to TVS security cameras. The text can then be overlayed on top of the video at the time of the transaction. Any TVS camera interface should work as long as it supports TVS V1.03 specifications. Talon DVR is recommended (<u>www.possmi.com</u>).

| Station Options Order Functions Security Hardware Devices Tax Price Schedules Menus Sharing                             |       |
|----------------------------------------------------------------------------------------------------|-------|
| Drawers Printers MSR Fingerprint Caller ID Pole Display Liquor Dispensing Scanners/Other Scale TVS Cameras Coin Dispens | er    |
| TVS camera interface settings                                                                                           | + Add |
| V1.03 Specs<br>Enable TVS Cameras<br>Server IP Address<br>Server Port                                                   |       |

First select the station by highlighting it from the **Station list** part of the screen. This is the station you will be making changes to.

#### **TVS Settings**

| Enable TVS<br>Cameras | This allows communications with the TVS cameras.                  |
|-----------------------|-------------------------------------------------------------------|
| Server IP Address     | This is the address of the TVS server.                            |
| Server Port           | This is the port number open for communication to the TVS server. |

# 19.5.11 Coin Dispenser

Under the **Hardware** section click on **Stations**. Select the **Hardware** tab, then s elect the **Coin Dispenser** tab.

### **Coin Dispenser**

| Station Options Order Functions Security Hardware Devices | Tax Price Schedules Menus Sharing                                         |
|-----------------------------------------------------------|---------------------------------------------------------------------------|
| Drawers Printers MSR Fingerprint Caller ID Pole Display   | Liquor Dispensing   Scanners/Other   Scale   TVS Cameras   Coin Dispenser |
| Coin dispenser settings                                   | + Add                                                                     |
| OPOS<br>Coin Dispenser Device Name                        |                                                                           |

First select the station by highlighting it from the **Station list** part of the screen. This is the station you will be making changes to.

If you are using an OPOS Coin Dispenser, enter the OPOS name here.

#### 348

# 19.6 Tax Tab

Under the Hardware section click on Stations. Select the Tax tab.

#### Tax

| Station   Options   Order Functions   Security   Hardware Devices Tax   Price Schedules   Menus   Sharing |       |          |        |      |
|----------------------------------------------------------------------------------------------------|-------|----------|--------|------|
| Tax tables assigned to this station                                                                       | + Add | - Delete | 🧭 Save | 33 0 |
| TaxDescription                                                                                            |       |          |        |      |
| Tax Table1                                                                                                |       |          |        |      |
| tax2                                                                                                    |       |          |        |      |
|                                                                                                    |       |          |        |      |
|                                                                                                    |       |          |        |      |
|                                                                                                    |       |          |        |      |
|                                                                                                    |       |          |        |      |
|                                                                                                    |       |          |        |      |

Here you specify which tax table will be used at the currently selected station. If you do not add a tax to the station, the station will not charge tax, even if the items being ordered on that station have a tax assigned.

To set up a tax table so it is available from the drop-down list, go to **Financial->Tax Table**.

\*Note: You can add multiple taxes per station if necessary. Use the + Add button to do so.

**\*Note:** If none of your items are non-taxable, you do not have to create a tax table or assign any to a station.

\*Note: If you set up a tax table and do not assign it to ANY workstations, the system has a fail-safe built in that will assign tax to ALL stations. If you have the tax assigned to only one workstation, it will only be applied at the one workstation and none of the others.

# **19.7 Price Schedules Tab**

Under the Hardware section click on **Stations**. Select the **Price Schedules** tab.

# **Price Schedules**

| Station Options Order Functions Security | Hardware Devices   Tax | Price Schedules N | tenus Sharing |
|------------------------------------------|------------------------|-------------------|---------------|
| Price schedules assigned to this station |                        |                   |               |
| Copy Records Paste Records               |                        |                   |               |
| ScheduleName                             |                        |                   |               |
| All Day Schedule                         |                        |                   |               |
| * Happy Happy Hour                       |                        |                   |               |

### Price schedules assigned to this station

1. Select a station from the Station list part of the screen.

2. Click in the white space under ScheduleName for the drop-down arrow to show up.

**3.** Click the drop-down arrow and you will see all the Schedules you have created. Choose the desired price schedule.

**2.** Click the **+** Add button to assign additional price schedules to this station.

You have to add the schedules that are pertinent to this station. If you do not know then add all the schedules.

If you need to create schedules so that they will show up in the drop-down list, go to **General->Scheduling->System Schedules**.

#### - Copy Price Schedules -

When this is finished you may copy these price schedules to other workstations.

**1.** Press and hold Ctrl key on your keyboard while clicking on the price schedules you wish to copy. The selected ones will be highlighted now.

2. Click the Copy Records button.

**3.** Select another workstation from the **Station list** part of the screen and under **Price Schedules** click the **Paste Records** button.

You have now copied the selected price schedules to another station.

# 19.8 Menus Tab

Under the Hardware section click on **Stations**. Select the **Menus** tab.

#### Menus

| 1enus assigne | d to this station |                  |                           |
|---------------|-------------------|------------------|---------------------------|
| Copy Records  | Paste Records     |                  | 🕈 Add 🛛 — Delete 🛷 Save 🚿 |
| Station Type  | Menu Name         | Schedule Name    | 1                         |
| Take out      | Dining Menu       | All Day Schedule |                           |
| Counter       | Dining Menu       | All Day Schedule |                           |
| Dining        | Dining Menu       | All Day Schedule |                           |
| Delivery      | Dining Menu       | All Day Schedule |                           |
| Bar           | Bar Menu          | All Day Schedule |                           |

Here you assign menus and their schedules to the currently selected station.

#### - Assign Printers -

#### Step 1.

Select a station from the **Station list** part of the screen.

#### Step 2.

Under the **Station Type** column click in the white space. Then click the drop-down arrow and choose a Station Type the menu you are about to assign will be accessible from.

#### Step 3.

Choose the menu name by clicking in the white space under the **Menu Name** column and using the drop-down list. You created menu names under **Item Builder->Main Menus**.

#### Step 4.

Under **Schedule Name** click in the white space and from the drop-down menu you will see all the schedules you created in <u>Scheduling->System Schedules</u>. Choose a schedule for that menu. This is the time that this menu is available. See image below:

| Menus assign | ed to this station |                              |  |  |  |
|--------------|--------------------|------------------------------|--|--|--|
| Copy Records | Paste Records      | + Add - Delete 🗠 Save 🛠 Undo |  |  |  |
| Station Type | Menu Name          | Schedule Name                |  |  |  |
| Take out     | Lunch Menu         | Lunch Menu                   |  |  |  |
| Counter      | Lunch Menu         | Lunch Menu                   |  |  |  |
| Dining       | Lunch Menu         | Lunch Menu                   |  |  |  |
| Delivery     | Lunch Menu         | Lunch Menu                   |  |  |  |
| Take out     | Dinner Menu        | Dinner Menu                  |  |  |  |
| Counter      | Dinner Menu        | Dinner Menu                  |  |  |  |
| Dining       | Dinner Menu        | Dinner Menu                  |  |  |  |
| Delivery     | Dinner Menu        | Dinner Menu                  |  |  |  |
| Dining       | Restaurant Menu    | All Day Schedule             |  |  |  |

#### Step 5.

You must continue linking menus to all station types that you will be using (example: Take Out, Counter, Delivery, Bar).

Click the + Add button and repeat the steps above for all station types and menus needed for this workstation.

#### -Copy Menus -

You can copy this to other Stations/Terminals.

1. Press and hold Ctrl key on your keyboard while clicking on all the station types you wish to copy. The selected ones will be highlighted now.

2. Click the Copy Records button.

3. Select another workstation from the **Station list** and under **Menus** click the Paste Records button.

You have now copied the selected menus to another station.

# 19.9 Sharing Tab

# Under the Hardware section click on Employees. Select the Sharing tab.

#### **Station Sharing**

Station sharing is used when you want to grant certain access from one station to another.

When this option is used, the staff using the station that is listed in the Station Name field will have specified access to that station (Cash out only or Full Access) and both of the terminals will be responsible for the drawer total.

**\*Note:** This is not the same as the option "Pickup all employee checks" under Employee Tab/Security setup, which allows access to every employee's checks. Station sharing is used more often in a cashier situation.

| Station Options Order Functions Secur | ity   Hardware Devices   Tax   Price Sch | edules Menus Sharing |       |          |        |        |
|---------------------------------------|------------------------------------------|----------------------|-------|----------|--------|--------|
| Station Sharing                       |                                          |                      | + Add | 😐 Delete | ✓ Save | × Undo |
| Station Name                          | Access                                   |                      |       |          |        |        |
| * Terminal 1                          | Cash out only                            |                      |       |          |        |        |
|                                       |                                          |                      |       |          |        |        |
|                                       |                                          |                      |       |          |        |        |
|                                       |                                          |                      |       |          |        |        |
|                                       |                                          |                      |       |          |        |        |
|                                       |                                          |                      |       |          |        |        |
|                                       |                                          |                      |       |          |        |        |
|                                       |                                          |                      |       |          |        |        |

**Example:** In the image above, you see that we added Terminal 1 to the selected workstation and gave it "Cash out only" access. What this does is enable a user from the selected workstation to cash out orders entered at Terminal 1. If we were to grant Full Access here, then a user from the selected workstation would be able to edit the checks entered at Terminal 1 as well as cash them out.

#### - Add Station Sharing -

Click the white spaces under **Station Name** and **Access** to activate the drop-down lists and make your selections.

Use the + Add button to specify additional station sharing arrangements.

Click the ✓ Save button when you are finished.

#### - Delete Station Sharing -

To delete, select a shared Station Name and click the — Delete button. Click "OK" to the confirmation dialog ("Delete record?").

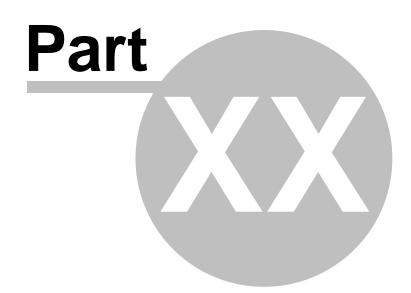

Self-Pay

# Part 20 Self-Pay

Under the Hardware section click on Self-Pay.

## Self-Pay

| Hardware           |
|--------------------|
| Stations           |
| Self-Pay           |
| Printers/Coursing  |
| 🛄 Pole Display     |
| 🚰 Caller ID        |
| 🚍 Credit Cards     |
| Pager/Alerts       |
| 🔁 Email/SMS        |
| 🍼 Dineblast Mobile |

## Self-Pay

| elf-Pay                                                                                                    |                                    |
|----------------------------------------------------------------------------------------------------|------------------------------------|
| Auto timeout to start screen<br>Minimum tip suggested #1<br>Minimum tip suggested #2<br>Minimum tip suggested #3 | 45 🜩 seconds (0 = No Timeout)      |
| Problem text<br>Please see your server or the                                                                    | e cashier for assistance.          |
| Completed text for dining<br>Thank you for dining with us.                                                       | Please come again soon!            |
|                                                                                                    |                                    |
| Completed text for pickup                                                                                        |                                    |
|                                                                                                    | r receipt to the pickup counter to |

## Self-Pay setup:

| Auto timeout to start<br>screen | Amount of time (in seconds) that will be allowed to pass before a message pops up to ask the customer if he/she needs more time. If they do not reply then it will abort the customer's cashout progress and go back to the main screen. |
|---------------------------------|----------------------------------------------------------------------------------------------------|
| Minimum Tip<br>Suggested #1     | You may enter a number to represent a suggested gratuity. If you wish to suggest a 20% gratuity, for example, enter 20 here.                                                                                                    |
| Minimum Tip<br>Suggested #2     | You may enter a number to represent a second suggested gratuity. If you wish to suggest a second gratuity of 18%, for example, enter 18 here.                                                                                            |
| Minimum Tip<br>Suggested #3     | You may enter a number to represent a third suggested gratuity. If you wish to suggest a third gratuity of 15%, for example, enter 15 here.                                                                                              |
| Problem text                    | Enter the text you would like to appear on screen when the user sees a problem with their order and presses the "I see a problem" button.                                                                                                |
| Completed text for dining       | This text will appear upon completion of paying for a dining order.                                                                                                    |
| Completed text for<br>pickup    | This text will appear upon completion of paying for a pickup order.                                                                                                    |

**\*NOTE:** Upon purchasing a Self-Pay machine, complete setup instructions will be included.

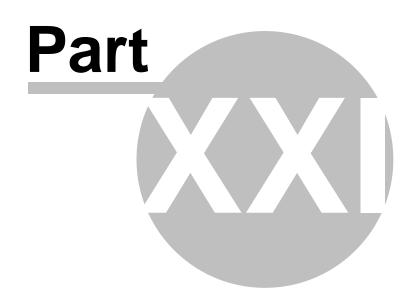

**Printers/Coursing** 

# Part 21 Printers/Coursing

Under the Hardware section click on Printers/Coursing.

## **Printers/Coursing**

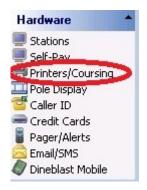

Printer Setup holds the following settings:

- 1. Printer Settings
- 2. Print Codes
- 3. Add Printers
- 4. Create Print Groups, Assign Printer to Print Group
- 5. Coursing

## 21.1 Settings Tab

Under the **Hardware** section click on **Printers/Coursing**. Click on the **Settings** tab.

## Settings

| Prir  | nting                                             |
|-------|---------------------------------------------------|
| Setti | ngs Print Codes Printers Print Groups Coursing    |
| Prin  | ting Settings                                     |
| E     | hable/disable printing                            |
| •     | Enable all printing                               |
| C     | Disable printing for remote only                  |
| 0     | Disable printing for receipt/check printouts only |
| С     | Disable printing for all                          |

## - Printing Settings -

| Enable all printing                               | Enables all kitchen and receipt printing.                   |
|---------------------------------------------------|-------------------------------------------------------------|
| Disable printing for remote only                  | Disables all of the kitchen items printing.                 |
| Disable printing for receipt/check printouts only | Disables all receipt printing, but enables kitchen tickets. |
| Disable printing for all                          | Disables all printing.                                      |

- Default Printer -

| NetPrinter                            | •                                                                          |
|---------------------------------------|----------------------------------------------------------------------------|
| Set as Default Printer                |                                                                            |
| This will set a default printer for a | I SoftTouch software.                                                      |
| Reinitialize Printers                 |                                                                            |
|                                       | ows click this button for SoftTouch<br>nters without having to reboot your |

You will need to select the default printer that this workstation is using from the drop-down list. The printer will need to be set up in Windows before you will see it in the drop-down. This should be done from each workstation where you select the printer that will be used for that workstation.

- 1. Select the printer from the drop-down list.
- 2. Press the Set as Default Printer button.

## 21.2 Print Codes Tab

Under the **Hardware** section click on **Printers/Coursing**. Select the **Print Codes** tab.

#### **Print Codes**

| Printing                                                                  |                               |                                                                                                    | M <                    | 1 🖻         | M                                   | C                 |        |
|---------------------------------------------------------------------------|-------------------------------|----------------------------------------------------------------------------------------------------|------------------------|-------------|-------------------------------------|-------------------|--------|
| Settings Print Codes                                                      | Printers   Print Groups   Cou | Irsing                                                                                                    |                        |             |                                     |                   |        |
| Print code list                                                           |                               |                                                                                                    |                        |             |                                     |                   |        |
| Description                                                               |                               |                                                                                                    |                        |             |                                     |                   |        |
| Samsung 350<br>Citizen Star Codes<br>Blank<br>Samsug 270<br>Zebra LP 2824 |                               |                                                                                                    |                        |             |                                     |                   |        |
|                                                                           |                               |                                                                                                    |                        |             |                                     |                   |        |
| Print code details<br>Code # Descrip                                      | tion                          | Carriage Return                                                                                                    | Initialize             | + Ad        | d 🗕 [<br>Line Fe                    |                   | √ Save |
|                                                                           | tion                          | Carriage Return<br>#13                                                                                                    | Initialize             | <b>+</b> Ad | ello a                              |                   | √ Save |
| Code # Descrip<br>15005 Blank                                             | tion<br>Red off               | and years and a second second se | Initialize<br>Bold off | <b>+</b> Ad | Line Fe                             | ed                | √ Save |
| Code # Descrip<br>15005 Blank<br>Red on                                   | 600-0                         | #13                                                                                                    |                        | + Ad        | Line Fe<br>#10                      | ed<br>ne on       | √ Save |
| Code # Descrip<br>15005 Blank<br>Red on<br>Underline off                  | Red off                       | #13<br>Bold on                                                                                                    | Bold off               | • Ad        | Line Fe<br>#10<br>Underli           | ed<br>ne on<br>#1 | √ Save |
| Code # Descrip                                                            | Red off<br>Double On          | #13<br>Bold on<br>Double Off                                                                                                    | Bold off Partial Cut   | + Ad        | Line Fe<br>#10<br>Underli<br>Drawer | ed<br>ne on<br>#1 | √ Save |

Several print codes come predefined with the installation of **SoftTouch.** However, if you have a different printer you must enter its codes here. You will need to find those printer codes from the manual that came with that printer.

| Code #      | Descriptio | n              | Carriage Return | Initialize    | Line Feed  | Red on     | Red off      |
|-------------|------------|----------------|-----------------|---------------|------------|------------|--------------|
| 15002       | Samsung    |                | #13             | #27#64        | #10        |            |              |
| Bold on     | -1. J      | Bold off       | Underline on    | Underline off | Double On  | Double Off | Partial Cut  |
| #27#69#1    |            | #27#69#0       | #27#45#1        | #27#45#0      | #27#33#16  | #27#33#2   | #29#86#49    |
| Drawer #1   |            | Drawer #2      | Drawer #3       | Drawer #4     | Center off | Center on  | Logo         |
| #27#112#4   | 3#55#121   |                |                 |               | #27#97#48  | #27#97#49  | #28#112#1#48 |
| Bar Code He | ight/Init  | Bar Code Begin | Bar Code End    | Code1         | Code2      | Form Feed  |              |
| #29#104#9   | )          | #29#107#5      | #0              |               |            |            |              |

**\*Note:** The Samsung 350 codes will work with the Epson TM88 III and the Samsung 270 codes will work with the Epson U220.

#### -Add Print Code -

In the **Print Code Details** part of the screen click the + Add button and fill out the fields below according to your printer's manual starting from giving it a description in the top portion of the screen.

## 21.3 Printers Tab

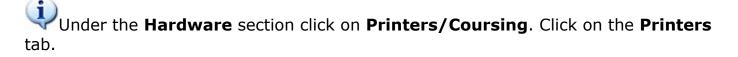

Here you add all of your printers on the network, give them names and enter their details.

#### **Printer List**

Printers that you add are displayed on the **Printer list** part of the screen.

| Name           | Code # | Route Locally | Active       | Printer Name  |
|----------------|--------|---------------|--------------|---------------|
| Cold Printer   | 15002  |               | ~            | Receipt1      |
| Hot Printer    | 15002  |               | $\checkmark$ | Receipt1      |
| Label Printer  | 15007  |               | ~            | Label         |
| Pizza Printer  | 15002  |               | $\checkmark$ | Receipt1      |
| Receipt 1      | 15002  |               | <b>~</b>     | Receipt1      |
| Receipt 2      | 15002  |               | <b>~</b>     | Receipt2      |
| Receipt 3      | 15003  |               | <b>~</b>     | Receipt3      |
| Receipt 4      | 15002  |               | ~            | Receipt4      |
| Report Printer |        |               | ~            | ReportPrinter |

#### **Printer Details**

On the **Printer Details** part of the screen, under the **General** tab, you can add printers and enter their details.

| Printer details                                                                     | 🕇 Add 📁 Delete 🛷                                                                                                    |
|-------------------------------------------------------------------------------------|----------------------------------------------------------------------------------------------------|
| General Backup and Rerouting                                                        |                                                                                                    |
| Printer # 30                                                                        | Windows Printer Name SelfPayPrinter                                                                                                    |
| Name SelfPay Printer Device Type Printer UDP Port                                   | The printer name is a unique name given to the printer under start/settings/printers<br>under windows. Please refer to the windows documentation on how to add/setup<br>printers. If the printer name is not found on the workstation the print job will be |
| Print Code SelfPay TG2640                                                           | directed to the default printer of the workstation printing.<br>(SERIAL AND SHARED PRINTERS NOT SUPPORTED)                                                                                                    |
| ✓ Paper Cut Enabled       No Cut Line Feed       8 €       Cut Line Feed       15 € |                                                                                                    |

#### - Add Printer -

To add a printer click the + Add button in the **Printer details** part of the screen and fill out the fields:

## - General Printer Details -

| Active                  | This printer will not be active unless this box is checked.                                                                                                    |
|-------------------------|----------------------------------------------------------------------------------------------------|
| Name                    | Enter the name you want to call this particular printer.                                                                                                    |
| Device Type             | Select from Printer or UDP.                                                                                                    |
| UDP Port                | Enter the UDP port this printer is attached to.                                                                                                    |
| Print Code              | <ul> <li>Depending on your printer model, a choice of:</li> <li>Samsung/Epson Codes</li> <li>Citizen Star Codes</li> <li>However, if you have a different printer you must enter its codes in the Print Codes Tab (see Printer Setup-&gt;Print Codes tab).</li> </ul> |
| Paper Width             | If you are using 40 column printers, you will want to enter a number<br>between 32 and 40, depending on the size of the margins you wish to<br>have on either side of the printouts.                                                                                  |
| Paper Cut Enabled       | If this option is checked, each check/receipt will be cut.                                                                                                    |
| No Cut Line Feed        | This is the number of carriage returns (blank lines) added to the end of the print job for no-cut printers (typically set 8).                                                                                                    |
| Cut Line Feed           | This is the number of carriage returns (blank lines) added to the end of the print job for cut printers (typically set to 4).                                                                                                    |
| Windows Printer<br>Name | This is the name of the printer that is set up in Windows (see instructions on finding the printer name below).                                                                                                    |

## **Backup and Rerouting**

On the **Printer Details** part of the screen, under the **Backup and Rerouting** tab, you have the option to add additional details to the selected printer.

| Printer details                                                                                | 🕈 Add 🛛 — Delete 🛷 Save 🗇 t                                                                                                    |
|------------------------------------------------------------------------------------------------|----------------------------------------------------------------------------------------------------|
| General Backup and Rerouting                                                                   |                                                                                                    |
| Printer Rerouting                                                                              |                                                                                                    |
| Printer Schedule if not in schedule> Reroute                                                   | e to printer                                                                                                    |
| Only assign a schedule to a printer if it is<br>not always available otherwise leave<br>blank. |                                                                                                    |
| Backup Printer                                                                                 |                                                                                                    |
| From Printer IP Address To "BACKUP" Windows Printer Name                                       | OR 🔽 Auto Route Locally (local default printer)                                                                                                    |
| SelfPay Printer                                                                                | The printer name is a unique name given to the printer under start/settings/printers<br>under windows. Please refer to the windows documentation on how to add/setup<br>printers. If the printer name is not found on the workstation the print job will be<br>directed to the default printer of the workstation printing.<br>(SERIAL AND SHARED PRINTERS NOT SUPPORTED) |

## - Printer Rerouting -

| Printer Schedule   | Allows a schedule to be assigned to the printer. The printer will only<br>work during the schedule you assign to it. When the schedule is not in<br>effect then the print jobs will be redirected to the "Backup" printer.<br>See "Backup" Printer Name below.                                 |
|--------------------|----------------------------------------------------------------------------------------------------|
| Reroute to printer | If you have chosen a printer schedule for this printer, then you also<br>have the option of choosing a printer to reroute the jobs to when the<br>schedule is not in effect by choosing a printer from this drop down box.<br>Leave this field blank if the "Printer Schedule" field is blank. |

## - Backup Printer -

| The next three options all work together for an " <b>Auto Rerouting</b> " feature. Only Ethernet or IP based printers are supported for this function. |                                                                                                    |  |  |
|----------------------------------------------------------------------------------------------------|----------------------------------------------------------------------------------------------------|--|--|
| From Printer IP                                                                                                    | This is the physical IP address of the network printer. This field is not required to get the printer to work, but it is required if you want to use the " <b>Auto Reroute</b> " feature. SoftTouch will ping the IP address that is entered here to see if it gets a response before sending a print job to it. If it doesn't get a response from the printer, then the print job will be re-routed using either a "Backup" printer name, OR it can be rerouted locally. |  |  |
| Address                                                                                                    | <i>Leave this field blank for local receipt printers.</i>                                                                                                    |  |  |

365

| To "BACKUP"<br>Printer Name                      | This feature is used to automatically re-route print jobs to another<br>network printer, when the original printer fails.<br>If your network printer is not working, just turn it off and jobs will be<br>sent to this "Backup" printer until the original printer is fixed. (this<br>Printer Name will also be the Windows name for the printer)<br>Do not use this option if you have checked "Auto Route Locally"<br>(below).<br>Leave this field blank for local receipt printers. |
|--------------------------------------------------|----------------------------------------------------------------------------------------------------|
| Auto Route Locally<br>(local default<br>printer) | Automatically reroutes to the local printer of the station that took the<br>order if there is no response from the IP address entered above. If this<br>box is checked, simply turning off the network printer will trigger jobs<br>to be re-routed. (in the event your network printer breaks, you can use<br>your local printer).<br>Do not use this option if you have selected a "Backup" printer name<br>(above).<br>Leave this field unchecked for local receipt printers.       |

## - Finding the Printer Name -

This is the name of the printer under Windows.

To find out what it is:

**Step 1**. Click the Start menu/Settings/Printers and Faxes. See image:

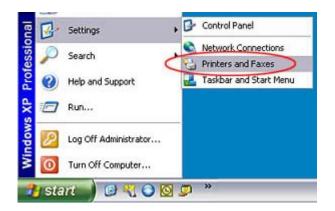

Different versions of Windows might call for slightly different paths. For example, you might have to click the Start menu then go to Devices and Printers. See image:

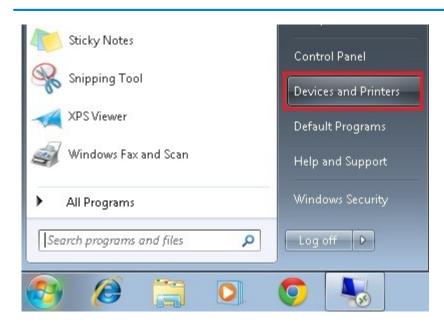

A window with available printers on the network will show up.

**Step 2.** Right click on the printer you would like to use for the one currently being configured and choose Properties from the menu that shows up. The Printer Properties window will show up, and under General tab you will find the name of the printer. See image:

| Security Addit              | ional Command    | Device Settings |
|-----------------------------|------------------|-----------------|
| General Sharin              | g Ports          | Advanced        |
|                             |                  |                 |
| Receipt1                    | 🔶 Prin           | ter Name        |
|                             |                  |                 |
| ocation.                    |                  |                 |
| omment                      |                  |                 |
|                             |                  |                 |
| odel: SRP350 No Cut         |                  |                 |
| Features                    |                  |                 |
| Color: No                   | Paper available: |                 |
| Double-sided: No            |                  | 4               |
| Staple: Unknown             | 0                |                 |
| Speed: Unknown              |                  |                 |
| Maximum resolution: 180 dpi |                  | -               |
| meximum resolution. Too up  | -                |                 |
|                             |                  |                 |
| Printin                     | g Preferences    | Print Test Page |
|                             |                  |                 |
|                             |                  |                 |

This will be the name you would enter as the **Windows Printer Name** under **Printer Details**.

## 21.4 Print Groups Tab

# Under the **Hardware** section click on **Printers/Coursing**. Click on the **Print Groups** tab.

#### **Print Groups**

Here you have the ability to group printers. You need to assign each printer to at least 1 print group because items in your menu are assigned to print groups.

Also, the local receipt printers should have two groups...one for the checks, and another for the receipts.

| h.       | L. e.    | I.J. |                                                                         | T             | 1                                               |                                          | 6  |
|----------|----------|------|-------------------------------------------------------------------------|---------------|-------------------------------------------------|------------------------------------------|----|
| Name     | Active   | ^    | Printer Name                                                            | Template name |                                                 |                                          | -  |
| Bar      |          |      | BarPrinter                                                              | Ticket1       |                                                 |                                          |    |
| Check1   | <b>v</b> |      |                                                                         |               |                                                 |                                          | 6  |
| Check2   | V        |      |                                                                         |               |                                                 |                                          |    |
| Cold     | <b>v</b> |      |                                                                         |               |                                                 |                                          |    |
| Hot      | V        |      |                                                                         |               |                                                 |                                          | 1  |
| Receipt1 | <b>V</b> |      | Assigned Printer Details                                                |               |                                                 | + - 1                                    | 1  |
| Receipt2 |          |      | Assigned France Decails                                                 |               |                                                 | + - 🗸                                    | ** |
|          |          |      | Printer BarPrinter<br>Template Ticket1<br>Copies 1 🖨<br>Cash Copies 1 🗲 | <b>▼</b>      | Print modes −<br>↓ Dining<br>↓ Bar<br>↓ Counter | I Take Out<br>I Delivery<br>I Drive Thru |    |
|          |          |      | I Guest Copies<br>I Item Copies<br>I Immediate Remol                    | e Printing    |                                                 |                                          |    |

#### **Create Print Group**

On the **Print Groups** part of the screen click the + sign and in the blank field marked with the \* type in the name for the Group. Then click the  $\checkmark$  Save button. See image below for help:

| Name     | Apa                 | ive | - |
|----------|---------------------|-----|---|
| Bar      | 1                   | ~   |   |
| Check1   | 1                   | ~   |   |
| Check2   | Type in the name    | ~   |   |
| Cold     | of the print group, | ~   |   |
| Hot      | then click save.    | ~   |   |
| Receipt1 | 1                   | ~   |   |
| Receipt2 | ¥                   | ~   |   |
| *        | <b>1</b>            | ~   |   |

Highlight the print group you've just created or the print group to which you wish to assign printers. In the **Assigned Printer List** and **Details** part of the screen click the **+** sign and click the blank area under **Printer Name** for the drop-down arrow to display. Then use the drop-down menu to choose a printer.

**\*Note:** You can have more than one printer in a group. You may need to do this when setting up a Label printer so that you can have Labels print at the same time the regular tickets print. You would just add the label printer to your "Hot" group or "Cold" group, whatever the case may be.

| Printer Name        |                      | Template nar | me 📔            |   |            |
|---------------------|----------------------|--------------|-----------------|---|------------|
| Receipt 1           |                      | Ticket1      |                 |   |            |
|                     | inter Details        |              | ⊢ Print modes - |   | - 🗸        |
| Printer<br>Template | Receipt 1<br>Ticket1 | <u> </u>     | 🔽 Dining        | ~ | Take Out   |
|                     |                      | <b>_</b>     | 🔽 Bar           | ~ | Delivery   |
| Copies              | 1 🚽                  |              | 🔽 Counter       | 1 | Drive Thru |
| Cash Copies         | 1 🜲                  |              |                 |   |            |
|                     | 🔽 Guest Copies       |              |                 |   |            |
|                     | 🔽 Item Copies        |              |                 |   |            |
|                     | 📕 Immediate Remo     | te Printing  |                 |   |            |

| Printer      | Choose a printer from the drop-down menu that you would like to have assigned to the print group you have selected.                             |
|--------------|----------------------------------------------------------------------------------------------------|
| Template     | Choose a remote template for your kitchen groups and a receipt or check template for your receipt or check groups.                              |
| Copies       | Number of credit card receipts that will print. This is usually set to 2 for receipt printers and 1 for everything else.                        |
| Cash Copies  | Number of receipts that will print for cash transactions.                                                                                       |
| Guest Copies | If checked, if there are 3 guests at a table, you will get 3 copies of the receipt. This overrides what you have set in Copies and Cash Copies. |

| Item Copies                  | Used for Label printers. Prints an equal number of labels as there are items on the check, so you can have a label for each pizza box.                                                                                                    |
|------------------------------|----------------------------------------------------------------------------------------------------|
| Immediate Remote<br>Printing | If you would like items in an order to be sent to the kitchen while<br>you are still placing the order (i.e., before you have hit the "send"<br>button) enable this option. The items will be sent to the kitchen as<br>they are rung in. This works best if using a Kitchen Display system<br>instead of printers. |
| Print Modes                  | In this area you can choose the Modes/Functions for which you would like the printer to work.  Example: You may only want the labels to print when the order is taken from the Delivery or Takeout modes, so you would only enable those options, and leave the other modes unchecked.                              |

## 21.5 Coursing

Under the **Hardware** section click on **Printers/Coursing**. Click on the **Coursing** tab.

#### Coursing

This is where you set up your courses and firing times.

There are several things that can be configured in this section: course names, priorities, hold times, and the families associated with the specific course names.

| Settings   Print Codes   Printers                              | Print Groups Coursing                                   |                                                                        |   |       |
|----------------------------------------------------------------|---------------------------------------------------------|------------------------------------------------------------------------|---|-------|
| Coursing Settings                                              |                                                         |                                                                        | ~ | ×     |
|                                                                | have all the remote kitchen printers so<br>ms not sent. | Fouch and the coursing service on the server. Restart coursing service |   |       |
| Coursing Groups                                                | + - 🗸 3                                                 | Families assigned to coursing                                          | + | - 🗸 X |
| Course Name<br>Appetizers<br>Pre Entree<br>▶ Entree<br>Dessert | Priority Hold Mins.<br>1 0<br>2 10<br>3 25<br>4 65      | Family Name<br>Entrees<br>Pizza<br>Sandwiches<br>* Sides               |   | •     |

## **Create Coursing Groups**

In the **Coursing Groups** part of the screen click the + sign and in the blank field marked with the \* type in the name for the Coursing Group. Click the  $\checkmark$  Save button after you have entered all details.

| Course Name | Allows you to create a course name, like Appetizers, Entrees, etc.                      |
|-------------|-----------------------------------------------------------------------------------------|
| Priority    | Allows you to set a priority for what group you would want to print 1st, 2nd, 3rd, etc. |
| Hold Mins   | Sets the number of minutes to hold course before firing order to the kitchen.           |

| Family Name | You must assign which families are part of each coursing group.                                                                                                    |
|-------------|----------------------------------------------------------------------------------------------------|
|             | With the correct <b>Coursing Group</b> selected, click the plus sign in the blue<br>bar to the right of <b>Families assigned to coursing</b> and select the family<br>name(s) you want to add from the drop-down under <b>Family Name</b> .<br>For example, you would assign the Appetizers family to the "Appetizers"<br>coursing group. You would assign the Salad family and Soup family to the<br>"Pre-Entree" coursing group. |
|             |                                                                                                    |

**Enable minute course firing** allows you to have the master/server computer automatically fire courses to the kitchen at the specified times.

**NOTE:** You can leave this option unchecked and all courses will print at the same time, with each course listed separately on the kitchen ticket.

When first checking on **Enable minute course firing**, you must press the **Restart Coursing Service** button. This will restart SoftTouch and the course firing service.

**Max mins to hold manually (safety release)** enables the master/server computer to automatically fire all items that have not been sent after the specified amount of time.

**Example:** In the image above, the maximum time before automatically firing all items is 45 minutes. That means that if a server orders items, but does not fire them or holds them, they will be fired to the kitchen automatically after 45 minutes has elapsed.

The same rules apply to adding Courses and Families as in the rest of the program.

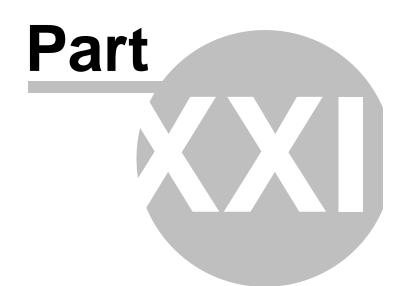

**Pole Display** 

# Part 22 Pole Display

Under the Hardware section click on Pole Display.

## **Pole Display**

| Hardware 🔷         |
|--------------------|
| Stations           |
| 📕 Self-Pay         |
| Printers/Coursing  |
| Pole Display       |
| 🚰 Caller ID        |
| 🚍 Credit Cards     |
| 🚪 Pager/Alerts     |
| 🚘 Email/SMS        |
| 🥒 Dineblast Mobile |
|                    |

Here you add your pole display(s) and configure their settings.

| Pole displa | ay list      |           |   |     |          |      |
|-------------|--------------|-----------|---|-----|----------|------|
| Pole #      | Name         |           |   |     |          |      |
| Þ           | 1 EMAX Pole  | e Display |   |     |          |      |
|             | 3 DSP 800/8  | 350A      |   |     |          |      |
|             |              |           |   |     |          |      |
|             |              |           |   |     |          |      |
| Pole displ  | ay configura | tion      | + | Add | - Delete | √ Sa |
| Name        | EMAX Pole D  | Jisplay   |   |     |          |      |
| Baud Rate   | 9600         |           |   |     |          |      |
| Line Count  | 2            | ]         |   |     |          |      |
| Char Count  | 20           |           |   |     |          |      |
| Clear       | #31          |           |   |     |          |      |
| Initialize  | #31          |           |   |     |          |      |
| Brightness  |              |           |   |     |          |      |
| Cursor OFF  | #20          |           |   |     |          |      |
| Cursor ON   | #19          |           |   |     |          |      |

## - Add Pole Display -

**Step 1.** In the **Pole display configuration** part of the screen click the + Add button and fill out the fields below.

| Name | Enter a name/title for the pole display that you can easily identify it by. |
|------|-----------------------------------------------------------------------------|
|------|-----------------------------------------------------------------------------|

| 375 |
|-----|
|     |

| Baud Rate  | Please, refer to your pole display's specifications manual for this value                                          |
|------------|----------------------------------------------------------------------------------------------------|
| Line Count | Enter the number of lines to display (normally it is 2 lines). Refer to your pole display's specifications manual. |
| Char Count | Enter the number of characters to display. Refer to your pole display's specifications manual for that number.     |
| Clear      | Please refer to your pole display's specifications manual for the special value number.                            |
| Initialize | Please refer to your pole display's specifications manual for the special value number.                            |
| Brightness | Please refer to your pole display's specifications manual for the special value number.                            |
| Cursor OFF | Please refer to your pole display's specifications manual for the special value number.                            |
| Cursor ON  | Please refer to your pole display's specifications manual for the special value number.                            |

**Step 2.** Now you need to assign Pole Display to a station. Go to <u>Stations->Hardware Devices->Pole</u> <u>Display</u>. Make sure you highlight from the **Station list** (at the top of the screen) the station for which the pole display is physically connected, then check the **Enable pole display** checkbox and from the drop-down menus choose the **Pole Display Code** and the **COM port**. See image:

| Seating/Zones<br>Loyalty<br>Hostess<br>SoftTouch Msgs                                                                                                    | Station       Options       Order Functions       Security       Hardware Devices       Tax       Price Schedules       Menus       Sharing         Drawers       Printers       MSR       Fingerprint       Caller ID       Pole Display       Liquor Dispensing       Scanners/Other       Scale       TVS Cameras       Coin Dispenser         Pole display settings       + Add       - Delete       Save       X Undu |
|----------------------------------------------------------------------------------------------------|----------------------------------------------------------------------------------------------------|
| Sorer oden Misgs                                                                                                    | Pole display settings     + Add     - Delete      Save     >> Undo                                                                                                    |
| Hardware                                                                                                    | COM/Serial Pole Display Code COM port Test Pole Display OPOS Line Display Device Name                                                                                                    |
| Financial 🔶                                                                                                    |                                                                                                    |
| <ul> <li>Banks</li> <li>Revenue Centers</li> <li>Media/Accounts</li> <li>Tax Table</li> <li>Adjustments</li> <li>Sales/Journal View</li> <li>Tip Sharing</li> </ul> | Pole Message                                                                                                    |

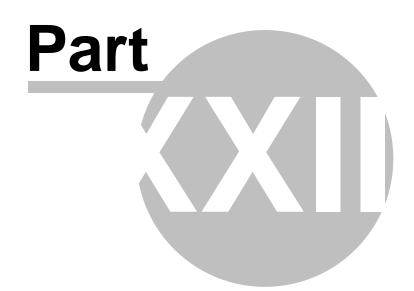

**Caller ID** 

## Part 23 Caller ID

Under the **Hardware** section click on **Caller ID**.

## **Caller ID**

| Hardware 🔷          |
|---------------------|
| Stations            |
| 💭 Self-Pay          |
| 🖨 Printers/Coursing |
| III Pole Display    |
| Caller ID           |
| Creat Cards         |
| Pager/Alerts        |
| 🚘 Email/SMS         |
| 🧳 Dineblast Mobile  |

In the Caller ID applet you set up your caller ID configuration.

SoftTouch comes pre-defined with configuration for two types of caller ID hardware - **Whozz** Calling? and **TELComp**.

But you can add your own custom Caller ID hardware configurations.

#### - Caller ID Setup -

| Caller ID Setup             |                      |           |                     | 4                                           | Save | 23 Undo   |
|-----------------------------|----------------------|-----------|---------------------|---------------------------------------------|------|-----------|
| Caller ID Server IP Address | 192.168.0.100        |           | Name Separator      |                                             |      |           |
| Caller ID Server Port       | 2007                 |           | Name Format         | First name and last name                    | -    |           |
| Activate Caller ID Hardware | Whozz Calling?       | ▼ Disable |                     | Identify all uppercase as<br>"Company Name" |      |           |
|                             | 🔽 Log Caller ID Data | • Any ca  | ller id changes req | uires the SoftCaller service                |      | estarted. |

Under the Caller ID Setup screen fill out the following:

| Caller ID Server IP<br>Address | The IP of the master/server terminal. (Note: A workstation can be designated as the Caller ID master terminal, but that machine must run the software provided at the SoftTouch website in order to run.)                                                                                                 |
|--------------------------------|----------------------------------------------------------------------------------------------------|
| Caller ID Server Port          | Caller ID server port. Leave as 2007 in most cases.                                                                                                    |
| Activate Caller ID<br>Hardware | From the drop-down menu choose the hardware you are using.<br>If your Caller ID hardware is not on the list, enter it in the<br><b>CallerID Hardware</b> part of the screen using the instructions<br>below, then come back here to specify it. You can deactivate it<br>using the <b>Disable</b> button. |

| Log Caller ID Data                          | If you want to log the Caller ID data make sure to check this option. A lot of useful info can be logged such as when the phone rang, how long it took before it was answered, hang up time etc.                                                 |
|---------------------------------------------|----------------------------------------------------------------------------------------------------|
| Name Separator                              | If your caller ID system uses a comma to separate the first and last name, enter a comma in here. If a space is used to separate the first and last name, just put a space in this field.                                                        |
| Name Format                                 | Choose whether the first name or the last name comes first.                                                                                                    |
| Identify all uppercase<br>as "Company Name" | Some Caller ID systems report the company name as all<br>uppercase. If this is true with your system, then enable this<br>option. If there are other things that have all uppercase besides<br>the company name, then do not enable this option. |

#### - Add Caller ID Hardware -

Under the **CallerID Hardware** portion of the screen click the + Add button and enter the name of your CallerID Hardware in the Name field. Fill out all the other fields (see image below) by referring to your Caller ID's technical manual.

If you're using one of the default Caller ID systems, then the only thing you will need to change in their setup is the COM port setting to match the COM port that it is plugged into.

**\*Note**: Below are the default settings when SoftTouch is first installed. They might not be the same for your Caller ID system.

| Name                      | <u>^</u> | Name              | Whozz  | : Calling | j?             |      |    |
|---------------------------|----------|-------------------|--------|-----------|----------------|------|----|
| Whozz Calling?<br>TELComp |          | Baud Rate         |        | 9600      | COM Port       | 3    | *  |
| Traccomp                  |          | Tables and        | 8, Sto | p bits    | : 1, Parity: N | one  |    |
|                           |          | <u>Definition</u> |        |           |                |      |    |
|                           |          | Line # begin 1    |        | Line # le | 2              |      |    |
|                           |          | Indicator 1 b     | egin   | 4         | Indicator 1 le | ngth | 1  |
|                           |          | Indicator 2 b     | egin   | 6         | Indicator 2 le | ngth | 1  |
|                           |          | Phone # b         | egin   | 33        | Phone # le     | ngth | 14 |
|                           |          | Name b            | egin 🗌 | 47        | Name le        | ngth | 15 |
|                           |          | Indicator 1       | "RING" | ' code    | L              |      |    |
|                           |          |                   |        |           |                |      |    |

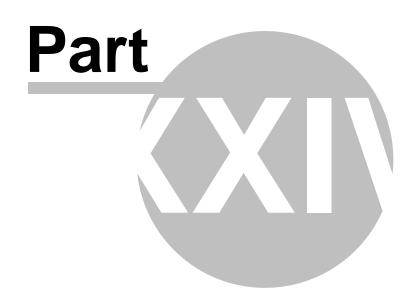

**Credit Cards** 

## Part 24 Credit Cards

Under the Hardware section click on Credit Cards.

## **Credit Card**

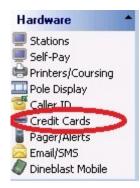

Credit Card Setup holds the following settings:

- 1. Credit Card Settings
- 2. Unresolved Transactions (Reconciliations)
- 3. Credit Card Transactions
- 4. Daily Exception Log

## 24.1 Settings Tab

# Under the Hardware section click on Credit Cards. Click on the Settings tab.

## **Settings Tab**

Here you enter credit card settings.

| Credit Caro   | d                         |                          |                |                  | M · | M         |                    | NT |
|---------------|---------------------------|--------------------------|----------------|------------------|-----|-----------|--------------------|----|
| Settings Unre | solved Transactions   Cre | dit Card Transactions Da | aily Exception | Log              |     |           |                    |    |
| Merchant Se   | ettings                   | V 3                      | Merchan        | t ID's           |     | +         | - 🗸                |    |
| Dining        | 1224                      |                          | UID            | Merchant ID      |     |           | cription           |    |
|               |                           |                          | 1              | 1 1234<br>2 4321 |     | Маі<br>мо | n ID<br>TO Account |    |
|               | 1234                      |                          | 1              | 2 4321           |     | MO        | TO ACCOUNT         |    |
| Delivery      |                           | ·                        | 11             |                  |     |           |                    |    |
| Takeout       | Research and a second     |                          |                |                  |     |           |                    |    |
| Drive Thru    | 1234                      |                          | /              |                  |     |           |                    |    |
| Counter       | 1234                      |                          |                |                  |     |           |                    |    |
| ther Charges  | 1234                      |                          |                |                  |     |           |                    |    |
| E-Commerce    | 2                         | -                        |                |                  |     |           |                    |    |

#### Step 1: Merchant ID's

Click the plus sign to add numerous Merchant IDs, filling out the fields in this area for each.

| UID         | Unique Identifier to help you distinguish between accounts. This number will print on customer receipts to help you determine which account to refund if needed. |
|-------------|----------------------------------------------------------------------------------------------------|
| Merchant ID | Obtain this number from your merchant (company that processes your credit card transactions).                                                                    |
| Description | Enter a description for the account.                                                                                                    |

#### **Step 2: Merchant Settings**

Select the proper merchant account to use for each mode. These will show up in the drop-down list after you added them to the **Merchant ID's** list on the right side of the screen.

## **Step 3: Credit Card Connection Settings**

- General -

|                          | on Dialup Server Signature AVS Codes                                                       |
|--------------------------|--------------------------------------------------------------------------------------------|
| Interface                | Mercury Interface  Configure Defaults                                                      |
| erver IP/DNS Address(es) | x1.mercurypay.com;b2.backuppay.com                                                         |
| Server Port              | 9000                                                                                       |
| Terminal ID              |                                                                                            |
| Merchant Web Page        | https://www.mercurypay.com/secure/Login.aspx                                               |
| Connect Timeout          | 10 🚔 seconds (5-60, default = 10)                                                          |
| Response Timeout         | 300 🚔 seconds (60-3900, default = 300)                                                     |
|                          | Ask for override "dupecreditcard" when using the same card #<br>on the same operation date |

| Interface                    | <ul> <li>Datacap NetEPay/DialEPay Interface - Select this option if using<br/>NetEPay or DialEPay software from Datacap.</li> <li>Mercury Interface - Select this option if connecting to Mercury.</li> <li>Sterling Store Server Interface - Select this option if connecting to<br/>Sterling</li> <li>SoftTouch CC Interface - For future use</li> </ul>                                                                                                    |
|------------------------------|----------------------------------------------------------------------------------------------------|
| Configure Defaults           | Press this button after choosing an <b>Interface</b> .                                                                                                    |
| Server IP/DNS<br>Address(es) | <ul> <li>For NETePay or DIALePay:<br/>Enter the IP address of the terminal where the merchant's credit card software interface is installed.</li> <li>For Mercury Payment Systems:<br/>Enter the server IP address that they gave you. If you selected the Mercury Interface and hit Configure Defaults, then this should already be filled in. Just verify it matches the addresses from Mercury.</li> <li>*Note: if more than one IP address was provided to you, separate them by a semicolon with no spacing in between.</li> </ul> |
| Server Port                  | Enter credit card's merchant server port number                                                                                                    |
| Terminal ID                  | Enter the Terminal ID if needed. Usually only needed for Sterling interface.                                                                                                    |

| Merchant Web<br>Page                 | You may enter the internet web page address to your credit card<br>merchant.<br>For example: Mercury Payment Systems allows their customers to login<br>and look up their transactions so you can enter the web address here and<br>access the login page directly from the browser in SoftTouch. |
|--------------------------------------|----------------------------------------------------------------------------------------------------|
| Connect Timeout                      | This is the amount of time (in seconds) that the system will wait when<br>trying to connect to the merchant to process the credit card. If it cannot<br>connect within the allotted time, a timeout error message will be<br>displayed.                                                           |
| Response Timeout                     | This is the amount of time (in seconds) that the system will wait when<br>waiting to receive a response from the merchant after sending them the<br>credit card info. If it does not receive a response within the allotted time,<br>a timeout error message will be displayed.                   |
| Ask for override<br>"dupecreditcard" | With this box checked on, if the same credit card is used more than once<br>on the same operation date, an override will be required. Security item<br>"dupecreditcard" can be found and assigned to certain groups/jobs under<br><u>Security</u> .                                               |

#### - AVS /CVV Validation -

When a credit card is used as payment, these options allow you to use the address verification system (AVS) and/or CVV security code for the credit card holder's added security.

AVS is used only for Delivery and Takeout orders.

| nnection Sett    |                               |                                                |
|------------------|-------------------------------|------------------------------------------------|
| neral AVS/CV     | VValidation Dialup Server Sig | nature AVS Codes                               |
| AVS (Delivery    | y and Takeout ONLY)           |                                                |
| Address Entry    | Prompt but not required       |                                                |
| Zip Code Entry   |                               |                                                |
| Void any transac | tions over                    | if the AVS does not match. (\$0.00 to disable) |
| cw —             |                               |                                                |
| CVV Entry Pro    | ompt but not required 💽       |                                                |
|                  |                               |                                                |

| Address Entry                                                 | There are three options:<br>Prompt but not required - it will ask for an address but not require it<br>Required on 1st entry - address required<br>Do not prompt - it will not ask for an address                                                                                                    |
|---------------------------------------------------------------|----------------------------------------------------------------------------------------------------|
| Zip Code Entry                                                | There are three options:<br>Prompt but not required - it will ask for a zip code but not require it<br>Required on 1st entry - zip code required<br>Do not prompt - it will not ask for a zip code                                                                                                    |
| Void any<br>transactions over<br>if the AVS does<br>not match | For any transactions over the dollar amount you enter here, the transaction will not go through if the AVS is not correct.<br><b>*Note:</b> Setting this to \$0 disables this feature, meaning <u>no</u> transactions will be voided if the CVV is wrong. (To void <u>all</u> transactions if the CVV is wrong, you would set this to \$0.01.)                    |
| CVV Entry                                                     | There are three options:<br>Prompt but not required - it will ask for the CVV but not require it<br>Required on 1st entry - CVV required<br>Do not prompt - it will not ask for a CVV                                                                                                    |
| Void any<br>transactions over<br>if the CVV does<br>not match | <ul> <li>For any transactions over the dollar amount you enter here, the transaction will not go through if the CVV is not correct.</li> <li>*Note: Setting this to \$0 disables this feature, meaning <u>no</u> transactions will be voided if the CVV is wrong. (To void <u>all</u> transactions if the CVV is wrong, you would set this to \$0.01.)</li> </ul> |

## - Dialup Server -

This tab is designed for future use.

| Connection Setting | gs            |             |           |           |  |
|--------------------|---------------|-------------|-----------|-----------|--|
| General AVS/CVV    | /alidation Di | alup Server | Signature | AVS Codes |  |
| SoftTouch CC Di    | alup Server   |             |           |           |  |
| Dialup Server      |               |             |           |           |  |
| Dialup Port        | \$            |             |           |           |  |
| Dialup Connection  |               |             |           |           |  |
|                    |               | -           |           |           |  |
|                    |               |             |           |           |  |

## - Signature -

| Connection Settings                                          |
|--------------------------------------------------------------|
| General AVS/CVV Validation Dialup Server Signature AVS Codes |
| Min Amount For Signature                                     |
|                                                              |
|                                                              |

| Min Amount for<br>Signature | Enter the minimum amount required for a signature. If you enter \$20.00 here, any orders below \$20.00 will not require a signature.<br>In order for this to work properly, you must customize your Tip template as follows:                          |
|-----------------------------|----------------------------------------------------------------------------------------------------|
|                             | <ul> <li>Go to <u>Administration-&gt;Template Screen</u> (from the gray toolbar at the top of BackOffice).</li> <li>Select the "Tip" template from the list.</li> <li>For each signature line you will see something that looks like this:</li> </ul> |
|                             | <ifcredit><br/><cr><br/><cr><br/>X<cr><br/><endif><br/><cr></cr></endif></cr></cr></cr></ifcredit>                                                                                                    |
|                             | <ul> <li>Customize it so that it looks like this instead (adding the <ifsignature><br/>and <endif> tags):</endif></ifsignature></li> </ul>                                                                                                    |
|                             | <ifcredit><br/><cr><br/><cr><br/><ifsignature><br/>X <cr><br/><endif><br/><cr><br/><cr></cr></cr></endif></cr></ifsignature></cr></cr></ifcredit>                                                                                                    |
|                             | <ul> <li>The signature line may be in three different places within the Tip<br/>template, so you will have to make the change for each line.</li> </ul>                                                                                               |

#### - AVS Codes -

If you use AVS/CVV validation, this section lists the codes your providers return when the address, zip code, and/or CVV is/are correct. Some codes will already be listed here by default, but you should verify with your provider that these are correct.

Use the **Add** button to add additional codes. Click in the blank fields under **Code** and **AccountName** and use the drop-down menus to fill in these fields. Click in the blank field under Valid Codes and type in the code(s). You can also click on fields that have already been filled out if you want to change them.

| Valid Results  |             | 🕈 Add 🛛 🗕 Delete 🖉 | ∽′Save ≲Undo |
|----------------|-------------|--------------------|--------------|
| ode            | AccountName | Valid Codes        |              |
| ddress Only    | Visa        | A                  |              |
| ddress Only    | Mastercard  | A                  |              |
| ddress Only    | Amex        | A                  |              |
| ddress Only    | Discover    | A                  |              |
| ddress and Zip | Visa        | Y                  |              |
| ddress and Zip | Mastercard  | Y                  |              |
| ddress and Zip | Mastercard  | YX                 |              |
| ddress and Zip | Amex        | Ŷ                  |              |
| ddress and Zip | Amex        | Y,N                |              |
| ddress and Zip | Discover    | Y                  |              |
| W              | Visa        | М                  | -            |

### Step 4. Enable Credit Cards on each station

Go to <u>Stations->Options</u> (under Hardware) and enable the "Credit Card Interface" option for each station.

## 24.2 Unresolved Transactions Tab

Under the Hardware section click on Credit Cards. Click on the Unresolved Transactions tab.

### **Unresolved Transactions**

| Credit Ca   | rd              |            |               |                        |            | F             | < | Þ | DI | œ | đ |
|-------------|-----------------|------------|---------------|------------------------|------------|---------------|---|---|----|---|---|
| Settings Un | resolved Trans  | actions    | edit Card Tr  | ransactions Daily Exce | eption Log |               |   |   |    |   |   |
| Resolve     | Transaction     | Show       | v full credit | card #                 |            |               |   |   |    |   |   |
| Check Paym  | ents   Paid In/ | 'Out Refur | ids           |                        |            |               |   |   |    |   |   |
| Check #     | Payment #       | Amount     | Tip           | Auth Code              | Ref No     | Credit Card # |   |   |    |   | Ţ |
|             |                 | 521        |               |                        | 80         | 52            |   |   |    |   |   |
|             |                 |            |               |                        |            |               |   |   |    |   |   |

Here is where your credit card transactions and check payments are being tracked. You might never use this, but it's a good thing to have and in the example below we will explain why.

Every time you process a credit card, the information is sent to your merchant for its authorization. It is then sent back to you, flagged as authorized or not authorized, so you can complete a transaction by accepting or declining the card.

But what if in the middle of the credit card authorization process you lose electricity or internet connectivity before the information is sent back to you? You don't know whether the transaction went through or not. **SoftTouch** will not let you exit the system if you have unreconciled transaction(s). You can go to this screen, find the transaction which got interrupted and either reconcile the transaction or delete it.

**\*Note**: This is the area where you would reconcile any Mercury Gift Card transactions that might have encountered problems during the sale. You will know this when you try to Z out at the end of business. The message will read "You have x Paid IN/OUT not reconciled." Confirm with your merchant that the transactions did post and then reconcile them from here. Now you can Z out for the night.

## 24.3 Credit Card Transactions Tab

Under the Hardware section click on Credit Cards. Click on the Credit Card Transactions Tab.

## **Credit Card Transactions**

| Credit Card                                       |                             |                         |
|---------------------------------------------------|-----------------------------|-------------------------|
| Settings Unresolved Transactions Credit Card Tran | sactions Daily Exception Lo | a)                      |
| 1. Select operation date 10/18/2011               | 2. Open Transactions        | Show full credit card # |
|                                                   |                             |                         |
|                                                   |                             |                         |
|                                                   |                             |                         |

**1.** This is for when you want to just view credit card transactions from a particular date.

2. This will also show you current open transactions if you choose the button **Open Transactions**.

**3.** The **Show Full Credit Card #** button will only show full credit card numbers for transactions rung on today's Operation date. Once the Z has been run, the credit cards will be purged and only the last four digits will show.

## 24.4 Daily Exception Log

Under the Hardware section click on Credit Cards. Click on the Daily Exception Log Tab.

## **Daily Exception Log**

| Credit Card             |                                   |                          |  |
|-------------------------|-----------------------------------|--------------------------|--|
| Settings Unresolved Tra | ansactions   Credit Card Transact | ions Daily Exception Log |  |
| C Refresh               |                                   | Log Text                 |  |
| Log Date Time           | Log Text                          |                          |  |
| ►                       |                                   |                          |  |
|                         |                                   |                          |  |

This section is designed to display any credit card errors.

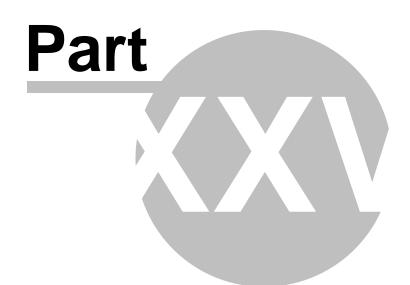

Pager/Alerts

## Part 25 Pager/Alerts

Under the Hardware section click on Pagers/Alerts.

## **Pager/Alerts**

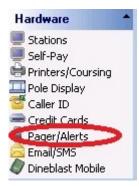

Pager/Alerts holds the following settings:

- 1. Activations
- 2. Alert List
- 3. <u>Table Alert Buttons</u>
- 4. Pager and Coaster Hardware
- 5. Table Alert Hardware

## 25.1 Activations

Under the **Hardware** section click on **Pagers/Alerts**. Click on the **Activations** tab.

#### Activations

The following section is where you activate various Pager/Alert systems.

| ager and Alerts                        |                    |                         |                  |
|----------------------------------------|--------------------|-------------------------|------------------|
| ctivations Alert List Table Alert Butt | ons   Pager & Coas | ster Hardware   Table   | Alert Hardware   |
| ctivate                                |                    |                         |                  |
| Alert System                           |                    |                         |                  |
| Activate the SoftTouch alert system    | m, SoftAlert (c)   |                         |                  |
| Service IP Address 192.168.68.101      | (Туг               | pically IP address of S | oftTouch server) |
| Alert Configurations                   |                    | •                       | Disable          |
| Activate Coasters                      |                    | •                       | Disable          |
| Activate Table Alert                   |                    | -                       | Disable          |
| 1                                      |                    |                         |                  |
|                                        |                    |                         |                  |

| Activate the SoftTouch<br>alert system, SoftAlert<br>© | Enables the SoftTouch alert system.                                                                                 |
|--------------------------------------------------------|----------------------------------------------------------------------------------------------------|
| IP Address of the server                               | The IP address of the computer where the pager system is plugged into.                                              |
| Activate Pagers                                        | This is where you choose the pager hardware you're using (you must press the Disable button to deactivate).         |
| Activate Coaster Alert                                 | This is where you choose the Coaster Alert hardware you're using (you must press the Disable button to deactivate). |

| Activate Table Alert          | This is where you choose the Table Alert hardware you're using (you must press the Disable button to deactivate).                                                                           |
|-------------------------------|----------------------------------------------------------------------------------------------------|
| Restart Alert/Pager<br>Server | Pressing this button allows you to reset the pager service (use only<br>if the alerts do not seem to be working properly or if you have just<br>made changes to any of the alert settings). |

Note: You can only restart the alert/pager server on the server.

## 25.2 Alert List Tab

# Under the Hardware section click on Pagers/Alerts. Click on the Alert List tab.

#### Alerts

This is the area where you set up all of the alert messages and set timers for each alert and its time to resend.

This is strictly for choosing which alert you want to edit. This is where you can quickly see which alerts are active.

All changes must be made in the Alert Details section described next. The arrow next to the alert name will show you which one is selected (which one you are editing).

| Alerts                             |        |
|------------------------------------|--------|
| Name                               | Active |
| First courtesy visit               |        |
| Regular courtesy visit             |        |
| No food ordered                    |        |
| Is food served                     |        |
| Food ready page runners            |        |
| Check printed but not closed       |        |
| Table ready to be serviced (Bused) |        |
| Seat/Table assistance              |        |
| Drink Refill Request               |        |
| Check Request                      |        |
| Table target revenue               |        |
| Waiting to be seated over x min    |        |
| Labor sales alert                  |        |
| Dineblast Mobile Verify Alert      |        |
| Check Cashout Alert                |        |
| Dineblast Item Order Alert         |        |

#### - Alert Descriptions -

| First courtesy<br>visit   | Alerts a server that a new party has been seated and they need to be greeted.                                                    |
|---------------------------|----------------------------------------------------------------------------------------------------|
| Regular<br>courtesy visit | Alerts the server to perform a regular courtesy visit to a table after the party has been seated for a specified period of time. |
| No food<br>ordered        | Alerts a server or manager after a specified period time after a party has been seated if they have not yet ordered anything.    |
| Is food<br>served         | Alerts the server or manager if the food has not yet been served after a specified period of time for any particular table.      |

| Food ready<br>page runners               | Alerts the server and/or food runners that the food is ready to be delivered to a table. This alert will automatically display where to pick up the food and where the food is to be delivered.                                                                                                  |       |
|------------------------------------------|----------------------------------------------------------------------------------------------------|-------|
| Check printed<br>but not closed          | Alerts the server or manager that a check has been printed but not closed after a specified period of time                                                                                                    |       |
| Table ready<br>to be serviced<br>(Bused) | Alerts the bus boys and/or servers that a table is ready to be<br>bused and displays the table number.<br><b>**Important Note:</b> For the bus boy to be alerted you have to first<br>check on "enable table bus" located under the hostess section.                                             |       |
| Seat/Table<br>assistance                 | This alert can be initiated by the party sitting at the seat or table by pushing a button on a Hoscom wireless table alert system.                                                                                                    |       |
| Check<br>Request                         | This alert can also be initiated by the party sitting at a table by pushing a button at their table when they are ready for the check.                                                                                                    |       |
| Drink Refill<br>Request                  | This is an alert that can be initiated by the party by pushing a<br>button at their table. This alert remembers all the drinks that<br>were ordered and will display them on the server's pager so<br>he/she will know what to bring to the table.                                               |       |
| Table target<br>revenue                  | This will alert a manager or server that a table is falling below<br>expected revenue. This alert is fully customizable. For<br>example, you can specify that you may want to have \$9.00 per<br>guest for every 45 min. If after 45 min the table is below this<br>target, the alert will fire. |       |
| Waiting to be<br>seated over x<br>min    | This will alert a manager that a party has been waiting for a specified period of time.                                                                                                    |       |
| Labor sales<br>alert                     | Alerts the manager when their labor costs begin to exceed a certain preset percentage of sales. This will allow the manager to keep control of labor costs and send people home when there is not enough revenue to justify them being there.                                                    |       |
| Dineblast Mobile<br>Verify Alert         | Reserved for future use with orders placed through Dineblast Mol                                                                                                    | bile. |

### - Alert Details -

Under the Alert Details section fill out the information under the **General** and **Destination** tabs.

### General

| lert Details                                                                                                    |
|----------------------------------------------------------------------------------------------------|
| ieneral Destination                                                                                                    |
| Alert Name Dineblast Item Order Alert                                                                                                    |
| Alert Message New Item Ordered (Full Format) Alert Message (Short Format)                                                                                                    |
| Times                                                                                                    |
| Check for alert every 1 🌩 (seconds)                                                                                                    |
| Resend alert if not handled, resend alert every 60 + (seconds)                                                                                                    |
| Last alert interval 🛑 🌲 (minutes)                                                                                                    |
| <u>Alert Options</u>                                                                                                    |
| ¥arning:<br>Any changes or additions to alert settings requires stopping and<br>restarting the SoftTouch alert server on the master computer. This can<br>be found in the backoffice under system or under the alert setup tab. |
| Alert Active This box sets the alert to active.                                                                                                    |

This box sets the alert to active.

| Alert Message (Full<br>Format)                                  | This message will appear when the alert is viewed on a full screen and<br>can be longer than the short format message. It can be the same as<br>the short format message if it is kept short.                                 |
|-----------------------------------------------------------------|----------------------------------------------------------------------------------------------------|
| Alert Message (Short<br>Format)                                 | This message will be sent to pagers. Keep this short to fit on a small screen. It can be the same as the full format message if it is short enough.                                                                           |
| Check for alert every<br>(seconds)                              | Set how often you would like the selected alert to be checked for (in seconds).                                                                                                    |
| Resend alert if not<br>handled, resend alert<br>every (seconds) | You must place a check in the Resend box if you want continuous messages to be sent until the message is cleared in <b>SoftTouch</b> . Set the time in seconds after which you want the next message to be sent to the pager. |
| Last alert interval                                             | This is the time in <b>minutes</b> that you want to continue to send messages. The system will quit sending after this amount of time expires.                                                                                |

Destination

| Alert Details                                                                                                    | 🔺 Ed |
|----------------------------------------------------------------------------------------------------|------|
| General Destination                                                                                                    |      |
| <u>Alert employee via?</u>                                                                                                    |      |
| 🔽 Alert employee via pager system                                                                                                    |      |
| Send employee alert to print group                                                                                                    |      |
| <u>Alert managers via?</u>                                                                                                    |      |
| Send to manager after 📄 🚔 unattended alert(s) (0 disabled)                                                                                                    |      |
| Send to manager HTML console after 📄 🍦 unattended alert(s) (0 disabled)                                                                                                    |      |
| 🔽 Alert manager via pager system                                                                                                    |      |
| 🔽 Alert manager via email (sms supported via cell provider email gateway)                                                                                                    |      |
| Send manager alert to print group                                                                                                    |      |
| Browse any device (tablet/phone or computer) to:<br>http://ServerIPAddress/sweb.exe/login to use the HTML manager console and<br>monitor the alerts.<br>Warning:<br>Since SMS messages cost money to send and receive, it is crucial that wireless<br>operators incorporate some security measures into the SMS-to-email gateway to<br>prevent spam. As a result, you cannot send more than 10 messages in a short<br>period of time (typically several minutes) via the gateway. |      |

| Alert employee via<br>pager system    | If this box is checked, alerts will be sent to employees. If unchecked, this will allow only managers to receive the alerts.                                                     |
|---------------------------------------|----------------------------------------------------------------------------------------------------|
| Send employee alert<br>to print group | If you would like employee alerts to print, select the print group here.<br>For information on setting up print groups, see<br><u>Printers/Coursing-&gt;Print Groups Tab</u> .   |
| Send to manager<br>after              | Select how many alerts the employee should receive before the manager is alerted.                                                                                                |
| Send to manager<br>HTML console after | Select how many alerts the employee should receive before the master display is alerted. The master display can be found in <b>SoftTouch</b> by going to System then Alert View. |
| Alert manager via<br>pager system     | This box allows you to send the selected alert to a master pager.                                                                                                    |

402

| 403 |
|-----|
|-----|

| Alert manager via<br>email (sms supported<br>via cell provider email<br>gateway) | This box allows you to send master pages to a mobile phone or PDA via email or sms.                                         |
|----------------------------------------------------------------------------------|----------------------------------------------------------------------------------------------------|
| Send manager alert                                                               | If you would like the manager alerts to print, select the print group here. For information on setting up print groups, see |
| to print group                                                                   | <u>Printers/Coursing-&gt;Print Groups Tab</u> .                                                                             |

### \*\*Warnings\*\*

Please read these warnings carefully.

#### Warning:

Any changes or additions to alert settings requires stopping and restarting the SoftTouch alert server on the master computer. This can be found in the BackOffice under system or under the alert setup tab.

#### Warning:

Since SMS messages may cost money to send and receive, it is crucial that wireless operators incorporate some security measures into the SMS-to-email gateway to prevent spam. As a result, you cannot send more than 10 messages in a short period of time (typically several minutes) via the gateway.

## 25.3 Table Alert Tab

Under the Hardware section click on Pagers/Alerts. Click on the Table Alert Buttons tab.

### **Table Alert Buttons**

#### **Step 1: Assign Button Configurations**

This is where you will assign a function to each button on the unit. So if there are 4 buttons, you will need to assign a function to all four of those buttons.

Under the Button Configuration, use the plus (+) button to add buttons and click the blank space under each column to fill out the following:

| Button Configuration | í.                | + - 🗸            | × e |  |
|----------------------|-------------------|------------------|-----|--|
| Button Name          | Button #          | Button Function  | ^   |  |
| Button #1            | 2                 | Table Assistance |     |  |
| Button #2            | 2                 | 2 Drink Refill   |     |  |
| Button #3            | 3 Check Requested |                  |     |  |
| Button #4            | 2                 | 1 Table Bused    |     |  |

| Button Name     | Give the button a name.                                                                                                    |
|-----------------|----------------------------------------------------------------------------------------------------|
| Button #        | This is the button number that gets sent from the device when pressing a button. For a 5 button system the buttons might be numbered 1,2,3,4,5, or they may go in reverse, 5,4,3,2,1. |
| Button Function | This is where you enter the alert the button triggers and the display of the button.                                                                                                  |

## 25.4 Pager & Coaster Hardware Tab

Under the Hardware section click on Pagers/Alerts. Click on the Pager & Coaster Hardware tab.

#### Pager & Coaster Hardware Setup

Under the Pager & Coaster Hardware section fill out the following:

| Activations   Alert List   Table Alert Bu             | ittons Pager & Coaster H                                                          | Hardware Table Alert H                     | ardware  |            |       |
|-------------------------------------------------------|-----------------------------------------------------------------------------------|--------------------------------------------|----------|------------|-------|
| Hardware Settings                                     |                                                                                   | + Add                                      | - Delete | 🗸 Save     | CK Ur |
| Device Name<br>JTech 8200<br>LRS T74C232<br>LRS T7501 | Device Name LR     Interface Se     Serial Settings T(     COM Port     Baud Rate | rial 💽<br>CP/IP Settings  <br>2 🔹          |          |            |       |
|                                                       | Pager Data                                                                        | #80#65#71#69#44#P0#<br>#67#80#71#44#P0#44# |          | G#13#PAUSE |       |

Under the Pager Hardware Settings fill out the following:

| Device Name | Enter the manufacturer name and model number of device                                                                                                    |
|-------------|----------------------------------------------------------------------------------------------------|
| Interface   | Choose the correct interface.<br>Serial: Choose this if your device connects through a serial (COM) port.<br>TCP/IP: Choose this option if your device connects over the network and has it's own IP address. |

|                                                                                                    | re if you're using a TCP/IP device)                                                                                                    |  |  |
|----------------------------------------------------------------------------------------------------|----------------------------------------------------------------------------------------------------|--|--|
|                                                                                                    |                                                                                                    |  |  |
| <ul> <li>▲ Add</li> <li>Device Name LRS T74C232</li> <li>Interface Serial ▼</li> <li>Serial Settings TCP/IP Settings</li> <li>COM Port 2 €</li> <li>Baud Rate 9600 Data bit</li> <li>Pager Data #80#65#71#69#44#P0</li> <li>Coaster Data #67#80#71#44#P0#44</li> </ul> |                                                                                                    |  |  |
| COM Port                                                                                                    | This is the port that is used for pager communications.                                                                                              |  |  |
| Baud Rate                                                                                                    | This is the speed required to send the messages.                                                                                                    |  |  |
| Pager Format                                                                                                    | This is the code to ensure that messages are delivered properly to pagers (do not change defaults unless instructed to by a SoftTouch technician).   |  |  |
| Coaster Format                                                                                                    | This is the code to ensure that messages are delivered properly to coasters (do not change defaults unless instructed to by a SoftTouch technician). |  |  |

| TCP/IP S        | ETTINGS -                                                                                                    | (ignor                               | e if you'                                                                                                    | re using a    | a Ser | ial device                     | )         |       |
|-----------------|----------------------------------------------------------------------------------------------------|--------------------------------------|----------------------------------------------------------------------------------------------------|---------------|-------|--------------------------------|-----------|-------|
| Pager & Coast   | ter Hardware                                                                                                    | able Alert Ha                        | ardware                                                                                                    |               |       |                                |           |       |
|                 |                                                                                                    | + Add                                | - Delete                                                                                                    | 🛷 Save        | ×u    |                                |           |       |
| Device Name     | LRS T7501                                                                                                    |                                      |                                                                                                    |               |       |                                |           |       |
| Interface       |                                                                                                    | -                                    |                                                                                                    |               |       |                                |           |       |
| Serial Settings | TCP/IP Setting:                                                                                                    | s                                    |                                                                                                    |               |       |                                |           |       |
| IP Address      | 192.168.68.227                                                                                                    |                                      |                                                                                                    |               |       |                                |           |       |
| Port            | 3700                                                                                                    |                                      |                                                                                                    |               |       |                                |           |       |
| Initialize Data | <login services<="" th=""><th>="NetPage;</th><th>Pfs'' /&gt;</th><th></th><th></th><th></th><th></th><th></th></login> | ="NetPage;                           | Pfs'' />                                                                                                    |               |       |                                |           |       |
| Pager Data      | <pagerequest<br>message="#MS</pagerequest<br>                                                                          | id=''42'' pa <u>c</u><br>iG'' />     | er=''#P0;0'' sy:                                                                                                    | stem_id=''1'' | _     |                                |           |       |
| Coaster Data    | <pagerequest<br>message="Flast</pagerequest<br>                                                                        | id=''42'' pa <u>c</u><br>h30Sec'' /> | er=''#P0;2'' sys                                                                                                    | stem_id=''1'' |       |                                |           |       |
|                 |                                                                                                    |                                      |                                                                                                    |               |       |                                |           |       |
| IP Address      | 5                                                                                                    |                                      |                                                                                                    | he device i   |       | •. For instru<br>refer to your |           |       |
| Port            |                                                                                                    |                                      | Enter t                                                                                                    | he port on    | which | the device of                  | communica | ates. |
| Initialize D    | Data                                                                                                    |                                      | properly                                                                                                    |               | ange  | e that messa<br>defaults unl   |           |       |
| Pager Forn      | nat                                                                                                    |                                      | This is the code to ensure that messages are delivered properly to pagers (do not change defaults unless instructed to by a SoftTouch technician).   |               |       |                                |           |       |
| Coaster Fo      | rmat                                                                                                    |                                      | This is the code to ensure that messages are delivered properly to coasters (do not change defaults unless instructed to by a SoftTouch technician). |               |       |                                |           |       |

## 25.5 Table Alert Hardware Tab

Under the Hardware section click on Pagers/Alerts. Click on the Table Alert Hardware tab.

#### **Table Alert Hardware Setup**

Under Table Alert Settings section fill out the following:

| Hardware Settings <ul> <li>Add</li> <li>Device Name</li> <li>JTech Hoscom</li> <li>LRS T7501</li> </ul> Device Name     LRS T7501     Start Test     Stop Test         Interface       TCP/IP       Interface       TCP/IP       Interface       Interface       Find Char       Interface       Interface       In | Activations Alert List Table Alert Buttons | Pager & Coast                                                                                                | er Hardware | Table Alert Har                                                 | dware    |         |
|----------------------------------------------------------------------------------------------------|--------------------------------------------|----------------------------------------------------------------------------------------------------|-------------|-----------------------------------------------------------------|----------|---------|
| JTech Hoscom       Device Name       LRS 17501       Start Test       Stop Test         LRS T7501       Interface       TCP/IP       ✓         Start Char       Interface       Table # Length       ✓         Table # Start       Interface       Table # Length       ✓         Button # Start       Button # Length       ✓       ✓         Button Parse       buttons="#BUTTON"       Table Parse       Init="#TABLE"         Serial Settings       TCP/IP Settings       ✓       ✓                                                                                                    | Hardware Settings                          |                                                                                                    |             | + Add                                                           | - Delete | 33 Undo |
| IP Address 192.168.68.227                                                                                                    | Device Name<br>JTech Hoscom<br>LRS T7501   | Interface<br>Start Char<br>Table # Start<br>Button # Start<br>Button Parse<br>Table Parse<br>Serial Settings | TCP/IP      | End Char<br>Table # Length<br>Button # Length<br>UTTON''<br>E'' |          | <br>1   |

| Device Name                       | This is where you enter the name of the device you are using. Enter the manufacturer brand and model number.                                                                                                    |
|-----------------------------------|----------------------------------------------------------------------------------------------------|
| Start Test / Stop<br>Test Buttons | Press the <b>Start Test</b> button and then try pressing some buttons on the Table Alert Device to see if data can be successfully received. Once you are finished testing, press the <b>Stop Test</b> button.<br><b>Note:</b> The settings below must be properly configured before attempting to test. |
| Interface                         | Choose the correct interface.<br>Serial: Choose this if your device connects through a serial (COM) port.<br>TCP/IP: Choose this option if your device connects over the network<br>and has its own IP address.                                                                                          |

| Start Char                                                     | This is the position of the starting character for table alert messages.                                                        |  |
|----------------------------------------------------------------|----------------------------------------------------------------------------------------------------|--|
| End Char                                                       | This is the position of the ending character for table alert messages.                                                          |  |
| Table # Start                                                  | This is the position of the start of the table number in the message.                                                           |  |
| Table # Length                                                 | This is the total length of the table number in the message.                                                                    |  |
| Button # Start                                                 | This is the position of the start of the button number in the message.                                                          |  |
| Button # Length                                                | This is the total length of the button number in the message.                                                                   |  |
| Button Parse                                                   | The code entered here tells SoftTouch what button on the device was pressed.                                                    |  |
|                                                                | This code ensures that messages are delivered properly (do not change defaults unless instructed to by a SoftTouch technician). |  |
| Table Parse                                                    | The code entered here tells SoftTouch what table the signal is coming from.                                                     |  |
|                                                                | This code ensures that messages are delivered properly (do not change defaults unless instructed to by a SoftTouch technician). |  |
| SERIAL SETTINGS Ta                                             | b - (ignore if you're using a TCP/IP device)                                                                                    |  |
| COM Port                                                       | This is the communications port being utilized by the device.                                                                   |  |
| Baud Rate                                                      | This is the speed setting for communications to take place.                                                                     |  |
| TCP/IP SETTINGS Tab - (ignore if you're using a Serial device) |                                                                                                    |  |
| IP Address                                                     | IP address of the device. For instructions on setting the IP for the device itself, refer to your manufacturer's manual.        |  |
| Port                                                           | Enter the port on which the device communicates.                                                                                |  |

| Initialize Data | This is the code to ensure that messages are delivered properly (do not change defaults unless instructed to by a SoftTouch technician). |
|-----------------|----------------------------------------------------------------------------------------------------|
|-----------------|----------------------------------------------------------------------------------------------------|

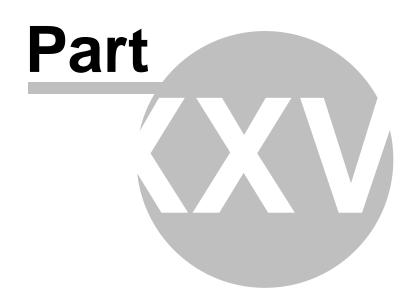

Email/SMS

## Part 26 Email/SMS

Under the **Hardware** section click on **Email/Sms**.

#### **Email/SMS**

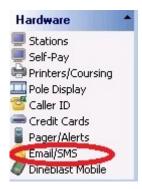

#### **Email/SMS Server Settings**

**\*\*WARNING\*\*:** Charges and/or Fees may apply for texting by the cellphone company.

The Email/SMS settings can be used to send alerts to managers and/or employees. It can be used to send any of the alerts in the Pager/Alerts area of BackOffice by enabling the "Alert manager via email (sms)" option (see <u>Pager/Alerts->Alert List Tab</u>).

\*Note: The Email/SMS option is really designed to be used only by managers, not by individual employees.

Only the alerts that are available in the system can get sent to the cell phones.

\*Note: You cannot send custom text messages to the cellphones. You can only send alerts from the available options in the pager list under Pager/Alerts (see <u>Pager/Alerts->Alert List Tab</u>).

| Email/SMS Server  | Settings                       |                   |
|-------------------|--------------------------------|-------------------|
| SMTP Server       | smtp.yourprovider.com          | _                 |
| SMTP Port         | 25 🜲                           |                   |
| SMTP Username     | yourusername                   |                   |
| SMTP Password     | *****                          | _                 |
| SMTP Sender Email | returnaddress@yourprovider.com | Send test message |

| SMTP Server | Your Internet provider's SMTP mail server address. |
|-------------|----------------------------------------------------|
|             | Example: smtp.YOURPROVIDER.com                     |

| SMTP Port            | Your Internet provider's SMTP port.                                                       |
|----------------------|-------------------------------------------------------------------------------------------|
| SMTP<br>Username     | Username of your SMTP account.                                                            |
| SMTP<br>Password     | Password for your SMTP account.                                                           |
| SMTP Sender<br>Email | This is the email address that messages to customers or employees will appear to be from. |
| Send test<br>message | Sends a test message to ensure the SMTP settings are correct.                             |

| Provider      | Mail Server Address             |  |  |
|---------------|---------------------------------|--|--|
| ATT           | 1#number@mmode.com              |  |  |
| AllTell       | 1#number@alltelmessage.com      |  |  |
| Cingular      | 1#number@mobile.mycingular.com  |  |  |
| MetroPCS      | 1#number@mymetropcs.com         |  |  |
| Nextel        | #number@page.nextel.com         |  |  |
| Sprint        | #number@messaging.sprintpcs.com |  |  |
| TMobile       | #number@tmomail.net             |  |  |
| US Cellular   | #number@email.uscc.net          |  |  |
| Verizon       | #number@vtext.com               |  |  |
| Virgin Mobile | #number@vmobl.com               |  |  |

**1.** The **SMS Email Provider Settings** refer to the proper format to send an SMS message to a phone. The "number" portion refers to the phone number that the message will be sent to.

**2.** Alerts from the Pager/Alerts section can also be sent to cell phones for employees with master alerts enabled by entering their phone number in the **<u>Employees->Alerts/Email/SMS</u>** section.

**\*Note:** This section can be used in conjunction with the Hostess program so people can give their cell phone number when they put themselves on the waiting list; when their table is ready, a text message would be sent to them.

#### \*Note: THE MAIL SERVER ADDRESS MAY BE CHANGED AT ANY TIME BY THE CELLULAR PROVIDER. YOU MAY NEED TO CHECK WITH THE CELLULAR PROVIDER IF A PARTICULAR CARRIER DOES NOT WORK.

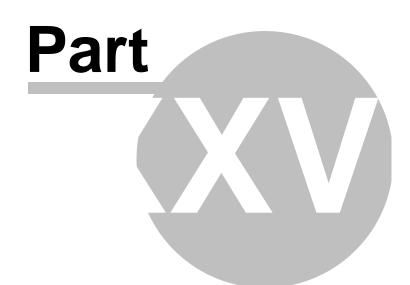

**Dineblast Mobile** 

## Part 27 Dineblast Mobile

Under the Hardware section click on Dineblast Mobile.

#### **Dineblast Mobile**

| Hardware                                                                                                    | - |
|----------------------------------------------------------------------------------------------------|---|
| Stations                                                                                                    |   |
| 💭 Self-Pay                                                                                                    |   |
| Printers/Coursing                                                                                               |   |
| 🛄 Pole Display                                                                                                  |   |
| 🚰 Caller ID                                                                                                    |   |
| 🛲 Credit Cards                                                                                                  |   |
| 🔋 Pager/Alerts                                                                                                  |   |
| Email/SMS                                                                                                    |   |
| Z Dineblast Mobile                                                                                              | > |
| the second second second second second second second second second second second second second second second se |   |

This section is reserved for future use.

## 27.1 Counter Tab

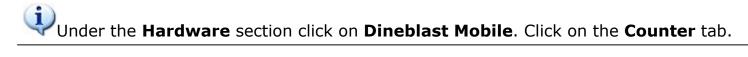

This section is reserved for future use.

#### Counter

| ineblast Mobile                             |              | -à Add | - Delete | 🗸 Save | 03 Ur |
|---------------------------------------------|--------------|--------|----------|--------|-------|
| Counter Dining Welcome Message              |              |        |          |        |       |
| 💌 Enable Dine In 🛛 🔽 Enable To Go 🛛 🔽 Enabl | le Curb Side |        |          |        |       |
| Counter Curb Side                           |              |        |          |        |       |
| Counter Mode                                |              |        |          |        |       |
| Dine In, Checkout Message (HTML Support)    |              |        |          |        |       |
|                                             |              |        |          |        |       |
|                                             |              |        |          |        |       |
|                                             |              |        |          |        |       |
|                                             |              |        |          |        |       |
|                                             |              |        |          |        |       |
| To Go, Checkout Message (HTML Support)      |              |        |          |        |       |
| To Go, Checkout Message (HTML Support)      |              |        |          |        |       |
| To Go, Checkout Message (HTML Support)      |              |        |          |        | -     |
| To Go, Checkout Message (HTML Support)      |              |        |          |        |       |

**Curb Side** 

| Dineblast Mobile                                     | -2 Add | Delete | 🛷 Save |  |
|------------------------------------------------------|--------|--------|--------|--|
| Counter Dining Welcome Message                       |        |        |        |  |
| 🗹 Enable Dine In 🛛 🔽 Enable To Go 👘 Enable Curb Side |        |        |        |  |
| Counter Curb Side                                    |        |        |        |  |
| Custom Label                                         |        |        |        |  |
| Custom User Prompt Data                              |        |        |        |  |
|                                                      |        |        |        |  |
|                                                      |        |        |        |  |
|                                                      |        |        |        |  |
|                                                      |        |        |        |  |
|                                                      |        |        |        |  |
| Checkout Message (HTML Support)                      |        |        |        |  |
|                                                      |        |        | _      |  |
|                                                      |        |        |        |  |
|                                                      |        |        |        |  |
|                                                      |        |        |        |  |
| J                                                    |        |        |        |  |
|                                                      |        |        |        |  |

## 27.2 Dining Tab

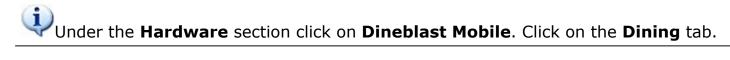

This section is reserved for future use.

## Dining

| Dineblast Mobile                                                 | Add                | - Delete 🛷 Save | 33 U |
|------------------------------------------------------------------|--------------------|-----------------|------|
| Counter Dining Welcome Message                                   |                    |                 |      |
| 🔽 Enable Dining                                                  | Verification Alert |                 |      |
| ☑ Order Verification                                             | Drink Refill Alert |                 |      |
| Allow Customer Cashout           Image: Credit Card Verification | Pager Server Alert |                 |      |
| PreAuthorize Default Amount                                      |                    |                 |      |
| Checkout Message (HTML Support)                                  |                    |                 |      |
|                                                                  |                    |                 | -    |
|                                                                  |                    |                 |      |
|                                                                  |                    |                 |      |
|                                                                  |                    |                 |      |
|                                                                  |                    |                 |      |
|                                                                  |                    |                 |      |
|                                                                  |                    |                 |      |
|                                                                  |                    |                 |      |
|                                                                  |                    |                 |      |
|                                                                  |                    |                 |      |

## 27.3 Welcome Message Tab

Under the Hardware section click on Dineblast Mobile. Click on the Welcome Message tab.

This section is reserved for future use.

#### Welcome Message

| Dineblast Mobile               | 🗘 Add 💛 Delete 🛷 Sav | e 🛛 Undo |
|--------------------------------|----------------------|----------|
| Counter Dining Welcome Message |                      |          |
| Welcome Message (HTML Support) |                      |          |
|                                |                      |          |
|                                |                      |          |
|                                |                      |          |
|                                |                      |          |
|                                |                      |          |
|                                |                      |          |
|                                |                      |          |
|                                |                      |          |
|                                |                      |          |
|                                |                      |          |
|                                |                      |          |
|                                |                      |          |
|                                |                      |          |
|                                |                      |          |
|                                |                      |          |
|                                |                      |          |
|                                |                      |          |
|                                |                      |          |
|                                |                      |          |
|                                |                      |          |

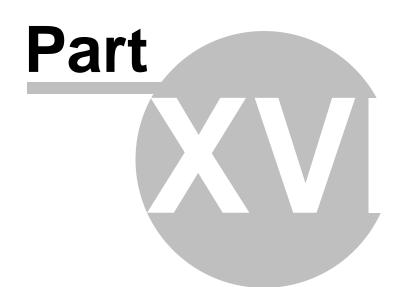

**Financial Section** 

## Part 28 Financial Section

**1** The **Financial** section.

| Financial            | • |
|----------------------|---|
| 😘 Banks              |   |
| 🛄 Revenue Centers    |   |
| 🔤 Media/Accounts     |   |
| Σ Tax Table          |   |
| % Adjustments        |   |
| 🛄 Sales/Journal View |   |
| Tip Sharing          |   |

The Financial section contains the following:

- 1. Banks
- 2. <u>Revenue Centers</u>
- 3. Media/Accounts
- 4. Tax Table
- 5. Adjustments
- 6. Sales/Journal View
- 7. <u>Tip Sharing</u>

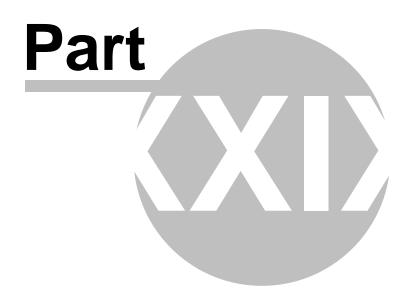

Banks

## Part 29 Banks

Under the Financial section click on Banks.

#### **Banks**

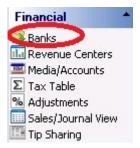

Banks includes the following tabs:

- 1. Banks (which covers tills, pockets, and store)
- 4. Default Banks

## 29.1 Banks

Under the Financial section click on Banks, then click the Banks tab.

Banks explanation includes the following:

- **1.** <u>Tills</u>
- 2. Pockets
- 3. <u>Store</u>

| Tills   | A Till is created for Cash Drawers. You may use more than 1 till for a Cash Drawer (Station 1 AM Till, Station 2 PM Till, etc.) |
|---------|----------------------------------------------------------------------------------------------------|
| Pockets | A Pocket is used for servers that are banking themselves and make change out of their pocket.                                   |
| Store   | A Store is created for all store safes.                                                                                         |

# 29.1.1 Tills

Under the **Financial** section click on **Banks**, click the **Banks** tab, and then click the **Filter By/Tills** radio button.

# Tills

| - Till #1                                                                                                |                                               |                                                            |                                                               | H 4 F H (                                    |
|----------------------------------------------------------------------------------------------------|-----------------------------------------------|------------------------------------------------------------|---------------------------------------------------------------|----------------------------------------------|
| Banks                                                                                                    |                                               |                                                            |                                                               |                                              |
| Banks Default Banks                                                                                      |                                               |                                                            |                                                               |                                              |
| Filter By<br>Tills<br>Pockets<br>Store                                                                   | Name<br>Till #1<br>Till #2<br>iTable Till     |                                                            | Active<br>V<br>V                                              |                                              |
| Detail<br>Name Till #1                                                                                   | 1                                             |                                                            |                                                               | + Add - D                                    |
| ✓ Active<br>☐ Floating<br>☐ Enable blind<br>☐ Manual sha<br>□ Bank Closeou                               | red                                           | Starting Bank<br>Manager Mode<br>C Recurring amount        |                                                               | _                                            |
| ☐ Auto comr<br>I⊄ Auto tip de                                                                            | mit drops                                     | t employee tips at closeout t<br>sout                      | hat worked the bank                                           | Configure to use minimal closeout procedures |
| 🔲 Have a m                                                                                               | Have a manager authorize the drop at closeout |                                                            | Configure to use cash management without manager intervention |                                              |
| Pay tips from this bank if the till does not have enough cash to pay out tips<br>Store Bank (Store Safe) |                                               | Configure to use cash management with manager intervention |                                                               |                                              |

Press the **Add** button to add a new till, and fill in the information in the **Detail** section regarding that till:

| Name   | Decide on a name that describes this till and enter it in this field. |
|--------|-----------------------------------------------------------------------|
| Active | Select this option to make the till active.                           |

| 426 |
|-----|
|-----|

| Floating                 | This allows this till to be used in multiple drawers. This way if an employee moves from one workstation to another, they can take their till with them to the new workstation and retain responsibility for the cash collected in this till.<br>DO NOT USE AND THE <b>MANUAL SHARED</b> OPTION AT THE SAME TIME.                                                                                                    |
|--------------------------|----------------------------------------------------------------------------------------------------|
| Enable<br>Blind<br>Drops | If this option is not selected, when a till is closed, you will get a dialog<br>box that tells you what should be in the till and asks you what is actually<br>in the till when it is counted. If there is a variance, you can enter an<br>over/under reason to explain the difference.<br>If this option is selected, when a till is closed the employee closing the<br>till will be asked how much money is in the drawer without being shown<br>the expected amount.<br>IF YOU HAVE A RECURRING AMOUNT SET FOR THIS TILL, COUNT ALL<br>THE MONEY IN THE TILL, <b>INCLUDING</b> THE STARTING BANK. |
| Manual<br>Shared         | Select this option if more than one employee will be using the drawer.<br>DO NOT USE THIS OPTION AND THE <b>FLOATING</b> OPTION AT THE SAME<br>TIME.                                                                                                    |
| Manager<br>Mode          | Select this option if the starting amount for this till is different every day<br>and the manager will transfer the starting amount from the Store Safe to<br>this till before the till is used each day. If you use manager mode and<br>do not enter a starting bank before the shift, the system will think the till<br>has no money in it and you will not be able to do paid outs or tips paid<br>until the user of this till collects enough cash to cover the paid out or<br>tips paid.                                                                                                    |
| Recurring<br>amount      | If the starting amount that this till is opened with is the same amount every day, you can enter that amount here.                                                                                                    |
| Auto<br>commit<br>drops  | This prevents modifications (such as forgotten tips) from being entered after closeout.                                                                                                    |

| Auto tip<br>deduction,<br>pay out<br>employee<br>tips at<br>closeout<br>that<br>worked<br>the bank    | The employee takes cash for charge tips from that till as part of the closeout process.<br>If, on the other hand, charge tips are to be withheld and then paid with the paycheck, this box should not be checked and tips owed from the house would be given manually. |
|----------------------------------------------------------------------------------------------------|----------------------------------------------------------------------------------------------------|
| Ask for<br>the till<br>total at<br>closeout                                                           | The employee closing out is required to count the money in the till and<br>enter that total. This will compare the reported total to the expected<br>total to determine if the till is over or under and by how much.                                                  |
| Have a<br>manager<br>authorize<br>the drop<br>at<br>closeout                                          | The manager must accept the employee's closeout, meaning the<br>manager sees how much the till is over or under by before the employee<br>is able to complete closing out.                                                                                             |
| Pay tips<br>from this<br>bank if the<br>till does<br>not have<br>enough<br>cash to<br>pay out<br>tips | Select the bank from the drop-down that tips should be paid from if the selected till does not have enough cash to pay out tips.                                                                                                    |
| Configure<br>to use<br>minimal<br>closeout<br>procedure<br>s                                          | <ul> <li>This option will change your settings so that the following option is checked on:</li> <li>Auto tip deduction, pay out employee tips at closeout that worked the bank</li> </ul>                                                                              |
| Configure<br>to use<br>cash<br>managem<br>ent<br>without<br>manager<br>interventi<br>on               | <ul> <li>This option will change your settings so that the following options are checked on:</li> <li>Auto tip deduction, pay out employee tips at closeout that worked the bank</li> <li>Ask for the till total at closeout</li> </ul>                                |

| Configure<br>to use<br>cash<br>managem<br>ent with<br>manager<br>interventi<br>on | <ul> <li>This option will change your settings so that the following options are checked on:</li> <li>Auto tip deduction, pay out employee tips at closeout that worked the bank</li> <li>Ask for the till total at closeout</li> <li>Have a manager authorize the drop at closeout</li> </ul> |
|-----------------------------------------------------------------------------------|----------------------------------------------------------------------------------------------------|
|-----------------------------------------------------------------------------------|----------------------------------------------------------------------------------------------------|

428

#### 29.1.2 Pockets

Under the **Financial** section click on **Banks**, select the **Banks** tab, and then click the **Filter By/Pockets** radio button.

**Pockets** 

| Banks                                                                                                    |                                                                                                    |                                              |                                                               |  |
|----------------------------------------------------------------------------------------------------|----------------------------------------------------------------------------------------------------|----------------------------------------------|---------------------------------------------------------------|--|
| Banks Default Bank                                                                                            | 5                                                                                                    |                                              |                                                               |  |
| Filter By<br>C Tills<br>Pockets<br>C Store                                                                    | Name<br>Bart Bartender Pocket<br>Carrie Cashier Pocket<br>Cassi Eubank Pocket<br>Drivers Pocket<br>Joe Cory Pocket<br>Johnsen, Leif Pocket<br>Mike Texas Pocket | Active                                       |                                                               |  |
| Detail Name test, Test3 P                                                                                     | ocket                                                                                                    |                                              | + Add - D                                                     |  |
| ✓ Active<br>Bank Close<br>✓ Auto co                                                                           |                                                                                                    |                                              |                                                               |  |
| Auto tip deduction, pay out employee tips at closeout that worked the bank Ask for the till total at closeout |                                                                                                    | Configure to use minimal closeout procedures |                                                               |  |
|                                                                                                    | Have a manager authorize the drop at closeout                                                                                                    |                                              | Configure to use cash management without manager intervention |  |
| Pay tips from                                                                                                 | n this bank if the pocket does not have enough cash to <ul> <li>(Leave blank to pay manual)</li> </ul>                                                          |                                              | Configure to use cash management with manager intervention    |  |

Press the **Add** button to add a new pocket, and fill in the information in the **Detail** section regarding that pocket:

| Name   | Decide on a name that describes this pocket and enter it in this field.<br>You will want to include the name of the employee using this pocket. |
|--------|----------------------------------------------------------------------------------------------------|
| Active | Select this option to make the pocket active.                                                                                                   |

| Auto<br>commit<br>drop                                                                                     | This prevents modifications (such as forgotten tips) from being entered after closeout.                                                                                                    |  |
|----------------------------------------------------------------------------------------------------|----------------------------------------------------------------------------------------------------|--|
| Auto tip<br>deduction,<br>pay out<br>employee<br>tips at<br>closeout<br>that<br>worked<br>the bank         | The employee takes cash for charge tips from that pocket as part of the closeout process.<br>If, on the other hand, charge tips are to be withheld and then paid with the paycheck, this box should not be checked and tips owed from the house would be given manually. |  |
| Ask for<br>the till<br>total at<br>closeout                                                                | The employee closing out is required to count the money in the pocket<br>and enter that total. This will compare the reported total to the expected<br>total to determine if the till is over or under and by how much.                                                  |  |
| Have a<br>manager<br>authorize<br>the drop<br>at<br>closeout                                               | The manager must accept the employee's closeout, meaning the manager sees how much the pocket is over or under by before the employee is able to complete closing out.                                                                                                   |  |
| Pay tips<br>from this<br>bank if the<br>pocket<br>does not<br>have<br>enough<br>cash to<br>pay out<br>tips | Select the bank from the drop-down that tips should be paid from if the selected pocket does not have enough cash to pay out tips.                                                                                                    |  |
| Configure<br>to use<br>minimal<br>closeout<br>procedure<br>s                                               | <ul><li>This option will change your settings so that the following option is checked on:</li><li>Auto tip deduction, pay out employee tips at closeout that worked the bank</li></ul>                                                                                   |  |

| Configure<br>to use<br>cash<br>managem<br>ent<br>without<br>manager<br>interventi<br>on | <ul> <li>This option will change your settings so that the following options are checked on:</li> <li>Auto tip deduction, pay out employee tips at closeout that worked the bank</li> <li>Ask for the till total at closeout</li> </ul>                                                        |
|-----------------------------------------------------------------------------------------|----------------------------------------------------------------------------------------------------|
| Configure<br>to use<br>cash<br>managem<br>ent with<br>manager<br>interventi<br>on       | <ul> <li>This option will change your settings so that the following options are checked on:</li> <li>Auto tip deduction, pay out employee tips at closeout that worked the bank</li> <li>Ask for the till total at closeout</li> <li>Have a manager authorize the drop at closeout</li> </ul> |

# 29.1.3 Store

Under the **Financial** section click on **Banks**, click the **Banks** tab, and then click the **Filter By/Store** radio button.

#### Store

| Filter By | Name                    | Active |
|-----------|-------------------------|--------|
| ° Tills   | Store Bank (Store Safe) | V      |
| C Pockets |                         |        |
| • Store   |                         |        |
|           |                         |        |
| etail     |                         |        |
|           |                         |        |

Press the **Add** button to add a new store, and fill in the information in the **Detail** section regarding that store:

| Name       | Decide on a name that describes this store and enter it in this field.   |  |
|------------|--------------------------------------------------------------------------|--|
| Active     | Select this option to make the store active.                             |  |
| Reset at Z | Select this option if you wish to reset this bank (safe) when you Z out. |  |

# 29.2 Default Banks

Under the Financial section click on Banks, then click the Default Banks tab.

# **Default Banks**

| ult Banks       |                         |   |
|-----------------|-------------------------|---|
|                 |                         |   |
| ockets          |                         |   |
| dways bank from | Store Bank (Store Safe) | • |
| Always Drop to  | Store Bank (Store Safe) | • |
| lls             |                         |   |
| Iways bank from | Store Bank (Store Safe) | • |
| Always Drop to  | Store Bank (Store Safe) | • |
| rivers          |                         |   |
| Nways bank from | Store Bank (Store Safe) | - |
| Always Drop to  | Store Bank (Store Safe) | • |
| ps —            |                         |   |
| Pau Z tins from | Store Bank (Store Safe) |   |

| Pockets -<br>Always<br>bank from | If the store provides the money a server will make change from, select the bank where these funds will be taken from.           |
|----------------------------------|----------------------------------------------------------------------------------------------------|
| Pockets -<br>Always<br>drop to   | Select from the drop down the bank where the money that an employee with a pocket turns in when they close their shift will go. |

| Tills -<br>Always<br>bank from   | If you have a daily recurring amount set as a starting bank, or if a<br>manager enters in the starting amount for each till daily, select from the<br>drop down where this money should be taken from. Although this is the<br>default for where the starting amount will come from, if a manager is<br>entering the amount daily, they can change where the money is coming<br>from as they do the procedure. |
|----------------------------------|----------------------------------------------------------------------------------------------------|
| Tills -<br>Always<br>drop to     | Select from the drop down the bank where the money that an employee with a till turns in when they close their shift and till will go.                                                                                                    |
| Drivers -<br>Always<br>bank from | If the store provides the money a driver will make change from, enter the bank where these funds will be taken from.                                                                                                    |
| Drivers -<br>Always<br>drop to   | Select from the drop down the bank where the money that a driver turns in when they close their shift will go.                                                                                                    |
| Tips - Pay<br>Z tips from        | When the amount that an employee earns in charged tips is greater than<br>the cash they collected, they will need to be paid the difference. Select<br>from the drop down where you will pay the additional tips earned from.                                                                                                    |

Version 6.1.16

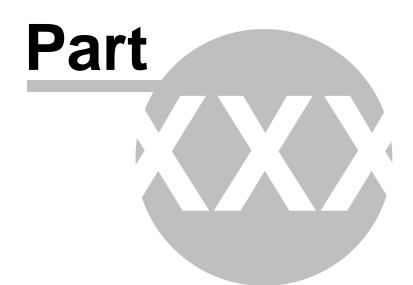

**Revenue Centers** 

# Part 30 Revenue Centers

Under the **Financial** section click on **Revenue Centers**.

#### **Revenue Centers**

| Fi  | inancial           |
|-----|--------------------|
| 3   | Banks              |
| -   | Revenue Centers    |
| NSA | Media/Accounts     |
| Σ   | Tax Table          |
| %   | Adjustments        |
|     | Sales/Journal View |
| III | Tip Sharing        |

A **Revenue Center** is a group of stations that are in a unique area. Restaurant and Bar are the two most commonly used Revenue Centers.

Here you do nothing more than create groups for your stations. Click the **Add** button and then click the newly created space under **Name** to enter a name for that center.

This will be useful when you run the Revenue Center Reports to see which Revenue Center gave you more profit.

**Example: Terminal 1 and Terminal 2 can be linked to the Bar Revenue Center and Terminal 3 and Terminal 4 can be linked to the Restaurant Revenue Center.** 

See image below:

| Revenue center list | + Add | - Delete | 🛷 Save | 🖂 Undo |
|---------------------|-------|----------|--------|--------|
| Name                |       |          |        | 1      |
| Bar<br>▶ Restaurant |       |          |        | l l    |
|                     |       |          |        |        |

Revenue Centers created in the Revenue Center list are assigned to **Stations** under the Hardware section in the Stations setup screen (see <u>Hardware->Stations</u>). See the image below as a reminder of how you assign a revenue center to a station:

| Seating/Zones                             | Station Options       | Order Functions   Security   Hardware Devices   Tax   Price Schedules   Menus   Sharing |
|-------------------------------------------|-----------------------|-----------------------------------------------------------------------------------------|
| V Loyalty                                 | Station details       |                                                                                         |
| SoftTouch Msgs                            | Station #<br>Location |                                                                                         |
| Stations<br>Self-Pay<br>Printers/Coursing |                       |                                                                                         |
| Pole Display                              |                       |                                                                                         |
|                                           | Trevenue Center       | Restaurant                                                                              |
| Credit Cards                              | Device ID             |                                                                                         |
| Credit Cards                              |                       |                                                                                         |
| Credit Cards                              | Device ID             |                                                                                         |

436

Version 6.1.16

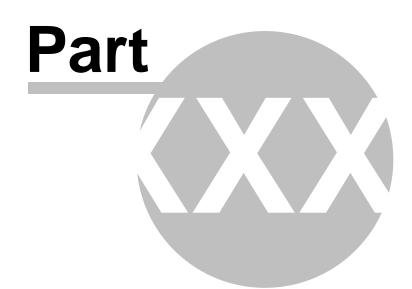

Media/Accounts

# Part 31 Media/Accounts

Under the Financial section click on Media/Accounts.

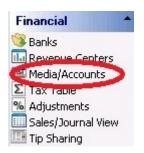

Media/Accounts Setup holds the following settings:

- 1. Create Media and Account Groups
- 2. Create and Manage Member Accounts or Card Accounts

# 31.1 Account Groups Tab

Under the **Financial** section click on **Media/Accounts**. Click on the **Account Groups** tab.

#### Media/Account List

Here you setup your Media:

- Credit Cards (Visa, AMEX, MasterCard, Discover etc.)
- Cash/checks
- Coupons
- Member Accounts and Gift Cards

#### - Add Media -

In the Media Details part of the screen click the + Add button, fill out the fields and check the appropriate check boxes.

**\*Note:** when you do a new install of SoftTouch, most media types such as credit cards and cash are already set up. Little or no changes should need to be made to these media types.

\_

|                              |                                     | 440             |
|------------------------------|-------------------------------------|-----------------|
| edia                         |                                     | $\triangleleft$ |
| ccount Groups Account List   |                                     |                 |
| 1edia/Acccount list          |                                     |                 |
| Sort Account Name            | Type Secure Active                  |                 |
| 1 Cash                       | Cash 🗌 🔽                            |                 |
| 2 Visa                       | Credit Card 🗖 🔽                     |                 |
| 3 Mastercard                 | Credit Card 🔽 🔽                     |                 |
| 4 Amex                       | Credit Card 🔽 🔽                     |                 |
| 5 Discover                   | Credit Card 🗖 🔽                     |                 |
| 6 Diners/ Carte BI           | Credit Card 🗖 🔽                     |                 |
| 7 Gift Card                  | Card Account 🔽 🔽                    |                 |
| Media/Account details        | + Add                               | — Dele          |
| 🗆 General Info               | Credit Card Info                    | 1               |
| Account Group # 3            | Transaction %                       |                 |
|                              |                                     |                 |
| Media name Cash              | Tip deduction %                     |                 |
| Account Type Cash            | Interface Name                      |                 |
| Sort Order 1 🖨               |                                     |                 |
|                              | Member/Card Accounts                | _               |
| 🔽 Active 🔽 Secure            |                                     |                 |
| Charge Tax Requires security | Card Digits Decode all to Track 2   |                 |
| Do not open drawer           | Expiration Days                     |                 |
| Media Requires a Tip         | Deposit Account (Pre Pay)           |                 |
| Close order for iKiosk       | Prompt For Account Name             |                 |
| ☑ Disable for selfpay        |                                     |                 |
| ✓ Disable for selpay         | Multi Store (GiftEPay/Mercury)      |                 |
| Disable for Kiosk            | Merchant ID                         |                 |
|                              | Server IP                           | -               |
|                              |                                     | 10              |
|                              | Server Port Terminal ID             |                 |
|                              | Account Decode Track2 (Recommended) |                 |
|                              |                                     |                 |
|                              |                                     |                 |
|                              | 1                                   | -               |

# - General Info -

| Media Name       Enter a name/title for the media. |
|----------------------------------------------------|
|----------------------------------------------------|

| Account Type              | Choose what type of media it is.<br>• for cash - Cash<br>• for checks - Cash<br>• for credit/debit card - Credit Card<br>• for check comp - House Charge<br>• for house account - Member Account<br>• for gift card - Card Account<br>• for coupon - Coupon<br>• for Bitcoin - Bitcoin<br><b>Explanation:</b> House Account holds account members in it and therefore it's<br>account type is called Member Account. |  |
|---------------------------|----------------------------------------------------------------------------------------------------|--|
| Sort Order                | Allows to set the display order of payment types in the SoftTouch cash out screen.                                                                                                    |  |
| Active                    | If checked, the media becomes active.                                                                                                    |  |
| Charge Tax                | If checked, tax will be charged (provided the items on the check are taxable and the station has the tax assigned to it).                                                                                                    |  |
| Do not open drawer        | This option prevents the cash drawer from opening on this type of tender.<br><b>Example:</b> You may not need to open the drawer on a credit card tender. Preventing it from opening enables greater security.                                                                                                    |  |
| Media Requires a Tip      | If checked, a tip will be required to be entered when this media type is used in the Dining, Bar, or Delivery modes. This is usually turned on for credit cards. You also have the option to turn this on for gift cards and member accounts.<br><b>Note:</b> Multi-store gift cards do not support tips.                                                                                                    |  |
| Close Order for<br>iKiosk | If checked, you will be able to close a check from an iKiosk station using the selected tender.                                                                                                    |  |
| Disable for selfpay       | If checked, disables the option for the media selected from the list to be used with the Selfpay machine.                                                                                                    |  |

| Disable for online | Prevents people from using the selected media online.<br><b>Example:</b> If the restaurant does not want cash as a payment type for online, they would put a check mark in this box.                                                                 |
|--------------------|----------------------------------------------------------------------------------------------------|
| Disable for iKiosk | Prevents people from using the selected media at the iKiosk.<br><b>Example:</b> If the restaurant does not want cash as a payment type at their iKiosk, they would put a check mark in this box.                                                     |
| Secure             | If checked, only a manager can perform the operation as long as the manager's security group in the <b>BackOffice</b> under Security settings (see <u>Security</u> ) has a <b>MediaSecure</b> or <b>MediaSecureCash</b> security item keyword in it. |

### - Credit Card Info -

| Transaction %   | The credit card company deducts a percentage off of a check called a transaction fee. This fee is calculated from the whole check including the server's tips. Specify the transaction charge percentage required by the credit card company here.<br>*Note: This setting has no bearing on the program. It is merely a reference point. |
|-----------------|----------------------------------------------------------------------------------------------------|
| Tip Deduction % | Some restaurants want the server to pay the transaction fee when<br>they receive tips on credit cards. If that's the case, specify the<br>percentage here (usually it is the same as Transaction %). If this is set<br>then in the Server Report the transaction fee will be deducted from the<br>server's charge tips.                  |
| Interface Name  | Choose an appropriate interface name for the credit card (Visa to Visa,<br>American Express to AMEX etc.). This may already be set up for you<br>on a new install.                                                                                                    |

- Member/Card Accounts -

| Card Digits                  | <ul> <li>This can be used to set up gift cards that all start with the same first two or three digits.</li> <li>When you get gift cards made, it is best to have the manufacturer make the first two or three digits on each account number the same.</li> <li>Such as this: 774033, 774034, 774035</li> <li>In the example above, "77" is the first two digits of every account number, so you can put 77 into the Card Digits field.</li> <li>Now when you go to cash out an order, you can simply swipe the gift card as soon as you enter the cash out screen and the system will automatically recognize that you're swiping a gift card.</li> <li>*Note: If you do not set up the Card Digits field, you would have to select the gift card media in the SoftTouch Cashout screen, hit enter, and then swipe the card.</li> </ul> |
|------------------------------|----------------------------------------------------------------------------------------------------|
| Expiration Days              | The default number of days after which a card account expires starting from the day it was issued.<br><b>Explanation:</b> When you create a card account in SoftTouch this default number is used to set the expiration date for the card. If you wish to extend the expiration date of the card account, do that from the actual account details screen under the Account List tab (see Media/Accounts->Account List Tab).                                                                                                    |
| Decode all to Track 2        | <ul> <li>This button will decode all accounts in the chosen media type so that the beginning and end codes get stripped off.</li> <li>This only needs to be used when older versions of SoftTouch did not have support for track 2, so the account number would end up having the full track data as the account number, such as this, ;7765481=0?</li> <li>The Decode all to Track 2 button will strip out everything but the actual account number, so all that's left is 7765481.</li> <li>If you have your gift cards encoded with Track 2 format (ex: ;7765481=0?) and you are using SoftTouch version 4.4 or higher, then you will never need to touch this button.</li> </ul>                                                                                                    |
| Deposit Account (Pre<br>Pay) | If the restaurant gets money in advance for the account then check this option. <b>Example:</b> A Gift Card would be a deposit (pre-paid) account.                                                                                                    |
| Prompt For Account<br>Name   | If selected, you will be asked to select an account name when using this tender.                                                                                                    |

| Multi Store<br>(GiftEPay/Mercury) | This option allows gift cards to be used at multiple locations that use the same merchant.                                            |  |
|-----------------------------------|----------------------------------------------------------------------------------------------------|--|
| Merchant ID                       | This is used in conjunction with the above item. It is your merchant ID.                                                              |  |
| Server IP                         | Server IP This is the merchant's server IP. Obtain this from your gift card merchant.                                                 |  |
| Server Port                       | This is the server port. It is the same as in the credit card configuration (see <b>Hardware-&gt;Credit Cards-&gt;Settings Tab</b> ). |  |
| Terminal ID                       | This is the merchant's Terminal ID (might only be required if setting up gift cards through Sterling).                                |  |
| Account Decode                    | Internal use.                                                                                                    |  |

# 31.2 Account List Tab

Under the **Financial** section click on **Media/Accounts**. Click on the **Account List** tab.

#### **Account List**

| 1edia                                    |                                |                                   |      |
|------------------------------------------|--------------------------------|-----------------------------------|------|
| Account Groups                           | count List                     |                                   |      |
| Account list for:                        |                                |                                   |      |
| Search for: Card #                       | 🔎 Accoun                       | nt Name 📃 🔎                       |      |
| Account # Accou                          | unt Name Card #                | Credit Limit Date Issued          | Ĺ    |
| 15 BDS                                   | 68                             | \$1,500.00 12/28/2007 11:08:49 AM |      |
| 13 Disne                                 | y                              | \$2,000.00 12/19/2007 2:58:36 PM  |      |
| 10 Test                                  |                                | \$1,000.00 6/5/2007 12:39:39 PM   | 1    |
|                                          |                                |                                   |      |
| 1                                        | E E                            |                                   |      |
| Account Account                          | History Member Addresses Accou | unt Members   Notes   Invoicing   |      |
| Account                                  |                                |                                   | + Ad |
| Account #                                | 15 🔽 Active                    | Credit Remaining: \$1,500.00      |      |
| Account Name                             | BDS                            | Credit Used: \$0.00               |      |
| Account Card #                           |                                |                                   |      |
|                                          | 1                              |                                   |      |
| Credit Limit                             | \$1,500.00                     |                                   |      |
| Expiration Date                          | <b>•</b>                       |                                   |      |
|                                          | Tax Exempt Tax ID              |                                   |      |
|                                          | 12/28/2007 11:08:49 AM         |                                   |      |
| Date Issued                              |                                |                                   |      |
|                                          |                                |                                   |      |
| Date Issued<br>Invoice Custom<br>Message |                                |                                   |      |
| Invoice Custom                           |                                |                                   |      |

Here you set up Member Accounts and assign members to them, enter member addresses, view account history, create invoices etc. You can also create Gift Cards here in the BackOffice, but you would normally do it in the SoftTouch front end.

- 1. Account
- 2. Account History
- 3. Member Addresses
- 4. Account Members
- 5. <u>Notes</u>
- 6. Invoicing

### 31.2.1 Account Tab

Under the **Financial** section click on **Media/Accounts**. Click on the **Account List** tab. Select the **Account** tab.

#### Account

| unt                      |                       |                     |
|--------------------------|-----------------------|---------------------|
| Account #                | 🔽 Active              | Credit Remaining:   |
| Account Name             |                       | Credit Used: \$0.00 |
| Account Card #           |                       |                     |
| Credit Limit             |                       |                     |
| Expiration Date          |                       |                     |
|                          | 🔽 Tax Exempt 🛛 Tax ID |                     |
| Date Issued              |                       |                     |
| nvoice Custom<br>Message |                       |                     |

#### **Add A Member Account:**

**Step 1.** First click on the Account Groups tab and under Media/Accounts then select the member account media into which you'll be adding this Member account.

- **Step 2.** Now select the **Account List** tab.
- **Step 3.** Click the + Add button.
- **Step 4.** In the fields in the **Account** section enter the Member Account details:

| Account Name   | Usually an account is tied to a business name which then has account<br>members tied underneath it. Here you would put the Business's<br>name.                                                                                                    |
|----------------|----------------------------------------------------------------------------------------------------|
| Account Card # | <ul> <li>For Member Accounts, you do not need to enter anything here.<br/>Card numbers can be entered on the actual members of the account<br/>instead so each member of the account can have their own card.<br/>Card numbers for members are entered from the Customers area in<br/>BackOffice (see <u>Customers-&gt;Customer List Tab</u>).</li> <li>For Card Accounts, this is where the card number goes. Usually<br/>Card Accounts (Gift Cards) are created from the front end, so this<br/>field will get filled in for you when they are created.</li> </ul> |

| Credit Limit                                                            | This is the amount the Account will be able to spend before you send<br>them an invoice. Each time a member of the account makes a<br>purchase on the account, the number will be subtracted from this<br>number until it reaches \$0. Once it reaches \$0 the Account can no<br>longer be used until the account is reconciled or you add monetary<br>value to the card. |
|-------------------------------------------------------------------------|----------------------------------------------------------------------------------------------------|
| <b>Expiration Date</b> Optional to have a date the Account will expire. |                                                                                                    |
| Tax Exempt                                                              | Check this on if the Account is Tax-Exempt, but make sure to also fill out the Tax ID section for tax purposes. A tax exempt certificate should be kept on file for all tax exempt accounts.                                                                                                    |
| Tax ID                                                                  | If a company is tax exempt you would need the company or person's<br>Tax ID number placed within this section.                                                                                                    |
| Date Issued                                                             | The date the new account has been created.                                                                                                    |
| Invoice Custom<br>Message                                               | A personalized message that would go on the invoice that is sent to the customer.                                                                                                    |

# 31.2.2 Account History Tab

Under the **Financial** section click on **Media/Accounts**. Click on the **Account List** tab. Select the **Account History** tab.

#### **Account History**

In the lower part of the screen select the Account History tab.

Here you can view the transaction history of the Member Account or a Gift Card.

| Account History |                       |           |         |              | Refresh History |
|-----------------|-----------------------|-----------|---------|--------------|-----------------|
| Customer        | Date Time             | Amount    | Check # | Payment Type |                 |
|                 | 6/30/2008 12:35:44 PM | \$52.47   |         | Paid IN/OUT  |                 |
| MOUSE, MICKEY   | 6/30/2008 12:34:30 PM | (\$34.98) | 104     | Guest Check  |                 |
| MOUSE, MICKEY   | 6/30/2008 12:33:46 PM | (\$17.49) | 102     | Guest Check  |                 |

| CustomerThe customer or member of the account that performed the<br>transaction. |
|----------------------------------------------------------------------------------|
|----------------------------------------------------------------------------------|

| Date Time       | The date and time on which the check was closed out.                                                                                                    |  |
|-----------------|----------------------------------------------------------------------------------------------------|--|
| Amount          | Total amount of the check (including tax).                                                                                                    |  |
| Check #         | Tells you what the check number is for the customer. This is helpful to find the check if necessary.                                                                                                    |  |
| Payment Type    | Lets you know what type of transaction it was.                                                                                                    |  |
| Refresh History | If you just charged a check to an account and you would like to<br>make sure it was received, you can click the "refresh history" option<br>and anything that has been recently added to the account, such as<br>a check that was just cashed out, will appear. |  |

#### 31.2.3 Member Addresses Tab

Under the **Financial** section click on **Media/Accounts**. Click on the **Account List** tab. Select the **Member Addresses** tab.

#### **Member Addresses**

| Address     |      |             | Notes Notes          |      |     |
|-------------|------|-------------|----------------------|------|-----|
| Description |      | 🖌 🔽 Bill to | Description Address1 | City | s 🔨 |
| Company     |      |             |                      |      |     |
| Address1    |      |             |                      |      | ~   |
| Address2    |      |             |                      |      | >   |
| City        | Stat | e 📃 Zip co  | de 📃                 |      |     |
| Complex     |      |             |                      |      |     |
| Apt #       |      |             |                      |      |     |
| Notes       |      |             |                      |      |     |

Here you can enter multiple addresses for the account holder and specify which address is the Bill To address by checking the **Bill to** option.

Push the **Add** button then enter the Description (a name to distinguish it from other addresses) and other needed information in the fields on the left.

Clicking on / highlighting different address lines in the scrolling box on the right allows you to switch between the selected member's different addresses.

# 31.2.4 Account Members Tab

Under the **Financial** section click on **Media/Accounts**. Click on the **Account List** tab. Select the **Account Members** tab.

# **Account Members**

| Account Account Hist | ory Member Addresses Account Members Notes Invoicing |                  |
|----------------------|------------------------------------------------------|------------------|
| Account Members      | ** Type in partial last name in box to search        | 🕈 Add 🛛 🗕 Delete |
| Customer             |                                                      |                  |
| Mouse, Mickey - Lake | Buena Vista, FL 33021                                |                  |
| Smith, John - ,      |                                                      | -                |

Here you add people known as the Account Members to a Member Account.

In the Account List box higher on the screen, select/highlight the account you want to add members to. Then, in the lower portion of the screen, click the **Add** button and use the drop-down to select the customer you want to add to the highlighted account.

Account Members are derived from your customer database. If you don't see the person that you want to add in the drop-down list, enter that person as a customer first, then come back here and add them to the account. For additional information on how to add customers, see <u>Customers</u>.

Remember: You are adding members to whichever account is selected/highlighted in the **Account List** box higher on the screen.

#### 31.2.5 Notes Tab

Under the **Financial** section click on **Media/Accounts**. Click on the **Account List** tab. Select the **Notes** tab.

#### Notes

| count | Account History | Member Addresse | es Account Membe | rs Notes Invoic | ing |  |
|-------|-----------------|-----------------|------------------|-----------------|-----|--|
| otes  |                 |                 |                  |                 |     |  |
|       |                 |                 |                  |                 |     |  |
|       |                 |                 |                  |                 |     |  |
|       |                 |                 |                  |                 |     |  |
|       |                 |                 |                  |                 |     |  |
|       |                 |                 |                  |                 |     |  |
|       |                 |                 |                  |                 |     |  |
|       |                 |                 |                  |                 |     |  |
|       |                 |                 |                  |                 |     |  |

Here you can enter notes specific to the account. This is for your personal use. Notes are viewable in the BackOffice only; they do not show up or get printed anywhere.

#### 31.2.6 Invoicing Tab

Under the **Financial** section click on **Media/Accounts**. Click on the **Account List** tab. Select the **Invoicing** tab.

#### Invoicing

Here you can print account invoices.

#### - Print Invoice(s) -

- 1. First click on the Account Groups tab and under **Media/Accounts list** part of the screen select the account media that you need.
- 2. Now click on the Account List tab.
- **3.** Select the account name for which you want to print the invoice.
- **4.** Print an invoice using the options shown below.

| Invoice Bat | ches         |                     |
|-------------|--------------|---------------------|
| Invoice .   | Account Only |                     |
| Print 4     | II Invoices  | Print Check Details |
| Envelope    | No. 9 Doub   | le Window           |
| 3/8-        | 1 1/16       | - z 3 1/2-          |
| 3/8-        | r,           | x 4 <sup>-</sup>    |
| 17          | 2-           |                     |

| Invoice Account<br>Only | Prints the invoice only for the account name that you have selected (on<br>the top portion of the screen, the one that has a pointing arrow on the<br>left side). |  |  |  |
|-------------------------|----------------------------------------------------------------------------------------------------|--|--|--|
| Print All Invoices      | Prints all the invoices for the Account Media that you currently have selected under the Account Groups tab.                                                      |  |  |  |
| Print Check Details     | Checking this box allows you to print out all details for all checks, including table number, items ordered, etc.                                                 |  |  |  |

Version 6.1.16

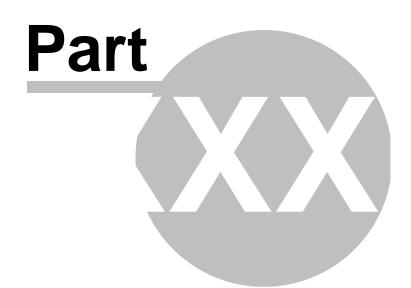

**Tax Table** 

# Part 32 Tax Table

Under the Financial section click on Tax Table.

#### \*\*\*BE SURE TO CHECK THE CURRENT TAX RATE FOR YOUR STATE AND COUNTY. BELOW ARE EXAMPLES AND ARE NOT A SUBSTITUTE FOR OBTAINING AND USING THE LATEST TAX RATES THAT SHOULD BE CHARGED IN YOUR AREA.

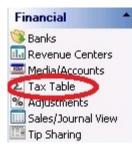

#### **Tax Definitions**

Here you add a tax table and specify a Fixed amount or Fixed percentage for it.

Note that you can add as many tax tables as is necessary for your locale.

After clicking the **Add** button or selecting an existing tax you wish to edit, fields can be filled in either here or in the **Tax Definition Detail** section.

In the **Fixed %** column, percent signs are added automatically after you finish.

| Т        | Tax Definitions |                                  |          |         |      |  |
|----------|-----------------|----------------------------------|----------|---------|------|--|
| . second | Active          | Description                      | Fixed \$ | Fixed % | VAT  |  |
| •        | >               | FL Tax Table 6%<br>VAT Tax FL 6% |          | 6.000   | )% 🔽 |  |

Above is an example set for a variable percentage of 6%. It has breakpoints that need to be entered in order for tax to be calculated correctly. Florida is one such state that employs this type of sales tax.

#### **Tax Definition Detail**

In addition to taxes definitions being added/edited in the **Tax Definitions** section, they can be added/edited here. Click the **Add** button or select from **Tax Definitions** the Tax you wish to edit before filling in the fields.

This section has the added feature of disabling this specific tax for certain kinds of orders, such as dine in, takeout, delivery, etc.

| 453 |
|-----|
|-----|

| Description | VAT Tax FL 6%     |              | Active |
|-------------|-------------------|--------------|--------|
| Fixed \$    |                   |              |        |
| Fixed %     | 6.000%            |              |        |
|             | VAT               |              |        |
|             | Disable Tax for   |              |        |
|             | 🔽 Counter Dine In | 🔽 Dining     |        |
|             | 🔽 Counter To Go   | 🔽 Bar        |        |
|             | 🔽 Takeout         | 🔽 Drive Thru |        |
|             | Delivery          |              |        |

#### **Tax Table**

Here you add breakpoints for your tax table.

First, make sure that under **Tax Definitions** the tax you want to add breakpoints to is selected. Next, click the **Add** button in the **Tax table** section and then click in the boxes under **Breakpoint** and **Amount** to type the appropriate amounts. The dollar sign will be added automatically when you finish.

The following image is an example of exactly how the Florida tax rate breaks down.

| Tax table  |        |        | + Add - De |
|------------|--------|--------|------------|
| Breakpoint | Am     | ount   |            |
| •          | \$0.09 | \$0.00 |            |
|            | \$0.16 | \$0.01 |            |
| 1          | \$0.33 | \$0.02 |            |
| -          | \$0.50 | \$0.03 |            |
|            | \$0.66 | \$0.04 |            |
|            | \$0.83 | \$0.05 |            |
|            | \$1.09 | \$0.06 |            |

Above is an example of a Florida tax table, \$0.09 being the first breakpoint where tax is charged and \$1.09 being the breakpoint where the tax table is repeated. Some counties have different tax tables in Florida and other states.

**\*Note:** Be aware of these tables if a flat rate tax is NOT used in your county.

# IT IS THE DEALER'S RESPONSIBILITY TO CHECK THE CURRENT TAX RATE FOR YOUR STATE.

#### VAT Tax

Some counties and/or states also incorporate a VAT (Value Added Tax). This can be set to a fixed percentage rate and then check on the VAT checkbox for that rate. The box must be checked on for it to take effect.

**\*Note:** VAT tax is primarily used for liquor sales and is backed out of certain sales reports to make reporting and paying taxes very easy.

#### - To Set Up Value Added Tax -

#### Step 1.

Use the information above to create a new definition / tax table for Value Added Tax. Check the VAT field on.

#### Step 2.

Apply the VAT sales tax to all the items you would like to. To do this, go to **Item Builder** (under **General**), click the **Menu & Rule Builder** tab, click the red **Items** button, click on an item, click the **Tax** tab on the bottom right, and use the drop down under **Tax Table** to attach the VAT tax. For the price of these items, enter what the price would be including the tax. This is done via the **Pricing** tab on the bottom right when an item is selected. (See <u>Item Builder->Items->Assign Family, Attach Price...and Tax</u>.)

#### Step 3.

You can put a check in the box next to the "**Apply VAT on bar orders only**" if you want the VAT only to apply for the Bar.

**\*Note:** If you order the same items while in Dining or any other mode with the "Apply VAT on bar orders only" checked on, the tax will act as a regular tax instead of VAT. This also holds true if an order is taken in the Bar mode and then moved from a seat in the bar to a table in dining. Once you go to the Dining mode and pick up this check that was moved, you will see that the tax is being applied as a regular tax instead of VAT.

**2.** Go to <u>System->Rounding</u>. In the **Round to Nearest** field, you can enter a sufficient amount to ensure you will not have to deal with unwanted change. Choose Round to nearest +/- in the Round Calculation field.

**\*Note:** Rounding needs to be enabled because when you order multiple items that have VAT, the tax is calculated on the subtotal of all these items together, not each one individually. Therefore, the final price may need to be rounded by a few pennies from time to time so that the final price comes out to an even dollar amount when there are multiple VAT items on a check.

#### Step 4.

You can Disable VAT when food items are present. Go to **Item Builder** (under **General**) and click on the **Departments** tab. Under the **Families** section choose "**Disable VAT**" for the food families. (See <u>Item</u> <u>Builder->Departments</u>.)

**\*Note:** If you check this box for any particular family, any time something from that family is added to a check, the entire check will change to normal tax. All items that have VAT will be disabled and those items will be charged with regular or 'add-on' tax instead.

#### Step 5.

Go to **Stations** (under **Hardware**), go to the **Tax** tab and add the VAT tax to all stations that need it. If you do not add the tax here it will not be charged.

See <u>Hardware->Stations</u> if you need assistance creating stations or adding taxes to them.

Example of How Value Added Tax will Look on your check:

Value Added Tax is calculated on an item by item basis. The whole tax applied to a check is calculated on the subtotal of the whole check, not on the individual items. This means when you set an item's price to be \$1.00 (including tax) and the price of the item without VAT would be \$0.94, the system is calculating the total of the check, not the price of the one item.

**Example:** Place an item in the system with a price of \$1.00 with VAT checked on for the tax. Turn system rounding off if you have it on. The \$1.00 is including the .06 cents of tax. Now go to the POS (front end) and ring in that item with the price of \$1.00. The first item's total would be \$1.00. Now add the same item a second time. Now the check is \$1.99 instead of \$2.00. This is because the system is calculating what the tax would be on the real price of the item (0.94 cents) rather than the price of the item with the VAT. Therefore the total price of two items at 0.94 cents would be \$1.88, not \$2.00. This means the tax that is calculated would end up being 11 cents instead of 12 cents on the item, therefore bringing the total to \$1.99 instead of to \$2.00. So this is why rounding usually needs to be enabled.

Version 6.1.16

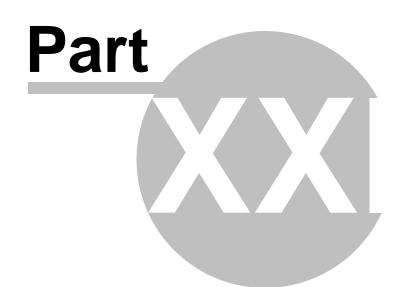

Adjustments

# Part 33 Adjustments

Under the **Financial** section click on **Adjustments**.

#### **Adjustments**

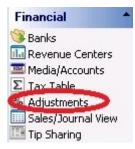

Adjustments Setup holds the following settings:

- 1. Maximum Adjustments Allowed
- 2. Create Adjustments
- 3. Adjustment Reasons
- 4. Void Reasons

# 33.1 General Tab

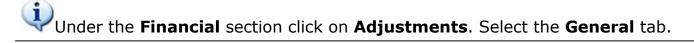

#### General

Here you specify the maximum number of adjustments allowed per check.

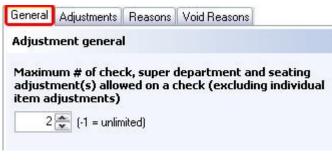

**\*Note:** -1 value allows unlimited adjustments.

\*Note: This setting does not include Item Adjustments.

# 33.2 Adjustments Tab

# Under the Financial section click on Adjustments. Select the Adjustments tab.

### **Adjustment List**

Here you define your adjustments.

Adjustments that you add show up under the **Adjustment list**.

| Name         | Percentage | Amount | Active | Pre tax                 | Show on check | Button Name  |
|--------------|------------|--------|--------|-------------------------|---------------|--------------|
| \$7.99 Pizza | (8) (      | \$1.5  | 59 🔽   | V                       | V             | \$7.99 Pizza |
| 10% Discount | 10         | 6      | ~      |                         |               | 10% Discount |
| 15% Discount | 15         | i.     | ~      | $\overline{\mathbf{v}}$ |               | 15% Discount |
| 30% Discount | 30         | E.     | ~      |                         |               | 30% Discount |
| 50% Discount | 50         | i)     | ~      | 1                       |               | 50% Discount |
| Item Comp    | 100        | l.     | V      |                         | 1             | Item Comp    |

### - Add Adjustment -

In the **Adjustment details** part of the screen click the + Add button, fill out the fields and check the appropriate check boxes below.

| Adjustment details         |                                                        |                                       |
|----------------------------|--------------------------------------------------------|---------------------------------------|
| Name 10% Discou            | nt                                                     | Active                                |
| Button Name 10% Discou     | nt                                                     | 🔽 Show on check                       |
| Check Descr. 10% Discou    | nt                                                     | 🔽 Charge tax                          |
| Adjusment type Discount    | 🚽 🌔 🔶 for 1                                            | 🗵 Secure (Requires Manager Approval)  |
| Amount \$                  | Fixed amount                                           | 🗹 (X) for 1 applies to multiple items |
| Percentage % 10 🖨          |                                                        | 🖂 Disable automatic (X) for 1         |
| Adjustment Group Check/Sea | ting/Super Adjustment 📃 👻                              |                                       |
| Visit Requirement          | *                                                      |                                       |
| Point Requirement          |                                                        |                                       |
| Schedule                   | •                                                      |                                       |
|                            | a schedule if it is not always<br>herwise leave blank. |                                       |
| Name                       | Enter name fo                                          | or the adjustment.                    |

| Name        | Enter name for the adjustment.              |  |  |
|-------------|---------------------------------------------|--|--|
| Button Name | Text that shows on the button in SoftTouch. |  |  |

| Check Descr.    | Text for adjustment to be explained on the printed check.                                                                                                    |  |
|-----------------|----------------------------------------------------------------------------------------------------|--|
| Adjustment Type | Choose what kind of adjustment it will be.<br>Choice of:<br>• Discount<br>• Surcharge<br>• Comp<br>• (X) for 1 (eg. 2 for 1)                                                                                                    |  |
| for 1           | Used with (X) for 1 adjustments to specify value for (X).                                                                                                    |  |
| Amount \$       | The adjustment will subtract the dollar amount you plug in.<br>Use either this OR a percentage, not both.                                                                                                    |  |
| Fixed Amount    | The adjustment will change the price to the dollar amount<br>you enter here.<br>This is particularly useful for items with multiple price<br>schedules. If a pizza is \$7 for lunch but \$8 for dinner and you<br>want to have an adjustment to make the pizza \$6, you could<br>enter \$6 here and check on the Fixed amount option.<br>Whatever you apply this adjustment to will then become \$6.<br>This also enables you to have an adjustment like this: "Buy<br>one Pizza, get the second for \$4.99." You would enter \$4.99<br>here and check on the Fixed amount option. Then you can<br>apply this adjustment to the second pizza when it's ordered. |  |
| Percentage %    | The adjustment will subtract the percentage amount you plug<br>in.<br>Use either this OR an Amount \$, not both.                                                                                                    |  |

| · · · · · · · · · · · · · · · · · · · |                                                                                                    |  |  |  |
|---------------------------------------|----------------------------------------------------------------------------------------------------|--|--|--|
| Adjustment Group                      | Choose the group an adjustment will be applied to.<br><b>Check/Seat/Super Adjustment</b> - Adjustment can be<br>applied to the whole check, to a single seat on the check, or<br>to a single super department on the check (allows you to<br>discount food but not liquor, for example). (See <u>Item</u><br><u>Builder-&gt;Departments</u> to learn how to set up<br>departments.)<br><b>Item Adjustment</b> - Adjustment only works on items that<br>have this adjustment specifically assigned to them in<br>BackOffice. (See <u>Item Builder-&gt;Items-&gt;Assign Family</u><br>to learn how to add an adjustment to an item.)<br><b>Global Item Adjustment</b> - Adjustment can be applied to<br>any item on a check without having to specifically assign it to<br>an item in BackOffice beforehand. |  |  |  |
| Visit Requirement                     | Number of loyalty visits required for this adjustment to take effect. When this adjustment is used, the number of visits specified here will be deducted from the loyalty account that is assigned to the check. (See <b>Loyalty</b> to learn how to view and use a customer's loyalty information.)                                                                                                    |  |  |  |
| Point Requirement                     | Number of loyalty points required for this adjustment to take effect. When this adjustment is used, the number of points specified here will be deducted from the loyalty account that is assigned to the check.                                                                                                    |  |  |  |
| Schedule                              | Enter the schedule that this adjustment should apply to (only if it is for special schedules, otherwise leave blank).<br>Schedules must be created before they appear on this drop-down. See <u>Scheduling-&gt;Add Schedule</u> to learn how to do this.                                                                                                    |  |  |  |
| Active                                | Checked by default; uncheck to deactivate the adjustment.                                                                                                    |  |  |  |
| Show On Check                         | If checked, the adjustment will be shown on the check.                                                                                                    |  |  |  |
| Charge Tax                            | If checked, the tax will be calculated on the price before the discount is applied.<br>If unchecked, the tax will be calculated on the price after the discount is applied.                                                                                                    |  |  |  |

| Secure (Requires<br>Manager Approval)  | If checked, manager's verification will be required.                                                                                                    |
|----------------------------------------|----------------------------------------------------------------------------------------------------|
| (X) for 1 applies to<br>multiple items | You can use an (X) for 1 (e.g., 2 for 1) on different items, not<br>just the same item (e.g., You can have a 2 for 1 on any<br>entree: buy a steak dinner, get a chicken dinner free. The<br>lower priced item will be free.)                                                                                                    |
|                                        | In order for the (X) for one adjustment to work, you would assign it under the Adjustments tab for all the items it would affect.                                                                                                    |
|                                        | <b>Example:</b> You may create a discount that says buy one appetizer and get one appetizer free, or even program it to get the second at 50% off by entering 50% in the percentage field instead of 100%.                                                                                                    |
| Disable automatic (X) for<br>1         | If you have a 2 for 1 discount, or any buy x number and get 1 free discount, if you do not want the discount to automatically be applied during the time specified in the schedule, select this box. The 2 for 1 or other discount can still be used, but an employee would have to tell the system to apply the discount to the check. |

# 33.3 Reasons Tab

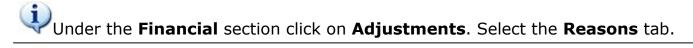

#### Reasons

Here you may enter reasons for your adjustments.

| leason        |                     |  |
|---------------|---------------------|--|
| Employee Spe  | cial                |  |
| Ad Coupon     |                     |  |
|               |                     |  |
|               |                     |  |
| teason detail | for this adjustment |  |

### - Add Adjustment Reason -

First select an adjustment you want to add reason(s) to by going to the **Adjustment list** under the **Adjustments** tab and selecting one. Now click the Reasons Tab. In the **Reason detail for this adjustment** part of the screen click the **\*** Add button and type in the adjustment reason.

# 33.4 Void Reasons Tab

Under the Financial section click on Adjustments. Select the Void Reasons tab.

### **Void Reasons**

Here you define reasons for the orders that get voided in the POS system.

| Reason                  |            |
|-------------------------|------------|
| Didn't like food        | 1          |
| Slow service            |            |
| Food was cold           |            |
| Food prepared wrong     |            |
| Server rang wrong item  |            |
| Customer changed mind   |            |
| Other                   |            |
| Walk out                | ļ          |
| oid reason details      | + Add - De |
| Reason Didn't like food |            |

### - Add Void Reason -

In the **Void reason details** part of the screen click the + Add button and type in the void reason. When you void an item in **SoftTouch**, this list will be displayed so a reason can be selected.

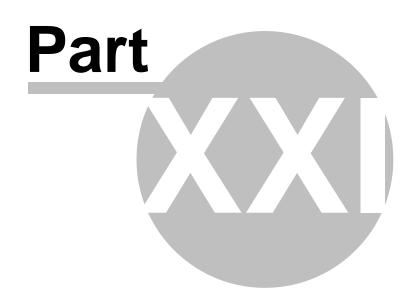

Sales/Journal View

# Part 34 Sales/Journal View

Under the Financial section click on Sales/Journal View.

| Fi  | nancial 🔶          |
|-----|--------------------|
| 3   | Banks              |
| Ih  | Revenue Centers    |
| RSA | Media/Accounts     |
| Σ   | Tax Table          |
| %   | Adjustments        |
| -   | Sales/Journal View |
|     | Tip Sharing        |

Sales can be accessed in Sales or Journal view:

- 1. Sales
- 2. Journal

### 34.1 Sales

# Under the **Financial** section click on **Sales/Journal View**.

### **Sales View**

The sales view portion of **BackOffice** gives you information about the transactions rung up throughout a day. You can select a date(s) to view transactions for and narrow your search even further with the **View by** and **Group by** options.

| Sales/Jou   | rnal View       |            |   |          |                |   |
|-------------|-----------------|------------|---|----------|----------------|---|
| Sales Journ | al              |            |   |          |                |   |
| Sales View  | Operation Start | 10/31/2011 | - | View by  | Check View     | • |
|             | End             | 10/31/2011 | • | Group by | (Clear Groups) | • |

| Operation Start | Select the starting date that you wish to view transactions for.                                                                                                    |
|-----------------|----------------------------------------------------------------------------------------------------|
| End             | Select the ending date that you wish to view transactions for.                                                                                                    |
| View by         | You have the option to view transactions by Check<br>View, Super Department View, Department View or<br>Family View. The system will default to Check View.                                                                                                    |
| Group by        | You have the option to sort transactions by<br>Adjustments, Cashed out by, Check #, Check Print<br>Time, Closed, Date/Time, Delivery, Gratuity, Guest #,<br>Op Date, Owner, Payment, Payment \$, Payment<br>Count, Payment Tip, Seating, Status, Subtotal, Tax,<br>Tax Exempt, Tip, Total, Type, Void, and Void Reason. |

The system will fill in today's date by default. You get a lot of information about each transaction. In addition to the information shown below, if you scroll to the right you will also see Payment Tip, Owner, Cashout by, Date/Time, Closed, Guest #, Check Print Time, Seating, Tax Exempt, Void, and Void Reason.

At the bottom of the screen you will get totals for number of checks, a subtotal amount, any delivery charges, tips, gratuities, adjustments, tax and total collected information.

| ales 🔒 | Journa | 1           |               |             |                                   |                   |            |        |        |         |        |         |       |
|--------|--------|-------------|---------------|-------------|-----------------------------------|-------------------|------------|--------|--------|---------|--------|---------|-------|
| ales V |        |             | art 11/31/201 | 1           | <ul> <li>View by Check</li> </ul> | View              | 1          |        |        |         |        |         | _     |
|        |        |             |               |             | _                                 |                   |            |        |        |         |        |         | F.L.  |
|        |        | E           | nd 10/31/201  | 1           | Group by                          | -                 |            |        |        |         | Tree   |         | _     |
| ag a c | olum   | n header he | re to group b | y that colu | mn                                |                   |            |        |        |         |        |         |       |
| eck #  | (      | Op Date     | ▼ Туре ▼      | Status -    | Sub Total 🔻 Del                   | liv 🔺 🔻 Tip 💌 Gra | atuity 🔻 🖡 | Adj. 🔻 | Тах 🔻  | Total 🔻 | Paymen | t Count | ▼ Pa  |
|        | 100 1  | 0/31/2011   | Bar           | Closed      | \$58.00                           | \$15.00           | \$0.00     | \$0.00 | \$4.00 | \$77.00 |        |         | 1 Vis |
|        | 101 1  | 0/31/2011   | Bar           | Closed      | \$18.00                           | \$0.00            | \$0.00     | \$0.00 | \$0.00 | \$18.00 |        |         | 1 Ca  |
|        | 102 1  | 0/31/2011   | Bar           | Closed      | \$9.00                            | \$0.00            | \$0.00     | \$0.00 | \$0.00 | \$9.00  |        |         | 1 Ca  |
|        | 103 1  | 0/31/2011   | Dining        | Closed      | \$25.00                           | \$0.00            | \$0.00     | \$0.00 | \$0.00 | \$25.00 |        |         | 1 Ca  |
|        | 104 1  | 0/31/2011   | Dining        | Closed      | \$32.50                           | \$0.00            | \$0.00     | \$0.00 | \$1.95 | \$34.45 |        |         | 1 Ca  |
|        |        | 10/31/2011  | Dining        | Closed      | \$33.50                           | \$10.00           | \$0.00     | \$0.00 | \$2.01 | \$45.55 |        |         | 1 Vis |
|        | 106 1  | 0/31/2011   | Dining        | Closed      | \$17.00                           | \$0.00            | \$0.00     | \$0.00 | \$1.02 | \$18.05 |        |         | 1 Ca  |
|        |        |             |               |             |                                   |                   |            |        |        |         |        |         |       |
|        |        |             |               |             |                                   |                   |            |        |        |         |        |         |       |

### 34.2 Journal

Under the **Financial** section click on **Sales/Journal View**. Click on the **Journal** tab.

#### **Journal View**

The journal view portion of **BackOffice** gives you information about the transactions rung up throughout a day. You will see 2 entries for each transaction. The first shows the amount of the sale and the second shows what bank the money collected was deposited to.

Enter the Operation Start and End dates and click **Search** to see transaction information falling between those dates.

| ales Journa  | 31                         |                        | 1000    |         |                       |                  |
|--------------|----------------------------|------------------------|---------|---------|-----------------------|------------------|
| Journal ¥iew | Operation Start 10/31/2011 | ▼ End 10/31/2011 ▼ Sea | ch      |         |                       | <b>J F F G</b>   |
| ID           | Date/Time                  | Description            | Deposit | Sales   | Bank                  | Employee         |
| CH106        | 10/31/2011 11:32:39 AM     | Check                  |         | \$18.05 |                       | Server, Sandy    |
| CH106        | 10/31/2011 11:32:39 AM     | Cash                   | \$18.05 |         | Sandy Server's Poclet | Server, Sandy    |
| CH105        | 10/31/2011 11:26:28 AM     | Check                  |         | \$45.55 |                       | Server, Sandy    |
| CH105        | 10/31/2011 11:26:28 AM     | Visa                   | \$45.55 |         | Sandy Server's Poclet | Server, Sandy    |
| CH104        | 10/31/2011 11:20:02 AM     | Check                  |         | \$34.45 |                       | Server, Sandy    |
| CH104        | 10/31/2011 11:20:02 AM     | Cash                   | \$34.45 |         | Sandy Server's Poclet | Server, Sandy    |
| CH103        | 10/31/2011 11:17:01 AM     | Check                  |         | \$25.00 |                       | Server, Sandy    |
| CH103        | 10/31/2011 11:17:01 AM     | Cash                   | \$25.00 |         | Sandy Server's Poclet | Server, Sandy    |
| CH102        | 10/31/2011 11:16:14 AM     | Check                  |         | \$9.00  |                       | Bartender, Blade |
| CH102        | 10/31/2011 11:16:14 AM     | Cash                   | \$9.00  |         | Ti∥ #1                | Bartender, Blade |
| CH100        | 10/31/2011 11:16:01 AM     | Check                  |         | \$77.00 |                       | Bartender, Blade |
| CH100        | 10/31/2011 11:16:01 AM     | Visa                   | \$77.00 |         | Till #1               | Bartender, Blade |
| CH101        | 10/31/2011 11:14:49 AM     | Check                  |         | \$18.00 |                       | Bartender, Blade |
| CH101        | 10/31/2011 11:14:49 AM     | Cash                   | \$18.00 |         | Till #1               | Bartender, Blade |

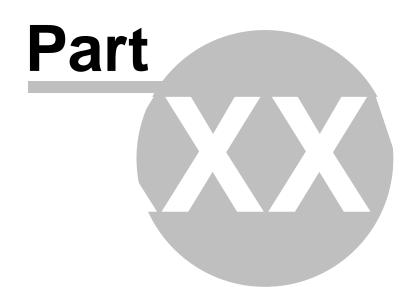

**Tip Sharing** 

# Part 35 Tip Sharing

Under the Financial section click on Tip Sharing.

| Financial          | + |
|--------------------|---|
| 👒 Banks            |   |
| 🛄 Revenue Centers  |   |
| 🔤 Media/Accounts   |   |
| Σ Tax Table        |   |
| % Adjustments      |   |
| Sales/Journal View |   |
| Tip Sharing        |   |

- 1. <u>Tip Dispersions</u>
- 2. <u>Tip Pools</u>

# 35.1 Tip Dispersions

# Under the **Financial** section click on **Tip Sharing**. Then click the **Tip Dispersions** tab.

### **Tip Dispersions**

The tip dispersions area is where you can set up dispersions from one employee's sales or tips to be paid to another employee group. Examples are bartenders who may be paying out a percentage of liquor sales to a bar back who brings ice and restocks bottles when the bar is low on liquor. A server may pay a percentage of her tips to a busboy or food runner for helping with their tables.

| Tip Sharing - Bar Help            |                                                                                                    | Þ Þi   | D DI     | œ e    | 🖰 PRINT 🚦 |
|-----------------------------------|----------------------------------------------------------------------------------------------------|--------|----------|--------|-----------|
| Tip Dispersions Tip Pools         |                                                                                                    |        |          |        |           |
| Tip dispersions                   |                                                                                                    | + Add  | - Delete | ✓ Save | × Undo    |
| Bartender Tip Out                 | <ul> <li>Step 1. Create your tip dispersion.</li> <li>Name Bartender Tip Out</li> <li>Fund source Bartender</li> <li>Schedule All Day Schedule</li> <li>Enable auto tip deduction</li> </ul>                                                                                                    | Active |          |        |           |
| Tip shares assigned to dispersion |                                                                                                    | + Add  | 🗕 Delete | 🛷 Save | 03 Undo   |
| Bar Help Tip Out                  | <ul> <li>Step 2. Create one or more tip share(s) for the abore share name Bar Help Tip Out</li> <li>Participation Auto Participating ▼</li> <li>Distribution source From super department ▼</li> <li>Super department Liquor ▼</li> <li>Source Type Net sales ▼</li> <li>Percentage 5 %</li> <li>Fund calculation All Sales ▼</li> <li>Distribution calculation Equal distribution ▼</li> <li>Can breakout before the shift is termit</li> <li>Job(s) to pay out</li> <li>Bar Help</li> </ul> | Active |          |        |           |

| Name   | Select a name for this tip dispersion.                 |
|--------|--------------------------------------------------------|
| Active | Check this box if the tip dispersion should be active. |

| Fund Source                  | From the drop-down list, select the job that is giving a<br>portion of their tips or sales to other employees that help<br>them.<br>Example: If a bartender is tipping out to the bar back a<br>percentage of their sales, enter the bartender job in this<br>field.                                                                                                    |
|------------------------------|----------------------------------------------------------------------------------------------------|
| Schedule                     | If you only want tip dispersions to calculate during a certain<br>period (e.g., if the bartenders only use bar backs during<br>Happy Hour), select the schedule time from the drop-down.<br>If this tip dispersion is to calculate at all times, make sure<br>you select the all day schedule.<br>To set up a schedule, go to the <u>Scheduling</u> section of the<br>manual.                                                                                                    |
| Enable auto<br>tip deduction | If this box is checked, tips owed for tip dispersion will<br>automatically be deducted from this employee's charge tip<br>payout.<br>If this box is not checked, tip dispersion will be recorded<br>and reported but the employee will be responsible for<br>manually distributing tips to those who are owed.                                                                                                    |
| Share Name                   | You can create more than one group to be tipped. For<br>example, the bartender may tip out a percentage of liquor<br>sales to bar backs and a percentage of food sales to food<br>runners. Enter a name to describe the group of employees<br>receiving the tips.                                                                                                    |
| Active                       | Check this box if the tip share should be active.                                                                                                    |
| Participation                | <ul> <li>For Participation, you can select auto-participating or elective.</li> <li>If you select auto-participating, when an employee clocks in and works as the job type you specified in Job(s) to pay out (last item on this chart), they will automatically be joined to this tip dispersion and the tip dispersions earned will calculate on their employee report.</li> <li>If you select elective, when an employee clocks in and works as the job type specified in Job(s) to pay out, they will need to go to the Employee Screen on SoftTouch and manually join this tip dispersion group.</li> </ul> |

Г

| Distribution Source                         | For distribution source, you can select From sales, From<br>super departments, From departments and From tips.<br>If you select From sales, you will not have a field asking<br>for additional information about the distribution source.<br>If you select From super department, a field asking which<br>super department will appear and require a selection.<br>If you select From department, a field asking which<br>department will appear and require a selection. The super<br>department will appear and require a selection. The super<br>departments in this drop-down are what you created under<br><u>Item Builder-&gt;Departments</u> . |
|---------------------------------------------|----------------------------------------------------------------------------------------------------|
| Source Type                                 | <ul> <li>Net Sales - sales after adjustments</li> <li>Gross Sales - all sales before adjustments are subtracted</li> </ul>                                                                                                    |
| Percentage                                  | What percentage should be paid out.                                                                                                    |
| Fund Calculation                            | <ul> <li>All Sales - The amount to be tipped out will be calculated<br/>on all sales the employee clocking in with this job group<br/>rings up.</li> <li>Weighted -The amount being tipped will be calculated on<br/>sales rung while recipients of this dispersion are clocked in.</li> </ul>                                                                                                    |
| Distribution Calculation                    | <ul> <li>Equal Distribution - All funds accumulated for this dispersion group will be equally distributed among all employees clocked in under the job group specified.</li> <li>Weighted Distribution - Funds will be distributed depending on number of hours worked by each employee.</li> <li>For example, if there is \$60 in this fund and Busboy A worked 4 hours and Busboy B worked 2 hours, Busboy A worked 66% of total hours worked and will receive \$40 (66% of the total) while Busboy B worked 33% of the total hours and will receive \$20 (33% of the total).</li> </ul>                                                            |
| Can breakout before the shift is terminated | Check this is employees of this group can end their participation in the pool before they close their shift.                                                                                                    |
| Job(s) to pay out                           | Select the job group that is to participate in this dispersion and receive tip dispersions.                                                                                                    |

Т

If an employee group is going to pay out more than one job group, press the **+Add** button in the lower half of he screen to enter a second job to be paid out. The second job can be paid out a different percent and have different criteria.

For example: A bartender pays out a percentage of liquor sales to bar backs who get ice and restock for them. They also pay out a percentage of food sales to food runners.

# 35.2 Tip Pools

Under the **Financial** section click on **Tip Sharing**. Click on the **Tip Pools** tab.

### **Tip Pools**

The tip pools area is where you can set up pools, where a group of employees all contribute their tips into one pool and divide the tips when the pool is over and is committed.

You may set the pool up to be divided among one group of employees. For example, all bartenders contribute to this pool and they divide the tips when the pool has ended and is committed.

You may also set the pool so one group of employees is tipped out and the balance of the pool is divided among a second group of employees. For example, you may want to have a bar pool that tips out bar backs 3% of liquor sales and the balance in the pool is divided among the bartenders that worked the pool.

| Tip Sharing - Bar Help                                                                                                    |                                                                                                    |                                                  | P      | 1 <        |          | C (    | 🖰 PRINT 🚦 |
|----------------------------------------------------------------------------------------------------|----------------------------------------------------------------------------------------------------|--------------------------------------------------|--------|------------|----------|--------|-----------|
| Tip Dispersions Tip Pools                                                                                                    |                                                                                                    |                                                  |        |            |          |        |           |
| Tip pools                                                                                                    |                                                                                                    |                                                  |        | + Add      | - Delete | 🗸 Save | 23 Undo   |
|                                                                                                    | Step 1. Create you         Name       Bar Pool         Pool source       Bartender         Schedule       All Day So         Participation       Elective         ✓       Force | •                                                | Active |            |          |        |           |
| Tip shares assigned to pool                                                                                                    |                                                                                                    |                                                  |        | + Add      | - Delete | 🗸 Save | 33 Undo   |
| Contraction of the second second s |                                                                                                    | From fund/tips Net sales Equal distribution None |        | elected di | e        |        |           |

| Name                                                                    | Select a name for this tip dispersion.                                                                                                    |
|-------------------------------------------------------------------------|----------------------------------------------------------------------------------------------------|
| Active                                                                  | Check this box if the tip dispersion should be active.                                                                                                    |
| Pool Source                                                             | From the drop-down list, select the job that is giving a<br>portion of their tips or sales to other employees that help<br>them.<br>For example, if a bartender is tipping out to the bar back a<br>percentage of their sales, enter the bartender job in this<br>field.                                                                                                    |
| Schedule                                                                | If you only want tip dispersions to calculate during a certain<br>period (e.g., if the bartenders only use bar backs during<br>Happy Hour), select the schedule time from the drop-down.<br>If this tip dispersion is to calculate at all times, make sure<br>you select the all day schedule.<br>To set up a schedule, go to the <u>Scheduling</u> section of the<br>manual.                                                                                                    |
| Participation                                                           | For Participation, you can select auto-participating or<br>elective.<br>• If you select auto-participating, when an employee clocks<br>in and works as the job type specified in <b>Job(s) to pay</b><br><b>out</b> (the last item on this chart), he or she will<br>automatically be joined to this tip dispersion and the tip<br>dispersions earned will calculate on their employee report.<br>• If you select elective, when an employee clocks in and<br>works as the job type specified in <b>Job(s) to pay out</b> , they<br>will need to go to the Employee Screen on SoftTouch and<br>manually join this tip dispersion group. |
| Force checks<br>and tips to be<br>closed before<br>committing a<br>pool | Check this box if you want to make sure all checks are<br>closed and tips added before a tip pool can be committed.<br>If a check is closed and a tip is added after a pool is<br>committed, it will not be added to the pool.                                                                                                    |
| Share Name                                                              | You can create more than one group to be tipped. For<br>example, the bartender may tip out a percentage of liquor<br>sales to bar backs and a percentage of food sales to food<br>runners. Enter a name to describe the group of employees<br>receiving the tips.                                                                                                    |

| Active              | Check this box if the tip dispersion for this group should be                                                                                                    |
|---------------------|----------------------------------------------------------------------------------------------------|
|                     | active.                                                                                                    |
| Participation       | For Participation, you can select auto-participating or<br>elective.<br>• If you select auto-participating, when an employee clocks<br>in and works as the job type specified in <b>Job(s) to pay</b><br><b>out</b> (the last item on this chart), he or she will<br>automatically be joined to this tip dispersion and the tip<br>dispersions earned will calculate on their employee report.<br>• If you select elective, when an employee clocks in and<br>works as the job type specified in <b>Job(s) to pay out</b> , he or<br>she will need to go to the Employee Screen and join this tip<br>dispersion group.                                                                                                    |
| Distribution Source | <ul> <li>For distribution source, you can select From sales, From super departments, From departments and From fund/tips.</li> <li>If you select From sales, you will not have a field asking for additional information about the distribution source.</li> <li>If you select From super department, a field asking which super department will appear and need to be filled out. The super departments in this drop-down are what you created under <u>Item Builder-&gt;Departments</u>.</li> <li>If you select From department, a field asking which department will appear and need to be filled out. The department will appear and need to be filled out. The department will appear and need to be filled out. The department in this drop-down are what you created under <u>Item Builder-&gt;Departments</u>.</li> <li>If you select From fund/tips, you will not have a field asking for additional information about the distribution source.</li> </ul> |
| Source Type         | <ul> <li>Net Sales - sales after adjustments</li> <li>Gross Sales - all sales before adjustments are subtracted</li> </ul>                                                                                                    |
| Percentage          | The percentage of the tip dispersion that should be paid out<br>to this group.<br>If you only have one group to be paid, you will enter<br>100 as the percentage.<br>If you pay out a bar back group (or any other group of<br>employees) and the bartenders (or any other group of<br>employees) are paid afterward, you would enter 100<br>as the percentage for the last group. This is because<br>the last group will split 100 percent of what is left in<br>the pool.                                                                                                    |

| Distribution Calculation          | <ul> <li>Equal Distribution - All funds accumulated for this dispersion group will be equally distributed among all employees clocked in under the job group specified to receive this tip dispersion.</li> <li>Weighted Distribution - Funds will be distributed depending on number of hours worked by each employee. For example, if there is \$60 in this fund and Busboy A worked 4 hours and Busboy B worked 2 hours, Busboy A worked 66% of total hours worked and will receive \$40 (66% of the total) while Busboy B worked 33% of the total hours and will receive \$20 (33% of the total).</li> </ul> |
|-----------------------------------|----------------------------------------------------------------------------------------------------|
| Early Break<br>Out<br>Calculation | <ul> <li>Equal Distribution - If an employee breaks out of the pool early, they still get an equal share of the pool at the time it is committed.</li> <li>Weighted Average - If an employee breaks out of the pool early, they get a percentage of their share based on the total hours they have worked versus the total hours worked by all employees in this job group.</li> <li>None - Employees will not break out early.</li> </ul>                                                                                                    |
| Priority                          | Set what priority this payout has. If set to 1, this group will be paid first.                                                                                                    |
| Job(s) to pay out                 | Select the job group that is to be paid the portion of the pool you just set up.                                                                                                    |

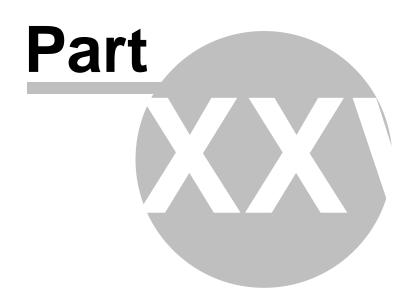

**Miscellaneous** 

UThe Miscellaneous section.

| Miscellaneous *         |
|-------------------------|
| Le Activations          |
| 😰 Surveys               |
| 🛃 Receipt Template      |
| 🖉 Chalkboard/Specials   |
| 藆 \$ Paid/Qck msg/Shift |
| 😂 Jobs                  |
| 🙆 Security              |
| Reports                 |
| 🔦 DB Maintenance        |
| 🥌 Monitor Stations      |
| nport/Export            |

### The Miscellaneous section contains the following:

- 1. Activations
- 2. <u>Surveys</u>
- 3. <u>Receipt Template</u>
- 4. Chalkboard/Specials
- 5. <u>\$ Paid/Quick Messages/Shifts</u>
- 6. <u>Jobs</u>
- 7. Security
- 8. <u>Reports</u>
- 9. Database Maintenance
- 10. Monitor Stations
- 11. Import/Export

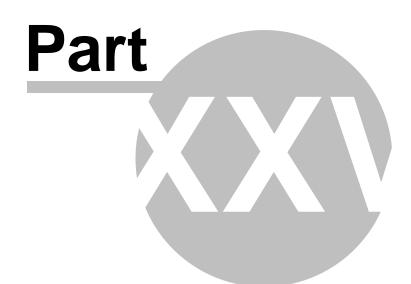

Activations

# Part 37 Activations

Under the **Miscellaneous** Section click on the **Activations**.

### CANNOT CHECK WHILE ON THE VIRTUAL MACHINE

### Activations

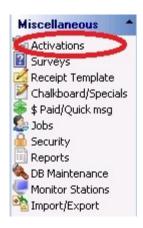

**Note:** The Activations area can only be accessed on the server by an employee with the proper security clearance for this area.

# The License Information area shows dongle, dealer, and customer information as well as licensed products and product updates.

| Product Activa      | ations                                      |
|---------------------|---------------------------------------------|
| SoftTouch Product   | t Activations                               |
| License Information | Activate Products Dineblast Online Services |

The Activate Products screen is where you enter activation keys to register SoftTouch products.

| ftTouch Product Ac      | tivations                                                                          |   |
|-------------------------|------------------------------------------------------------------------------------|---|
| cense Information       | tivate Products Dineblast Online Services                                          |   |
| Activation Key          |                                                                                    |   |
|                         |                                                                                    | * |
|                         |                                                                                    |   |
|                         |                                                                                    | + |
| C                       | 4                                                                                  | Ŧ |
| ∢<br>View Customer Lice | ▶<br>nse Agreement                                                                 | Ŧ |
| View Customer Lice      | ▶<br><u>nse Agreement</u><br>erms and conditions of the Customer License Agreement | Ŧ |

The Online Ordering Services are is strictly used by SoftTouch as part of setting up Online Ordering for the Restaurant.

| Fouch Produc | t Activations                            |       |
|--------------|------------------------------------------|-------|
| Information  | Activate Products Dineblast Online Servi | /ices |
|              |                                          |       |
| ver/Port     | annolikitchen2.dineblast.com:21          |       |

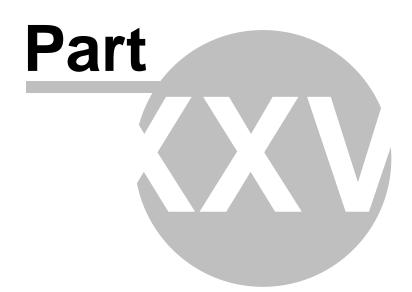

Surveys

# Part 38 Surveys

Under the **Miscellaneous** Section click on the **Activations**.

#### **Surveys**

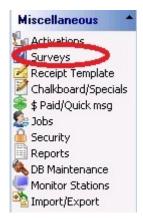

This section is reserved for future use.

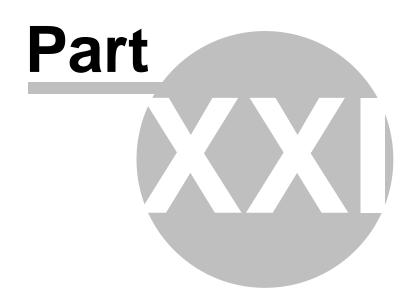

**Receipt Template** 

# Part 39 Receipt Template

Under the Miscellaneous Section click on Receipt Template.

### **Receipt Template**

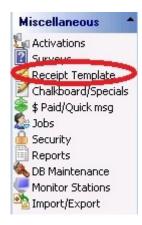

Here you customize how your receipt header and footer are going to look. (If you need to alter other parts of the receipt, refer to <u>Administration->Template Screen</u>., noting that what you have entered here will appear simply as the <receiptheader> and <receiptfooter> tags there.)

You can type on the large white space and refer to the instructions on yellow. Further explanation follows on the chart below.

| eipt setup                                                                                                    |                                                                                                    |
|----------------------------------------------------------------------------------------------------|----------------------------------------------------------------------------------------------------|
| c>Pizza Italiano <cr><br/>23 Magic St.<cr><br/>ort Lauderdale, FL 33301<cr><br/>354) 123-4567<cr></cr></cr></cr></cr> | Receipt header                                                                                                    |
| c>Thank you and come again≺cr>                                                                                        | <pre><logo> Logo<br/><cr> Carriage return<br/><w> Start "Wide" print<br/><r> Start "Red" print<br/><c> Start "Center" alignment<br/></c></r></w> End "Wide" print<br/></cr></logo></pre> |
| c>                                                                                                    | End "Center" alignment                                                                                                    |
|                                                                                                    |                                                                                                    |
|                                                                                                    | Receipt footer                                                                                                    |

| <logo></logo> | Logo             | Prints your logo. Refer to your printer's manual regarding how to load your logo. You may also need to enter that printer's codes, including the Logo code (see <u>Hardware-&gt;Printers/Coursing-&gt;Print Codes</u> ). |
|---------------|------------------|----------------------------------------------------------------------------------------------------|
| <cr></cr>     | Carriage Return  | Starts new line (equivalent to hitting Enter key on your keyboard).                                                                                                    |
| <w></w>       | Start Wide Print | Enter immediately before the start of text you want to be bold.                                                                                                    |
|               | End Wide Print   | Enter immediately after the end of text you want to be bold.                                                                                                    |
| <r></r>       | Start Red Print  | Enter immediately before the start of text you want to be red.                                                                                                    |

|         | End Red Print          | Enter immediately after the end of text you want to be red.                   |
|---------|------------------------|-------------------------------------------------------------------------------|
| <c></c> | Start Center Alignment | Enter immediately before the start of text you want to have middle alignment. |
|         | End Center Alignment   | Enter immediately after the end of text you want to have middle alignment.    |

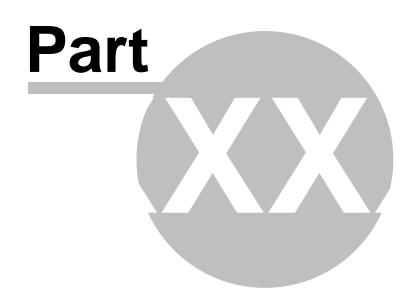

Chalkboard/Specials

# Part 40 Chalkboard/Specials

Under the **Miscellaneous** section click on **Chalkboard/Specials** to open Chalkboard and Specials messages setup screens.

# Chalkboard

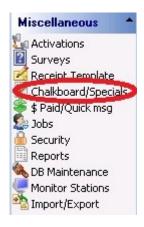

When you click the **Chalkboard** tab, you may enter any information you wish to communicate to all employees as they clock in.

| Chalkboard             |                  |  |  | M | œ    |        |       |
|------------------------|------------------|--|--|---|------|--------|-------|
| Chalkboard Specials    |                  |  |  |   |      |        |       |
| Chalkboard message     | Clear Chalkboard |  |  |   |      | 🗸 Save | 03 Ur |
| Smile whe<br>Suggest A |                  |  |  |   | etsi | !      |       |

When you click the **Specials** tab, you may enter your daily specials (with their prices if you wish) as a reminder for employees to offer them to guests.

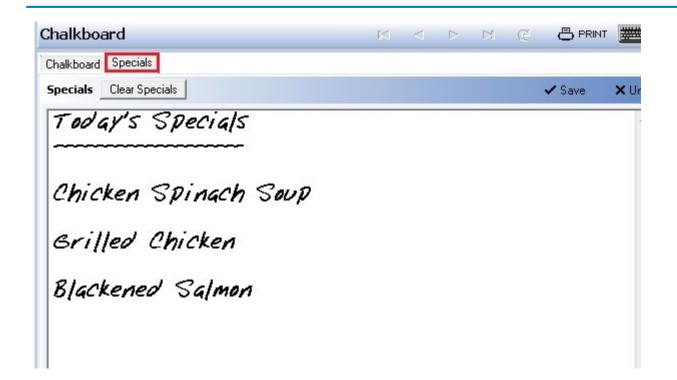

Click the Save button when you're finished.

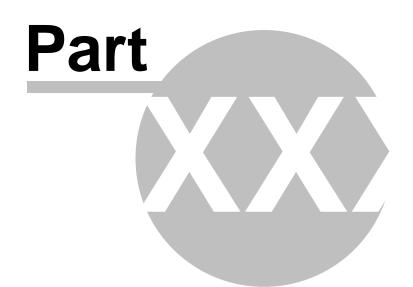

\$ Paid/Quick Msg

# Part 41 \$ Paid/Quick Msg

Under the Miscellaneous section click on **\$ Paid/Quick Msg**.

### \$ Paid/Quick Msg

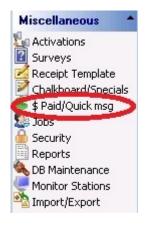

Here you can predefine messages that you quickly want to access to modify an item you are ringing up. You can also list reasons for Paid Ins/Paid Outs as well as list reasons that a drawer, pocket or any bank of money is over or under when counted at the end of the shift.

#### **Quick message list**

Access this section by clicking the **Quick Message List** tab.

Click the **Add** button and click in the new white space under Quick message to start typing a message that can be used when ringing up orders in **SoftTouch**.

**Example:** A customer wants his steak well done and a drink with no ice. So if you predefine those two messages here an employee can simply choose the message with a press of a button in **SoftTouch** instead of entering it manually.

See images:

| Quick message list                                                              | 🕈 Add 🛛 🗕 De |
|---------------------------------------------------------------------------------|--------------|
| Quick message                                                                   |              |
| As Entree<br>Don't Make<br>Hold Order<br>See Server<br>No Ice<br>Rare<br>Medium |              |

|                     |           |                   | Qu      | ick Messages   |               |          |          |
|---------------------|-----------|-------------------|---------|----------------|---------------|----------|----------|
| 1                   | Duick Me  | essage List       |         |                |               |          |          |
| See                 | Server    |                   |         |                |               |          | ^        |
| Don'                | 't Make   |                   |         |                |               |          |          |
| Hold                | Order     |                   |         |                |               |          | _        |
| As E                | ntree     |                   |         |                |               |          |          |
| No Io               | ce        |                   |         |                |               |          |          |
| Rare                | •         |                   |         |                |               |          |          |
| Med                 | ium       |                   |         |                |               |          |          |
| Well                | Done      |                   |         |                |               |          |          |
| \$5.                | /         |                   |         | Cancel         |               | <b>?</b> | Ý        |
| Dana                | )<br>Dpen | Add               | Remove  | Recipe         | Item          | Modify   | Quantity |
| - F                 | Price     | Menu Item         | Keniove | Keupe          | Adjust        | Pilodity | Quantity |
| Quick<br>Message Me | essage    | Hold/Fire<br>Item | Reorder | Mark<br>Served | Item<br>Times |          |          |

### **Over/Under Reasons**

Access this section by clicking the **Over/Under Reasons** tab.

To create a list of reasons a drawer, pocket or any bank of money may be over or short when the money is counted at the end of a shift, click **Add**, type the name under reason and press the save button when done.

| Reason        |  |
|---------------|--|
| Miscounted    |  |
| Missing Money |  |

### **Cash Paid**

Access this section by clicking the **Cash Paid** tab.

For Paid In/Paid Out, press **Add** and first select if this will be a Paid In or a Paid Out under type. Next type in the name of this Paid In or Paid Out under description. Save the information when complete.

| Cash paid |                       | + Add → De |
|-----------|-----------------------|------------|
| Туре      | Description           |            |
| ▶ PaidIN  | Paid in               |            |
| PaidOUT   | Paid Out              |            |
| PaidIN    | Gift Certificate Sold |            |
| PaidOUT   | Tips Paid             |            |
| PaidOUT   | Driver Tips Paid      |            |
| PaidOUT   | Driver Paid           |            |

#### **Shift Descriptions**

Access this section by clicking the **Shift Descriptions** tab.

Press the Add button, click the blank space under **Shifts**, and type in a shift name. Save when complete.

BackOffice lists All Day Shift, AM Shift, and PM Shift by default, but you can delete these or change the names as needed.

| Shifts                    |  |
|---------------------------|--|
| All Day Shift             |  |
| All Day Shift<br>AM Shift |  |
| PM Shift                  |  |

You can add these shifts to an employee's job (see **<u>Employees->Job</u>**).

Version 6.1.16

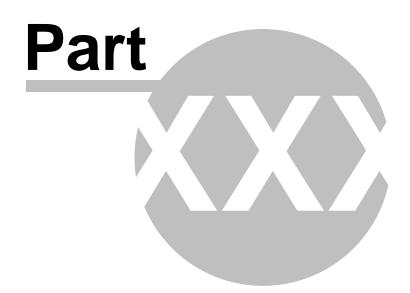

Jobs

#### 498

## Part 42 Jobs

Under the **Miscellaneous** section click on **Jobs**.

#### Jobs

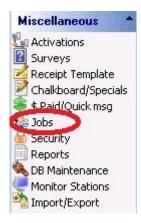

Here you create jobs and define what the system will require of employees when they are clocked in to this job group.

| Job descriptions |  |
|------------------|--|
| Description      |  |
| Cashier          |  |
| Driver           |  |
| Kitchen          |  |
| Manager          |  |
| Owner            |  |

#### - Create a Job -

In the **Job Description** part of the screen click the **+** sign to add a job. See image:

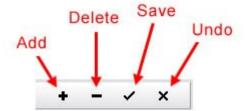

In the **Job Description** field under the **Job Detail** tab, type in the name of the job. Click the **Save** button.

You have just created a job. To learn how to assign jobs to an employee, see **Employees->Jobs tab** (under General). To learn how to configure security depending on the job type, see **Security** (under Miscellaneous).

But we'll continue in this section by talking about some of the options you have to define this job.

- 1. Job Detail
- 2. Closeout Options
- 2. Check Transfers

Version 6.1.16

## 42.1 Job Detail Tab

Under the **Miscellaneous** section click on **Job/Tip Dispersion**. Click on the **Job Detail** tab.

#### Job Detail

| Job description - Driver                                                                                                    |   |
|----------------------------------------------------------------------------------------------------|---|
| Job descriptions                                                                                                    |   |
| Description                                                                                                    |   |
| Cashier                                                                                                    |   |
| Dish Help                                                                                                    |   |
| Driver                                                                                                    |   |
| Hostess                                                                                                    |   |
| Kitchen Help                                                                                                    |   |
| Manager                                                                                                    |   |
| Owner                                                                                                    |   |
| Server                                                                                                    |   |
|                                                                                                    | 8 |
| Job Detail Closeout Options Check Transfer<br>Job details<br>Job Description Driver<br>Job Type Driver<br>Job Options                                                                                                    | S |
| Job details         Job Description       Driver         Job Type       Driver         Job Options       Image: Comparison of the second second s | S |
| Job details         Job Description       Driver         Job Type       Driver         Job Options       Image: Comparison of the second second s | S |
| Job details         Job Description       Driver         Job Type       Driver         Job Options       Image: Comparison of the second second s | S |
| Job details         Job Description       Driver         Job Type       Driver         Job Options       Image: Constant of the second second sec | S |

#### - Job Details -

Here you define the setup for payroll specific items for each separate job. Remember that you are editing the details for whichever job description above has an arrow next to it.

| Job Description | You can name the job description whatever you would like. Normally people name it after the job they are defining for the other sections (ie. tip dispersion and check transfers). |
|-----------------|----------------------------------------------------------------------------------------------------|
| Јор Туре        | Select a job type for each job.                                                                                                    |

| 502 |
|-----|
|     |
|     |

| Show on all<br>employee list          | This checkbox allows these jobs to be viewed under the Change<br>Employee button in the Employee area in SoftTouch and the Change<br>Server button inside an order, when moving a check to a different<br>employee. It is recommended that Managers and Owners not be<br>checked to display in the list. |  |  |  |  |  |
|---------------------------------------|----------------------------------------------------------------------------------------------------|--|--|--|--|--|
| Disable job from<br>labor sales alert | If checked, the job will not be factored in the calculation for the labor sales alert.                                                                                                    |  |  |  |  |  |
| Collect tips daily                    | If checked, employees with this job will be able to collect tips daily when they close out rather than waiting to get paid with their paycheck.                                                                                                    |  |  |  |  |  |
| Enable tip deduction                  | If checked, the system will handle tips for the selected job.<br>If, on the other hand, tips should be withheld and given as<br>part of the paycheck manually, disable this feature.                                                                                                    |  |  |  |  |  |
| Auto join hostess<br>zone             | Checking this option will automatically assign servers to seating zones rather than zones needing to be assigned manually.                                                                                                    |  |  |  |  |  |

## 42.2 Closeout Options

Under the **Miscellaneous** section click on **Job/Tip Dispersion**. Click on the **Closeout Options** tab.

## **Closeout Options**

| ob Detail Closeout Options Check Transfers        |                                                                                                   |
|---------------------------------------------------|---------------------------------------------------------------------------------------------------|
| Closeout options                                  |                                                                                                   |
| Job Closeout Options                              | Configure to use minimal closeout procedures                                                      |
| Enable quick closeout                             | Configure to use minimal closeout procedures                                                      |
| Have the manager review tips before the bank drop |                                                                                                   |
| Always auto deduct tips from this bank            | <ul> <li>(Leave blank unless you want to overwrite<br/>where tips are being paid from)</li> </ul> |
| Print the employee report on closeout             |                                                                                                   |
| Print the charge tips report on closeout          |                                                                                                   |
| Print driver detail report on closeout            |                                                                                                   |
|                                                   |                                                                                                   |

| Enable quick<br>closeout                                                                                                    | This will move through the steps of closeout automatically, meaning that once a step is finished it will go right to the next step.                                                                                                    |
|----------------------------------------------------------------------------------------------------|----------------------------------------------------------------------------------------------------|
| Have the manager<br>review tips before<br>the bank dropThe employee can closeout but the bank will not drop until th<br>manager has reviewed tips. This feature can help prevent em<br> |                                                                                                    |
| Always auto deduct<br>tips from this bank                                                                                                    | You can select a bank from the drop-down that all employees must<br>go to at closeout to retrieve cash for their charge tips. This feature<br>can help prevent employee theft and mistakes.<br>Example: If you select the cashier's till, an employee closing out<br>would receive a chit printed with the tip amount, bring it to the<br>cashier, and then the cashier would give the server that cash<br>amount. |
| Print the employee<br>report on closeout                                                                                                    | If checked, the employee report will automatically be printed when an employee with the selected job description closes out.                                                                                                    |

| Print the charge tips report on closeout           | If checked, the charge tips report will automatically be printed when<br>an employee with the selected job description closes out. This can be<br>particularly useful if a manager must review tips before the bank<br>drop (the server can bring the report to the manager to review tips). |
|----------------------------------------------------|----------------------------------------------------------------------------------------------------|
| Print driver detail<br>report on closeout          | The driver detail report can automatically be printed when an<br>employee with the selected job description closes out. It can be<br>printed at 40 columns or 80 columns; or select "Disable" not to use<br>this feature.                                                                    |
| Configure to use<br>minimal closeout<br>procedures | This will change your settings to the following:<br>• Enable quick closeout checked on<br>• Print driver detail report on closeout set to Disable                                                                                                    |

## 42.3 Check Transfers Tab

Under the **Miscellaneous** section click on **Job/Tip Dispersion**. Click on the **Check Transfer** tab.

#### **Check Transfers**

| Job descriptions   |                            |   |
|--------------------|----------------------------|---|
| Description        |                            |   |
| Bartender          |                            |   |
| Bus Boys           |                            |   |
| Cashier            |                            |   |
| Driver             |                            |   |
| Manager            |                            |   |
| Server Dinner      |                            |   |
| Server Lunch       |                            |   |
|                    |                            |   |
| Job Detail Closeou | ut Options Check Transfers |   |
| Check Transfers    |                            |   |
| Check Type         | Auto transfer to           | 1 |
|                    | Ci.                        |   |
|                    |                            |   |

**Scenario 1** (Servers): Many restaurants allow servers to ring up sales in Delivery or Take-out mode, but they do not want these types of orders to count against their sales. Also, they may not want these sales to count when calculating the Tip Sales %. In addition, the servers must have no open checks in order to clock out and go home. So they used to have to get a manager to transfer the checks manually to another employee before they could go home. After a check has been transferred, it can be cashed out by either a manager or a cashier who has access to pick up other employees' checks. You can create a "Virtual" employee and have the checks automatically transferred to this employee as soon as the server sends them. Then they no longer belong to the server and a cashier or manager can cash those checks out.

**Scenario 2** (Cashiers): You may also want to set up check transfers for cashiers as well. One possible reason for this is that the cashier will be able to go home if checks they rang up have not been cashed out yet. Cashiers will typically have all check types transferred to a "Virtual" employee.

To do this:

- First you will need to create a "Virtual" employee. Do this by just creating a new employee with the name of "Virtual." See <u>Employees</u> (under General) for instructions on creating an employee.
- Return to this Jobs area and the **Check Transfers** tab.
- From the upper list under **Job descriptions**, select the job you would like to set up a check transfer for.
- In the **Check Type** field, select a type from the drop down list.
- In the **Transfer Check To...** field, select the "Virtual" employee you created in the first step.
- Press **Add** if you want to repeat this process for other types of checks. You cannot set up two check transfers of the same check type under one employee's Check Transfers screen.

**\*Note:** This method will actually transfer the check to the virtual employee you specified when the check is sent. This 'virtual employee' does not have to be clocked in and does not have to have a drawer assigned. In a typical situation, a manager or cashier will cashout the checks assigned to this "virtual" employee.

Also, please note that the person who rang up the check is still accounted for on the kitchen printers. So if a chef has a question about an order, they will still know who took the order.

Version 6.1.16

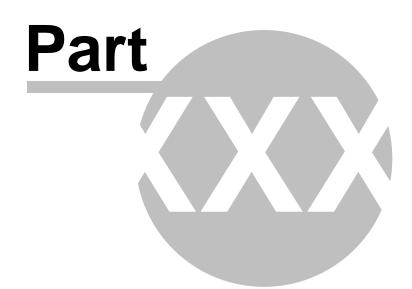

Security

#### 508

# Part 43 Security

Under the **Miscellaneous** section click on **Security**.

#### Security

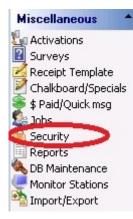

Security explanation includes the following:

- 1. About Security
- 2. Add Security Group
- 3. Add Security Items to Security Group
- 4. Move Security Items
- 5. <u>Delete Security Group/Item</u>
- 6. Security Log

Version 6.1.16

## 43.1 About Security

Under the **Miscellaneous** section click on **Security**. Click on the **Security Setup** tab.

#### **Security Setup**

Here you define security groups (normally by the job type). These security items let you specify which employee groups will have access to which actions. There are two areas of security items: **BackOffice** and **SoftTouch**.

| Security                         | K <                          | I D DI C 🖨 PRINT 🛲                                                     |
|----------------------------------|------------------------------|------------------------------------------------------------------------|
| Security Setup Security Log      |                              |                                                                        |
| + - ~ %                          |                              | All security items                                                     |
| Cashier                          | A                            | Keyword Search                                                         |
| Dealer                           |                              | Keyword Description                                                    |
| Drivers                          | E                            |                                                                        |
| Employee                         |                              | + Group : BackOffice                                                   |
| Managers                         |                              | + Group : SoftTouch                                                    |
| Owner                            |                              |                                                                        |
| Server                           | -                            |                                                                        |
| Group items                      |                              |                                                                        |
| Copy Records Paste Records 🕈 🗕 🛷 | × C                          | Security Is now Grouped. Any<br>Security to be added for BackOffice is |
| Keyword Description              | Group Log Perform Override 🔺 | listed under the BackOffice Group.<br>Any Security to be added for     |
| chalkboard                       | BackOffice                   | SoftTouch POS is is listed under the                                   |
| addcustomer                      | SoftTouch                    | SoftTouch POS group.                                                   |
| adddrawer                        | SoftTouch                    |                                                                        |
| cancelorder                      | SoftTouch                    |                                                                        |
| cashpaid                         | SoftTouch                    |                                                                        |

In the upper left side of the screen you create **Security Groups** and in the lower left you see **Group Items** assigned to the highlighted group. On the right side of the screen you can see **All security items** that you will add to the security groups on the left.

| Security Setup                                                                                               | Security Log      |                                                                                           |                                                          | _ | ()                                                                                                    |                                                                                                    |  |  |
|----------------------------------------------------------------------------------------------------|-------------------|-------------------------------------------------------------------------------------------|----------------------------------------------------------|---|----------------------------------------------------------------------------------------------------|----------------------------------------------------------------------------------------------------|--|--|
| + -                                                                                                    |                   |                                                                                           |                                                          |   | All security items                                                                                                    |                                                                                                    |  |  |
| Administrator                                                                                                |                   |                                                                                           |                                                          | * | Keyword Search                                                                                                    |                                                                                                    |  |  |
| Bartender<br>Cashier                                                                                         |                   |                                                                                           |                                                          | E | Keyword                                                                                                    | Description                                                                                                    |  |  |
| Dealer 🔶                                                                                                    | Securit           | Groups                                                                                    |                                                          |   | - Group : BackOffice                                                                                                    |                                                                                                    |  |  |
| Drivers                                                                                                    | Jocum)            | y oroupa                                                                                  |                                                          |   | activations<br>adjustment                                                                                                    | Activations access<br>Adjustment access                                                                                                    |  |  |
| Employee<br>Managers                                                                                         |                   |                                                                                           |                                                          |   | banks                                                                                                    | Bank access                                                                                                    |  |  |
| managers                                                                                                    |                   |                                                                                           |                                                          |   |                                                                                                    |                                                                                                    |  |  |
|                                                                                                    |                   |                                                                                           |                                                          |   | callerid                                                                                                    | CallerID access                                                                                                    |  |  |
| Group items                                                                                                  |                   |                                                                                           |                                                          |   | callerid<br>chalkboard                                                                                                    | CallerID access<br>Chalkboard access                                                                                                    |  |  |
|                                                                                                    | Paste Becords 🔸 💻 | 1 % C                                                                                     |                                                          |   |                                                                                                    | Chalkboard access                                                                                                    |  |  |
|                                                                                                    | Paste Records + - | ≪ % C                                                                                     |                                                          |   | chalkboard<br>creditcard<br>customer                                                                                                    |                                                                                                    |  |  |
| Copy Records                                                                                                 | Paste Records + - | √ % ୯<br>Group                                                                            | Log  Perform Override                                    |   | chalkboard<br>creditcard<br>customer<br>delivery                                                                                                    | Chalkboard access<br>Backoffice credit card acc<br>Customer access<br>Delivery access                                                                                                    |  |  |
| Copy Records                                                                                                 |                   |                                                                                           | <ul> <li></li> </ul>                                     | - | chalkboard<br>creditcard<br>customer<br>delivery<br>department                                                                                                    | Chalkboard access<br>Backoffice credit card acc<br>Customer access<br>Delivery access<br>Department access                                                                                                    |  |  |
| Copy Records<br>Keyword<br>activations                                                                       |                   | Group                                                                                     | <b>V V V</b>                                             | - | chalkboard<br>creditcard<br>customer<br>delivery<br>department<br>dineblastmobile                                                                                                    | Chalkboard access<br>Backoffice credit card acc<br>Customer access<br>Delivery access<br>Department access<br>Dineblast Mobile access                                                                                                    |  |  |
| Copy Records<br>Keyword<br>activations<br>adjustment                                                         |                   | Group<br>BackOffice                                                                       | <b>&gt;</b><br><b>&gt;</b><br><b>&gt;</b><br><b>&gt;</b> | - | chalkboard<br>creditcard<br>customer<br>delivery<br>department<br>dineblastmobile<br>emailsms                                                                                                    | Chalkboard access<br>Backoffice credit card acc<br>Customer access<br>Delivery access<br>Department access                                                                                                    |  |  |
| Copy Records<br>Keyword<br>activations<br>adjustment<br>banks                                                |                   | Group<br>BackOffice<br>BackOffice                                                         | <b>&gt; &gt; &gt; &gt;</b>                               |   | chalkboard<br>creditcard<br>customer<br>delivery<br>department<br>dineblastmobile                                                                                                    | Chalkboard access<br>Backoffice credit card acc<br>Customer access<br>Delivery access<br>Department access<br>Dineblast Mobile access                                                                                                    |  |  |
| Copy Records<br>Keyword<br>activations<br>adjustment<br>banks<br>callerid                                    |                   | Group<br>BackOffice<br>BackOffice<br>BackOffice                                           | >         >           >         >           >         >  |   | chalkboard<br>creditcard<br>customer<br>delivery<br>department<br>dineblastmobile<br>emailsms<br>employee<br>employee<br>employeeaccountd                                                                      | Chalkboard access<br>Backoffice credit card acc<br>Customer access<br>Delivery access<br>Department access<br>Dineblast Mobile access<br>Email/SMS access<br>Employee access<br>Employee Account Disable                                                       |  |  |
| Copy Records<br><b>Keyword</b><br>activations<br>adjustment<br>banks<br>callerid<br>chalkboard               |                   | Group<br>BackOffice<br>BackOffice<br>BackOffice<br>BackOffice                             | >         >           >         >           >         >  |   | chalkboard<br>creditcard<br>customer<br>delivery<br>department<br>dineblastmobile<br>emailsms<br>employee<br>employeeaccountd<br>employeeasatill                                                               | Chalkboard access<br>Backoffice credit card acc<br>Customer access<br>Delivery access<br>Department access<br>Dineblast Mobile access<br>Email/SMS access<br>Employee access<br>Employee Account Disable<br>Employee/Account Disable                           |  |  |
| Copy Records<br><b>Keyword</b><br>activations<br>adjustment<br>banks<br>callerid<br>chalkboard<br>creditcard |                   | Group<br>BackOffice<br>BackOffice<br>BackOffice<br>BackOffice<br>BackOffice               | >     >       >     >       >     >       >     >        |   | chalkboard<br>creditcard<br>customer<br>delivery<br>department<br>dineblastmobile<br>emailsms<br>employee<br>employeeaccountd<br>employeeasatill<br>employeeassignrfid                                         | Chalkboard access<br>Backoffice credit card acc<br>Customer access<br>Delivery access<br>Department access<br>Dineblast Mobile access<br>Email/SMS access<br>Employee access<br>Employee /Account Disable<br>Employee/Assignable Tills<br>Employee/Assign RFID |  |  |
| Copy Records<br>Keyword                                                                                      |                   | Group<br>BackOffice<br>BackOffice<br>BackOffice<br>BackOffice<br>BackOffice<br>BackOffice | >         >           >         >           >         >  |   | chalkboard<br>creditcard<br>customer<br>delivery<br>department<br>dineblastmobile<br>emailsms<br>employee<br>employeeaccountd<br>employeeasatill<br>employeeassignrfid<br>employeeassignrfid<br>employeeastill | Chalkboard access<br>Backoffice credit card acc<br>Customer access<br>Delivery access<br>Department access<br>Dineblast Mobile access<br>Email/SMS access<br>Employee access<br>Employee Account Disable<br>Employee/Account Disable                           |  |  |

You will also notice that there are two columns just to the right of the Group items: **Log** and **Perform Override**. These are self-customizable for each action for that security group.

#### - Log -

The **Log** column is used to track activity for the selected security action. Simply check the items you want to log and view them on the **Security Log** tab. This is great for logging and viewing suspicious activity. You can view this log by clicking on the **Security Log** tab.

#### - Override -

The **Override** column is used to grant override abilities for the security action selected. This means that an employee can use their login for override popups to let other employees into secure areas in the system.

**Example:** A new server might have very limited security to control their activity. S/he will probably work with a more experienced, trusted employee who has greater liberties with security. When the new server needs to do a discount or take cash or some other security-related activity, the training server can use his/her login to override the activity.

This was implemented to reduce, if not eliminate, the abuse some servers or bartenders attempt to do to "cheat" the system. Let's say a less than reputable server gains access to a busser's login. The busser(s) have extremely limited security, but the server can use the busser's login to start a check and then use his/her login to override through the rest of the check process and cashout. Now s/he has effectively created a check and pocketed the cash, and the owner of the check is virtually untraceable.

Now, with this security feature, you can reduce or remove all override ability to eradicate that type of activity. At the very least, you can log and view that activity and catch the thief.

511

## 43.2 Adding Security Group

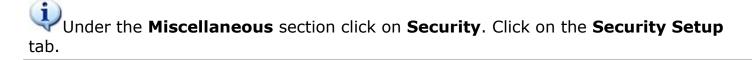

#### **Add Security Group**

In the upper left side of the screen click the **t** button. A blank space with a cursor line will appear. Type in the name for this security group.

| Security                                       | ŗ  | ⊴ ⊲                   |
|------------------------------------------------|----|-----------------------|
| Security Setup Security Log                    |    |                       |
| + - ✓ ×                                        |    | All securi            |
| Dealer                                         | *  | Keyword               |
| Drivers<br>Employee                            |    | Keyword               |
| Managers<br>Owner                              |    | - Group :<br>activati |
| Server                                         | Ш  | adjustm<br>banks      |
|                                                | τ. | callerid              |
| Group items                                    |    | chalkbo<br>creditoa   |
| Copy Records Paste Records + X C               |    | custom                |
| Keyword Description Group Log Perform Override |    | delivery              |
|                                                |    | departrr<br>dinebla:  |
|                                                |    | emailsm               |
|                                                |    | employe               |

Then click the  $\checkmark$  button to save it.

#### **Change Name**

A Security Group's name can be changed at any time. Highlight the Security Group name you would like to change and click on it. Once you have done this, just type in the new name for the Security Group, then save it.

## 43.3 Adding Security Item(s) to a Security Group

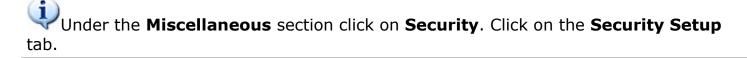

#### Add Security Item(s) to a Security Group

On the right side of the screen select the Security Item(s) you wish to add to the selected Security Group. To select more than one item, press and hold the Ctrl key on your keyboard and click on every item you wish to add.

After you have selected the Security Item(s) you wish to add to the Security Group, highlight the Security Group name in the upper left.

Next, click the to button in the Security group items toolbar in the middle left of the screen. Click "Yes" to the confirmation dialog that pops up ("Add all items from the right?). See image below:

| Group items         |                     |                               | item               | Item access                                            |
|---------------------|---------------------|-------------------------------|--------------------|--------------------------------------------------------|
| Copy Records Pa     | ste Records 🛛 🛨 💻 🤜 | / % <b>C</b>                  | jobd               | Job access                                             |
|                     |                     |                               | jobsecgroup1       | Employee/Job/Security Gri<br>Employee/Job/Security Gri |
| Keyword             | Description         | Group Log Perform Override    | jobsecgroup2       | Employee/Job/Security Gr                               |
| customer            |                     | BackOffice                    | location           | Company/Location access                                |
| emailsms            |                     | BackOffice 🗌 🗌                | locationidentifier | Company/Location identifie                             |
| employeeclearfinger |                     | BackOffice                    | loyalty            | Loyalty access                                         |
| employeeconcurrent  |                     | BackOffice                    | maintenance        | Backoffice maintenance ac                              |
| employeeleavecashou | B                   | BackOffice                    | media              | Media access                                           |
|                     |                     |                               | monitor            | Monitor Station access                                 |
|                     |                     |                               | online             | Online (Dineblast) access                              |
|                     |                     | Confirm                       | orderfunctions     | Order functions access                                 |
|                     |                     |                               | pageralerts        | Pager/Alerts access                                    |
|                     |                     | Add all items from the right? | poledisplay        | Pole Display                                           |
|                     |                     |                               | printer            | Printer access                                         |
|                     |                     |                               | qr                 | QR Access                                              |
|                     |                     |                               | receipt            | Receipt access                                         |
|                     |                     | <u>Y</u> es <u>N</u> o        | rentals            | Rentals access                                         |
|                     |                     |                               | report             | Report access                                          |
|                     |                     |                               | revenue            | Revenue center access                                  |

The Security Item(s) will now be listed in the Security Group you had selected. Remember to check **Log** and/or **Perform Override** where desired.

| Group items<br>Copy Records | Paste Records + 🗕 | ≪ % C      | item<br>jobd<br>jobse | ecgroup1            | Item access<br>Job access<br>Employee/Job/Security Gri |
|-----------------------------|-------------------|------------|-----------------------|---------------------|--------------------------------------------------------|
| Keyword                     | Description       | Group Log  |                       | ecgroup2            | Employee/Job/Security Gr                               |
| customer                    |                   | BackOffice | / locat               | ion                 | <ul> <li>Company/Location access</li> </ul>            |
| emailsms                    |                   | BackOffice | locat                 | tionidentifier      | Company/Location identifie                             |
| employeeclearfing           | ger               | BackOffice | loyalt                |                     | Loyalty access                                         |
| employeeconcurre            | ent               | BackOffice | main                  | tenance             | <ul> <li>Backoffice maintenance ar</li> </ul>          |
| emploveeleaveca             | ishou             | BackOffice | media                 | а                   | Media access                                           |
| location                    |                   | BackOffice | moni                  | tor                 | Monitor Station access                                 |
| loyalty                     |                   | BackOffice | online                | e                   | Online (Dineblast) access                              |
| maintenance                 |                   | BackOffice | order                 | rfunctions          | Order functions access                                 |
| monitor                     |                   | BackOffice |                       | eralerts<br>display | Pager/Alerts access<br>Pole Display                    |

514

### **Determine Security Item(s) Name**

If an employee is trying to perform an action that they are not authorized to do, you will see a message like the one below appear on the screen. The box in the top left will disappear after a few seconds, but the override keypad will remain. The name of the security item that would need to be added to the security group this employee belongs to is listed below the word **Override** on the top right button on the keypad. In this case, this employees security group does not have the timeeditor function tied to it.

|                                              |                                                                          |                |          |               |                    | 515                                 |
|----------------------------------------------|--------------------------------------------------------------------------|----------------|----------|---------------|--------------------|-------------------------------------|
| )<br>An "ove                                 | rride" is required to perform this function:                             | Dining         | Take Out | Pick Up       | Employee           | Manager                             |
| (Press anywhere in this windows to close it) |                                                                          | office, system | reset    | 9             | Time I<br>Time clo | E <b>ditor</b><br>ck editor, tip fu |
|                                              | Reports<br>Print reports                                                 |                |          | *             |                    | <b>yee Mana</b><br>ee Shifts, Open  |
| 2                                            | All Checks Overview<br>Find, reopen, reprint, adjust payments, offline,  | ucida          | _        | <b>9</b> 1    | Z Out              | tom wizard                          |
| «                                            | <b>Journal</b><br>Daily transactional journal                            |                | Clear    | Hide<br>Login | Override           |                                     |
| CHARME .                                     | Banks (Tills/Pockets)<br>Paid IN/OUT, refunds, \$ transfers, driver bank | 7              | 8        | 9             | Exit Overri        | de                                  |
|                                              | Bank & Employee Close Out                                                | 4              | 5        | 6             |                    |                                     |
| <u>8</u>                                     | Employees and banks awaiting close out                                   | 1              | 2        | 3             | A                  |                                     |
| C A                                          | Charge Tip Verification<br>Verify employee declared credit card tips     | 0              | ENT      | ER            | 5                  | <b>\$</b>                           |
| 7                                            | Accounts<br>House accounts, gift card and card account m                 | ianagement     |          |               |                    |                                     |

You can type in the security item name shown above in the **Keyword Search** field as shown below.

| < > N              |                          |
|--------------------|--------------------------|
| l security items   |                          |
| Keyword Search tim | eeditor                  |
| yword              | Description              |
| jobd               | Job access               |
| jobsecgroup1       | Employee/Job/Security    |
| jobsecgroup2       | Employee/Job/Security    |
| location           | Company/Location acc     |
| locationidentifier | Company/Location iden    |
| loyalty            | Loyalty access           |
| maintenance        | Backoffice maintenance   |
| media              | Media access             |
| monitor            | Monitor Station access   |
| online             | Online (Dineblast) acce: |
| orderfunctions     | Order functions access   |
| pageralerts        | Pager/Alerts access      |
| poledisplay        | Pole Display             |
| printer            | Printer access           |
| dı                 | QR Access                |
| receipt            | Receipt access           |
| rentals            | Rentals access           |
| report             | Report access            |
| revenue            | Revenue center access    |
| salesview          | Sales View Access        |
| schedule           | Schedule access          |
| seating            | Seating access           |
| seatingsetup       | Seating Setup access     |
| section            | Section access           |
| security           | Security access          |
| selfpay            | SelfPay access           |
| station            | Station access           |
| stockbarcode       | Stock bar code           |
| surveys            | Surveys access           |
| system             | System access            |
| tax                | Tax access               |

Then, making sure you have the right Security Group highlighted, press the **+Add** button to add it to the existing privileges this employee security group has.

## 43.4 Copying Security Item(s)

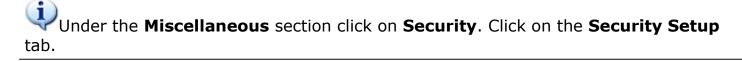

You can copy Security Items from one Security Group into another. This is very useful if you want to make a new security group that is very similar to an existing security group.

#### **Copy Security Item(s)**

To copy an item highlight it first by clicking on it. To copy more than one item press and hold Ctrl key on

your keyboard and highlight all necessary items. Then click the Copy Records button.

If you wish to copy all items from a group, you can press and hold the Shift key on your keyboard then select the first item in the list and, with the Shift button still depressed, select the last item in the list. All items in between the first and last item will be highlighted.

| + - ~                                                                                                    | ×                  |                                                                                                    |                  |   | All security items                                                                                                    |                                                                                                    |
|----------------------------------------------------------------------------------------------------|--------------------|----------------------------------------------------------------------------------------------------|------------------|---|----------------------------------------------------------------------------------------------------|----------------------------------------------------------------------------------------------------|
| Dealer                                                                                                    |                    |                                                                                                    |                  |   | Keyword Search assig                                                                                                    | andrivers                                                                                                    |
| Drivers                                                                                                    |                    |                                                                                                    |                  |   | Keyword                                                                                                    | Description                                                                                                    |
| Employee                                                                                                    |                    |                                                                                                    |                  |   | banks                                                                                                    | Bank access                                                                                                    |
| Managers                                                                                                    |                    |                                                                                                    |                  |   | callerid                                                                                                    | CallerID acces                                                                                                    |
| Dwner                                                                                                    |                    |                                                                                                    |                  | Ξ | chalkboard                                                                                                    | Chalkboard ac                                                                                                    |
| Server                                                                                                    |                    |                                                                                                    |                  | _ | creditcard                                                                                                    | Backoffice cre                                                                                                    |
| 1                                                                                                    |                    |                                                                                                    |                  | Ŧ | customer                                                                                                    | Customer acce                                                                                                    |
| Group items                                                                                                    | 2                  |                                                                                                    |                  |   | delivery                                                                                                    | Delivery acces                                                                                                    |
| -                                                                                                    |                    |                                                                                                    |                  |   | department                                                                                                    | Department ac                                                                                                    |
| Copy Records                                                                                                    | Paste Records  🕈 💻 | K C                                                                                                    |                  |   | dipeblastmobile                                                                                                    | Dineblast Mob                                                                                                    |
| Keyword                                                                                                    | Description        | Group Log                                                                                                    | Perform Override |   | emailsms                                                                                                    | Email/SMS ac                                                                                                    |
| KCTWUIU                                                                                                    | DESCHUDUUH         | aroup Log                                                                                                    | FCHUIII UTCHUC   |   | omanomo                                                                                                    | Email on do                                                                                                    |
| addouatomor                                                                                                    |                    |                                                                                                    |                  |   | employee                                                                                                    | Employee acc                                                                                                    |
|                                                                                                    |                    | SoftTouch                                                                                                    |                  |   | employee<br>employeeaccountd                                                                                                    |                                                                                                    |
| cancelorder                                                                                                    |                    | SoftTouch SoftTouch                                                                                                    |                  |   | employeeaccountd                                                                                                    | Employee/Acc                                                                                                    |
| cancelorder<br>cashpaid                                                                                                    |                    | SoftTouch<br>SoftTouch<br>SoftTouch                                                                                                    |                  |   | employeeaccountd<br>employeeasatill                                                                                                    | Employee/Acc<br>Employee/Ass                                                                                                    |
| cancelorder<br>cashpaid<br>chargetips                                                                                                    |                    | SoftTouch<br>SoftTouch<br>SoftTouch<br>SoftTouch                                                                                                    |                  |   | employeeaccountd<br>employeeasatill<br>employeeassignrfid                                                                                                    | Employee/Acc<br>Employee/Ass<br>Employee/Ass                                                                                                    |
| cancelorder<br>cashpaid<br>chargetips<br>clearorder                                                                                                    |                    | SoftTouch<br>SoftTouch<br>SoftTouch<br>SoftTouch<br>SoftTouch                                                                                                    |                  |   | employeeaccountd<br>employeeasatill<br>employeeassignrfid<br>employeeastill                                                                                                    | Employee/Acc<br>Employee/Ass<br>Employee/Ass<br>Employee/Ass                                                                                                    |
| cancelorder<br>cashpaid<br>chargetips<br>clearorder<br>credittips                                                                                                    |                    | SoftTouch<br>SoftTouch<br>SoftTouch<br>SoftTouch<br>SoftTouch<br>SoftTouch<br>SoftTouch                                                                                            |                  |   | employeeaccountd<br>employeeasatill<br>employeeassignrfid<br>employeeastill<br>employeecanclockout                                                                                                    | Employee/Acc<br>Employee/Ass<br>Employee/Ass<br>Employee/Ass<br>Employee/Car                                                                                                    |
| cancelorder<br>cashpaid<br>chargetips<br>clearorder<br>credittips<br>customer                                                                                                    |                    | SoftTouch<br>SoftTouch<br>SoftTouch<br>SoftTouch<br>SoftTouch<br>SoftTouch<br>SoftTouch<br>SoftTouch                                                                               |                  |   | employeeaccountd<br>employeeasatill<br>employeeassignrfid<br>employeeastill<br>employeecanclockout<br>employeechangepass                                                                                                    | Employee/Acc<br>Employee/Ass<br>Employee/Ass<br>Employee/Ass<br>Employee/Car<br>Employee/Car                                                                                                    |
| cancelorder<br>cashpaid<br>chargetips<br>clearorder<br>credittips<br>customer<br>customercard                                                                                                    |                    | SoftTouch<br>SoftTouch<br>SoftTouch<br>SoftTouch<br>SoftTouch<br>SoftTouch<br>SoftTouch<br>SoftTouch<br>SoftTouch                                                                  |                  |   | employeeaccountd<br>employeeasatill<br>employeeassignifid<br>employeeastill<br>employeecanclockout<br>employeechangepass<br>employeechangeswip                                                                                                    | Employee/Act<br>Employee/Ass<br>Employee/Ass<br>Employee/Car<br>Employee/Car<br>Employee/Cha<br>e Employee/Cha                                                                                                    |
| cancelorder<br>cashpaid<br>chargetips<br>clearorder<br>credittips<br>customer<br>customercard<br>dining                                                                                                    |                    | SoftTouch<br>SoftTouch<br>SoftTouch<br>SoftTouch<br>SoftTouch<br>SoftTouch<br>SoftTouch<br>SoftTouch<br>SoftTouch<br>SoftTouch                                                     |                  |   | employeeaccountd<br>employeeasatill<br>employeeassignrfid<br>employeeastill<br>employeecanclockout<br>employeechangepass<br>employeechangeswip<br>employeeclearfinger                                                                                        | Employee/Act<br>Employee/Ass<br>Employee/Ass<br>Employee/Ass<br>Employee/Car<br>Employee/Cha<br>Employee/Cha<br>Employee/Cha                                                                                                   |
| cancelorder<br>cashpaid<br>chargetips<br>clearorder<br>credittips<br>customer<br>customercard<br>dining<br>diningcashout                                                                                                 |                    | SoftTouch<br>SoftTouch<br>SoftTouch<br>SoftTouch<br>SoftTouch<br>SoftTouch<br>SoftTouch<br>SoftTouch<br>SoftTouch<br>SoftTouch<br>SoftTouch                                        |                  |   | employeeaccountd<br>employeeasatill<br>employeeassignrfid<br>employeeastill<br>employeecanclockout<br>employeechangepass<br>employeechangeswip<br>employeeclearfinger<br>employeeconcurrent                                                                  | Employee/Acc<br>Employee/Ass<br>Employee/Ass<br>Employee/Car<br>Employee/Cha<br>Employee/Cha<br>Employee/Cha<br>Employee/Cla<br>Employee/Cla                                                                                   |
| cancelorder<br>cashpaid<br>chargetips<br>clearorder<br>credittips<br>customer<br>customercard<br>dining<br>diningcashout<br>diningnewfloat                                                                               |                    | SoftTouch<br>SoftTouch<br>SoftTouch<br>SoftTouch<br>SoftTouch<br>SoftTouch<br>SoftTouch<br>SoftTouch<br>SoftTouch<br>SoftTouch<br>SoftTouch<br>SoftTouch<br>SoftTouch              |                  |   | employeeaccountd<br>employeeasatill<br>employeeassignrfid<br>employeeastill<br>employeecanclockout<br>employeechangepass<br>employeechangeswip<br>employeeclearfinger                                                                                        | Employee/Act<br>Employee/Ass<br>Employee/Ass<br>Employee/Car<br>Employee/Car<br>Employee/Char<br>Employee/Char<br>Employee/Cle<br>Employee/Cle<br>Employee/Cor<br>a Employee/Lea                                               |
| cancelorder<br>cashpaid<br>chargetips<br>clearorder<br>credittips<br>customer<br>customercard<br>dining<br>diningcashout<br>diningnewfloat<br>editcustomer                                                               |                    | SoftTouch<br>SoftTouch<br>SoftTouch<br>SoftTouch<br>SoftTouch<br>SoftTouch<br>SoftTouch<br>SoftTouch<br>SoftTouch<br>SoftTouch<br>SoftTouch<br>SoftTouch<br>SoftTouch              |                  |   | employeeaccountd<br>employeeasatill<br>employeeassignrfid<br>employeeastill<br>employeecanclockout<br>employeechangepass<br>employeechangeswip<br>employeeclearfinger<br>employeeclearfinger<br>employeeconcurrent<br>employeeleavecashou<br>employeepaytype | Employee/Act<br>Employee/Ass<br>Employee/Ass<br>Employee/Cas<br>Employee/Cas<br>Employee/Cha<br>Employee/Cha<br>Employee/Clas<br>Employee/Clas<br>Employee/Cos<br>Employee/Cos<br>Employee/Cos<br>Employee/Cos<br>Employee/Cos |
| cancelorder<br>cashpaid<br>chargetips<br>clearorder<br>credittips<br>customer<br>customercard<br>dining<br>diningcashout<br>diningnewfloat<br>editcustomer<br>employeecloseou                                            |                    | SoftTouch<br>SoftTouch<br>SoftTouch<br>SoftTouch<br>SoftTouch<br>SoftTouch<br>SoftTouch<br>SoftTouch<br>SoftTouch<br>SoftTouch<br>SoftTouch<br>SoftTouch<br>SoftTouch<br>SoftTouch |                  |   | employeeaccountd<br>employeeasatill<br>employeeassignifid<br>employeecastill<br>employeecanclockout<br>employeechangepass<br>employeechangeswip<br>employeeclearfinger<br>employeeclearfinger<br>employeeleavecashou<br>employeepaytype<br>employeepickupall | Employee/Acc<br>Employee/Ass<br>Employee/Ass<br>Employee/Car<br>Employee/Car<br>Employee/Cha<br>Employee/Cle<br>Employee/Cle<br>Employee/Cor<br>Employee/Cor<br>Employee/Lea<br>Employee/Lea<br>Employee/Job<br>Employee/Pic   |
| addcustomer<br>cancelorder<br>cashpaid<br>chargetips<br>clearorder<br>credittips<br>customer<br>customercard<br>dining<br>diningcashout<br>diningnewfloat<br>editcustomer<br>employeecloseou<br>guestcount<br>itemmodify |                    | SoftTouch<br>SoftTouch<br>SoftTouch<br>SoftTouch<br>SoftTouch<br>SoftTouch<br>SoftTouch<br>SoftTouch<br>SoftTouch<br>SoftTouch<br>SoftTouch<br>SoftTouch<br>SoftTouch              |                  |   | employeeaccountd<br>employeeasatill<br>employeeassignrfid<br>employeeastill<br>employeecanclockout<br>employeechangepass<br>employeechangeswip<br>employeeclearfinger<br>employeeclearfinger<br>employeeconcurrent<br>employeeleavecashou<br>employeepaytype | Employee/Cha<br>Employee/Cha<br>Employee/Cle<br>Employee/Cor                                                                                                    |

**\*Note:** Copy command always copies items from one location to another.

Next, highlight the Security Group you want to copy this item (or these items) to by clicking on its name. Then click the Paste Records button.

| + - ~ X                                                                                                    |               |                                                                                                    |     |                  |   | All security items                                                                                                    |  |  |  |  |
|----------------------------------------------------------------------------------------------------|---------------|----------------------------------------------------------------------------------------------------|-----|------------------|---|----------------------------------------------------------------------------------------------------|--|--|--|--|
| Dealer<br>Deiver                                                                                                    |               |                                                                                                    |     |                  |   | Keyword Search                                                                                                    |  |  |  |  |
| Drivers<br>Employee                                                                                                    |               |                                                                                                    |     |                  |   | Keyword Description                                                                                                    |  |  |  |  |
| Managers                                                                                                    |               |                                                                                                    |     |                  |   | creditcard Backoffice credit card a                                                                                                    |  |  |  |  |
| Owner                                                                                                    | (1)           |                                                                                                    |     |                  |   | customer Customer access                                                                                                    |  |  |  |  |
| Server                                                                                                    |               |                                                                                                    |     |                  | E | delivery Delivery access                                                                                                    |  |  |  |  |
| Example Group                                                                                                    |               |                                                                                                    |     |                  |   | department Department access                                                                                                    |  |  |  |  |
| example areap                                                                                                    | $\frown$      |                                                                                                    |     |                  | - | dineblastmobile Dineblast Mobile acces                                                                                                    |  |  |  |  |
| Group items                                                                                                    | (2)           |                                                                                                    |     |                  |   | emailsms Email/SMS access                                                                                                    |  |  |  |  |
| Copy Records                                                                                                    | Paste Records | / X C                                                                                                    |     |                  |   | employee Employee access                                                                                                    |  |  |  |  |
| Copy necords                                                                                                    |               | ~~~ <del>~</del>                                                                                                  |     |                  |   | employeeaccountd Employee/Account Dis                                                                                                    |  |  |  |  |
|                                                                                                    |               |                                                                                                    |     |                  |   |                                                                                                    |  |  |  |  |
| Keyword                                                                                                    | Description   | Group                                                                                                    | Log | Perform Override |   | employeeasatill Employee/Assignable T                                                                                                    |  |  |  |  |
|                                                                                                    | Description   | Group<br>SoftTouch                                                                                                | Log | Perform Override |   | employeeasatill Employee/Assignable T<br>employeeassignrfid Employee/Assign RFID                                                                                                    |  |  |  |  |
| chargetips                                                                                                    | Description   |                                                                                                    | Log | Perform Override |   |                                                                                                    |  |  |  |  |
| chargetips<br>clearorder                                                                                                    | Description   | SoftTouch                                                                                                    |     | Perform Override |   | employeeassignifid Employee/Assign RFID                                                                                                    |  |  |  |  |
| chargetips<br>clearorder<br>credittips                                                                                                    | Description   | SoftTouch<br>SoftTouch                                                                                            |     | Perform Override |   | employeeassignrfid Employee/Assign RFID<br>employeeastill Employee/Assign Tills                                                                                                    |  |  |  |  |
| chargetips<br>clearorder<br>credittips<br>customer                                                                                                    | Description   | SoftTouch<br>SoftTouch<br>SoftTouch                                                                               |     | Perform Override |   | employeeassignrfid Employee/Assign RFID<br>employeeastill Employee/Assign Tills<br>employeecanclockout Employee/Can clockou                                                                                                    |  |  |  |  |
| chargetips<br>clearorder<br>credittips<br>customer<br>customercard                                                                                            | Description   | SoftTouch<br>SoftTouch<br>SoftTouch<br>SoftTouch                                                                  |     | Perform Override |   | employeeassignrfid Employee/Assign RFID<br>employeeastill Employee/Assign Tills<br>employeecanclockout Employee/Can clockout<br>employeechangepass Employee/Change pass                                                                                                    |  |  |  |  |
| chargetips<br>clearorder<br>credittips<br>customer<br>customercard<br>dining                                                                                  | Description   | SoftTouch<br>SoftTouch<br>SoftTouch<br>SoftTouch<br>SoftTouch                                                     |     | Perform Override |   | employeeassignrfid Employee/Assign RFID<br>employeeastill Employee/Assign Tills<br>employeecanclockout Employee/Can clockou<br>employeechangepass Employee/Change pass<br>employeechangeswipe Employee/Change swip                                                                                                    |  |  |  |  |
| chargetips<br>clearorder<br>credittips<br>customer<br>customercard<br>dining<br>diningcashout                                                                 | Description   | SoftTouch<br>SoftTouch<br>SoftTouch<br>SoftTouch<br>SoftTouch<br>SoftTouch                                        |     | Perform Override |   | employeeassignrfid Employee/Assign RFID<br>employeeastill Employee/Assign Tills<br>employeecanclockout Employee/Can clockou<br>employeechangepass Employee/Change pass<br>employeechangeswipe Employee/Change swip<br>employeeclearfinger Employee/Clear Fingerp                                                                                                    |  |  |  |  |
| chargetips<br>clearorder<br>credittips<br>customer<br>customercard<br>dining<br>diningcashout<br>diningnewfloat                                               | Description   | SoftTouch<br>SoftTouch<br>SoftTouch<br>SoftTouch<br>SoftTouch<br>SoftTouch<br>SoftTouch                           |     | Perform Override |   | employeeassignrfid Employee/Assign RFID<br>employeeastill Employee/Assign Tills<br>employeecanclockout Employee/Can clockout<br>employeechangepass Employee/Change pass<br>employeechangeswipe Employee/Change swip<br>employeeclearfinger Employee/Clear Fingerp<br>employeeconcurrent Employee/Concurrent u                                                                                                    |  |  |  |  |
| chargetips<br>clearorder<br>credittips<br>customer<br>customercard<br>dining<br>diningcashout<br>diningnewfloat<br>editcustomer                               |               | SoftTouch<br>SoftTouch<br>SoftTouch<br>SoftTouch<br>SoftTouch<br>SoftTouch<br>SoftTouch<br>SoftTouch              |     | Perform Override |   | employeeassignrfid Employee/Assign RFID<br>employeeastill Employee/Assign Tills<br>employeecanclockout Employee/Can clockout<br>employeechangepass Employee/Change pass<br>employeechangeswipe Employee/Change swip<br>employeeclearfinger Employee/Clear Fingerp<br>employeecloarfinger Employee/Clear Fingerp<br>employeecloarfinger Employee/Clear Fingerp                                                                                 |  |  |  |  |
| chargetips<br>clearorder<br>credittips<br>customer<br>customercard<br>dining<br>diningcashout<br>diningnewfloat<br>editcustomer                               |               | SoftTouch<br>SoftTouch<br>SoftTouch<br>SoftTouch<br>SoftTouch<br>SoftTouch<br>SoftTouch<br>SoftTouch<br>SoftTouch |     | Perform Override |   | employeeassignrfid Employee/Assign RFID<br>employeeastill Employee/Assign Tills<br>employeecanclockout Employee/Can clockout<br>employeechangepass Employee/Change pass<br>employeechangeswipe Employee/Change swip<br>employeeclearfinger Employee/Clear Fingerp<br>employeecleavecashou Employee/Concurrent u<br>employeeleavecashou Employee/Leave cashou<br>employeepaytype Employee/Job/Pay Typ                                          |  |  |  |  |
| Keyword<br>chargetips<br>clearorder<br>credittips<br>customer<br>customercard<br>dining<br>diningcashout<br>diningnewfloat<br>editcustomer<br>employeecloseou |               | SoftTouch<br>SoftTouch<br>SoftTouch<br>SoftTouch<br>SoftTouch<br>SoftTouch<br>SoftTouch<br>SoftTouch<br>SoftTouch |     | Perform Override |   | employeeassignrfid Employee/Assign RFID<br>employeeastill Employee/Assign Tills<br>employeecanclockout Employee/Can clockout<br>employeechangepass Employee/Change pass<br>employeechangeswipe Employee/Change swip<br>employeeclearfinger Employee/Clear Fingerp<br>employeeconcurrent Employee/Concurrent u<br>employeeleavecashou Employee/Leave casho<br>employeepaytype Employee/Job/Pay Typ<br>employeepickupall Employee/Pickup all em |  |  |  |  |

## 43.5 Deleting Security Group/Item

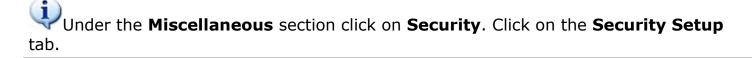

#### **Delete A Security Group**

Highlight the security group you want to delete by clicking on it, and then click the button. Click "OK" to the confirmation dialog that pops up ("Delete record?"). This will delete the group and all the security items in it.

| Security Setup Security Log                                                                                    |                            |        |
|----------------------------------------------------------------------------------------------------|----------------------------|--------|
| + 🕞 🗠 🕺                                                                                                    |                            | All se |
| Dealer                                                                                                    |                            | Key    |
| Drivers                                                                                                    |                            | Kaum   |
| Employee                                                                                                    | Confirm                    | Кеуж   |
| Managers                                                                                                    |                            | CIE    |
| Owner                                                                                                    |                            | cu     |
| Server                                                                                                    | Delete record?             | de     |
| Example Group                                                                                                  | -                          | de     |
| The second second second second second second second second second second second second second second second s |                            | dir    |
| Group items                                                                                                    | OK Cancel                  | em     |
| Copy Records Paste Records + -                                                                                 |                            | em     |
|                                                                                                    |                            | err    |
| Keyword Description                                                                                            | Group Log Perform Override | em     |
| chargetips                                                                                                    | SoftTouch                  | em     |
| clearorder                                                                                                    | SoftTouch                  | err    |

#### **Delete A Security Item**

Highlight a security item you wish to delete by clicking on it. If you wish to delete multiple items press and

hold the Ctrl key on your keyboard and highlight the necessary items. Then click the button and click "OK" to the confirmation dialog that pops up ("Delete all selected items?"). See image below:

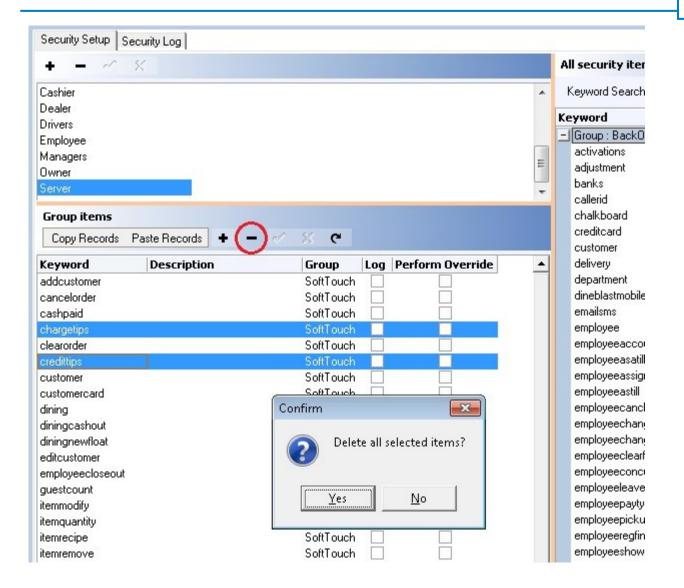

### 43.6 Security Log

# Under the **Miscellaneous** section click on **Security**. Click on the **Security** Log tab.

#### **Security Log**

The security log shows the information for any security item that has been checked on for the "log" option under the security group items, beginning from when it was first checked on.

**Example:** The security log is checked on for the Server security group for every time they clock in our out. This means the information will then be recorded and posted into the Security Log every time an employee that has the security group "server" clocks in or out.

\*Note: There are internal logs in the system that will always show.

| Security                                                              |          |                    |                |                 | M   | 1      | Þ      | Þſ | C   | 8      |     |
|-----------------------------------------------------------------------|----------|--------------------|----------------|-----------------|-----|--------|--------|----|-----|--------|-----|
| Security Setup Security Log                                           |          |                    |                |                 |     |        |        |    |     |        |     |
| Security log start 1/22/2014 💌 End 1/22/2014 💌 Group by (Clear Groups | s) 🔽     |                    |                |                 |     |        | •      | -  |     | ►I.    | e   |
| Save to HTML Save to Excel Save to Text                               |          |                    |                |                 |     |        |        |    |     |        |     |
| Log Grid View Log Detail View                                         |          |                    |                |                 |     |        |        |    |     |        |     |
| Drag a column header here to group by that column                     |          |                    |                |                 |     |        |        |    |     |        |     |
| Date 💌 Time 💌 Security Name 💌 Description                             | ▼ Detail | Station 💌 Employee | Job            | Employee Overri | . 🔻 | Job Ov | erride |    | Amo | unt or | % 🔻 |
| 6/26/2008 12:14:49 PM security Backoffice access screen               |          | Administrator      | , Soft Manager |                 |     |        |        |    |     |        |     |

Scroll the screen over to see the rest of the categories and information.

| Check DateTime | Check # | ▼ Date Time           | Drawer Name | Operation Date | Product    | 🔹 IP Address 💌 |
|----------------|---------|-----------------------|-------------|----------------|------------|----------------|
|                |         | 6/26/2008 12:14:49 PM |             |                | Backoffice |                |

The Security log can be exported out of BackOffice as either an HTML, Excel, or Text document.

The Security Log can be sorted by a start to end date and can be grouped by various options.

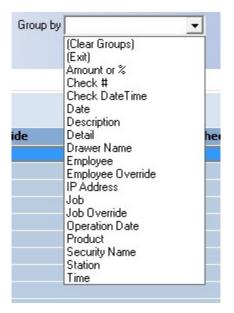

#### - Log Grid View -

The Log Grid View is set up much like an excel document. You can expand the areas for which you want to be able to view all of the text (such as the "Description" if it is cut off) or shrink the areas

you don't need to see or that have extra space so you can see more categories at once. Use the scroll bar at the bottom of the screen to view categories that are not currently visible.

| Date          | 7               |                         | have their own set of option<br>ith that can be selected. | ns for     | Use this white bar to<br>_the areas left or righ |        |
|---------------|-----------------|-------------------------|-----------------------------------------------------------|------------|--------------------------------------------------|--------|
| ime 💌         | Security Name 🤆 | Description             | ▼ Detail                                                  | Station    | <ul> <li>Employee</li> </ul>                     | Job    |
| Date : 6/26/2 | 2008            |                         |                                                           |            |                                                  |        |
| 12:42:54 PM   | security        | Backoffice access scre  | en                                                        |            | Administrator, SoftTouch                         | Manage |
| 12:42:51 PM   | IBLOGIN         | Login                   |                                                           |            | Administrator, SoftTouch                         | Manage |
| 11:46:24 AM   | ILOGOUT         |                         |                                                           | Terminal 1 |                                                  |        |
| 11:05:15 AM   | item            | Backoffice access scre  | en                                                        |            | Administrator, SoftTouch                         | Manage |
| 11:05:12 AM   | IBLOGIN         | Login                   |                                                           |            | Administrator, SoftTouch                         | Manage |
| 11:05:05 AM   | IBLOGINFAIL     | U:softtouchpos, User id | not found                                                 |            |                                                  |        |
| 10:48:35 AM   | item            | Backoffice access scre  | en                                                        |            | Administrator, SoftTouch                         | Manage |
| 10:42:28 AM   | employee        | Backoffice access scre  | en                                                        |            | Administrator, SoftTouch                         | Manage |
| 10:41:32 AM   | location        | Backoffice access scre  | en                                                        |            | Administrator, SoftTouch                         | Manage |
| 10:41:30 AM   | internaladmin   | Backoffice access scre  | en                                                        |            | Administrator, SoftTouch                         | Manage |
| 10:41:18 AM   | IBCONFIGEDITOR  | Config Editor Access    |                                                           |            | Administrator, SoftTouch                         | Manage |
| 10:41:13 AM   | IBLOGIN         | Login                   |                                                           |            | Administrator, SoftTouch                         | Manage |
| 10:26:42 AM   | maintenance     | Backoffice access scre  | en                                                        |            | Administrator, SoftTouch                         | Manage |
| 10:26:41 AM   | jobd            | Backoffice access scre  | en                                                        |            | Administrator, SoftTouch                         | Manage |
| 10:26:41 AM   | qr              | Backoffice access scre  | en                                                        |            | Administrator, SoftTouch                         | Manage |
| 10:26:39 AM   | chalkboard      | Backoffice access scre  | en                                                        |            | Administrator, SoftTouch                         | Manage |
| 10:26:39 AM   | receipt         | Backoffice access scre  | en                                                        |            | Administrator, SoftTouch                         | Manage |
| 10:26:38 AM   | internaladmin   | Backoffice access scre  | en                                                        |            | Administrator, SoftTouch                         | Manage |
| 10:26:37 AM   | salesview       | Backoffice access scre  | en                                                        |            | Administrator, SoftTouch                         | Manage |
| 10:26:37 AM   | adjustment      | Backoffice access scre  | en                                                        |            | Administrator, SoftTouch                         | Manage |
| 10:26:36 AM   | tax             | Backoffice access scre  | en                                                        |            | Administrator, SoftTouch                         | Manage |
| 10:26:35 AM   | media           | Backoffice access scre  | en                                                        |            | Administrator, SoftTouch                         | Manage |
| 10:26:34 AM   | revenue         | Backoffice access scre  | en                                                        |            | Administrator, SoftTouch                         | Manage |
| 10:26:33 AM   | delivery        | Backoffice access scre  | en                                                        |            | Administrator, SoftTouch                         | Manage |
| 10:26:32 AM   | emailsms        | Backoffice access scre  | en                                                        |            | Administrator, SoftTouch                         | Manage |
| 10:26:31 AM   | pageralerts     | Backoffice access scre  | en                                                        |            | Administrator, SoftTouch                         | Manage |

#### - Log Detail View -

The Log Detail View gives you a vertical detailed view of an item you have selected from the Log Grid View. Sometimes the **Detail** area at the bottom gives more information depending on the action having been logged.

| Date/Time         | 1/22/2014 10:27:29 AM    |  |
|-------------------|--------------------------|--|
| Security Name     |                          |  |
| Description       | Backoffice access screen |  |
| Detail            |                          |  |
| Station           |                          |  |
| Employee          | Administrator, SoftTouch |  |
| Job               | Manager                  |  |
| Employee Override |                          |  |
| Job Override      |                          |  |
| Amount or %       |                          |  |
| Check DateTime    |                          |  |
| Check #           |                          |  |
| Drawer Name       |                          |  |
| Operation Date    |                          |  |
| Product           |                          |  |
| IP Address        |                          |  |

Version 6.1.16

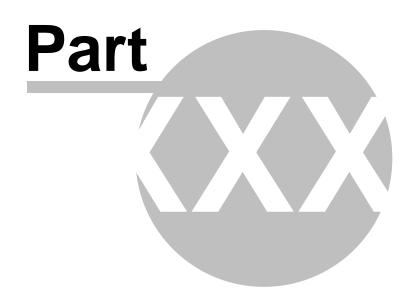

Reports

#### 525

# Part 44 Reports

Under the **Miscellaneous** section click on **Reports**.

#### Reports

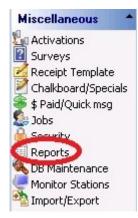

This section explains the following:

- 1. View, Configure, and Print Reports
- 2. Edit Reports

## 44.1 View, Configure, and Print Reports

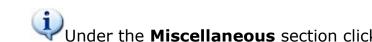

Under the Miscellaneous section click on Reports. Click the Report Runner tab.

This section explains how to run, configure, and print reports.

#### - Run a Report -

All reports are smartly grouped into separate sections. Click the plus sign of the desired group to show the reports in that group (or the minus sign to hide them again), and then click on the report you wish to view. On the right side of the screen, select its parameters. Then click the **View report** button.

| Reports - Weekly Hours _Wages Report             |                         |                                                                                  |
|--------------------------------------------------|-------------------------|----------------------------------------------------------------------------------|
| Report Runner Report Configuration Report Editor |                         |                                                                                  |
| Archives Current • Only ru                       | n "older" archives fron | n a single terminal at a time                                                    |
| Report list                                      | Report parameter        | ·s                                                                               |
| Report Group 🔺                                   |                         | ng large reports may slow down your<br>performance during the report generation. |
| Description V                                    | ** Red are required pa  | rameters.                                                                        |
| + Report Group : Accounts                        |                         |                                                                                  |
| Report Group : Adjustment                        | Start Date              |                                                                                  |
| Items Void Report                                | Statt Date              | 1/13/2014 💌                                                                      |
| Check Adjustment Report                          | End Date                | 1/19/2014 🗸                                                                      |
| - Report Group : Balance                         | Employee Name           |                                                                                  |
| Till Report                                      |                         |                                                                                  |
| Server Report                                    | Group Name              |                                                                                  |
| Server Quick Summary Report                      | Show Timecards          | Yes                                                                              |
| - Report Group : Checks                          |                         |                                                                                  |
| Open Price Report                                |                         |                                                                                  |
| Open Checks Report                               | View report             |                                                                                  |
| Closed Checks Report                             |                         |                                                                                  |
| Check Detail Report                              |                         |                                                                                  |
| + Report Group : Driver                          |                         |                                                                                  |
| Report Group : Employees                         |                         |                                                                                  |
| - Report Group : Hours & Wages                   |                         |                                                                                  |
| Weekly Hours & Wages Report                      |                         |                                                                                  |
| Employee Attendance Report                       |                         |                                                                                  |

#### - Report Configuration -

Certain reports may benefit by setting up Day Parts. Do this by going to the **Report Configuration** tab.

Use the **Add** button and click in the blank field under **Description** to type in any name for a day part. Then click in the space under **Start Time** and begin typing the time at which that day part begins. You will notice that it will automatically fill in the time once you begin typing and you can click on each component (hours, minutes, and am/pm) to edit it.

| 527 |
|-----|
|-----|

| ort Runner Report Configuratio | n Report Editor |   |
|--------------------------------|-----------------|---|
| Day Parts                      |                 |   |
| Description                    | Start Time      | * |
| Breakfast                      | 08:00am         |   |
| Lunch                          | 11:00am         |   |
| Dinner                         | 04:30pm         |   |
|                                |                 | - |
| 🕈 Add 🛛 🗕 Delete 🛛 🗠           | Save 🕺 Undo     |   |

This can be used with the **Family Sales Report** and **Department Sales Report**. In order for the day parts you've entered to show on your report, change the **Day Parts** field to **Yes**.

| eport Runner Report Configuration Report Editor |                               |                                                     |   |
|-------------------------------------------------|-------------------------------|-----------------------------------------------------|---|
| Archives Current                                | Only run "older" archives fro | m a single terminal at a tim                        | e |
| Report list                                     | Report paramete               | rs                                                  |   |
| Report Group 🔺                                  |                               | ing large reports may slo<br>performance during the |   |
| escription                                      | Red are required p            | arameters.                                          |   |
| Report Group : Accounts                         |                               |                                                     |   |
| Beport Group : Adjustment                       | E 1.11                        |                                                     |   |
| Report Group : Balance                          | Family Name                   |                                                     | - |
| Report Group : Checks                           | Employee Name                 |                                                     | - |
| Report Group : Driver                           | Start Date                    | 2/3/2014 -                                          |   |
| Report Group : Employees                        | E 10.                         |                                                     |   |
| Report Group : Hours & Wages                    | End Date                      | 2/9/2014 🗾                                          |   |
| Report Group : Other                            | Report Size                   | 80                                                  | - |
| Report Group : PTD                              | Start Time                    |                                                     |   |
| Report Group : Rentals                          | E 17                          |                                                     |   |
| Report Group : Revenue                          | End Time                      |                                                     |   |
| Report Group : Sales                            | Time Settings                 | From - To                                           | - |
| Super Department Sales Report                   | Day Parts                     | Yes                                                 | - |
| Sales By Hour Report                            |                               | 105                                                 |   |
| Sales By Hour Grouped By Super Deparment        |                               |                                                     |   |
| Labor Sales Report                              | View report                   |                                                     |   |
| Item Sales Report                               |                               |                                                     |   |
| Family Sales Report                             |                               |                                                     |   |
| Department Sales Report                         |                               |                                                     |   |
| Report Group : Self-Pay                         |                               |                                                     |   |
| Report Group : Stock                            |                               |                                                     |   |

#### - Print a Report -

After you run a report, you may print it or view the next page or zoom in or out by clicking on the appropriate button.

| Report Ru | nner Re | eport Configu | ration   Rep | ort Editor |           |         |          |     |        |
|-----------|---------|---------------|--------------|------------|-----------|---------|----------|-----|--------|
| Close     | Print   | First Page    | Prev Page    | Next Page  | Last Page | Zoom In | Zoom Out | PDF | Export |

To print, use the **Print...** button at the top left of the screen. If you use the **Print** button at the top right of the screen, you will print a screen shot rather than just the report.

| Reports - Weekly Hours _Wages Report                                                 | M | $\triangleleft$ | M | œ |  |
|--------------------------------------------------------------------------------------|---|-----------------|---|---|--|
| Report Runner Report Configuration Report Editor                                     |   |                 |   |   |  |
| Close Print First Page Prev Page Next Page Last Page Zoom In Zoom Out   PDF 💌 Export |   |                 |   |   |  |

The report can also be exported (and saved to the hard disk) by choosing the format and then clicking the **Export...** button.

| PDF  | * | Export |
|------|---|--------|
| PDF  | ^ |        |
| RTF  |   |        |
| XLS  |   |        |
| WK1  | = |        |
| BMP  |   |        |
| JPEG | _ |        |
| TIFF |   |        |
| WMF  | ~ |        |

## 44.2 Edit Reports

# Under the **Miscellaneous** section click on **Reports**. Click the **Report Editor** tab.

You can use BackOffice to edit reports, including information they show you and where and how that information is displayed.

This section begins with the basics of editing reports, including selecting a report to modify, moving and resizing items on the grid, changing report settings, and understanding basic item properties.

#### - Select Report to Modify -

Use the **Report to modify** drop-down menu to select the report you would like to edit. See the image below:

| Reports                            |               |
|------------------------------------|---------------|
| Report Runner Report Configuration | Report Editor |
| Report to modify                   | •             |

The reports currently available for modification are the reports most regularly used.

#### - Moving/Resizing Items on the Grid -

When you select a report to modify, that report will appear on a grid. One text character can appear per one square on the grid.

Click on a string of text to select that item. When it is selected, black dots will appear around the edges of that item. In the image below, "\*\*\*\*\*\*\*TIP DETAIL\*\*\*\*\*\*\*\*\* has been selected.

| port to modify Employee Sh |                   |
|----------------------------|-------------------|
| EMPLOYEE SHIFT REP         | ORT               |
| Location Name              |                   |
| Date/Time: 2/12/20         | 14 2:28:07 PM     |
| Operation Date: St         | artDate           |
| Server: Lastfirst          |                   |
| Job: Jobname               |                   |
| Shift: Shiftname           |                   |
| ***** DETA                 | IL ***********    |
| Net_Sales_by_Depar         | tment             |
| Adjustments                |                   |
| Voids                      |                   |
| Server_Tracking            |                   |
| *********** TIP DE         | TAIL ************ |
| Employee Cash Tips         |                   |
| Declared Cash Tips         | d_Cash_Tips       |
| Net Minimum Tips N         |                   |
| Tips Detail                |                   |
| Tips Paid                  | s_Collected       |
|                            |                   |
| TIPS OWED FROM HOU         | SE Tip_Balance    |
| Tip_Dispersion_Owe         | d_Details         |

**To change the size of the selected item**, click and drag on any of the dots. When you move your cursor over one of the dots you will notice that it changes to a double-sided arrow indicating the directions clicking and dragging that dot will allow you to move the border of that item. The text may be cut off if the item's size is too small. If the item brings up a number or something other than what is shown, you just need to be sure there is enough space for whatever is actually going to show up on the report.

**To move the selected item**, click anywhere inside of the item (but not the dots) and drag to the desired location.

You can **delete an item** by selecting it and hitting Delete on your keyboard. You can also **delete multiple items at once** if you have clicked and dragged to create a dashed-line box around multiple items.

You can **select multiple items at once**. Click anywhere on the report and drag; this will form a box with a dashed line. Every item that passes into that dashed-line box will be selected. All selected items will have gray dots around the edges. You can then click anywhere in the middle and drag to **move all of these items**. Or you can press Delete on your keyboard to **delete all of these items**.

| ************* DETAIL | ****      | ***** DETAI         | [L *********** |  |  |  |
|----------------------|-----------|---------------------|----------------|--|--|--|
|                      |           |                     |                |  |  |  |
| Gross_Sales_by_Depar | tment     | Gross Sales by Deps | artment        |  |  |  |
| Adjustments          |           | Adjustments         |                |  |  |  |
| Refunds              |           | Refunds             |                |  |  |  |
| Net Sales            | Net_Sales | Net Sales           | Net Sales      |  |  |  |

#### - Report Settings -

On the right side of the screen, the **Report Settings** tab allows you to make some basic format changes

to the whole report.

| <u>Aargins</u> | -          |            | т      |  |
|----------------|------------|------------|--------|--|
|                |            | 2 🔹        | 1<br>T |  |
| тор            | 0 🔹        | • <u>-</u> | 1      |  |
| – Negativ      | e Format — |            |        |  |
| C Pare         | ntheses () |            |        |  |
| • Neg          | ative -    |            |        |  |
| 8              |            |            |        |  |
|                |            |            |        |  |
|                |            |            |        |  |
|                |            |            |        |  |
|                |            |            |        |  |
|                |            |            |        |  |

| Report Height | This will change the number of squares that appear vertically<br>(rows) on the report grid.<br>*Note: You cannot change report width; it is set up for a<br>40-column printer.                                                                                                    |
|---------------|----------------------------------------------------------------------------------------------------|
| Margins       | <ul> <li>When you increase the margins from 0, you will notice gray lines move inward from the outer edge of the report. Nothing will print outside of the margins, even if items appear there.</li> <li>Left - The first field will change the number of squares/columns on the left margin. The second field will change the number of squares/columns on the right margin.</li> <li>*Note: Some printers require left/right margins.</li> <li>Top - The first field will change the number of squares/rows on the top margin. The second field will change the number of squares/rows on the bottom margin.</li> </ul> |

| <b>Negative Format</b> This changes how negative numbers appear on the report - either with a negative sign or in parentheses. |
|----------------------------------------------------------------------------------------------------|
|----------------------------------------------------------------------------------------------------|

### - Item Properties -

When you select an item, its properties will display in the bottom right corner of the screen. In the following example, "TIPS OWED FROM HOUSE" is selected, so you can see (and change) its properties.

| Tips_Detail<br>Tips Paid | s_Collected |                                  |                        |   |
|--------------------------|-------------|----------------------------------|------------------------|---|
| IPS OWED FROM HOUSE      | Tip_Balance |                                  |                        |   |
| Tip_Dispersion_Owed_Det  | ails        |                                  |                        |   |
|                          |             |                                  |                        |   |
|                          |             |                                  |                        |   |
|                          |             | Properties<br>Alignment          | taLeftJustify          |   |
|                          |             | Properties<br>Alignment<br>Group | taLeftJustify<br>Label |   |
|                          |             | Alignment                        |                        |   |
|                          |             | Alignment<br>Group               | Label                  | _ |
|                          |             | Alignment<br>Group<br>Text       | Label<br>TIPS OWED FRO | _ |

Different items will have different and additional types of properties (see <u>Add Report Data</u>), but here are the ones that are common to most:

| Alignment | <ul> <li>Select an alignment from the drop-down. This will affect where in the item the text is placed.</li> <li>taCenter - This will center the text.</li> <li>taLeft - This will make the text start on the left-most edge of the item.</li> <li>taRight - This will make the text end on the right-most edge of the item.</li> </ul> |
|-----------|----------------------------------------------------------------------------------------------------|
| Group     | This shows what group this item is part of. You cannot change<br>the group. The five groups - Totals, Details, Data Items,<br>Parameters, and Report Items (includes Calculation,<br>Date/Time, Label/Text, and Separator Line) - are discussed<br>next (see <u>Report Data</u> ).                                                      |

| Description | This is the name of the item that shows up on the item on the report grid to let you know what it is but will not appear on the actual report (because the item retrieves changeable data and displays that data when you run the report). |
|-------------|----------------------------------------------------------------------------------------------------|
| TextLeft    | This is the column number where this item begins. Changing this number will move the position of the entire item, not just the text.                                                                                                    |
| TextTop     | This is the row number where this item begins. Changing this number will move the position of the entire item, not just the text.                                                                                                    |
| TextWidth   | This is the number of columns this item occupies. Changing<br>this number will change the width of the item by increasing or<br>decreasing columns on the right-hand side of the item.                                                     |

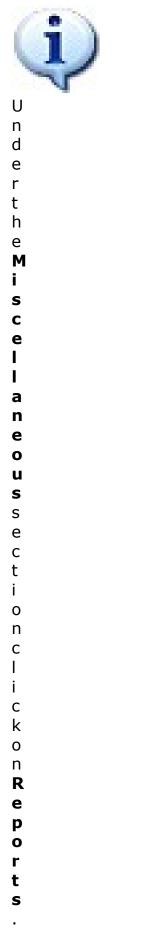

| С                |  |  |
|------------------|--|--|
| I                |  |  |
| i                |  |  |
| C                |  |  |
| k                |  |  |
| t                |  |  |
| h                |  |  |
| e                |  |  |
| R                |  |  |
| e                |  |  |
|                  |  |  |
| р<br>о           |  |  |
| r                |  |  |
| ÷                |  |  |
| E                |  |  |
| с<br>d           |  |  |
| t<br>E<br>d<br>i |  |  |
| t                |  |  |
|                  |  |  |
| 0                |  |  |
| r<br>⊦           |  |  |
| t                |  |  |
| a                |  |  |
| b                |  |  |
|                  |  |  |

#### - Add Report Data -

On the right-hand side of the screen, click the **Report Data** tab. This is where you can pick items to add to your report.

To **add an item to the report**, simply click on one of the items listed to select it and then click on the report grid where you would like to add it.

The **Filter** drop-down allows you to narrow down the list to show only the items in a particular group. **All Items** shows all items in all groups. The groups are explained below. In each group, different items are available depending on which report you are editing.

When you select an item it will be highlighted blue and provide a basic description in the box on the bottom.

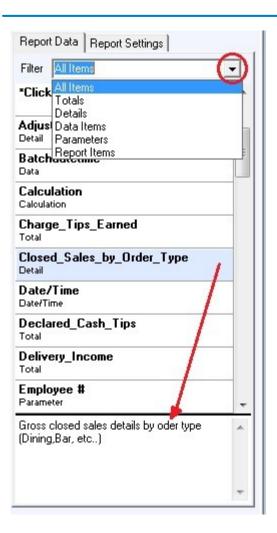

Let's look at each group. Remember, the items in each group have different properties, which can be viewed and changed in the bottom right corner of the screen when an item is selected. Basic properties common to most groups were discussed previously (see <u>Edit Reports</u>).

#### - Totals -

A total is generally going to be one number that is a total of data in your system.

Keep in mind that although these items have a description and show text on the report grid, all that will show on the actual report is a number. Depending on your needs, you may want to create a text label (discussed later in this section) on the report to say what that number is.

| Alignment   | taRightJustify 🚽 |
|-------------|------------------|
| Description | Adjustment       |
| Group       | Total            |
| TextLeft    | 23               |
| TextTop     | 2                |
| TextWidth   | 9                |
| TotalType   | ttPositive       |
|             |                  |

| TotalType | This option will determine whether the number displays as positive (select <b>ttPositive</b> ) or negative (select <b>ttNegative</b> ). |
|-----------|----------------------------------------------------------------------------------------------------|
|-----------|----------------------------------------------------------------------------------------------------|

#### - Details -

Details are series of data pulled from your system. These often include both textual and numeric data. The item Gross\_Sales\_by\_Department, for example, is going to use department names you created in BackOffice (under <u>Item Builder->Departments</u>) and numeric sales data.

| BottomSpacing | 1                         |
|---------------|---------------------------|
| Description   | Gross_Sales_by_Department |
| DetailType    | ttPositive                |
| Group         | Detail                    |
| HeaderLine1   | Gross Sales by Department |
| HeaderLine2   |                           |
| ShowHeader    | True                      |
| ShowTotals    | True                      |
| SuppressTotal | True                      |
| TextLeft      | 3                         |
| TextTop       | 36                        |
| TextWidth     | 36                        |
| TopSpacing    | 0                         |
| TotalText     | Total Gross Sales         |

| HeaderLine1 | Enter the text you want to display above the details.                                                                                                    |
|-------------|----------------------------------------------------------------------------------------------------|
|             | <b>*Note:</b> The advantage to a header line rather than a label/text item here is that these headers will only show if there is data and it shows up on the report. |

| HeaderLine2   | Use this if you need a second header line of text to display above the details.                                                   |
|---------------|----------------------------------------------------------------------------------------------------|
| ShowHeader    | <b>True</b> - The header will show up on the report.<br><b>False</b> - The header will not show up on the report.                 |
| ShowTotals    | <b>True</b> - The total(s) of the details will be displayed.<br><b>False</b> - The total(s) of the details will not be displayed. |
| SuppressTotal | Reserved for future use.                                                                                                    |
| TotalText     | Enter the text you want to use as a label for the totals. This will only display if you have elected to show totals.              |

#### - Data Items -

These are pieces of information such as address and name that pull information entered into your system.

| Alignment   | taLeftJustify 🚽 |
|-------------|-----------------|
| Description | Location_State  |
| Group       | DataField       |
| TextLeft    | 8               |
| TextTop     | 8               |
| TextWidth   | 9               |
|             |                 |

Data Items do not have any unique properties.

#### - Parameters -

Parameters are based on the information you select when running a report. For example, before you run the Employee Shift Report, you are prompted to select an operation date, report size, employee name, employee job, and shift, so the items available in the Parameters group when editing the Employee Shift Report will show information you plugged in to these fields.

| Alignment | taLeftJustify | - |
|-----------|---------------|---|
| Group     | Params        |   |
| ParamName | StartDate     |   |
| TextCase  | csNone        |   |
| TextLeft  | 11            |   |
| TextTop   | 10            |   |
| TextWidth | 9             |   |
|           |               |   |

| ParamName | This is like the <b>Description</b> for other groups (discussed under <b>Edit Reports</b> ); it is the name of the parameter item and will not display on the actual report.                                                        |
|-----------|----------------------------------------------------------------------------------------------------|
| TextCase  | Use this to change how the case of letters will appear<br><b>csLowerCase</b> - text will appear in lower case.<br><b>csNone</b> - Text will appear as entered in your system.<br><b>csUpperCase</b> - TEXT WILL APPEAR IN ALL CAPS. |

#### - Report Items -

The same four report items are available for every report: Calculation, Date/Time, Label/Text, and Separator Line. Each of these is explained here.

#### Calculation

Use this feature to create your own calculation based on a formula you construct using items present in the report.

| Alignment   | taRightJustify                  |
|-------------|---------------------------------|
| Description | Calculate                       |
| Format      | ffCurrency                      |
| Formula     | (TStringList)                   |
| FormulaV    | (Cash + Credit_Cards) - Adjusti |
| Group       | Calculate                       |
| TextLeft    | 27                              |
| TextTop     | 6                               |
| TextWidth   | 9                               |
|             |                                 |

| Format   | <b>ffCurrency</b> - Use this if the result of the calculation is a currency; this will display a dollar sign.<br><b>ffNone</b> - Select this option if there should not be a dollar sign.                                                                                                    |
|----------|----------------------------------------------------------------------------------------------------|
| Formula  | Click on the field here and a button with three dots will<br>appear on the right. Click this button to open a dialog box<br>where you will enter your formula.<br>Formula (TStringList) ())<br>This formula can include <u>any item that appears on the report</u><br><u>grid</u> . For the formula to work, you must type the item exactly<br>as it appears on the report grid, including capital letters and<br>underscores.<br>*Note: Make sure the item name you enter is the name of an<br>item that shows a number on the report rather than a text<br>label you created to accompany that number.<br>You can use parentheses as needed. Keep in mind that most<br>keyboards use an asterisk * for multiplication.<br>Example: (Cash + Credit_Cards) - Adjustment<br>Press Ok when you are finished.<br>On the report, the result calculation will be displayed. Create<br>a text label (discussed later in this section) if needed. |
| FormulaV | This shows the formula you entered.                                                                                                    |

This item adds the date and/or time at which the report is run.

| Alignment | taLeftJustify |
|-----------|---------------|
| DateType  | dtDateTime    |
| Group     | DateTime      |
| TextLeft  | 26            |
| TextTop   | 10            |
| TextWidth | 10            |
|           |               |
|           |               |

| DateType | dtDate - This will show the date only.              |
|----------|-----------------------------------------------------|
|          | dtDateTime - This will show both the date and time. |
|          | dtTime - This will show the time only.              |
|          |                                                     |

#### Label/Text

This item adds exactly what you type in; it does not pull any data from your system but always shows exactly what you have typed on the report.

| Alignment | taLeftJustify |
|-----------|---------------|
| Group     | Label         |
| Text      | Till Report   |
| TextLeft  | 13            |
| TextTop   | 23            |
| TextWidth | 0             |
|           | 9             |
|           | 3             |

| Text | This is where you enter exactly what you want to appear on the report. |
|------|------------------------------------------------------------------------|
|      |                                                                        |

#### **Separator Line**

This item adds a line if you want a line separating data.

When you click on the report to add it, it will automatically fit from the left margin to the right. If you adjust the report size after adding the line, you may then need to manually adjust the size of the line.

| Group     | Line     |
|-----------|----------|
| LineType  | ItDouble |
| TextLeft  | 3        |
| TextTop   | 35       |
| TextWidth | 36       |
|           |          |
|           |          |
|           |          |

| LineType | You can choose between a double line ( <b>ItDouble</b> ) or a single line ( <b>ItSingle</b> ).                                                       |
|----------|----------------------------------------------------------------------------------------------------|
|          | <b>*Note:</b> If you want to create some other sort of line, like a line of asterisks, you can create a Text Label and type out a line of asterisks. |

#### 44.2.2 Save, Load, Undo and Revert

Under the **Miscellaneous** section click on **Reports**. Click the **Report Editor** tab.

#### - Saving, Loading, Undoing, and Reverting Report Edits -

To save or load an edited report, revert back to other versions of a report, or undo changes to a report, select the **Report Editor** option from the gray toolbar at the top of the screen. (Other functions of this toolbar are discussed under **BackOffice Toolbar**.)

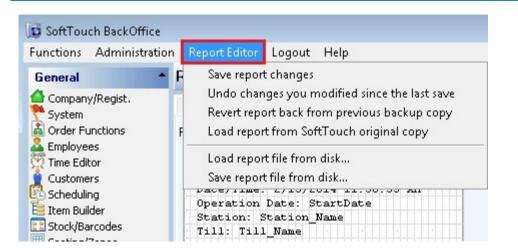

| Save report changes                                 | Select this option to save the changes you made to this report. <b>*Note:</b> If you close BackOffice in the middle of editing a report, changes will be saved.                                                        |
|-----------------------------------------------------|----------------------------------------------------------------------------------------------------|
| Undo changes you<br>modified since the last<br>save | Select this option to undo all of the changes you made to this report since the last time you saved.                                                                                                    |
| Revert report back<br>from previous backup<br>copy  | If you saved changes to a report (perhaps you just saved it<br>and didn't mean to), you can select this option to go back to<br>the last version of the report you saved before these most<br>recently saved changes.  |
| Load report from<br>SoftTouch original<br>copy      | Select this option to erase all of the changes you've ever<br>made or saved to this report and revert back to the way the<br>report originally was.                                                                    |
| Load report file from<br>disk                       | If a version of a report has been saved and you would like to<br>access it, select this option to load that report file. This will<br>open up a dialog box that allows you to browse for the file on<br>your computer. |
| Save report file from<br>disk                       | This allows you to save this version of the report as its own file. This will open up a dialog box that allows you to navigate to a location and create a name for this report file.                                   |

Version 6.1.16

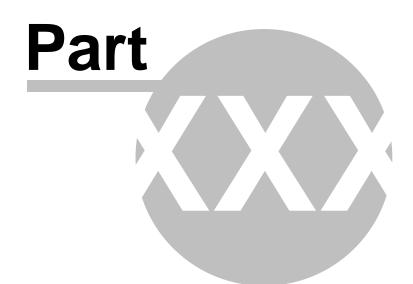

**DB Maintenance** 

# Part 45 DB Maintenance

Under the **Miscellaneous** section click on **DB Maintenance**.

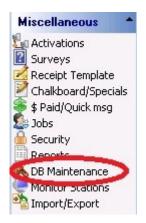

The **DB Maintenance** screen contains the following features:

- 1. Clear Old Data Tab
- 2. Backup Settings Tab
- 3. Activate Data Redundancy Tab
- 4. <u>Restore Redundancy Tab</u>

Version 6.1.16

## 45.1 Clear Old Data Tab

Under the **Miscellaneous** section click on **DB Maintenance**. Select the **Clear Old Data** tab.

| Maintenance                                                                                                | I                          |
|----------------------------------------------------------------------------------------------------|----------------------------|
| ar Old Data Backup Settings   Activate Data Redundancy   Restore                                           | e Redundancy               |
| Automatic data cleanup settings                                                                            |                            |
| Keep history data for (x) days 🛛 🔵 🚔 0 = disabled                                                          |                            |
| Varning, enabling either one of these automatic cleanups will re<br>data unless a backup is made manually. | esults in loosing your old |
| Manual history cleanup                                                                                     |                            |
| 1. Make sure you make a backup of your data before cle                                                     | aring your data.           |
| 2. Keep data for (x) days 360 🌠                                                                            |                            |
| 3. Click on the clear history button to clean up old data                                                  | <u>C</u> lean history data |
|                                                                                                    | Clean history data         |

You can schedule automatic cleanup (removal) for your journal entries and system history or you can manually clear the journal and history. Typically this is set to 13 months or 396 days. By default it is set to 0 and no data is ever deleted, but this does present the possibility of creating a very large database over the course of a few years at a busy establishment.

#### - Automatic Data Cleanup Settings -

| Keep history data for | Keeps the system history for the specified number of days. |
|-----------------------|------------------------------------------------------------|
| (x) days              | Everything prior to that is deleted. To disable enter 0.   |

**REMEMBER:** If you enable automatic data cleanup, manually back up your data if you didn't Z out.

#### **Manual History Cleanup**

- **1.** First back up your data before clearing the system history.
- 2. Specify the number of days you wish to keep in the system history (all sales data prior to the entered number of days gets deleted).
- 3. Click on the Clear history data button.

- Archives -

| Archives                |                |                |
|-------------------------|----------------|----------------|
| Create database archive | Create Archive |                |
| Delete selected archive |                | Delete Archive |

In versions 6.0 and later, you can create archives of historical data that can be retrieved in the future. This gives you a snap shot of what happened years ago without the need to use as much storage space and processing resources.

When you press the **Create Archive** button you will be asked "Are you are sure you want to archive your data?". Press "Yes" to continue. A dialog box saying "Archive Created" will appear letting you know when the archive process is complete. Press "OK."

If you have archived data, you can delete it by selecting the archive with the appropriate date and time stamp and then pressing the **Delete Archive** button.

## 45.2 Backup Settings Tab

Under the **Miscellaneous** section click on **DB Maintenance**. Select the **Backup Settings** tab.

| DB Maintenance        |                                     |                                                                              | M |
|-----------------------|-------------------------------------|------------------------------------------------------------------------------|---|
| Clear Old Data Backup | ettings Activate Data Redundancy Re | estore Redundancy                                                            |   |
| Backup settings (     | ese settings can only be modified   | i on the server)                                                             |   |
| External Backup Loc   | tion                                |                                                                              |   |
| D:V                   |                                     | <u>i</u>                                                                     |   |
| # of daily backups to | еер                                 |                                                                              |   |
|                       | matically executed at the end of e  |                                                                              |   |
| - You may select      | e same drive as the reduncancy d    | rive if you wish.                                                            |   |
|                       |                                     | ave enough disk storage for a regula<br>eliminate to need to compress and to |   |

Specify the location where you want the automatic backup to save the files (if you have the automatic backup enabled).

Under **External Backup Location**, use the open folder (browse) button to locate the drive and directory you want your database to backup to. (Most likely, it will be to the root of the external hard drive or compact flash drive.)

You may also select the number of daily backups you wish to keep.

## 45.3 Activate Data Redundancy Tab

# Under the **Miscellaneous** section click on **DB Maintenance**. Select the **Activate Data Redundancy** tab.

#### **Activate Data Redundancy**

Simply follow the steps laid out on the screen as shown.

For Step 2, when you drop down the arrow, only your external drive will appear, so choose it.

In **Step 3**, click the "Activate" button.

**\*Note:** You must use a **USB 2.0** external hard drive. (USB 1.1 will create unnecessary slowness on the server, since all data is being replicated to the external drive constantly.)

| DB Maintenance                                                   |                                                                                                    |                                                      | K                                 | <        | P    | M  |
|------------------------------------------------------------------|----------------------------------------------------------------------------------------------------|------------------------------------------------------|-----------------------------------|----------|------|----|
| Clear Old Data Backup Settings 🚺                                 | ctivate Data Redundancy Res                                                                                                 | tore Redundancy                                      |                                   |          |      |    |
| Activate Data Redundancy                                         |                                                                                                    |                                                      |                                   |          |      |    |
| Step 1.<br>Make sure the USB 2.0 ex<br>powered on the "server" c |                                                                                                    |                                                      |                                   |          |      |    |
| Step 2.                                                          |                                                                                                    |                                                      |                                   |          |      |    |
| Select the destination driv                                      | e. 🗌                                                                                                    | •                                                    |                                   |          |      |    |
| transaction up to the seco<br><u>Status:</u> <u>Disabled</u>     | us mirror of your database,                                                                                                 | this mirror will contain a<br>Status                 | ll your data an                   | ıd evei  | ſy   |    |
| Redundancy File: NA                                              |                                                                                                    | Jacus                                                |                                   | 2        |      |    |
| Activate                                                         | Deactivate Redundancy                                                                                                    |                                                      |                                   | 1        |      |    |
| Do not unplug!                                                   | Important!<br>Never unplug the redund.<br>If the redundancy is unpluthe synchronization. How<br>replug it back in and it wi | ugged while the compute<br>vever if you unplugged it | er is running yo<br>by mistake wh | u will I | lose | st |

**\*\*IMPORTANT:** Once you activate the data redundancy, make sure to always have the redundancy external hard drive turned ON and connected to the server station at all times.

# 45.4 Restore Redundancy Tab

# Under the **Miscellaneous** section click on **DB Maintenance**. Select the **Restore Redundancy** tab.

Here is where you restore the data redundancy after server repair or replacement. Simply follow the directions on the screen as shown.

| DB Maintenance                                                                                                 |   |
|----------------------------------------------------------------------------------------------------|---|
| Clear Old Data Backup Settings Activate Data Redundancy Restore Redundancy                                     |   |
| Restore Data Redundancy                                                                                        |   |
| Step 1.<br>Make sure the usb external device is plugged in and powered on<br>the "server" computer.<br>Step 2. |   |
| Select the redundancy drive  Step 3.  Restore Redundancy                                                       | * |

Version 6.1.16

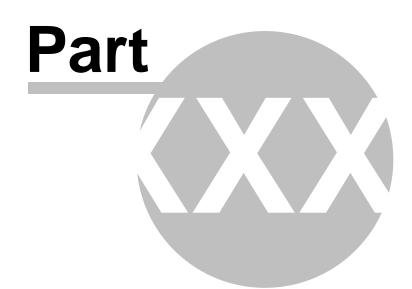

**Monitor Stations** 

# Part 46 Monitor Stations

Under the Miscellaneous section click on Monitor Stations.

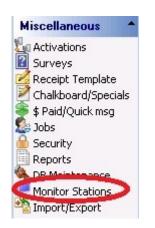

Here you can either monitor the activity (without performing any actions) on any of your stations in the restaurant or have full control over the chosen station from a remote location. You can monitor several stations simultaneously. You can even take a Screen Capture of the station you are monitoring, which is almost the same as if you were standing there at the station and taking a picture of the screen with your camera.

First you must physically go to the station you wish to monitor and press the Remote Session button from the General section of the Manager screen.

#### **Monitor Station**

Select the station you wish to monitor from the drop-down menu. Then click the **Monitor Station** button.

#### Monitor

|             | <b>X</b> | onitor Station | Close Monitor | Screen Capture | View Only |
|-------------|----------|----------------|---------------|----------------|-----------|
| Terminal 1  |          |                | 8             |                | 8         |
| Terminal 2  | to Oct.  |                |               |                |           |
| Terminal 3  |          |                |               |                |           |
| Terminal 4  |          |                |               |                |           |
| Terminal 10 |          |                |               |                |           |

If the **View Only** check box is checked, you will only be able to watch (not control) the activity on the selected station, so any of the mouse movements on your own screen will not be reflected on the station's screen which is being monitored. However, if you wish to have control over the station as if you were actually there in person ringing up the orders etc., you must uncheck the **View Only** check box.

If, while monitoring, you see something happening on the screen that you would like to have a picture of, just click the **Screen Capture** button. A small dialog will be displayed confirming that the screen has been captured and that the file name is such-and-such.bmp Click "OK." The screen capture will be automatically saved in the SoftTouch installation directory.

If you wish to stop monitoring a station, simply click the **Close Monitor** button.

Version 6.1.16

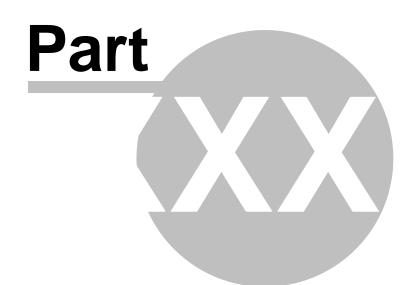

Import/Export

# Part 47 Import/Export

Under the Miscellaneous section click on Import/Export.

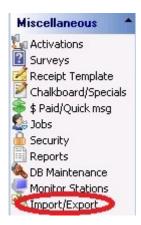

Import/Export Screen contains the following features:

- 1. Import Tab
- 2. Export & Data Services Tab

Version 6.1.16

### 47.1 Import tab

Under the **Miscellaneous** section click on **Import/Export**. Select the **Import** tab.

#### - Select the Import Tab -

#### Export

Import Export & Data Services

SoftTouch Customer Import (Import customer data into SoftTouch's internal customer database)

# **NOTE:** In order for the customer database to be imported properly into SoftTouch, it must meet the following conditions:

- It must be a CSV delimited file.
- The fields must be in the following order with no extra or missing fields; FirstName, LastName, Address1, Address2, City, State, ZipCode, Phone.

For example, a customer database would look similar to this if you were to open the file in Notepad:

John,Smith,100 Some Road,,Some City,FL,12345,123-456-7890 Jane,Doe,150 Other Road,Apt. 5,Other City,CA,54321,987-654-3210

As you can see, John Smith has no Address2 field, but there is still a space there for it (notice the two commas between "Road" and "Some").

If your file doesn't have the fields in the correct places, you should be able to open the .csv file in Microsoft Excel and rearrange the columns into the correct order.

#### - To Rearrange the Columns in a .csv file (if needed) -

- Open your .csv file in Excel
- If your file is in this format FirstName, LastName, Phone, Address1, Address2, City, State, ZipCode you can see that the phone number is in the wrong place. We need to put it at the end.
- Once you have the file opened in Excel, click on the letter above the column that you need to move. In this case it would be the column, "C." This should highlight the entire column.
- Now all you need to do is move your mouse right over the border of where it's highlighted. Your mouse will turn into crossing arrows when you are in the right place. Then hold Shift and drag the whole column to the right until you're at then end where the phone number is supposed to be and let go.
- Now just save the file and make sure it's still in the .csv format.

#### - To Import a Customer File into SoftTouch -

SoftTouch Customer Import (Import customer data into SoftTouch's internal customer database)

Format to import must follow the following rules (CSV Delimited File) Fields: FirstName,LastName,Address1,Address2,City,State,ZipCode,Phone,Card #

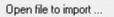

- Click on the "Open File to import..." button
- Browse for your file, highlight it and click the "Open" button.
- You will see a preview of the first customer in the file.
- Click the **Next** button repeatedly to ensure that the customers will be imported properly and all of the fields are in the right places. If you see any fields out of place, do not import the file. You will need to rearrange the fields in your file before importing. See above for instructions.

| r< First < | Prior Next H Last <u>Imported file preview</u> |
|------------|------------------------------------------------|
| FirstName  | John                                           |
| LastName   | Smith                                          |
| Address1   | 100 Some Road                                  |
| Address2   |                                                |
| City       | Some City                                      |
| State      | FL                                             |
| ZipCode    | 12345                                          |
| Phone      | 123-456-7890                                   |

• Once you are sure everything looks good, click the "Import Customers into SoftTouch" button.

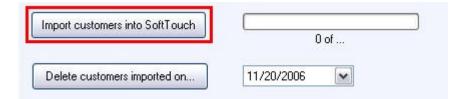

- Click **OK** on the confirmation dialog. You will get another confirmation when the import has completed. Click OK for that as well.
- Close and re-open BackOffice and then go to **Customers** (under General) to ensure that the customers were imported. (See <u>Customers</u> if you need help navigating and using that area.)

The **Delete customers imported on...** button will delete customers that were imported on the date you specify using the drop-down next to it.

# 47.2 Export & Data Services tab

Under the **Miscellaneous** section click on **Import/Export**. Select the **Export & Data Services** tab.

Import Export & Data Services

Export & Data Service List Export Builder Manual Export

- 1. Export and Data Service List List of pre-configured exports.
- **2.** Export Builder Utility for creating your own custom exports.
- 3. <u>Manual Export</u> Manual export feature from earlier versions of SoftTouch.

### 47.2.1 Export & Data Service List

Under the **Miscellaneous** section click on **Import/Export**. Select the **Export & Data Services** tab. Select the **Export & Data Service List** tab.

## - Export & Data Services List Description -

| Export & Data Service List Export Builder Manual Export           |
|-------------------------------------------------------------------|
| Category A                                                        |
| Description                                                       |
| + Category : Accounts                                             |
| + Category : Customers                                            |
| 🛨 Category : Food Costing                                         |
| 🛨 Category : Sales                                                |
| - Category : System Data                                          |
| Export all employees                                              |
| Export all items with families, departments and super departments |
| Export employee jobs                                              |
| Export system accounts                                            |
| Export system adjustments                                         |
| Export system drawers                                             |
| Export system job descriptions                                    |
| Export system tax definitions                                     |

Exports are grouped by categories. Expand the category by clicking the Plus (+) sign next to it, or use the minus (-) sign to collapse it. Select any export.

Click on the **Edit** tab. The **Edit** tab contains the export information for each individual export. This information can be set differently for each export.

| Description   | Export all employees                                 | H | 4 | ۲     | M        | et. | 8 | ¢ |
|---------------|------------------------------------------------------|---|---|-------|----------|-----|---|---|
| Export Format | Excel                                                |   |   |       |          |     |   |   |
| Program       | C:\Program Files\Microsoft Office\OFFICE11\EXCEL.EXE |   |   | Selec | t Progra | m   |   |   |
| xport File To | C:\SoftTouch\export\employee.xls                     |   |   | Se    | lect To  | . ) |   |   |
|               | Append date to filename on export                    |   |   |       |          |     |   |   |
|               | Export/Execute on Z                                  |   |   |       |          |     |   |   |
|               | Export documentation                                 |   |   |       |          |     |   |   |

| Description                          | Description of the selected export.                                                                                                    |
|--------------------------------------|----------------------------------------------------------------------------------------------------|
| Export Format                        | There are 5 different formats for exports; Acsii delimited,<br>Dbase, XML, Access, or Excel. Choose the format you wish to<br>export to.                                                                                                    |
| Program                              | Windows path to the program you would like to use to open<br>the export file with. Use the " <b>Select Program</b> " button to<br>browse for the program. This field is optional. The " <b>Run</b><br><b>External Program</b> " button on the Execute Export/Data<br>Service tab will launch the program you enter here. |
| Export File To                       | Windows path to the export location. Use the " <b>Select To"</b> button to browse for an appropriate directory.                                                                                                    |
| Append date to<br>filename on export | Adds the current date to the filename. For example,<br>employee.xls will become employee11202006.xls if this<br>option is checked.                                                                                                    |
| Export/Execute on Z                  | The export will automatically run during the Z process if this option is checked.                                                                                                    |
| Export documentation                 | Creates an html file with a description of each column in the exported data. This will be exported to the location specified in the "Export File To" field.                                                                                                    |

Once you are finished editing the settings for the export, click the save  $\checkmark$  button.

Now, click on the **Execute Export/Data Service** tab.

| Export/Execute               | Select this to export or execute the selected export or data service |
|------------------------------|----------------------------------------------------------------------|
| <u>E</u> xport Wizard        | Select this to export the selected export via a wizard               |
| <u>R</u> un External Program | Select this to run the associated program for the selected export    |
| ⊻iew Export Data Results     | Select this to view your export results before exporting             |
| Export All Daily Sales       | Select this to export and execute all daily sales exports 1/22/2014  |

| Ex<br>po<br>rt<br>/E<br>xe<br>cu<br>te                 | Exports or executes the selected export or data service.                                                                                    |
|--------------------------------------------------------|----------------------------------------------------------------------------------------------------|
| Ex<br>po<br>rt<br>Wi<br>za<br>rd                       | The wizard consists of 8 steps quick steps where you can specify details of how exactly you want your data exported. Just follow the steps. |
| Ru<br>n<br>Ex<br>te<br>rn<br>al<br>Pr<br>og<br>ra<br>m | Opens the external program that is specified in the <b>Program</b> field of the <b>Edit</b> tab.                                            |

Т

| Execute                | Export/Data Service             | Edit Resul  | 8                                                                             |                         |
|------------------------|---------------------------------|-------------|-------------------------------------------------------------------------------|-------------------------|
| EMPLO                  | DYEENUMBER LOCAT                | IONNUMBER   | FIRSTNAME                                                                     | LASTNAM                 |
| Þ                      | 15017                           | 2           | Manager                                                                       | m                       |
|                        | 15050                           | 2           | Jorge                                                                         | Dulcey                  |
|                        | 15059                           | 2           | Tom                                                                           | Smith                   |
| 100                    | 16022                           | 2           | Jenna                                                                         | Backer                  |
|                        | 16031                           | 2           | Justin                                                                        | Appel                   |
|                        | 16056                           | 2           | Pat                                                                           | Smith                   |
|                        | 16062                           | 2           | joe                                                                           | shmoe                   |
| 101                    | 16063                           | 2           | John                                                                          | Smith                   |
| Soloct a               | Date for which y Sales" button. | ou would l  | ike to export all Daily Sales, the                                            | en click on the "Export |
| All Daily              |                                 | n all expor | ts in the Sales and System Da                                                 | ita categories.         |
| All Daily<br>This will | automatically ru                |             | ts in the <b>Sales</b> and <b>System Da</b><br>red to work with Aspect Softwa | -                       |

#### 47.2.2 Export Builder

Under the **Miscellaneous** section click on **Import/Export**. Select the **Export & Data Service** tab. Select the **Export Builder** tab.

The Export Builder is designed for advanced users only with advanced knowledge of SQL databases. It is a very powerful tool that allows you to link data from different tables in the database. Because of the advanced nature of the Export Builder we cannot provide support for this feature.

#### 47.2.3 Manual Export tab

# Under the **Miscellaneous** section click on **Import/Export**. Select the **Export & Data Services** tab. Select the **Manual Export** tab.

All the data in SoftTouch is exportable (like Customers, Employees, Printers, Schedule Days and Times, Adjustments etc.). You have the ability to export different data into a variety of electronic formats or into a format used by SoftTouch.

If you want, you can even filter data that's being exported using the **Filter Data** button.

For instance: You are exporting the Customers table and you wish to export only particular customers from that table.

#### - Export Data -

**Step 1**. First, select from the list the table/data you wish to export, and then click the **Open Table** button.

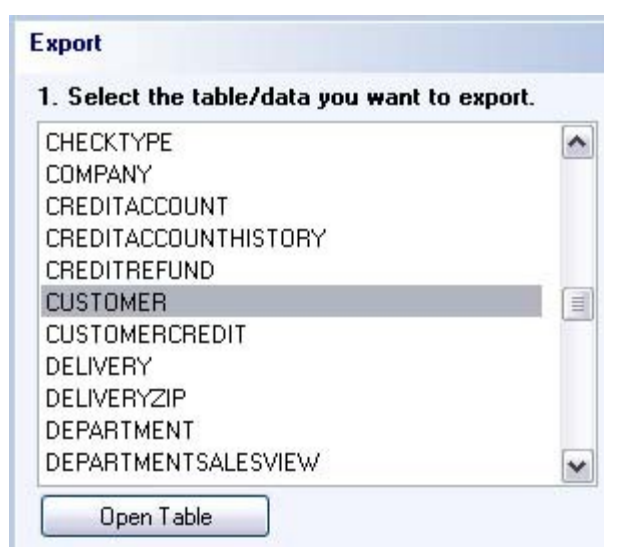

**Step 2.** If you don't want to filter the data, skip to Step 3. But if you wish to filter the data being exported click the **Filter Data** button and in the screen that shows up enter your filter values then click **Add to list**. For example: we want to export the customer whose last name is equal to Smith so we select and enter the appropriate filter settings. See image below:

| Filter setup dialog | 54           |          |             |            |                  | × |
|---------------------|--------------|----------|-------------|------------|------------------|---|
| Select the records  |              |          |             |            | 6                |   |
| Field               |              |          | Condition   |            | Value            | 1 |
|                     |              |          |             |            |                  |   |
|                     |              | (2)      |             |            |                  |   |
|                     |              | 4        |             |            |                  |   |
| Clear               |              |          | Add to list |            | Delete from list |   |
| Define the addition | al condition | 1        |             |            |                  |   |
| O AND               | Field        | LASTNAME |             |            |                  | ~ |
|                     | Condition    | equal    |             | ~          |                  |   |
|                     | Value        | Smith    |             |            |                  |   |
|                     |              |          |             | <u>0</u> K | <u>C</u> ancel   |   |

**Step 3**. Next choose the export method. Click the **Export Wizard** button. The wizard consists of 8 quick steps where you can specify details of how exactly you want your data exported. Just follow the steps.

Version 6.1.16

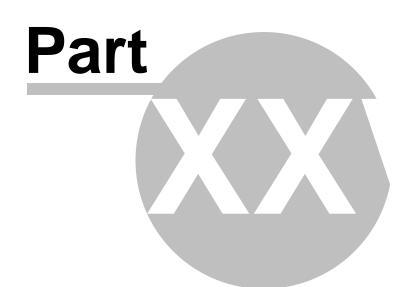

**BackOffice Toolbar** 

# Part 48 BackOffice Toolbar

The **Toolbar** is located at the very top of the **BackOffice** within the gray area.

# \*Note: This Section is for Dealers and any Owner/Managers set up to use the area.

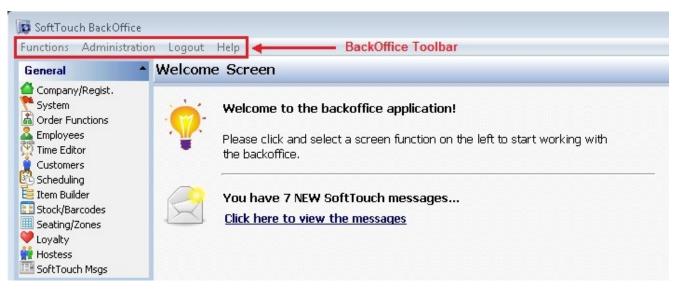

This is the regular screen that is shown for the Back Office Toolbar.

#### BackOffice Toolbar when you are in the Employees section

| Functions | Administration |   | Employee       | Logout | Help |
|-----------|----------------|---|----------------|--------|------|
| General   |                | * | Unlock Account |        |      |

The only difference between this section and above is that the Employee drop-down shows up, allowing you to unlock a particular employee if they have locked themselves out of BackOffice.

**Example:** A manager has typed in the wrong BackOffice password five times and is now locked out. He cannot remember his password after he has been locked out, so he has to call SoftTouch's main office to unlock the account. Once the account has been unlocked, the Employee must be highlighted then the **Unlock Account** option from the **Employee** drop-down must be selected. Once unlocked, the employee can change their BackOffice password to one they will be able to remember.

**\*Note:** Charges may apply for getting the account unlocked.

#### BackOffice Toolbar when you are in the Item Builder section

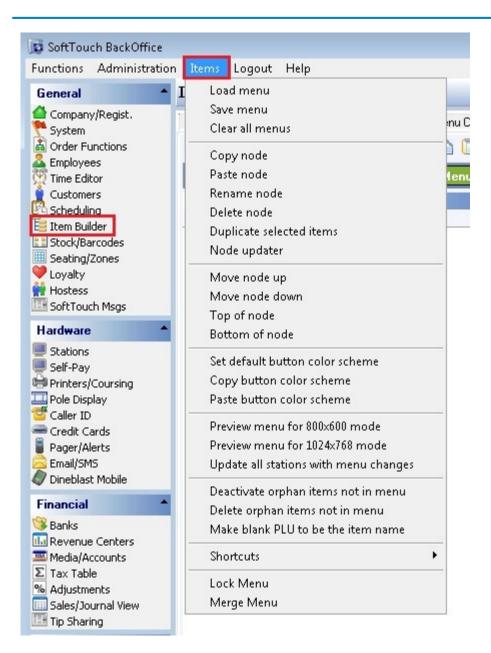

Everything in the Items list a dealer would use are the same things that are listed in <u>Item</u> <u>Builder->Command Bar</u>.

**\*Note:** Currently the "Deactivate orphan items not in menu" and the "Delete orphan items not in menu" are not to be used.

\*Note: The "Lock Menu" and "Merge Menu" are for online purpose only as of right now.

## 48.1 Administration

Under the **Back Office Toolbar** located at the Top of the Back Office System in gray, Select the **Administration Option**.

| Soft To   | uch BackOffice                                                                  |     |                                                                                                    |              |
|-----------|---------------------------------------------------------------------------------|-----|----------------------------------------------------------------------------------------------------|--------------|
| Functions | Administration                                                                  | elp | The Administration Area                                                                               | With Options |
| General   | Compa System Expressions                                                        |     | 2 <b>5</b>                                                                                            |              |
| 1004      |                                                                                 |     | e details                                                                                             |              |
| System    | DVSLEIIITESEL                                                                   |     | Reset all                                                                                             |              |
| Employ    | Employ 💋 Run a SQL script<br>Custom Create ODBC User<br>Depart Data Maintenance |     | Reset the day                                                                                         | B            |
| Custom    |                                                                                 |     | oups will override the copies/cash copies settin<br>), do not edit or change definitions below unless |              |
| Schedu    | Configuration Editor                                                            | Ī   |                                                                                                    | Туре         |
| Seating   |                                                                                 |     |                                                                                                    | Account      |

The following BackOffice Toolbar settings and features in the Administration drop-down are explained in this section:

- 1. Template Screen
- 2. System Reset
- 3. Database Maintenance

The System Expressions, Run a SQL script, Configuration Editor, and Unlock Menu options are for internal use only.

Refer to the Soft Touch knowledge base for instructions on how to use the Create ODBC User option.

# 48.1.1 Template Screen

Under the **Back Office Toolbar** located at the Top of the Back Office System in gray, click on **Administration** then **Template screen**.

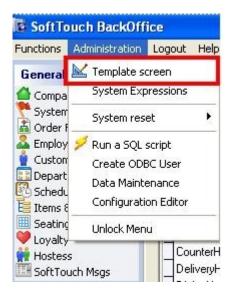

Here is where you design your print templates. Be sure to remain inside of the 40 character ruler to ensure that all data prints on the receipt. You will notice that some tagged items go beyond the rule, but that is ok because the actual item being printed is much shorter.

Under the **Template** part of the screen you have all the available tags for quick reference.

Version 6.1.16

| Template det                                                                                                    | ails                                                                                                    |                                                                                                    | + A             | id – Delete                                                                                                    | 🖉 Save 💢 Und |
|----------------------------------------------------------------------------------------------------|----------------------------------------------------------------------------------------------------|----------------------------------------------------------------------------------------------------|-----------------|----------------------------------------------------------------------------------------------------|--------------|
| Template Name                                                                                                    | Check                                                                                                    |                                                                                                    | Copies          |                                                                                                    | Copies 💽     |
|                                                                                                    | vill quarrida the seni                                                                                                    | es/cash copies settings                                                                                                    | 68 10 <b>L</b>  | (and the second second | L            |
|                                                                                                    |                                                                                                    | initions below unless other                                                                                                    | wise instructed |                                                                                                    |              |
| Template                                                                                                    |                                                                                                    | Туре                                                                                                    |                 | Active                                                                                                    | (            |
| Account                                                                                                    |                                                                                                    | Account                                                                                                    |                 | <b>~</b>                                                                                                    |              |
| Check                                                                                                    |                                                                                                    | Check                                                                                                    |                 | <b>~</b>                                                                                                    |              |
| CheckTemp                                                                                                    |                                                                                                    | Other                                                                                                    |                 |                                                                                                    | 1            |
| CounterHeader                                                                                                    |                                                                                                    | Other                                                                                                    |                 | <b>V</b>                                                                                                    | (            |
| DeliveryHeader                                                                                                    | r.                                                                                                    | Other                                                                                                    |                 |                                                                                                    |              |
| DiningHeader                                                                                                    |                                                                                                    | Other                                                                                                    |                 |                                                                                                    |              |
| Expidator                                                                                                    |                                                                                                    | Expidator                                                                                                    |                 | V                                                                                                    | ſ            |
| receipthea<br>cr><br>ate: <date<br>w&gt;Order #:</date<br>                                                                                                    | der><br>> Time: <ti<br><ordernumber< th=""><th></th><th></th><th></th><th></th></ordernumber<></ti<br>                                                                                                    |                                                                                                    |                 |                                                                                                    |              |
| receipthea<br>cr><br>ate: <date<br>w&gt;Order #:<br/>customerna<br/>ifdining n<br/>ifbar name<br/>ifcounter</date<br>                                                                                                    | nder><br>> Time: <ti<br><ordernumber<br>me&gt;<cr><br/>name=DiningHea<br/>=DiningHeader<br/>name=CounterH</cr></ordernumber<br></ti<br>                                                                                                    | me> <cr><br/>&gt;<cr><br/>der&gt;<br/>&gt;<br/>eader&gt;</cr></cr>                                                                                   |                 |                                                                                                    |              |
| receipthea<br>cr><br>ate: <date<br>w&gt;Order #:<br/>customerna<br/>ifdining n<br/>ifbar name<br/>ifcounter<br/>ifdrivethr<br/>ordertype&gt;</date<br>                                                                                                    | nder><br>> Time: <ti<br><ordernumber<br>me&gt;<cr><br/>ame=DiningHea<br/>=DiningHeader<br/>name=CounterH<br/>u name=Counte</cr></ordernumber<br></ti<br>                                                                                                    | me> <cr><br/>&gt;<cr><br/>der&gt;<br/>&gt;<br/>eader&gt;</cr></cr>                                                                                   |                 |                                                                                                    |              |
| receipthea<br>r><br>ate: <date<br>v&gt;Order #:<br/>customerna<br/>ifdining n<br/>ifbar name<br/>ifcounter<br/>ifdrivethr<br/>ordertype&gt;<br/>r&gt;<br/>items item</date<br>                                                                                                    | nder><br>> Time: <ti<br><ordernumber<br>me&gt;<cr><br/>ame=DiningHeader<br/>name=CounterH<br/>ru name=Counte<br/><cr><br/>mprice=yes mod</cr></cr></ordernumber<br></ti<br>                                                                                                    | me> <cr><br/>&gt;<cr><br/>der&gt;<br/>&gt;<br/>eader&gt;</cr></cr>                                                                                   | up=items v      | oids=items                                                                                                    | •            |
| receipthea<br>cr><br>ate: <date<br>w&gt;Order #:<br/>customerna<br/>ifdining n<br/>ifbar name<br/>ifcounter<br/>ifdrivethr<br/>ordertype&gt;<br/>cr&gt;<br/>items item<br/>linebreak&gt;<br/>ub-total:&lt;<br/>gratuity t</date<br>                                                                    | der><br>> Time: <ti<br><ordernumber<br>me&gt;<cr><br/>ame=DiningHeader<br/>name=CounterH<br/>u name=Counte<br/><cr><br/>price=yes mod<br/><cr><br/>subtotal alig<br/>extcr="Gratui</cr></cr></cr></ordernumber<br></ti<br>                                                                                            | me> <cr><br/>&gt;<cr><br/>der&gt;<br/>&gt;<br/>eader&gt;<br/>rHeader&gt;<br/>rHeader&gt;<br/>ifiers=priced gro</cr></cr>                             |                 | oids=items                                                                                                    | •            |
| receipthea<br>r><br>ate: <date<br>v&gt;Order #:<br/>customerna<br/>ifdining n<br/>ifbar name<br/>ifcounter<br/>ifdrivethr<br/>ordertype&gt;<br/>cr&gt;<br/>items item<br/>linebreak&gt;<br/>ub-total:&lt;<br/>gratuity t</date<br>                                                                     | der><br>> Time: <ti<br><ordernumber<br>me&gt;<cr><br/>ame=DiningHeader<br/>name=CounterH<br/>u name=CounterH<br/>u name=Counte<br/><cr><br/>price=yes mod<br/><cr><br/>subtotal alig<br/>extcr="Gratui<br/>ign=4&gt;<cr></cr></cr></cr></cr></ordernumber<br></ti<br>                                                 | me> <cr><br/>&gt;<cr><br/>der&gt;<br/>&gt;<br/>eader&gt;<br/>rHeader&gt;<br/>rHeader&gt;<br/>ifiers=priced gro<br/>n=10&gt;<cr></cr></cr></cr>       | ight>           | oids=items                                                                                                    | ~            |
| receipthea<br>cr><br>ate: <date<br>w&gt;Order #:<br/>customerna<br/>ifdining n<br/>ifbar name<br/>ifcounter<br/>ifdrivethr<br/>ordertype&gt;<br/>cr&gt;<br/>items item<br/>linebreak&gt;<br/>ub-total:&lt;<br/>gratuity t<br/>ax:<tax al<br="">w&gt;Pay This<br/>cr&gt;<br/>ifdining n</tax></date<br> | der><br>> Time: <ti<br><ordernumber<br>me&gt;<cr><br/>ame=DiningHeader<br/>name=CounterH<br/>u name=CounterH<br/>u name=Counte<br/><cr><br/>price=yes mod<br/><cr><br/>subtotal alig<br/>extcr="Gratui<br/>ign=4&gt;<cr></cr></cr></cr></cr></ordernumber<br></ti<br>                                                 | me> <cr><br/>&gt;<cr><br/>der&gt;<br/>&gt;<br/>eader&gt;<br/>rHeader&gt;<br/>ifiers=priced gro<br/>n=10&gt;<cr><br/>ty:" cr=1 align=r</cr></cr></cr> | ight>           | oids=items                                                                                                    | •>           |
| receipthea<br>cr><br>ate: <date<br>w&gt;Order #:<br/>customerna<br/>ifdining n<br/>ifbar name<br/>ifcounter<br/>ifdrivethr<br/>ordertype&gt;<br/>cr&gt;<br/>items item<br/>linebreak&gt;<br/>ub-total:&lt;<br/>gratuity t<br/>ax:<tax al<br="">w&gt;Pay This<br/>cr&gt;</tax></date<br>                | der><br>> Time: <ti<br><ordernumber<br>me&gt;<cr><br/>ame=DiningHeader<br/>name=CounterH<br/>u name=CounterH<br/>vu name=Counte<br/><cr><br/>price=yes mod<br/><cr><br/>subtotal alig<br/>extcr="Gratui<br/>ign=4&gt;<cr><br/>Amount:<tota<br>ame=Gratuity&gt;</tota<br></cr></cr></cr></cr></ordernumber<br></ti<br> | me> <cr><br/>&gt;<cr><br/>der&gt;<br/>&gt;<br/>eader&gt;<br/>rHeader&gt;<br/>ifiers=priced gro<br/>n=10&gt;<cr><br/>ty:" cr=1 align=r</cr></cr></cr> | ight>           | oids=items                                                                                                    | •            |

# - All the Tags Explained -

| <cr></cr> | Insert carriage return.               |
|-----------|---------------------------------------|
| <w></w>   | Wide print start and wide print end.  |
| <r></r>   | Red print start and red print end.    |
| <b></b>   | Thick print start and bold print end. |

<customerphone>

|                                 |                                                                                                    | 571 |
|---------------------------------|----------------------------------------------------------------------------------------------------|-----|
| <u></u>                         | Underline start and underline end.                                                                  |     |
| <c></c>                         | Center text start and center text end.                                                              |     |
| <partial cut=""></partial>      | Cuts the check, but not all the way so it is still slightly attached to the ribbon of other checks. |     |
| <fullcut></fullcut>             | Cuts the check completely.                                                                          |     |
| <receiptheader></receiptheader> | Print header. Remember, you've set up your header under<br>Hardware section->Receipt Template.      |     |
| <receiptfooter></receiptfooter> | Print footer. Remember, you've set up your footer under<br>Hardware section->Receipt Template.      |     |
| <date></date>                   | Print date.                                                                                         |     |
| <time></time>                   | Print time.                                                                                         |     |
| <operationdate></operationdate> | Print operation date.                                                                               |     |
| <ordernumber></ordernumber>     | Print order number.                                                                                 |     |
| <ordertype></ordertype>         | Print order type (COUNTER, DINING, BAR, DELIVERY, TAKEOUT, DRIVETHRU).                              |     |
| <customername></customername>   | Print customer name.                                                                                |     |
|                                 |                                                                                                    |     |

 <customeraddress>
 Print customer address (usually used for deliveries).

 <customercity>
 Print customer city (usually used for deliveries).

Print customer phone (usually used for deliveries).

| <customerstate></customerstate>         | Print customer state (usually used for deliveries).                      |
|-----------------------------------------|--------------------------------------------------------------------------|
| <customerzipcode></customerzipcode>     | Print customer zip code (usually used for deliveries).                   |
| <zonecode></zonecode>                   | Print customer zone code (usually used for deliveries).                  |
| <complex></complex>                     | Print customer complex (usually used for deliveries).                    |
| <directions></directions>               | Print directions (usually used for deliveries).                          |
| <gatecode></gatecode>                   | Print customer gate code (usually used for deliveries).                  |
| <customernotes></customernotes>         | Print customer notes.                                                    |
| <customercard></customercard>           | Print either the customer card # or the RFID # assigned to the customer. |
| <creditaccountinfo></creditaccountinfo> | Prints account number and name from accounts.                            |
| <taxid></taxid>                         | Prints tax ID for non-taxable checks.                                    |
| <taxdetail></taxdetail>                 | Print tax table details on receipt to break down the tax info.           |
| <printername></printername>             | Prints printer name that printed the check.                              |

| <items></items>           | Items can have the following properties and their values:                                                                                                    |
|---------------------------|----------------------------------------------------------------------------------------------------|
|                           | itemprice=yes or no (print item price or not)                                                                                                    |
|                           | <b>modifiers</b> =yes, no or priced (print all modifiers or none, or print priced only)                                                                                                    |
|                           | modifierformat=red or black (print modifiers in red or black)                                                                                                    |
|                           | group=items or no (group items or not)                                                                                                    |
|                           | Example:                                                                                                    |
|                           | A customer ordered two glasses of pepsi.<br>Instead of printing on the receipt:                                                                                                    |
|                           | 1 Pepsi<br>1 Pepsi                                                                                                    |
|                           | it would print:                                                                                                    |
|                           | 2 Pepsi                                                                                                    |
|                           | <b>voids</b> =yes, no or items (print all voids or not, or print voided items only)                                                                                                    |
|                           | <b>otheritems</b> =yes or no (print other items that went to another printer or not)                                                                                                    |
|                           | <b>disablechanges</b> =yes or no (disables the message that changes were made to the order)                                                                                                    |
|                           | <b>barcode</b> =yes or no (print barcode for items. Used with server paging system)                                                                                                    |
|                           | <b>bspacing</b> =x (x can be integers from 1 to 9this changes the spacing between the server scan barcode and the chef scan barcode to help prevent the wrong code from being scanned accidentally.) |
| <labelitems></labelitems> | Use this for label printers.                                                                                                    |
|                           | modifiers=yes or no (print modifiers for label items)                                                                                                    |
|                           | messages=yes or no (print messages for label items)                                                                                                    |
| <subtotal></subtotal>     | Prints subtotal amount.                                                                                                    |
| <orderpaid></orderpaid>   | For use with kitchen monitors, sends a "paid" or "not paid" status.                                                                                                    |
| L                         | 1                                                                                                    |

| <loyalty></loyalty>         | Prints loyalty details.                                                                   |
|-----------------------------|-------------------------------------------------------------------------------------------|
| <companyname></companyname> | Prints the name of the company associated with this customer if this field is filled out. |

| <tax></tax>                                                                                                    | Prints tax.                                  |  |
|----------------------------------------------------------------------------------------------------|----------------------------------------------|--|
| <gratuity></gratuity>                                                                                                    | Prints gratuity.                             |  |
| <deliverycharge></deliverycharge>                                                                                                    | Prints delivery charge.                      |  |
| <rounding></rounding>                                                                                                    | Prints rounding total.                       |  |
| <totalnotip></totalnotip>                                                                                                    | Prints total amount without tip.             |  |
| <tiptotal></tiptotal>                                                                                                    | Prints total for all tips.                   |  |
| <total></total>                                                                                                    | Prints total amount.                         |  |
| <b>*NOTE:</b> every time there's an if statement in a tag it usually means "if something is so and so, then do this." Most of the time, whenever you see an "if" statement, there will also be a corresponding "endif" statement placed after the information you want to display if that condition is met. |                                              |  |
| <iftiphandled></iftiphandled>                                                                                                    | If tip has been entered before printing.     |  |
| <iftipnothandled></iftipnothandled>                                                                                                    | If tip has not been entered before printing. |  |
| <ifnotip></ifnotip>                                                                                                    | If no tip.                                   |  |
| <ifcredit></ifcredit>                                                                                                    | If payment type is credit.                   |  |
| <ifdebit></ifdebit>                                                                                                    | If payment type is debit.                    |  |

| <ifcash></ifcash>                                                                 | If payment type is cash.                                                                                                    |
|-----------------------------------------------------------------------------------|----------------------------------------------------------------------------------------------------|
| <iftakeout></iftakeout>                                                           | If the current mode is Take Out.                                                                                                    |
| <ifcounter></ifcounter>                                                           | If the current mode is Counter.                                                                                                    |
| <ifdining></ifdining>                                                             | If the current mode is Dining.                                                                                                    |
| <ifbar></ifbar>                                                                   | If the current mode is Bar.                                                                                                    |
| <ifdelivery></ifdelivery>                                                         | If the current mode is Delivery.                                                                                                    |
| <ifdrivethru></ifdrivethru>                                                       | if the current mode is Drive Thru.                                                                                                    |
| <ifsignature> <endif></endif></ifsignature>                                       | If signature is required by using "Min amount required for signature" in the Credit Cards section.                                                     |
| <ifconveniencetipguestco<br>unt+&gt; <endif></endif></ifconveniencetipguestco<br> | If the guest count entered for "Convenience tip guest count" in System->Tips is met or exceeded.                                                       |
| <conveniencetipamount1<br>&gt;</conveniencetipamount1<br>                         | Prints the tip calculated from the percentage you entered for "Convenience tip percentage 1." Remember you've set it up under <u>System-&gt;Tips</u> . |
| <conveniencetipamount2<br>&gt;</conveniencetipamount2<br>                         | Prints the tip calculated from the percentage you entered for "Convenience tip percentage 2." Remember you've set it up under <u>System-&gt;Tips</u> . |
| <conveniencetipamount3<br>&gt;</conveniencetipamount3<br>                         | Prints the tip calculated from the percentage you entered for "Convenience tip percentage 3." Remember you've set it up under <b>System-&gt;Tips</b> . |
| <conveniencetippercent1<br>&gt;</conveniencetippercent1<br>                       | Prints the percentage you entered for "Convenience tip percentage 1." Remember you've set it up under <b>System-&gt;Tips</b> .                         |

| <conveniencetippercent2<br>&gt;</conveniencetippercent2<br> | Prints the percentage you entered for "Convenience tip percentage 2." Remember you've set it up under <u>System-&gt;Tips</u> .                                                |
|-------------------------------------------------------------|----------------------------------------------------------------------------------------------------|
| <conveniencetippercent3<br>&gt;</conveniencetippercent3<br> | Prints the percentage you entered for "Convenience tip percentage 3." Remember you've set it up under <b>System-&gt;Tips</b> .                                                |
| <conveniencetiptotal1></conveniencetiptotal1>               | Prints the total after the tip from the percentage you entered for "Convenience tip percentage 1" has been added. Remember you've set it up under <b>System-&gt;Tips</b> .    |
| <conveniencetiptotal2></conveniencetiptotal2>               | Prints the total after the tip from the percentage you entered for "Convenience tip percentage 2" has been added.<br>Remember you've set it up under <u>System-&gt;Tips</u> . |
| <conveniencetiptotal3></conveniencetiptotal3>               | Prints the total after the tip from the percentage you entered for "Convenience tip percentage 3" has been added.<br>Remember you've set it up under <u>System-&gt;Tips</u> . |
| <gratuitycalc1></gratuitycalc1>                             | Prints gratuity amount calculated from Minimum Percentage<br>(example: \$1.50). Remember you've set it up under <b>Order</b><br>Functions->Bar/Dining.                        |
| <gratuitycalc2></gratuitycalc2>                             | Prints gratuity amount calculated from Suggested #1<br>(example: \$1.60). Remember you've set it up under <b>Order</b><br>Functions->Bar/Dining.                              |
| <gratuitycalc3></gratuitycalc3>                             | Prints gratuity amount calculated from Suggested #2<br>(example: \$1.80). Remember you've set it up under <mark>Order</mark><br>Functions->Bar/Dining.                        |
| <gratuitypercentage></gratuitypercentage>                   | Prints Minimum Percentage (example: 15%).                                                                                                    |
| <gratuitysuggested1></gratuitysuggested1>                   | Prints Suggested #1 percentage (example: 18%).                                                                                                    |
| <gratuitysuggested2></gratuitysuggested2>                   | Prints Suggested #2 percentage (example: 20%).                                                                                                    |

| <multitenders></multitenders> | Prints "Multi Tender" text to let you know there is more than 1 payment. |
|-------------------------------|--------------------------------------------------------------------------|
| <tendername></tendername>     | Prints the payment type name (visa, amex, mastercard, cash, etc).        |
| <tenderamount></tenderamount> | Prints the payment amount.                                               |
| <tendertip></tendertip>       | Prints the payment tip amount.                                           |
| <paymenttype></paymenttype>   | Prints the payment type.                                                 |

| <authcode></authcode>                 | Prints authorization code from the credit card company.                                                                               |
|---------------------------------------|----------------------------------------------------------------------------------------------------|
| <refno></refno>                       | Prints reference number from the credit card company.                                                                                 |
| <paymentnumber></paymentnumber>       | Prints unique number of payment (a Server uses that number<br>later on to add a tip amount specified by the guest to the<br>payment). |
| <creditcardnumber></creditcardnumber> | Prints the last 4 digits of the credit card number.                                                                                   |
| <creditcardexp></creditcardexp>       | Prints the expiration date of the credit card.                                                                                        |
| <creditcardname></creditcardname>     | Prints the name of the customer from the credit card.                                                                                 |
| <tendertotal></tendertotal>           | Prints the total of all payments given.                                                                                               |
| <guest></guest>                       | Prints guest count.                                                                                                    |
| <change></change>                     | Prints the change amount.                                                                                                    |
| <checkdatetime></checkdatetime>       | Prints when the check was started.                                                                                                    |

| <closedatetime></closedatetime>       | Prints when the check was finished.                                                                                                    |
|---------------------------------------|----------------------------------------------------------------------------------------------------|
| <scheduledatetime></scheduledatetime> | Prints when the order has been scheduled for.                                                                                                    |
| <linebreak></linebreak>               | Prints dashed horizontal line. You can specify number of dashes if needed. <b>Example:</b> <li>linebreak count=50&gt;</li>                                                    |
| <server></server>                     | Prints Server's user ID.                                                                                                    |
| <operationdate></operationdate>       | Prints current operation date.                                                                                                    |
| <employee></employee>                 | Prints user ID.                                                                                                    |
| <stationnumber></stationnumber>       | Prints the station number.                                                                                                    |
| <drawernumber></drawernumber>         | Prints the drawer number.                                                                                                    |
| <drawername></drawername>             | Prints the drawer name.                                                                                                    |
| <seatingnumber></seatingnumber>       | Prints table/seat number.                                                                                                    |
| <tablenumber></tablenumber>           | Prints table number.                                                                                                    |
| <guestcount></guestcount>             | Prints guest count.                                                                                                    |
| <eatineatout></eatineatout>           | Will print Eat In or Eat Out (Counter mode ONLY).                                                                                                    |
| <template></template>                 | You can include another template inside your current<br>template.<br><b>Example:</b> <template name="name"><br/><b>*Note:</b> template inserts are case sensitive.</template> |

| <amount></amount>                                                                                                    | General amount for refunds or paid in, paid out. |
|----------------------------------------------------------------------------------------------------|--------------------------------------------------|
| <reason></reason>                                                                                                    | Reason for refunds or paid in, paid out.         |
| <title>&lt;/td&gt;&lt;td&gt;Prints the title.&lt;/td&gt;&lt;/tr&gt;&lt;tr&gt;&lt;td&gt;&lt;clockin&gt;&lt;/td&gt;&lt;td&gt;Prints clock in time of the employee.&lt;/td&gt;&lt;/tr&gt;&lt;tr&gt;&lt;td&gt;&lt;clockout&gt;&lt;/td&gt;&lt;td&gt;Prints clock out time of the employee.&lt;/td&gt;&lt;/tr&gt;&lt;tr&gt;&lt;td&gt;&lt;timeclocks&gt;&lt;/td&gt;&lt;td&gt;Prints all the time clocks for the day.&lt;/td&gt;&lt;/tr&gt;&lt;tr&gt;&lt;td&gt;&lt;clocktotal&gt;&lt;/td&gt;&lt;td&gt;Prints total hours of being clocked in.&lt;/td&gt;&lt;/tr&gt;&lt;tr&gt;&lt;td&gt;&lt;zones&gt;&lt;/td&gt;&lt;td&gt;Prints employee zone detail.&lt;/td&gt;&lt;/tr&gt;&lt;tr&gt;&lt;td&gt;&lt;ordernumberbarcode&gt;&lt;/td&gt;&lt;td&gt;Prints a unique barcode for each order on customer's check.&lt;/td&gt;&lt;/tr&gt;&lt;tr&gt;&lt;td&gt;&lt;employeenumberbarcode&lt;br&gt;&gt;&lt;/td&gt;&lt;td&gt;Barcode used to page the server who took the order. The server paging system must be installed.&lt;/td&gt;&lt;/tr&gt;&lt;tr&gt;&lt;td&gt;&lt;taxdetail&gt;&lt;/td&gt;&lt;td&gt;Prints a detailed description of all taxes charged on the check (for use on the bottom of customer receipt).  *Note: Do not use in place of &lt;tax&gt; tag.&lt;/td&gt;&lt;/tr&gt;&lt;tr&gt;&lt;td&gt;&lt;station&gt;&lt;/td&gt;&lt;td&gt;The station location defined in BackOffice.&lt;/td&gt;&lt;/tr&gt;&lt;tr&gt;&lt;td&gt;&lt;coasternumber&gt;&lt;/td&gt;&lt;td&gt;Used in conjunction with coasters for counter mode. This will print the number of the coaster given to the customer.  *Note: This is used for counter orders only.&lt;/td&gt;&lt;/tr&gt;&lt;/tbody&gt;&lt;/table&gt;</title> |                                                  |

Under **Template Definition** part of the screen you create a template name and with the help of special tags, design how it will look. Use the 40 character ruler to help with aligning the text on the printer.

580

| Template                                                                                                    | Туре                                        | Active         |
|----------------------------------------------------------------------------------------------------|---------------------------------------------|----------------|
| Account                                                                                                    | Account                                     |                |
| Check                                                                                                    | Check                                       |                |
| CheckTemp                                                                                                    | Other                                       |                |
| CounterHeader                                                                                                    | Other                                       | <b>V</b>       |
| DeliveryHeader                                                                                                    | Other                                       |                |
| DiningHeader                                                                                                    | Other                                       |                |
| Expidator                                                                                                    | Expidator                                   |                |
| <pre><w>Order #: <ordernu <customername=""><cr> <ifdining <ifbar="" <ifcounter="" name="Coun&lt;/pre"></ifdining></cr></ordernu></w></pre>                                                                          | gHeader><br>ader><br>terHeader>             |                |
| <ifdrivethru name="Co&lt;br"><ordertype><cr><br/><cr><br/><items itemprice="ues&lt;/th"><td>unterHeader&gt;<br/>modifiers=priced qroup=item</td><td>s unids=items)</td></items></cr></cr></ordertype></ifdrivethru> | unterHeader><br>modifiers=priced qroup=item | s unids=items) |
| <li>linebreak&gt;<cr></cr></li>                                                                                                    | modifiers priced group icen                 | s voids items, |
|                                                                                                    | alian-10\/ow\                               |                |
| Sub-total: <subtotal<br><gratuity align="right" cr="1" textcr="Gr&lt;/th&gt;&lt;td&gt;atuī́ty:"><td></td></gratuity></subtotal<br>                                                                                  |                                             |                |
| Sub-total: <subtotal<br><gratuity align="right" cr="1" textcr="Gr&lt;br&gt;Tax:&lt;tax align=4&gt;&lt;cr&lt;br&gt;&lt;w&gt;Pay This Amount:&lt;&lt;/th&gt;&lt;td&gt;atuī́ty:"><td></td></gratuity></subtotal<br>    |                                             |                |
| Sub-total: <subtotal<br><gratuity align="right" cr="1" textcr="Gr&lt;br&gt;Tax:&lt;tax align=4&gt;&lt;cr&lt;/th&gt;&lt;td&gt;atuī́ty:"><br/>&gt;<br/>total align=16&gt;<cr><td></td></cr></gratuity></subtotal<br>  |                                             |                |

Under the **Template Details** part of the screen you can save a template to a file or open one from a file, and you can specify the number of copies to print and the number of cash copies to print.

| Template det  | ails  | Open file | Save file | + Add  | - Delei | te 🏑 Save   | 兴 Undo |
|---------------|-------|-----------|-----------|--------|---------|-------------|--------|
| Template Name | Check |           | 🦻 🔛       | Copies | ×       | Cash Copies |        |

#### 48.1.1.1Create a Check Template

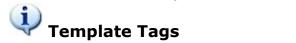

In the example below we will design a check template. Click the + Add button and on the left side in the blank field marked with \* type in the name for your template. Click the - Save button. You are now ready to design with tags.

## **Check template tags:**

| <receiptheader></receiptheader>                                                       | print the header you have set up under <u>Hardware</u><br>section/Receipt Template. |
|---------------------------------------------------------------------------------------|-------------------------------------------------------------------------------------|
| <cr></cr>                                                                             | insert carriage return.                                                             |
| Date: <date> Time: <time><cr></cr></time></date>                                      | print date and time.                                                                |
| <w>Order #:<br/><ordernumber></ordernumber></w> <cr></cr>                             | start wide print, print Order number, end wide print and insert carriage return.    |
| <customername><cr></cr></customername>                                                | print customer name and insert carriage return.                                     |
| <ifdining name="DiningHeader"></ifdining>                                             | if statement - if the mode is dining, include template called DiningHeader.         |
| <ifbar name="DiningHeader"></ifbar>                                                   | if statement - if the mode is bar, include template called DiningHeader.            |
| <ifcounter name="CounterHeader"></ifcounter>                                          | if statement - if the mode is counter, include template called CounterHeader.       |
| <ordertype><cr></cr></ordertype>                                                      | print order type (COUNTER, DINING, BAR etc) and insert carriage return.             |
| <cr></cr>                                                                             | insert carriage return.                                                             |
| <items itemprice="yes&lt;br">modifiers=priced group=items<br/>voids=items&gt;</items> | print item price, print modifier price, group items, print voided items.            |
| <linebreak><cr></cr></linebreak>                                                      | print dashed horizontal line and insert carriage return.                            |
| <w>Sub-total: <subtotal><cr></cr></subtotal></w>                                      | start wide print, print sub-total amount and insert carriage return                 |

| <gratuity cr="1" text="Gratuity : "></gratuity> | this is kind of an invisible way to handle tags. In this<br>case it's the gratuity. Meaning, if there is no gratuity,<br>nothing will be printed, this tag will be ignored.<br>However, if there is a Gratuity it will be printed and<br>one carriage return will be inserted. |
|-------------------------------------------------|----------------------------------------------------------------------------------------------------|
| Tax : <tax><cr></cr></tax>                      | print tax and insert carriage return.                                                                                                    |
| Total : <total><cr></cr></total>                | print total amount, end wide print and insert carriage return.                                                                                                    |
| <cr></cr>                                       | insert carriage return.                                                                                                    |
| <receiptfooter></receiptfooter>                 | print the footer you have set up under <u>Hardware</u><br>section/Receipt Template.                                                                                                    |
| <cr></cr>                                       | insert carriage return.                                                                                                    |
| <ordernumberbarcode></ordernumberbarcode>       | print a unique barcode for the order.                                                                                                    |

# - Check template result -

According to the design tags above, here is how our check will look.

| Pizza Italiano<br>123 Magic St.<br>Fort Lauderdale, FL<br>(954) 123-4567                                                                       | 33301                                                    |
|----------------------------------------------------------------------------------------------------|----------------------------------------------------------|
| Date: 08/01/03 Time: 03:26<br>Order #: 23                                                                                                    | pm                                                       |
| Server: cv<br>Guest: 2<br>Table #: 7<br>DINING                                                                                                 |                                                          |
| 2 L-SPRITE<br>1 L-ICED TEA<br>1 LARGE FRIES<br>1 L-SPAG & MEAT SAUCE<br>1 L-CHICKEN CACCIATORE<br>1 L-CHEESE CAKE CHOC<br>Food Total "\$21.64" | \$3.00<br>\$1.50<br>\$2.95<br>\$4.99<br>\$6.25<br>\$2.95 |
| Sub-total: \$21.64<br>Tax : \$1.30<br>Total : \$22.94                                                                                          |                                                          |
| Thank you and come a                                                                                                    | again                                                    |

48.1.1.2Remote Ticket Template

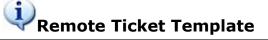

## - Remote Ticket with Items from Other Printers -

Some restaurants assign different items to go to different remote printers (**Example:** items that need to be cooked in the kitchen are assigned to the Hot Printer, pizza items are assigned to Pizza Printer, subs are assigned to Cold Printer etc.) and when a server sends the customer's order from SoftTouch, each item from that order is printed at the remote printer it was assigned to go to and a cook knows what to make.

But what if the customer orders both, a hot item and a pizza? The hot item goes to the Hot Printer and pizza goes to the Pizza Printer. The cook that receives the hot item is not aware that a customer also ordered a pizza. And the pizza man is not aware that a customer also ordered a hot item.

You can customize the remote ticket template to show all items a customer ordered on each remote printer.

All you have to do is customize the items tag a little. And to make it easier for chefs/cooks to read the ticket, have the main item print in **Bigger and Bolder** characters using the wide print tags ( <w><items...></w>), separate it from all other items by a line (linebreak><cr>) then list all other items in smaller characters at the bottom (<items otheritems=yes...>)

#### Example:

On the Pizza Printer the pizza item will print in **Bigger and Bolder** characters and the hot item will print at the bottom in smaller characters.

On the Hot Printer the hot item will print in **Bigger and Bolder** characters and the pizza, sub or soda that a

customer might have also ordered along with the hot item will print at the bottom of the ticket in smaller characters.

Here is how the ticket from the Hot Printer would look:

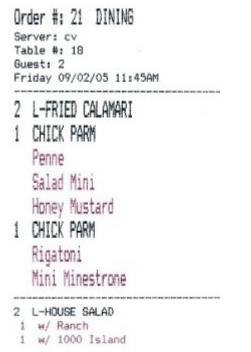

Notice that the hot items are listed at the top with like items grouped and modifiers printed in red, while the salads (Cold Printer items) are listed at the bottom below the break line.

## - Remote ticket's template tags -

And the template tags according to the ticket above would be:

| <w>Order #: <ordernumber><br/><ordertype><cr></cr></ordertype></ordernumber></w> | start wide print, print Order number, print Order type<br>(COUNTER, DINING, BAR, DELIVERY, TAKEOUT,<br>DRIVETHRU), end wide print. |
|----------------------------------------------------------------------------------|----------------------------------------------------------------------------------------------------|
| <customername><cr></cr></customername>                                           | print customer name and insert carriage return.                                                                                    |
| <ifcounter name="CounterHeader"></ifcounter>                                     | if statement - if the mode is counter, include template called CounterHeader.                                                      |
| <ifdining name="DiningHeader"></ifdining>                                        | if statement - if the mode is dining, include template called DiningHeader.                                                        |
| <iftakeout name="TicketTakeOut"></iftakeout>                                     | if statement - if the mode is takeout, include template called TicketTakeOut.                                                      |

| <date format="dddd"><br/><date format="mm/dd/yy"><br/><time<br>format=hh:mmAM/PM&gt;<cr></cr></time<br></date></date>                                       | print day of the week, print date, print time and insert carriage return.                                                                                                    |
|----------------------------------------------------------------------------------------------------|----------------------------------------------------------------------------------------------------|
| <scheduledatetime cr="1" text=""></scheduledatetime>                                                                                                    | print when the order has been scheduled for (if it has been).                                                                                                    |
| <linebreak><cr></cr></linebreak>                                                                                                    | print dashed horizontal line and insert a carriage return.                                                                                                    |
| <w><items price="no&lt;br">modifiers=noprice<br/>modifierformat=red group=items<br/>voids=yes seating=no coursing=no<br/>disablechanges=yes&gt;</items></w> | start wide print, don't print item price/don't print modifier<br>price/print modifiers in red/group items/print all<br>voids/don't print seating, don't print courses, don't print<br>CHANGES TO ORDER #, end wide print. |
| <linebreak><cr></cr></linebreak>                                                                                                    | print horizontal line and insert a carriage return                                                                                                    |
| <items otheritems="yes" price="no&lt;br">modifiers=noprice group=all<br/>voids=yes seating=no&gt;</items>                                                   | print other items that went to another printer/don't print<br>item price/don't print modifier price/group items/printall<br>voids/don't print seating.                                                                    |

There are several reasons you would want the remote ticket template to show all items a customer ordered on each printer.

- 1. It shows that there is other food being made for this customer at different stations. And if the Pizza man sees that there is a hot item that takes 20 minutes to cook and a pizza only takes 10 minutes to cook, then he can wait approximately 10 minutes before putting his pizza in the oven. This way all the food is ready at the same time.
- 2. If you look at any ticket from any of the printers and add the **Larger and Bolder items** with the smaller items, then you know everything a customer has ordered and someone else can assemble the order from all stations and present the entire order to the customer.

## - Remote ticket and Super Departments -

A customer may order liquor as well as food. The cook at the remote printer in the kitchen, pizza station and cold station has no need to be confused with seeing liquor or a merchandise item printed on the ticket. Since only items under Super Departments categorized as Food print on the remote printer's ticket and any items under Super Department that's categorized as Beverage or Merchandise do not print you have a way to eliminate liquor and/or merchandise from being printed at the bottom of the ticket. That is where the categorized of Super Departments (Food, Beverage, Merchandise) come into play. Read about Super Department categorization under Item Builder->Departments.

Some restaurants do not want to use this bottom portion of the ticket at all. Therefore you can have 2 templates: one with the other printer's items at the bottom portion of the ticket and one without. And then tie either one of those templates to the remote printers. For a more detailed explanation on printers read **Hardware->Printers/Coursing**.

#### 48.1.1.3Expeditor Template and Seat Positions

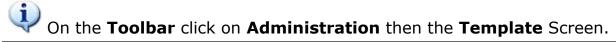

## - Expediter and Kitchen Printers -

Restaurants may have a separate printer solely for expediter purposes.

#### Situation 1:

In some restaurants Servers take the order from the customers and Food Runners bring the order to the customers. In this situation, a Food Runner brings the food to the table and has no idea which person at the table ordered what food. But if a Food Runner looks at the expediter ticket, they know exactly what was ordered from which seat.

#### Situation 2:

Virtually any employee can assemble the order from the expediter ticket and present the entire order to the customer.

If each of the menu items in a restaurant is assigned to go to the expediter printer as well as the remote printer, do the following to set up this configuration:

- **1.** Set up an expediter template to print seat numbers.
- 2. Set up an expediter printer. Refer to <u>Hardware->Printers/Coursing</u>.
- Assign an expediter printer to each menu item that you want to print on the expediter ticket. Read about menu items settings under <u>Item Builder->Items</u>.

#### - Expediter template tags -

| <w><r>Expedite<br/>Ticket<cr></cr></r></w>       | Start wide print, start red print, print Expediter Ticket,<br>end red print, insert carriage return. |
|--------------------------------------------------|----------------------------------------------------------------------------------------------------|
| Order #:<br><ordernumber><cr></cr></ordernumber> | Print order number, end wide print, insert carriage return                                           |
| <ordertype><cr></cr></ordertype>                 | Print order type (COUNTER, DINING, BAR, DELIVERY, TAKEOUT, DRIVETHRU), insert carriage return.       |
| <cr></cr>                                        | Insert carriage return.                                                                              |

| <items itemprice="no&lt;br">modifiers=noprice<br/>modifierformat=red<br/>voids=yes seating=yes</items> | Don't print item price/don't print modifier price/print<br>modifiers in red/group items/print voids/print seat<br>numbers/don't print courses. |
|----------------------------------------------------------------------------------------------------|----------------------------------------------------------------------------------------------------|
| coursing=no>                                                                                           |                                                                                                    |

# Expediter template result:

According to the design tags above, here is how our expediter ticket will look.

Expeditor Ticket Order #: 16 DINING Table #: 12 Seat #1 1 FRIED CALAMARI 1 CHICK PARM Penne Salad Mini Honey Mustard 1 L-HOUSE SALAD Ranch 1 L-TIRAMISU Seat #2 1 FRIED CALAMARI 1 CHICK PARM Rigatoni Mini Minestrone 1 L-HOUSE SALAD 1000 Island 1 L-TIRAMISU

# 48.1.2 System Reset

Under the **Back Office Toolbar** located at the Top of the Back Office System in gray, click on **System Reset**.

# System Reset

This is where you can clear either all your sales history on your checks or only the sales history on one day.

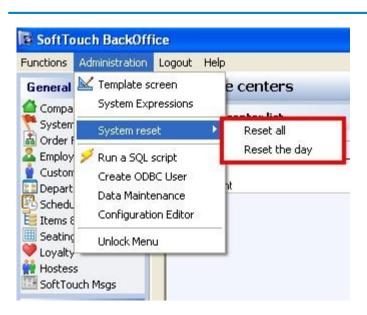

| Reset All     | Keeps all the settings in BackOffice, but deletes all the checks (sales you entered). <b>**Warning**:</b> Do NOT use if the customer wants to keep all check and sales history.                                                                                                    |
|---------------|----------------------------------------------------------------------------------------------------|
| Reset the day | Deletes only the checks for the current operation date.<br><b>**Warning**:</b> If you have the incorrect operation date, it will clear the checks<br>on that day. <b>Example:</b> If you wanted to clear the checks on today's date but had<br>the SoftTouch operation date as yesterday's date, you would clear all the checks<br>from yesterday. |

## 48.1.3 Data Maintenance

Under the **Back Office Toolbar** located at the Top of the Back Office System in gray, click on **Administration** then **Data Maintenance**.

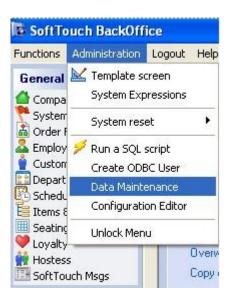

## **DB** Maintenance

#### **DB** Functions

\*\*\*\*\* BACKUP FUNCTIONS \*\*\*\*\* Make a database backup to external drive Make a database backup to local C drive Create an offsite database backup... Copy POS.PGDB database to external drive \*\*\*\*\* RESTORE FUNCTIONS \*\*\*\* Restore a database backup... Restore a PGDB database file Restore license file \*\*\*\*\* MISC. FUNCTIONS \*\*\*\*\* Check database pages Rebuild database pages Run Locally - 1 Client Bun Network - X Client

\*Caution\*: The features in this section should generally be used with assistance from Tech Support.

| Make a database<br>backup to external<br>drive | Creates pos.pgbk on an external drive connected to the computer.<br>Drive specified by user. |
|------------------------------------------------|----------------------------------------------------------------------------------------------|
|------------------------------------------------|----------------------------------------------------------------------------------------------|

| Make a database<br>backup to local C drive     | Creates pos.pgbk in the C:\SoftTouch folder on the server.                                                                                                    |
|------------------------------------------------|----------------------------------------------------------------------------------------------------|
| Create an offsite<br>database Backup           | Use this option for creating backups that will be offsite. Credit card numbers are removed from the backup.<br>**Warning**: This is what Dealers and/or Restaurant |
|                                                | should be using when they take a database offsite.                                                                                                    |
| Copy POS.PGDB<br>Database to                   | Copies the pos.pgdb to a location specified by the user.                                                                                                    |
| Copy POS.PGDB<br>Database to external<br>drive | Copies the pos.pgdb to an external drive connected to the computer. Drive specified by user.                                                                       |
| Restore a database<br>Backup                   | Can be used to restore a pos.pgbk or pos.pgbk.bzip file. You will be prompted to close and re-open BackOffice after restoring a backup.                            |
|                                                | *Caution*: This will overwrite the database that is currently loaded.                                                                                              |
| Restore a PGDB<br>database file                | Can be used to restore a pos.pgbd database file. You will be prompted to close and re-open BackOffice after restoring a database file.                             |
|                                                | *Caution*: This will overwrite the database that is currently loaded.                                                                                              |
| Restore license file                           | Can be used to restore a license file. You will be prompted to close and re-open BackOffice after restoring a backup.                                              |
|                                                | *Caution*: This will overwrite the database that is currently loaded.                                                                                              |
| Check database Pages                           | Runs a scan on the Database Pages to check for errors.                                                                                                    |
| Rebuild database<br>pages                      | Rebuilds the Database Pages (good for when an error is found in the Database Pages). Also can reduce database file size.                                           |
|                                                | *Caution*: ALWAYS make a backup before using this feature.                                                                                                    |
| Run Locally - 1 Client                         | Use this setting when you need to run SoftTouch on a computer that is NOT plugged into a network.                                                                  |
|                                                | *Note: Restart computer after making this change.                                                                                                    |

| Run Network - X Client | Use this setting when you need SoftTouch to run on a network (live install). |
|------------------------|------------------------------------------------------------------------------|
|                        | *Note: Restart computer after making this change.                            |

# SoftTouch, LLC.

www.SoftTouchPOS.com